# **PW8001**

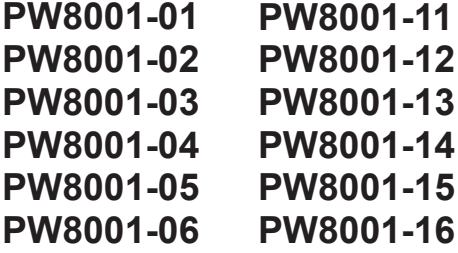

HIOKI

使用说明书

# 功率分析仪 **POWER ANALYZER**

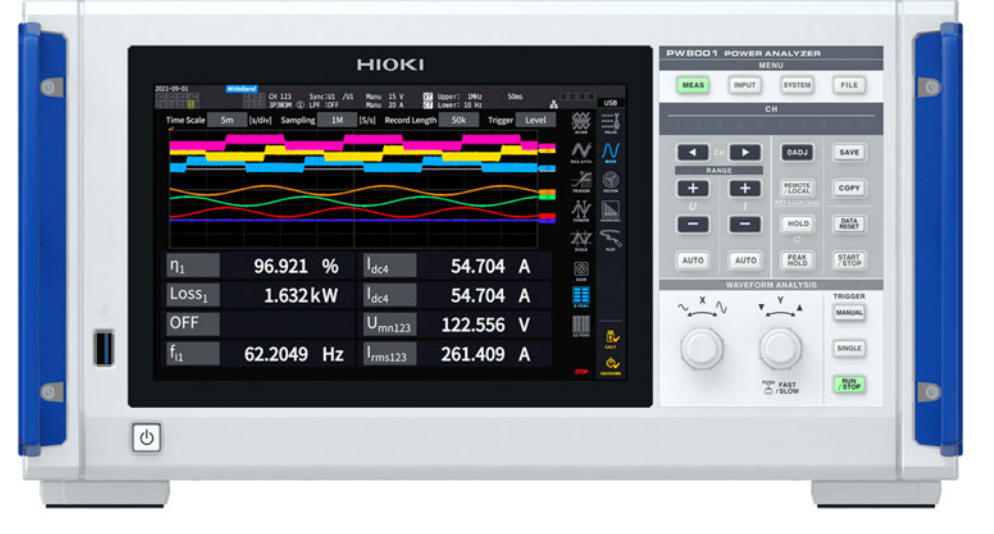

**使用说明书的最新版本**

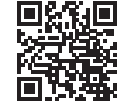

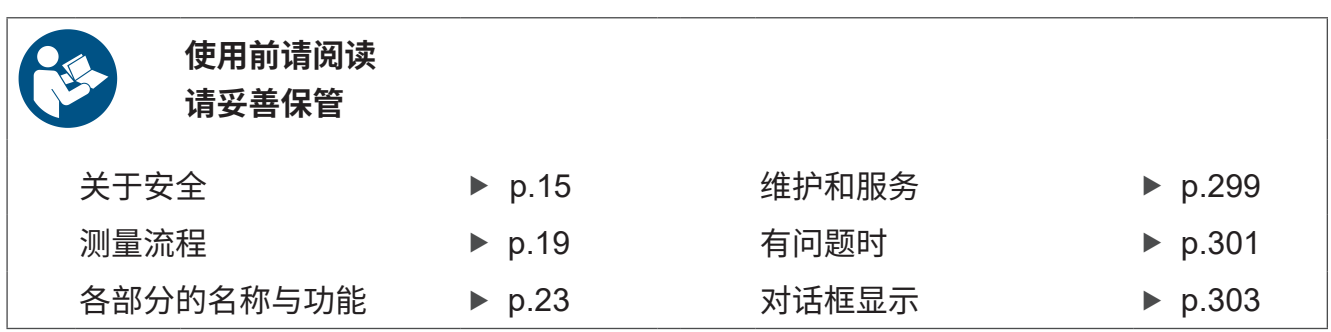

保留备用

Apr. 2024 Revised edition 2 PW8001A962-02 (A960-04)

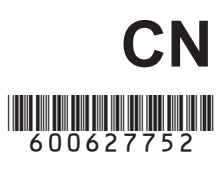

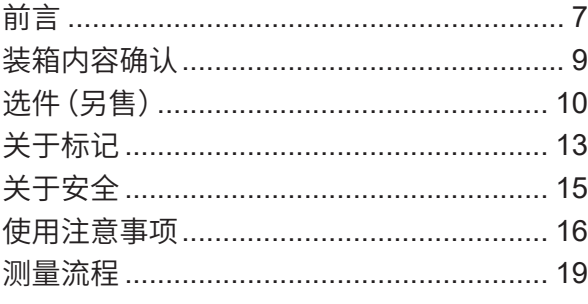

目录

 $21$ 

#### $\mathbf{1}$ 概要

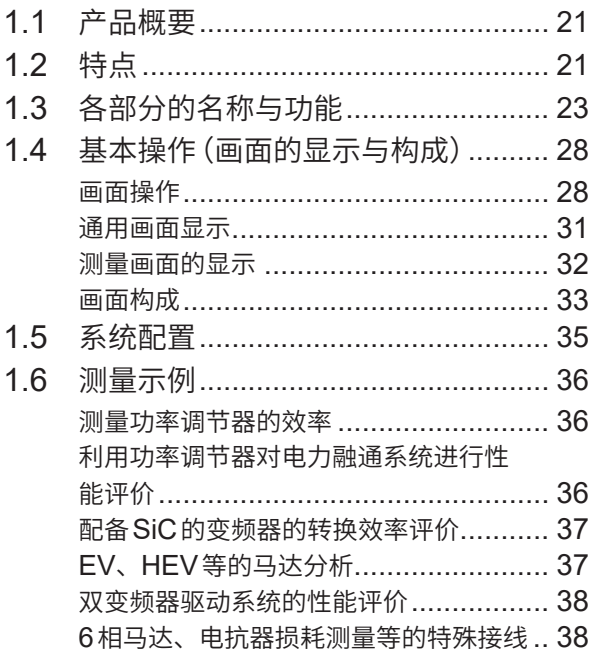

#### 2 测量前的准备 39

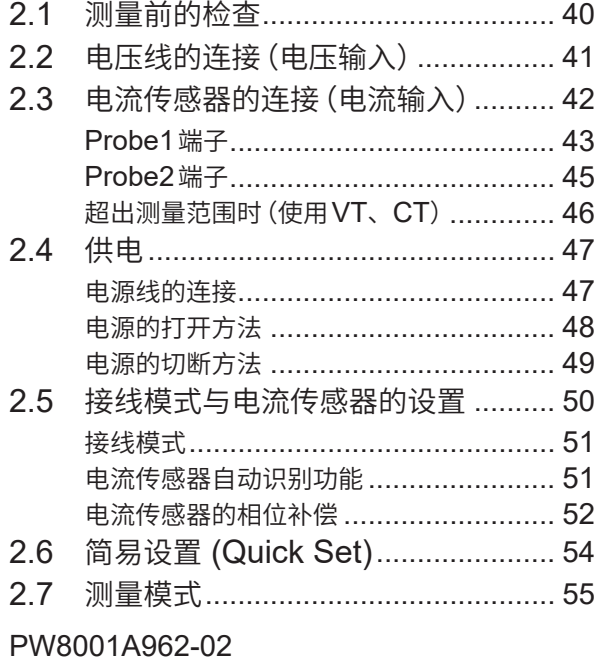

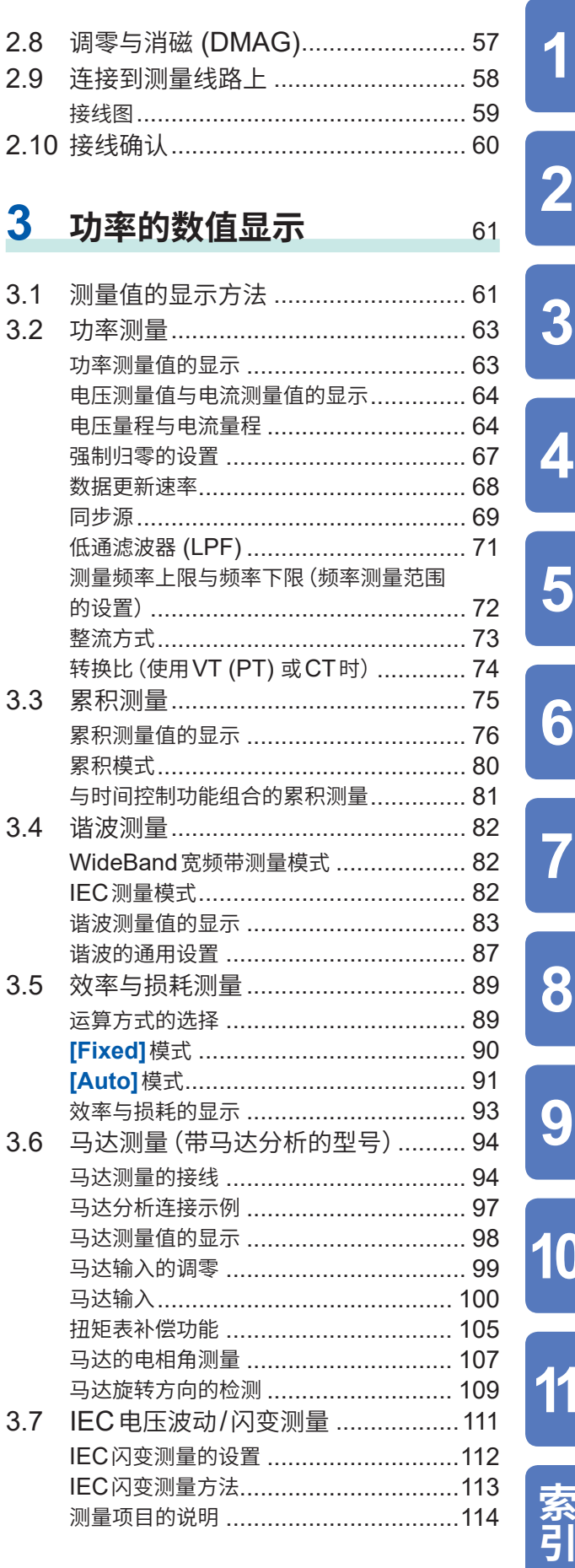

 $\overline{\mathbf{0}}$ 

1

4

# **4 波形显示** [115](#page-114-0)

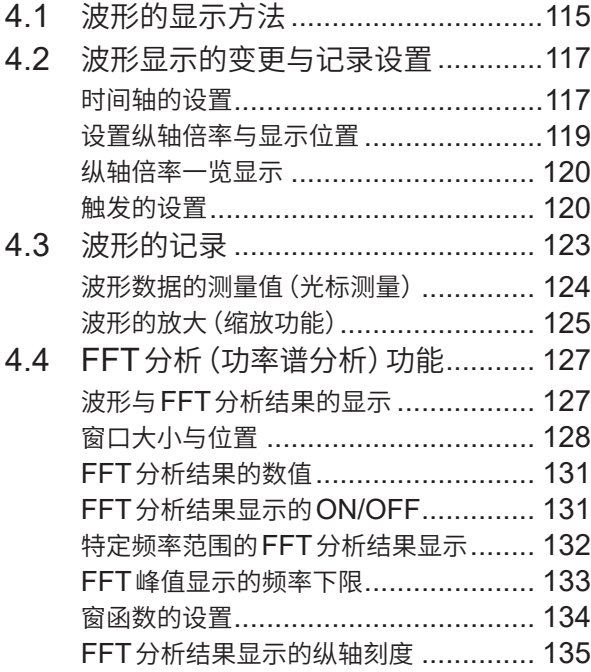

# **5 各种功能** [137](#page-136-0)

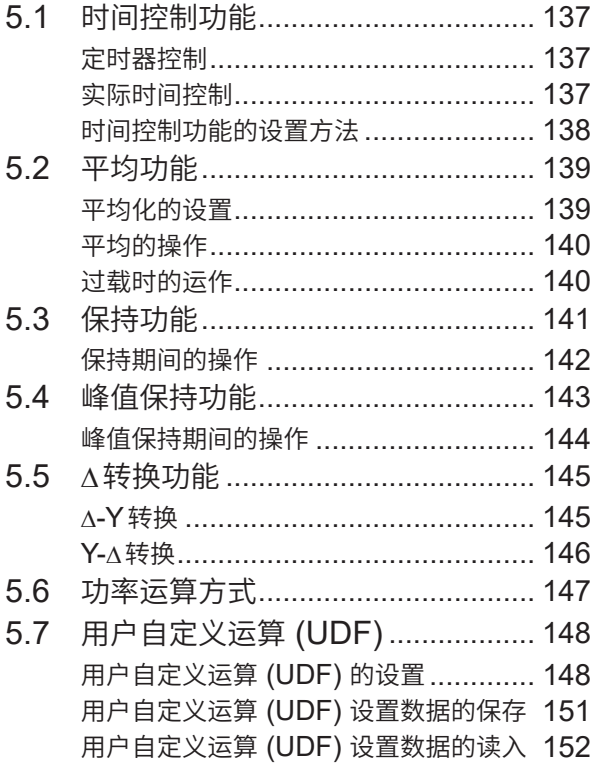

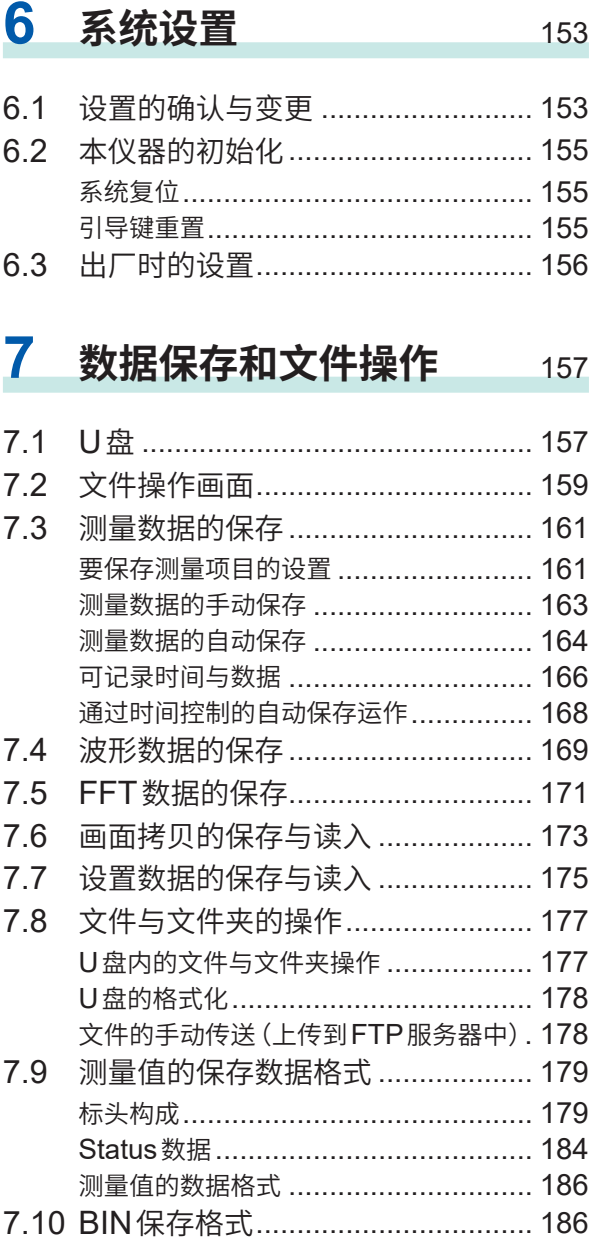

# **8 [外部设备的连接](#page-186-0)**187

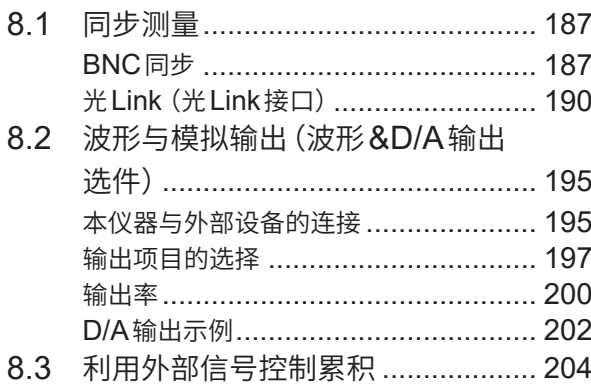

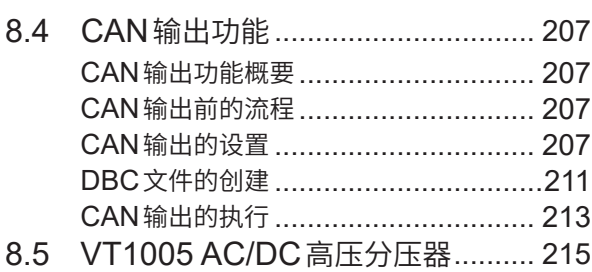

#### 9 与PC的连接 217

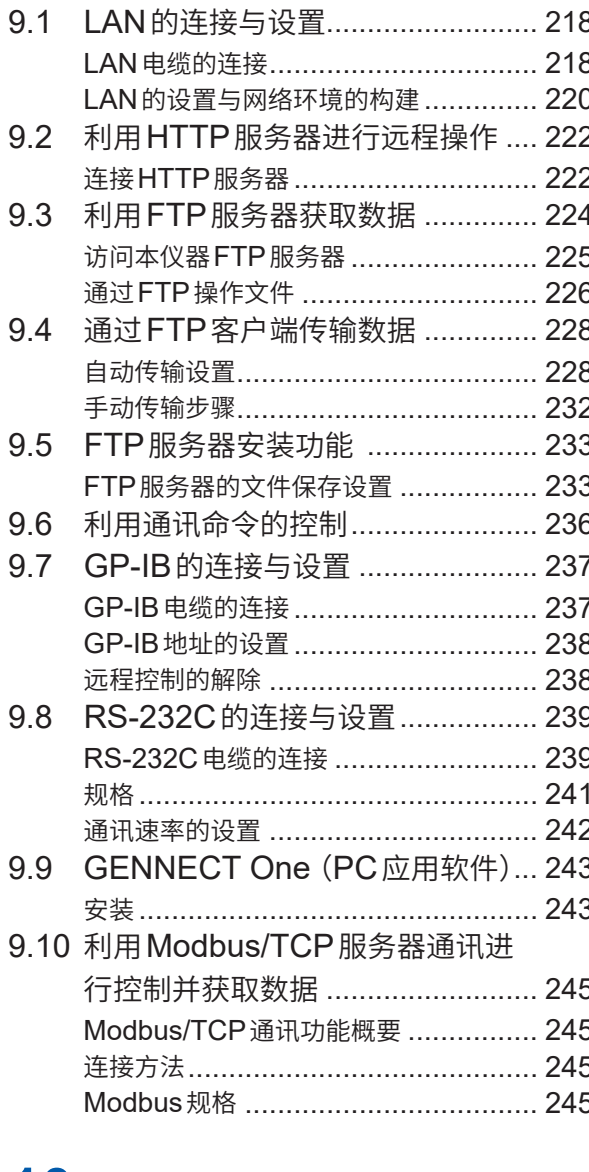

#### 10 规格 247

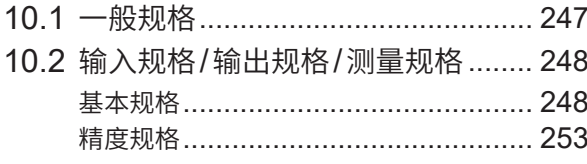

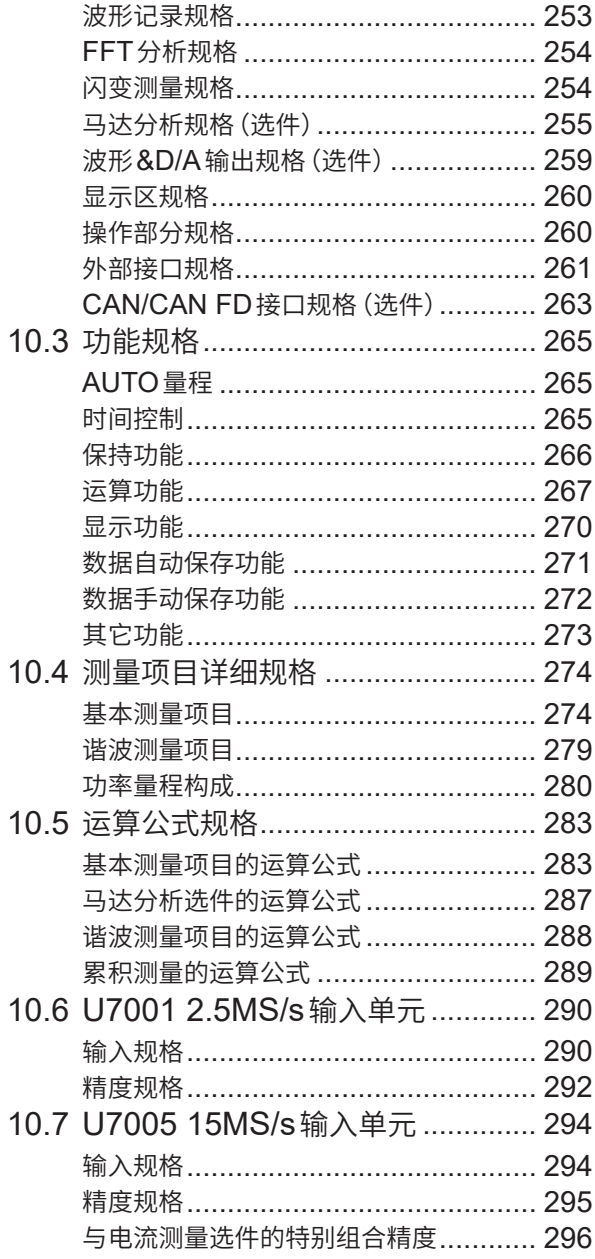

# 11 维护和服务

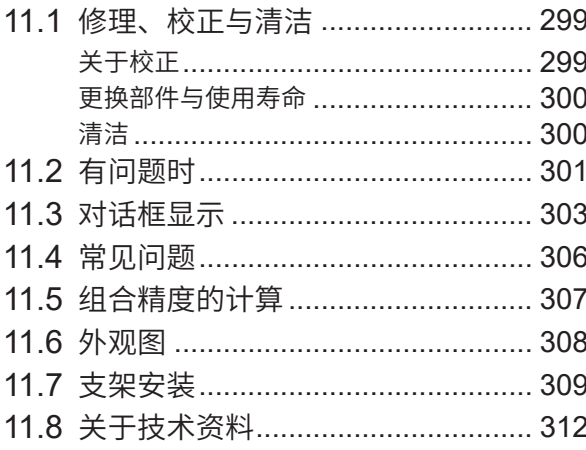

299

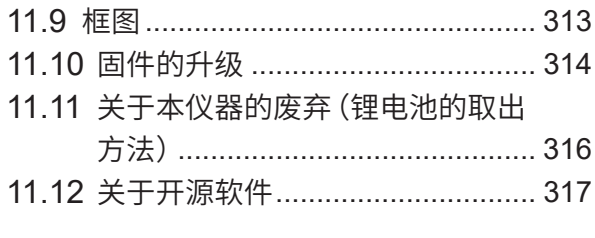

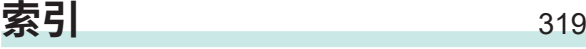

# **[保修证书](#page-322-0)**

<span id="page-6-0"></span>感谢您选择 HIOKI PW8001 功率分析仪。为了您能充分而持久地使用本产品,请妥善保管使用说 明书。

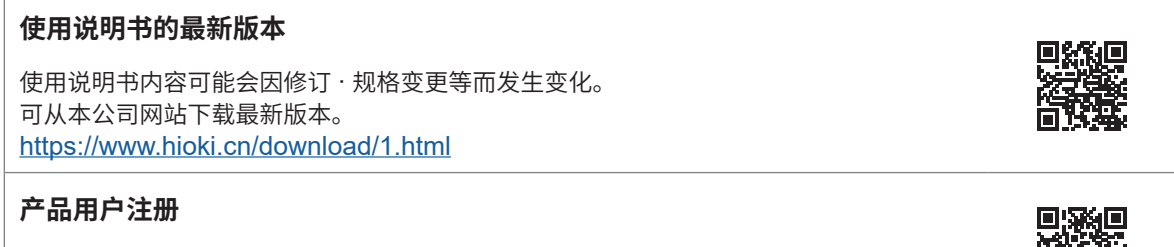

为保证产品相关重要信息的送达,请进行用户注册。 https://www.hioki.cn/login.html

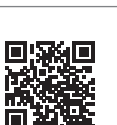

请根据用途阅读下述使用说明书。

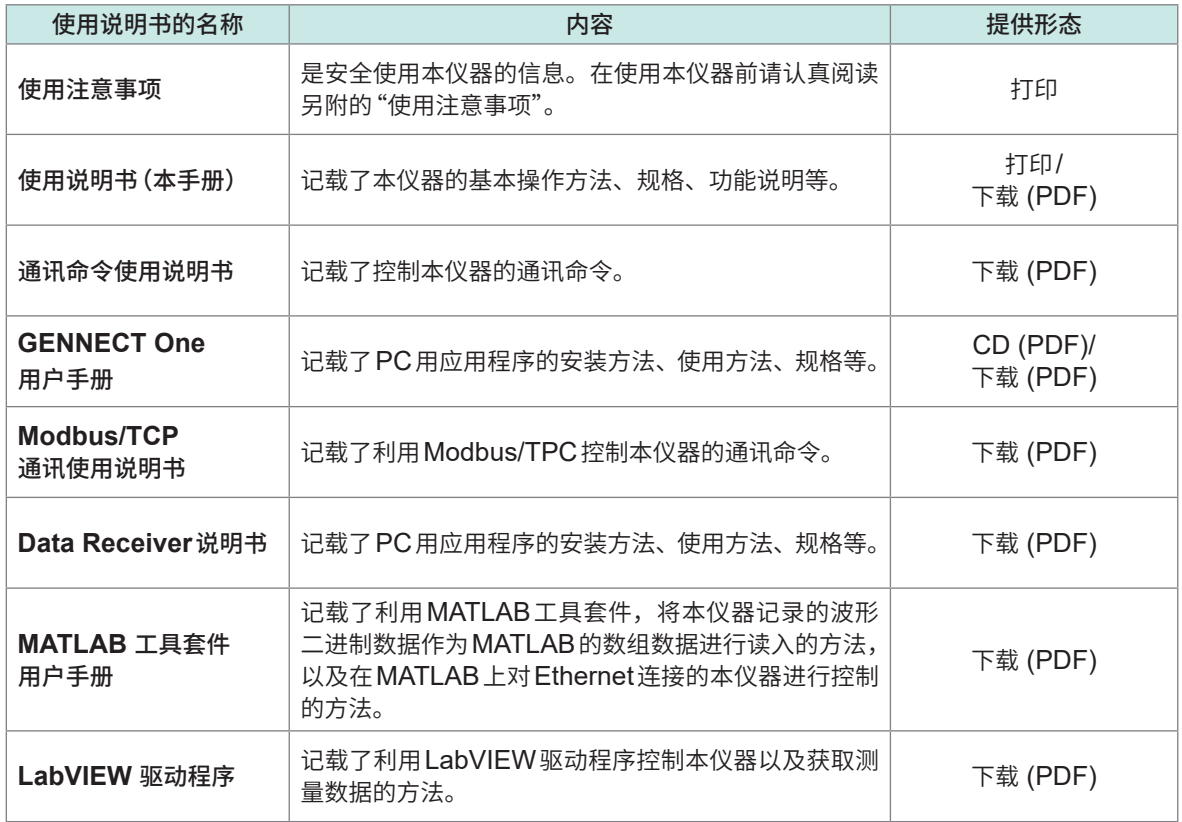

#### **使用说明书的对象读者**

本使用说明书以使用产品以及指导产品使用方法的人员为对象。以具有电气方面知识(工业专科学校 电气专业毕业的水平)为前提,说明产品的使用方法。

# **商标**

Windows、Microsoft Edge 是美国 Microsoft Corporation 在美国、日本与其它国家的注册商标 或商标。

#### **画面的字体**

• DynaFont 是 DynaComware Taiwan Inc. 的注册商标。

# <span id="page-8-0"></span>**装箱内容确认**

本仪器送到您手上时,请检查在运输途中是否发生异常或损坏后再使用。尤其请注意附件、面板表 面的开关及端子类等物件。万一有损坏或不能按照参数规定工作时,请与销售店(代理店)或最近的 HIOKI营业据点联系。

请确认装箱内容是否正确。

□ PW8001 功率分析仪

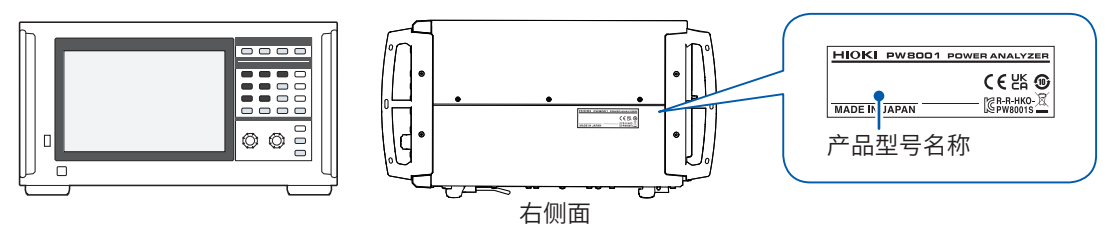

:有功能 - :无功能

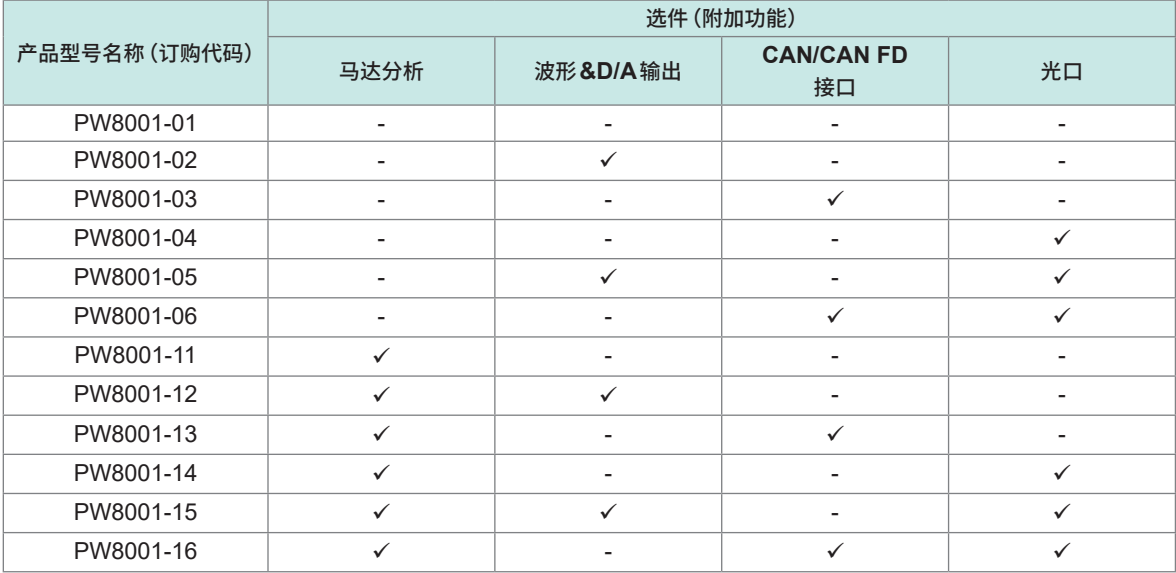

上述产品型号名称的主机已安装出厂时选件U7001 2.5MS/s输入单元与U7005 15MS/s输入单元。

#### **附件**

- 口 电源线
- 使用注意事项 (0990A903)
- 使用说明书(本手册)
- □ GENNECT One (PC应用程序) CD
- D-sub25针用连接器(仅限于PW8001-02、PW8001-05、PW8001-12、PW8001-15)

# <span id="page-9-0"></span>**选件(另售)**

本仪器可选购下述选件。需要购买时,请与销售店(代理店)或最近的 HIOKI 营业据点联系。选件可 能会随时变更。请通过本公司网站确认最新信息。

#### **出厂时选件**

#### **输入单元**

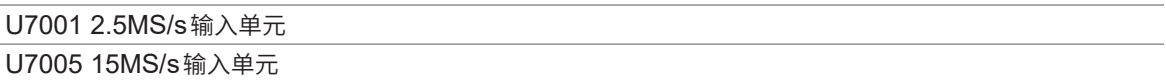

#### **通过产品型号名称 (PW8001-xx) 指定**

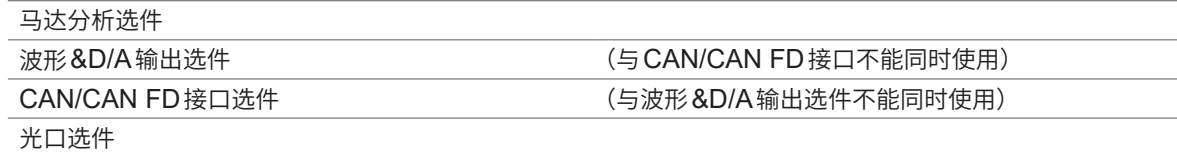

### **电压测量选件**

可将φ4 mm的安全香蕉插头连接到本仪器的电压输入端子上。请准备适合用途的电压线。

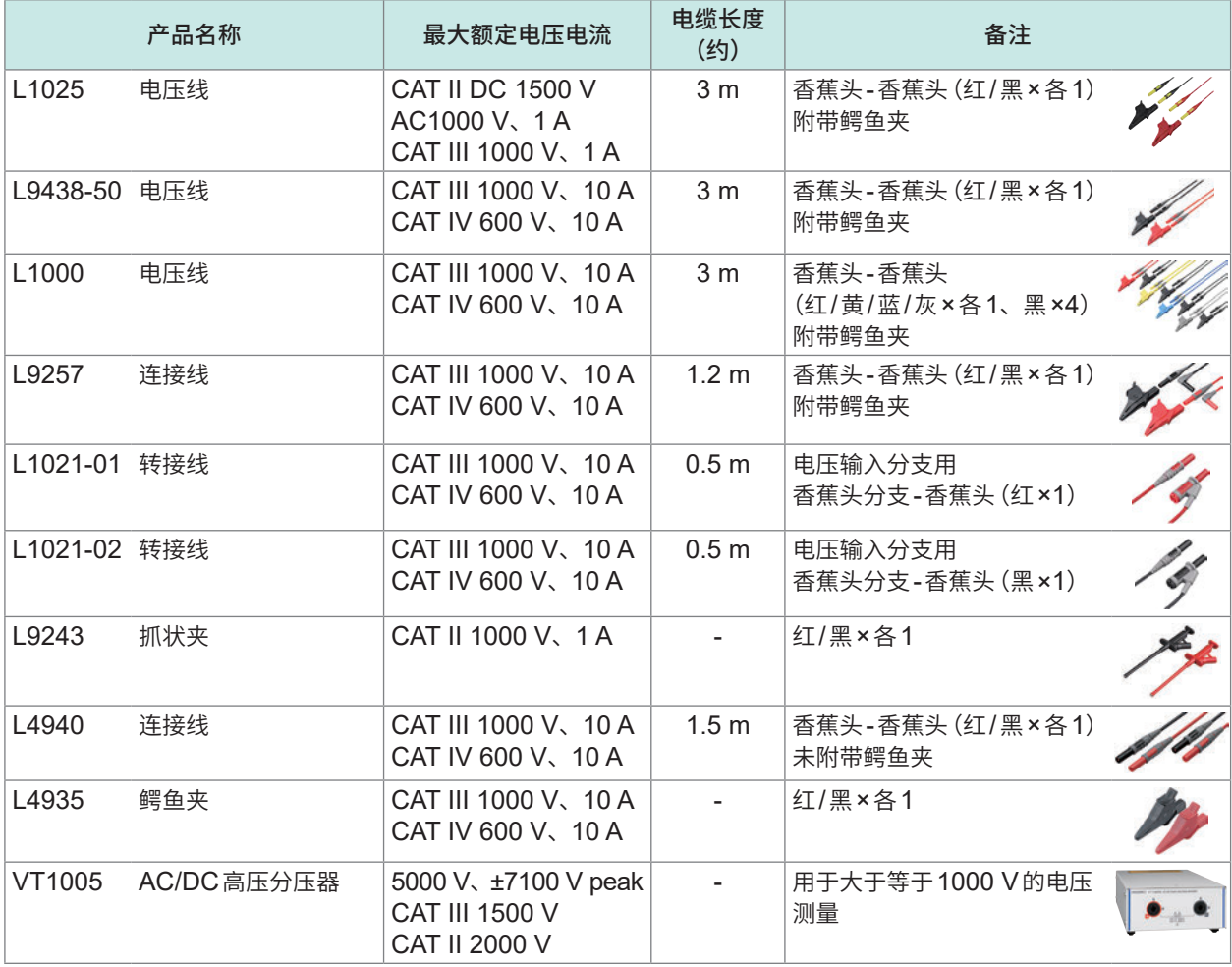

### **电流测量选件**

详情请参照电流传感器附带的使用说明书。

:适用 – :不适用

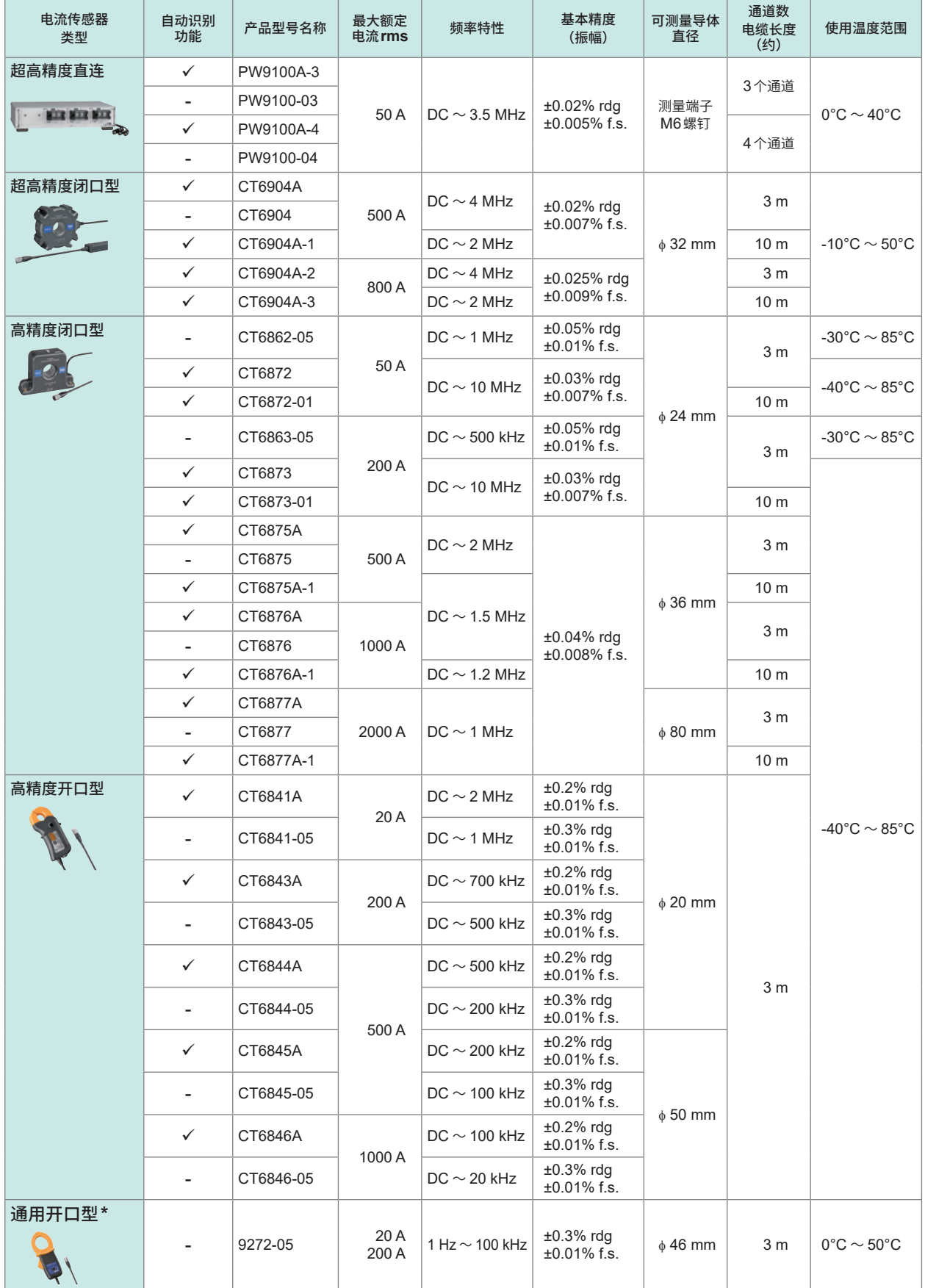

\* :工频频带测量用

### **连接用电缆类**

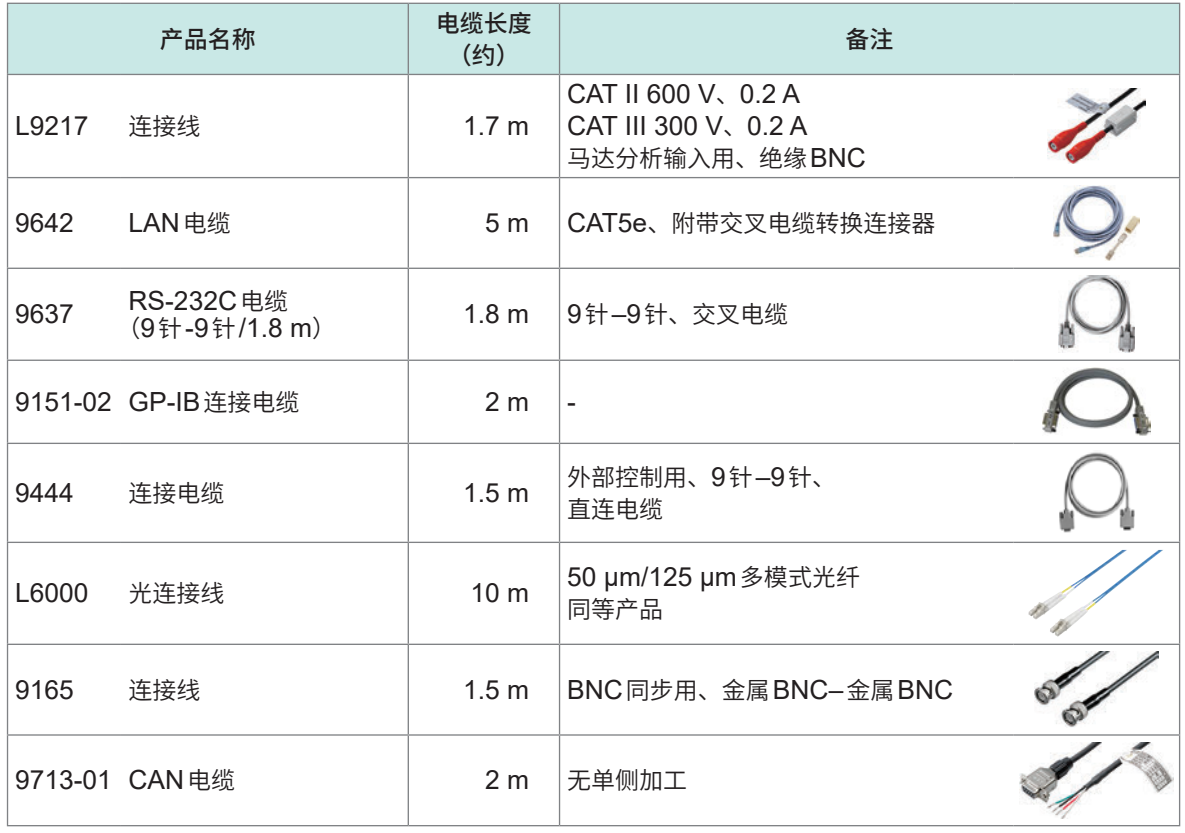

# **其它**

下述产品属于接单产品。

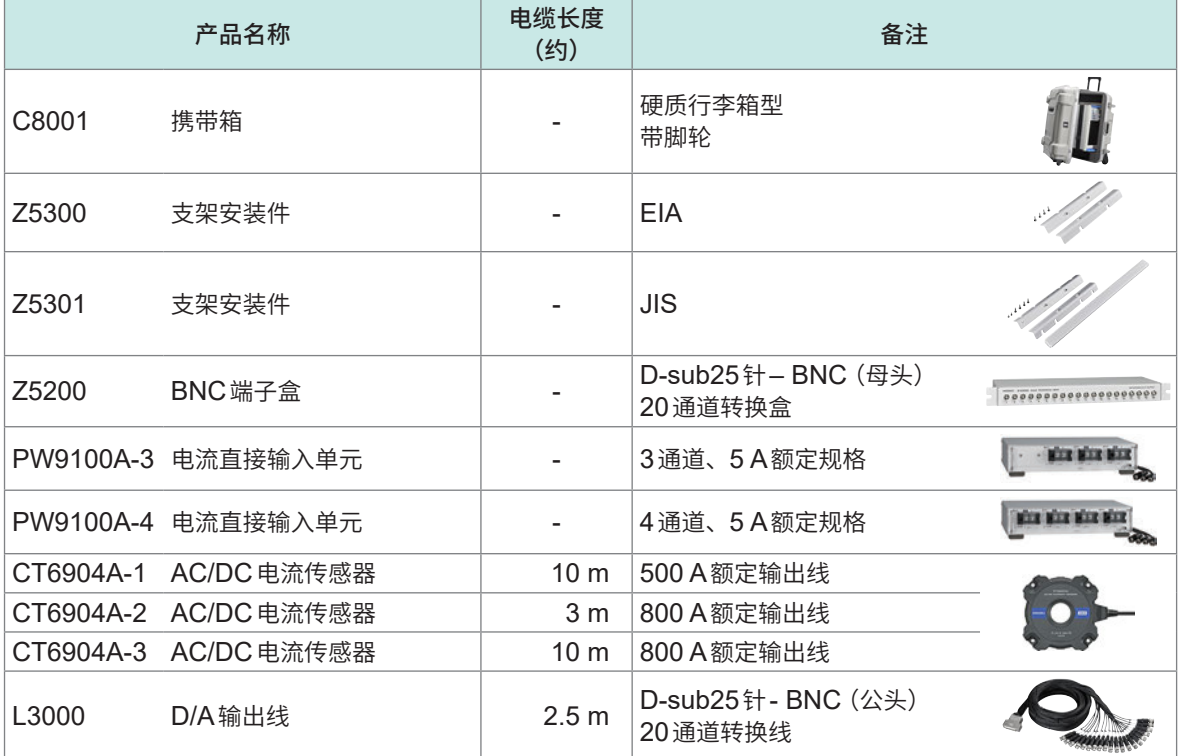

# <span id="page-12-0"></span>**关于标记**

## **安全相关标记**

本手册将风险的严重性与危险性等级进行了如下分类与标记。

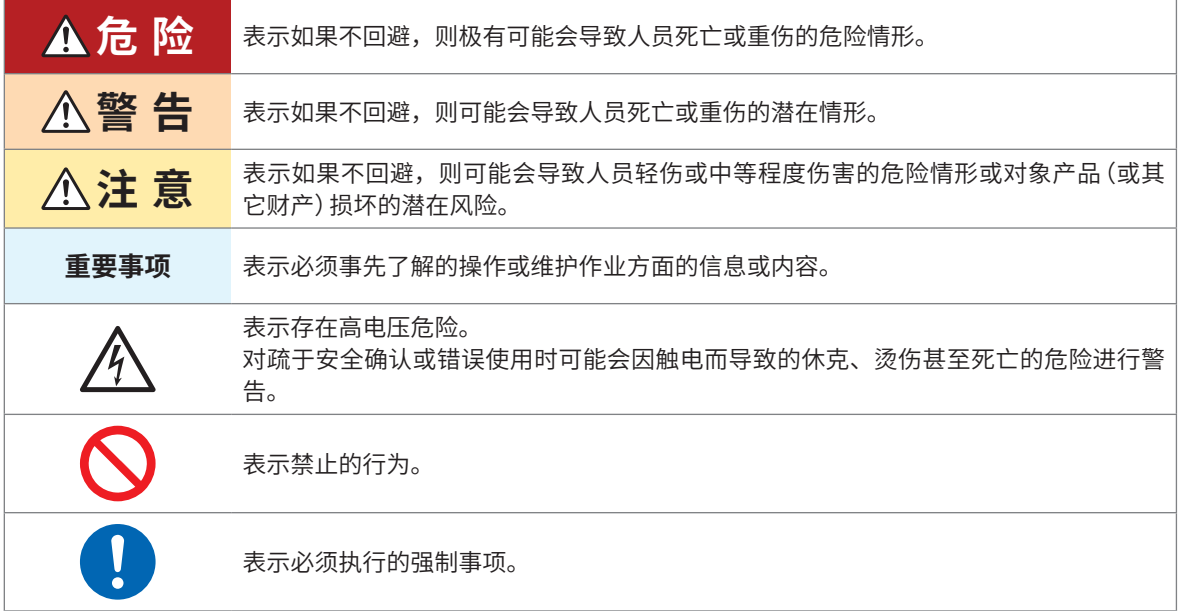

### **仪器上的符号**

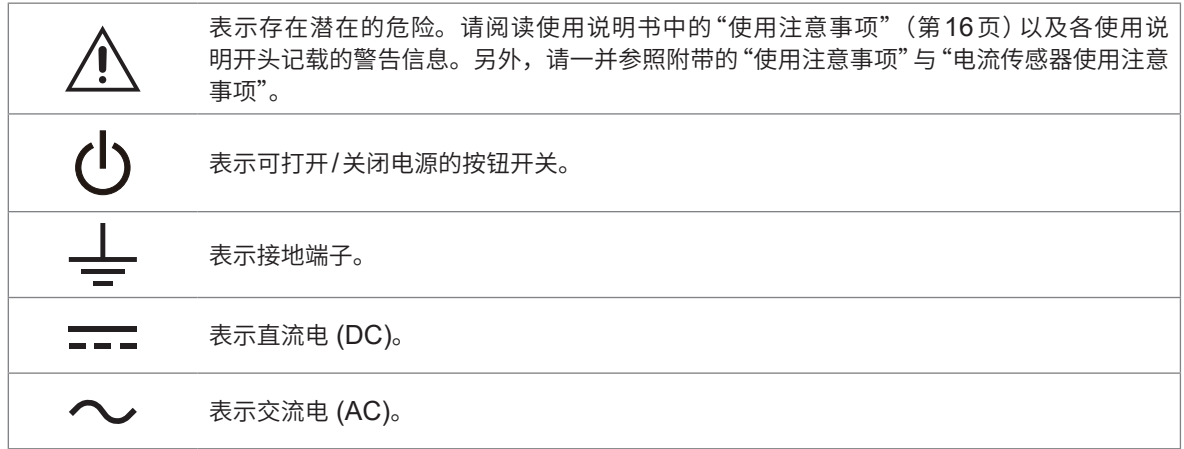

#### **与标准有关的符号**

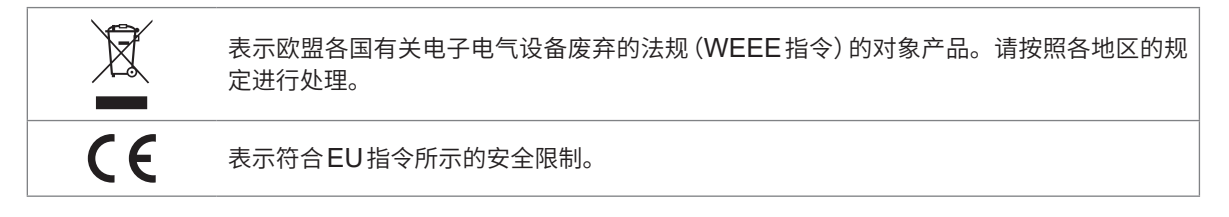

### **其它标记**

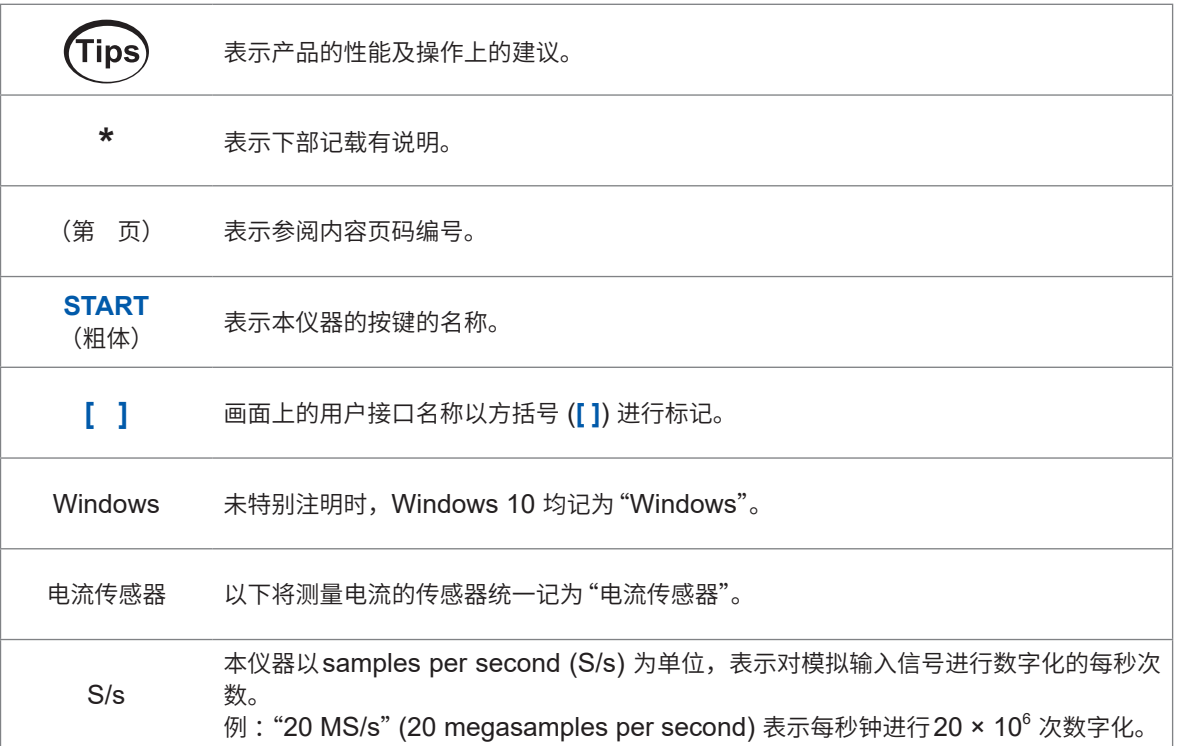

本说明书将旧版使用的"主机 (Master)"与"副机 (Slave)"术语, 分别置换为"主机 (Primary)"与"副机 (Secondary)"。

### **精度标记**

本公司通过利用读数 (reading)、量程 (range)、满量程 (full scale) 与数位分辨率 (digits) 规定误 差极限值,来表示测量仪器的精度。

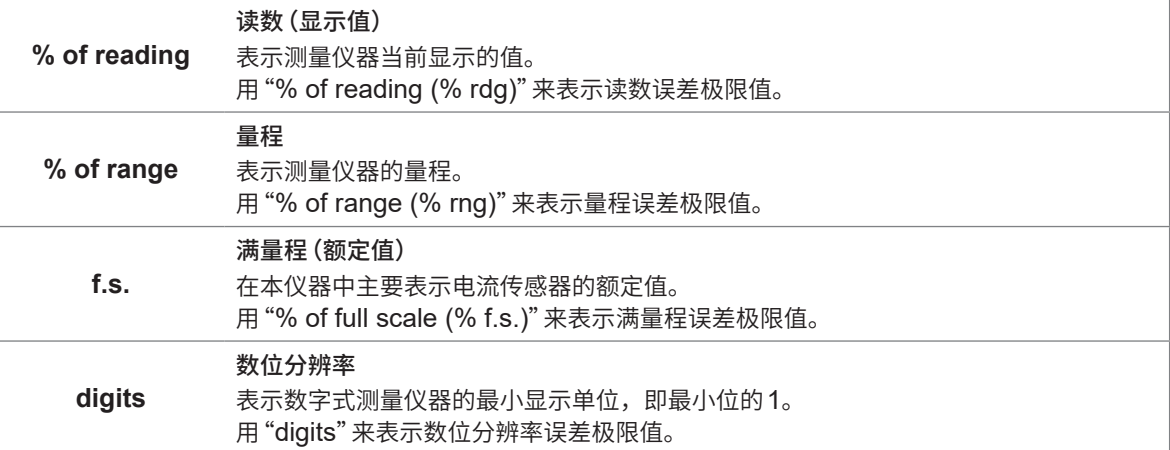

# <span id="page-14-0"></span>**关于安全**

在使用本仪器前请认真阅读下述与安全有关的事项。请认真阅读本使用说明书,在充分理解内容后 使用本仪器。如果弄错使用方法,则可能会导致重大人身事故或本仪器损坏。

### **关于测量分类**

为了安全地使用测量仪器,IEC 61010规定了测量分类。根据主电源电流的类型,将计划连接到主电 源电路上的测试/测量电路划分为3个分类。不能将没有测量分类的测量仪器用于主电源电路测量。

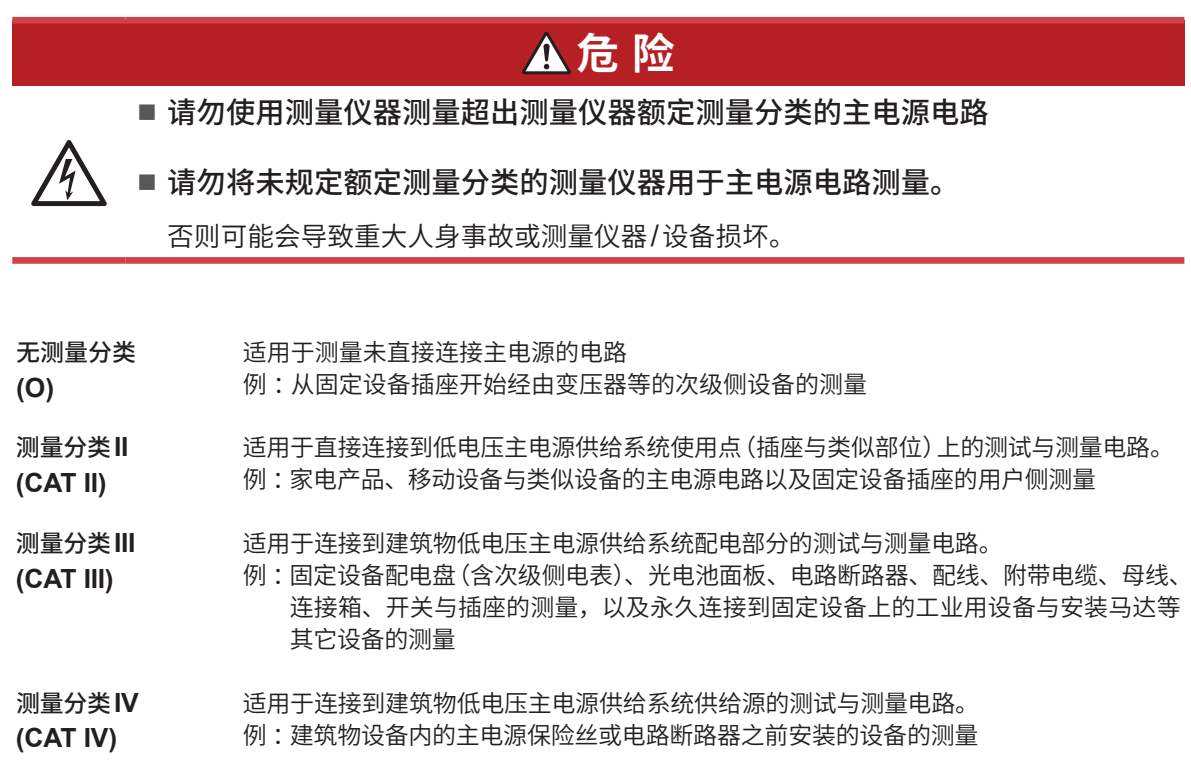

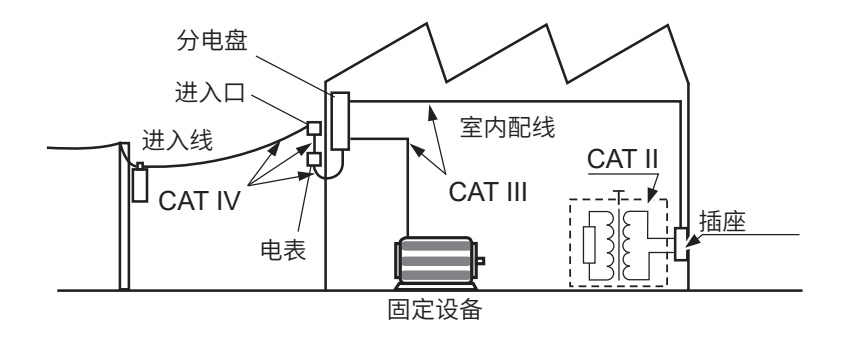

# <span id="page-15-0"></span>**使用注意事项**

为了您能安全地使用本仪器,并充分运用其功能,请遵守以下注意事项。 除了本仪器的规格之外,还请在使用附件、选件等的规格范围内使用本仪器。

#### **本仪器的放置**

# **警 告**

- 请勿将本仪器放置在下述场所中
- 日光直射的场所或高温场所
- 产生腐蚀性气体、爆炸性气体的场所
- 产生強电磁波的场所或带电物件附近
- 感应加热装置(高频感应加热装置、IH电磁炉等)附近
- 机械震动频繁的场所
	- 受水、油、化学剂与溶剂等影响的场所
	- 潮湿、结露的场所
	- 灰尘多的场所

否则可能会导致本仪器损坏或进行误动作,造成人身事故。

# **注 意**

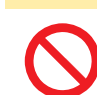

■ 不要将本仪器放置在不稳定的台座上或倾斜的地方

如果本仪器掉落或翻倒,则可能会导致人身事故或本仪器损坏。

#### • 为了防止本仪器温度上升,放置时应确保底面以外部分与周围保持大于30 mm的距离。

- 放置时,应确保底面与接地面之间大于15 mm(支撑脚的高度)的距离。
- 请将底面向下放置。
- 请勿堵塞通风口。

 $\star$   $\pm$  30 mm  $\star$   $\pm$  30 mm

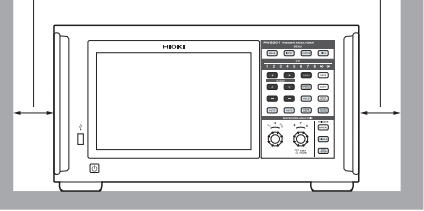

#### **本仪器的使用**

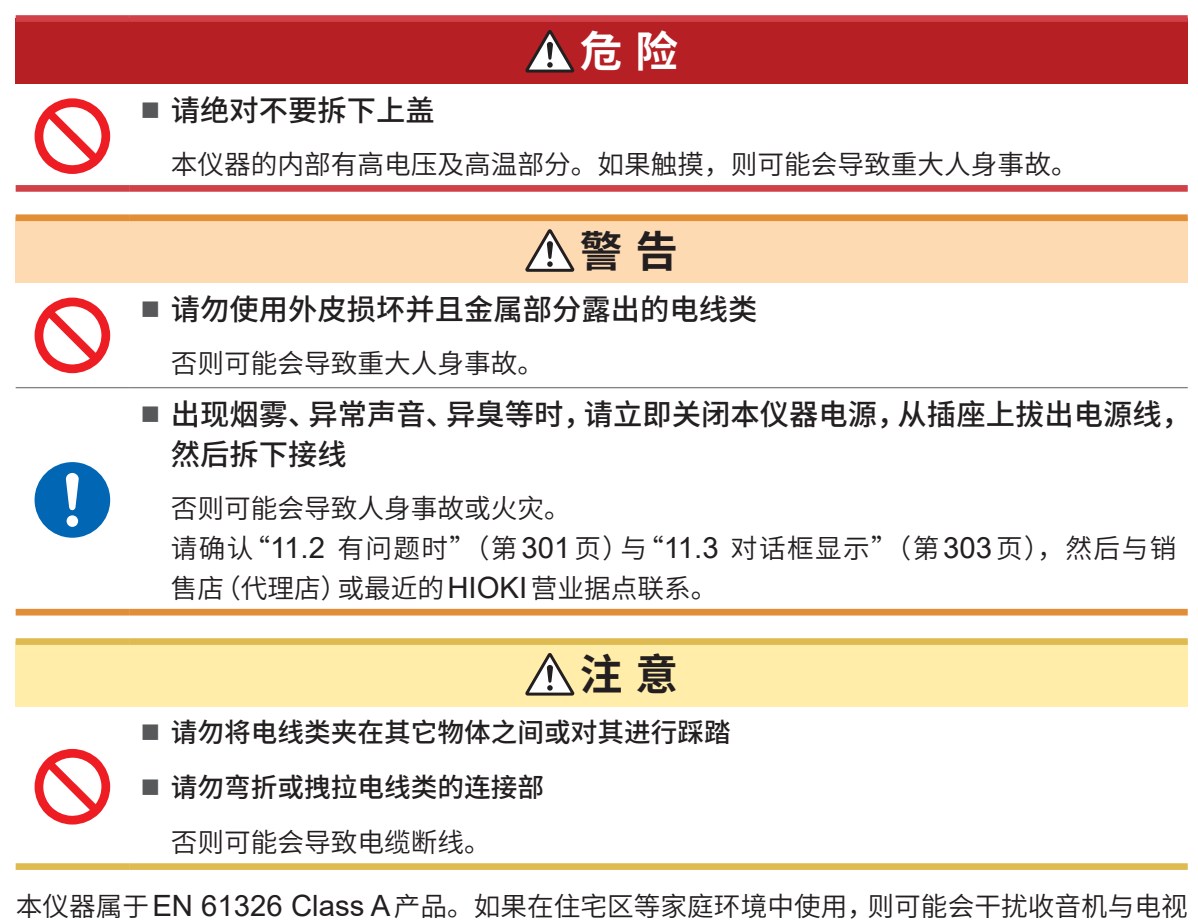

播放信号的接收。在这种情况下,请作业人员采取适当的防护措施。

#### **测量注意事项**

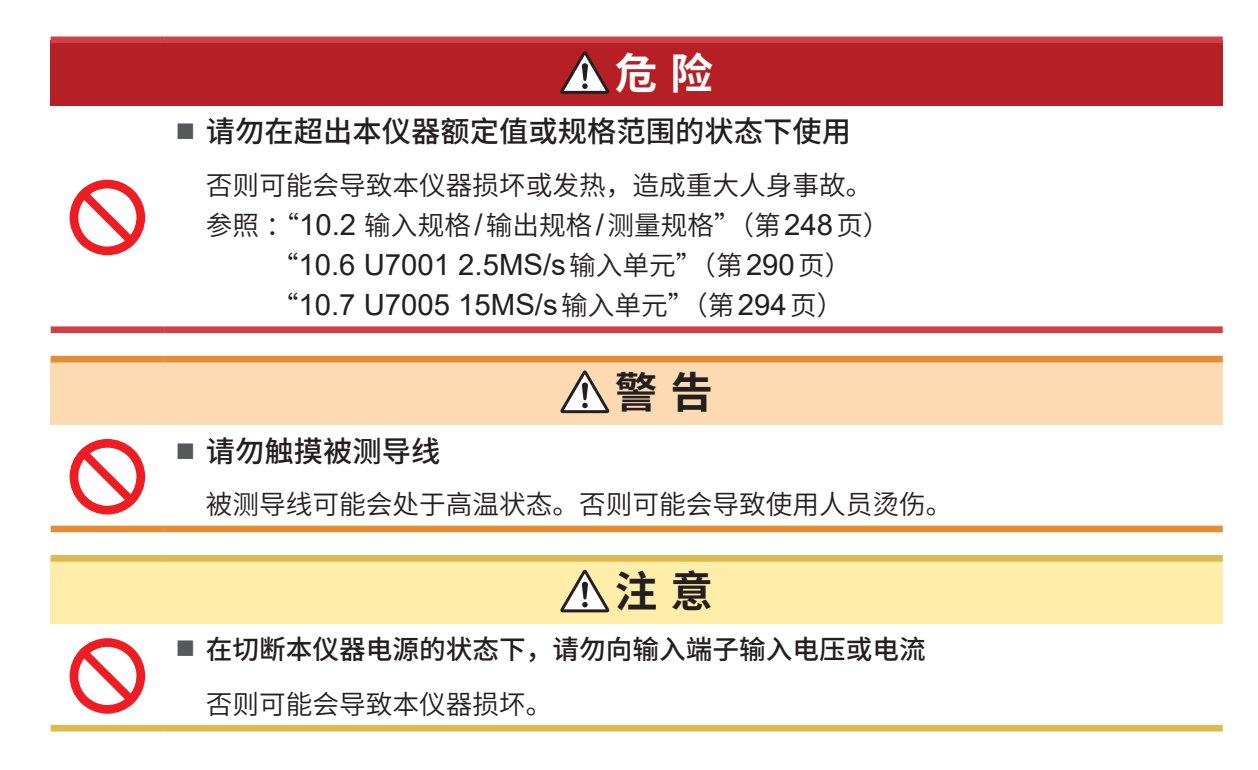

#### **搬运注意事项**

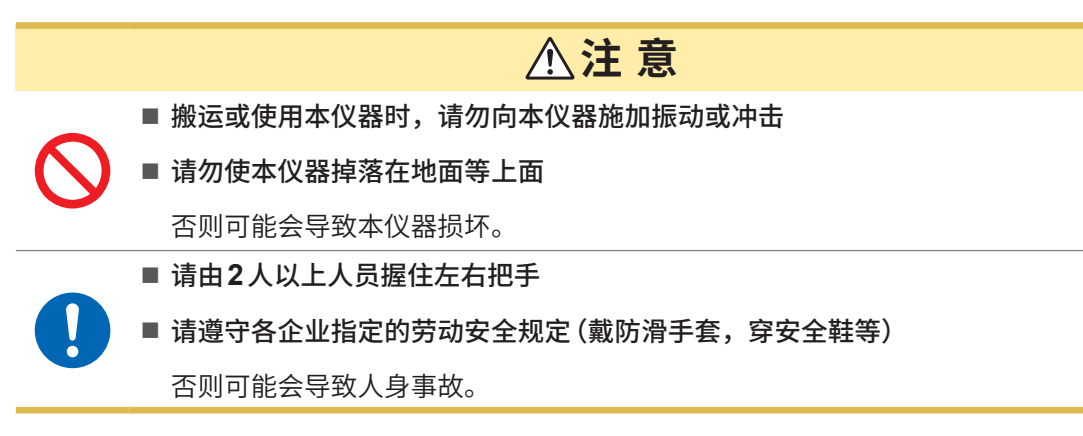

搬运本仪器时,请拔下电线类与U盘,握住把手搬运。

#### **运输注意事项**

- 运输本仪器时,请使用送货时使用的包装箱和缓冲材料,或使用C8001携带箱。不过,如果包装箱 或缓冲材料损坏时,请勿使用。如果送货时使用的包装箱和缓冲材料无法使用,请与销售店(代理店) 或最近的HIOKI营业据点联系。本公司将发送专用的包装箱与缓冲材料。
- 封箱时, 请从本仪器拔掉电线类与U盘。
- 运输期间请注意,勿使机器落下或遭受剧烈碰撞。

#### **光盘使用注意事项**

- 请勿使光盘的刻录面脏污或受损。另外,在标签表面上写字等时,请使用笔尖柔软的笔记用具。
- 请将光盘放入保护壳中保管。另外,请避开阳光直射或高温潮湿的环境。
- 本公司对因本光盘使用而导致的计算机系统故障不承担任何责任。

# <span id="page-18-0"></span>**测量流程**

如下所述为本仪器的基本测量流程。

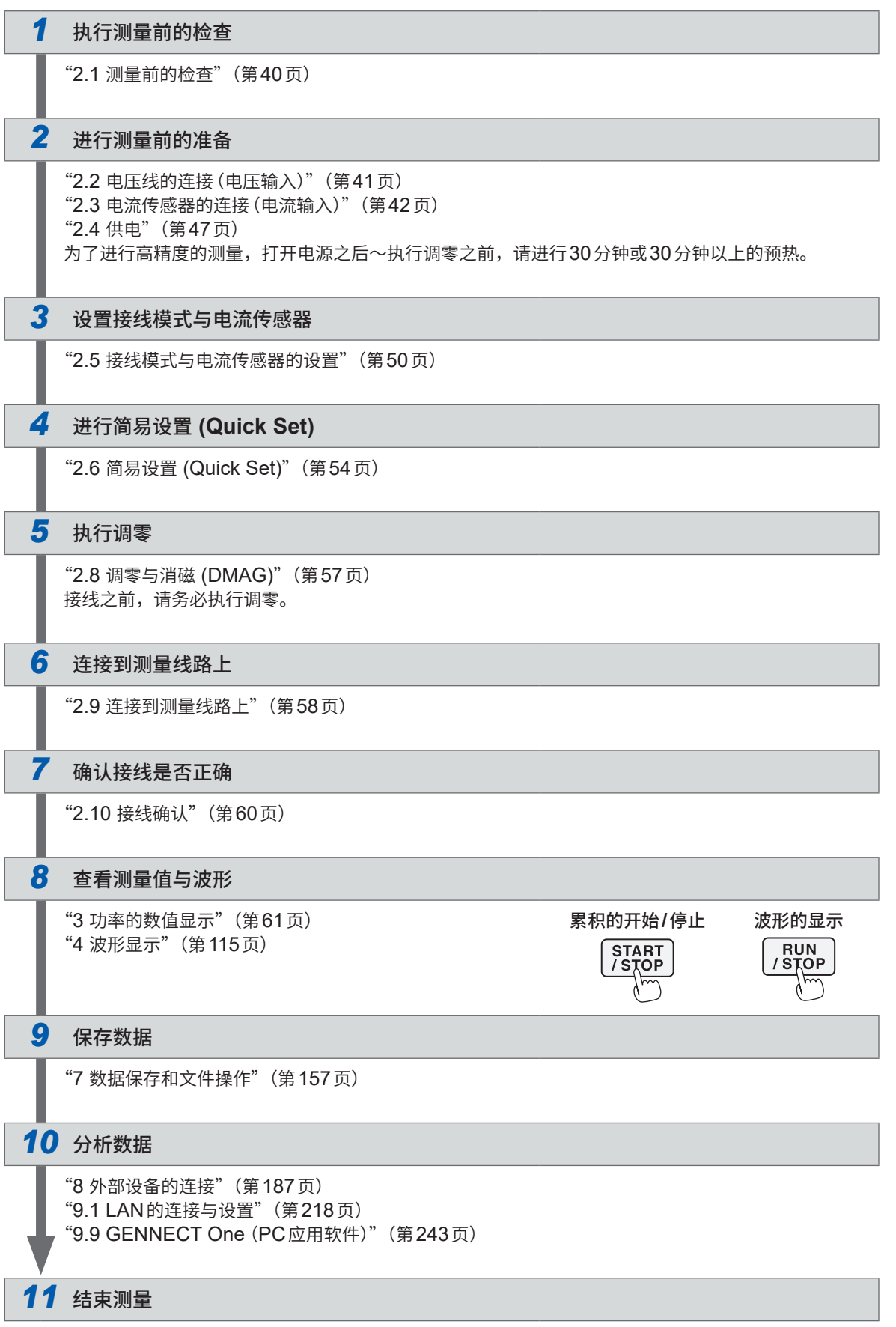

测量流程

<span id="page-20-0"></span>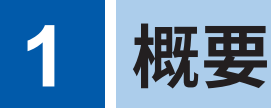

# **1.1 产品概要**

本仪器为可同时测量被测对象的输入电压与输出电压并对功率转换效率进行分析的功率分析仪。最 多可安装8个输入单元,可在单相~三相4线式范围内自由组合接线,应对适合客户用途的各种测量 线路。

# **1.2 特点**

#### **■ 最多可安装8个单元**

可在1通道~ 8通道之间自由组合2种类型的输入单元,利用1台设备构建最适合用途的测量系统。

#### **组合2种类型的输入单元,构建最佳的系统**

备有两种类型:即高耐压通用输入单元U7001,和具备世界级高精度±0.03%以及高分辨率、高采样率的输入 单元U7005。

可根据客户所需的性能,组合2种类型的输入单元安装到PW8001上。

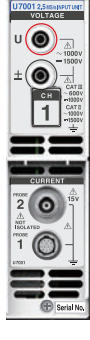

**U7001(第[290](#page-289-1)页)** 功率调节器的开发评价、 出厂检查符合1500 V CAT II的测量分类

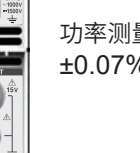

功率测量基本精度

±0.07%

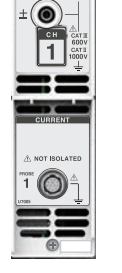

U7005 15WHIPUTUNE

 $\cup\bigcirc\hspace{-0.75mm}\bigcirc\hspace{-0.75mm}\bigcirc$ 

**U7005(第[294](#page-293-1)页)** 高精度测量SiC/GaN变频器效率、 电抗器/变压器损耗

功率测量基本精度 ±0.03%(DC精度±0.05%)

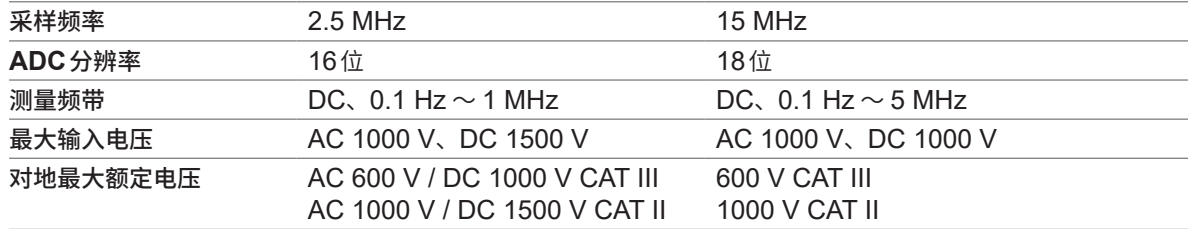

#### **自动识别电流传感器 (第51页)**

自动执行所连接电流传感器的信息获取与相位补偿。 大幅缩短测量前的设置时间,强有力地支持正确的功<br>率测量。

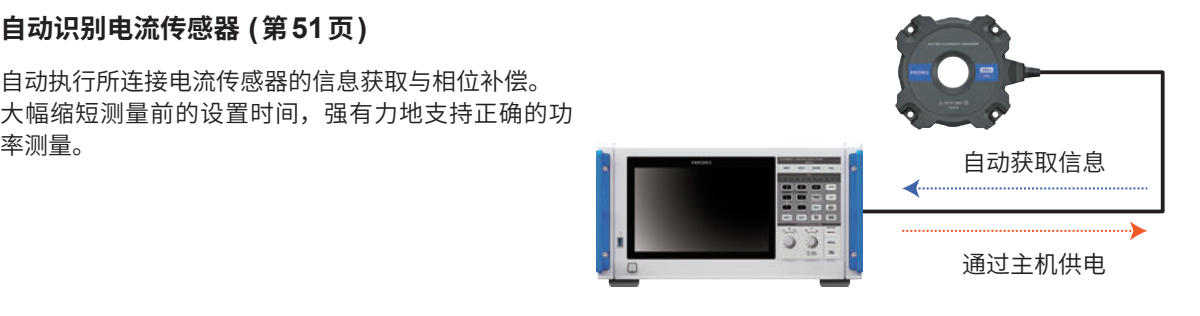

#### **简易设置 (Quick Set)(第54页)**

利用Quick Set功能,将所选测量线路的测量条件一次性设置为典型值。

#### **1台测量仪器可同时分析4个马达 (选项[\)\(第](#page-93-1)94页)**

可利用1台PW8001同时测量4台马达的扭矩与转数并 进行分析。适用于评价电动AWD等通过多台马达控制 车轮的系统。

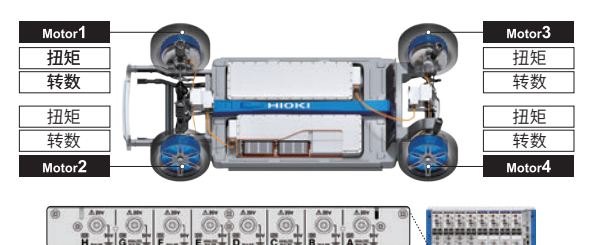

Motor<sup>'</sup>

Motor<sub>2</sub>

Motor<sup>4</sup> Motor<sup>3</sup>

#### **支持最多32通道的测量**

#### **光口(选项) (第[190](#page-189-1)页)**

如果用光缆(500 m以内)连接2台PW8001,则可实 时将测量数据汇总到1台PW8001中。可同时分析最 多16通道的功率与8台马达,并可在1台设备中显示 与记录效率或损耗。

#### **BNC同步(第[187](#page-186-2)页)**

可使主机仪器与最多3台副机仪器(合计最多4台)的数 据更新时序或累积控制时序同步。

#### **从HILS开发到实机评价,与各种电流传感器的组合不断扩大的使用场景**

可从适合各种测量场景的产品系列中,选择最适合的电流传感器测量电流。

#### **高精度开口型**

可快速、简单进行接线的夹钳型。凭借出色的环境性能, 广泛应用于从HILS开发到实机评价的各个用途。

#### **高精度闭口型**

追求精度、带宽与稳定性的贯通型。凭借最大10 MHz 的宽频带测量以及最大2000 A的大电流测量,广泛应 用于最尖端的研究开发。

#### **高精度 直连型**

采用独自开发的DCCT方式,50 A直连型达到了世界 最高级别的精度与带宽。

#### **▲ 通过 CAN/CAN FD** 总线输出, 将测量数据合并 **到现有的CAN网络中(选项)**

可将测量数据作为 CAN/CAN FD 信号实时输出到 CAN 总线上。如果利用 CAN 总线数据采集仪记录 CAN总线上的ECU数据与测量数据,则可无时间偏差 /无精度降低地合并数据,实现综合评价。

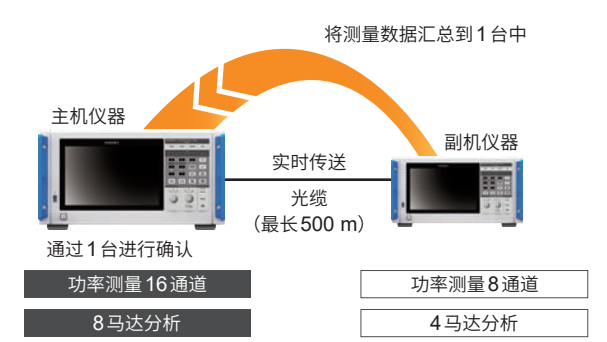

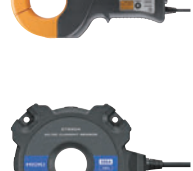

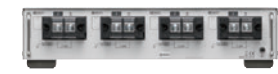

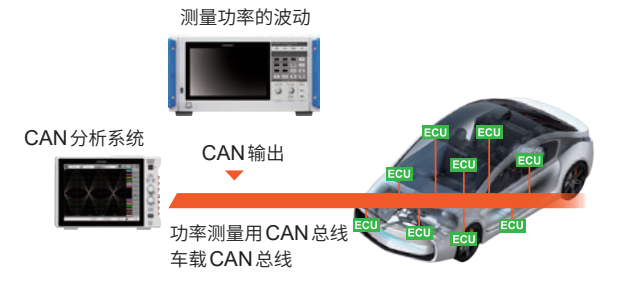

**22**

# <span id="page-22-0"></span>**1.3 各部分的名称与功能**

**正面**

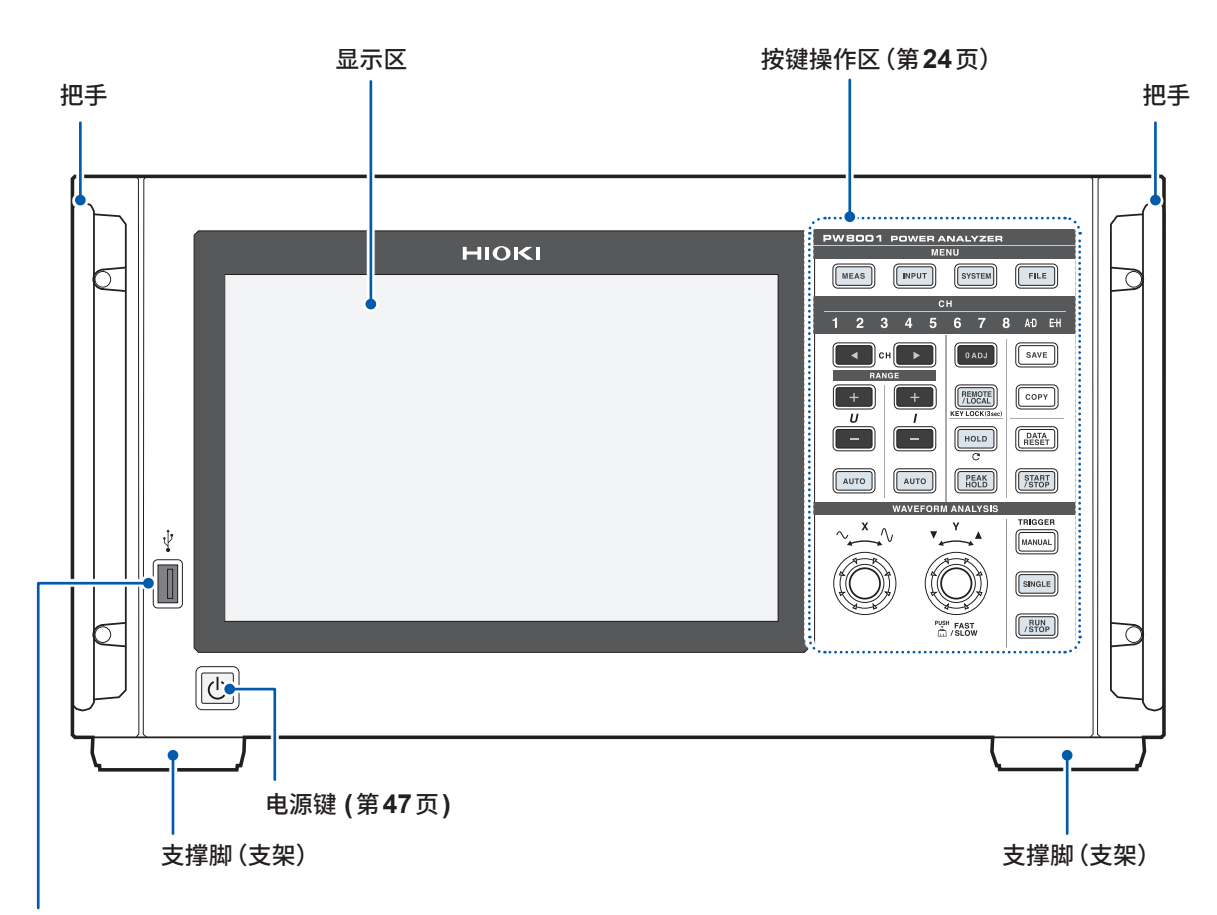

#### **USB**连接器 **(**第**[157](#page-156-2)**页**)**

连接U盘,保存测量数据、设置内容与画面图像等各种数据。 不能连接鼠标、键盘等。

#### **要进行按键锁定时**

如果按下**REMOTE/LOCAL**键3秒钟,则可锁定按键操作。 按键锁定期间,除解除按键锁定的所有键操作与触摸面板操作均变为无效状态。即使断电恢复之后, 也保持按键锁定状态。

#### **触摸面板的使用**

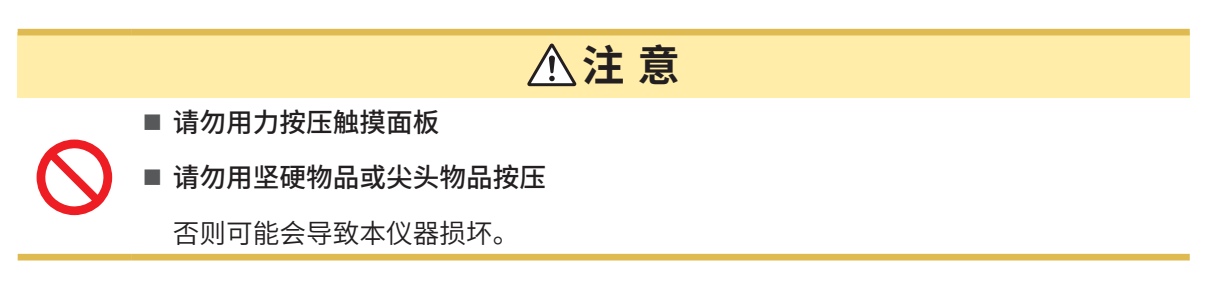

#### **按键操作区**

#### **MENU键(画面切换)**

如果按下键,选中的键则会点亮,并对画面进行切换。

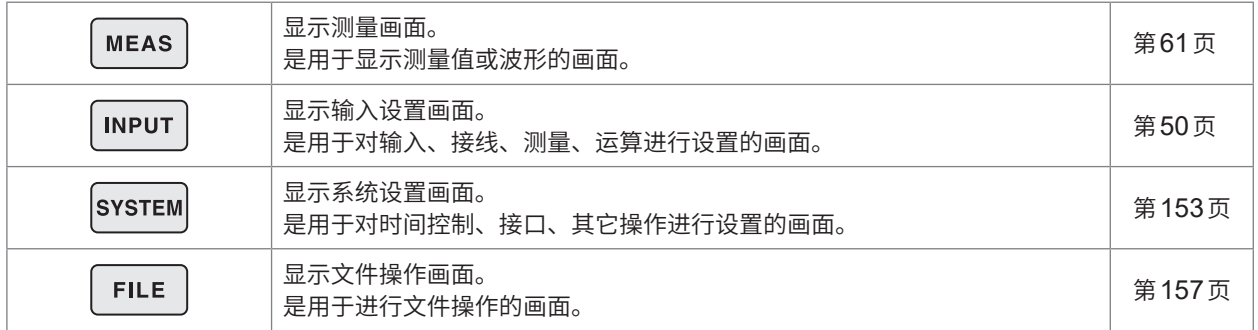

#### **通道显示LED**

用于在点亮的输入通道中反映**RANGE**键或设置指示灯的显示设置。 根据接线设置,1组接线包含的通道同时点亮。

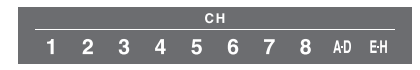

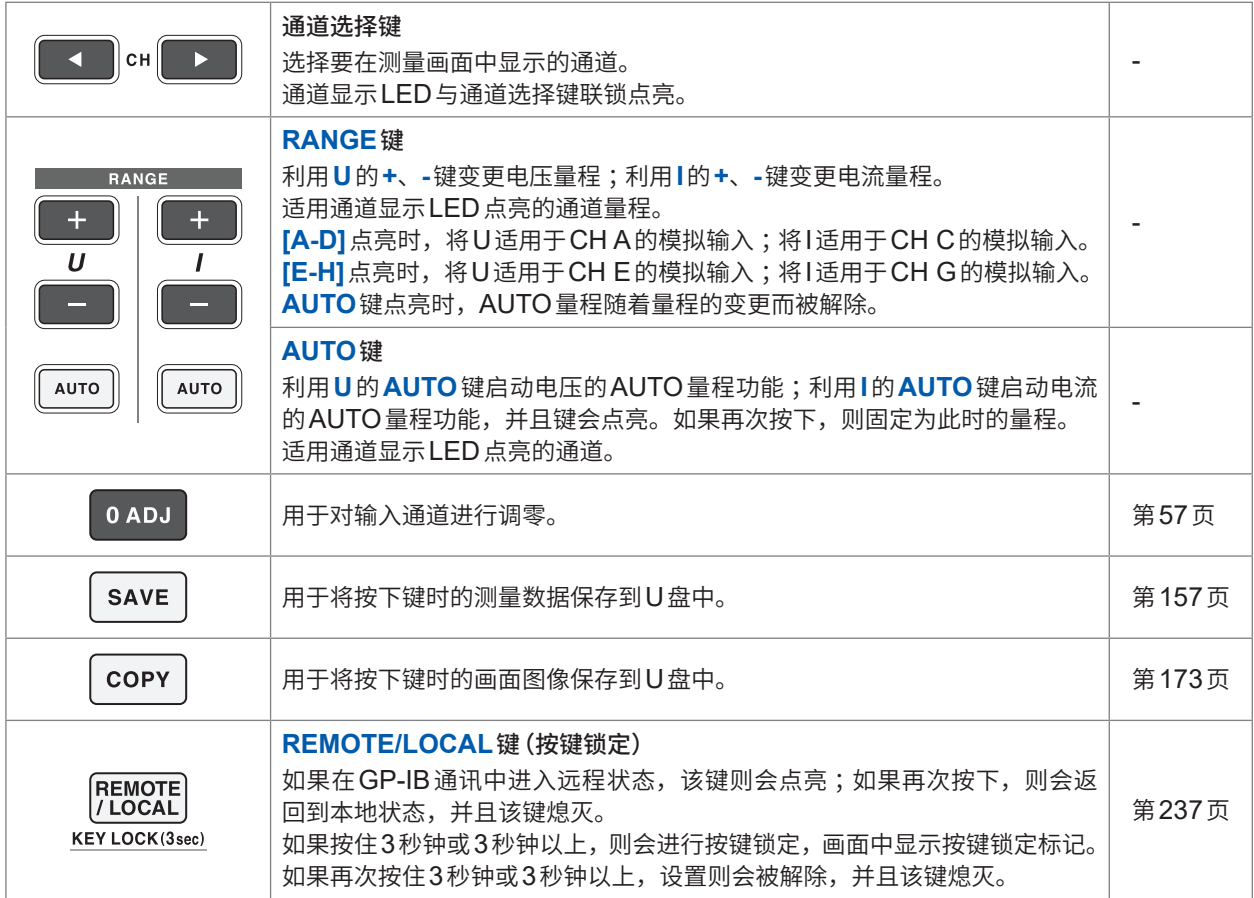

#### **测量控制键**

主要用于控制功率测量功能。对波形显示没有影响。

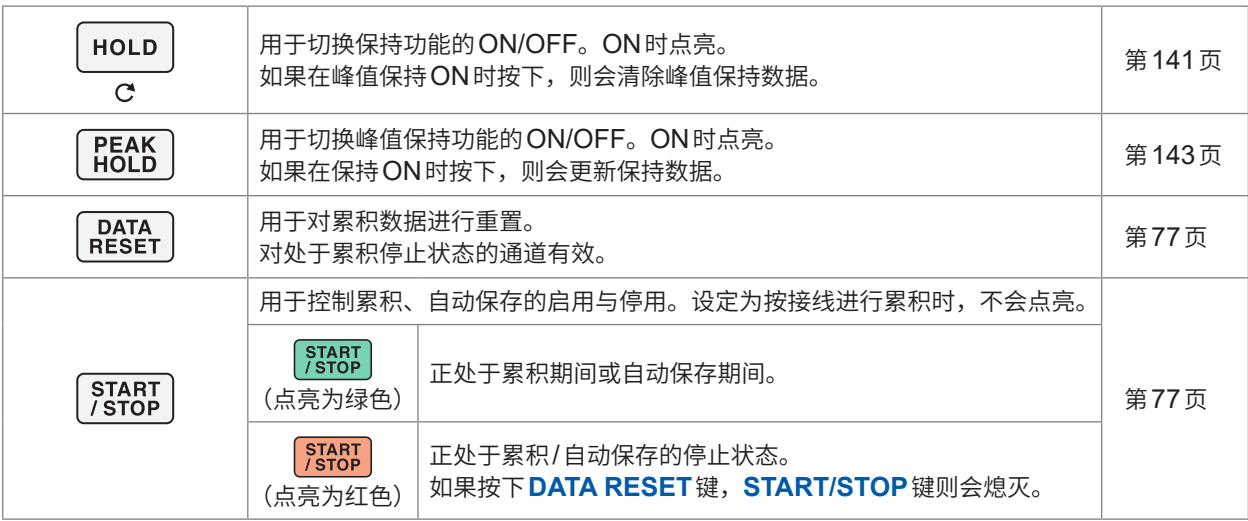

#### **波形操作键(旋转旋钮)**

主要用于控制波形读入。

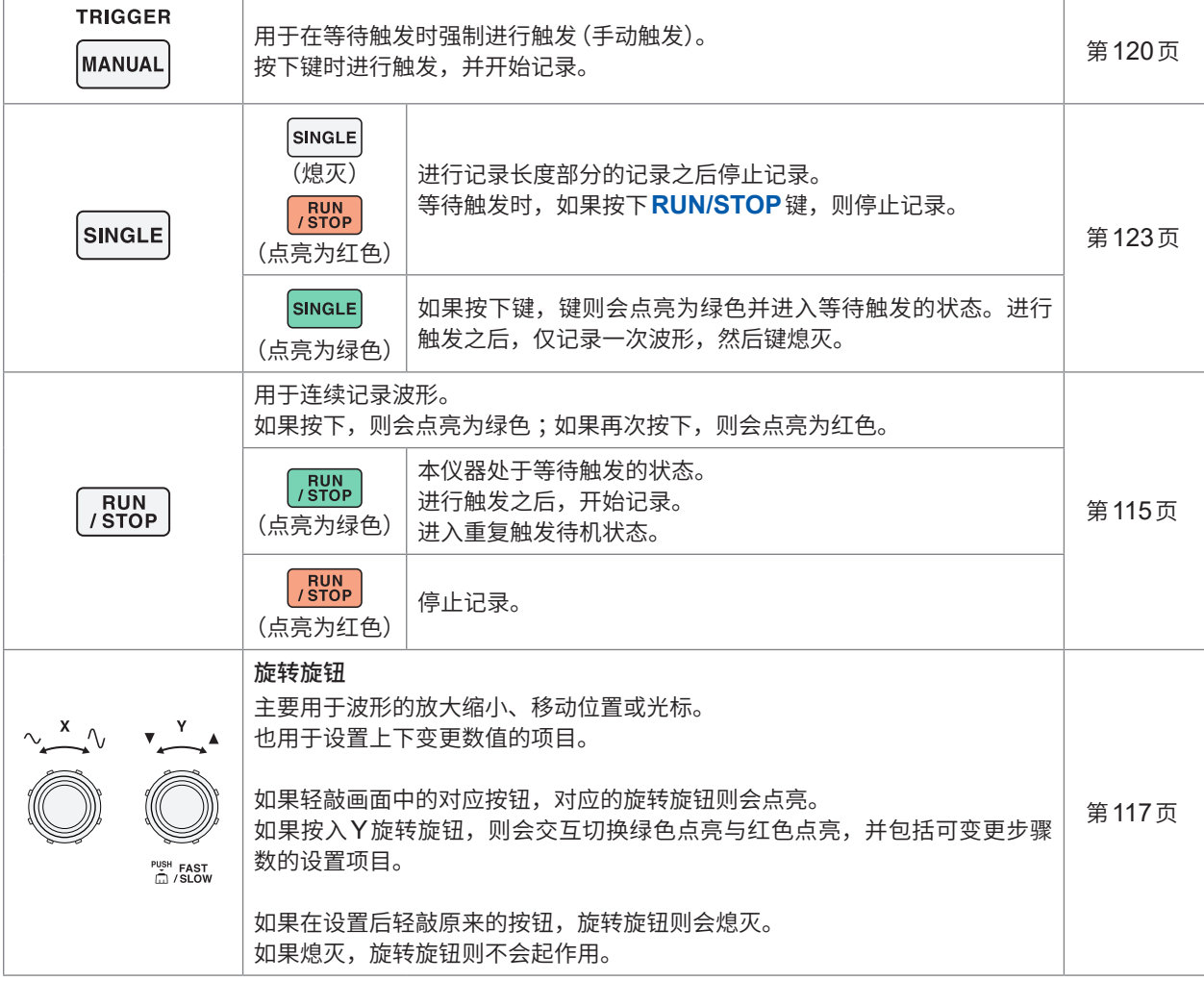

### **背面**

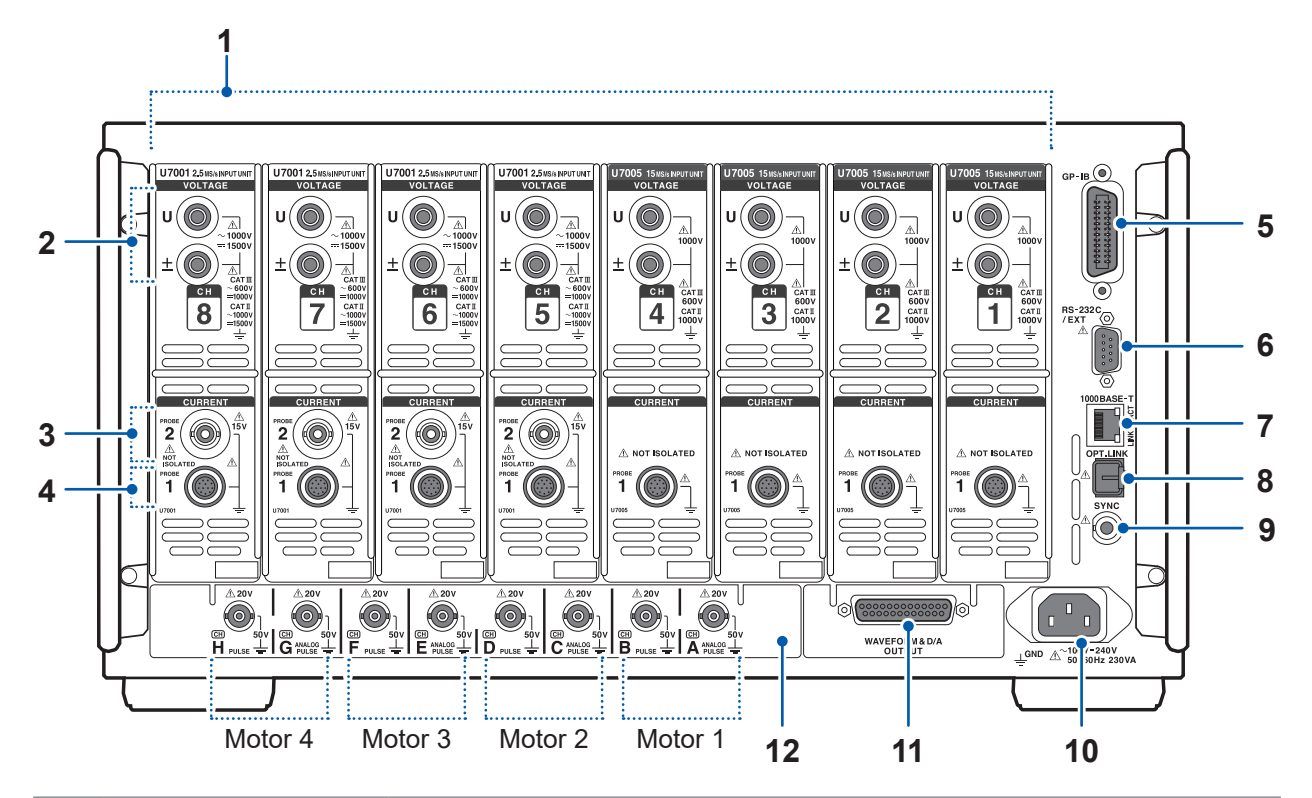

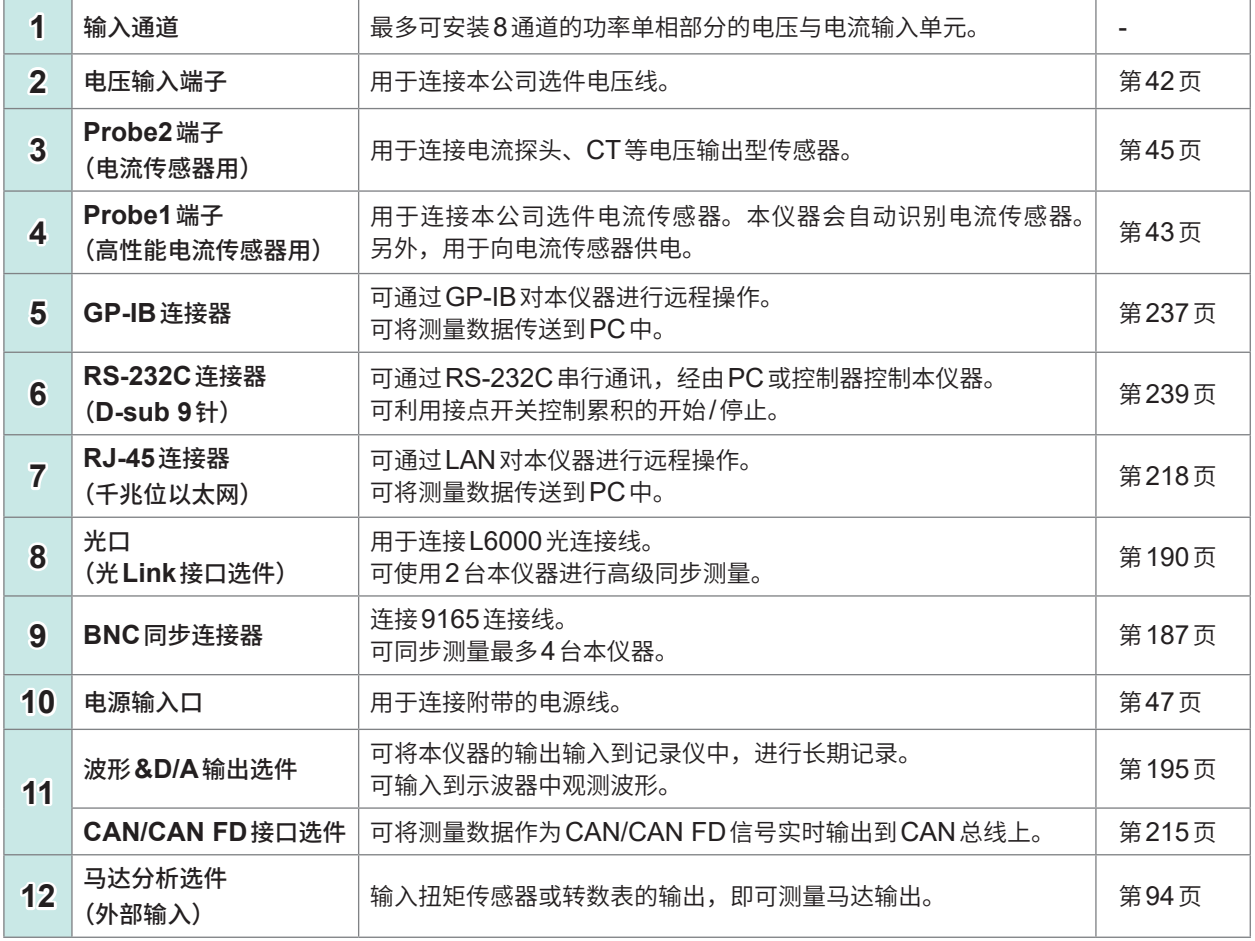

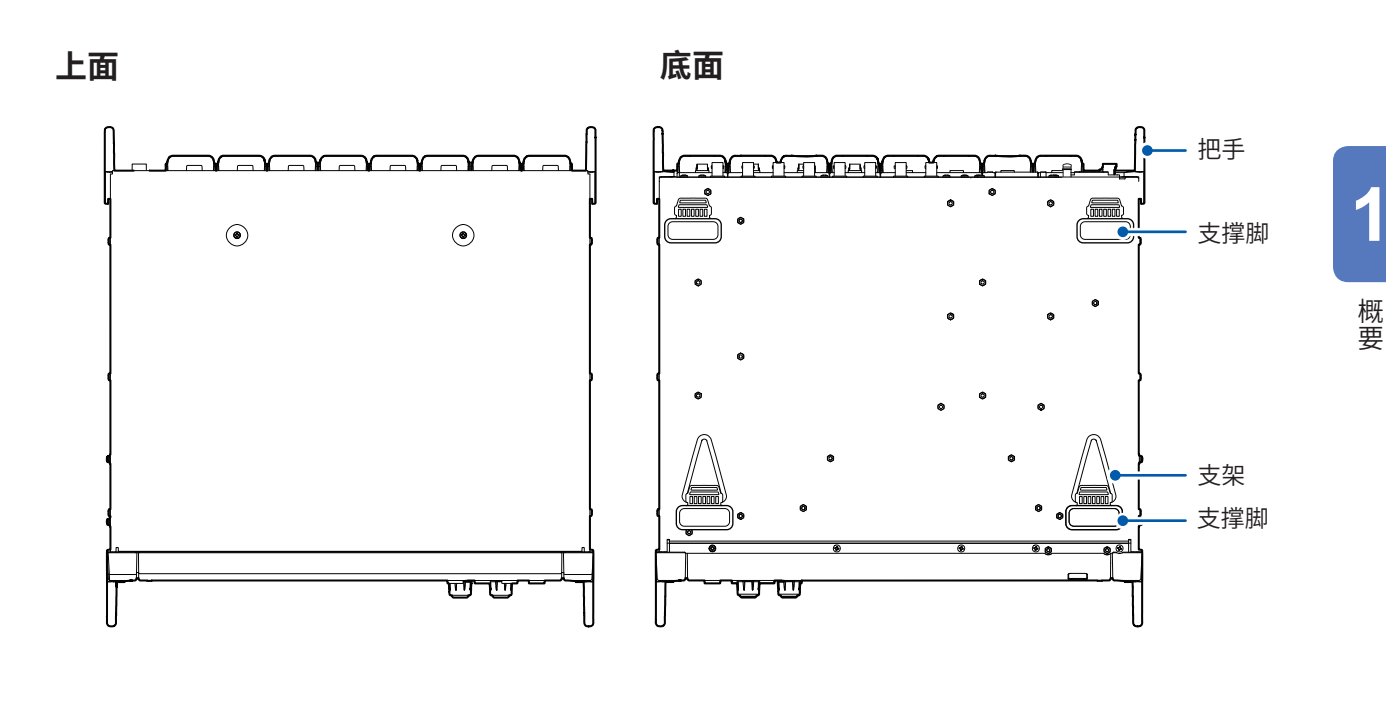

**右侧面**

**左侧面**

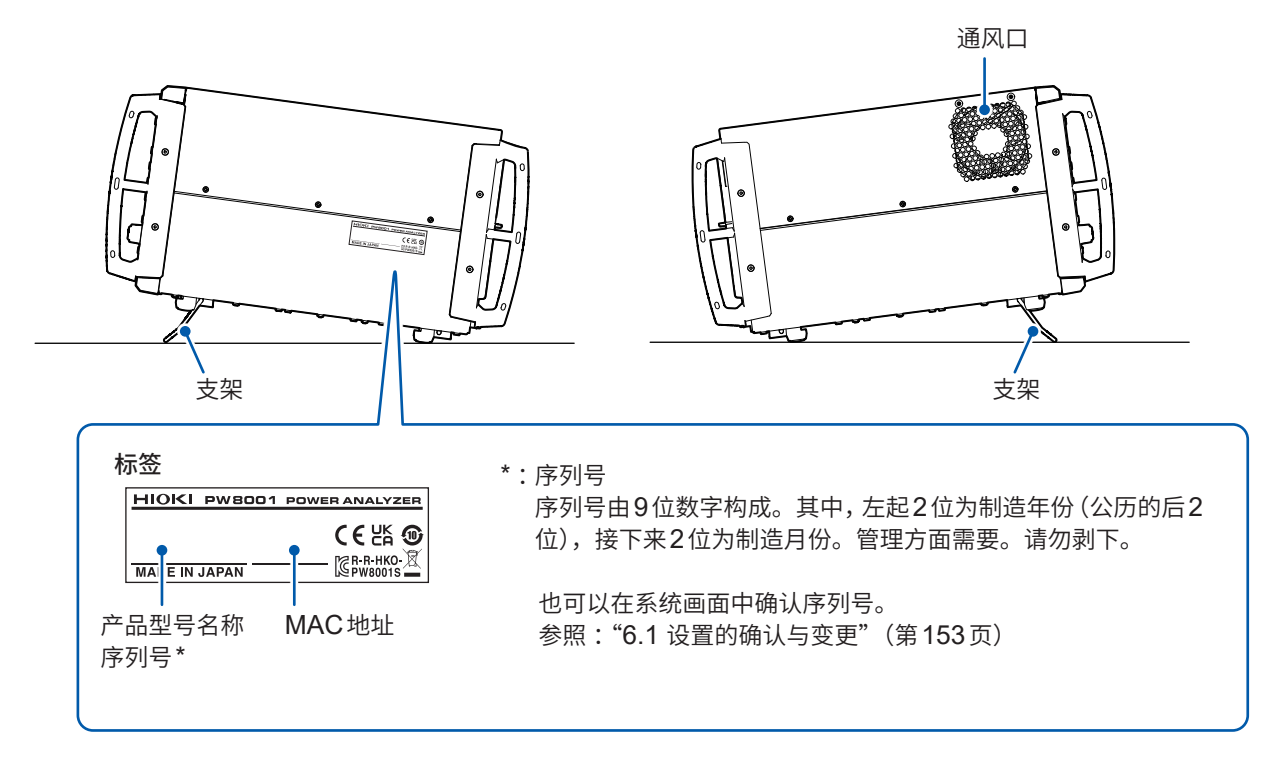

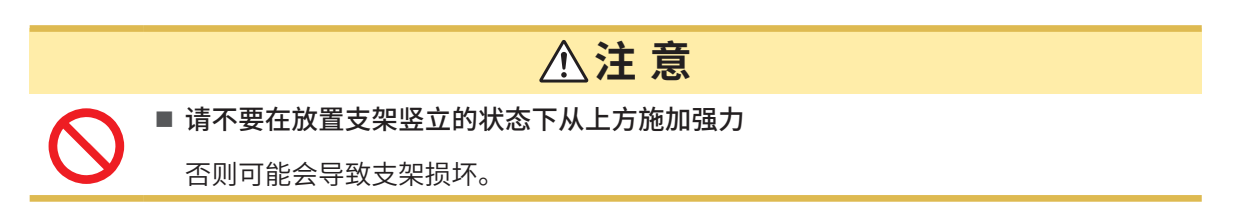

**27**

# <span id="page-27-0"></span>**1.4 基本操作(画面的显示与构成)**

### **画面操作**

*1* 切换画面(第**33**页)

#### *2* 选择显示画面

如果轻敲显示图标,则会切换画面。 正在选择的画面图标背景色变为蓝色。 如果轻敲显示图标,测量画面**[MEAS]**的左侧则会出现多个显示图标。

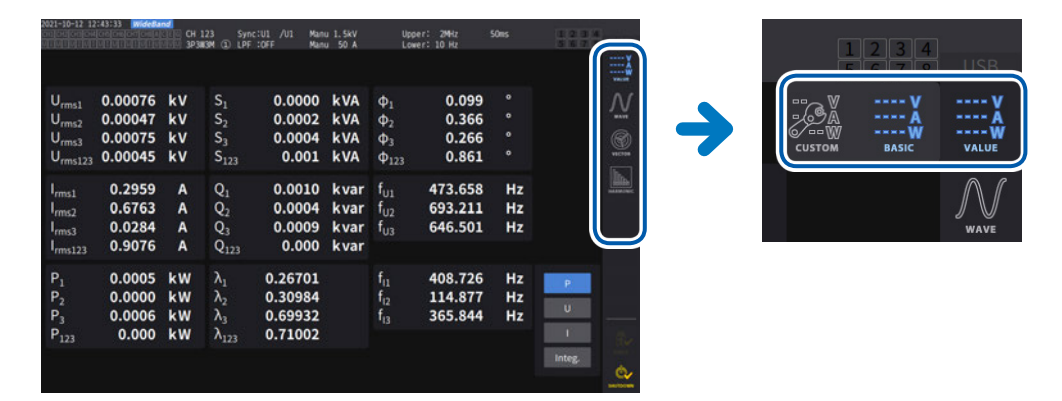

#### *3* 变更显示内容或设置

在画面上轻敲进行操作。 不能设置的项目显示为深灰色(不能轻敲)。

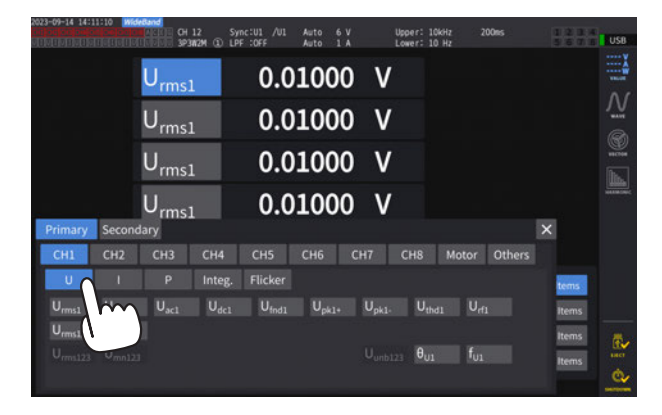

基本上可轻敲蓝色/灰色/白色按钮与组合框以及画面右侧的图标。 也包括波形画面中的光标、列表画面中的显示次数切换等例外。 另外,如果轻敲窗口外部,则会关闭各设置窗口。

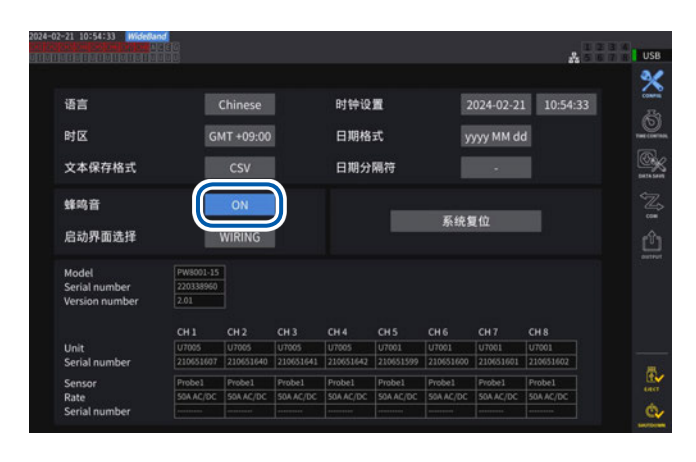

#### $A = 1$  USB × 2024-02-21 10:54:16 语言 时钟设置  $\overline{6}$ 时区 日期格式 yyyy MM dd Q 文本保存格式 日期分隔符 蜂鸣音 OFF 系统复位 启动界面选择 WIRING моает<br>Serial number **CH1 CH2 CH3 CH4 CH5 CH6 CH7 CH8**<br>[utoos | utoos | utoos | utoos | utoos | utoos | utoos | utoos | utoos | utoos | utoos | utoos | utoos<br>[210631697 | 210631649 | 210631641 | 210631642 | 210631599 | 210631609 | 210631601 | Unit<br>Serial numbe  $\frac{m}{\omega}$ 1 Probel Probel Probel Probel Probel Probel Probel Probel Probel<br>C/OC SOAAC/DC SOAAC/DC SOAAC/DC SOAAC/DC SOAAC/DC SOAAC/DC SOAAC ó,

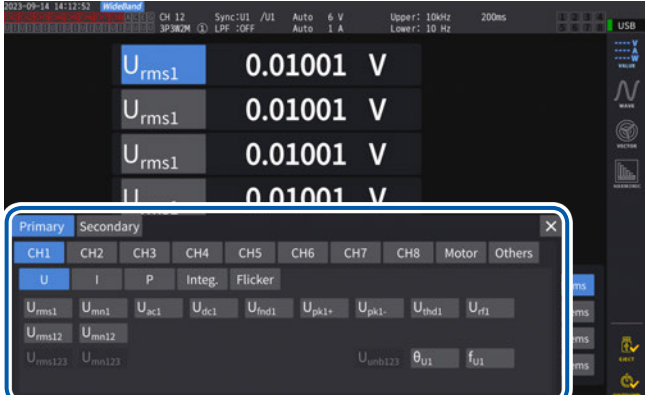

#### **[ON]或[OFF]的切换**

每次轻敲,都会进行ON/OFF切换。

#### **项目的选择**

如果轻敲某个选项,则会被选中。 如果轻敲选项以外的部分,则不会变更设置。

#### **窗口**

显示窗口期间,操作部分与窗口外的触摸面板键可能 会受到部分限制。 设置结束之后,轻敲**[×]**关闭窗口。

- 窗口包括3种类型。
- 项目选择窗口
- 键盘窗口(第30页)
- 数字键窗口(第30页)

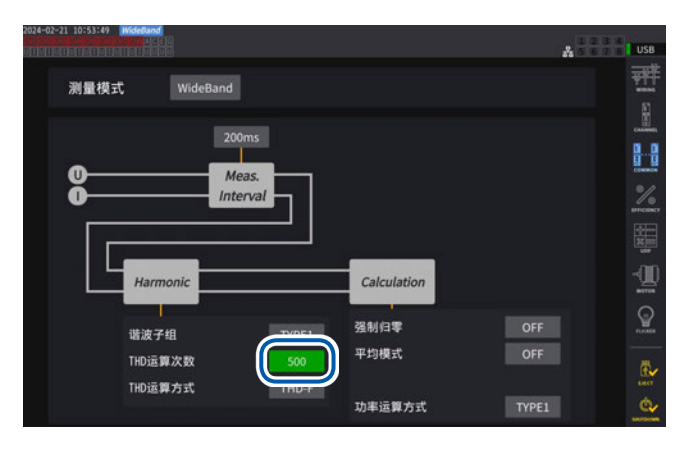

#### **利用旋转旋钮变更数值**

如果轻敲画面,旋转旋钮一圈则会发光。可利用该旋 转旋钮进行数值变更或波形操作。如果轻敲画面,则 可确定数值。

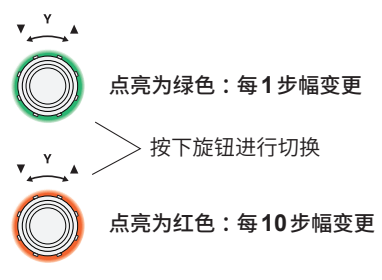

### **键盘窗口**

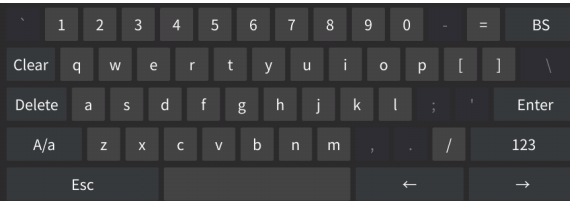

利用键盘输入注释、单位、文件夹名。 该窗口打开时,仅可轻敲窗口内部。

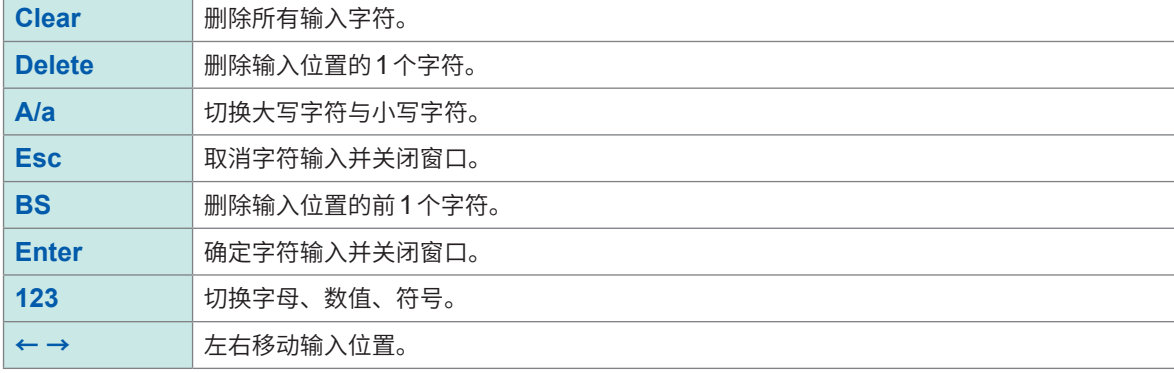

### **数字键窗口**

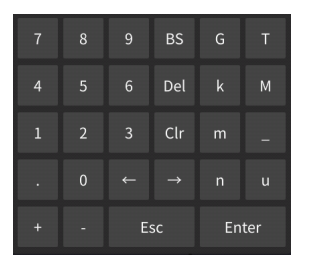

#### 输入数值。

该窗口打开时,仅可轻敲窗口内部。

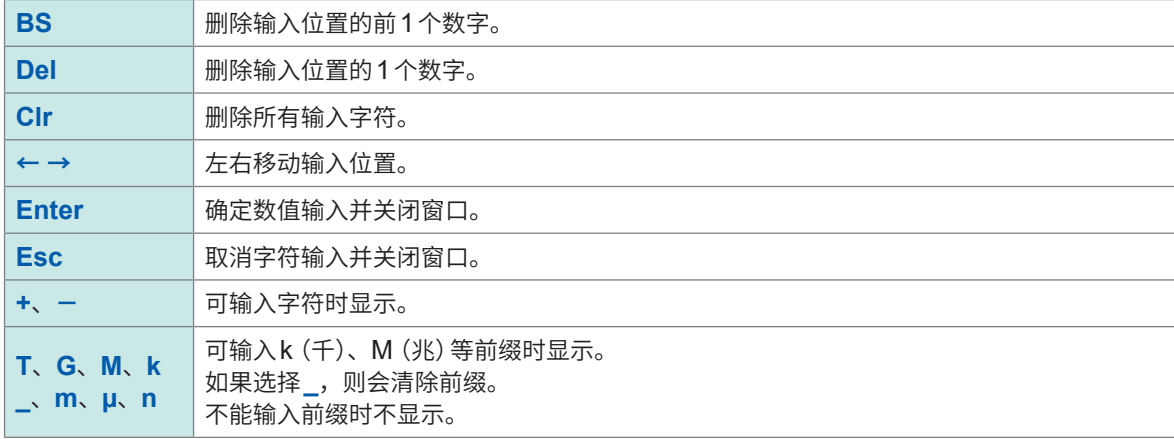

### <span id="page-30-0"></span>**通用画面显示**

如下所示为画面示例。显示会因设置而异。 下面说明所有画面通用显示的项目。

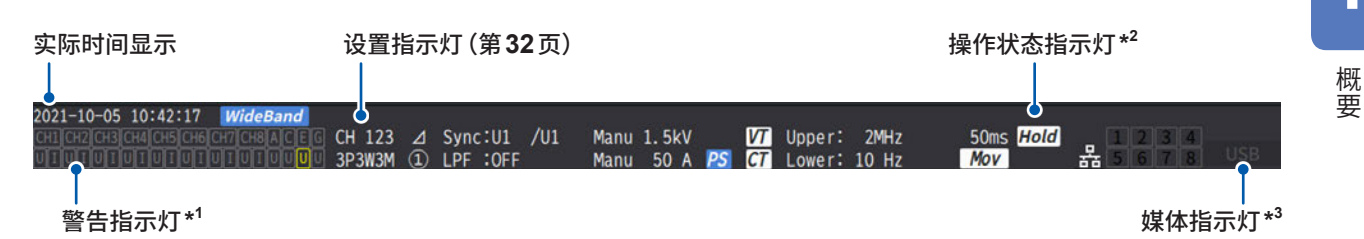

#### **\*1 :警告指示灯**

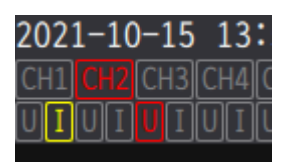

左例所示为CH1的电流输入过载(黄色)、CH2处于同步解锁状态(红色)、CH3的 电压输入超出峰值(红色)的情况。

上段显示各输入通道的同步状态。

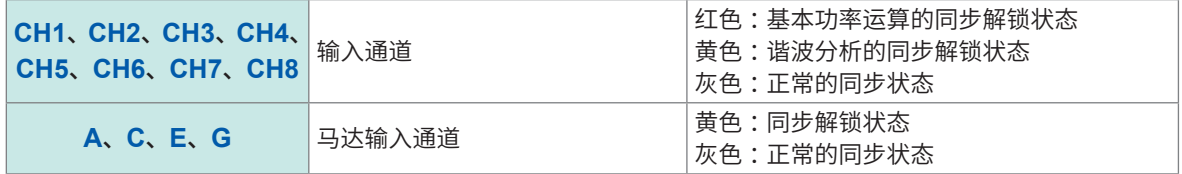

下段显示各输入通道的超出状态。

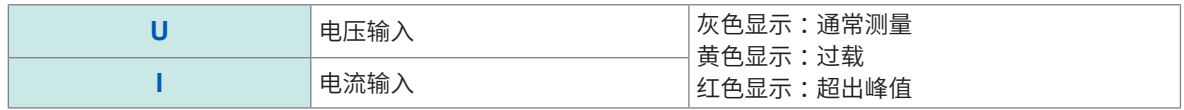

#### **\*2 :操作状态指示灯**

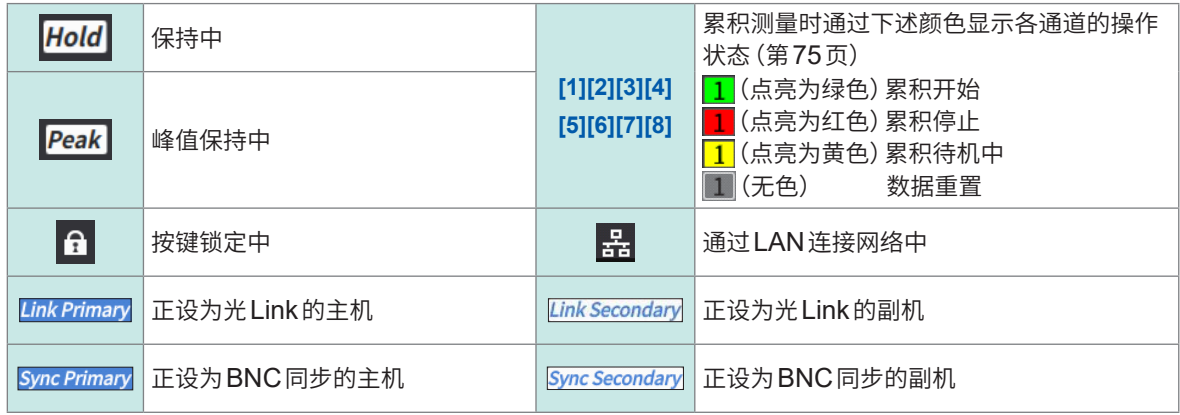

#### **\*3 :媒体指示灯**

用电平仪表显示U盘的使用状况。 存储媒体的使用率大于等于95%或发生ERROR时,会点亮为红色。

### <span id="page-31-0"></span>**测量画面的显示**

#### 如下所示为测量画面示例。显示会因设置而异。 下面对仅在测量画面中显示的画面进行说明。将该区域称之为"设置指示灯"。

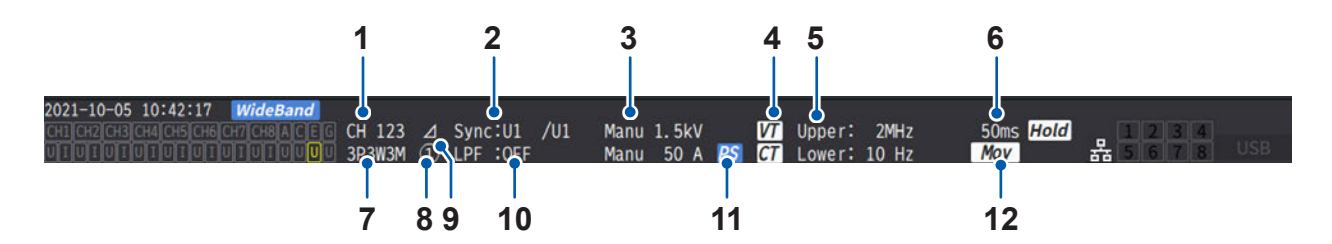

. . . . . . . . . . . . . .

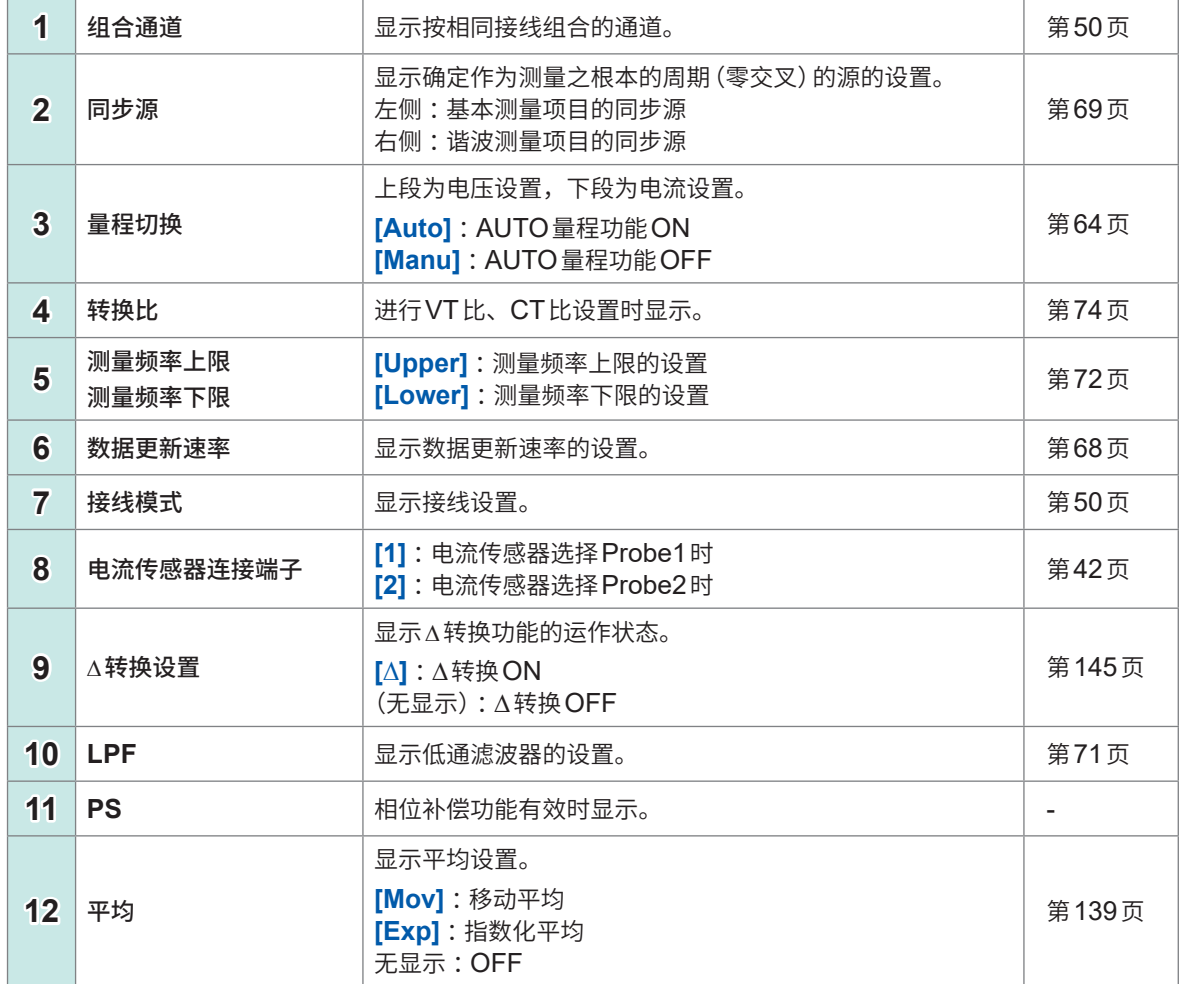

# <span id="page-32-0"></span>**画面构成**

## **测量画面(利用MEAS键进行显示)**

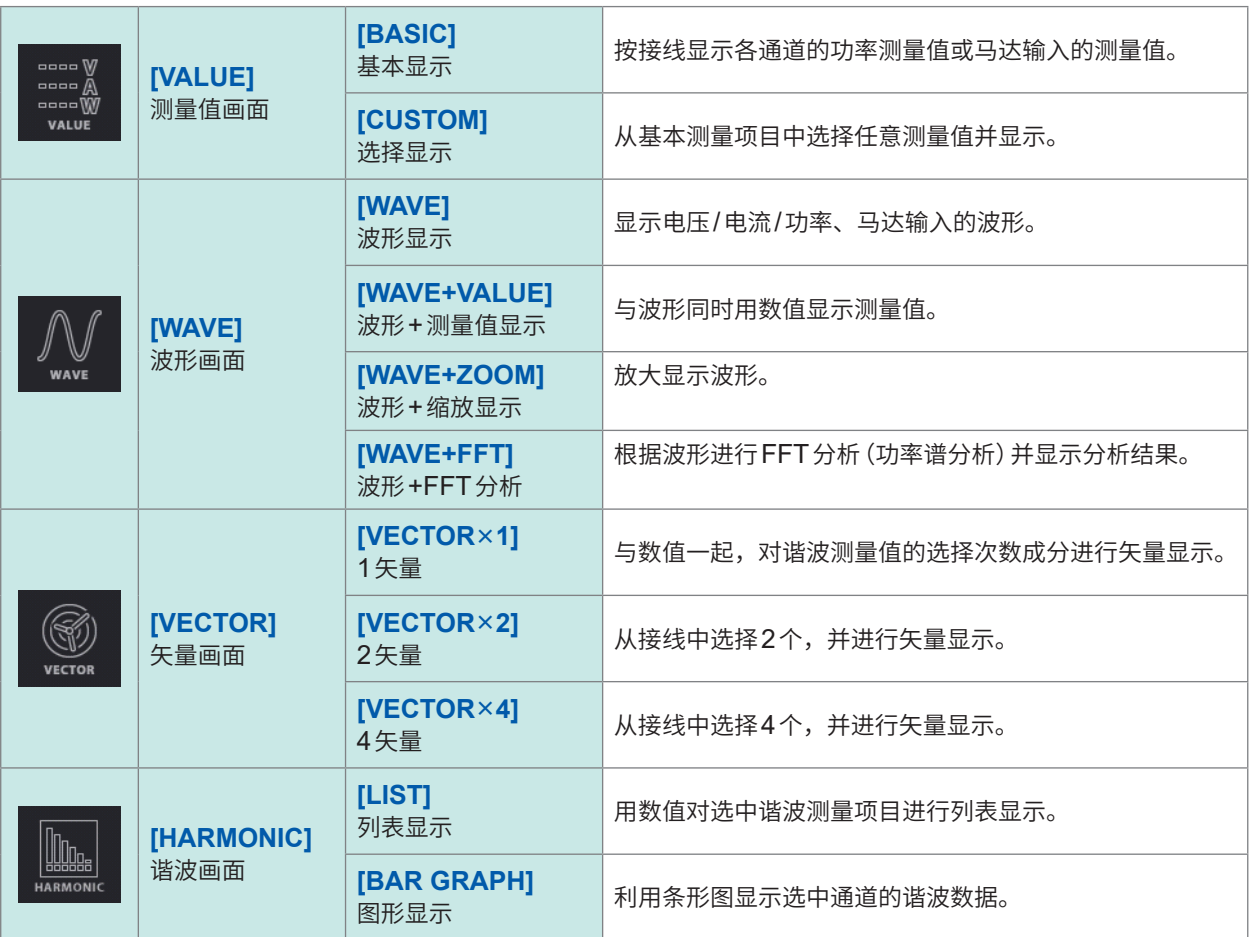

### **输入画面(利用INPUT键进行显示)**

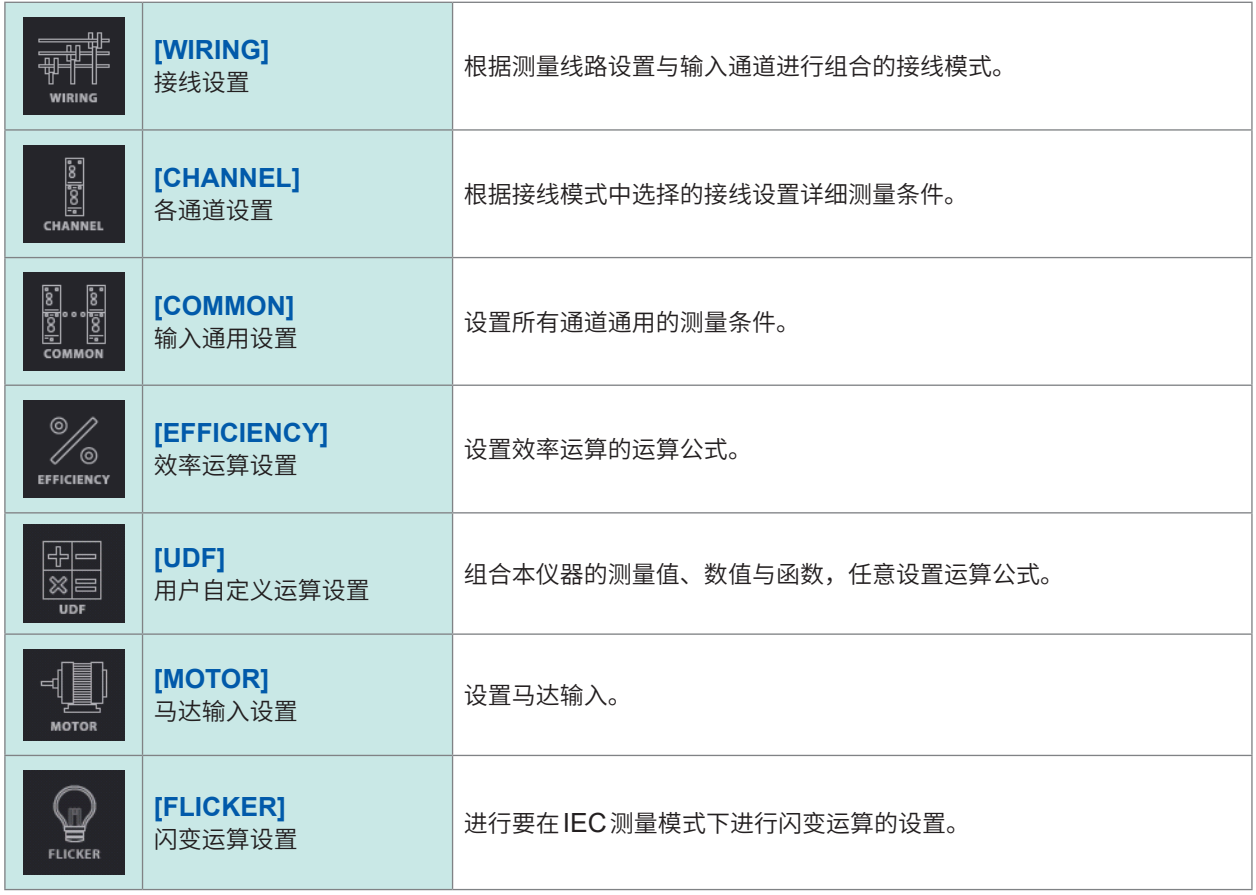

## **系统设置画面(利用SYSTEM键进行显示)**

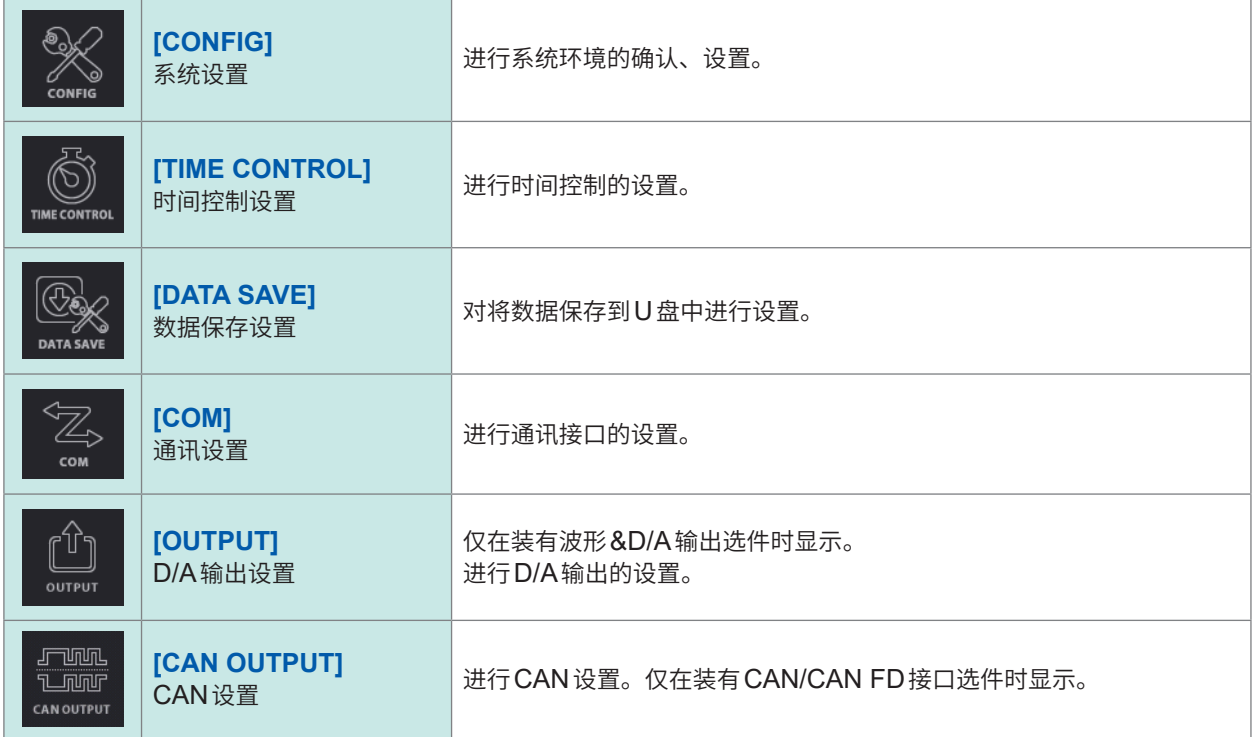

# **文件操作画面(利用FILE键进行显示)**

进行U盘的操作或设置文件的保存与读入。

<span id="page-34-0"></span>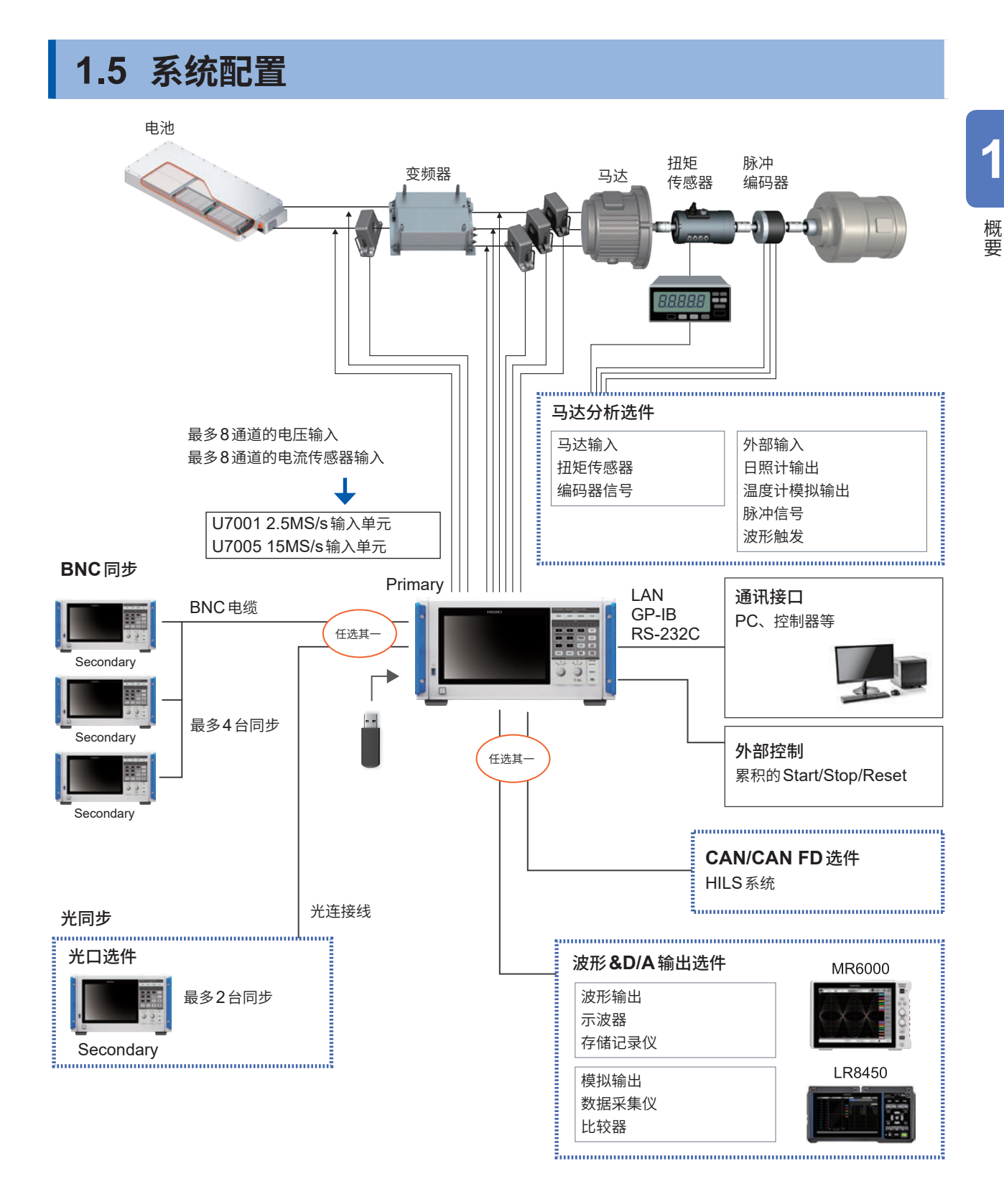

- 马达分析、CAN/CAN FD、波形&D/A输出、光口为选件。
- 不能同时使用BNC同步与光口。
- 不能同时安装波形&D/A输出选件与CAN/CAN FD选件。

# <span id="page-35-0"></span>**1.6 测量示例**

### **测量功率调节器的效率**

适合于功率调节器的研究开发~出厂检查时的性能评价。

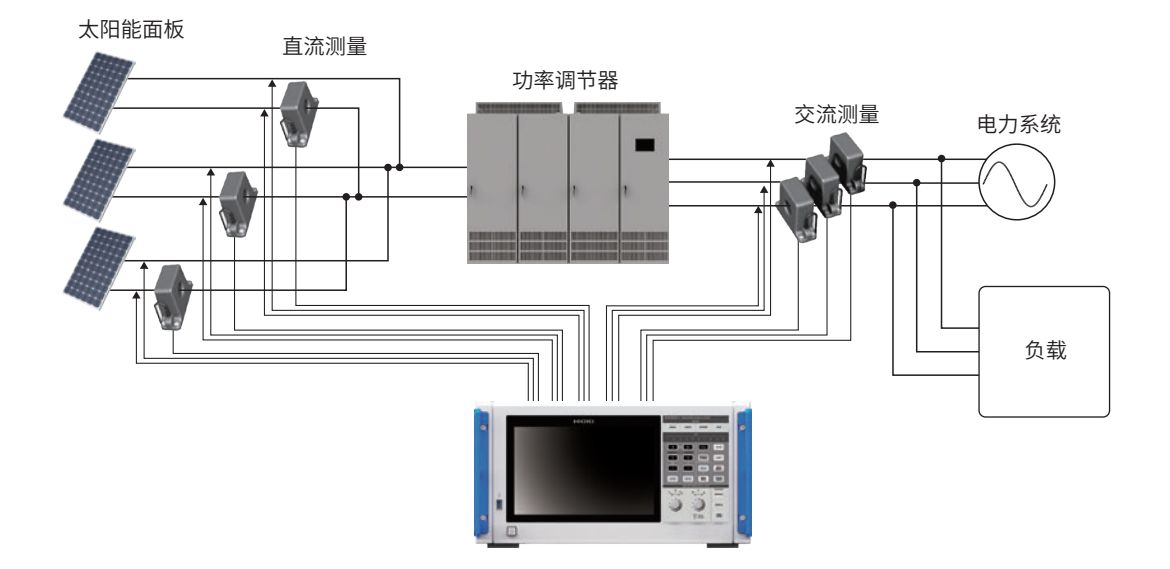

. . . . . . . . . .

. . . . . . . .

# **利用功率调节器对电力融通系统进行性能评价**

可同时且正确地测量DC-DC转换器、变频器或蓄电池的输入/输出等多点功率,适合于功率调节器 的性能评价。

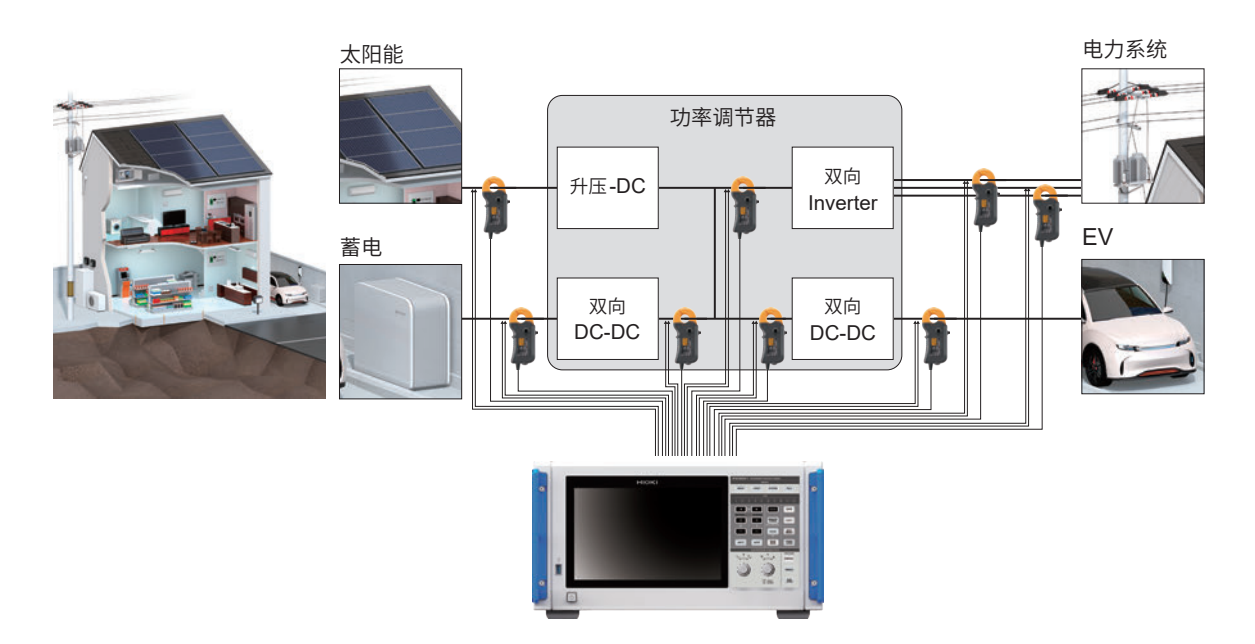
概要

## **配备SiC的变频器的转换效率评价**

可高精度地测量SiC、GaN等使用最新设备的变频器的转换效率。

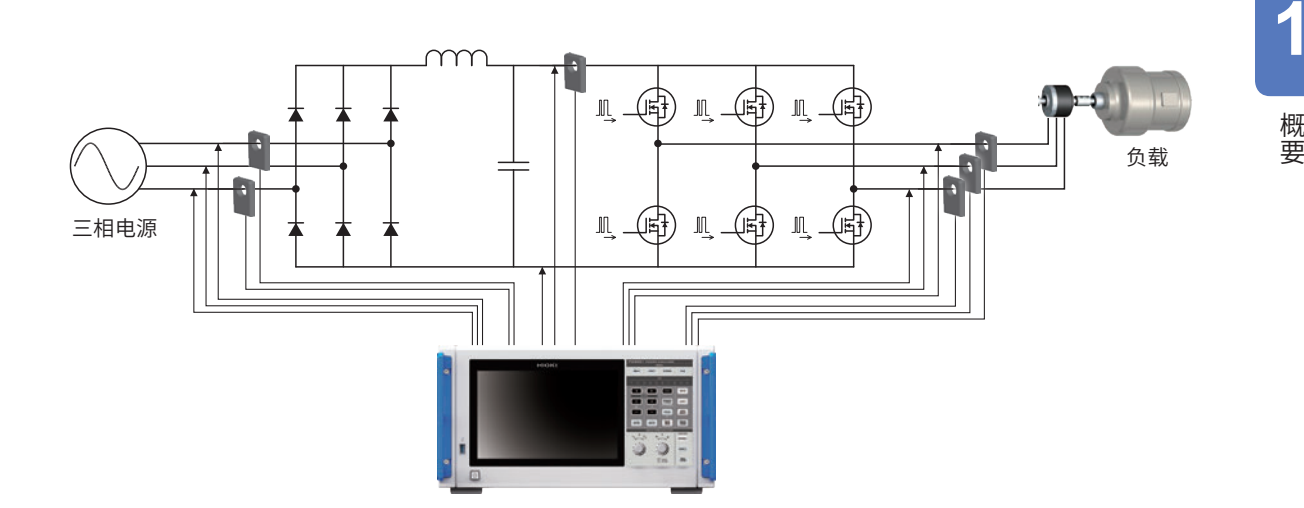

# **EV、HEV等的马达分析**

可测量包括发动、加速等马达运作在内的过渡状态的功率。测量功率时,从最低0.1 Hz开始,自动 跟踪进行波动的频率。

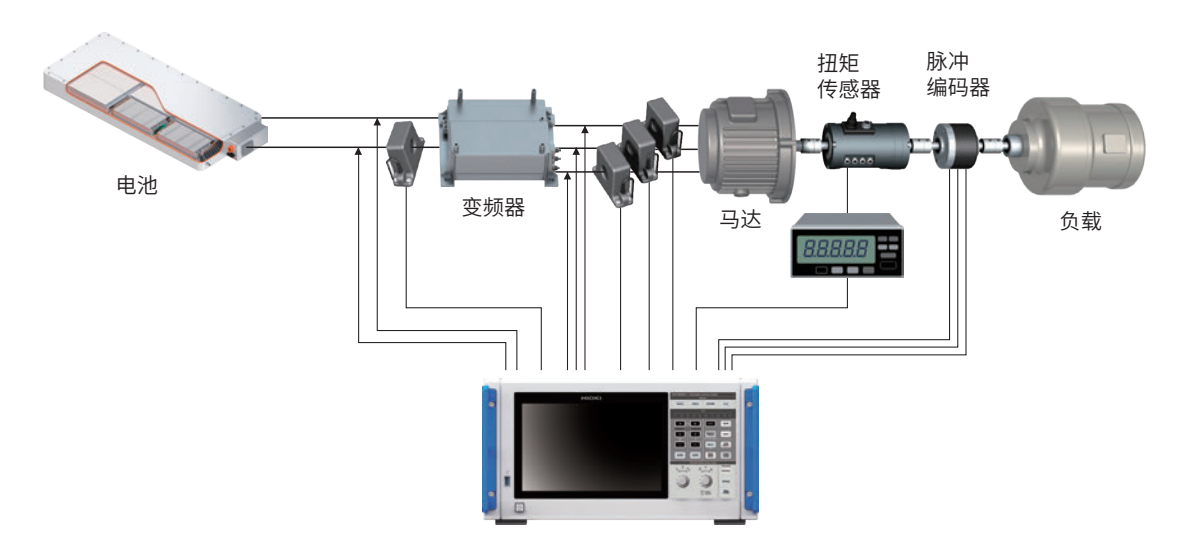

## **双变频器驱动系统的性能评价**

可在较广的频带范围内对8通道的功率进行正确且再现性良好的测量,最适合于双变频器方式的性能 评价。

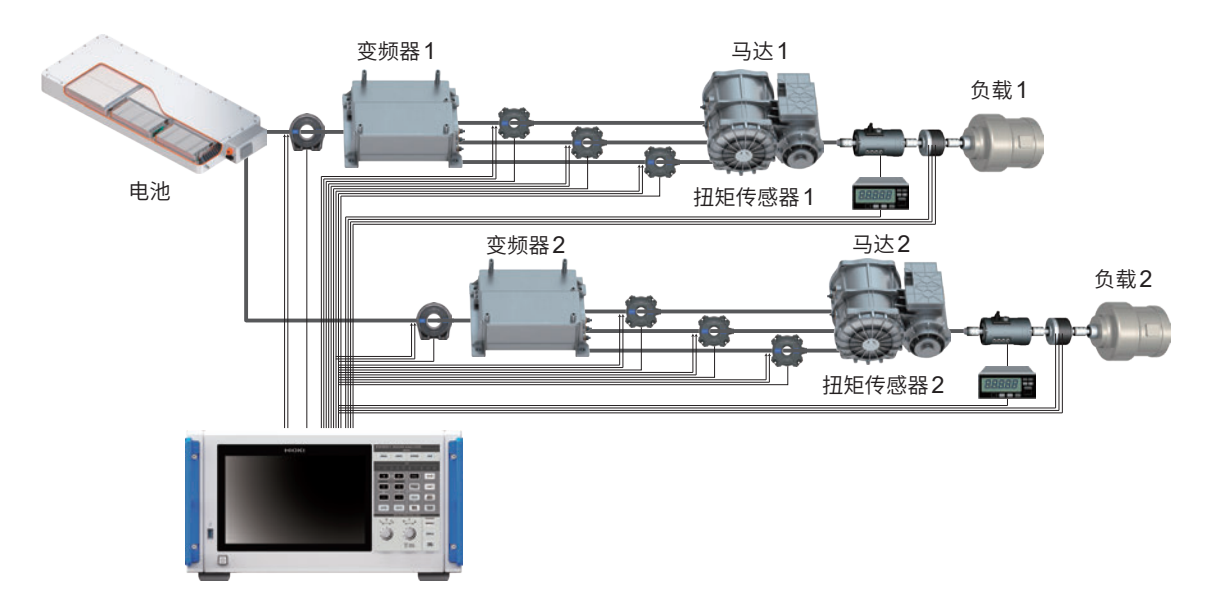

## **6相马达、电抗器损耗测量等的特殊接线**

也可以高精度地测量6相马达的性能或电抗器的损耗。

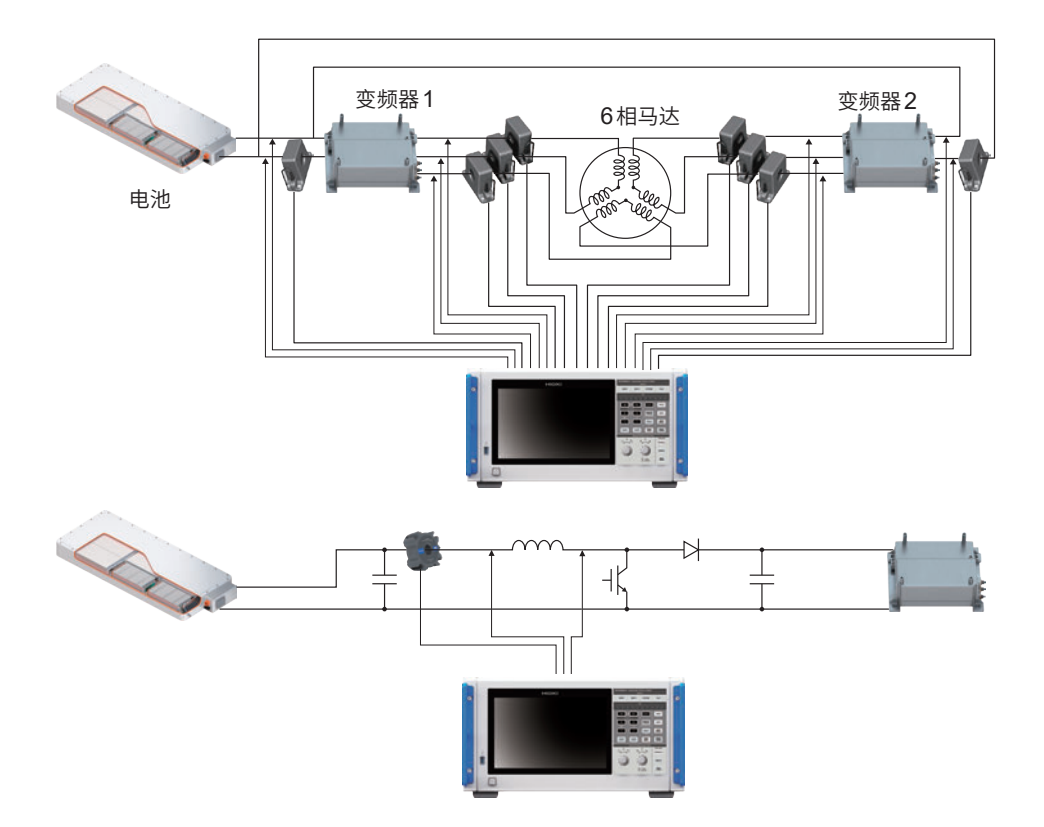

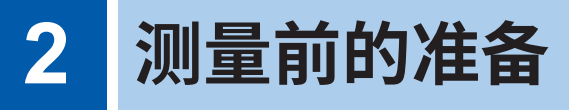

# **危 险**

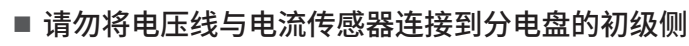

初级侧的电流容量较大,因此,如果发生短路事故,则可能会导致本仪器与设备损坏, 造成重大人身事故。即使分电盘的次级侧发生短路,也会通过分电盘切断短路电流。

如下所述为测量前的准备流程。

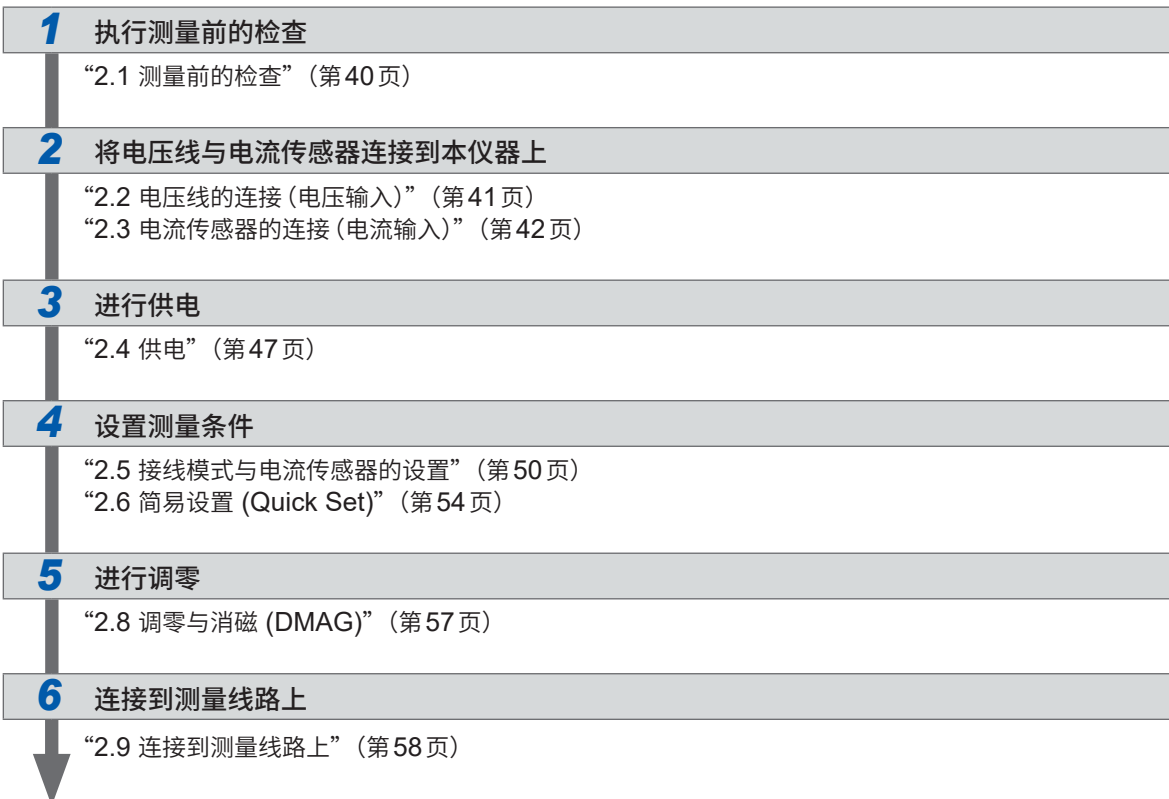

### *7* 确认接线是否正确

"2.10 [接线确认"\(第](#page-59-0)60页)

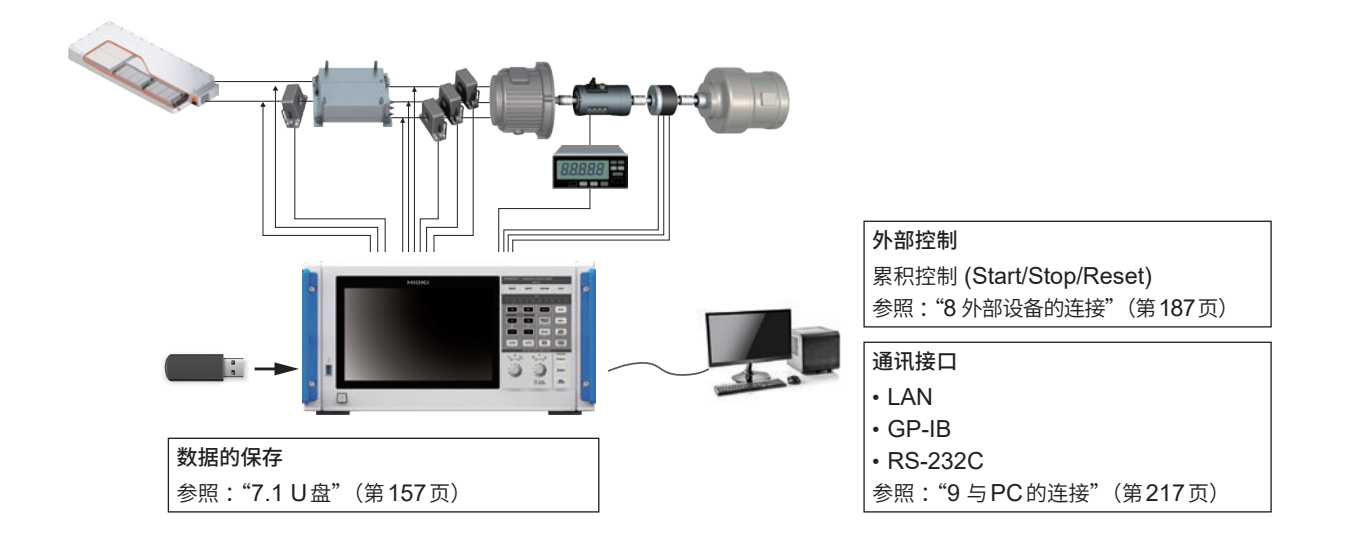

# **2.1 测量前的检查**

开始测量之前,检查本仪器、附件以及选件。

# **危 险**

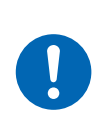

使用之前检查本仪器,另外,确认本仪器操作正常

如果在本仪器发生故障的状态下继续使用,则可能会导致重大人身事故。 确认为有故障时,请与销售店(代理店)或最近的HIOKI营业据点联系。

#### **附件与选件的检查**

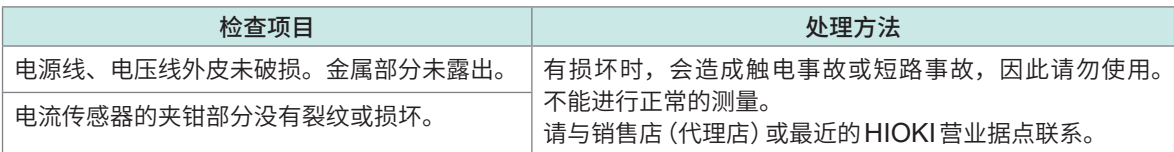

#### **本仪器的检查**

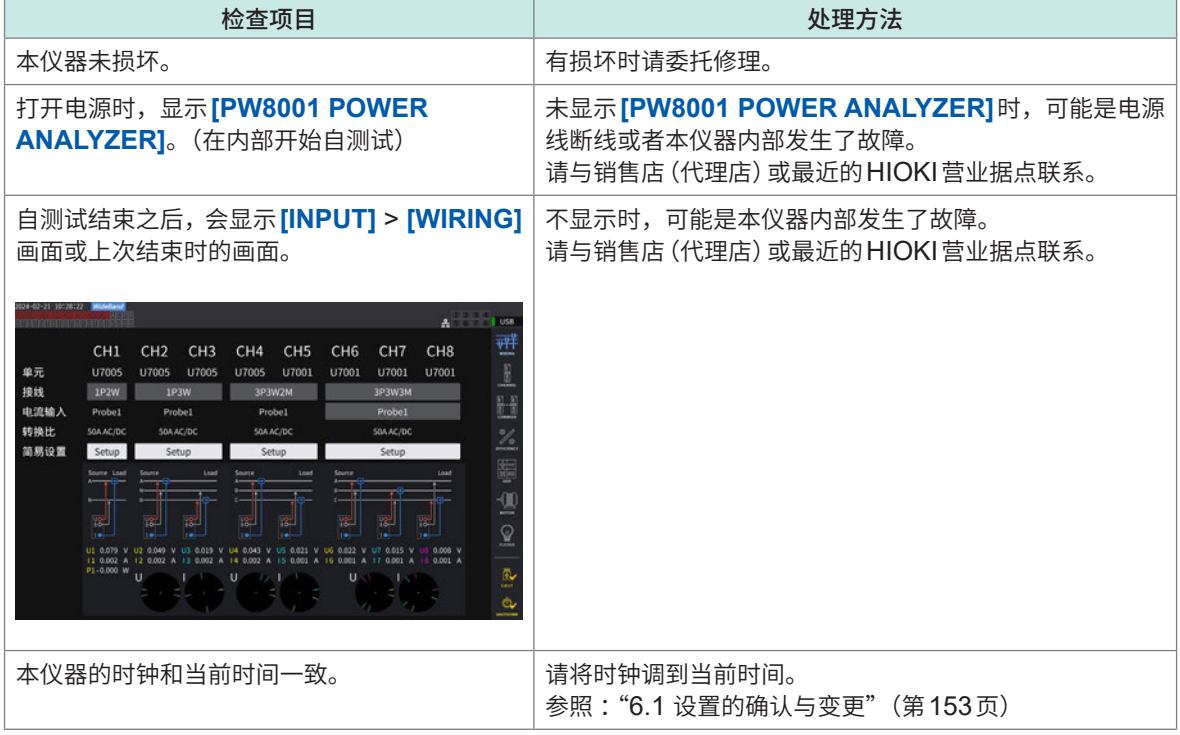

# **2.2 电压线的连接(电压输入)**

<span id="page-40-0"></span>将电压线(选件)连接到电压输入端子上。根据要测量的线路和接线连接所需的条数。

## **危 险**

■ 请勿用电压线线夹顶端的金属部分使测量线路的2线之间发生短路

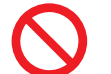

否则可能会因发生弧光而导致重大人身事故、本仪器或其它仪器损坏。

■ 测量期间切勿触摸电线类顶端的金属部分

否则可能会导致重大人身事故或短路事故。

# **警 告**

 切断测量电路的电源,然后连接电线类 否则可能会导致本仪器损坏,造成人身事故。

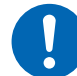

 使用本仪器时,请使用本公司指定的连接线 如果使用非指定连接线,则可能会导致人身事故或短路事故。

参照 :"电压测量选件"(第10页)

### **重要事项**

请将电压线可靠地插到底,以便正确地进行测量。

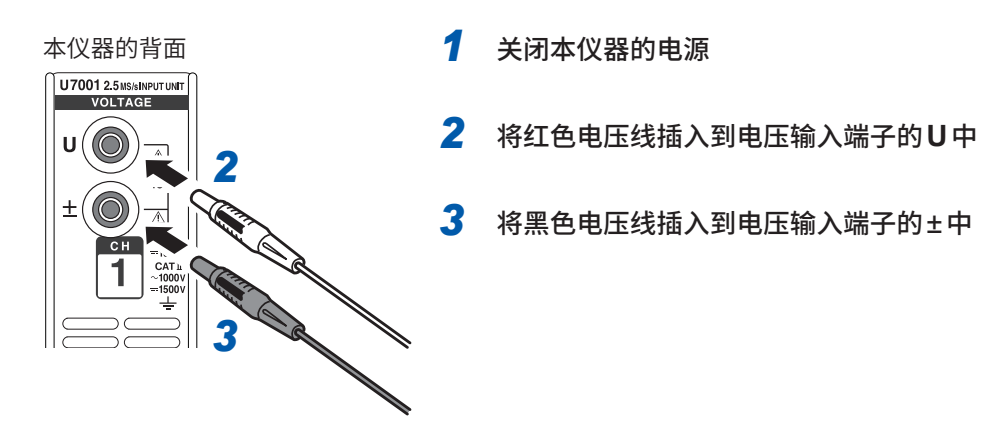

# **2.3 电流传感器的连接(电流输入)**

<span id="page-41-0"></span>将电流传感器连接到Probe1端子或Probe2端子上。

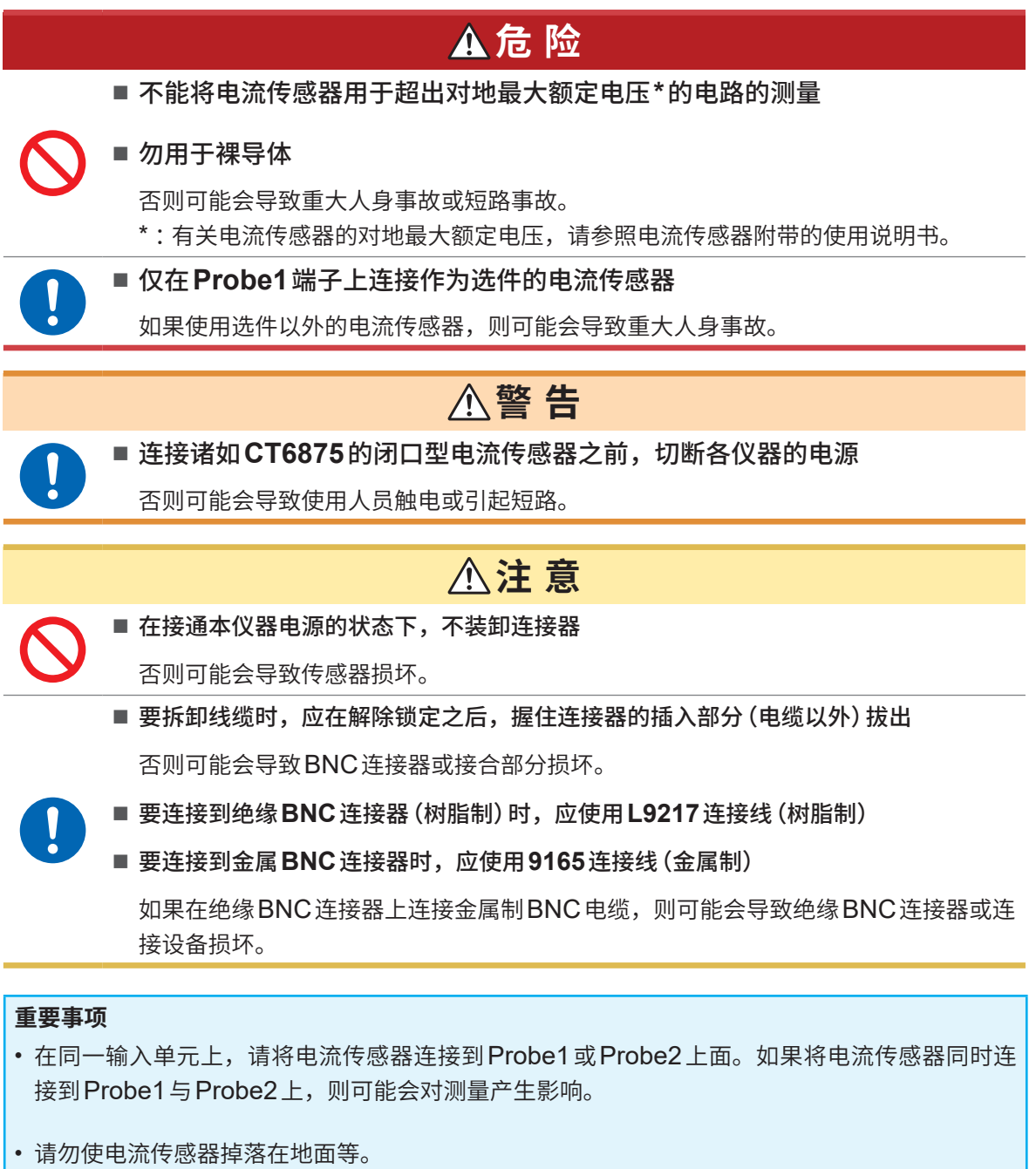

• 请勿使其承受碰撞。 否则可能会对测试精度以及开闭运作产生恶劣影响。

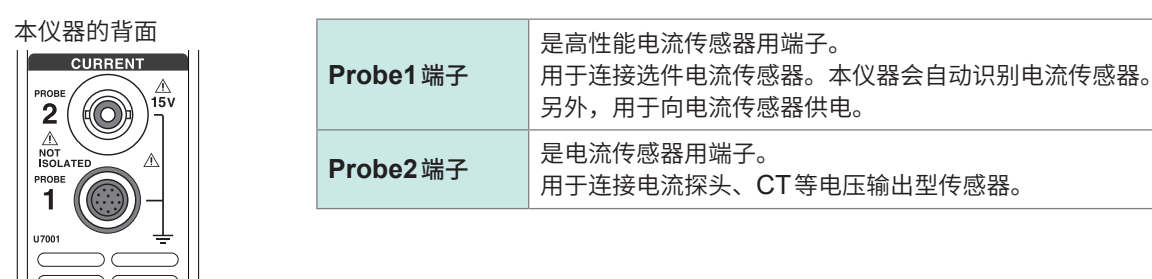

有关电流传感器的详细规格与使用方法,请参照电流传感器附带的使用说明书。

## **Probe1端子**

#### **连接器的安装方法**

#### **重要事项**

会自动识别连接到Probe1的电流传感器。但是,利用CT9900转换线连接CT6846或CT6865时, 会识别为500 A AC/DC传感器,因此,请将CT比设为"2.00"。 参照 [:"转换比\(使用](#page-73-0)VT (PT) 或CT时)"(第74页)

#### **为金属制连接器时**

为9709-05、CT6860-05系列、CT6840-05系列时,可直接连接到Probe1端子上。 产品型号名称中带有-05的电流传感器的连接器为金属制品。

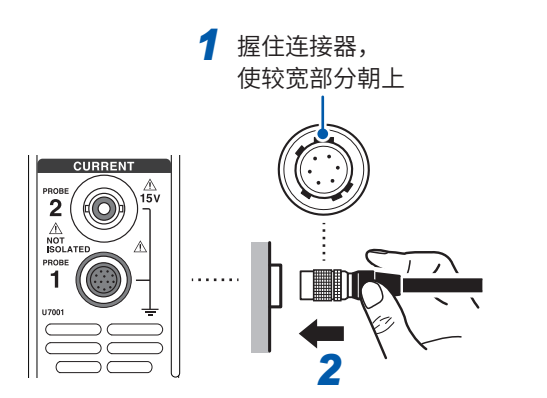

- *1* 切断本仪器的电源,然后,将电流传感器的连接 器定位头位置对准本仪器侧
- *2* 握住连接器的树脂部分笔直地插入,直至锁定 本仪器会自动识别电流传感器的类型。

#### **为树脂制连接器时**

为9709、CT6860系列、CT6840系列时,可使用选件CT9900转换线连接到Probe1端子上。

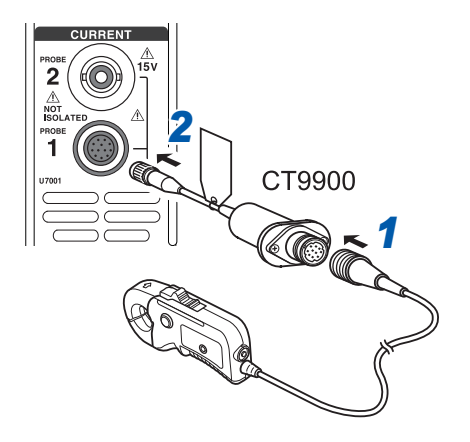

- *1* 切断本仪器的电源,然后,将电流传感器的连接 器定位头位置对准**CT9900**转换线侧进行连接
- *2* 笔直地插入**CT9900**的连接器直至锁定

#### **连接器的拆卸方法**

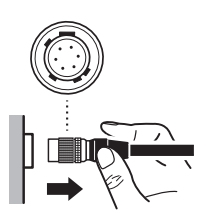

*1* 握住连接器的金属部分向电缆侧滑动,即可解除锁定

*2* 拔出连接器

#### **重要事项**

- 在同一输入单元上,请将电流传感器连接到Probe1或Probe2上面。如果将电流传感器同时连 接到Probe1与Probe2上,则可能会对测量产生影响。
- 请勿使电流传感器掉落在地面等。

• 请勿使其承受碰撞。

否则可能会对测试精度以及开闭运作产生恶劣影响。

## **Probe2端子**

### **连接器的安装方法**

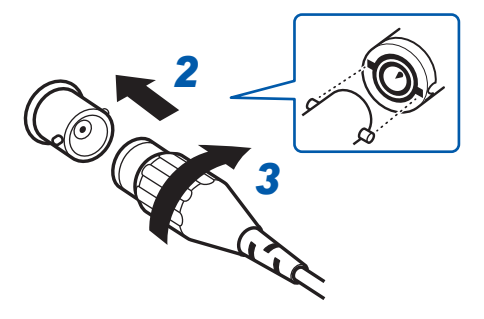

#### **为本公司的电流传感器时**

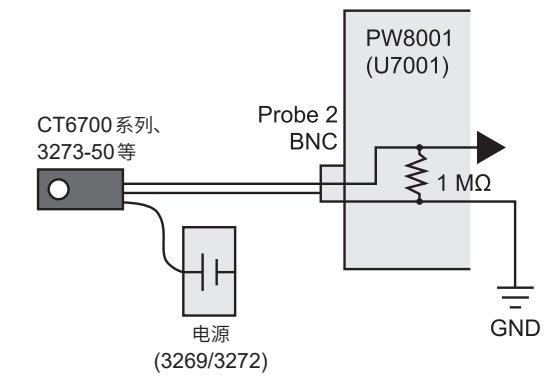

#### **为电流输出型电流传感器时**

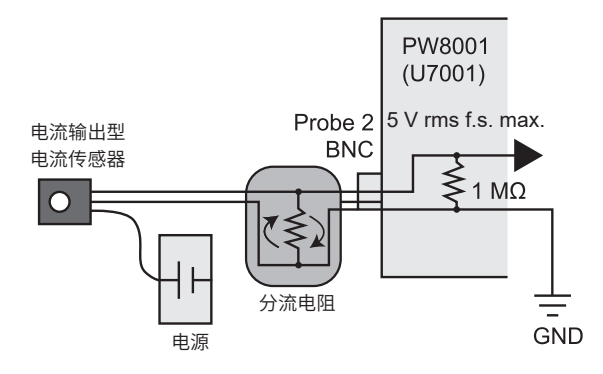

将电流输出型电流传感器连接到本仪器时,也请通 过客户准备的电源向电流传感器供电。

另外,在传感器与Probe2端子之间连接分流电阻。 对分流电阻部分进行屏蔽,进行配线时确保连接接 地线的环路面积达到最低程度。

请输入与被测对象电气绝缘的电流传感器的输出。 另外,请确保输入不超出±15 V。

### **连接器的拆卸方法**

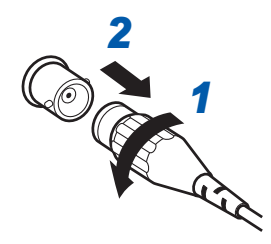

- *2 1* 左转电流传感器的连接器,解除锁定
- *2* 拔出连接器
- *1* 关闭本仪器的电源
- *2* 对准**Probe2**端子(**BNC**连接器)的凸部与电 流传感器连接器的凹部进行插入
- *3* 右转进行锁定
- *4* 向电流传感器供电

连接本公司的电流传感器(CT6700系列、3273-50 等)时,请通过本公司的3269或3272电源向电流传 感器供电。

# **超出测量范围时(使用VT、CT)**

请使用外挂的仪表用变压器VT (PT)、仪表用变流器CT。如果在本仪器中设置VT比、CT比,则可 直接读入初级侧的输入值。

参照 [:"转换比\(使用](#page-73-0)VT (PT) 或CT时)"(第74页)

# **危 险**

■ 处于带电状态时,请勿触摸 VT (PT)、CT及本仪器的输入端子

否则可能会导致重大人身事故。

# **警 告**

■ 使用外挂 VT (PT) 时,勿使次级侧形成短路

如果在短路状态下向初级侧施加电压,则会导致次级侧流过大电流,造成烧毁或火灾 事故。

#### ■使用外挂CT时,勿使次级侧形成开路

如果初级侧在开路状态下流过电流,次级侧则会产生高电压,这可能会导致使用人员 触电。

#### **重要事项**

外挂VT (PT) 和CT的相位差可能会使功率测量产生较大误差。要进行更正确的功率测量时, 请在 所用电路频带中使用相位差较小的VT (PT)、CT。

# **2.4 供电**

<span id="page-46-0"></span>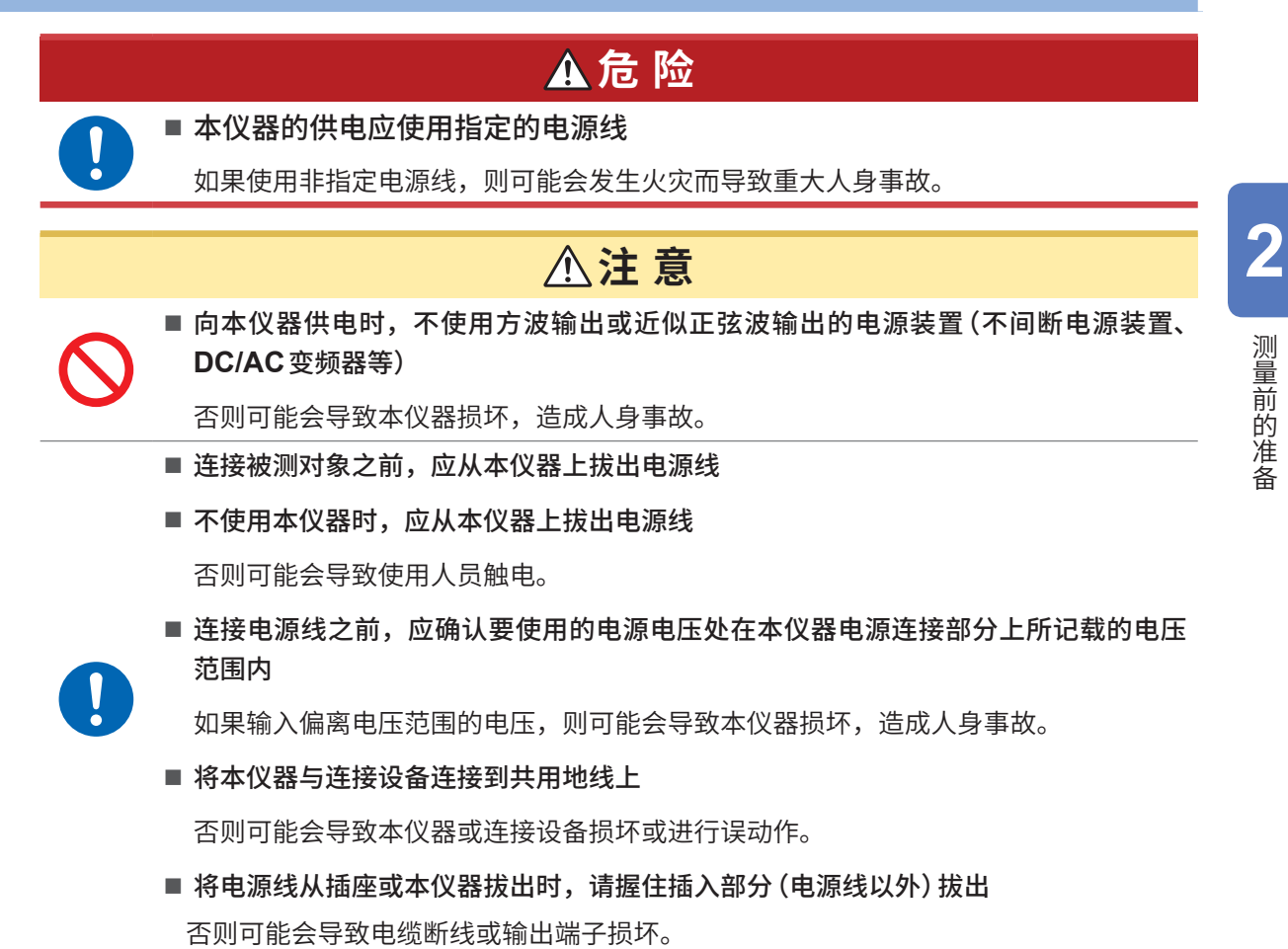

#### **电源线的连接**

- *1* 关闭本仪器的电源
- *2* 确认电源电压处于额定值范围内,然后将电源线接至电源输入口 **(AC 100 V** <sup>~</sup> **240 V)**
- *3* 将电源线的插头插进插座

## **电源的打开方法**

. . . . . . . . . . . . . . . . 

*1* 连接电压线、电流传感器与电源线

#### *2* 按下电源键

接通本仪器电源之后开始自测试(仪器的自诊断)(约10秒)。 结束之后,显示输入画面的**[WIRING]**页面。(初始设置) 将启动画面设为**[LAST]**时,显示上次结束时的画面。 参照 :"2.1 测量前的检查"(第40页)

*3* 经过**30**分钟或**30**分钟以上的待机时间之后(预热),开始测量

#### *4* 执行调零

参照 :"2.8 调零与消磁 (DMAG)"(第57页)

#### **重要事项**

在各项目出现不良时,在自测试画面中停止操作。重新接通电源之后仍停止时,表明已发生故障。 请执行下述步骤。

- 1. 中止测量并切断测量线路,或从测量线路上拆下电压线与电流传感器,然后切断主机电源。
- 2. 拆下电源线与接线。
- 3. 请与销售店(代理店)或最近的HIOKI营业据点联系。

 $\overline{\mathbf{2}}$ 

测量前的准备

. . . . . . . . . . . . . . . . . .

## **电源的切断方法**

要切断本仪器电源时,请在画面中执行关机,然后按下电源键。

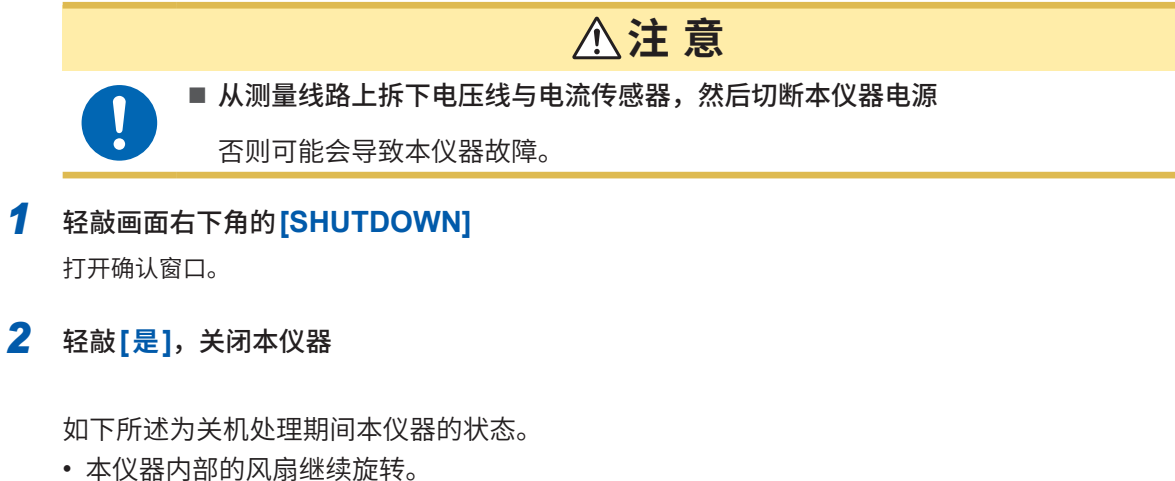

• **MEAS**键、**INPUT**键、**SYSTEM**键、**FILE**键的4个LED同时点亮。

*3* 画面显示消失时,按下电源键

# **2.5 接线模式与电流传感器的设置**

<span id="page-49-0"></span>根据本仪器配置的通道数与测量线路设置接线模式。

要利用不同的输入单元进行多通道组合时(进行多相系统的测量时),请将同一电流传感器连接到要 组合的所有通道上。

#### **显示画面 [INPUT]** > **[WIRING]**

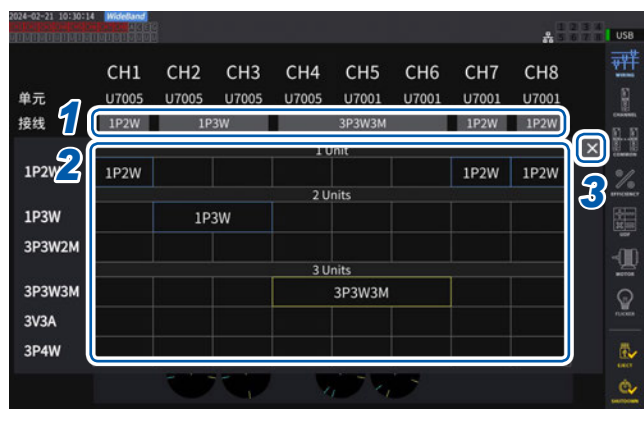

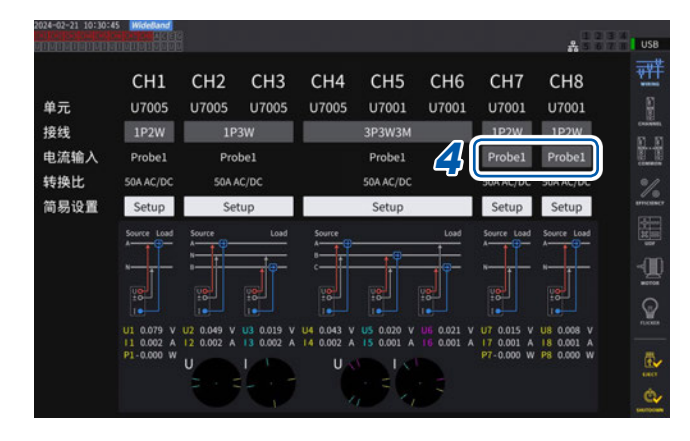

- *1* 轻敲选择各通道接线的按钮 打开设置窗口。
- *2* <sup>从</sup>**1**单元、**2**单元、**3**单元的组合中选择接 线模式

参照 :"接线模式"(第51页)

由不同类型的输入单元构成同一接线时,接线 的边框会显示为黄色。

- *3* 轻敲**[×]**,关闭设置窗口
- *4* 仅在**U7001**中选择各通道使用的电流传感 器

请在同一接线内连接所有相同的电流传感器。

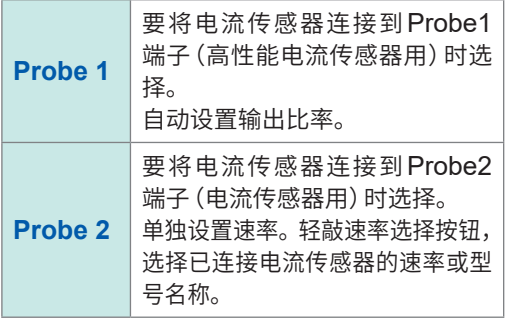

使用可切换额定值的电流传感器时,请确保同一线路的额定值一致。 选择使用多个通道的接线模式时,各通道的可设置项目(电压量程等)应统一为开头通道。

#### **重要事项**

由不同类型的输入单元构成同一接线时,接线内所有测量值的测量精度应依据U7001的测量精度。 利用U7005测量的测量值也与U7001的情况相同。

## **接线模式**

. . . . . . . . .

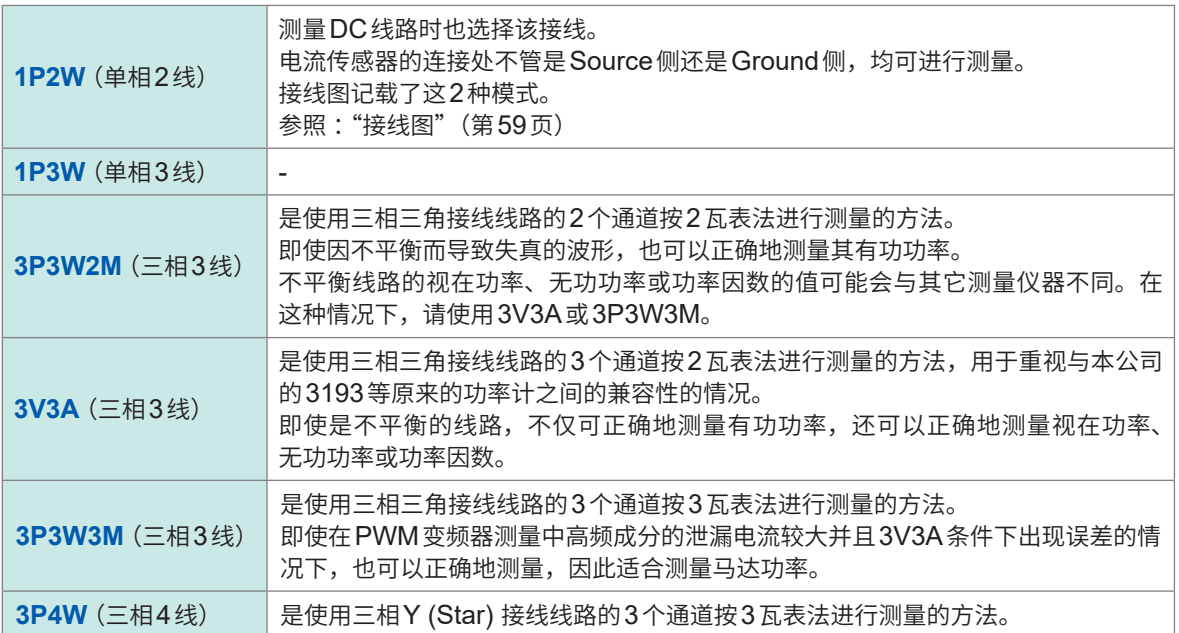

 $\frac{1}{2}$ 

## **电流传感器自动识别功能**

本仪器自动获取所连接电流传感器的额定电流、相位补偿值等。 可大幅缩短测量前的设置时间,利用正确的传感器信息测量功率。 (仅限于支持自动识别功能的电流传感器)

下述情况时,本仪器仅识别所连接电流传感器的额定电流并在画面中显示。

- 将没有自动识别功能的电流传感器连接到本仪器时
- 本仪器无法读取电流传感器的相位补偿值等情况下

#### **选件电流传感器一览**

参照 :"电流测量选件"(第11页)

## **电流传感器的相位补偿**

一般来说,电流传感器在频带内的高频区域存在相位误差逐渐增大的趋势。通过使用传感器固有的 相位特性信息补偿测量值,可降低高频区域的功率测量误差。

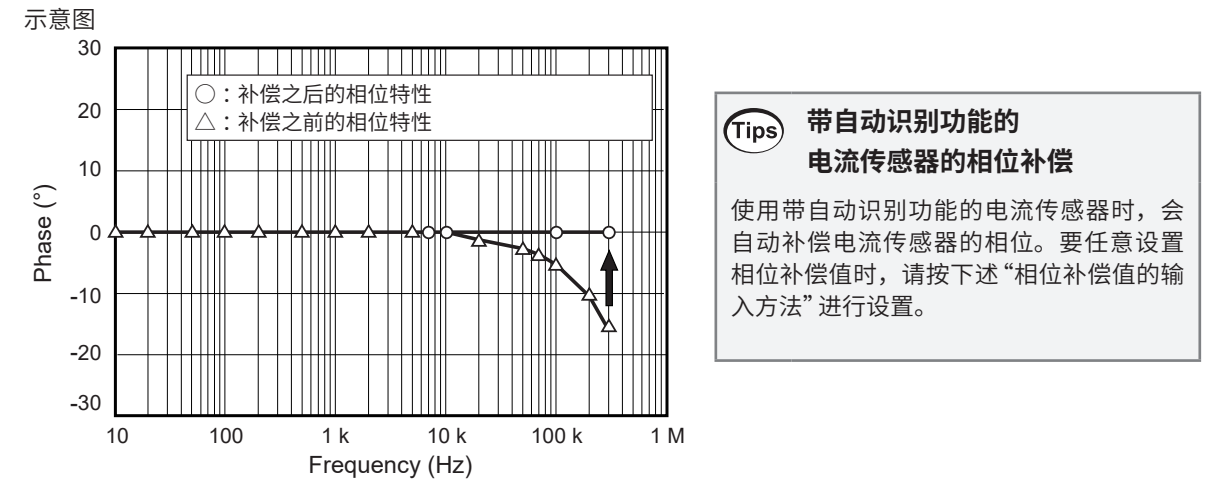

#### **相位补偿值的输入方法**

**显示画面 [INPUT]** > **[CHANNEL]**

为不带自动识别功能的电流传感器时,建议先进行电流传感器相位补偿,然后再进行测量。

#### $\mathbf{A}^{\frac{1}{2}-\frac{1}{2}}$ **Ta**son 쾜 CH2 CH3 CH4 CH5 CH6 CH7 CH<sub>8</sub>  $CH1$ ł 同步源  $|$  01  $U<sub>2</sub>$  $U4$  $U6$  $-$  HRM  $\overline{u}$  $\overline{u}$ H 电压量程 Manu Manual Manua  $6V$  $\frac{1}{2}$ 电流量程 Manua Man  $1A$  $1A$  $1A$ *1*  $1A$ OFI DFI OFI io ie OFF OFF  $na + b$ OFF<br>OFF<br>RMS<br>RMS OFF<br>RMS<br>RMS  $\alpha$ 20 Ġ,

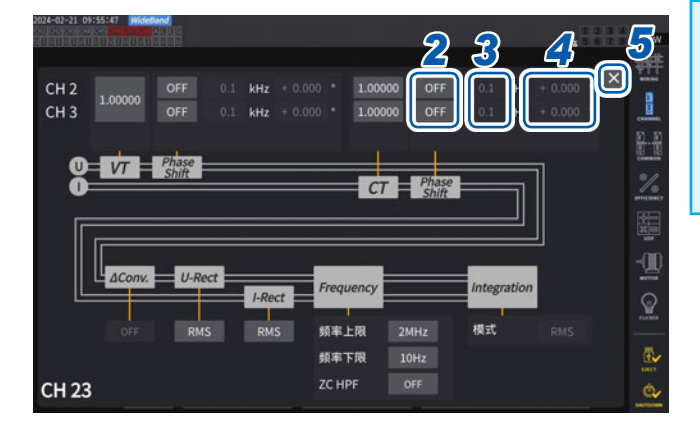

- *1* 轻敲要设置通道的通道详细显示区域
- 2 轻敲<sup>[Phase Shift]区域的框,然后选择</sup> **[ON]**

使用带自动识别功能的电流传感器时,选项中 会显示**[Auto]**。如果选择**[Auto]**,则自动输入 补偿值。

- *3* 轻敲频率框,利用数字键设置频率
- *4* 轻敲相位差框,利用数字键设置相位差
- *5* 轻敲**[×]**,关闭设置窗口

#### **重要事项**

- 请正确输入相位补偿值。如果弄错设置,则可 能会因补偿而导致的测量误差增大。
- 对已规定电流传感器相位精度的频率范围之外 的操作不进行规定。

### **电流传感器相位特性典型值**

有关电流传感器的相位特性信息,请参照下表。

有关表中未记载的电流传感器的相位特性典型值,请浏览本公司网站进行确认。

在<https://www.hioki.com/global>中检索"Typical Values of Current Sensors' Phase Characteristics"

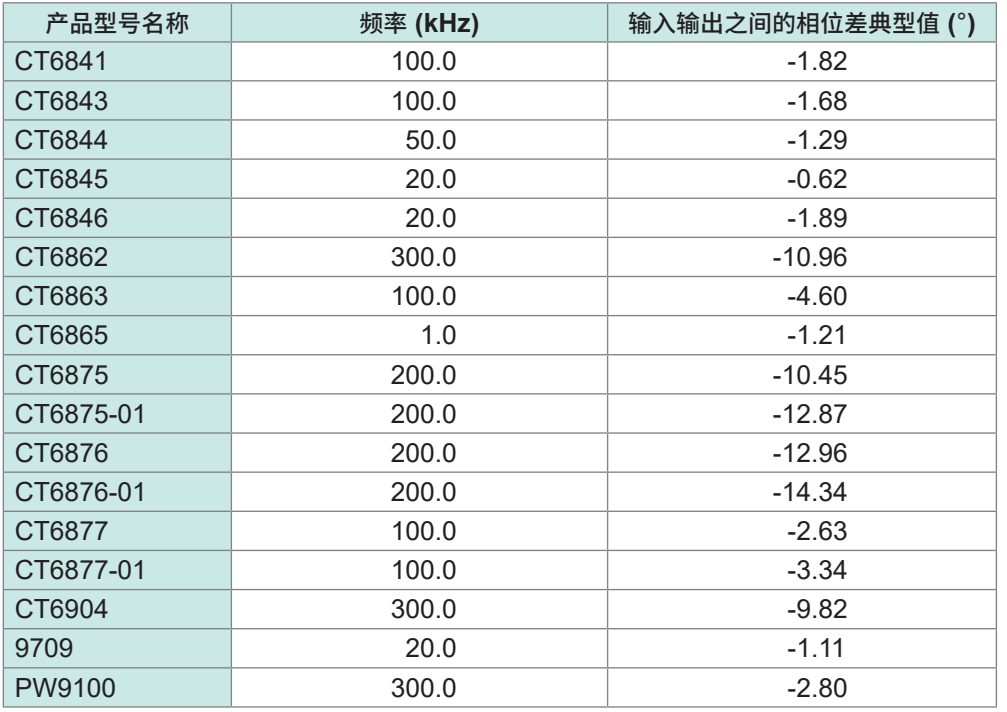

各电流传感器均为下述条件下的典型值。

• 标准电缆长度(未使用延长线)

• 将测量导体配置在传感器的中心位置时

有关使用CT9557时的相位特性信息,请与销售店(代理店)或最近的HIOKI营业据点联系。

# **2.6 简易设置 (Quick Set)**

根据选中的测量线路,将测量条件设为典型值。这在初次使用本仪器或测量与上次不同的测量线路 时非常方便。

### **显示画面 [INPUT]** > **[WIRING]**

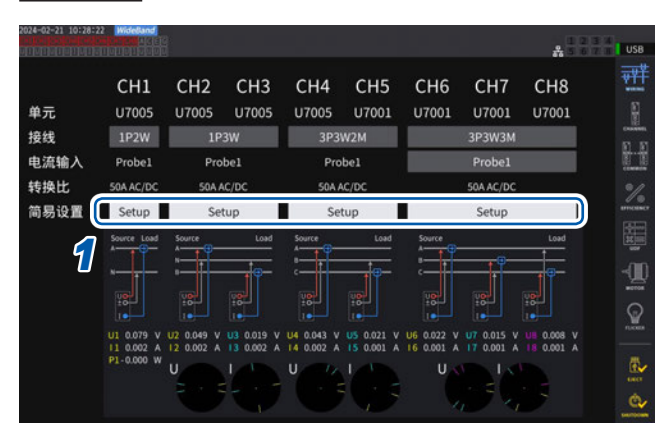

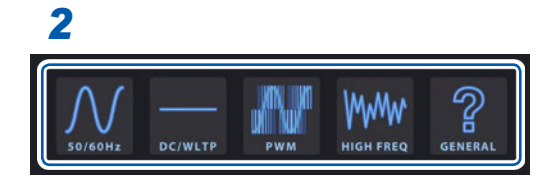

## *1* 轻敲**[简易设置]**框中的**[Setup]**

- *2* 从一览中轻敲测量线路的类型进行选择 打开确认窗口。
- *3* 轻敲**[是]**,确定设置
- **4** 在 **[INPUT] > [CHANNEL]** 画面中确认设 置内容 请根据需要变更相应的设置。

#### **测量线路的类型**

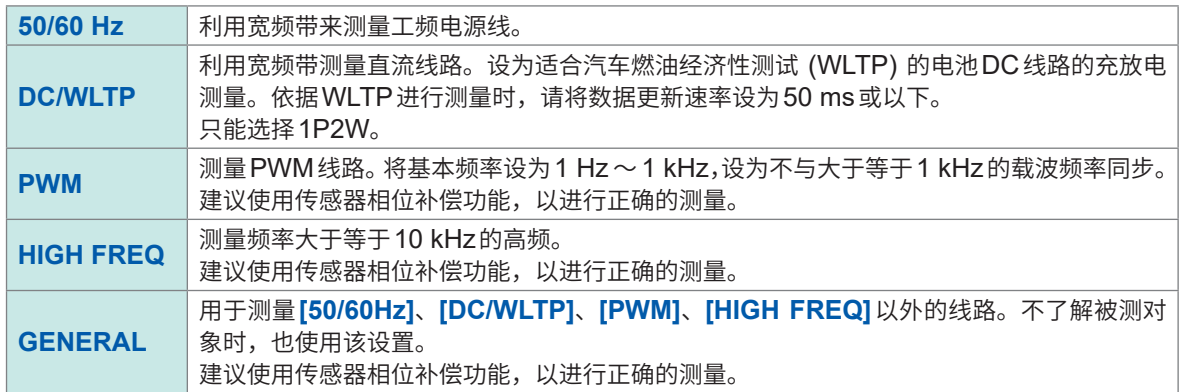

#### **设置内容**

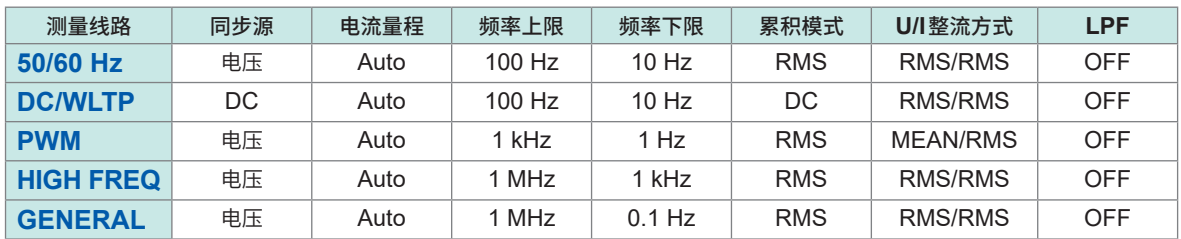

# **2.7 测量模式**

选择测量模式。

#### **显示画面 [INPUT]** > **[COMMON]**

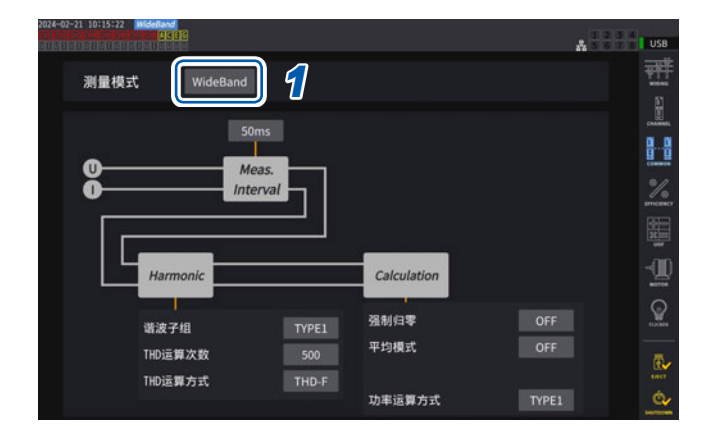

### *1* 轻敲**[测量模式]**框,选择测量模式

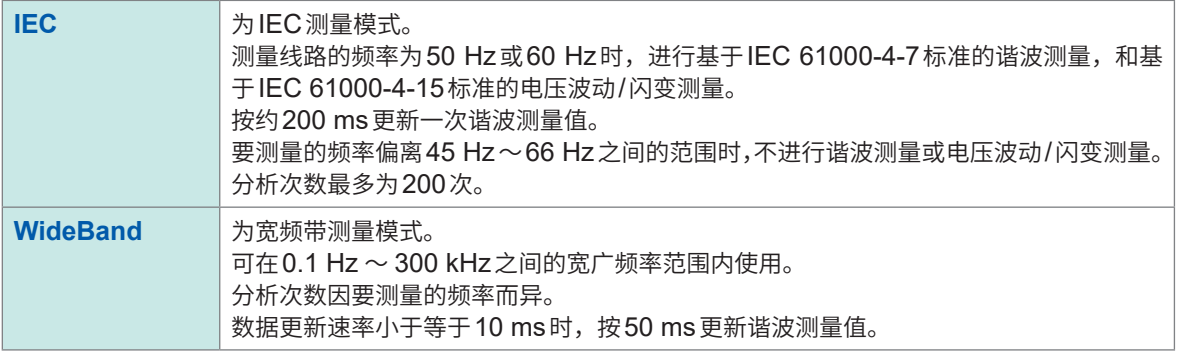

- 不能按接线或通道切换设置。
- 各通道的谐波测量也使用相同的同步源。在同步源中选择**[Zph1]**并且可选择**[Ext1]**时,则可在谐 波测量的同步源中选择**[Ext1]**或**[Zph1]**。选择**[Zph3]**并且可选择**[Ext3]**时,则可在谐波测量的 同步源中选择**[Ext3]**或**[Zph3]**。
- 参照 [:"同步源"\(第](#page-68-0)69页)
- 在同步源中设置的输入信号频率发生变动时,或相对于量程,输入信号为低电平时,无法正确测量 的谐波。

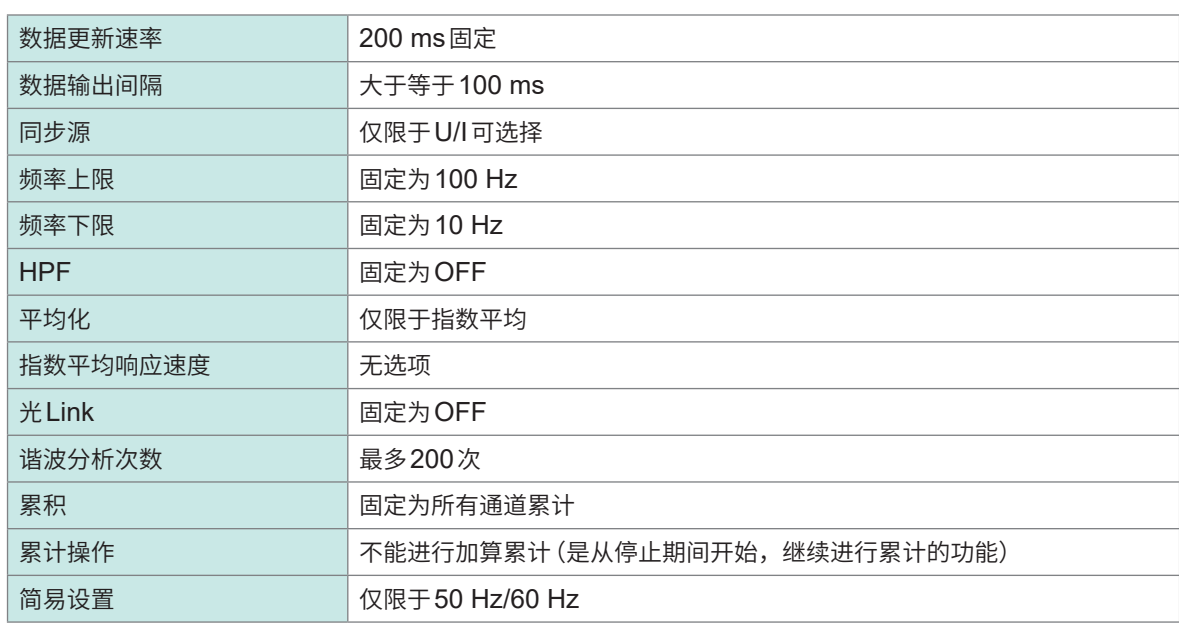

IEC测量模式时,由于是符合IEC标准的测量,因此会进行与通常的测量模式不同的内部运算处理。 据此,IEC测量模式时,部分功能会受到限制。

# **2.8 调零与消磁 (DMAG)**

接线之前,应在未输入电压与电流的状态下执行调零。会针对所有输入通道的所有量程同时执行调零。 另外,将可测量AC/DC的电流传感器连接到本仪器时,也会同时执行电流传感器的消磁 (DMAG)。

*1* 在打开电源的状态下保持**30**分钟或以上的预热时间

### *2* 将电流传感器与电压线连接到本仪器上

需包括电流传感器进行电流测量值的补偿。

*3* 将可调零的电流传感器连接到本仪器时,应在电流传感器侧进行调零

有些机型可能会因为电流传感器的关系而可利用旋钮等进行调零。 请参照电流传感器的使用说明书。有针对"连接带有零点补偿功能的设备时"的指示时,请依据该指示。

*4* 设置接线模式与电流传感器

#### *5* 按下**MEAS**<sup>键</sup>

 $CH1 \sim CH8$ 点亮时,执行电压与电流的调零。 **[A-D] [E-H]**点亮时,马达输入通道被调零。

#### *6* 按下**0ADJ**<sup>键</sup>

*7* 显示确认对话框时,轻敲**[是]**

会显示<sup>[调零中...]</sup>,约30秒结束显示。

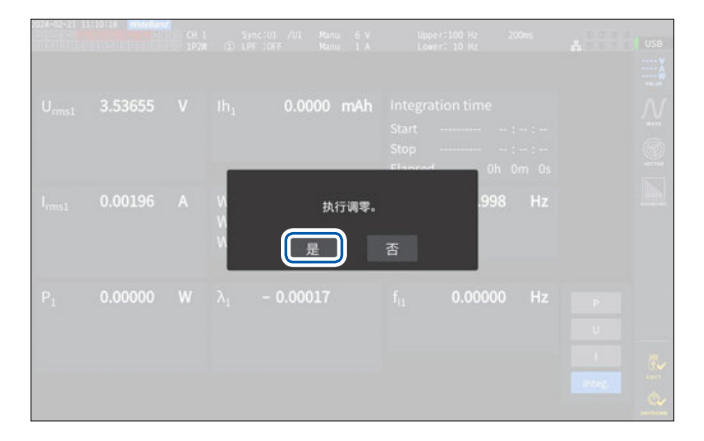

*8* 连接到测量线路上

# **2.9 连接到测量线路上**

<span id="page-57-0"></span>执行调零之后,根据**[INPUT]** > **[WIRING]**画面中的接线图,将电压线与电流传感器连接到测量线 路上。为了正确地进行测量,请根据接线图进行接线。 如果在**[INPUT]** > **[WIRING]**画面中设置接线模式,则会显示接线图。 参照 :"2.5 [接线模式与电流传感器的设置"\(第](#page-49-0)50页)

#### **电压线**

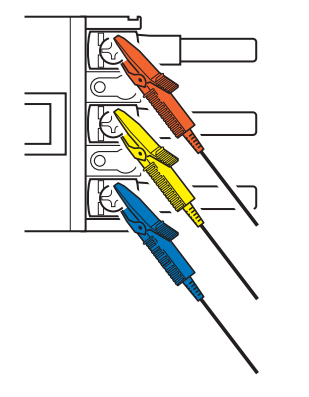

可靠地将电压线夹在电源侧螺钉、配线条等金属部分上。

### **电流传感器**

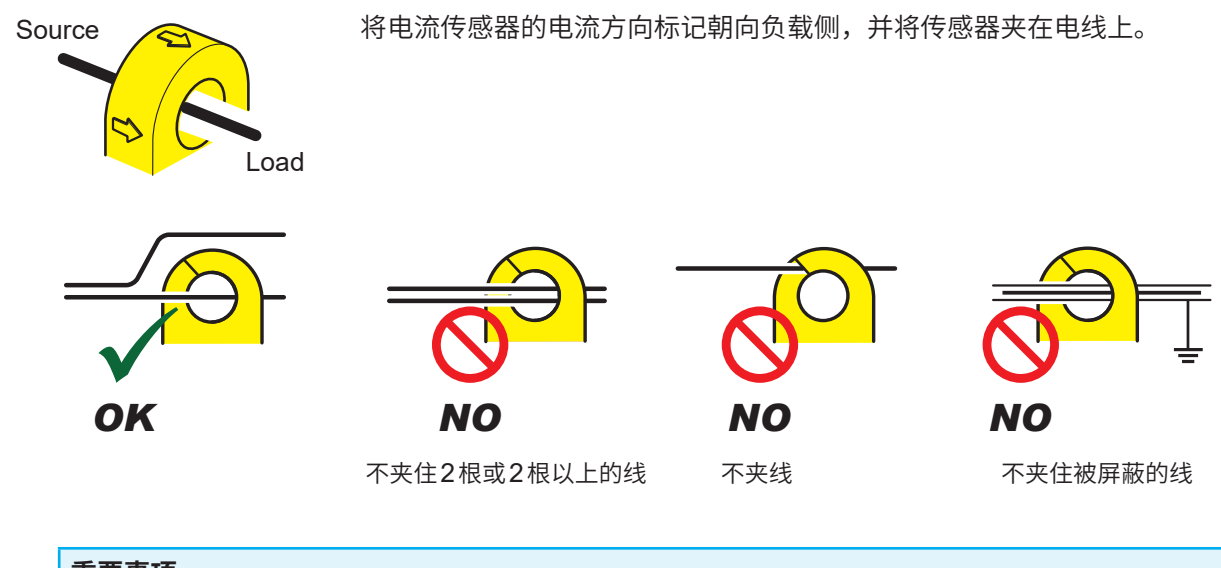

#### **重要事项**

- 接线图画面中显示的相名称为"A、B、C"。请根据"R、S、T"与"U、V、W"等使用名称适当 地进行接线。
- 请仅夹在1根导体周围。不论单相还是三相,同时在周围夹住2根或2根以上的线时,不能测量电 流。

## **接线图**

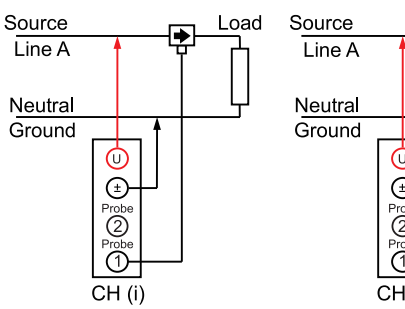

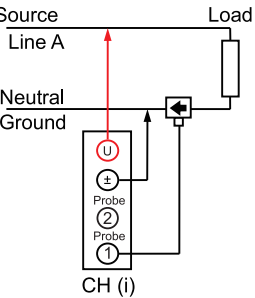

三相**3**线 **(3P3W2M)** 三相**3**线 **(3V3A)**

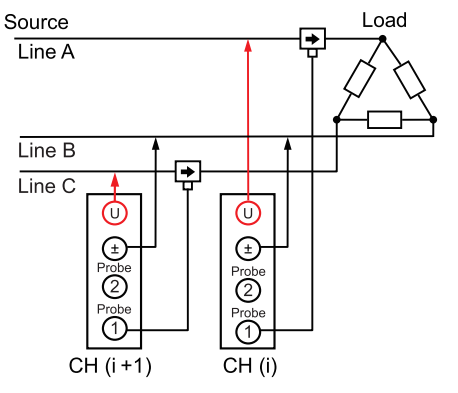

#### 三相**3**线 **(3P3W3M)** 三相**4**线 **(3P4W)**

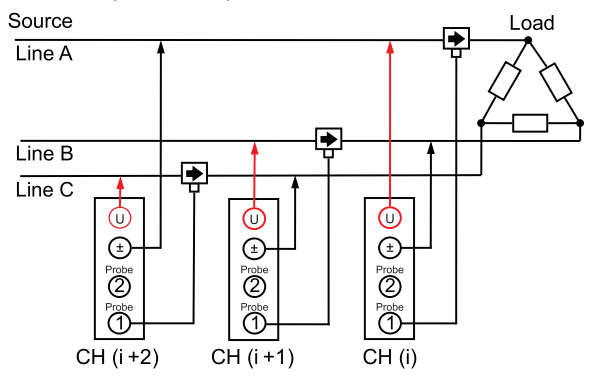

#### 使用**PW9100A**时的常规接线 使用**PW9100A**以及**PT**、**CT**时

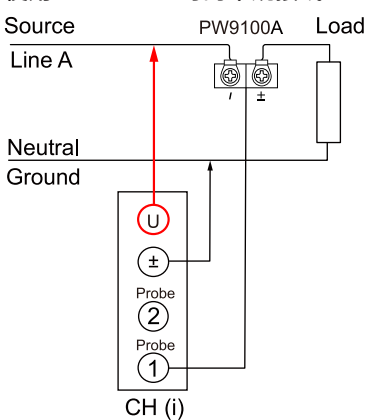

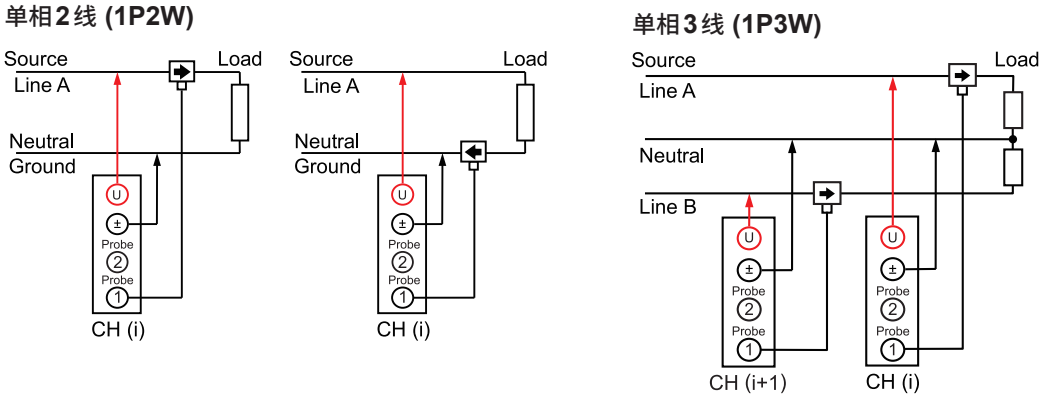

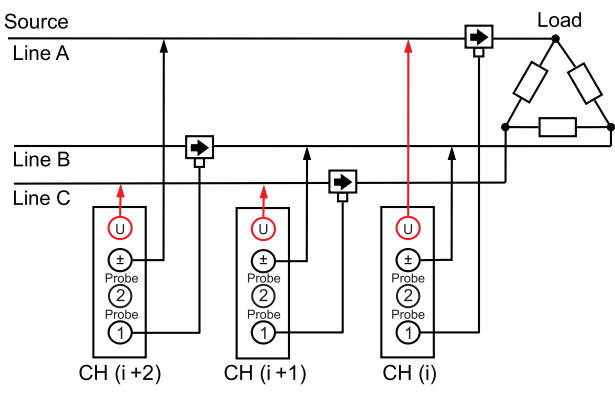

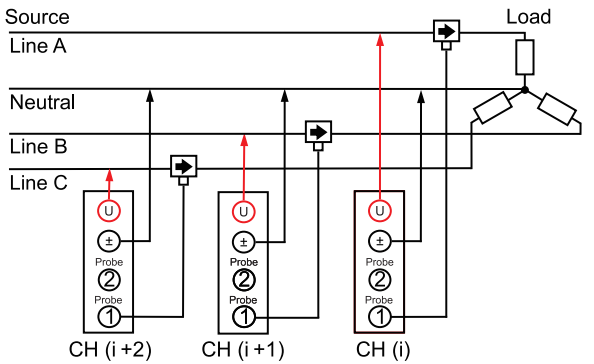

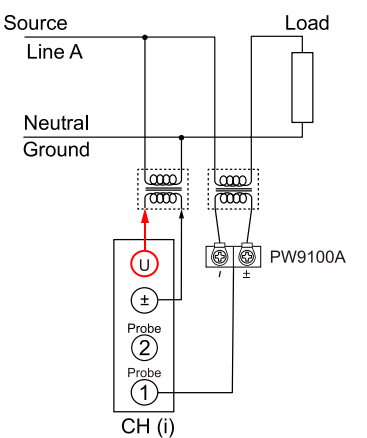

# **2.10 接线确认**

<span id="page-59-0"></span>根据画面中的测量值与矢量,确认电压线与电流传感器的连接是否正确。

#### **显示画面 [INPUT]** > **[WIRING]**

#### 为**1P2W**时

显示测量值时则属正常。

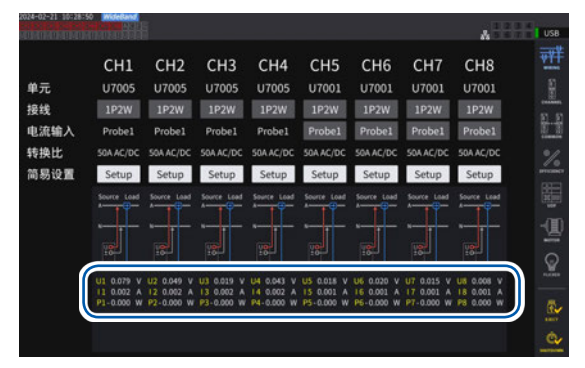

**1P2W**以外时

显示测量值与矢量线。矢量线显示在范围内时则属正常。

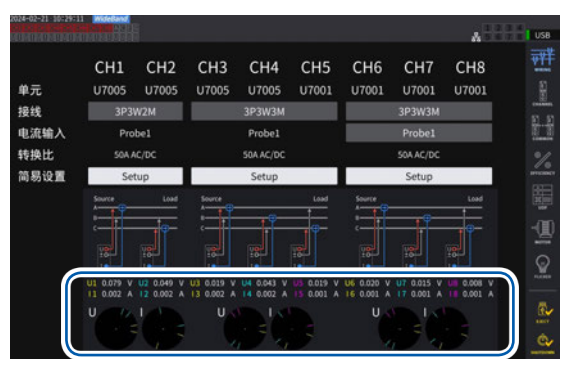

• 会按与各通道的测量值项目名称相同的颜色,显示矢量线。

• 矢量图中显示的大致标准范围以感应性负载(马达等)为前提。

- 功率因数接近0时或测量电容性负载时,可能会超出范围。
- 在3P3W2M与3V3A的线路中,各通道的有功功率P的测量值也可能为负值。

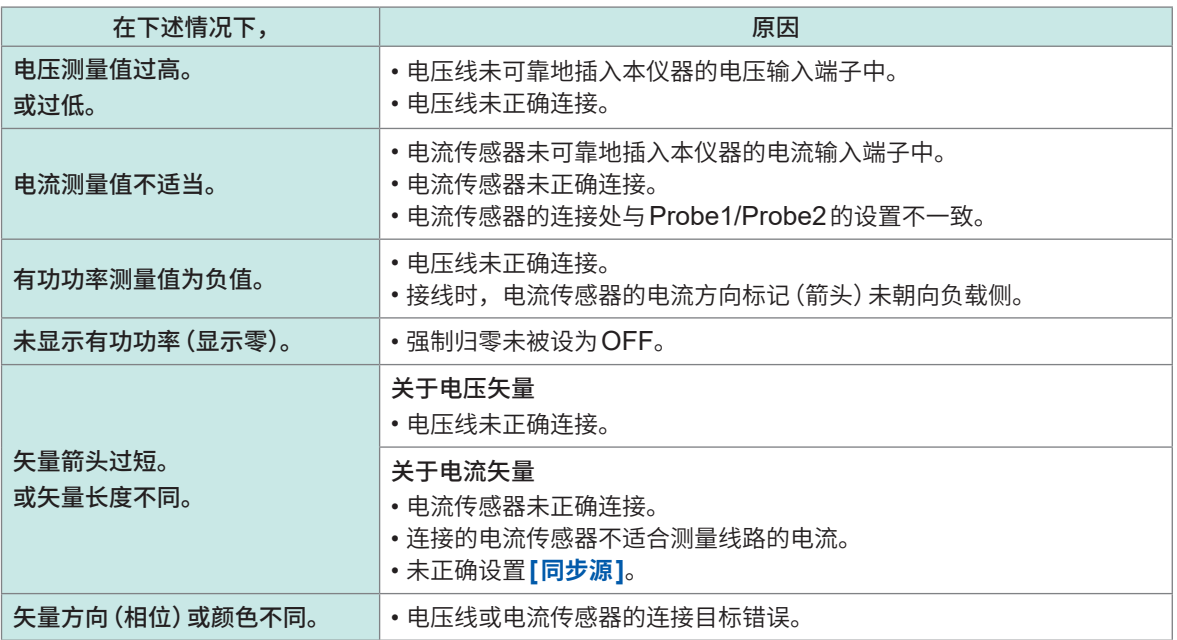

参照 :"2.2 [电压线的连接\(电压输入\)"\(第](#page-40-0)41页) "2.3 [电流传感器的连接\(电流输入\)"\(第](#page-41-0)42页) "2.9 [连接到测量线路上"\(第](#page-57-0)58页)

# **3 功率的数值显示**

所有的测量数据均显示在测量画面中。 **MEAS**键未点亮时,按下**MEAS**键进入测量画面。

# **3.1 测量值的显示方法**

#### **基础画面**

显示当前选择通道的测量值。

### **显示画面 [MEAS]** > **[VALUE]** > **[BASIC]**

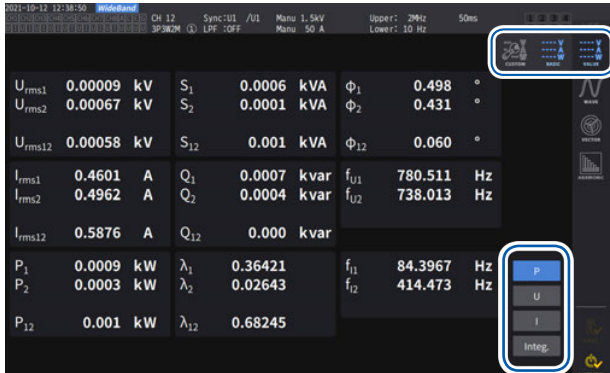

# *1* 选择要显示的测量值 **P** 功率测量值[\(第](#page-62-0)63页)

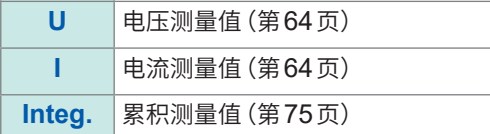

2 利用通道选择的 ◀ CH ▶键切换要显示的通 道

#### **定制画面**

可从所测量的所有基本测量项目中选择所需的项目,将其显示在1个画面中。

#### **显示画面 [MEAS]** > **[VALUE]** > **[CUSTOM]**

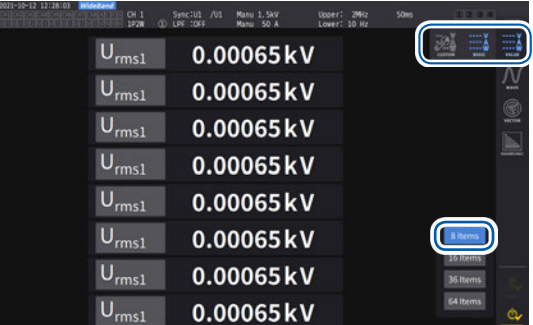

#### **36**项目显示 **64**项目显示

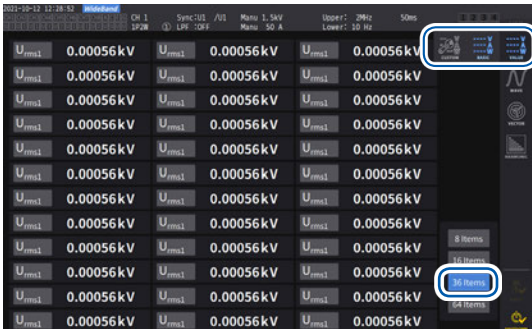

#### **8**项目显示 **16**项目显示

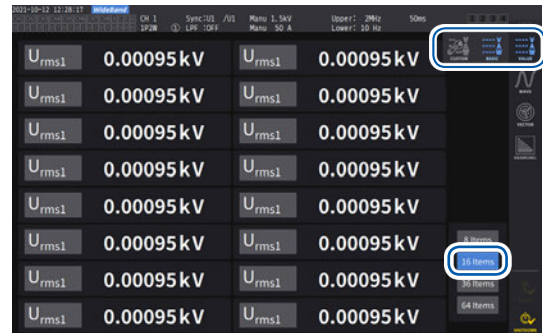

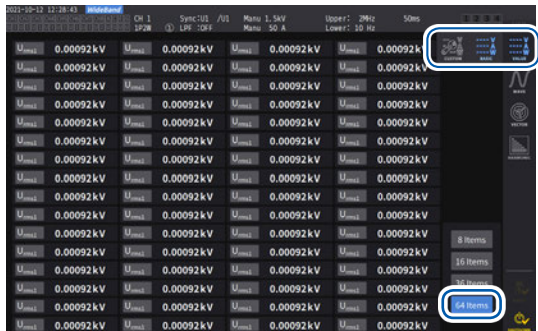

#### **要显示项目的设置**

#### **显示画面 [MEAS]** > **[VALUE]** > **[CUSTOM]**

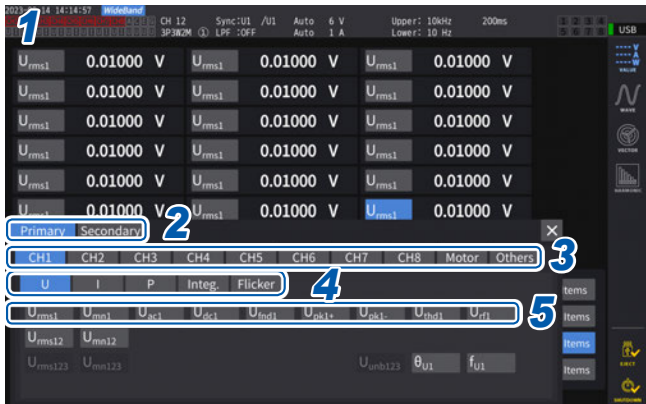

- *1* 轻敲项目名称框,打开设置窗口
- *2* 要进行同步测量时,轻敲**[Primary]**<sup>或</sup> **[Secondary]**进行选择

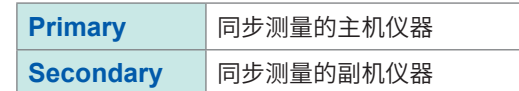

*3* 轻敲通道进行选择

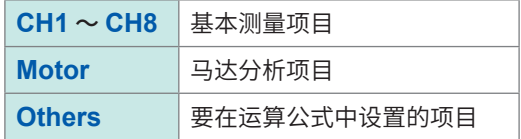

- *4* 分别在**CH1** <sup>~</sup> **CH8**之间轻敲**[U]**、**[I]**、**[P]**、 **[Integ.]**、**[Flicker]**进行选择
- *5* 从候选中轻敲项目进行选择

#### **关于有效测量范围与可显示范围**

本仪器的有效测量范围(确保测量精度的范围)基本上为量程的1% ~ 110%。本仪器的可显示范围为 量程的0% ~ 150%(1500 V量程时最大为135%)。 参照 :"10.4 [测量项目详细规格"\(第](#page-273-0)274页) 如果超出该范围,则进行下述表示过载的显示。

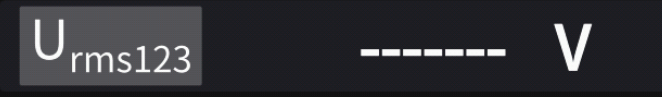

将显示项目选为**[OFF]**或选中的项目因设置而无效时,数值显示部分变为空白。 例: 在3P4W 设置中选择P123之后, 将接线模式恢复为1P2W 而导致P123 无效时等

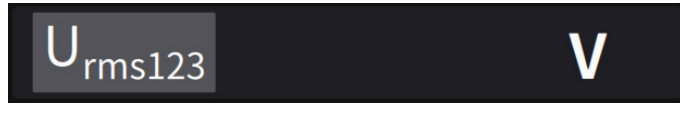

输入降低了量程的0.5%时,测量值可能会保持为零而不发生变化。要在低电平范围进行显示时,请 将强制归零设为OFF。

#### **关于显示项目**

按如下所示显示作为2通道或2通道以上测量值的全体值运算得出的值。

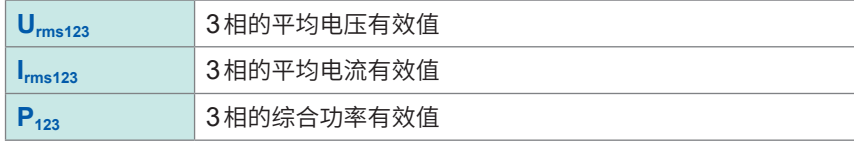

参照 :"10.5 [运算公式规格"\(第](#page-282-0)283页)

# **3.2 功率测量**

要杳看各测量线路的功率测量值时,使用基础画面。可一览显示各设置接线的功率测量值,或显示 电压、电流的详细测量值。

利用通道选择键变更要显示的通道,或变更电压、电流的量程。

#### 轻敲**[MEAS]** > **[VALUE]** > **[BASIC]**,选择基础画面。

从画面的图标中选择**[P]**功率画面、**[U]**电压画面、**[I]**电流画面、**[Integ.]**累积画面。

#### <span id="page-62-0"></span>**功率测量值的显示**

#### **显示画面 [MEAS]** > **[VALUE]** > **[BASIC]**

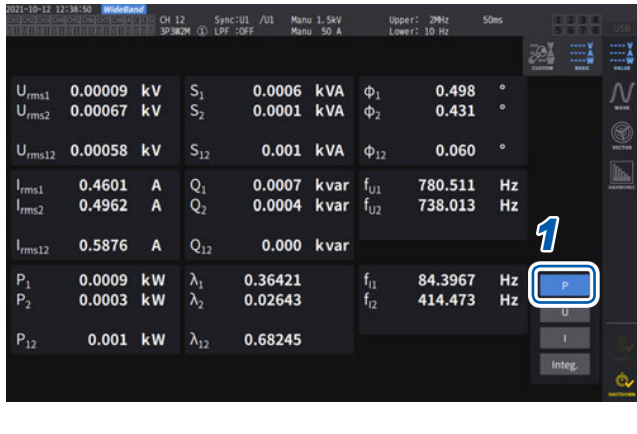

#### *1* 轻敲**[P]**

2 利用通道选择的 ◀ CH ▶键切换要显示的 通道

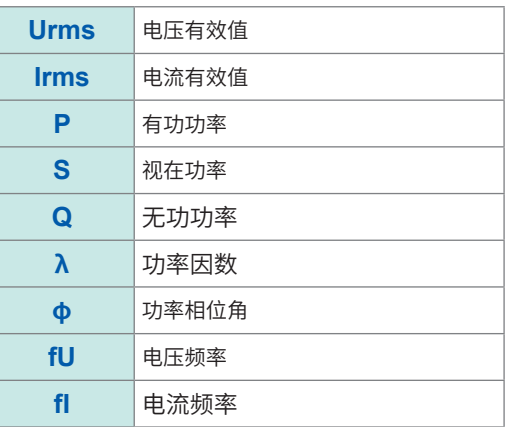

• 根据整流方式的设置,在电压有效值 (Urms) 或电流有效值 (Irms) 的显示区内,会显示平均值整 流有效值的换算值 (mean)。

参照 [:"整流方式"\(第](#page-72-0)73页)

- 功率因数 (λ)、无功功率 (Q)、功率相位角 (φ) 的符号表示超前与滞后的极性,无符号表示滞后 (LAG),**-**表示超前 (LEAD)。
- 使用谐波测量值的基波功率因数 (λfnd)、基波无功功率 (Qfnd) 的符号表示计算方面的符号,与功 率因数 (λ)、无功功率 (Q) 的符号相反。(功率运算方式为TYPE1时) 参照 :"10.5 [运算公式规格"\(第](#page-282-0)283页)
- 电压与电流的电平差较大时,或者功率相位角接近0°时,功率因数、无功功率与功率相位角的符 号可能会变得不稳定。
- 3P3W2M、3V3A接线时各通道的有功功率 (P)、无功功率 (Q)、视在功率 (S) 与功率因数 (λ) 为 无效数据。请仅使用sum值\*。
	- \* :为1P2W以外接线时,作为大于等于2通道的测量值总和运算的功率测量值 (例 :P123、S456、Q34等)

#### **重要事项**

即使是无输入的通道,也可能会因周围噪音的影响而显示测量值。 无输入时,显示值可能会因感应电压而出现不稳定的情况,但这不属于故障。

## <span id="page-63-0"></span>**电压测量值与电流测量值的显示**

## **显示画面 [MEAS]** > **[VALUE]** > **[BASIC]**

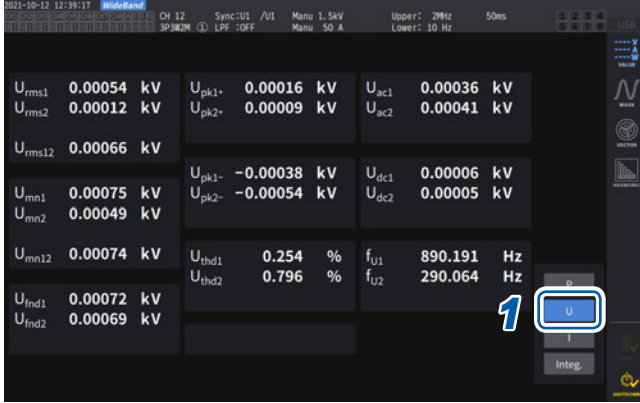

- 例 :显示电压测量值时
- \*1 :在累积模式下选择DC时,显示纹波率以替代总谐波 畸变率。
- \*2 :接线模式为3V3A、3P3W3M、3P4W时显示。

*1* 轻敲**[U]**(电压)或**[ I ]**(电流)

2 利用通道选择的 ◀ CH ▶键切换要显示的 通道

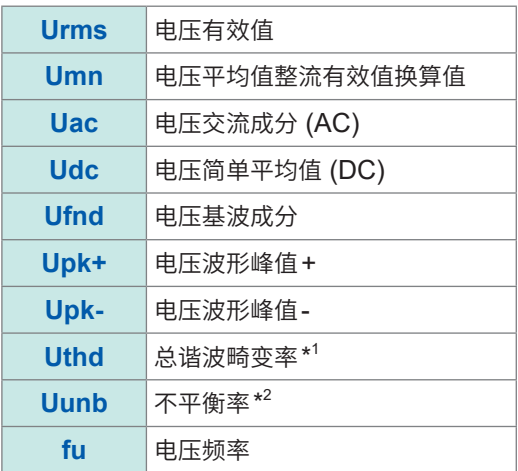

## <span id="page-63-1"></span>**电压量程与电流量程**

根据被测对象的电压与电流设置适当的电压量程与电流量程。请选择超出输入电平的电压/电流最小 量程,以便进行高精度测量。

#### **测量画面中的量程设置**

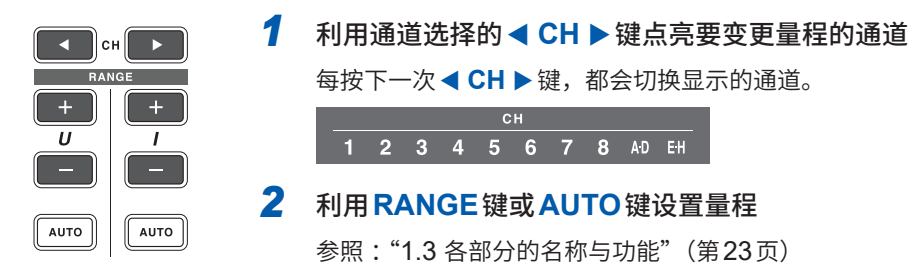

## **AUTO量程与MANUAL量程**

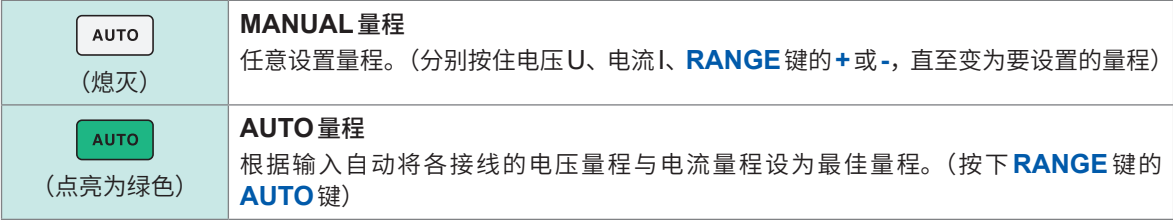

#### **量程显示**

在测量画面中,下述位置的设置指示灯始终显示电压与电流量程。 显示的量程等信息为通道显示LED点亮的通道信息。

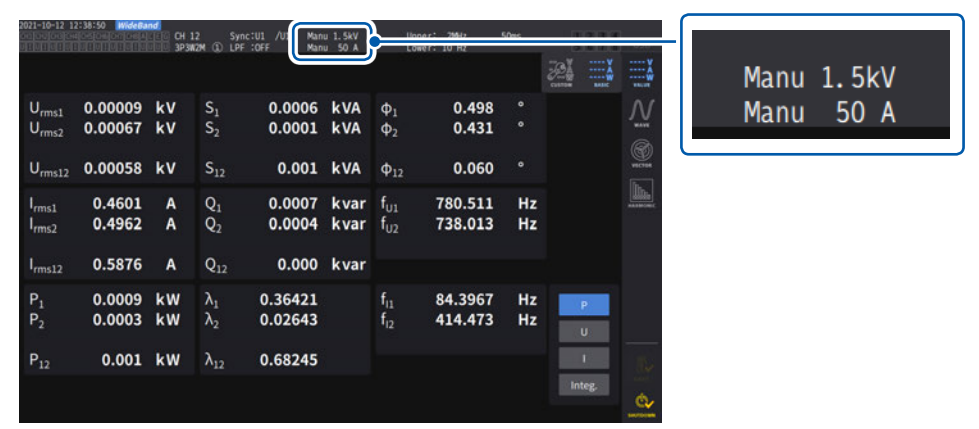

#### **功率量程**

有功功率P、视在功率S、无功功率Q三者通用,均适用功率量程。 按如下所述,根据电压量程、电流量程以及接线的组合确定功率量程。 参照 [:"功率量程构成"\(第](#page-279-0)280页)

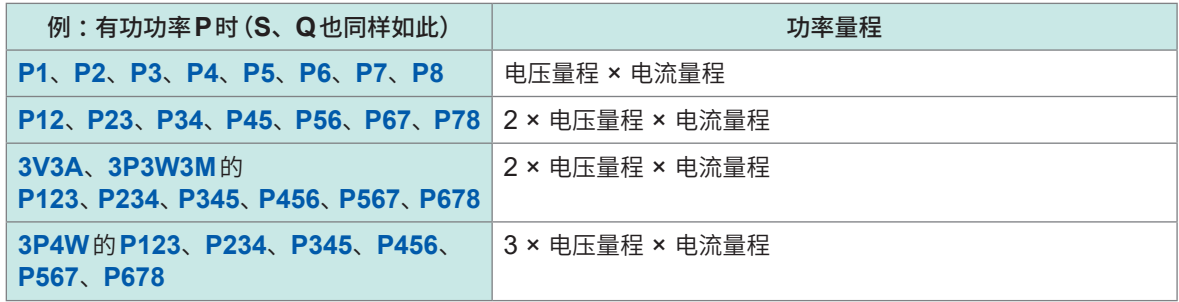

#### **[INPUT] > [CHANNEL]画面中的量程设置**

选择MANUAL量程或AUTO量程。除1P2W以外,组合多个通道进行接线时,组合的各通道强制 变为同一量程。

#### **显示画面 [INPUT]** > **[CHANNEL]**

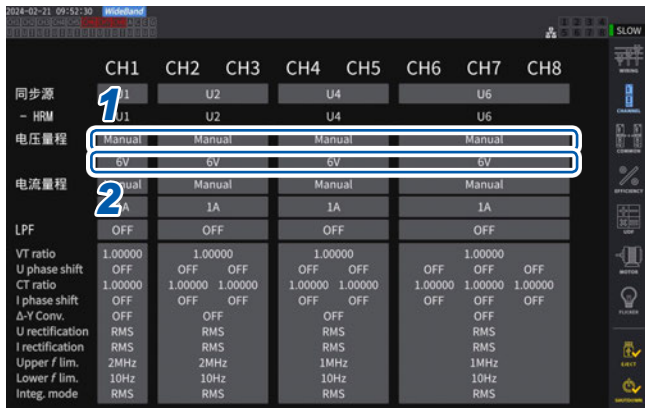

*1* 轻敲要设置接线的 **[电压量程 ]**框,选择 **[Manual]**或**[Auto]**

选择**[Auto]**时,自动选择电压量程。

*2* 选择**[Manual]**时,设置电压量程 也同样设置电流量程。

#### **AUTO量程的切换条件**

Δ-Y转换功能为ON时,电压量程变更根据量程乘以1/√3倍(约0.57735倍)进行判定。 参照 :"∆-Y[转换"\(第](#page-144-0)145页)

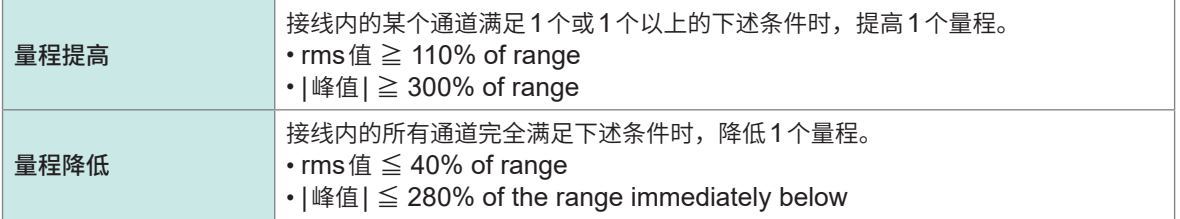

#### (Tips) **量程未立即切换时**

确认输入同步,然后将**[CHANNEL]**画面的详细设置窗口中的**[频率下限]**设为1 Hz或1 Hz以上。 可通过同步解锁指示灯未点亮为黄色的方式,确认输入同步。

#### **量程频繁切换时**

建议选择Manual量程。 参照 [:"电压量程与电流量程"\(第](#page-63-1)64页)

## **强制归零的设置**

小于为测量量程设置的值将被视为零。 要测量相对于量程较小的输入时,请设为**[OFF]**。

## **显示画面 [INPUT]** > **[COMMON]**

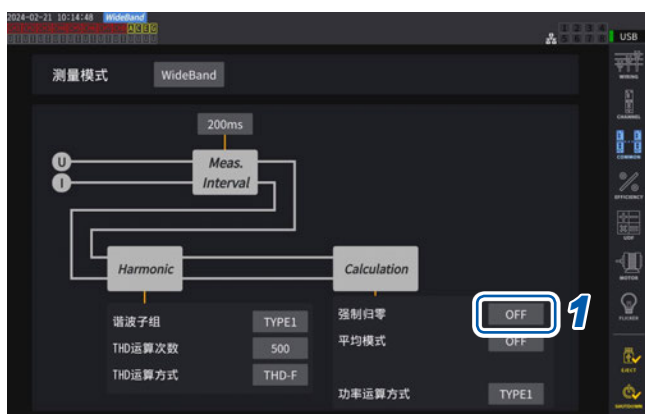

## *1* 轻敲**[强制归零]**框,选择设置

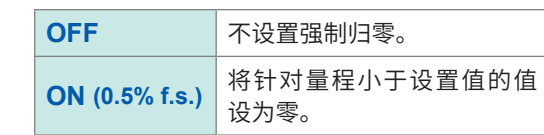

. . . . . . . . . . . . . . . . .

### **数据更新速率**

. . . . . . . . . . . . .

根据电压/电流波形运算测量值,并设置测量数据的更新周期。 按此处设置的更新周期更新通过通讯获取的数据、通过D/A输出进行模拟输出的数据、通过间隔保 存进行保存的数据。

## **显示画面 [INPUT]** > **[COMMON]**

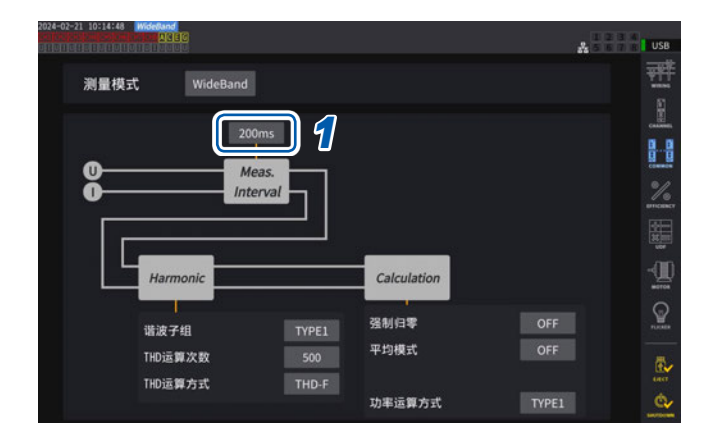

**1 轻敲**[Meas. Interval]框, 从一览中选择 数据更新速率

#### **数据更新速率**

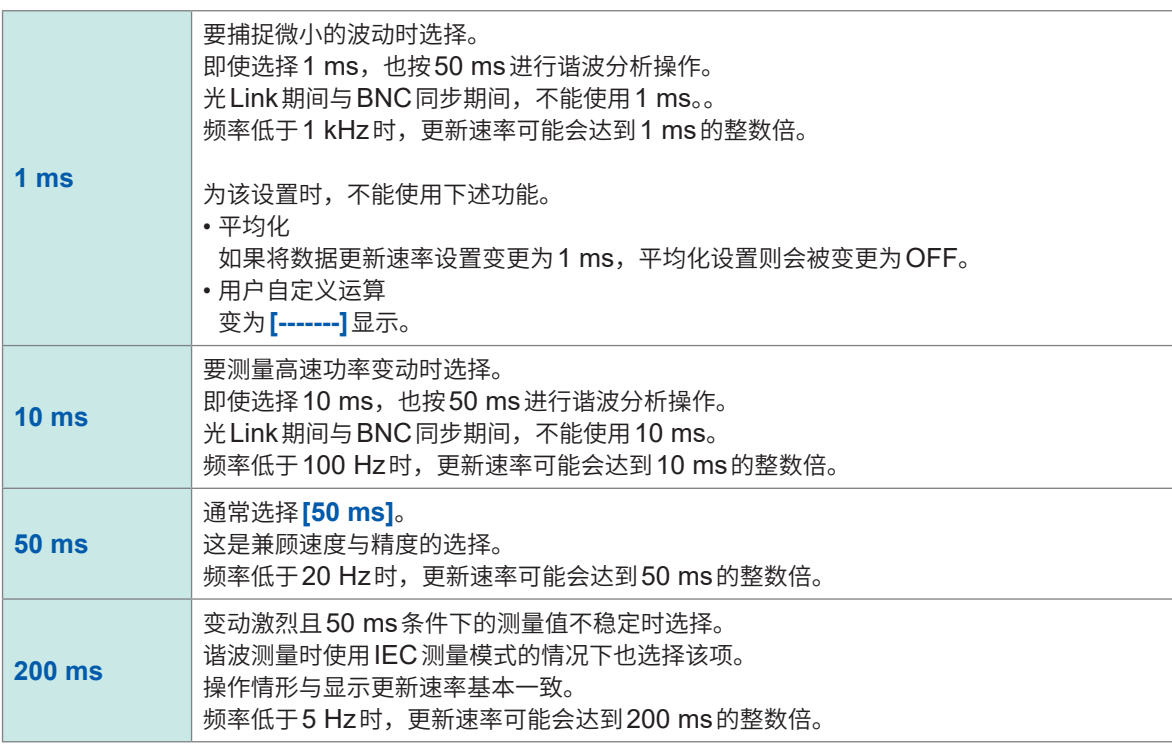

- 不能按接线或通道切换设置。
- 显示更新速率固定为约200 ms,与该设置无关。
- 即使选择200 ms测量值仍不稳定时,请并用平均功能。
- 为了获得接近原来机种3193的平滑模拟输出的D/A输出,选择10 ms并组合平均功能的指数化平 均或移动平均。

<span id="page-68-0"></span>**同步源**

按接线设置用于确定作为各种运算之根本的周期(零交叉之间)的源。 采取通常的使用方法时,在交流测量通道中选择测量通道的电压,在直流测量通道中选择**[DC]**。

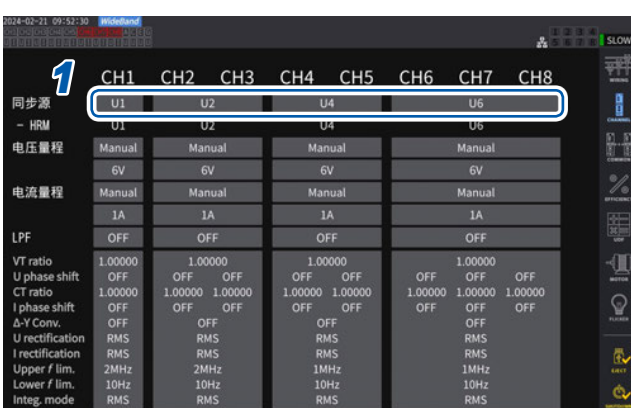

## **显示画面 [INPUT]** > **[CHANNEL]**

#### li usa  $\mathbf{A}$ 퍢 CH1 CH2 CH3 CH4 CH5 CH6 CH7 CH8 同步源  $\sim 01$  $\overline{u}$ п  $U4$  $U6$ B Units  $U<sub>2</sub>$  $\overline{u}$  $U4$  $U1$ U8 **D. N**  $\overline{12}$  $\overline{\phantom{1}}$  18  $\overline{\mathbf{p}}$ Ext1 Ext2 Ext3 Ext4 *2* Œ 1.00000 1.00000<br>
OFF OFF<br>
RMS<br>
RMS<br>
IMHz<br>
10Hz<br>
10Hz 1.00000 1.000 1.00000 1.000  $\frac{1.0000}{\text{OFF}}$  $\mathsf{Q}$ OFF<br>OFF<br>RMS<br>RMS E<br>OFF<br>RMS<br>RMS RMS<br>RMS<br>2MH: 1MH

#### **同步源单元**

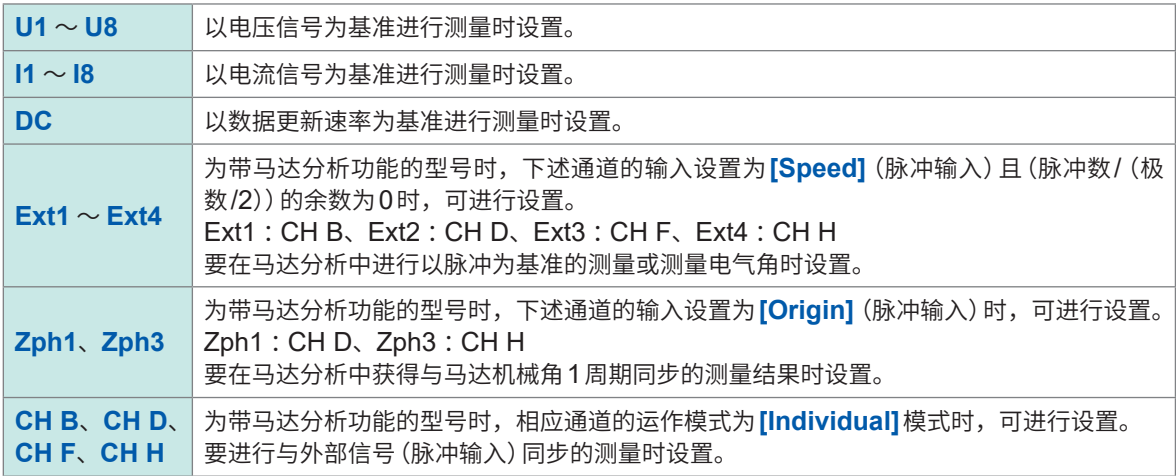

#### *1* 轻敲要设置接线的**[同步源]**框,打开设置 窗口

所设置的同步源显示在测量画面上部的设置指示 灯的**[Sync]**中。

*2* 轻敲同步源单元进行选择

. . . . . . . . . . . . . . . . . . .

- 各通道的电压与电流被设为相同的同步源。
- 各通道的谐波测量也使用相同的同步源。在同步源中选择**[Zph1]**并且可选择**[Ext1]**时,则可在谐 波测量的同步源中选择**[Ext1]**或**[Zph1]**。选择**[Zph3]**并且可选择**[Ext3]**时,则可在谐波测量的 同步源中选择**[Ext3]**或**[Zph3]**。
- 在测量交流的通道中,将与测量通道频率相同的频率输入选为同步源。在同步源中选择的目标频率 与测量通道的频率存在明显差异时,可能会显示与输入不同的频率,而且测量值会变得不稳定。
- 选择**[DC]**时的区段与数据更新速率一致。(1 ms、10 ms、50 ms、200 ms) 如果按**[DC]**的设置测量交流输入,显示值则会产生波动,导致无法正确地进行测量。
- 同步源不是**[DC]**时,如果在其同步源中输入低于测量频率下限设置的频率或高于测量频率上限设 置的频率,则会显示与输入不同的频率,而且测量值会变得不稳定。
- 如果选择**[Ext]**,马达转速在短时间内发生变化时则易于实现同步,可有效地用于功率分析。 参照 [:"马达的电相角测量"\(第](#page-106-0)107页)
- 如果选择 **[Zph.]**,则可进行与马达旋转1圈 (机械角1周期) 相应的谐波分析。
- 将输入直流通道的同步源设为电压或电流时,无法获得零交叉期间。应将测量频率下限的约1周期 作为同步频率进行运作。
- 为测量频率下限设置前后的频率时,会发生同步解锁,可能会导致测量值不稳定。
- 通过在带马达分析功能型号的CH B、CH D、CH F、CH H中输入脉冲信号,并将CH B、CH D、 CH F、CH H选为同步源, 则可任意设置测量时机。另外, CH B、CH D、CH F、CH H同时检 测输入脉冲的上升沿。

#### **关于同步解锁**

无法与同步源同步的通道处于同步解锁状态,导致不能进行正确的测量。 请确认同步源的输入。 警告指示灯会显示出同步解锁状态。 参照 :"通用画面显示"(第31页)

# **低通滤波器 (LPF)**

本仪器具有限制频带的低通滤波器功能。

如果使用该滤波器,则可进行除去超出已设置频率的高频成分以及不需要的外来噪音成分的测量。建 议通常在将低通滤波器设为OFF的状态下进行测量。

. . . . . . . . . . .

## **显示画面 [INPUT]** > **[CHANNEL]**

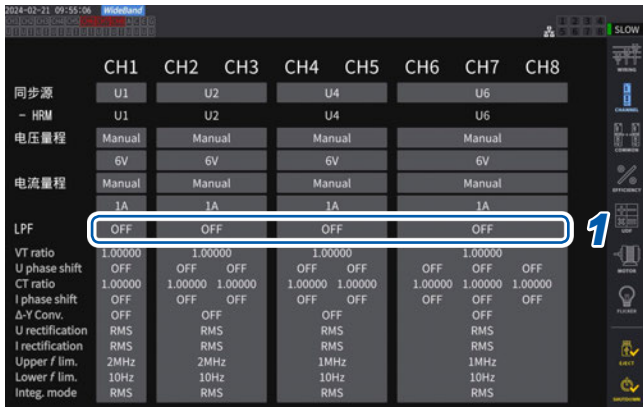

*1* 轻敲要设置接线的**[LPF]**框,从一览中选 择低通滤波器 **(LPF)**

可按接线进行设置。请滑动一览进行选择。

**500 Hz**、**1 kHz**、**5 kHz**、**10 kHz**、**50 kHz**、 **100 kHz**、**500 kHz**、**2 MHz**(仅限于U7005可 选择)、**OFF**

所设置的低通滤波器会显示在测量画面上部设 置指示灯的**[LPF]**中。 参照 :"测量画面的显示"(第32页)

## **测量频率上限与频率下限(频率测量范围的设置)**

本仪器可同时测量多个系统的频率。频率测量包括测量频率下限与测量频率上限的设置,可按接线 限制要测量的频率。测量类似PWM波形的基本频率与载波频率那样的具有多种频率成分的波形时, 请根据要测量的输入频率进行设置。

### **显示画面 [INPUT]** > **[CHANNEL]**

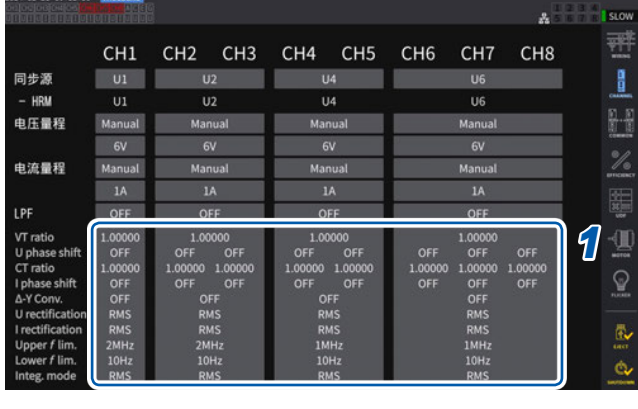

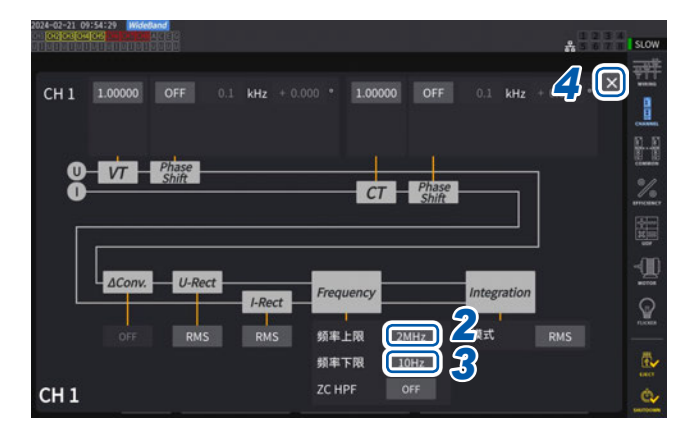

- *1* 轻敲通道详细显示区域,打开设置窗口 在该窗口中了解各接线的详细设置内容。
- *2* 轻敲**[频率上限]**框,从一览中选择频率上 限

**100 Hz**、**500 Hz**、**1 kHz**、**5 kHz**、**10 kHz**、 **50 kHz**、**100 kHz**、**500 kHz**、**1 MHz**、 **2 MHz**(仅限于U7005可选择)

*3* 轻敲**[频率下限]**框,从一览中选择频率下 限

> **0.1 Hz**、**1 Hz**、**10 Hz**、**100 Hz**、**1 kHz**、 **10 kHz**、**100 kHz**

*4* 轻敲**[×]**,关闭设置窗口

#### **重要事项**

测量频率时,相对于电压或电流量程,可对大于等于30%的正弦波输入保证精度。除此之外的输 入可能会无法进行频率测量。

- 输入的频率低于数据更新速率设置的周期时,数据更新速率会随输入频率发生变化。
- 输入明显高于测量频率上限设置的频率或小于测量频率下限的频率时,可能会显示与输入不同的频 率。

#### **关于零交叉高通滤波器 (ZC HPF)**

- 是用于检测波形零交叉的高通滤波器设置。
- 如果测量较低的频率时频率不稳定,在将**[ZC HPF]**设为OFF之后,则可能会变为稳定。
- 测量脉动电流时,请将**[ZC HPF]**设为ON。
**整流方式**

选择运算视在功率、无功功率与功率因数所使用的电压值与电流值的整流方式。 可根据各接线电压或电流选择整流方式。

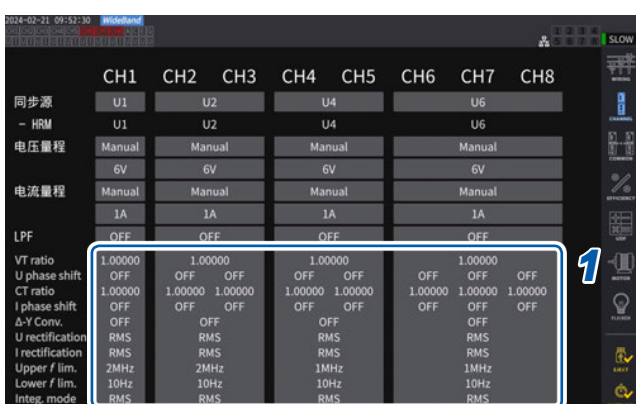

## **显示画面 [INPUT]** > **[CHANNEL]**

*1* 轻敲通道详细显示区域,打开设置窗口

*2* 轻敲**[U-Rect]**框,从一览中选择整流方式

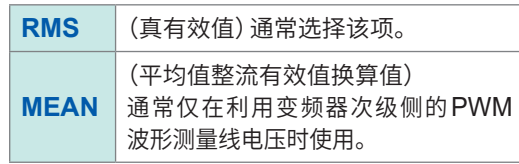

- *3* 轻敲**[I-Rect]**框,从一览中选择整流方式
- *4* 轻敲**[×]**,关闭设置窗口

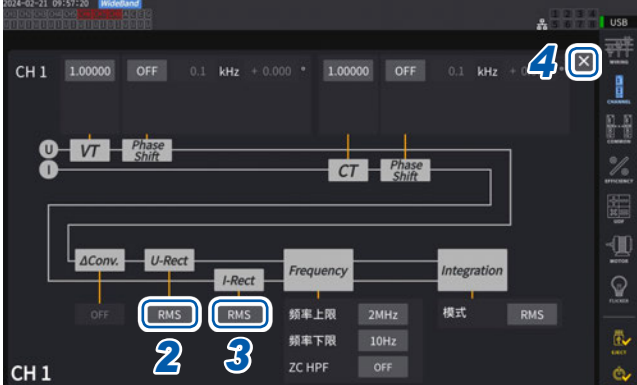

## **转换比(使用VT (PT) 或CT时)**

设置使用外挂VT (PT) 或CT时的比率(VT比、CT比)。 如果设置了VT比或CT比,测量画面上部的设置指示灯中则会显示**VT**、**CT**。

## **显示画面 [INPUT]** > **[CHANNEL]**

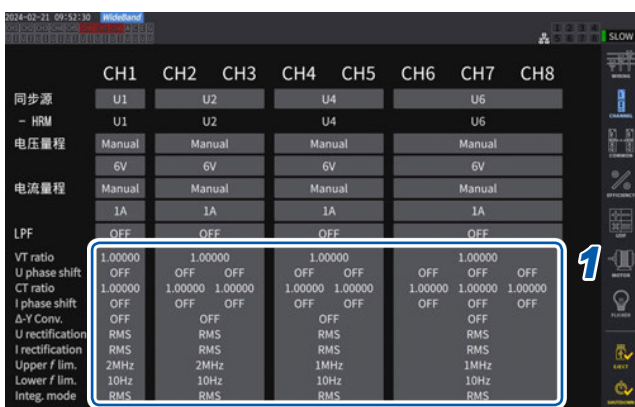

#### **THE** *2 3 4*  $\Omega$ B  $Q - VT + \frac{P_{\text{base}}}{\text{Shift}}$ CT Phase io ie  $\frac{1}{\nu}$   $\frac{U-Rect}{\nu}$ 模式 RMS RMS 频率 H限  $2MHz$ RMS P IV 频率下限  $10Hz$ ZC HPF CH<sub>1</sub>

- *1* 轻敲通道详细显示区域,打开设置窗口
- *2* 轻敲**[VT]**框,利用数字键设置**VT**<sup>比</sup> 参照 :"数字键窗口"(第30页) VT比用于在同一接线内的各通道中设置通用 值。

**0.00001** ~ **9999.99**

*3* 轻敲**[CT]**框,利用数字键设置**CT**<sup>比</sup> CT比用于在同一接线内的各通道中设置单独 值。

**0.00001** ~ **9999.99**

不能将VT×CT设为大于1.0E+06。 如果设置VT比,包括电压峰值、谐波、波形等 在内的所有电压测量项目,以及使用电压进行 运算的功率测量项目的测量值,都按乘以设置 的比率进行运算。 如果设置CT比,包括电流峰值、谐波、波形等 在内的所有电流测量项目,以及使用电流进行 运算的功率测量项目的测量值,都按乘以设置 的比率进行运算。 设为OFF时,设置1.00000。

*4* 轻敲**[×]**,关闭设置窗口

## **3.3 累积测量**

#### **累积控制设置**

累积测量包括两种 :针对所有配备的通道统一进行控制的所有接线累积 ;按已设置的接线进行控制 的按接线累积。

要按已设置的接线独立控制累积时,请使用按接线累积。

如果选择画面中显示的按钮,则可变更要控制的接线,或按接线设置累积开始时间、结束时间、定 时器设置值,进行时间控制。

#### **显示画面 [SYSTEM]** > **[TIME CONTROL]**

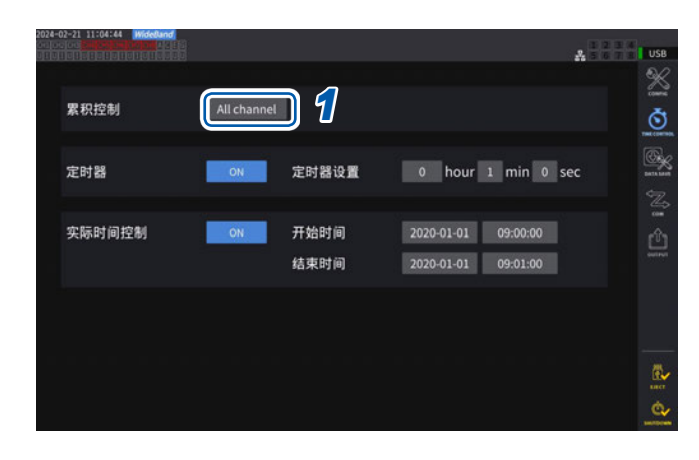

*1* 轻敲**[累积控制]**框,从列表中选择累积控 制设置

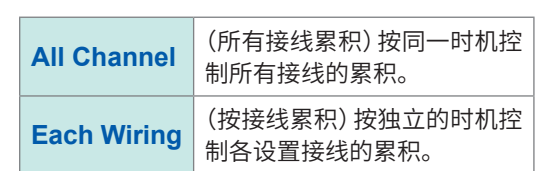

3 功率的数值显示

## **累积测量值的显示**

同时累积电流 (I) 与有功功率 (P)。显示+、-与总累积值。

. . . . . . . . .

#### **累积内容的显示**

#### **显示画面 [MEAS]** > **[VALUE]** > **[BASIC]**

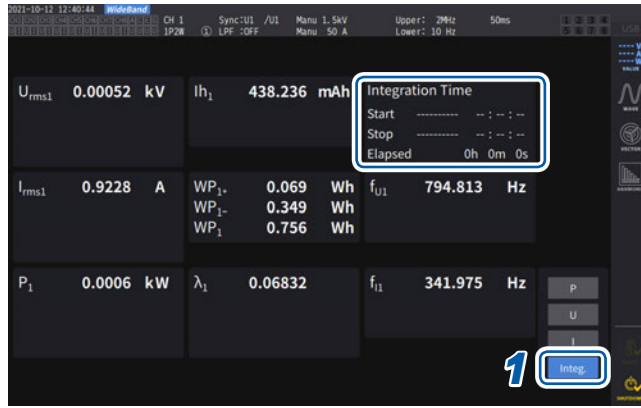

所有接线控制时,**[Integration Time]**栏中会显示 所有接线通用的累积开始时间、累积结束时间与经 过时间。

按接线控制时,显示利用**◀CH▶**键选择的接线的累 积开始时间、累积结束时间与经过时间。

- 可累积的项目因接线模式与累积模式而异。 参照 :"2.5 [接线模式与电流传感器的设置"\(第](#page-49-0)50页) ["累积模式"\(第](#page-79-0)80页)
- 也可以在选择显示 (**CUSTOM**) 画面中进行选择显示。 参照 :"3.1 [测量值的显示方法"\(第](#page-60-0)61页)

#### *1* 轻敲**[Integ.]**

2 利用通道选择的 ◀ CH ▶ 键切换要显示的 通道

每按下一次<**CH** ▶键,都会切换显示的通道。

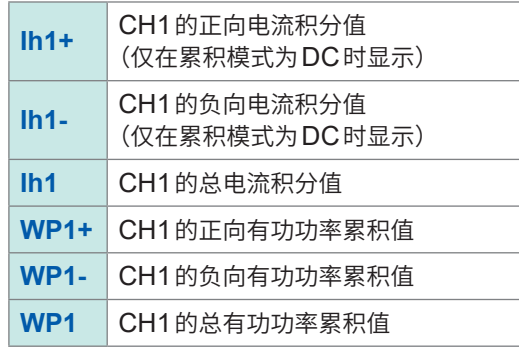

#### **开始累积之前**

*1* 校准时钟 参照 :"6.1 [设置的确认与变更"\(第](#page-152-0)153页)

*2* 设置累积模式 参照 [:"累积模式"\(第](#page-79-0)80页)

*3* 设置所需的各种控制时间

参照 [:"与时间控制功能组合的累积测量"\(第](#page-80-0)81页) 进行手动累积或通过外部信号进行累积时,将各种时间设置设为OFF。

*4* <sup>在</sup>**U**盘中保存时、进行**D/A**输出时,进行记录与**D/A**输出设置 参照 :"7.1 U[盘"\(第](#page-156-0)157页)

"7.3 [测量数据的保存"\(第](#page-160-0)161页)

#### **累积的开始与停止以及累积值重置方法**

包括操作键方法、外部信号方法与通讯方法。 要变更各种设置时,请务必进行累积值重置。

#### **累积控制设置为所有接线[All Channel]时**

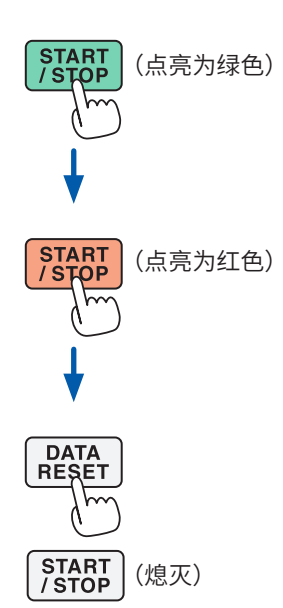

## (点亮为绿色) *1* 按下**START/STOP**<sup>键</sup>

开始累积。 按键点亮为绿色。 累积状态指示灯变为绿色。

## (点亮为红色) *2* 按下**START/STOP**<sup>键</sup>

停止累积。 按键点亮为红色。 累积状态指示灯变为红色。

#### *3* 按下**DATA RESET**键,重置累积值

**START/STOP**键熄灭。 累积状态指示灯变为无色。

设置定时器控制与实际时间控制时,会在设置的结束时间自动停止累积。

以手动方式任意开始或停止累积。

#### **手动累积操作**

#### **加算累积操作**

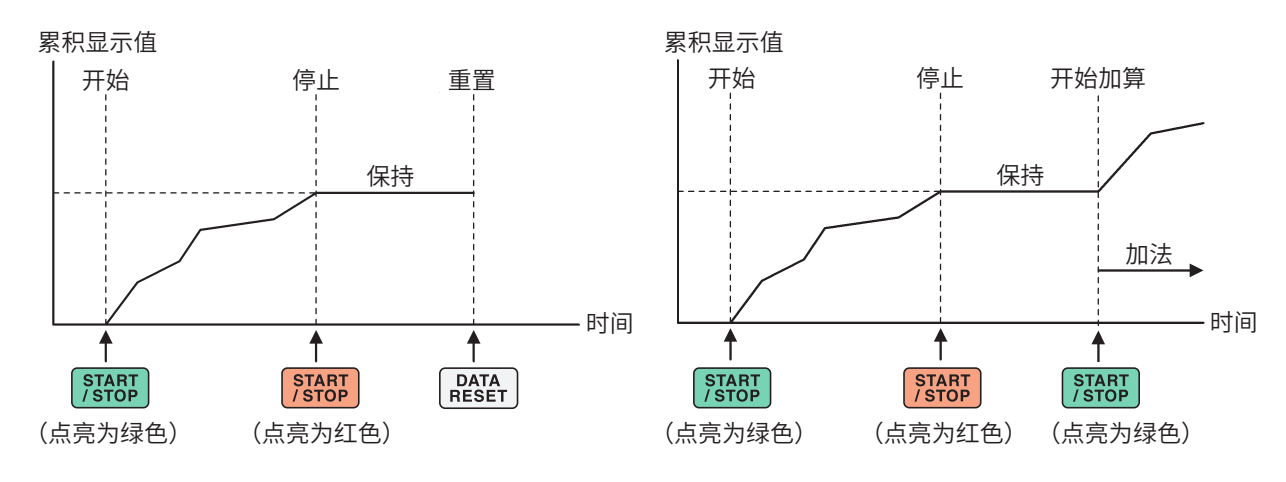

#### **累积控制设置为按接线[Each Wiring]时**

在下面某个画面中选择作为**START/STOP**键、**DATA RESET**键的操作对象的通道进行控制。

#### **显示画面 [SYSTEM]** > **[TIME CONTROL] 显示画面 [MEAS]** > **[VALUE]**

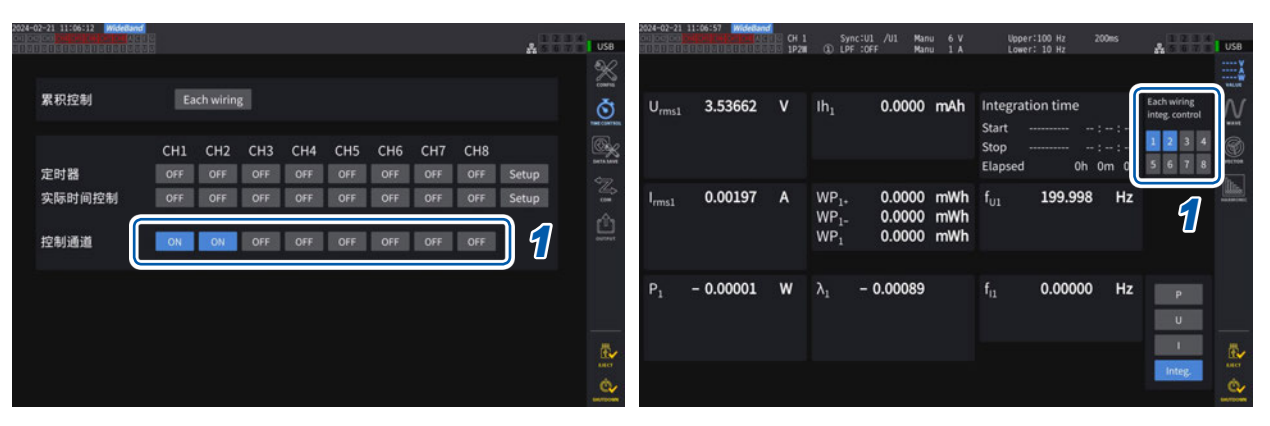

#### *1* 选择**[TIME CONTROL]**画面中的按钮或在**[MEAS] > [VALUE]**画面右上角显示的通道编号按钮

#### *2* 按下**START/STOP**<sup>键</sup>

会在由步骤1选择的通道中,对进行累积重置或累积停止的通道开始累积。按键不点亮,画面右上角的累积状态 指示灯变为绿色。

#### *3* 按下**START/STOP**<sup>键</sup>

会在由步骤1选择的通道中,对正在累积的通道停止累积。按键不点亮,画面右上角的累积状态指示灯变为红色。

#### *4* 根据需要按下**DATA RESET**<sup>键</sup>

会对由步骤1选择的通道的累积值进行重置。设置定时器控制与实际时间控制时,会在设置的结束时间自动停止 累积。

#### **累积的开始与停止以及累积值重置的注意事项**

- 累积时间最长为9999小时59分59秒,达到该时间时,累积自动停止。
- 利用操作键与外部控制的累积开始/停止/累积值重置等操作与所有累积项目同步。
- 可利用接线模式与累积模式累积的项目如下所示。

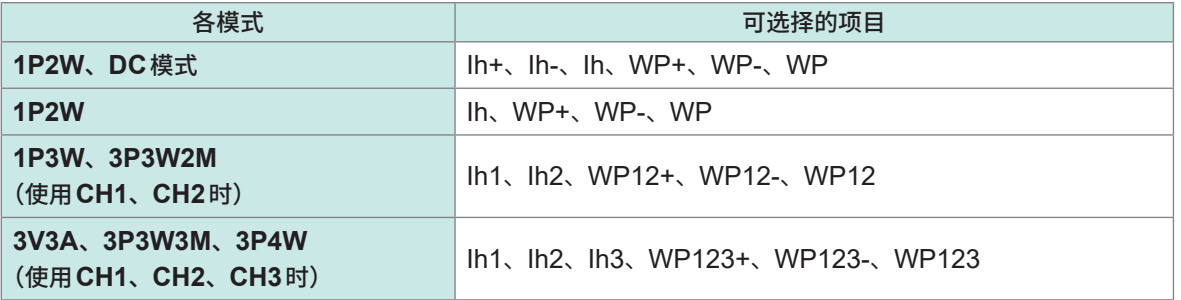

- 按数据更新速率时机对各通道的运算结果进行累积。因此,对于响应速度、采样速度或运算方法不 同的测量仪器,其累积值也可能会不同。
- 电流累积 :累积模式为DC模式时,累积瞬时电流 ;为RMS模式时,作为RMS值进行累积。
- 功率累积 :累积模式为DC模式时,累积瞬时功率,为RMS模式时,累积有功功率。
- 累积操作期间,(即使在实际时间控制累积中处于"待机期间"之时)不受理画面切换、保持/峰值保 持功能、变更量程以外的设置变更。
- 处于保持期间时,显示虽然被固定,但内部仍继续进行累积操作。在这种情况下,D/A输出时会输 出所显示的数据。
- 即使在峰值保持状态下,也不影响累积显示。
- 累积操作期间停电时,累积值会被重置,并且累积操作停止。

#### **重要事项**

MANUAL量程或AUTO量程时,不在量程切换期间进行累积。

## <span id="page-79-0"></span>**累积模式**

设置各通道的累积模式。累积模式包括DC模式与RMS模式,可根据接线进行选择。

#### **显示画面 [INPUT]** > **[CHANNEL]**

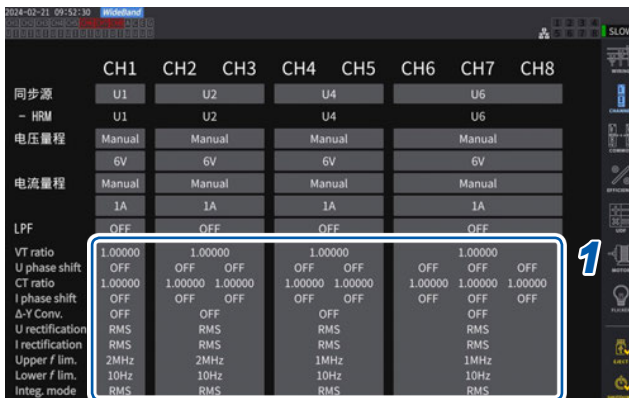

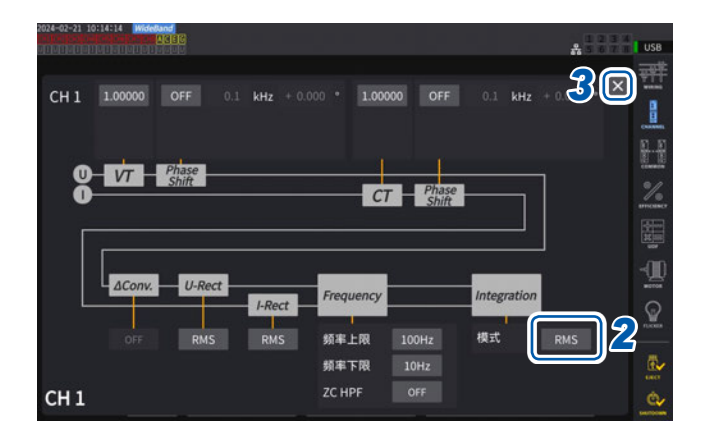

*1* 轻敲通道详细显示区域,打开设置窗口 显示各接线的详细设置内容。

. . . . . . . . . . . . . . . . . . .

*2* 轻敲**[模式]**框,从一览中选择累积模式

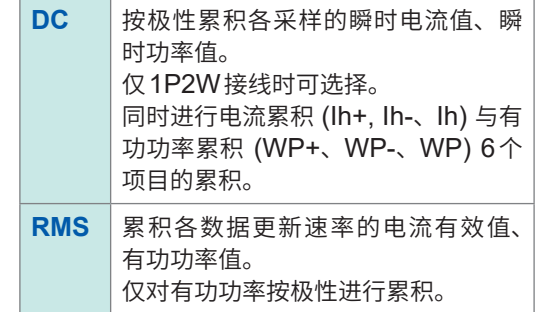

*3* 轻敲**[×]**,关闭设置窗口

3

功率的数值显示

## <span id="page-80-0"></span>**与时间控制功能组合的累积测量**

如果事先设置定时器设置值与实际时间控制时间,并按下**START/STOP**键,则可在各设置时刻开 始/停止累积。累积控制设置为所有接线时,可设置所有接线通用的定时器设置值与实际时间控制时 间。

为按接线时,可按已设置的接线,设置定时器设置值与实际时间控制时间。如果按下**START/STOP** 键,则可在各设置时刻开始/停止选中通道的累积。

#### **设置手动累积**

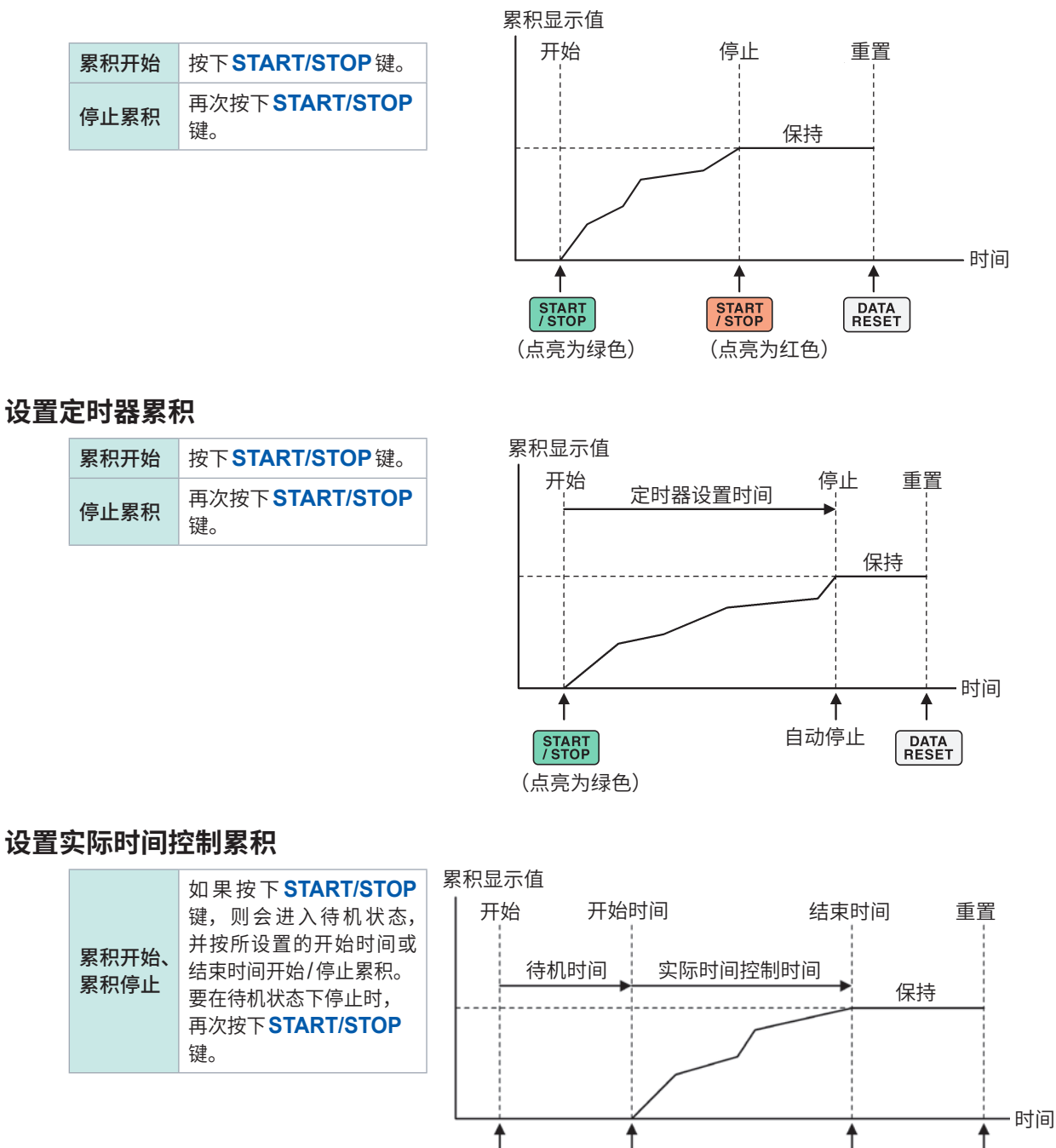

(点亮为黄色)

START

(点亮为绿色)

 $\left\lceil \frac{\text{START}}{\text{/STOP}} \right\rceil$ 

自动开始 自动停止

**DATA**<br>RESET

# **3.4 谐波测量**

由于本仪器标配有谐波测量功能,因此,可在所有通道获取功率测量值以及具有同时性的谐波测量值。 基本测量项目中包含的基波成分 (fnd 值) 或总谐波畸变率 (THD) 使用该谐波测量值。 参照 :"10.5 [运算公式规格"\(第](#page-282-0)283页)

另外,通过设置WideBand宽频带测量模式与IEC测量模式,可进行支持宽带的谐波测量以及符合 IEC标准的谐波测量。

参照 :"2.7 测量模式"(第55页)

## **WideBand宽频带测量模式**

- 可在0.1 Hz ~ 1.5 MHz(U7001时最大1 MHz)之间的宽广频率范围内进行测量。
- 分析次数因要测量的频率而异。
- 仅限于谐波测量值按50 ms更新数据更新频率。

**IEC测量模式**

- 测量IEC谐波与IEC电压波动/闪变。
- 测量线路的频率为50 Hz或60 Hz时,进行基于IEC 61000-4-7标准的谐波测量,和基于IEC 61000-4-15标准的电压波动/闪变测量。
- 数据更新速率被固定为200 ms。
- 要测量的频率偏离45 Hz ~ 66 Hz之间的范围时,不进行谐波测量或电压波动/闪变测量。
- 谐波分析次数为0 ~ 200次之间,中间谐波分析次数为0.5 ~ 200.5次之间。

IEC 测量模式时,由于是符合IEC标准的测量,因此会进行与宽频带测量模式不同的内部运算处理。 据此,IEC测量模式时,部分功能会受到限制。 参照 :"2.7 测量模式"(第55页)

## **谐波测量值的显示**

谐波显示包括3种方法 :条形图、列表、矢量。

#### **谐波条形图的显示**

利用条形图显示将同一通道的电压、电流与有功功率进行谐波分析的结果。 **另外,同时也对显示次数的数值数据进行显示。** 

#### **显示画面 [MEAS]** > **[HARMONIC]** > **[BAR GRAPH]**

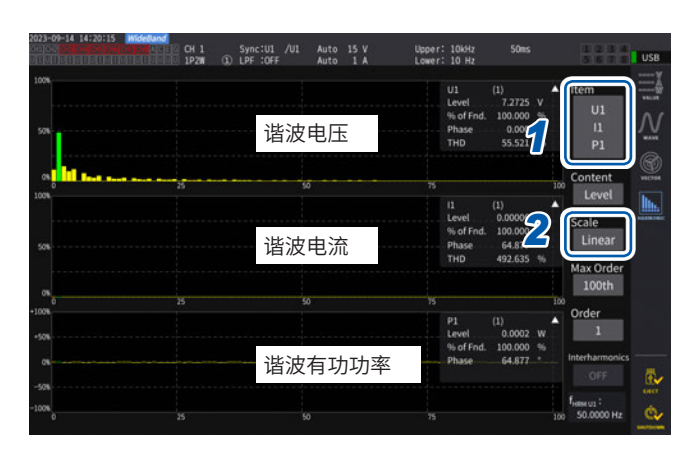

- *1* 轻敲**[Item]**框,选择要在设置窗口中进行 条形图显示的通道
- *2* 轻敲**[Scale]**框,从一览中选择纵轴显示

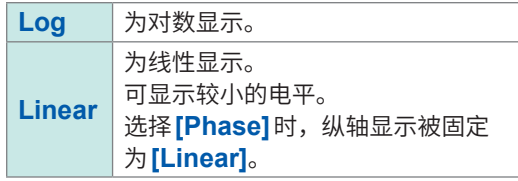

#### 显示次数的测量值

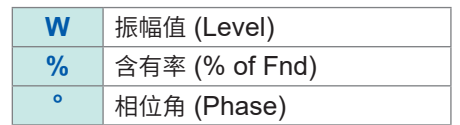

- 选择振幅值时的纵轴转换比以百分比显示相对于量程的比例。
- 如果选择相位角,则显示灰色条,这表示对应的振幅值较小(小于等于量程的0.01%)。

## **显示设置与显示次数的变更**

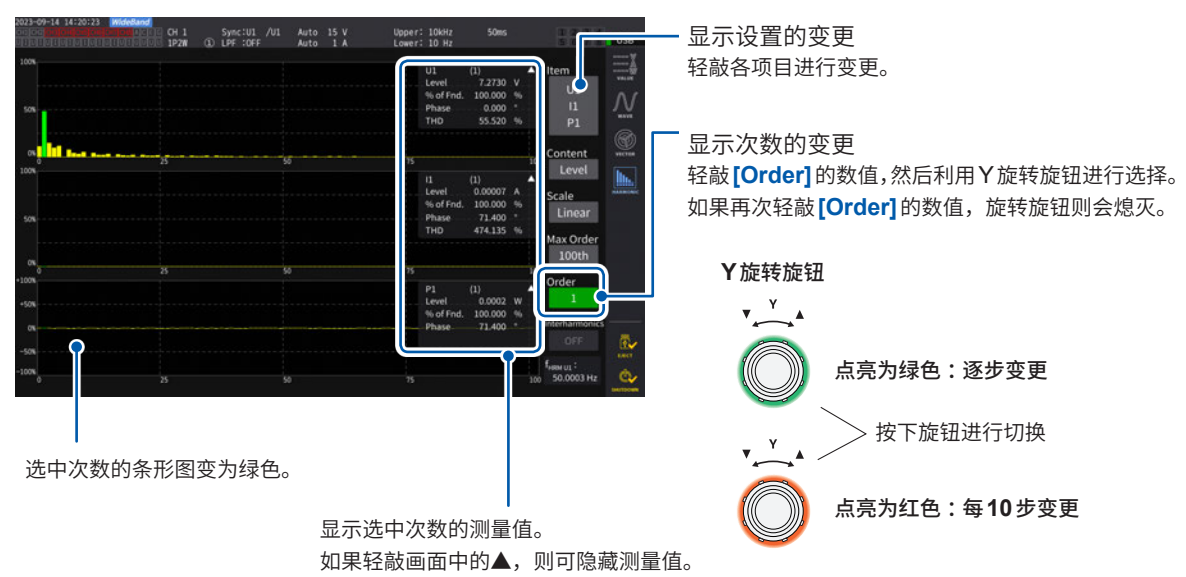

3

#### **中间谐波条形图的显示**

测量模式为IEC测量模式时,可显示中间谐波。

如果将*[Interharmonics]*设置设为ON,则会用浅蓝色图形显示电流/电压有效值与含有率的中间 谐波成分。数值显示部分中显示当前选择的次数 (**[Order]**) 与相邻的中间谐波测量值。

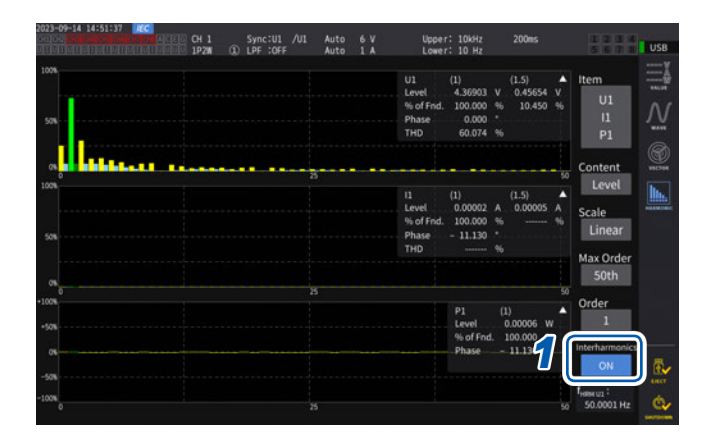

**1 轻敲 [Interharmonics] 框,将设置设为 [ON]**

显示条形图。

功率测量项目中没有中间谐波测量项目,因此 仅显示谐波成分。 另外,如果将**[Content]**设为**[Phase]**, **[Interharmonics]**则会置为**[OFF]**。

#### **谐波列表的显示**

用各项目的数值列表显示谐波分析的结果。条形图画面及列表画面通用设置内容。可通过左右滑动 列表或轻敲列表左右的**[<]**或**[>]**标记,变更要显示的次数。

#### **显示画面 [MEAS]** > **[HARMONIC]** > **[LIST]**

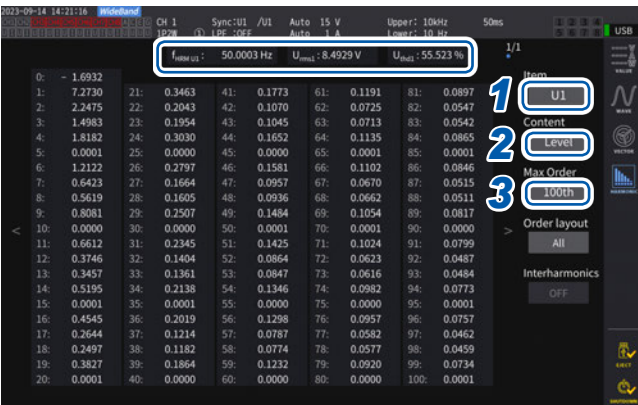

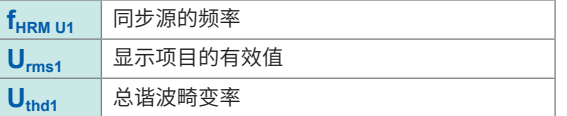

- *1* 轻敲**[Item]**框,选择要在设置窗口中进行 列表显示的通道
- *2* 轻敲**[Content]**框,从一览中选择显示内 容

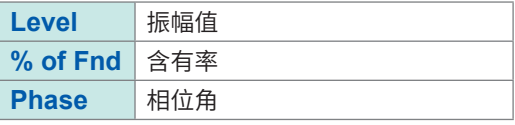

谐波有功功率的相位角表示谐波电压电流相位 差。

*3* 轻敲**[Max Order]**框,从一览中选择最大 显示次数

**50th**、**100th**、**200th**、**500th**

有时可能会因测量的同步频率而不显示到设置 的最大次数。

#### **中间谐波列表的显示**

测量模式为IEC测量模式时,可显示中间谐波。 如果将**[Interharmonics]**设置设为ON,则会在谐波测量值旁边显示中间谐波成分。 在左侧显示谐波的测量值,在右侧显示中间谐波的测量值。

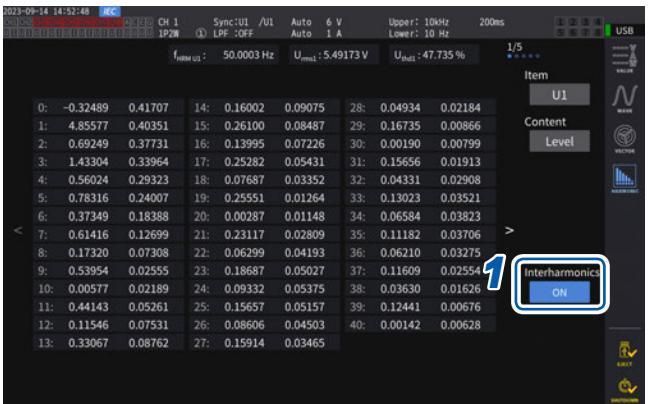

#### **1 轻敲 [Interharmonics] 框,将设置设为 [ON]**

可显示中间谐波列表的项目为电压/电流的有效 值与含有率。 如果选择其它项目,**[Interharmonics]**则会置 为**[OFF]**。

# 功率的数值显示

3

### **谐波列表显示的布局变更**

可通过**[Order layout]**设置,变更列表显示布局。

**All**

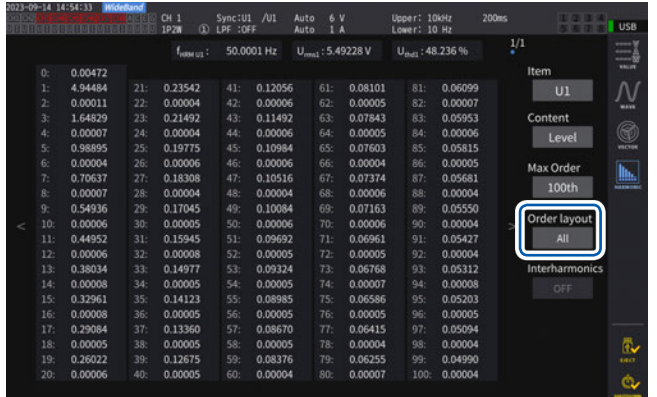

是将所有的次数排成1列进行显示的布局。 用于在1个画面中同时显示50次或100次 部分的1个类型的测量值。

#### **Odd/Even**

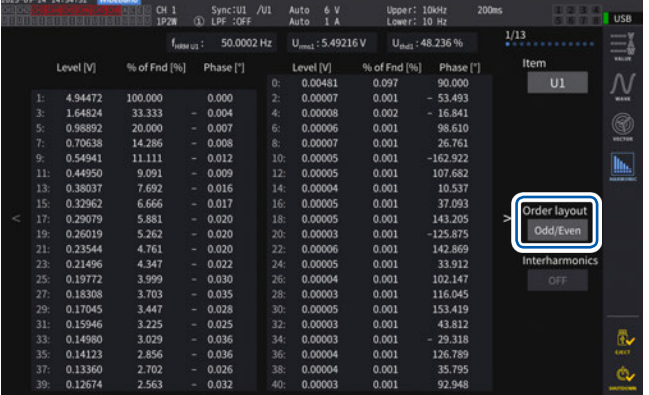

是在画面的左侧显示奇数次的测量值列表, 在右侧显示偶数次的测量值列表的布局。 用于在1个画面中同时显示40次部分的电 压、电流、功率的3个类型的测量值(有效 值、含有率、相位角)。

#### **谐波矢量的显示**

利用矢量图显示谐波各次数的电压、电流与相位角。

#### **1矢量显示**

在1个矢量图中显示所有通道的矢量。

#### **显示画面 [MEAS]** > **[VECTOR]** > **[VECTOR1]**

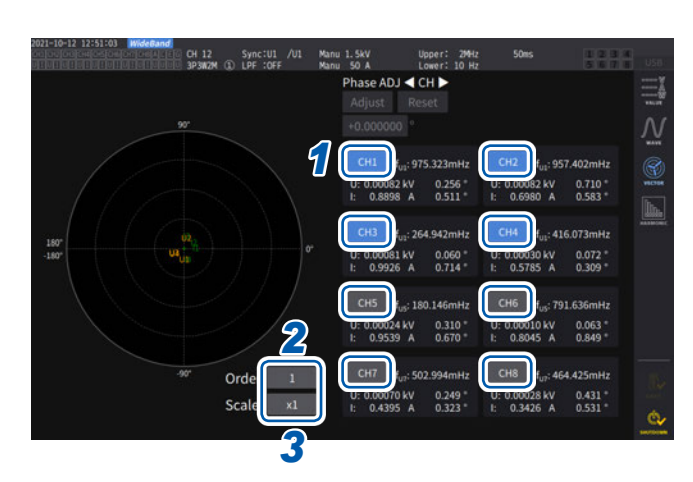

*1* 轻敲要显示的通道进行选择

- *2* 轻敲**[Order]**框,转动**Y**旋转旋钮设置显 示次数,然后,轻敲**[Order]**框进行确定 点亮为绿色 :逐步变更 点亮为红色 :每10步变更
- *3* 轻敲**[Scale]**框,转动**Y**旋转旋钮设置倍 率,然后,轻敲**[Scale]**框进行确定

#### **2矢量显示**

#### **显示画面 [MEAS]** > **[VECTOR]** > **[VECTOR2]**

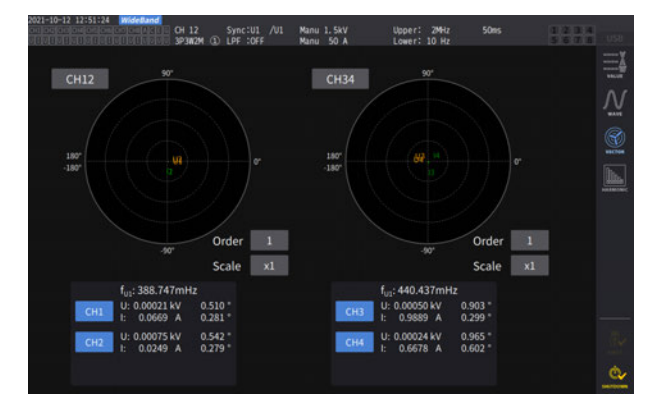

在2个矢量图中显示各自选择的接线图。

#### **4矢量显示**

#### **显示画面 [MEAS]** > **[VECTOR]** > **[VECTOR4]**

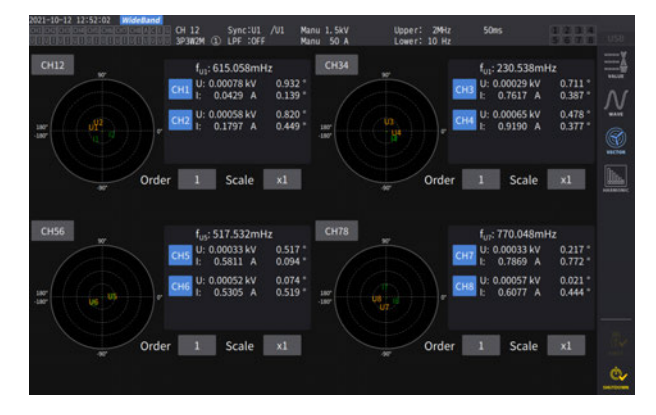

在4个矢量图中显示各自选择的接线图。

#### **显示画面 [INPUT]** > **[COMMON]**

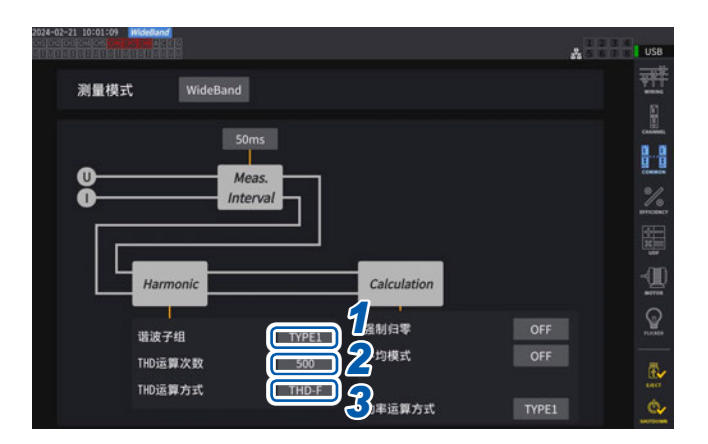

*1* 轻敲**[谐波子组]**框,从一览中选择针对谐 波测量值的中间谐波的运算方法

. . . . . . . . . . .

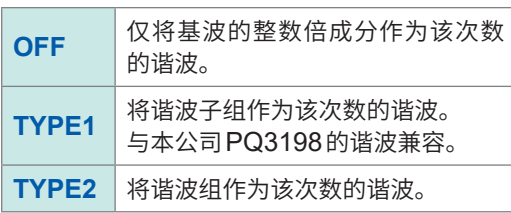

#### *2* 轻敲**[THD运算次数]**框,转动**Y**旋转旋钮设置**THD**运算次数,然后,轻敲**[THD运算次数]**框进行 确定

点亮为绿色 :逐步变更 点亮为红色 :每10步变更

THD运算次数 :总谐波运算次数的上限次数

 $2 \sim 500$  (每1步)

- 因测量模式或基本频率而导致分析次数无法达到设置的上限值时,以分析次数为上限进行运算。
- 用列表或图形显示的谐波测量值或通过通讯获取的谐波测量值则不受此处设置的上限次数的限制。

## *3* 轻敲**[THD运算方式]**框,从一览中选择总谐波畸变率**THD**的运算公式

该设置对所有通道的所有电压与电流的谐波测量有效。

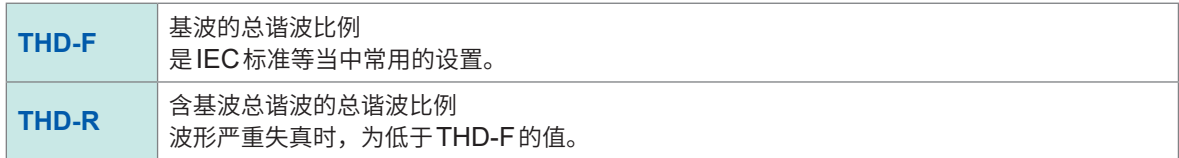

#### **什么是THD ?**

是Total Harmonic Distortion的缩写,表示总谐波畸变率。

#### **什么是分组?**

谐波测量时,根据谐波模式或基波频率确定窗口波数。该窗口波数不是1波时,则会在基波整数倍(n 倍)的谐波成分之间获得数量与窗口波数成比例(窗口波数-1)的频谱线(输出针),一般将其称为中 间谐波(次数间谐波)。

谐波测量时,测量值会因该中间谐波的处理方式而出现差异,因此,在IEC标准等中规定为分组。 n-1次谐波 **n** 2017 中间谐波 OFF时的n次谐波 TYPE1时的n次谐波 n+1次谐波

TYPE2时的n次谐波

一般来说,将TYPE1的范围称为"谐波子组",将TYPE2的范围称为"谐波组",通过将范围内的输 出针进行二次方平方根的方式进行计算。

中间谐波不存在时,或在宽频带测量模式下,窗口波数如果为1波,不论选择哪种分组方式,测量值 都保持一致。中间谐波存在时,谐波测量值通常具有"OFF < TYPE1 < TYPE2"的关系。

另外,下图所示分别为IEC测量模式下的中间谐波子组与中间谐波组的情形。

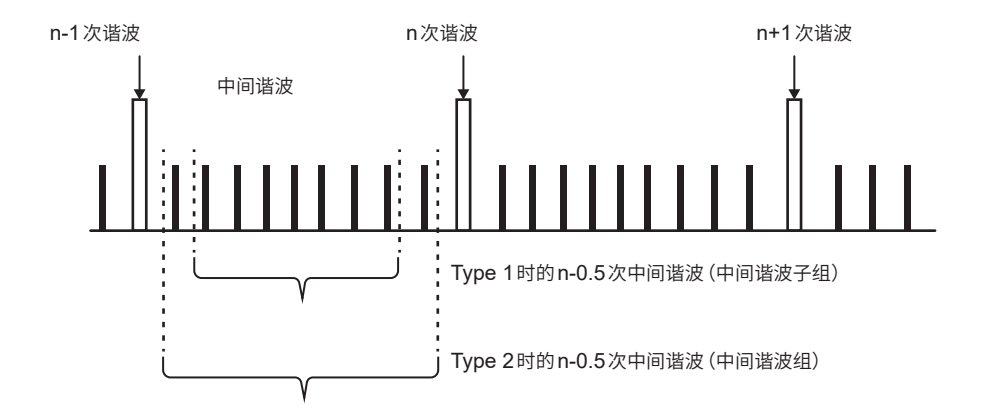

另外,分组被设为OFF时,中间谐波测量值会变为零,敬请注意。

# **3.5 效率与损耗测量**

本仪器可利用有功功率值与马达功率值计算并显示效率 η (%) 与损耗Loss (W)。比如,可同时计算 变频器、功率调节器等各种功率转换器输入输出之间的效率及其损耗、马达输入输出之间的效率及 其损耗或总效率。

## **运算方式的选择**

可从**[Fixed]**或**[Auto]**中选择效率与损耗测量的运算公式。

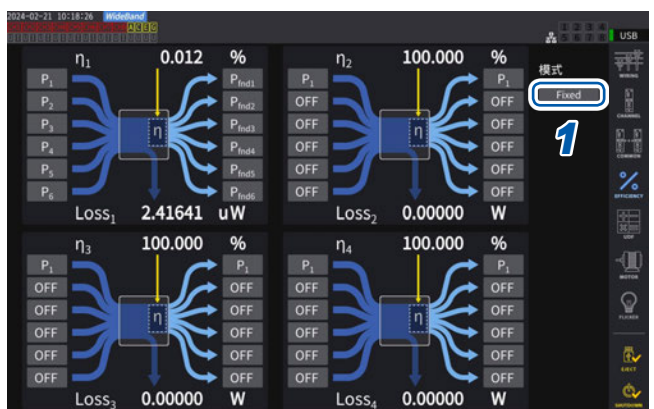

#### **显示画面 [INPUT]** > **[EFFICIENCY]**

#### *1* 轻敲**[模式]**框,选择运算模式

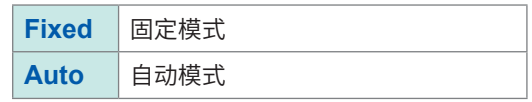

## **[Fixed]模式**

针对已设置的输入项目与输出项目,对效率与损耗进行运算并显示。效率 η、损耗Loss的运算公式 可分别设置为4个 (η**1** ~ η**4**、**Loss1** ~ **Loss4**)。

#### **显示画面 [INPUT]** > **[EFFICIENCY]**

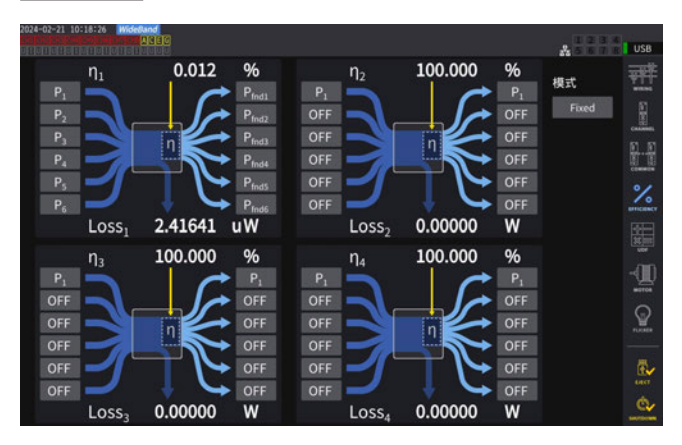

#### *1* 选择运算公式的输入侧项目

#### *2* 选择运算公式的输出侧项目

在各图的左侧选择输入侧功率测量值,在右侧 选择输出侧功率测量值。1个效率运算公式可选 择最多6个输入与输出,根据这6个的相加值计 算效率。

**\*\*\*\*\*\*\*\*\*\*\*\*\*** 

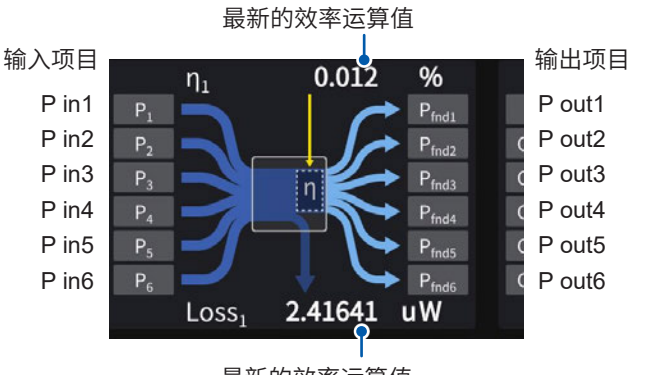

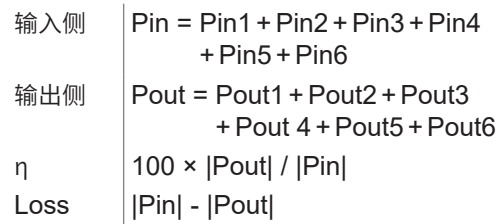

最新的效率运算值

• 测量马达功率 (Pm) 时,仅可选择带马达分析的型号。请在马达输入设置画面中设为可进行马达功率 (Pm) 测量的设置。

参照 [:"马达输入"\(第](#page-99-0)100页)

- 对功率量程不同的接线之间进行运算时,是根据较大一方功率量程的数据来实施的。
- 对同步源不同的接线之间进行运算时,是根据运算时的最新数据来实施的。

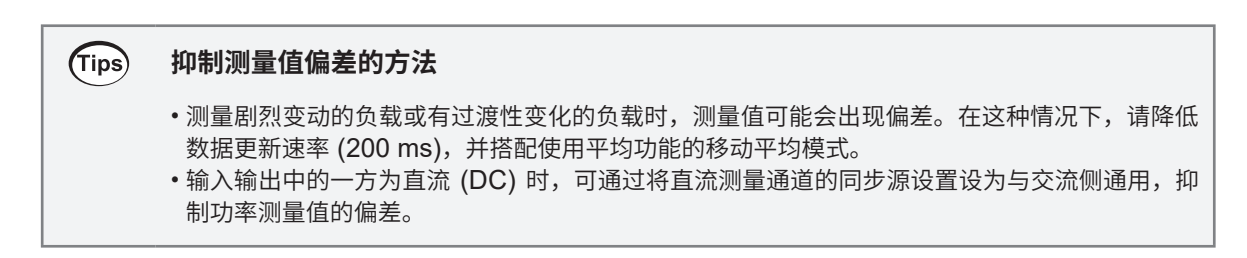

## **[Auto]模式**

可针对输入与输出都会随着时间经过而发生变化的被测对象自动判定输入输出,并运算效率和损耗。 请在画面的效率图左侧,对正值时作为输入处理的项目,或负值时作为输出处理的项目进行设置 ; 同样,在画面的效率图右侧,对正值时作为输出处理的项目,或负值时作为输入处理的项目进行设置。

#### **设置示例**

#### **混动汽车PCU的测量**

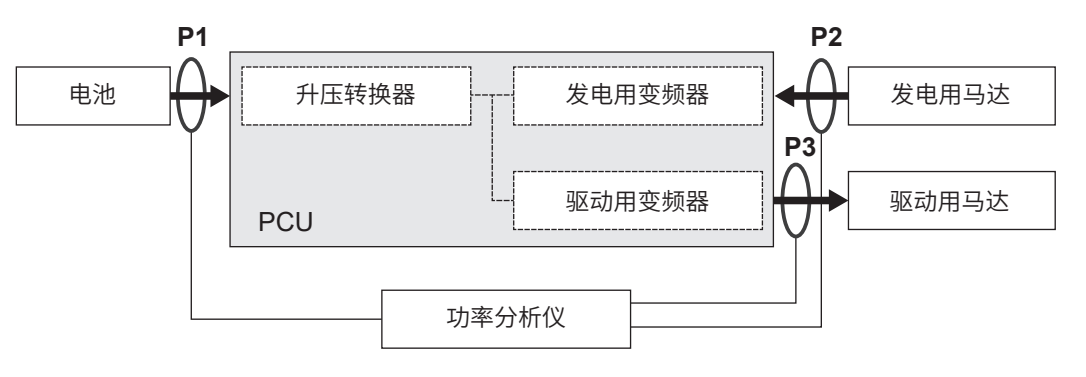

利用本仪器对PCU与电池之间 (P1)、发电用马达之间 (P2)、驱动用马达之间 (P3) 进行测量。 根据混动汽车的行驶状态,P1、P2、P3的输入输出会随着时间的经过而发生变化。

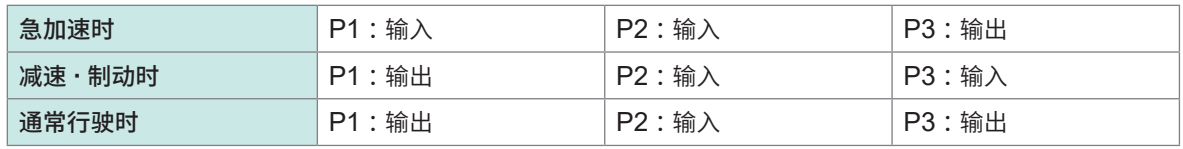

如下所述为各种行驶状态时的画面、效率与损耗的运算公式。根据P1、P2、P3的输入输出状态切 换箭头的方向。

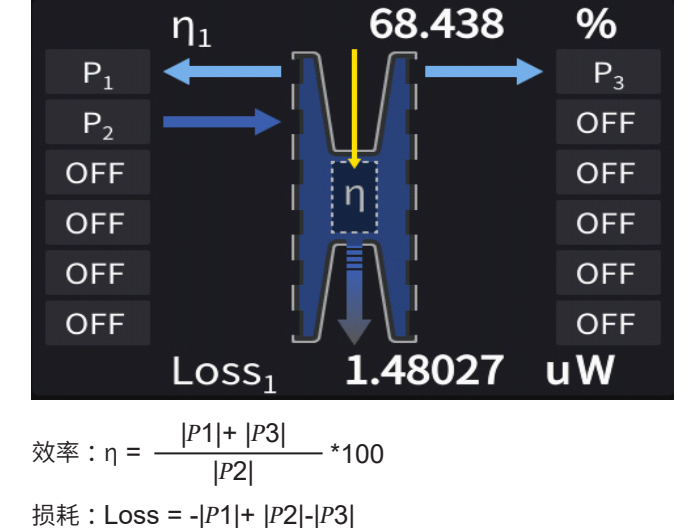

#### **通常行驶时**

**92**

效率 :η = |P1| <sup>|</sup>P2|+ |P3| \*100 损耗 :Loss = -|P1|+|P2|+|P3|

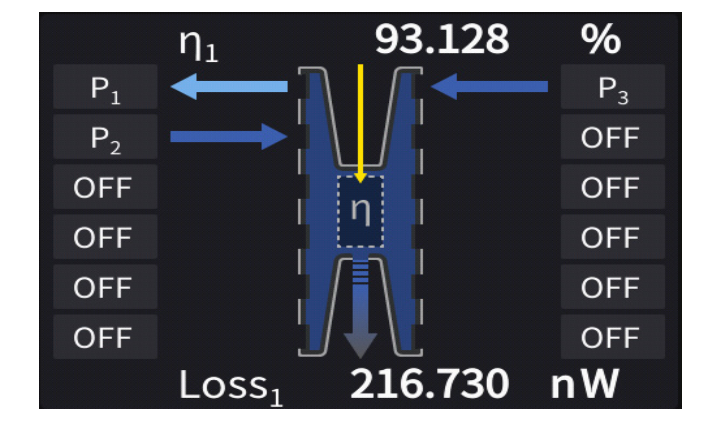

#### **减速&制动时**

效率 :η =  $\frac{|P3|}{|P1|+|P2|}$  \*100 损耗 :Loss = |P1|+ |P2|-|P3|

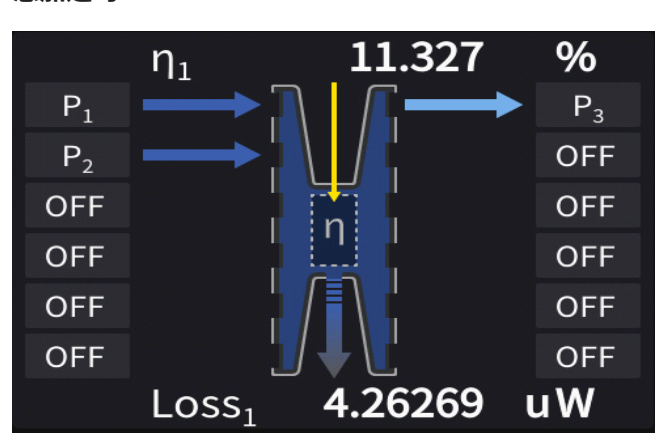

#### **急加速时**

## **效率与损耗的显示**

## **显示画面 [MEAS]** > **[VALUE]** > **[CUSTOM]**

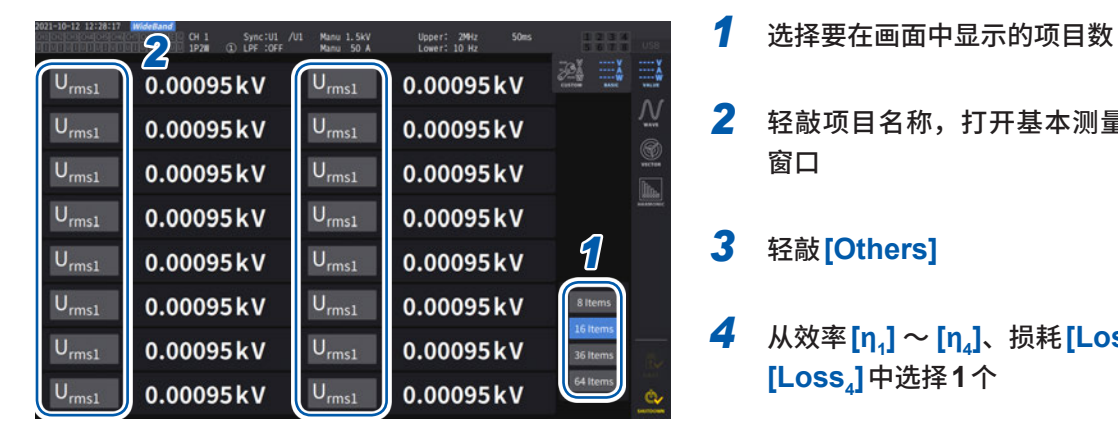

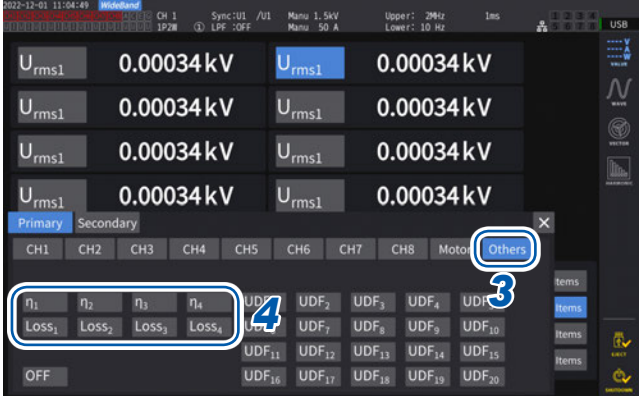

- 
- *2* 轻敲项目名称,打开基本测量项目的设置 窗口
- *3* 轻敲**[Others]**
- **4** 从效率  $[n_1]$  ~  $[n_4]$ 、损耗 [Loss<sub>1</sub>] ~ **[Loss4]**中选择**1**个

## **3.6 马达测量(带马达分析的型号)**

<span id="page-93-0"></span>带马达分析的型号可通过与外部扭矩传感器及转速表组合对马达进行分析。另外,用于与马达分析 的马达输入部分可用作独立的模拟DC输入(最多4通道)或脉冲输入(最多8通道),也可以用作波形 测量的触发。

参照 [:"触发的设置"\(第](#page-119-0)120页)

## <span id="page-93-1"></span>**马达测量的接线**

本仪器的带马达分析型号可通过与外部扭矩传感器及转速表组合对马达进行分析。如果使用马达分 析功能,则可从扭矩传感器或旋转编码器(增量型)等转速表读入信号,测量扭矩、转数、马达功率 与滑差率。

另外,也可以将该输入用作4通道的模拟与4通道的脉冲输入。

#### **与转速表的连接**

为带马达分析的型号时,本仪器背面带有8个输入端子(绝缘型BNC连接器)。由于主机分别与各端  $-$ 子之间以及CH A  $\sim$  CH H之间的各端子进行了绝缘,因此,可连接接地电位不同的各种传感器等。

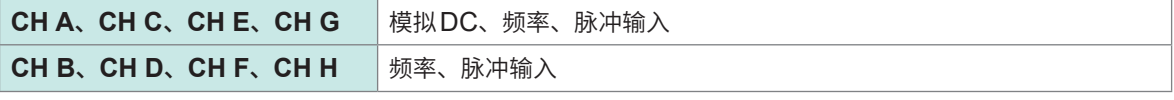

除了组合这些通道进行马达分析之外,还可以用作独立的模拟信号/脉冲信号输入通道。

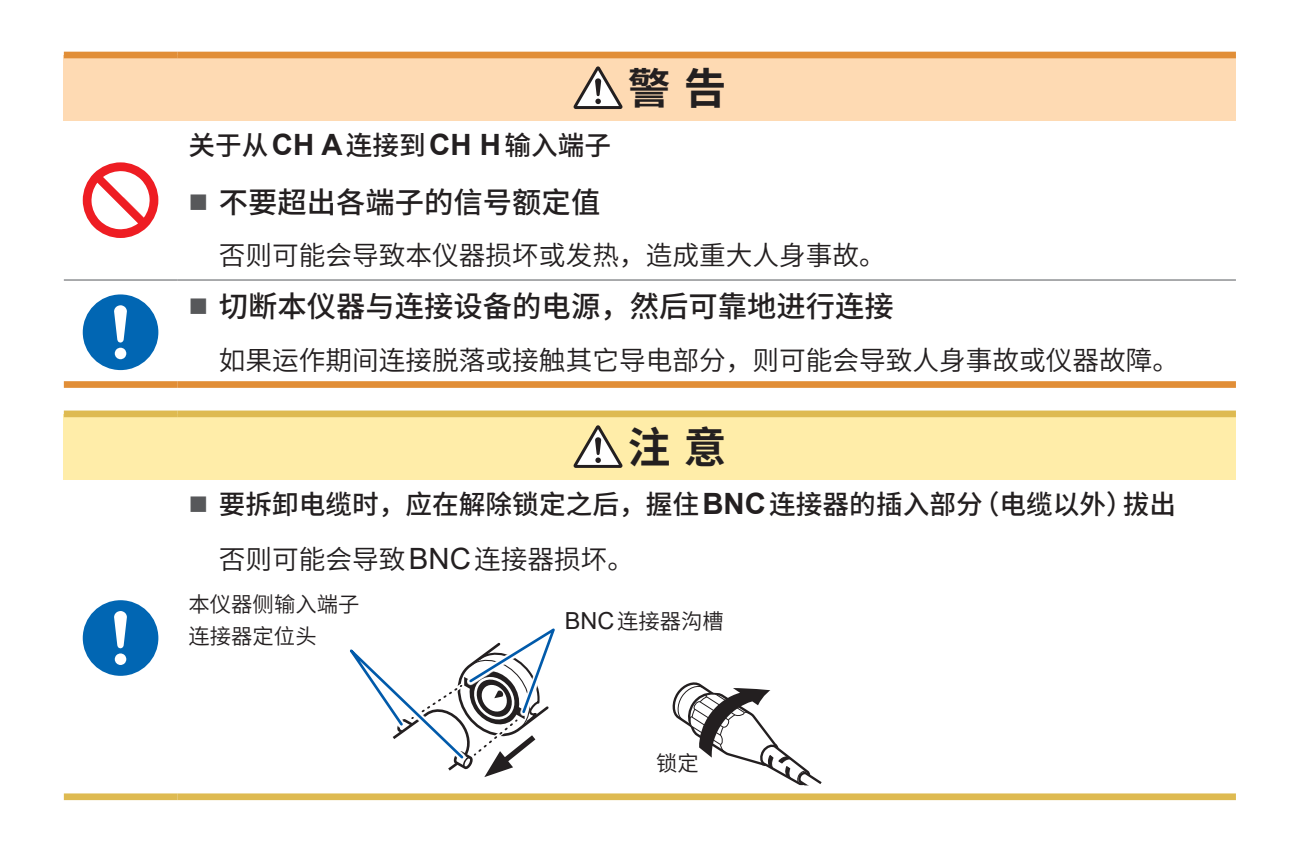

#### **扭矩表与转速表的连接方法**

准备物件 :L9217连接线(所需数量)、连接设备(扭矩传感器、转速表等)

- *1* 确认本仪器与连接设备的电源均处于**OFF**状态。
- *2* 利用连接线连接设备的输出端子与本仪器

参照 [:"马达分析连接示例"\(第](#page-96-0)97页)

- *3* 接通本仪器的电源
- *4* 接通连接设备的电源

#### **接线方法**

马达输入的使用方法包括多个运作模式与连接模式。

#### **显示画面 [INPUT]** > **[MOTOR]**

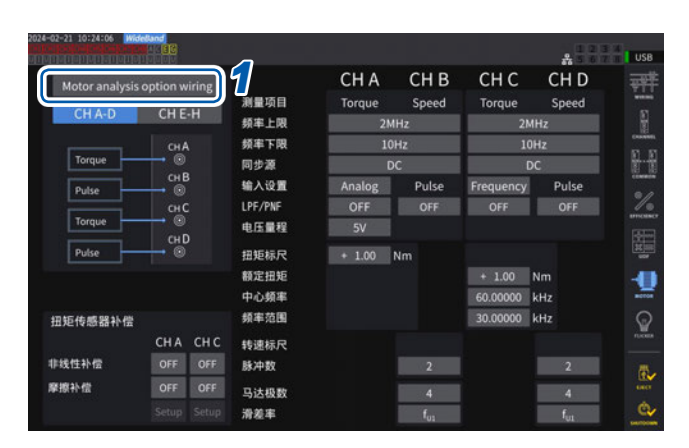

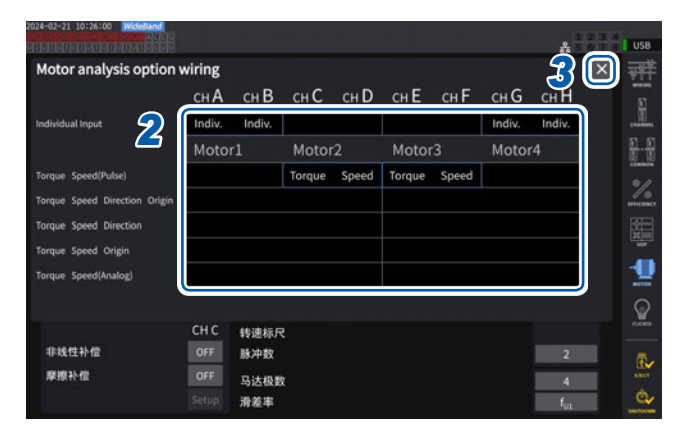

#### **[Individual input]模式**

将马达输入用作独立的模拟DC输入或脉冲输入。

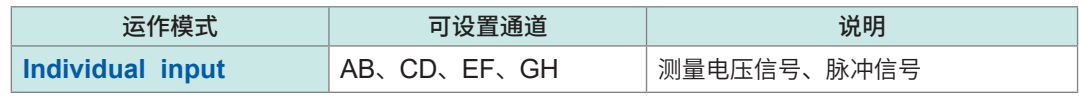

可测量并显示进行电压输出的传感器信号,或加入脉冲输入、测量频率以及显示波形。

- *1* 轻敲**[Motor analysis option wiring]**, 打开设置窗口
- *2* 选择马达分析选件通道的运作模式
- *3* 轻敲**[×]**,关闭设置窗口

3

#### **马达分析模式**

输入扭矩传感器或转速表的信号进行马达分析。

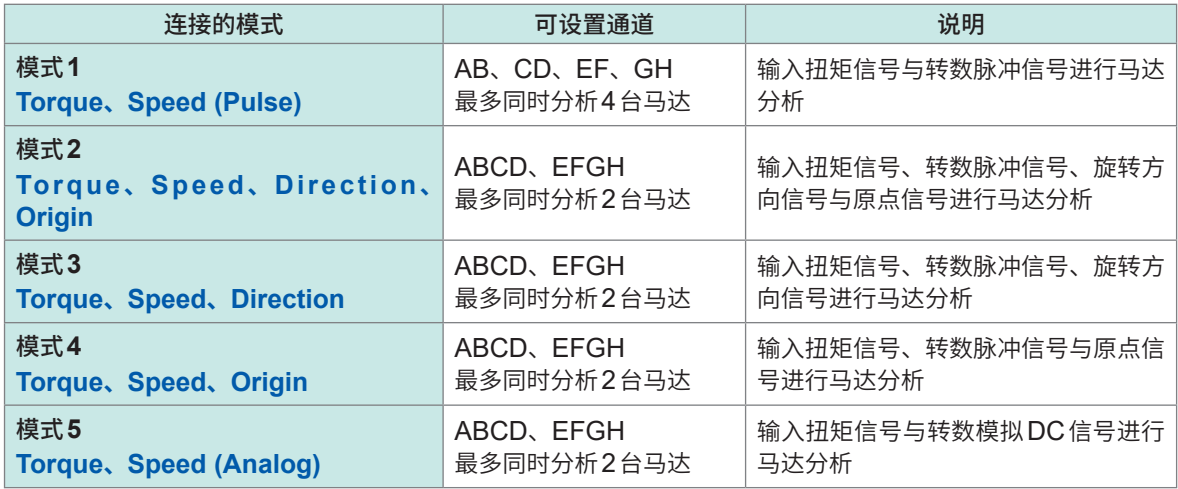

模式1 : 是以相邻的2个通道为一组分析马达的模式。最多可同时进行4套系统的马达功率或马达 效率测量。

模式2、3、4、5 : 是以4个通道为一组分析马达的模式。最多可同时进行2套系统的测量。不仅可测量马达 功率或马达效率,还可以对旋转方向与再生/供电进行组合分析,或进行电气角测量这样 的高级分析。另外,也可进行与机械角1周期同步的测量。

- 在马达分析模式下输入原点信号 (Z相脉冲) 时,请务必将由同一编码器输出的脉冲作为转数脉冲信 号进行输入。如果调换转数脉冲信号的上升时机与原点信号的上升时机的前后关系,转数测量则可 能会变得不稳定。
- 在马达分析中进行以脉冲为基准的测量时, 脉冲数请使用为马达极对数(马达极数的1/2)的整数倍 的信号。(第[69](#page-68-0)页)
- 在噪音较大的环境中,请将要连接的传感器与本仪器按相同的电位进行接地。

#### **Motor analysis option wiring(马达分析接线)**

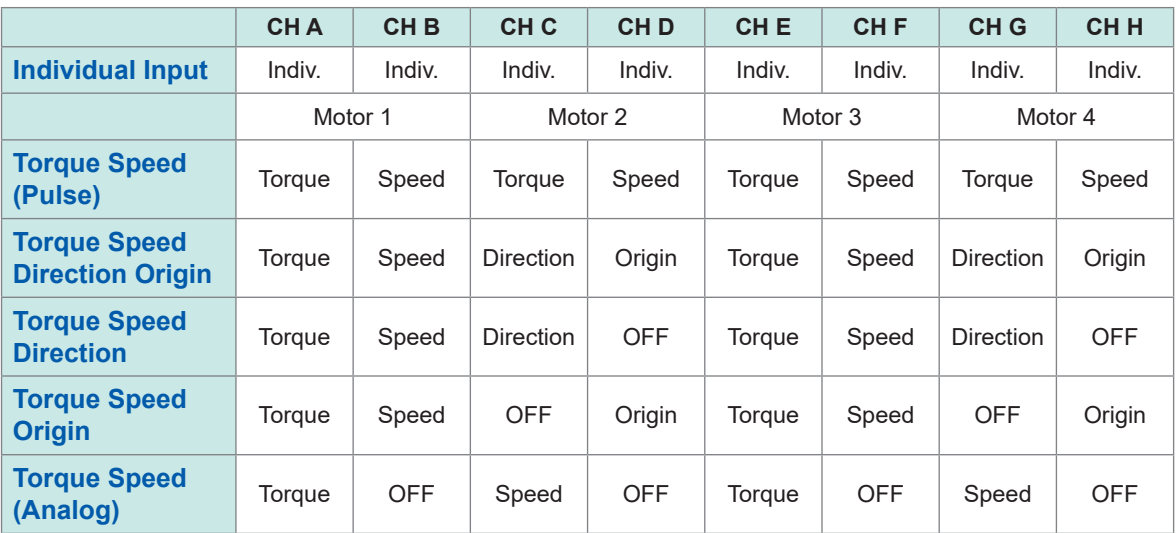

## <span id="page-96-0"></span>**马达分析连接示例**

如下所示为在CH A ~ CH D之间连接扭矩表与转速表的示例。 也可以在CH E ~ CH H之间进行同样的连接。

#### **例1 :马达功率测量示例(测量项目 :设置马达分析模式的模式5)**

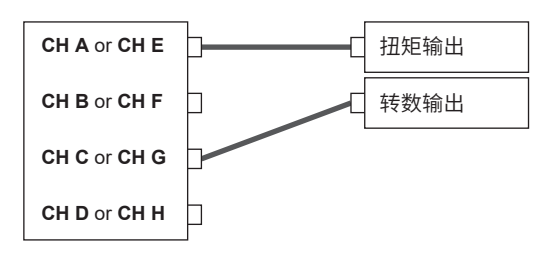

在CH A中输入扭矩信号,在CH C中输入转数信号,测 量马达功率或马达效率。 扭矩信号可用于输入模拟DC信号与基于脉冲的频率。 转数信号仅可使用模拟DC信号。 也可以通过不同的传感器输入扭矩信号与转数信号。

#### **例2 :马达功率测量、带正转反转检测(设置马达分析模式的模式3)**

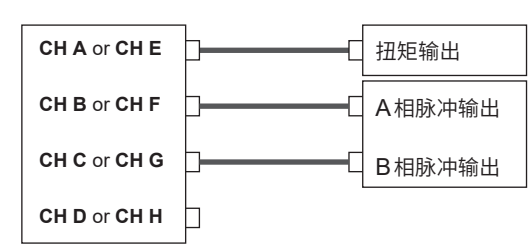

分别在CH A中输入扭矩信号,在CH B中输入A相脉冲 信号, 在CH C中输入B相脉冲信号, 根据A相脉冲与B 相脉冲的相位差查看马达正转反转的方向,同时测量马达 功率或马达效率。

扭矩信号可用于输入模拟DC信号与基于脉冲的频率。

#### **例3 :马达功率测量、电气角测量示例(设置马达分析模式的模式2)**

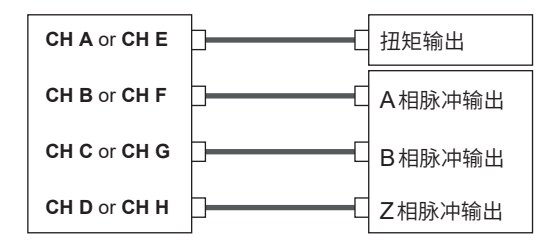

分别在CH A中输入扭矩信号,在CH B中输入A相脉冲 信号, 在CH C中输入B相脉冲信号, 在CH D中输入Z 相脉冲(原点信号),在测量电气角的同时,对马达功率或 马达效率进行测量。

通过将同步源设为Zph.,也可以获得与机械角(而非电气 角)周期的同步。

扭矩信号可用于输入模拟DC信号与基于脉冲的频率。

不进行正转反转检测时,无需在CH C中输入B相脉冲, 因此请设置模式4。

使用同步源Zph.时,不仅要向CH D中输入Z相脉冲, 还必须向CH B中输入A相脉冲。

#### **例4 :马达功率测量示例(测量项目 :设置马达分析模式的模式1)**

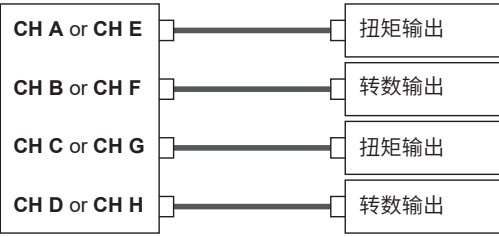

在CH A与CH B中输入扭矩信号与转数信号,测量第1 个马达功率或马达效率。在CH C与CH D中输入扭矩信 号与转数信号,测量第2个马达功率或马达效率。 扭矩信号可用于输入模拟DC信号与基于脉冲的频率。 转数信号仅可用于输入脉冲。

#### **已连接马达输入的设置与测量值的显示**

有关测量值显示与输入的设置方法,请参照"3.6 [马达测量\(带马达分析的型号\)"\(第](#page-93-0)94页)。

3

## **马达测量值的显示**

#### **在基本显示 [BASIC] 画面中显示**

#### **显示画面 [MEAS]** > **[VALUE]** > **[BASIC]**

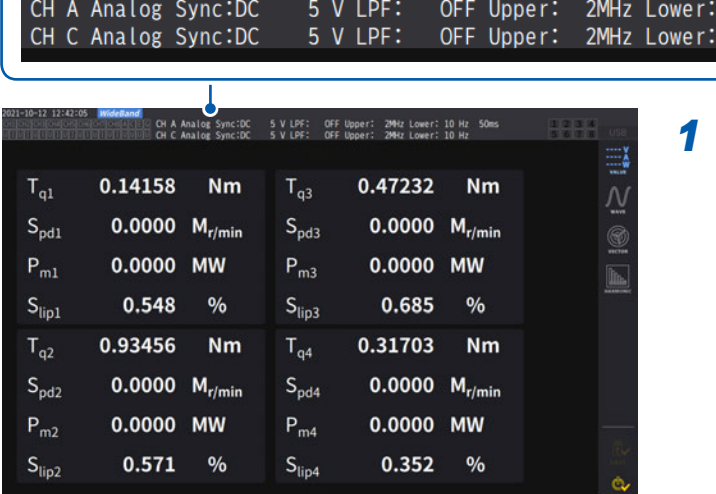

按下通道选择的 ◀ CH ▶键,将显示切换 为**[A-D]**或**[E-H]**

10 Hz

10 Hz

 $50ms$ 

每按下一次 ◀ CH ▶键,都会切换显示的通道。 即使选择**[A-D]**或**[E-H]**,也会显示设置方面可 显示的所有马达测量值。

#### 为**[A-D]**显示时,画面上部显示下述内容。

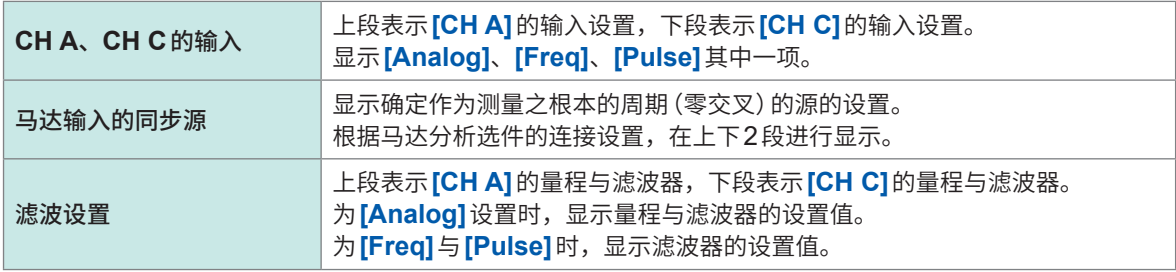

为**[E-H]**显示时,请分别将表中的CH A与CH C视为CH E与CH H。

#### **在选择显示[CUSTOM]画面中显示**

#### **显示画面 [MEAS]** > **[VALUE]** > **[BASIC]**

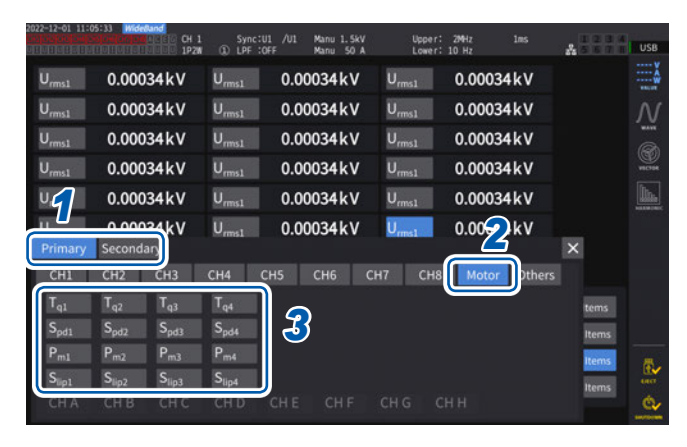

- *1* <sup>光</sup>**Link**模式(光**Link**接口选件)时,选 择**[Primary]**(主机仪器)的项目或 **[Secondary]** (副机仪器) 的项目
- *2* 轻敲**[Motor]**
- *3* 选择要显示的项目

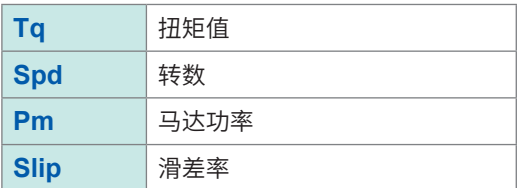

## **马达输入的调零**

下述状况时,执行调零,以除去因输入信号偏移量而产生的误差。

- 在CH A、CH C、CH E、CH G中输入模拟DC电压时
- 用频率进行扭矩输入时

下述状况时,请在扭矩信号或转数信号为零输入的状态下执行调零。

- 未产生扭矩却显示扭矩值时
- 旋转停止却显示转数时

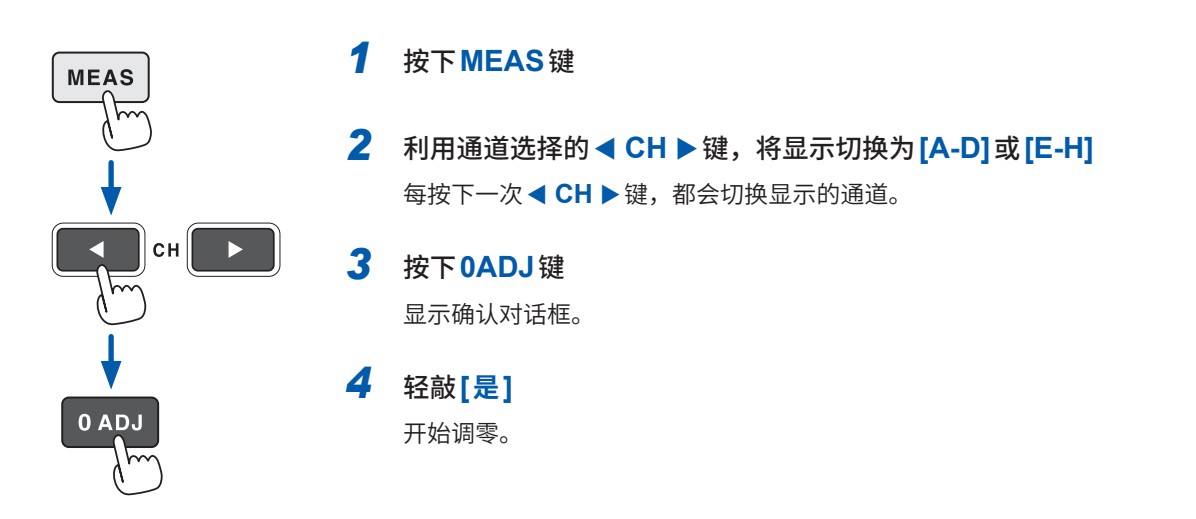

- 通道显示LED中的**[A-D]**或**[E-H]**点亮时,如果按下**0ADJ**键,则可在测量画面的任意页面中执 行马达输入的调零。
- 不会对输入设置为**[Pulse]**的通道执行调零。
- 可进行调零的输入范围为±10% of range。如果输入超出该范围,则不进行补偿。

## <span id="page-99-0"></span>**马达输入**

请参[考"马达测量的接线"\(第](#page-93-1)94页),连接扭矩传感器或转速表。请根据该连接进行马达分析设置。

#### **显示画面 [INPUT]** > **[MOTOR]**

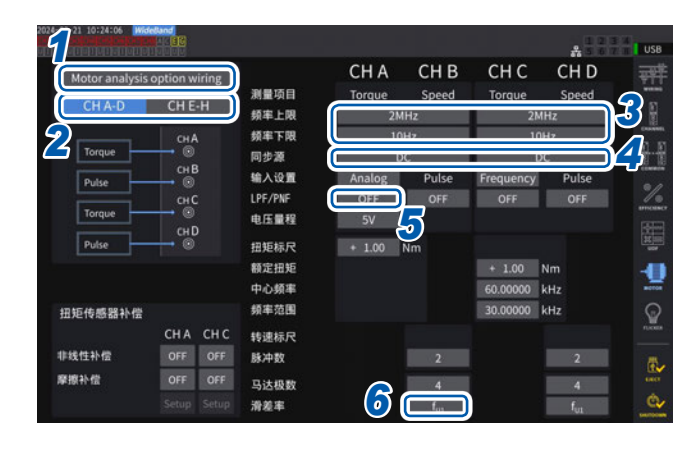

- *1* 轻敲**[Motor analysis option wiring]**, 选择马达分析接线
- **2** 轻敲<sup>[CH A-D]</sup>或[CH E-H], 显示要变更 设置的通道
- *3* 轻敲**[频率上限]**与**[频率下限]**框,从一览 中选择频率

在马达输入中输入脉冲时进行设置。

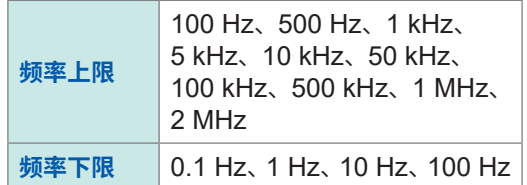

#### **频率上限**

设置超出输入脉冲最高频率的最低频率。

**[Motor analysis option wiring]**的设置为**[Individual input]**时,请用作进行D/A输出时的上限值。 为马达分析模式时,显示转数或马达功率,或将D/A输出时的上限值用作要运算的脉冲频率。

转数上限值 =  $\frac{60 \times \text{C} \times \text{C}}{200 \times 100 \times 100}$ 脉冲数设置值  $\frac{1}{2}$ 达功率上限值 = 扭矩最大值 ×  $\frac{2 \times \pi \times \text{5} \times \text{cm}}{2 \times 1}$ 60

另外,在**[Analog]**中输入旋转信号时,按转数标尺值×电压量程值计算转数上限值。

#### **频率下限**

设置测量输入脉冲的频率下限。 已选择下述同步源时,也会将频率下限用作要测量的频率下限。

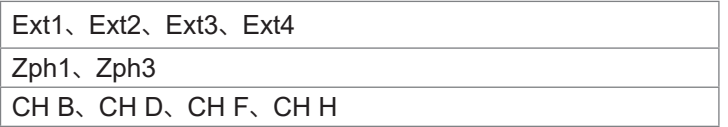

#### *4* 轻敲**[同步源]**框,打开设置窗口

设置用于确定周期(是运算马达分析项目的基本)的源。 在此处选择的源区段内测量马达分析项目。 参照 [:"同步源"\(第](#page-68-0)69页)

**U1** ~ **U8**、**I1** ~ **I8**、**DC**、**Ext1** ~ **Ext4**、**Zph1**、**Zph3 CH B**、**CH D**、**CH F**、**CH H**

另外,如果在CH D或CH H中设置原点信号 (Origin),则可在同步源中选择**[Zph1]**或**[Zph3]**。 在**[Meas]** > **[Basic]**画面中显示**[A-D][E-H]**时,设置的马达同步源会显示在画面上部的**[Sync]**中。

#### **重要事项**

- 在同步源中选择**[DC]**时的区段与数据更新速率一致。
- (1 ms、10 ms、50 ms、200 ms)
- 要利用波动的负载测量马达效率时,请选择与马达输入测量通道相同的同步源。通过使马达输入 与马达输出的运算期间保持一致,可进行更准确的效率测量。

#### *5* 轻敲**[LPF/PNF]**框,从一览中选择低通滤波器或脉冲噪音滤波器

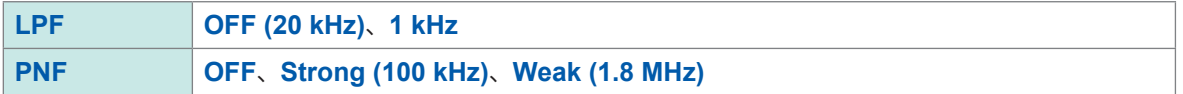

#### **低通滤波器 (LPF)**

可设置通道 • CH A、CH C、CH E、CH G(输入被设为模拟DC时)

因模拟DC输入受外来噪音影响而导致测量变得不稳定时,请设为**[1 kHz]**。 将输入设置设为模拟DC输入以外设置时,该LPF设置不影响输入。

#### **脉冲噪音滤波器 (PNF)**

可设置通道

• CH A、CH C、CH E、CH G(输入被设为**[Pulse]**或**[Frequency]**时) • CH B、CH D、CH F、CH H

在脉冲输入频率或转数测量值因噪音而变得不稳定时使用。

#### **重要事项**

- 不影响将输入设为模拟DC输入的通道。
- 如果设为**[Weak (1.8 MHz)]**(弱),则无法检测约大于等于1.8 MHz的脉冲 ;如果设为**[Strong (100 kHz)]**(强),则无法检测大于等于100 kHz的脉冲。

#### *6* 轻敲**[滑差率]**框,从一览中设置输入频率源

设置输入到马达中的测量通道的频率,以运算马达的滑差率。

**fU1**、**fI1**、**fU2**、**fI2**、**fU3**、**fI3**、**fU4**、**fI4**、**fU5**、**fI5**、**fU6**、**fI6**、**fU7**、**fI7**、**fU8**、**fI8**

#### **滑差率运算公式**

为r/min时 100 × \_\_\_\_\_\_\_2 × 60 × 输入频率 -|转数 | × 马达极数设置值 2 × 60 × 输入频率

输入频率源请从供给到马达的电压与电流中选择稳定的信号。

#### **扭矩的输入设置**

选择要连接的扭矩传感器的信号类型。

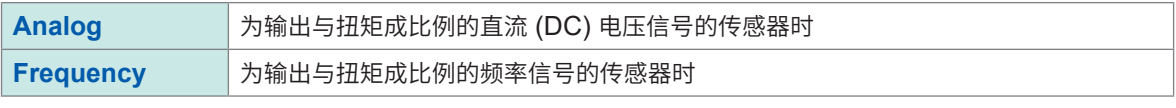

下述设置项目会因选择的设置而异。

#### **选择[Analog]时**

将扭矩输入设为**[Analog]**时,根据传感器在**[电压量程]**、**[扭矩标尺]**中设置标尺值与单位。

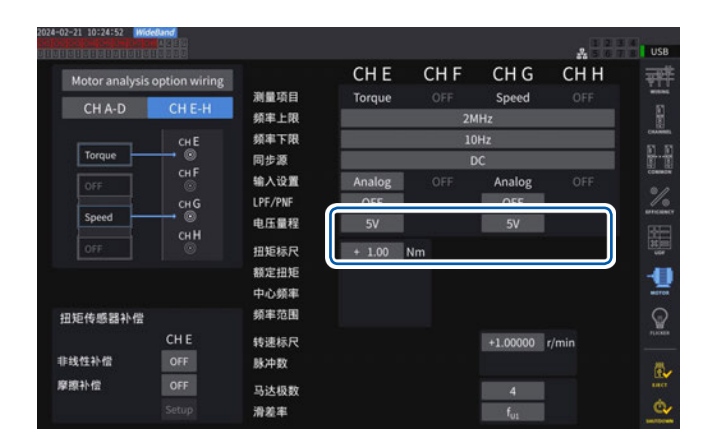

#### **显示画面 [INPUT]** > **[MOTOR]**

#### 例 :额定扭矩为**500 Nm**、输出转换比为±**10 V**的扭矩传感 器时

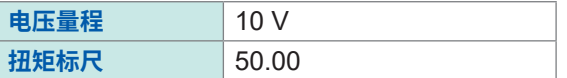

#### **[电压量程]**

根据要连接的扭矩传感器的输出电压进行选择。 通道显示LED处于A-D或E-H点亮状态时,也 可以利用量程键操作扭矩输入的电压量程。 A-D点亮时 :CH A使用**U RANGE**键, CH C使用**I RANGE**键 E-H点亮时 :CH E使用**U RANGE**键, CH G使用**I RANGE**键 **1 V**、**5 V**、**10 V**

#### **[扭矩标尺]**

在数字键窗口中进行输入。 显示为扭矩测量值 = 输入电压 × 转换比。请组 合扭矩单位的设置,设置要连接的扭矩传感器 输出1 V的扭矩值。 (转换比 = 扭矩传感器的额定扭矩值 / 输出满量 程电压值) 为示例的情况时,转换比为50。  $(50 = 500 N \cdot m / 10)$ 

**-9999.99** ~ **-0.01**、**0.01** ~ **9999.99**

#### **选择[Frequency]时**

将扭矩输入设为**[Frequency]**时,根据传感器在**[额定扭矩]**、**[中心频率]**、**[频率范围]**中设置标尺 值与单位。

## **显示画面 [INPUT]** > **[MOTOR]**

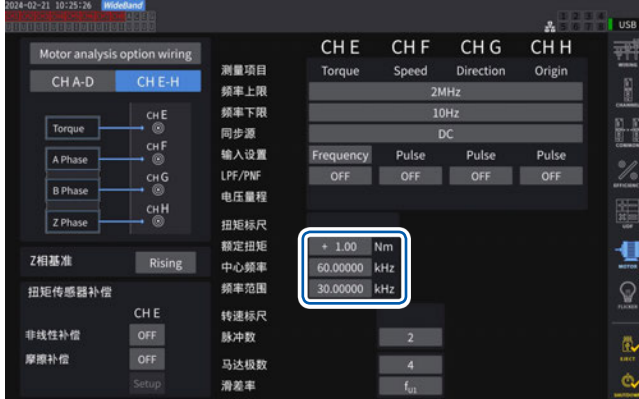

#### **[额定扭矩]**

请设置要连接的扭矩传感器的额定扭矩。

**±0.01m** ~ **9999.99k**

#### **[中心频率]**、**[频率范围]**

请分别在中心频率设置扭矩为0的中心频率,在 频率范围设置传感器额定扭矩时的频率与中心频 率之差的频率。

**1.000000 kHz** ~ **500.0000 kHz**

不能设置超出下述限制的数值。 (中心频率 + 频率范围)≦ 500 kHz (中心频率 - 频率范围)≧ 1 kHz

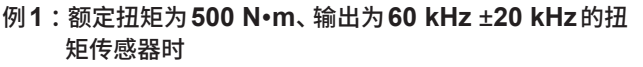

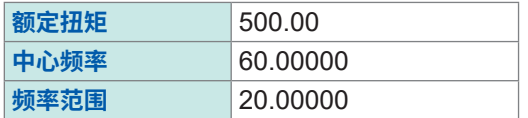

#### 例**2** :额定扭矩为**2 kNm**、正额定扭矩为**15 kHz**、负 额定扭矩为**5 kHz**的扭矩传感器时

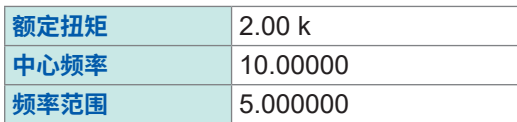

#### **旋转信号的输入设置**

转数信号的输入设置因马达分析模式的连接模式而异。

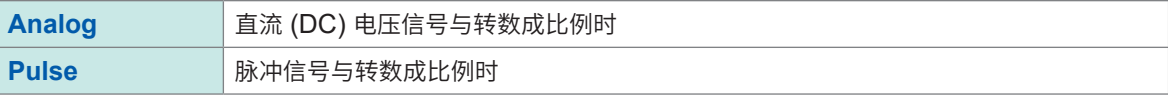

下述设置项目因设置而异。

#### **输入设置为[Analog]时**

根据旋转信号,设置电压量程、转数标尺2个项目。

#### **显示画面 [INPUT]** > **[MOTOR]**

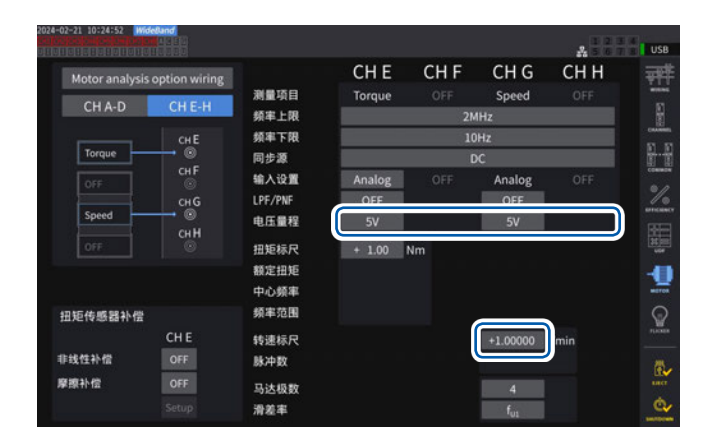

#### **[电压量程]**

请根据要连接的旋转信号的输出电压进行选择。 通道显示LED处于**[A-D]**、**[E-H]**点亮状态时, 也可以利用电流量程键操作旋转信号输入的电 压量程。

**1 V**、**5 V**、**10 V**

#### **[转速标尺]**

在数字键窗口中进行输入。 显示为转数测量值 = 输入电压 × 转换比。 请设置要连接的旋转信号输出的1 V的值。

 $±0.00001 \sim 99999.9$ 

#### **输入设置为[Pulse]时**

#### **显示画面 [INPUT]** > **[MOTOR]**

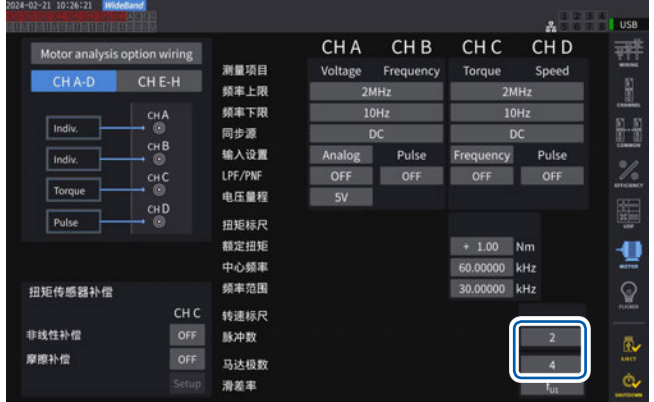

#### **[脉冲数]**

连接1圈1000脉冲的增量式旋转编码器时,设 置1000。 在数字键窗口中进行输入。 如果设置马达极数设置值的1/2倍数,则可在同 步源中选择Ext。

 $±1$  ~ **60000** (机械角每圈的脉冲数)

#### **[马达极数]**

用于将作为滑差率运算或对应机械角的频率所 输入的旋转信号转换为对应于电气角的频率。 在数字键窗口中进行输入。

**2** ~ **254**(偶数)

## **扭矩表补偿功能**

## **显示画面 [INPUT]** > **[MOTOR]**

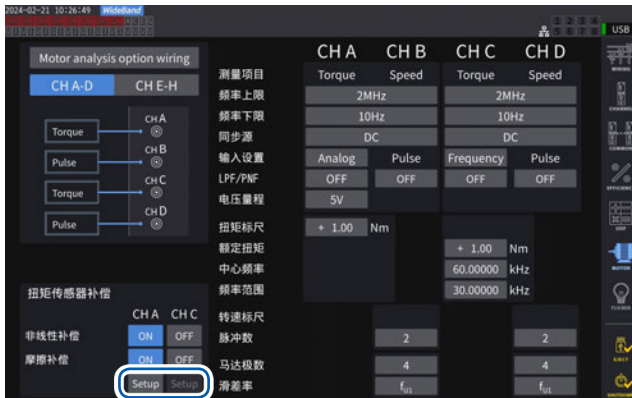

有使用的扭矩表的校正值时,如果输入校正值与已校 正的点,则可补偿扭矩表的误差。

补偿表包括2种:使用"扭矩 (N•m) - 扭矩值 (N•m)" 的校正值进行的非线性补偿 ;使用"转数(包括方向) (r/min) - 扭矩 (N•m)"的校正值进行的摩擦补偿。可以 同时进行2种类型的补偿,也可以仅补偿其中1种类型。

补偿表中输入的值最多为11点。 可任意设置校正值的点(扭矩值、补偿值的数量)。 无需输入全部11点。

请确保补偿值(校正值)单位与本仪器显示的测量值单 位一致。如果测量值在补偿表的范围之外,则不进行 补偿。

补偿列表中的各个值的输入范围:  $0.10000000$  n ~ 999.999 T

#### **重要事项**

不对波形显示的马达输入波形进行补偿。

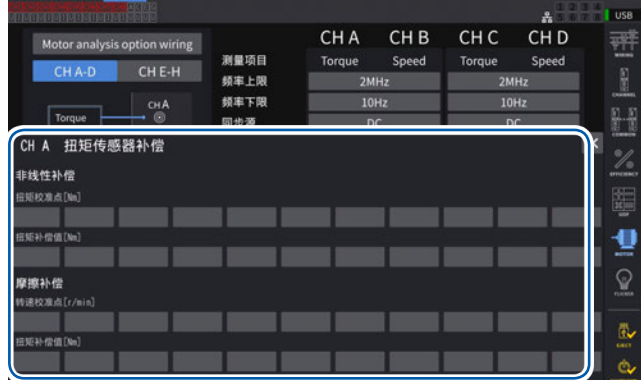

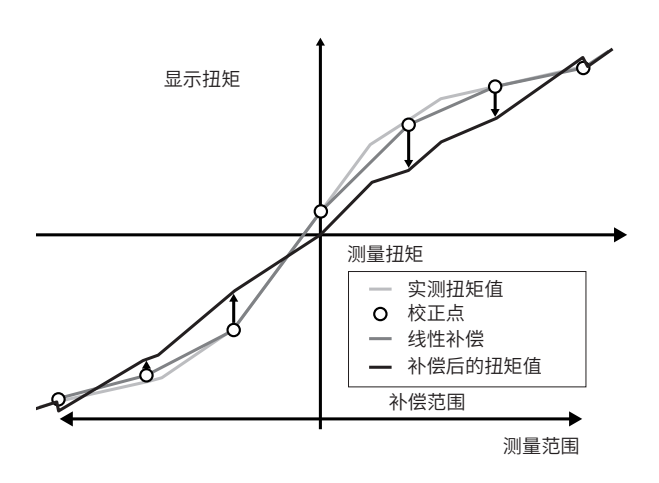

#### **扭矩 (Nm) - 扭矩值 (Nm) 的非线性补偿概念图 转数(包括方向、r/min)- 扭矩补偿值 (Nm) 的摩擦 补偿概念图(无载输出时)**

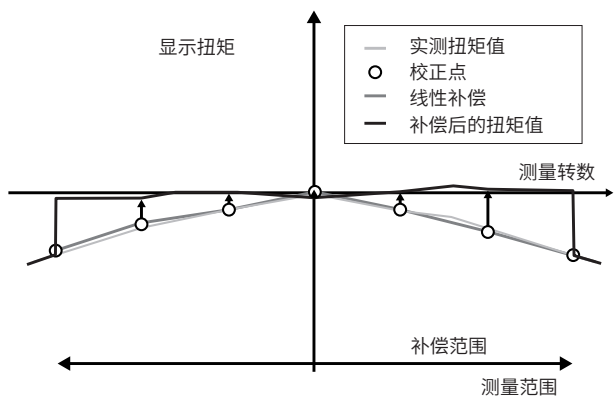

#### **运算公式**

```
扭矩表补偿为ON时 : 扭矩值 = S \times (X - \overline{\mathcal{B}}) \leq \mathcal{B} \leq \mathcal{B} \leq \mathcal{B} \leqAt = atc -att*
Bt = btc*
```
- S: 转换比
- X : 输入信号 扭矩换算值
- At : 非线性补偿值
- Bt: 摩擦补偿值
- atc : 非线性补偿表的扭矩校正值
- att : 非线性补偿表的扭矩校正点
- btc : 摩擦补偿表的扭矩校正值
- \* : 对已输入点之间的补偿值进行线性插补并计算。
- 有关校正值,请客户自行进行校正,或咨询扭矩表厂家。
- 已进行马达分析调零时,不论补偿功能为ON或OFF,都执行包括扭矩表等的偏移量在内的调零。
- 在本仪器调零之后反映补偿值,因此,扭矩为零或转数为零时,扭矩值可能不会显示为零或零左右。 通常,使用本仪器的调零功能时,会同时全体系统(而非仅限于本机)的偏移量设为零,因此,建 议将零扭矩输入时的补偿值设为0。
- 了解扭矩表的滞后特性或测试期间的漂移等情况时,如果输入零扭矩输入时的补偿值,则可进行更 正确的测量。
- 文章中的单位 (N·m) 因设置而异。
- 不会将超出测量范围的点的补偿值用于补偿运算。
- 以% of full scale (% f.s.) 记载校正值时,请通过下述计算公式计算输入的校正值。输入的校正值 = 扭矩表的full scale × % of full scale
- 仅在已设置扭矩校正点的范围内进行扭矩表补偿。也要对偏离范围的扭矩值进行补偿时,请设置更 大范围的扭矩校正点。

## **马达的电相角测量**

如果在旋转信号输入中输入脉冲时将输入通道1 ~ 8的**[同步源]**设为**[Ext1]**、**[Ext2]**、**[Ext3]**或 [Ext4], 则可查看以脉冲为基准的电压、电流相位的变化。

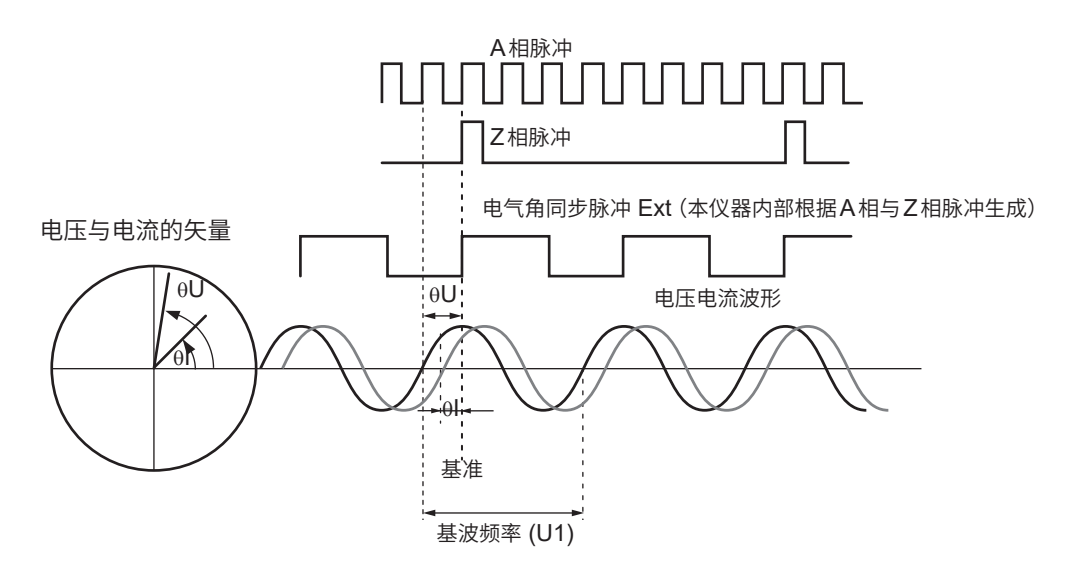

#### **利用多个脉冲测量电相角时**

- 建议使用原点信号(Z相)。如果使用原点信号(Z相),则可根据原点信号确定基准脉冲,始终进行 以固定脉冲为基准的相位测量。
- 要以原点信号(Z相)的上升沿为基准时,将Z相基准设为"Rising"。 要以原点信号的下降沿为基准时,将Z相基准设为"Falling"。
- 不使用原点信号(Z相)时,在同步时确定基准脉冲。未取得同步时,可能会在再次取得同步时以不 同的脉冲为基准。
- 为了与旋转信号输入脉冲同步地进行谐波分析,需要输入频率的整数倍脉冲数。比如,为4极马达时, 需要2的整数倍脉冲数 ;为6极马达时,需要3的整数倍脉冲数。
- 按3P3W3M接线方式测量内部为Y接线的马达时,可通过使用∆-Y转换功能测量相电压与相电流 的相位角。

#### **相位调零 (PHASE ADJ)**

对谐波测量同步源的脉冲与已接线开头通道的电压基波成分的相位差进行零点补偿。

#### **显示画面 [MEAS]** > **[VECTOR]** > **[VECTOR1]**

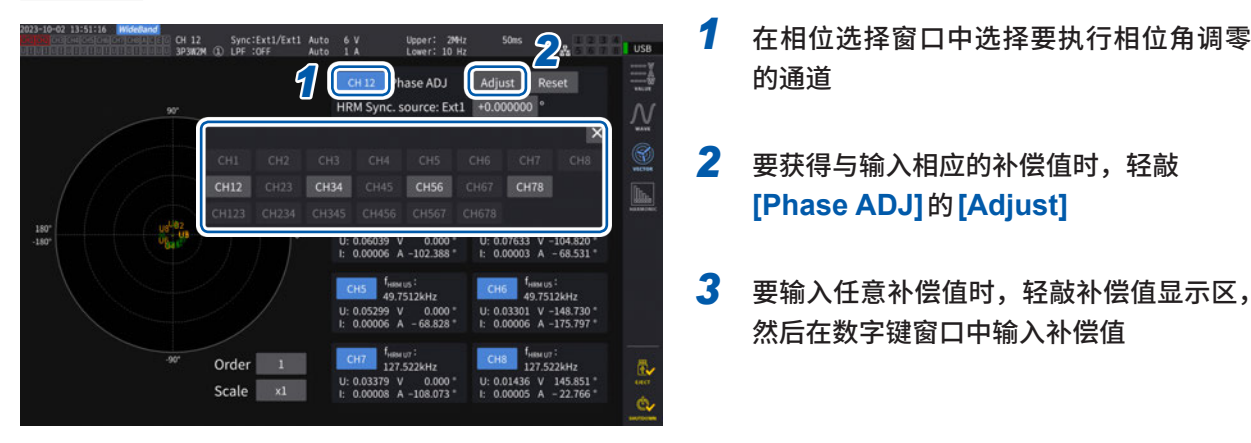

- 的通道
- *2* 要获得与输入相应的补偿值时,轻敲 **[Phase ADJ]**的**[Adjust]**
- *3* 要输入任意补偿值时,轻敲补偿值显示区, 然后在数字键窗口中输入补偿值
- 相位调零仅在谐波测量同步源设置为**[Ext1]**、**[Ext2]**、**[Ext3]**、**[Ext4]**时有效。除此之外的设置时, 即使进行按键操作也不进行操作。
- 为同步解锁状态时,该键操作不起作用。
- 补偿值设置范围为-180°  $\sim$  +180°。在0°  $\sim$  360° 范围内处理相位角的环境下, 请先转换为-180°  $\sim$  +180°范围, 然后进行输入。
- 会在补偿值显示区显示当前的相位调零补偿值。如果轻敲**[Adjust]**,则覆盖补偿值。
- 根据以脉冲为基准的电压/电流的相位测量值设置的相位调零补偿值会被扣除。
- 即使进行本仪器电源的 ON/OFF 操作, 也保持补偿值。
- 如果轻敲**[Reset]**,补偿值则会被清除,并返回到显示与基准脉冲的相位差的操作。
- 即使进行了系统重置,补偿值也会被清除。

#### **电相角测量示例**

- *1* 在马达不通电的状态下,从负载侧旋转马达,测量马达输入端子上产生的感应电压
- *2* 进行相位调零

将输入到U1中的感应电压波形的基波成分与脉冲信号的相位差设为零。

*3* 接通马达电源,转动马达

在本仪器中测量的电压与电流相位角是以感应电压相位为基准的电相角。

#### **重要事项**

由于相位差包括旋转输入信号脉冲波形的影响或本仪器内部电路的延迟等因素,因此,测量与已进 行相位调零的频率相差较大的频率时,这部分就会发生测量误差。
### **马达旋转方向的检测**

在旋转信号输入CH B与CH C或CH F与CH G输入端子中输入增量式旋转编码器的A相脉冲与B 相脉冲时,可检测轴的旋转方向并在转数中附加极性符号。

### 如果在**[Motor analysis option wiring]**中设为**[Torque Speed Direction Origin]**或**[Torque Speed Direction]**, 则会检测旋转方向。

按照A相脉冲与B相脉冲的上升沿/下降沿检测时机,根据另一方的电平 (High/Low) 判定旋转方向。

### **正转**

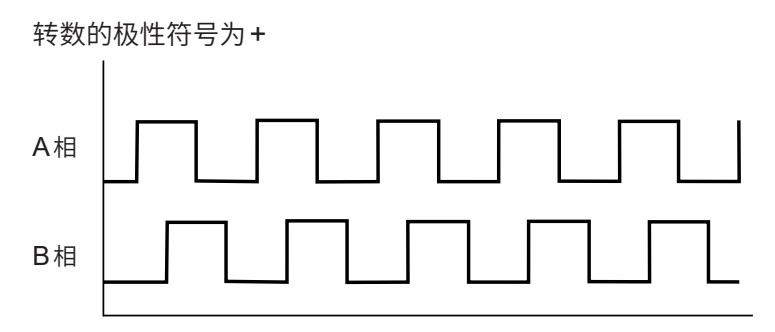

**反转**

转数的极性符号为-

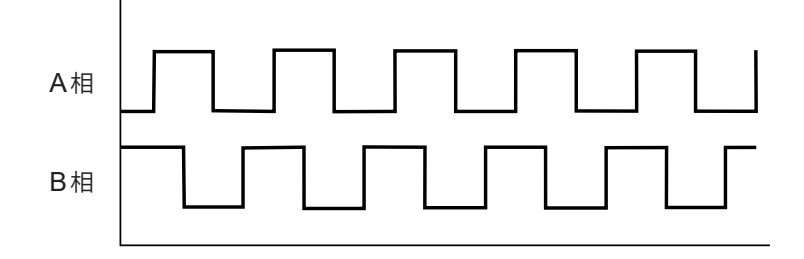

已检测的旋转方向作为极性符号附加在转数测量值上,并且也会反映到马达功率 (Pm) 的测量值中。

如果在**[Motor analysis option wiring]**中选择**[Torque Speed Direction Origin]**或**[Torque Speed Origin]**,并将CH1 ~ CH8之间的同步源设为**[Zph1]**或**[Zph3]**,则可查看以马达1圈(机 械角1周期)为基准的电压/电流的测量值。

#### **4极马达示例**

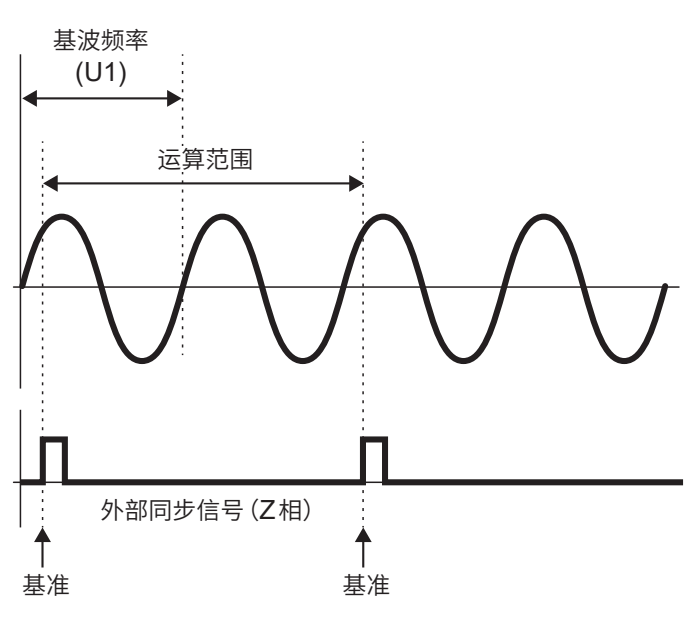

- 要以外部同步信号 (Z相) 的上升沿为基准时,请将Z相基准设为"Rising"。 要以外部同步信号的下降沿为基准时,请将Z相基准设为"Falling"。
- 由于始终将马达旋转1圈作为运算范围进行处理 (与马达极数无关),因此,可对因马达机械特性而 导致的各极偏差进行平均化测量。
- 作为"马达极数/2"的次数,电压/电流的谐波测量值会以基波测量值的形式出现。在这之后,马达 极数/2 × n次会以电压/电流的n次谐波的形式出现。
- 电压/电流的频率测量值用于测量电压/电流的基波频率。
- 请进行与CH A ~ CH D或CH E ~ CH H的测量项目相应的输入。不仅要向CH D或CH H (Z 相脉冲)中输入原点信号,而且还要向CH B或CH F(A相脉冲)、CH C或CH G(使用Direction 时的B相脉冲)中正确地输入旋转信号。
- 要以任意脉冲(而非旋转编码器输出脉冲)用作运算范围的基准时,建议采取将马达分析的运作模 式设为**[Indiv.]**,将输入通道1~8的同步源设为CH B、CH D、CH F、CH H的方法。请在选 择的同步源中输入基准脉冲。

# **3.7 IEC电压波动/闪变测量**

通过设为IEC测量模式,本仪器可作为符合IEC61000-4-15标准的闪变测量仪进行闪变测量。 闪变测量的开始与累积的开始联锁。

IEC测量模式时,由于是符合IEC标准的测量,因此会进行与宽频带测量模式不同的内部运算处理。 据此,IEC测量模式时,部分功能会受到限制。

参照 :"2.7 测量模式"(第55页)

### **显示画面 [INPUT] > [COMMON]**

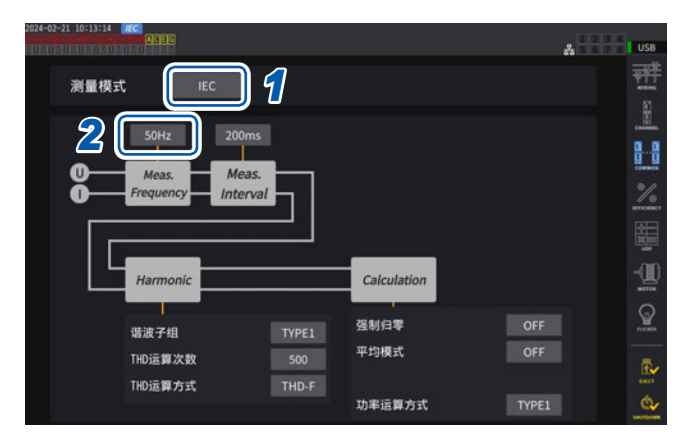

#### *1* 轻敲**[测量模式]**框,选择**[IEC]**

2 轻敲 [Meas. Frequency] 框,设置被测 对象的频率

#### **50Hz**、**60Hz**

闪变测量仪的传递函数等会发生变化,因此, 请适当地进行设置。

### **IEC测量模式**

- 测量IEC谐波与IEC电压波动/闪变。
- 测量线路的频率为50 Hz或60 Hz时,进行基于IEC 61000-4-7标准的谐波测量,和基于IEC 61000-4-15标准的电压波动/闪变测量。
- 数据更新速率被固定为200 ms。
- 要测量的频率偏离45 Hz ~ 66 Hz之间的范围时,不进行谐波测量或电压波动/闪变测量。

3

### **IEC闪变测量的设置**

进行IEC闪变测量的设置。

### **显示画面 [INPUT]** > **[FLICKER]**

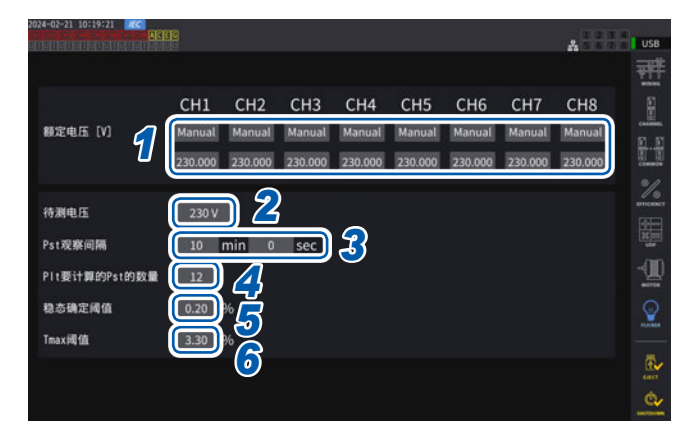

#### *1* 轻敲要设置接线的**[额定电压]**框,设置额 定电压

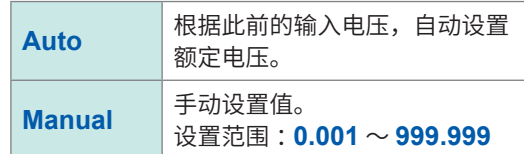

#### *2* 轻敲**[待测电压]**框,设置被测对象的电压

闪变测量仪的传递函数等会因该设置而发生变 化。请适当地进行设置。

**120V**、**230V**

### *3* 轻敲**[Pst观察间隔]**框,设置**Pst**观察间 隔

观察间隔通常为10分钟。

**00分30秒**~ **15分00秒**

#### *4* 轻敲**[Plt要计算的Pst的数量]**,设置用于

**Plt**运算的**Pst**期间的数量

对象Pst数量通常为12个。

 $1 \sim 1008$ 

*5* 轻敲**[稳态确定阈值]**,设置稳定范围 (**dmin** :视为稳态的相对电压变化的容许 范围)

 $0.10 \sim 9.99\%$ 

*6* 轻敲**[Tmax阈值]**,设置用于**Tmax**判定 的阈值

**1.00** ~ **99.99%**

### **IEC闪变测量方法**

进行IEC闪变测量时,需要将被测对象通道的接线设为1P2W。选择其它接线时,不会输出正确的值。 由于需要对各种滤波器进行初始化,因此,设置完成后,请在输入电压的状态下经过1分钟左右之后 再开始测量。

IEC闪变测量与累积的开始联锁,在Plt运算完成时停止联锁。Pst观察间隔为10分钟,Plt运算对 象Pst (Pst number for Plt) 的数量为12个时, 按10分钟×12个进行120分钟的运算后停止运算。 即使闪变运算停止,累积也不会停止,敬请注意。

有关累积的控制方法,请确认"3.3 [累积测量"\(第](#page-74-0)75页)。

IEC测量模式时,不能进行加算累积。累积停止后,要重新开始累积时,需要对数据进行一次重置操作。 要保存闪变运算的测量值时,需要保存比Plt运算完成时更长的时间。

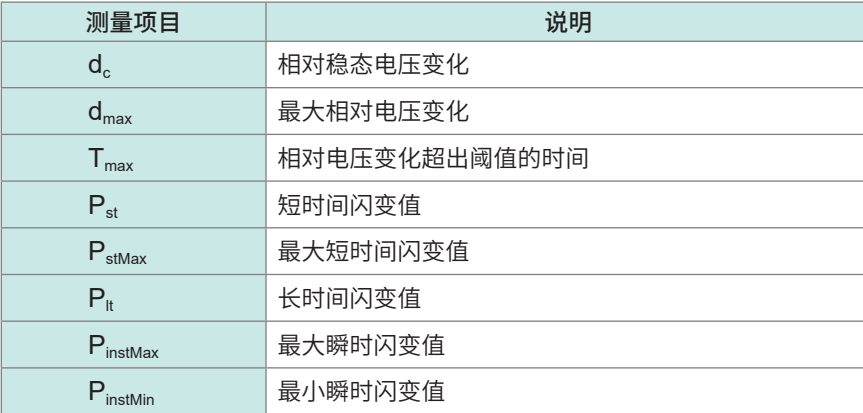

### **闪变测量值的显示**

可在定制画面中确认闪变测量项目。

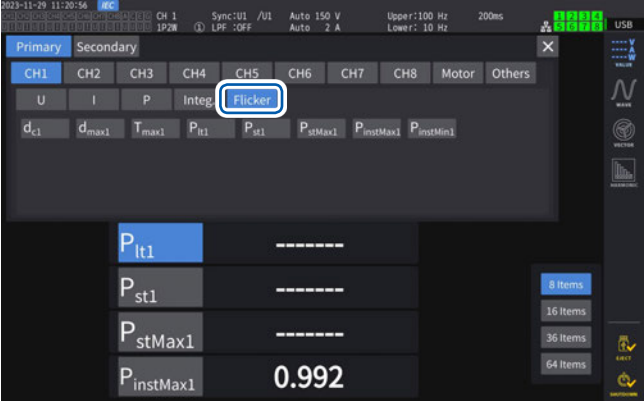

### **在选择显示[CUSTOM]画面中显示**

### **显示画面 [MEAS]** > **[VALUE]** > **[CUSTOM]**

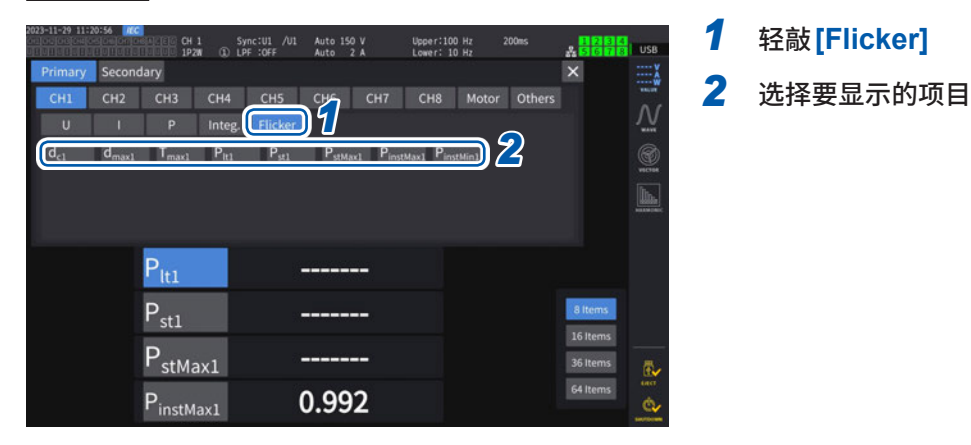

### **测量项目的说明**

#### **闪变**

闪变 (Flicker) 通常是指"闪烁"。如果在大负载设备启动或暂时过载状态下流过大电流, 电压则会下降, 而各设 备受此影响时,就会产生闪变。

对于照明负载,主要是指照明器具闪烁。荧光灯、水银灯等放电灯更易受到影响。如果因电压下降而暂时变暗 的频度过高,忽暗忽亮,则会让人感觉到视觉不适。

#### 短时间闪变值 P<sub>st</sub>

表示短期测量的表示针对闪变的刺激反应性的值。可任意设置Pst的测量期间,通常为10分钟。

#### 长时间闪变值 P<sub>it</sub>

表示使用连续的Pst进行长期测量的表示针对闪变的刺激反应性的值。可任意设置作为运算对象的Pst数,但通 常根据12个(Pst观察间隔10分钟时,为2小时)Pst进行运算。

#### **瞬时闪变值 Pinst**

是针对输入波形进行包括视感度滤波器在内的各种滤波处理的值。

#### **稳态**

是指各半周期的电压有效值大于等于约1秒,停留在规定的±0.2%容许带宽中的稳定状态。

#### 相对稳态电压变化 d。

是连续的2个稳定值之差。是指用%表示的1次电压波动的前后2个稳态电压差除以额定电压的值。

#### **最大相对电压变化 dmax**

是指用%表示以此前的稳态值为基准,1次电压变化的最大波动值的绝对值除以额定电压的值。

#### **相对电压变化超出阈值电平的时间 Tmax**

是1次电压波动期间的相对电压变化超出阈值电平的时间。可任意设置阈值电平,但通常为0.20%。

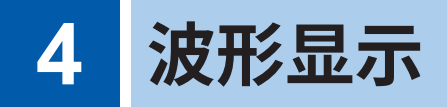

可显示当前测量的所有通道的电压/电流波形或马达输入波形。 波形显示运作完全独立于功率测量。 本章记载的操作不会影响功率或谐波的测量值。

# <span id="page-114-0"></span>**4.1 波形的显示方法**

### **在波形显示 (WAVE) 画面中进行显示**

在画面中仅显示波形。

#### **波形记录的开始**

### **显示画面 [MEAS]** > **[WAVE]** > **[WAVE]**

设置区域

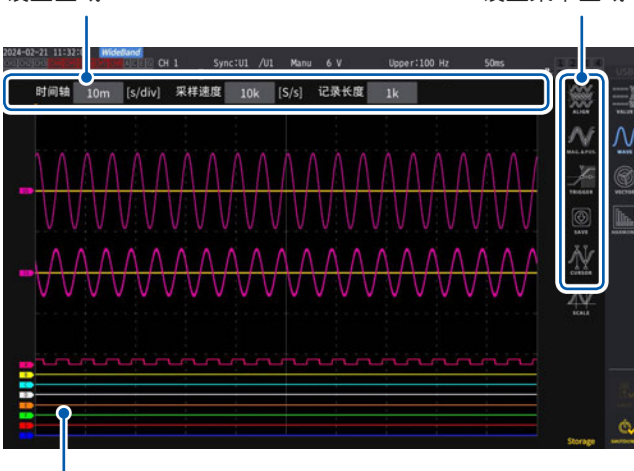

### 设置菜单区域 *1* 按下**RUN/STOP**<sup>键</sup>

 $\sqrt{\text{RUN}}$  (点亮为绿色)

开始波形记录,并更新画面显示。进行触发之后, 开始记录。 参照 :"4.3 [波形的记录"\(第](#page-122-0)123页)

*2* 再次按下**RUN/STOP**<sup>键</sup>

(stop (点亮为红色)

停止波形记录与画面显示更新。

测量值显示区域

#### **波形记录状态的显示**

波形显示需要时间时或不显示波形时,作为状态的大致标准。

触发位置(第[120](#page-119-0)页)

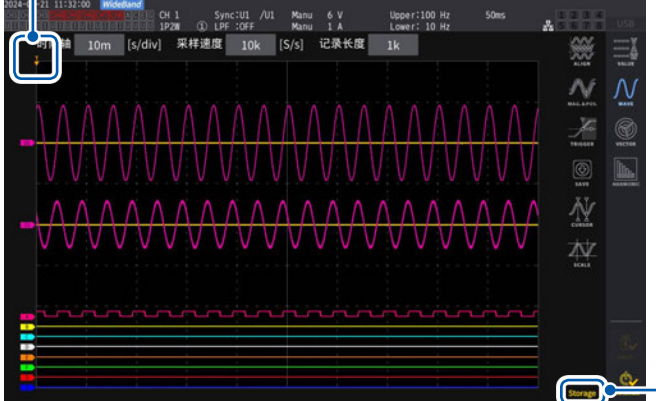

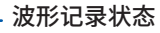

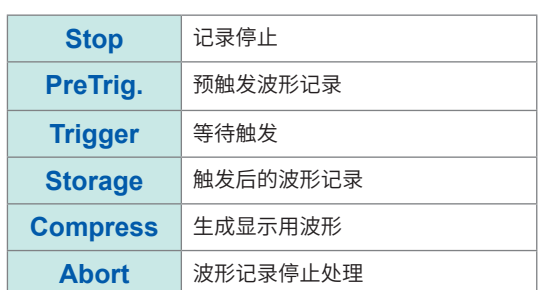

 $\boldsymbol{\Lambda}$ 

### **在波形+测量值显示 (WAVE+VALUE) 画面中进行显示**

在画面中显示波形与测量值。显示的波形记录与测量值的测量时机并不同步。

#### **波形记录的开始**

### **显示画面 [MEAS]** > **[WAVE]** > **[+VALUE]**

波形显示区域

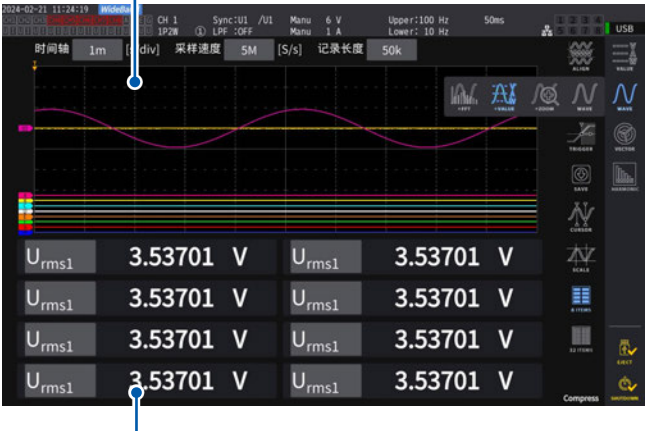

测量值显示区域

### **波形的排列**

可按4种模式对波形进行排列。

### **显示画面 [MEAS]** > **[WAVE]**

本测量项目。 参考 :"1.4 基本操作(画面的显示与构成)"(第 28页)

可在测量值显示区域中显示任意选择的32个基

#### **要停止测量值的显示更新时**

如果按下HOLD键,则仅停止测量值的显示更 新。波形记录并不停止。

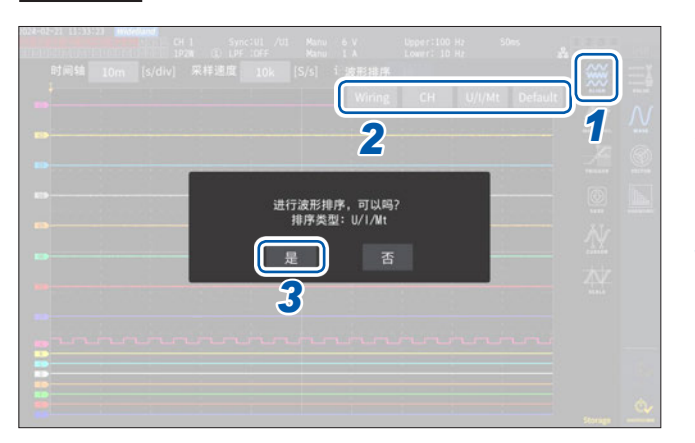

- *1* 轻敲**[ALIGN]**
- *2* <sup>在</sup>**[ALIGN]**中轻敲某种类型 显示确认对话框。
- *3* 轻敲**[是]**执行

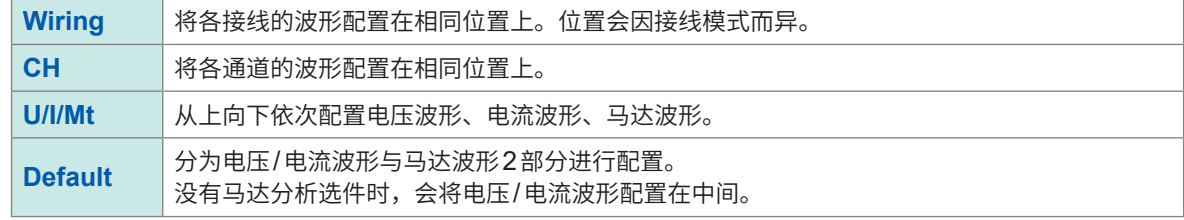

以各输入的零位为基准配置纵轴位置。

• 根据量程与区域的纵轴尺寸,调整纵轴显示倍率。

• 排列波形时,波形的颜色也会发生变化。颜色因排列模式而异。

# **4.2 波形显示的变更与记录设置**

### <span id="page-116-0"></span>**时间轴的设置**

利用**[时间轴]**、**[采样速度]**与**[记录长度]**设置波形的时间轴。会根据采样速度与记录长度的设置, 自动变更时间轴。

### **显示画面 [MEAS]** > **[WAVE]** > **[WAVE]**

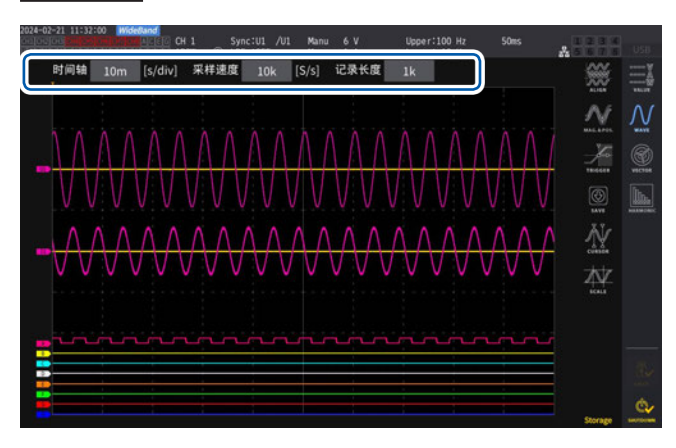

轻敲各项目,然后转动**X**旋转旋钮进行设置 参照 :"利用旋转旋钮变更数值"(第29页)

#### **重要事项**

马达模拟波形的采样速度为1 MS/s。采样 速度设置高于1 MS/s时,用相同的值进 行补插并显示。

#### **时间轴**

采样速度和记录长度与时间轴的设置变更联锁并发生变化。采样速度与记录长度会被变更为已设置时间轴组合 中最短的更新设置(采样速度:最快,记录长度:最小)。

**6.67 µs/div**、**13.3 µs/div**、**20 µs/div**、**33.3 µs/div**、**40 µs/div**、**66.7 µs/div**、**100 µs/div**、**133 µs/div**、 **200 µs/div**、**333 µs/div**、**400 µs/div**、**500 µs/div**、**666 µs/div**、**1 ms/div**, **1.33 ms/div**、**2 ms/div**、 **3.33 ms/div**、**4 ms/div**、**5 ms/div**, **6.67 ms/div**、**10 ms/div**、**13.3 ms/div**、**20 ms/div**、**33.3 ms/div**、 **40 ms/div**、**50 ms/div**、**66.7 ms/div**、**100 ms/div**、**200 ms/div**、**400 ms/div**、**500 ms/div**、**1 s/div**, **2 s/div**、**4 s/div**、**5 s/div**、**10 s/div**、**20 s/div**、**50 s/div**

#### **采样速度**

**15 MHz**、**7.5 MHz**、**5 MHz**、**2.5 MHz**、**1 MHz**、**500 kHz**、**250 kHz**、**100 kHz**、**50 kHz**、**25 kHz**、 **10 kHz**

#### **记录长度**

**1 k**、**5 k**、**10 k**、**50 k**、**100 k**、**500 k**、**1 M**、**5 M** (单位 :字)

1 k = 1000个采样数据,1个采样数据= 1字

如果以设置的采样速度对记录长度部分进行记录,则会显示波形。 时间轴大于200 ms/div时,会实时显示记录期间的波形(滚动模式)。

#### **重要事项**

U7005与U7001的采样分别为15 MHz与2.5 MHz,因此,将采样速度设为2.5 MHz以上时,波形 的平滑度则会产生差异。

### <span id="page-117-0"></span>**Peak-Peak压缩**

15 MS/s的采样值

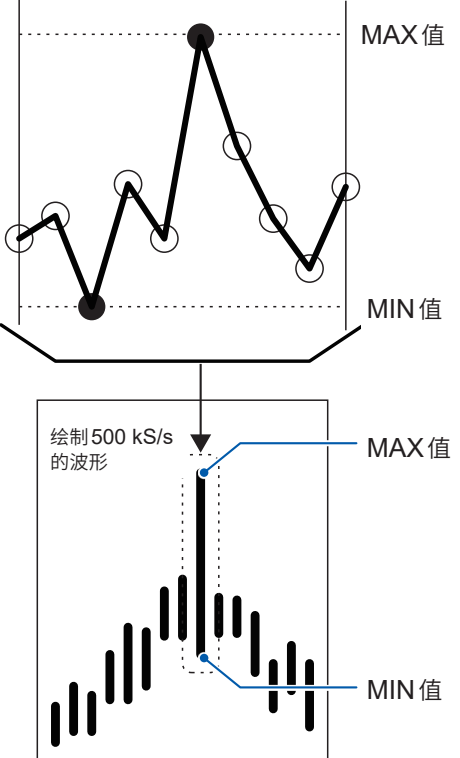

对**15 MS/s**进行**Peak-Peak**压缩为**500 kS/s**的操作时

即使变更采样速度的设置,本仪器内部仍始终以 15 MS/s的速度进行采样。

Peak-Peak压缩是指,降低采样速度时,并不通过 15 MS/s的波形单纯地增大间隔,而是保存区段内 MAX/MIN值的方法。

使用这种方法之后,即使降低采样速度,也可以再 现保留压缩前波形峰值信息的正确波形。 所保存的波形数据的数据数 :每1个点保存左图所

示的MAX值与MIN值2个数据。

### **混叠**

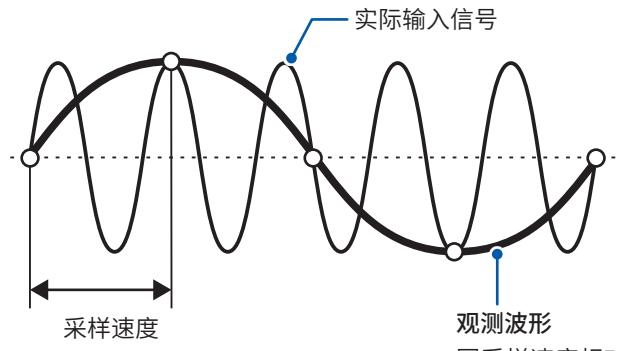

如果测量信号的变化比采样速度快,则将某频率记 录为实际上不存在边界的滞后信号变化。 这一现象被称为混叠。

因采样速度相对于输入信号的同步 过慢而引起混叠。

### **设置纵轴倍率与显示位置**

可按波形项目设置显示的ON/OFF,或者对波形纵轴倍率/纵轴显示位置进行详细设置。

### **显示画面 [MEAS]** > **[WAVE]** > **[WAVE]**

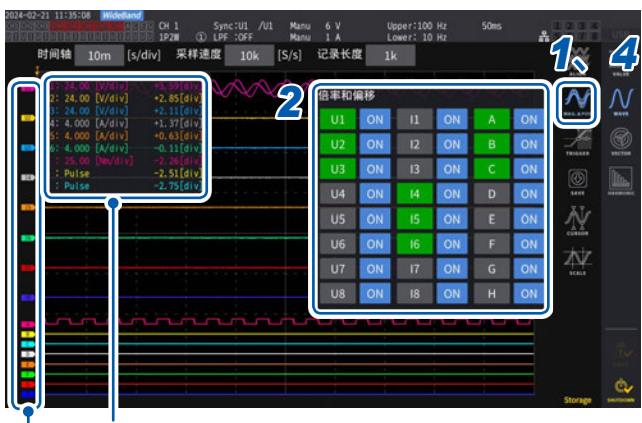

显示正在变更的项目的div显示量程与显示位置。

显示各波形的项目名称。

### *3* 转动**X**旋转旋钮、**Y**旋转旋钮进行设置

纵轴倍率与纵轴显示位置的设置因转动的旋钮而异。

#### **纵轴倍率**

 $x$ 1/10、 $x$ 1/9、 $x$ 1/8、 $x$ 1/7、 $x$ 1/6、 $x$ 1/5、 $x$ 1/4、 $x$ 1/3、 $x$ 2/5、 $x$ 1/2、 $x$ 5/9、 $x$ 5/8、 $x$ 2/3、 $x$ 5/7、  $\times$ 4/5,  $\times$ 1,  $\times$ 10/9,  $\times$ 5/4,  $\times$ 4/3,  $\times$ 10/7,  $\times$ 5/3,  $\times$ 2,  $\times$ 20/9,  $\times$ 5/2,  $\times$ 10/3,  $\times$ 4,  $\times$ 5,  $\times$ 20/3, **×8**、**×10**、**×25/2**、**×50/3**、**×20**、**×25**、**×40**、**×50**、**×100**、**×200**

#### **纵轴显示位置**

**-9999.99 div** ~ **9999.99 div**

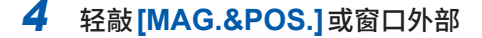

窗口关闭。

### *1* 轻敲**[MAG.&POS.]**

打开纵轴倍率与显示位置的设置窗口。

#### *2* 轻敲通道按钮

选中通道的按钮与X、Y旋转旋钮会点亮为绿色。 可同时选择多个通道。

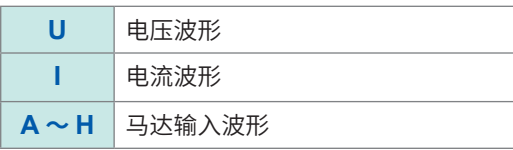

### **纵轴倍率一览显示**

一览显示可显示的所有波形的纵轴倍率。

### **显示画面 [MEAS]** > **[WAVE]** > **[WAVE]**

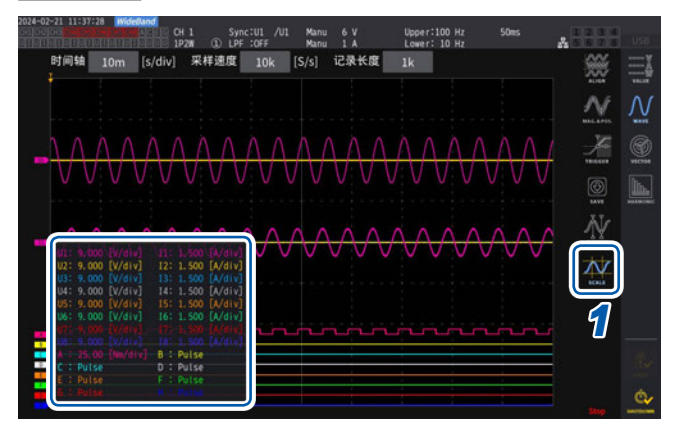

*1* 轻敲**[SCALE]**

打开纵轴倍率一览显示窗口。 在窗口上仅显示波形信息。

### *2* 再次轻敲**[SCALE]**

关闭纵轴倍率的一览显示窗口。

### <span id="page-119-0"></span>**触发的设置**

这里所说的触发 (Trigger), 是指用于设置波形记录开始条件的功能。 将触发中设置的条件成立并开始波形记录称之为"进行触发"。

### **显示画面 [MEAS]** > **[WAVE]** > **[WAVE]**

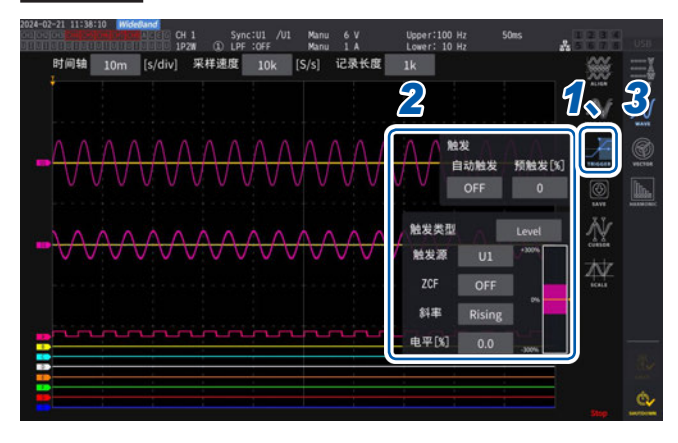

### *1* 轻敲**[TRIGGER]**

打开触发的设置窗口。

### *2* 轻敲按钮

此时可进行相应项目的设置。 有关各设置的内容,请参照["设置项目的选择范](#page-120-0) [围与说明"\(第](#page-120-0)121页)。

*3* 完成设置时,轻敲**[TRIGGER]**或窗口外 部

关闭触发的设置窗口。

### <span id="page-120-0"></span>**设置项目的选择范围与说明**

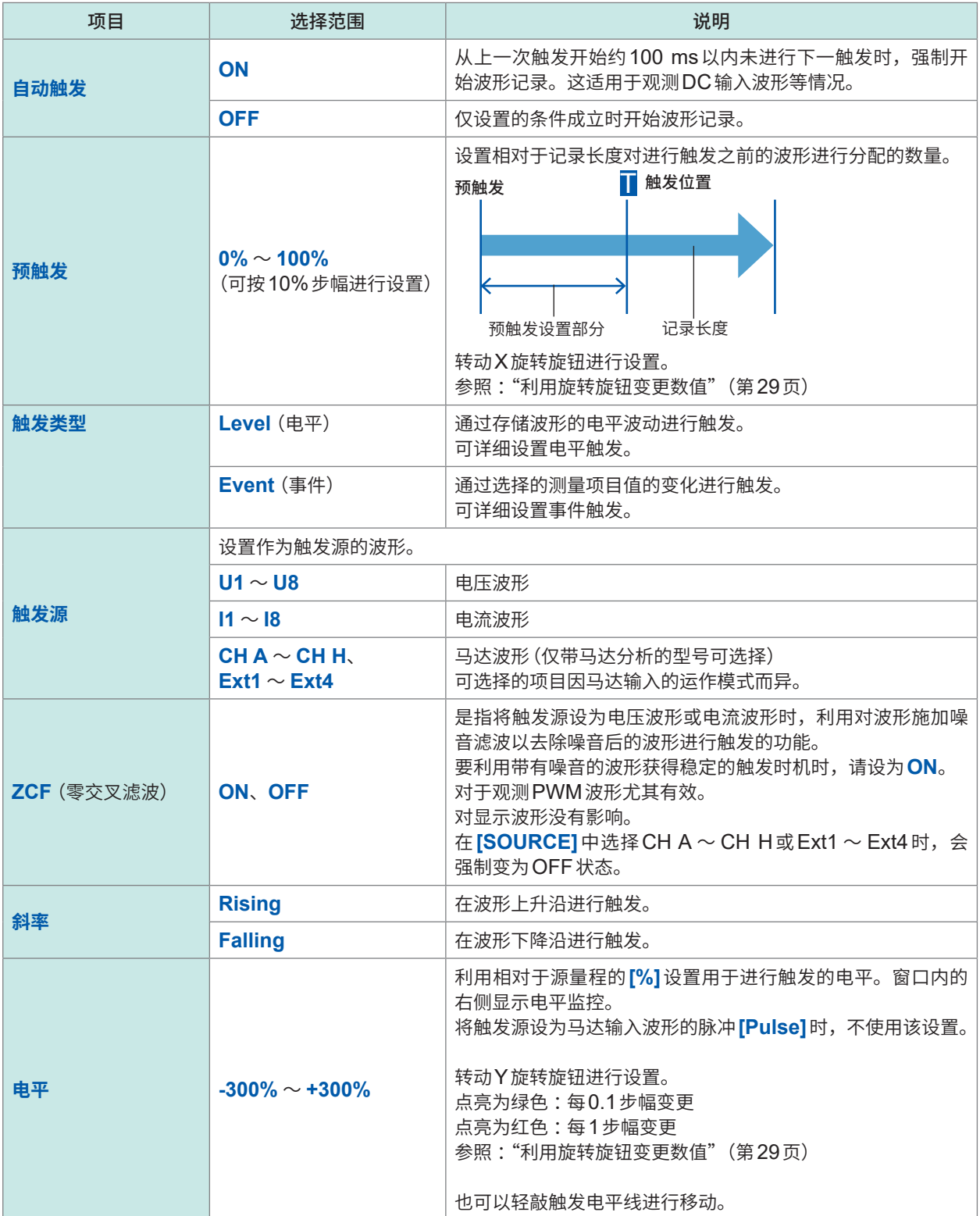

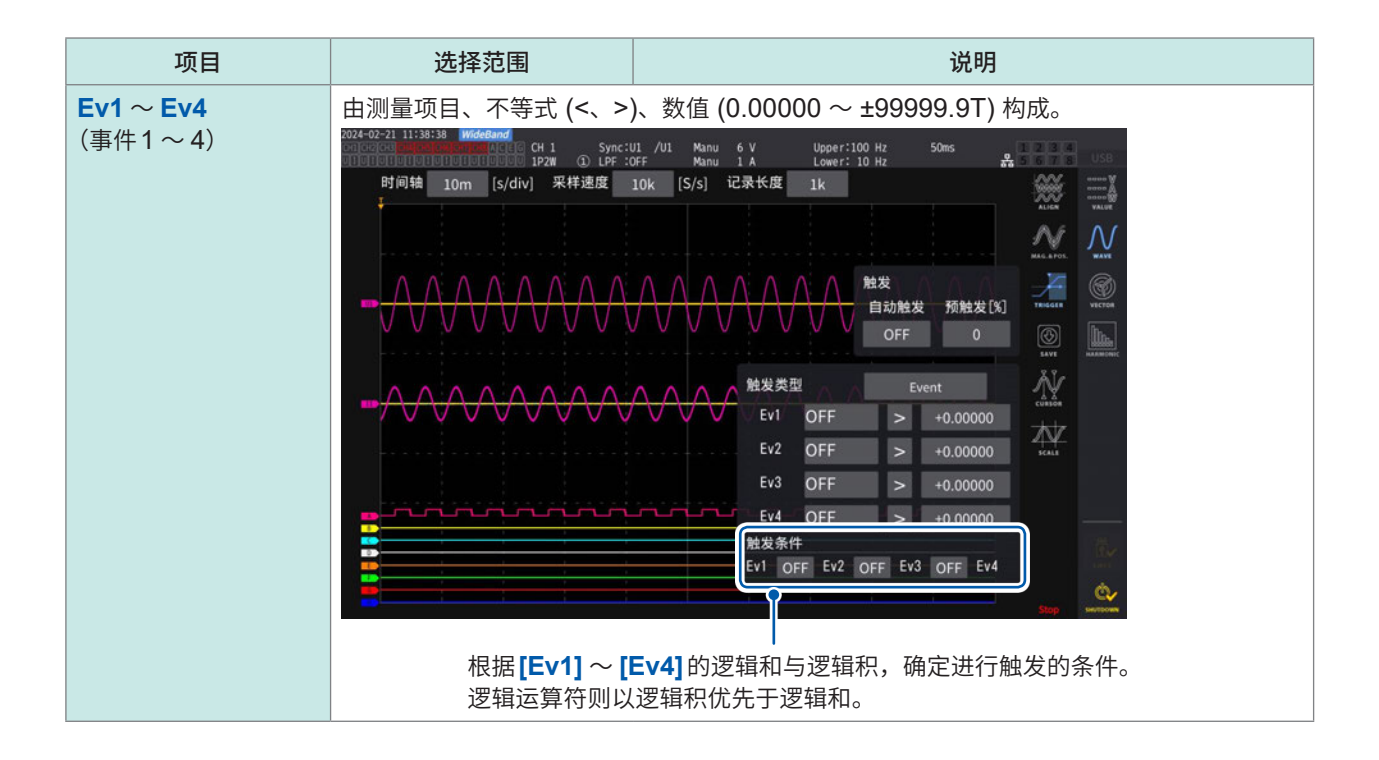

# <span id="page-122-0"></span>**4.3 波形的记录**

### <span id="page-122-2"></span>**连续记录波形**

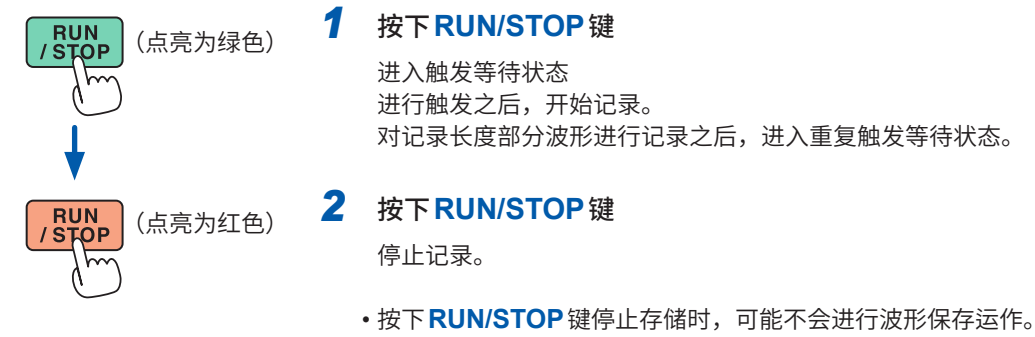

•请务必针对通过<br>
SINGLE键取得的波形进行波形保存。

### <span id="page-122-1"></span>**只记录1次波形**

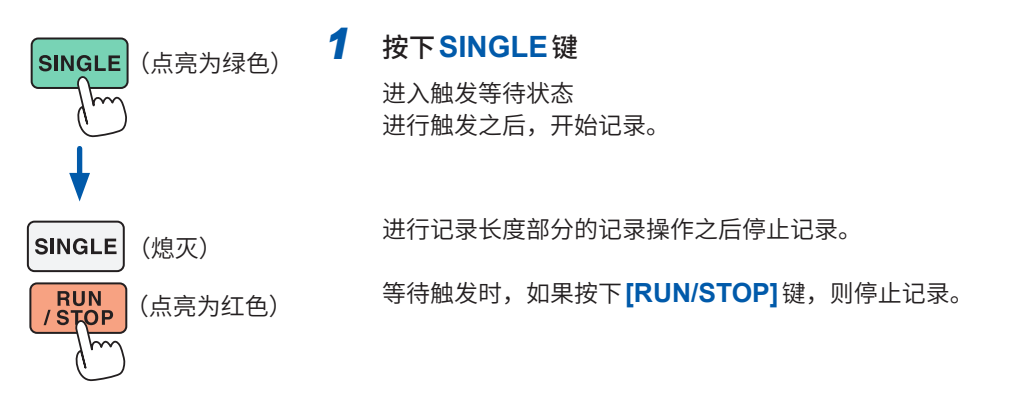

### **手动进行触发**

**TRIGGER** 

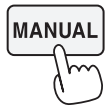

#### *1* 等待触发时,按下**MANUAL**<sup>键</sup>

按照按下的时机进行触发,并开始记录。

### **波形数据的测量值(光标测量)**

使用2个光标,显示选中波形的光标测量值。 可显示各接线的电压波形、电流波形、马达输入波形的光标测量值与2个光标之间的差值。

### **显示画面 [MEAS]** > **[WAVE]** > **[WAVE]**

光标值显示窗口

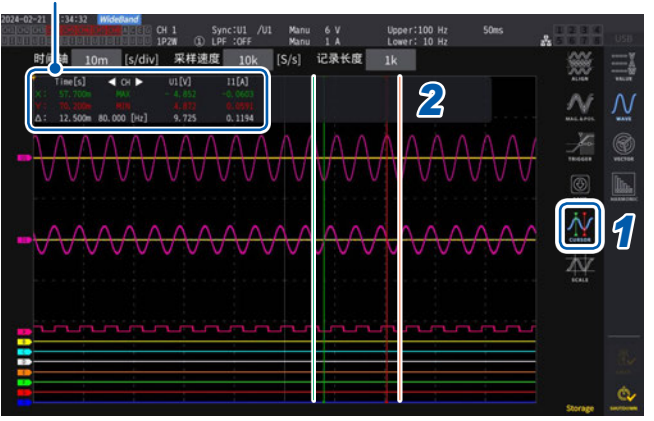

- **1** 轻敲**[CURSOR]**, 显示光标
- *2* 利用**X**旋转旋钮、**Y**旋转旋钮移动光标位置,依次显示光标测量值的**MAX**值**/MIN**<sup>值</sup>

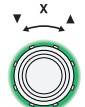

#### **X**光标的移动

如果转动旋钮,则按下述顺序进行显示。 MIN值显示、光标移动、MAX值显示、MIN值显示、光标移动、MAX值显示

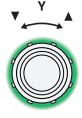

### **Y**光标的移动

操作与X旋转旋钮相同。 也可以拖拽移动光标线。

在光标显示窗口中显示下述项目。

- · X光标测量值(电平与时间轴)、MAX/MIN标记
- · Y光标测量值(电平与时间轴)、MAX/MIN标记
- · X光标与Y光标的测量值之差∆(电平之差与时间轴之差)
- · X光标与Y光标的时间轴之差的倒数1/Δ
- 显示波形的每1点存在MAX值、MIN值2个数据。因此,光标测量时,可切换MAX值显示或 MIN值显示。

参照 [:"时间轴的设置"\(第](#page-116-0)117页)、"[Peak-Peak](#page-117-0)压缩"(第118页)

- 可在下述波形相关画面中选择光标测量。
- **[WAVE]**画面(波形显示)
- **[WAVE+ZOOM]**画面(波形+缩放显示)
- **[WAVE+VALUE]**画面(波形+测量值显示)
- **[WAVE+FFT]**画面(波形+FFT分析)

### **波形的放大(缩放功能)**

可在时间轴(横轴)方向上放大显示的波形。

在时间轴方向上放大波形显示区中黄色线所示区段(放大区域)的波形,并在放大显示区中显示。放大率 大于一定的值时,在2点之间进行直线插补。

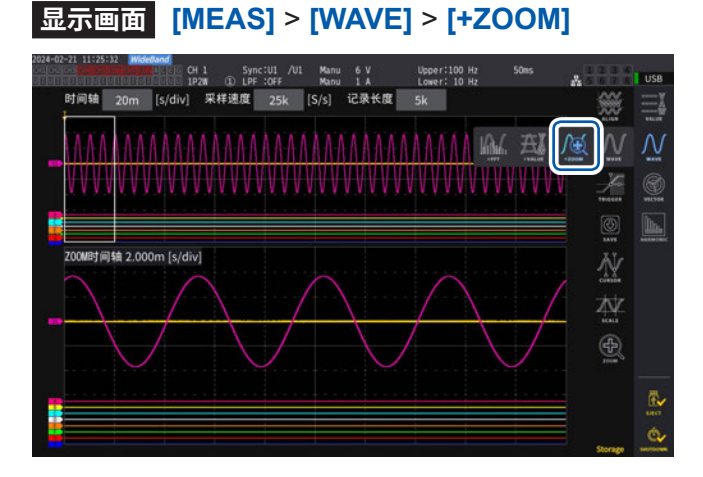

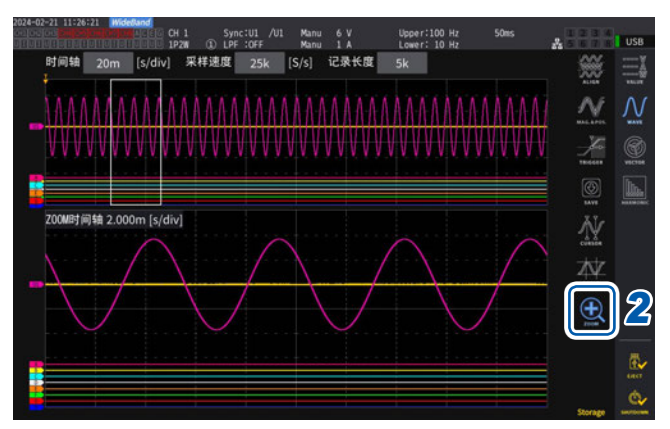

### *1* 利用**SINGLE**键取得波形 参照 :"4.1 [波形的显示方法"\(第](#page-114-0)115页)

- *2* 轻敲**[Zoom]**图标
- *3* 利用**X**旋转旋钮选择放大倍率(放大区域的 大小) 可选择的放大倍率因存储点数而异 (**x2** ~ **x1M**)
- *4* 利用**Y**旋转旋钮移动放大区域的位置 左右移动放大区域的位置。

如果按下Y旋转旋钮,放大区域的移动速度则 会按3档发生变化。 在最低速度状态下,按存储数据1点刻度更新 放大区域。

### **重要事项**

- 绿色虚线表示变更位置与倍率的设置之后的放大区域。
- 画面下部显示的是白色实线的放大区域内的波形。
- 使用缩放功能时,请通过SINGLE触发取得波形。(第[123](#page-122-1)页)

### **在下述情况下,**

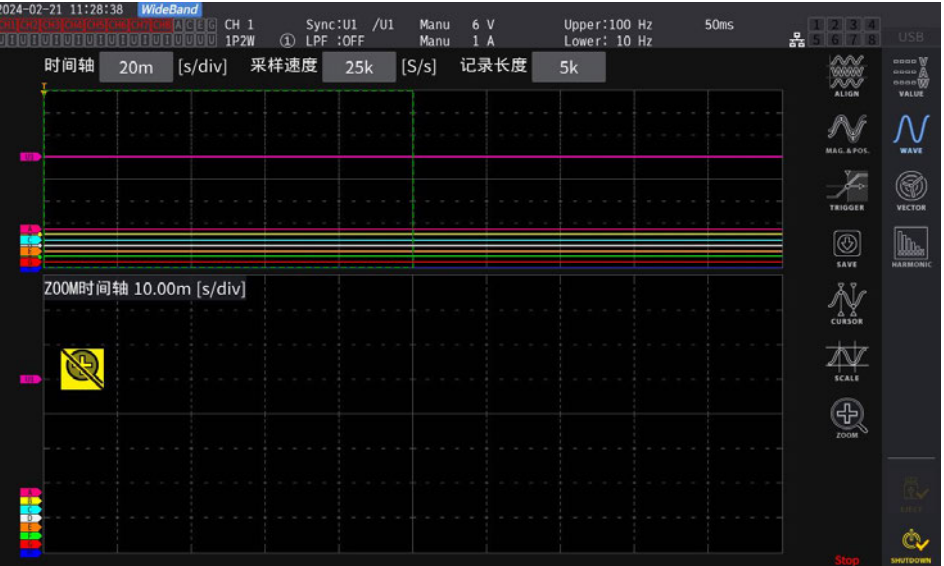

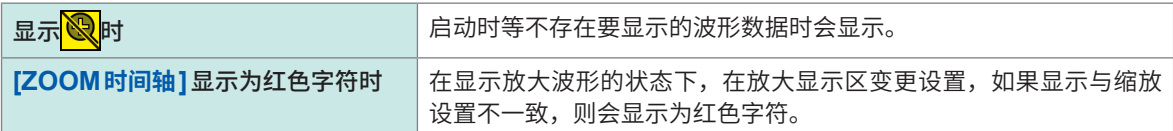

 $\boldsymbol{\Lambda}$ 

波形显示

# **4.4 FFT分析(功率谱分析)功能**

根据已记录的波形进行FFT分析(功率谱分析)并显示分析结果。可对选中的1接线的电压与电流进 行FFT分析,利用图形或数值进行最高6 MHz的显示。为带马达分析的型号时,也可以对模拟输入 信号进行FFT分析。这在观测变频器的载波频率,或观测工频电源线路与DC电源中混入的高频噪 音时是非常便利的。已对电压与电流进行FFT分析时,可根据其各自的运算结果显示功率FFT分析 结果。

### <span id="page-126-0"></span>**波形与FFT分析结果的显示**

同时显示FFT分析波形与FFT分析结果。 对波形显示区所示窗口(请参照下图)内的波形进行FFT分析。 也就是说,不能在未显示波形的状态下进行FFT分析。

### **显示画面 [MEAS]** > **[WAVE]** > **[+FFT]**

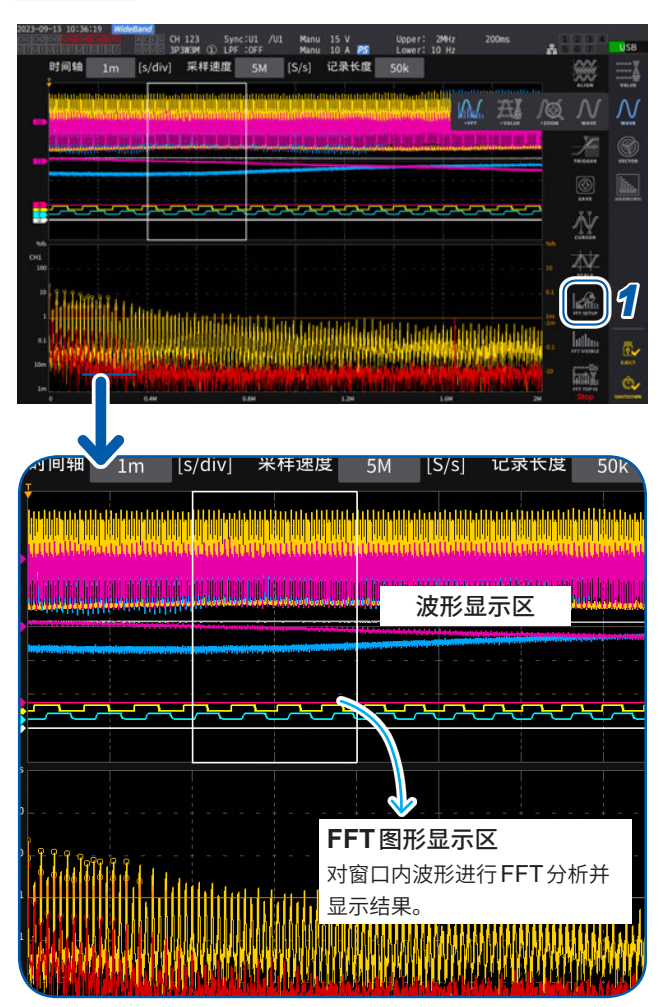

### *1* 轻敲**[FFT SETUP]**

会显示FFT分析相关设置窗口。

#### *2* 轻敲**[分析源]**

对此处选择的CH的波形进行FFT分析。

**CH1** ~ **CH8**、**CH12** ~ **CH78**、 **CH123** ~ **CH678**、 **Motor** (仅限于带马达分析的型号)

### *3* 利用**SINGLE**键取得波形

请参照"4.1 [波形的显示方法"\(第](#page-114-0)115页) FFT图形显示区中显示窗口内波形的FFT分析 结果。

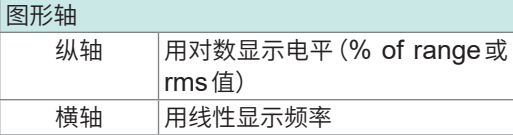

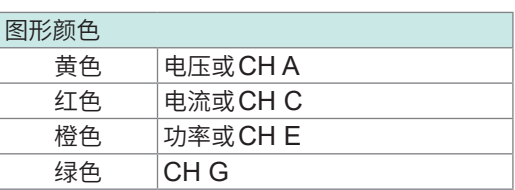

*4* 轻敲**[FFT SETUP]**或窗口外部 窗口关闭。

### **关于FFT图形显示区**

- 变更窗口位置或点数设置之后,可能会需要一些时间才能使设置的变更内容与窗口内容一致。
- 讲行FFT分析时, 请通过SINGLE触发取得波形。 参照 :"只记录1[次波形"\(第](#page-122-1)123页)

# **窗口大小与位置**

可左右移动窗口的位置,变更用于进行FFT分析的点数,或变更窗口大小。

### **显示画面 [MEAS]** > **[WAVE]** > **[+FFT]**

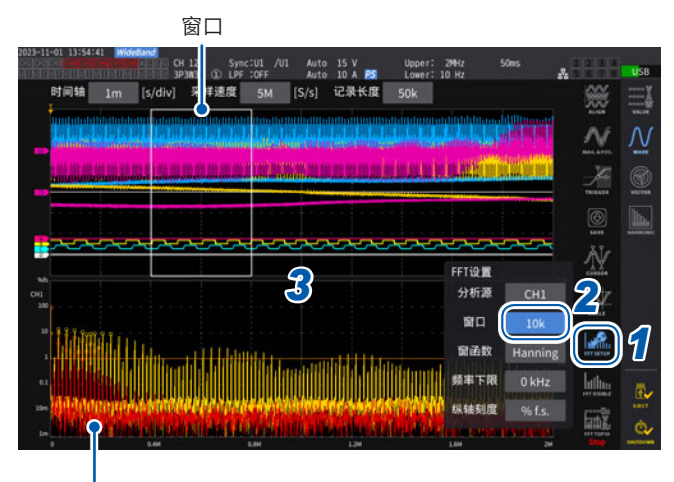

FFT图形显示区(第[127](#page-126-0)页)

- 绿色虚线表示变更位置与点数的设置之后的窗口位置。
- 画面下部显示的是白色实线的窗口内波形的FFT分析结 果。

### *1* 轻敲**[FFT SETUP]**

会显示FFT分析相关设置窗口。

### *2* 轻敲**[窗口]**

如果轻敲数值,旋转旋钮则会点亮为绿色。

*3* 利用**X**旋转旋钮设置要进行**FFT**分析的点数 (窗口大小)

> **1 k**、**5 k**、**10 k**、**50 k**、**100k**、**500k**、 **1M**、 **5M**

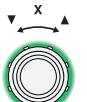

转动旋转旋钮进行选择,然后按 下旋转旋钮确定

*4* 利用**Y**旋转旋钮变更窗口的位置 左右移动绿色虚线的位置。

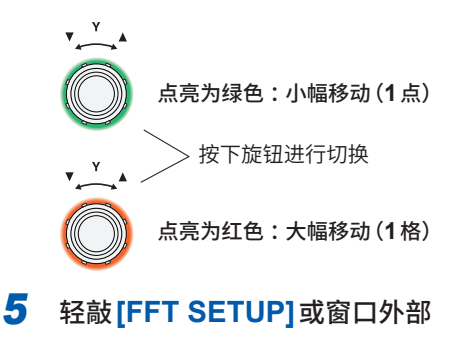

窗口关闭。

#### **重要事项**

- U7001的采样速度最大为2.5 MS/s, 因此, 对包括U7001在内的接线进行FFT运算时, 如果 将采样速度设为大于2.5 MS/s的值,所需的窗口则会变大,以使FFT窗口宽度匹配2.5 MS/ s的采样速度。因此,可能会因采样速度、记录长度、FFT窗口宽度的设置而不显示FFT结果。 要进行FFT运算时,建议将采样速度设为小于等于2.5 MS/s。
- 同样,马达输入的模拟波形的采样速度最大为1 MS/s,因此,要进行FFT运算时,建议设为小 于等于1 MS/s。

#### **在下述情况下,**

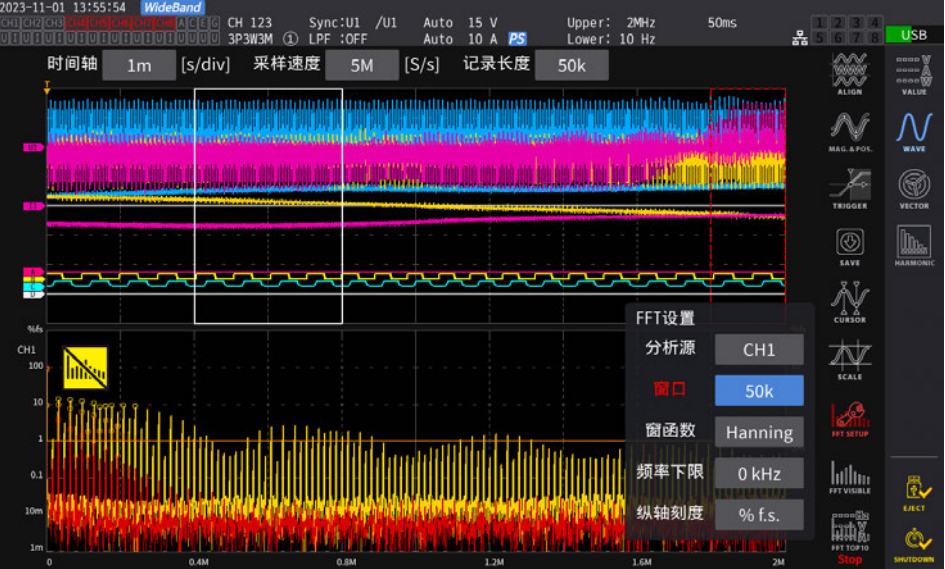

打印确认

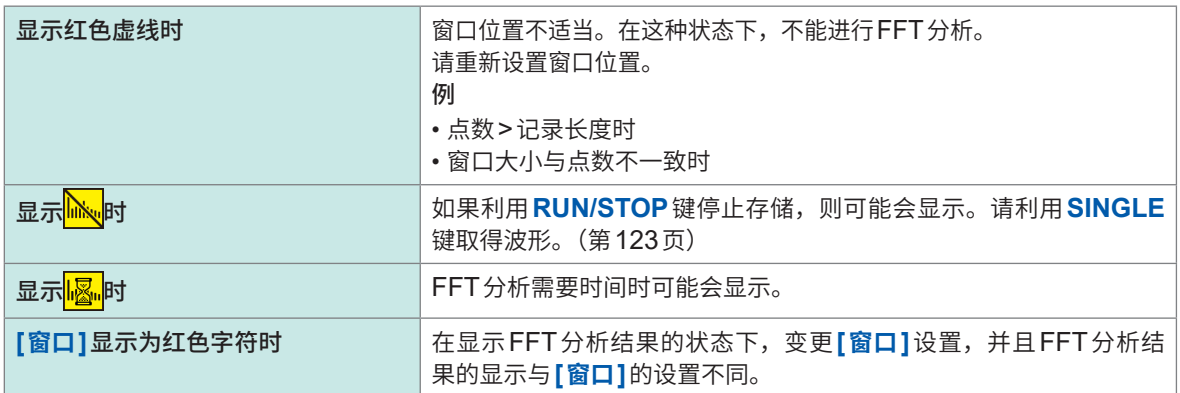

可进行FFT分析的最高频率会因采样速度 (Sampling) 的设置而发生下述变化。(表中的频率-频率 分辨率)为最大分析频率。

#### **各采样速度设置的最大分析频率**

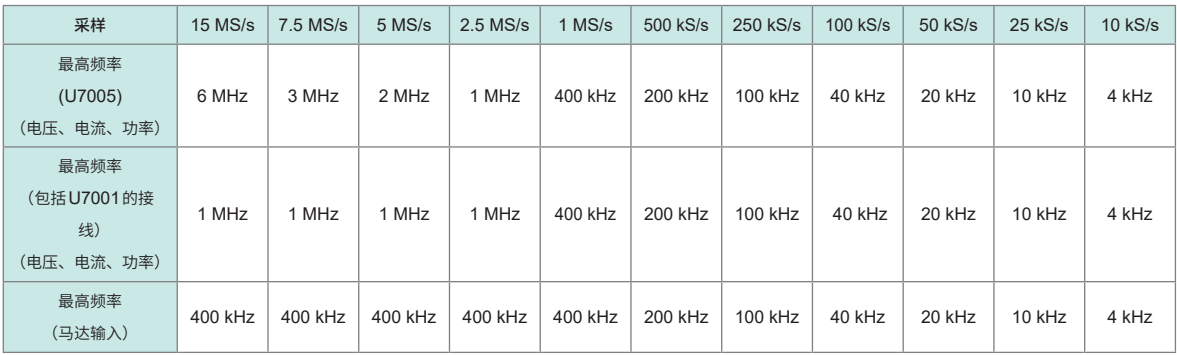

另外,通过采样速度设置与点数设置相组合,进行FFT分析的频率分辨率会发生如下变化。

#### **采样速度与点数设置组合时的频率分辨率**

#### **U7005电压/电流波形**

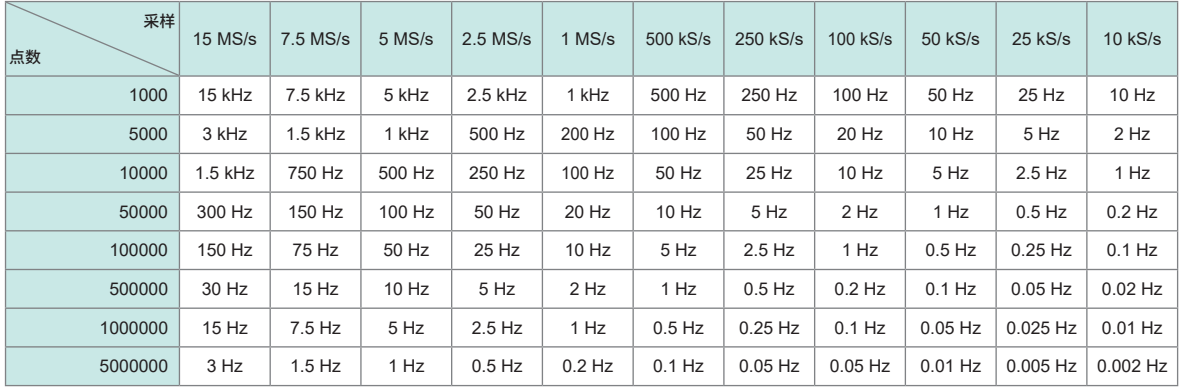

#### **包括U7005的接线 电压/电流波形**

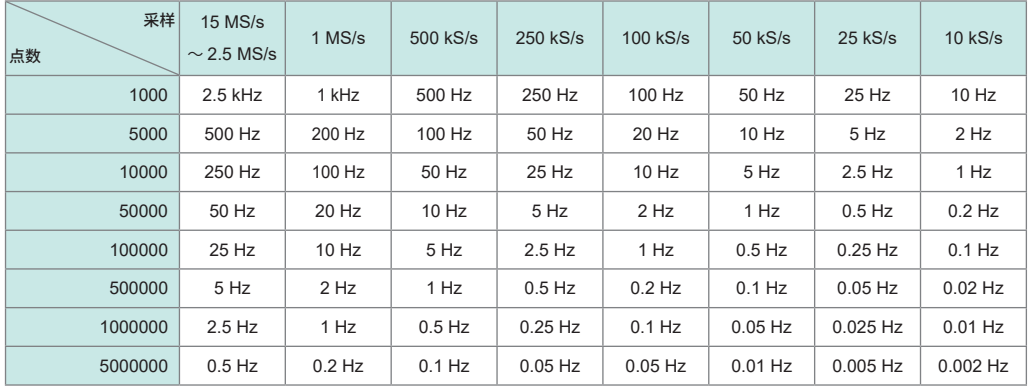

#### **马达输入波形**

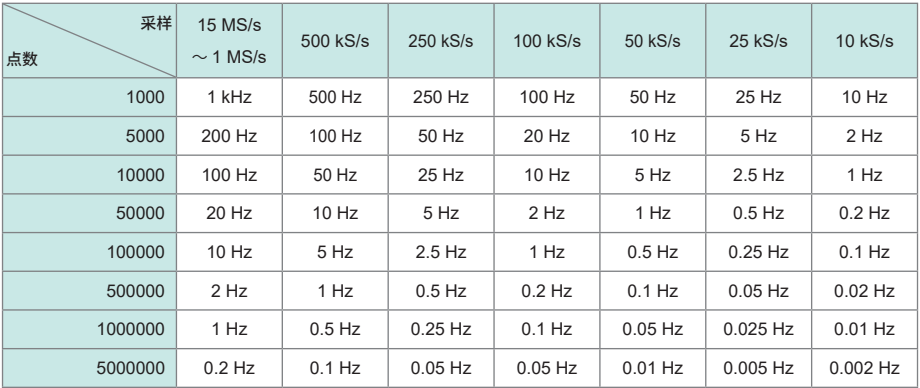

#### **重要事项**

- 由于U7001的采样速度最大为2.5 MS/s, 因此, 可进行FFT分析的最大分析频率与U7005的 电压/电流波形不同。
- 由于马达输入的模拟波形的采样速度最大为1 MS/s, 因此, 可进行FFT分析的最大分析频率与 电压/电流波形不同。

仅在显示**[WAVE+FFT]**画面时进行FFT运算。因此,该画面中的波形显示更新等可能会变慢。

. . . . . . . . . . . . . .

# **FFT分析结果的数值**

分别按电压、电流与功率的极大值(功率时,为绝对值的极大值)从高到低的顺序,拾取10个FFT 分析结果的数值来显示频率与电平。(以下记为FFT峰值显示) 为带马达分析的型号时,也可以按相同的方式显示模拟输入信号的FFT分析结果。

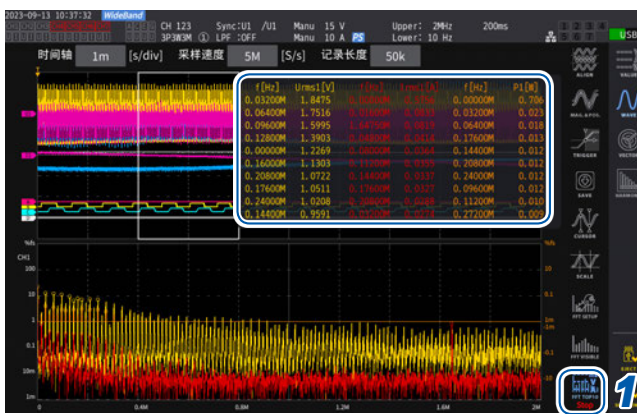

### **显示画面 [MEAS]** > **[WAVE]** > **[+FFT]**

#### *1* 轻敲**[FFT TOP10]**

显示FFT TOP10窗口。

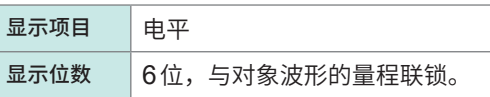

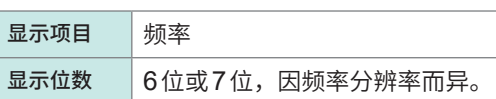

## **FFT分析结果显示的ON/OFF**

可对FFT分析结果的显示进行ON/OFF操作。

### **显示画面 [MEAS]** > **[WAVE]** > **[+FFT]**

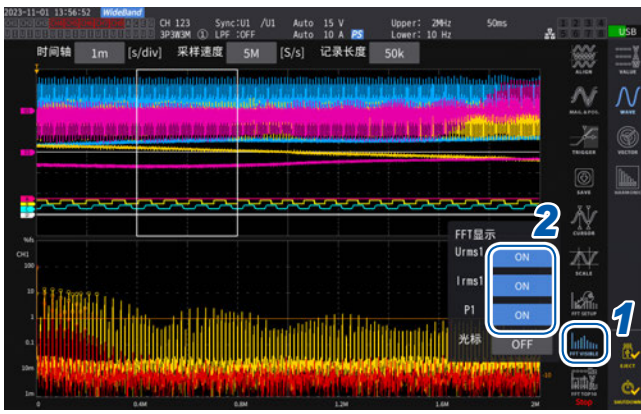

- *1* 轻敲**[FFT Visible]**
- *2* 按显示项目轻敲**[ON]**或**[OFF]**进行切换

### **特定频率范围的FFT分析结果显示**

可通过使用光标,显示选中频率的FFT分析结果。

### **显示画面 [MEAS]** > **[WAVE]** > **[+FFT]**

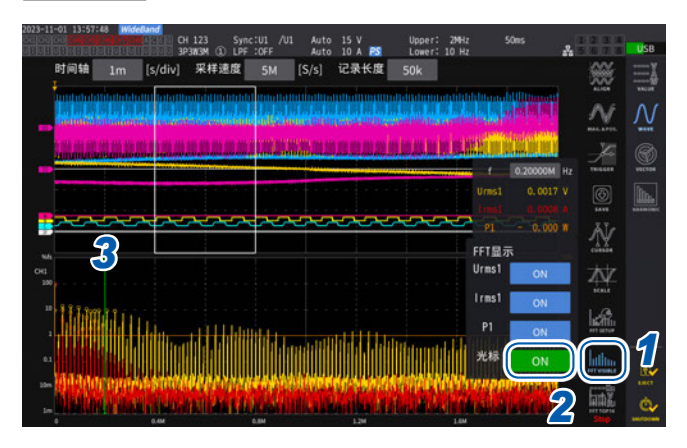

- *1* 轻敲**[FFT Visible]**
- *2* 轻敲**[Cursor]**框,显示光标
- *3* 利用**Y**旋钮移动光标
	- 也可以拖拽移动光标。 也可以轻敲**[f]**,进行数字键输入操作。

### **FFT峰值显示的频率下限**

设置用于进行FFT峰值显示的频率下限。频率下限为0 Hz ~ 6000 kHz,可按1 kHz步幅进行设置。

### **显示画面 [MEAS]** > **[WAVE]** > **[+FFT]**

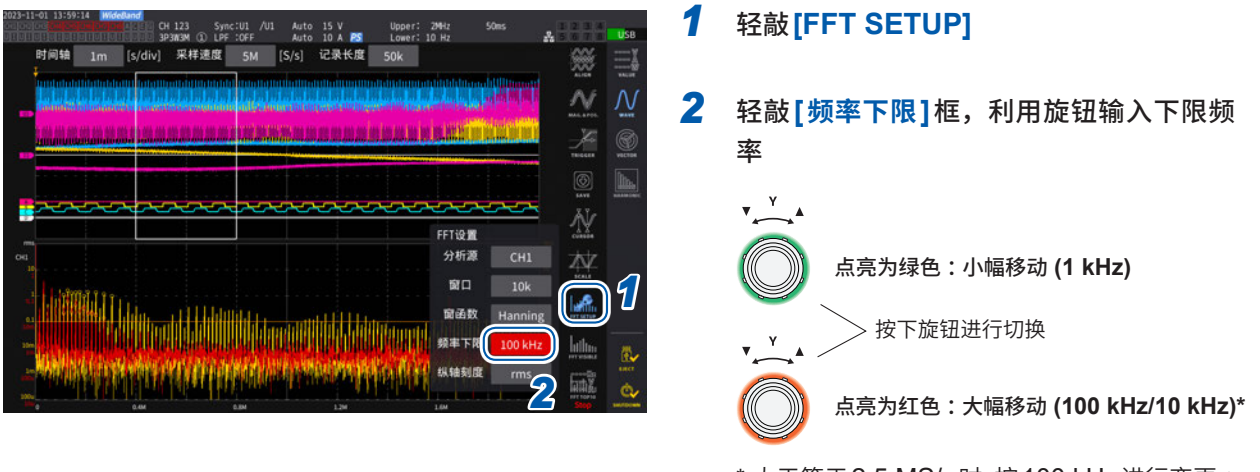

\* 大于等于2.5 MS/s时,按100 kHz进行变更 ; 小干等于1 MS/s 时, 按10 kHz 进行变更。

FFT峰值显示的数值是指,针对电压、电流与马达输入波形,2个相邻数据的电平低于自身数据时, 识别为峰值,并从峰值电平较高的数据一方取得10个数据。为功率时,通过取自绝对值的值取得峰值。 此时,如果是低于FFT分析频率下限设置的频率,则不对其进行峰值显示。

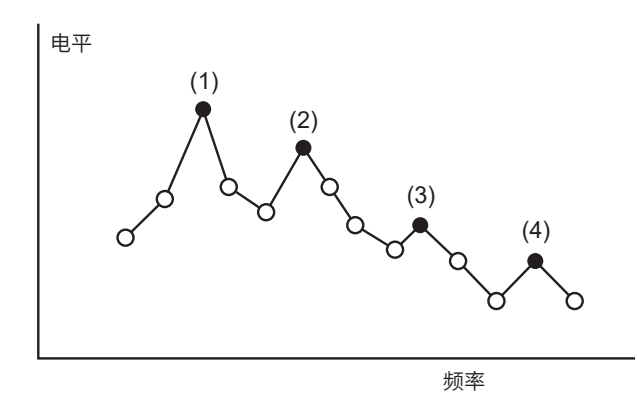

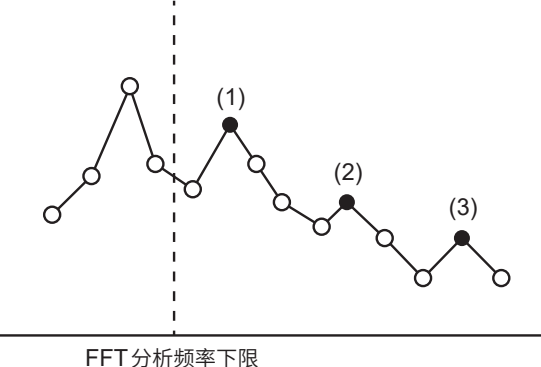

(FFT Lower Freq.)

### **窗函数的设置**

设置用于FFT分析的窗函数。

### **显示画面 [MEAS]** > **[WAVE]** > **[+FFT]**

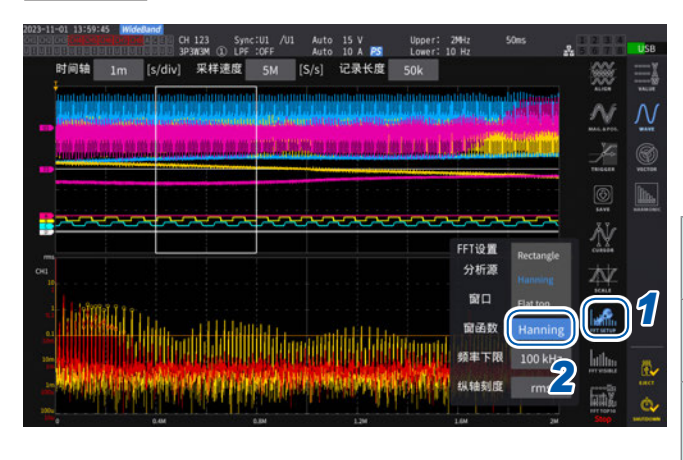

### *1* 轻敲**[FFT SETUP]**

### **2** 轻敲 [Window function] 框,选择窗函 数

. . . . . . . . . . . . . . . . .

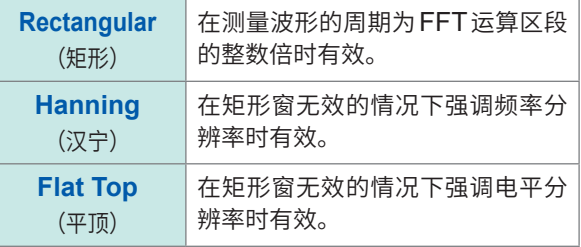

### **什么是窗函数?**

是指对测量波形按设置的采样速度切割设置点数并进行FFT运算。这种波形切割处理被称为"窗口处理"。 FFT运算时,假定在该有限区段内切割出来的波形进行周期性反复。本仪器画面中的白色实线围起的区段相当 于该窗口。

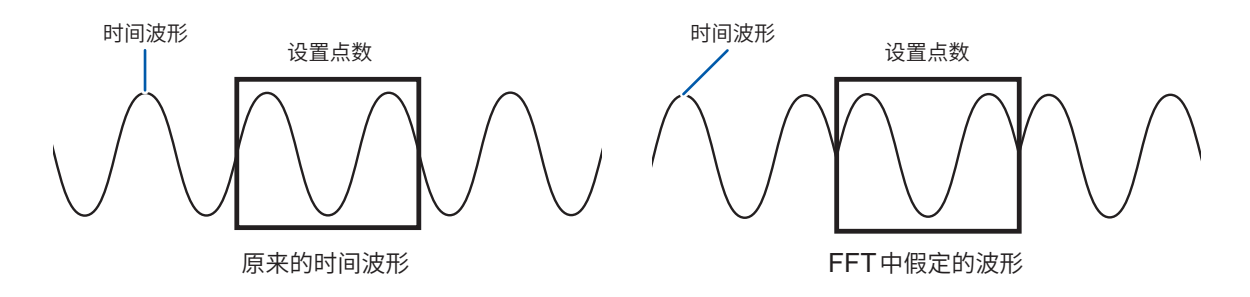

FFT的运算点数与测量波形的周期不一致时,窗口内的波形两端变为不连续状态,会发生名为"泄漏误差"的误 差,从而检测出实际不存在的FFT分析结果。

窗函数用于抑制这种"泄漏误差"。窗函数用于将切割出来的波形两端进行平滑连接的相关处理。

. . . . . . . .

### **FFT分析结果显示的纵轴刻度**

可将FFT分析结果显示的纵轴刻度设为%f.s.或rms值。

### **显示画面 [MEAS]** > **[WAVE]** > **[+FFT]**

### **选择[% f.s.]时**

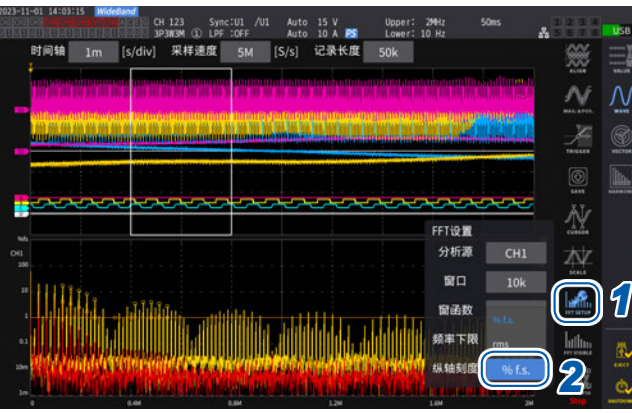

### **选择[rms]时**

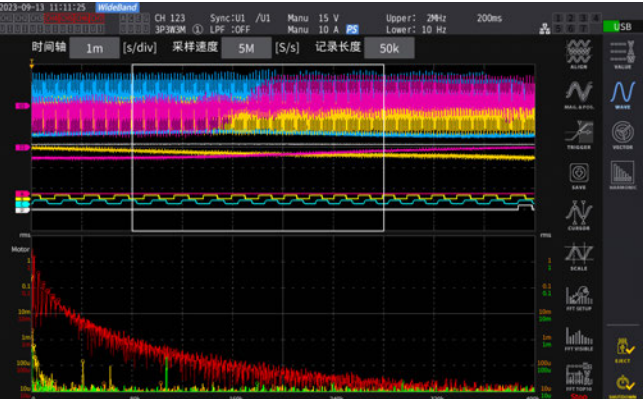

### *1* 轻敲**[FFT SETUP]**

*2* 轻敲**[Value scale]**框,选择纵轴刻度

**% f.s.**、**rms**

FFT分析(功率谱分析)功能

### **137**

# **5 各种功能**

# **5.1 时间控制功能**

可按时间进行自动保存、累积功能的控制。包括定时器控制与实际时间控制2种控制方法。可设置内 容因累积控制方法而异。

参照 [:"与时间控制功能组合的累积测量"\(第](#page-80-0)81页)

["测量数据的自动保存"\(第](#page-163-0)164页)

### **定时器控制**

如果经过定时器控制时间,则自动停止自动保存与累积。

• 实际时间控制时间设置比定时器控制时间长时,以实际时间控制的开始时间开始累积,并通过定时 器控制结束。(忽略实际时间控制的结束时间)

• 如果在定时器控制结束之前按下**START/STOP**键,则会停止累积并保持累积值。如果在这种状态 下再次按下**START/STOP**键,则重新开始累积,并累积定时器设置时间部分。(加算累积)

### **定时器设置值**

**[定时器]**为ON时可设置。在数字键窗口(第30页)中输入数值。 可设置范围: 0 hour 0 min 1 sec  $\sim$  9999 hour 59 min 59 sec

### **实际时间控制**

可指定时间开始或停止控制。

- 实际时间控制时间设置比定时器时间长时,以实际时间控制的开始时间开始累积,并通过定时器控 制结束。(忽略实际时间控制的结束时间)
- 所设置的时间已经过去时,无法开始实际时间控制。
- 在实际时间控制期间停止累积时,实际时间控制变为OFF状态。

### **开始时间与结束时间**

**[实际时间控制]**为ON时可设置。在数字键窗口(第30页)中输入数值。 按公历年份与24小时时间制,以1分钟为单位设置年和时间。 例: 2022年1月11日 下午1时11分 → **[2022/1/11 13:11:00]** 

#### **设置时间的上限**

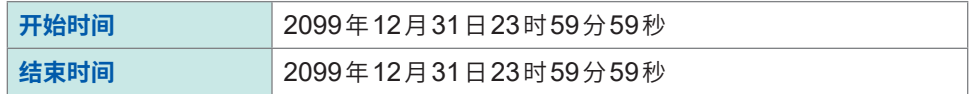

### **时间控制功能的设置方法**

### **累积控制为所有接线时**

### **显示画面 [SYSTEM]** > **[TIME CONTROL]**

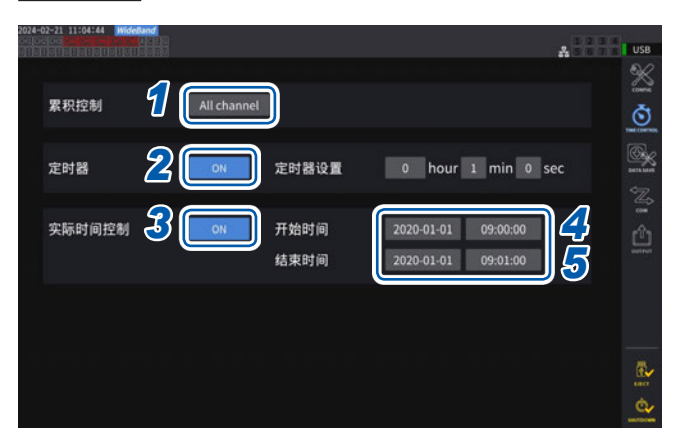

- *1* 轻敲**[累积控制]**框中的**[All Channel]**
- *2* (进行定时器控制时) **[定时器]**框设为**[ON]**
- *3* (进行实际时间控制时) **[实际时间控制]**框设为**[ON]**
- *4* 轻敲**[开始时间]**框,设置累积开始时间
- *5* 轻敲**[结束时间]**框,设置累积结束时间

### **累积控制为按接线时**

### **显示画面 [SYSTEM]** > **[TIME CONTROL]**

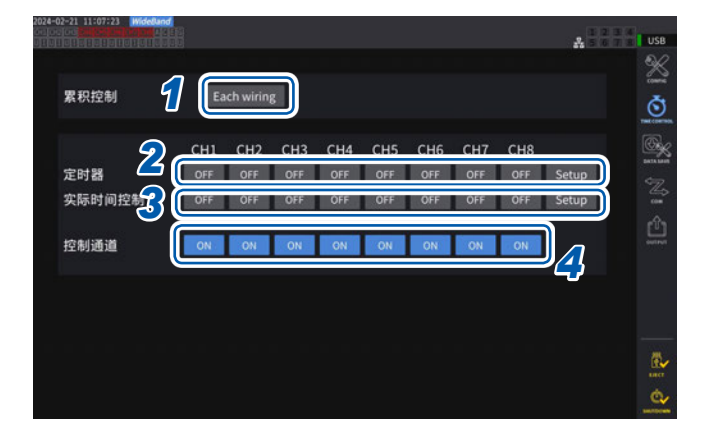

- *1* 轻敲**[累积控制]**框中的**[Each Wiring]**
- *2* (进行定时器控制时) 将要控制通道的**[定时器]**框设为**[ON]**,然 后轻敲**[Setup]**,设置定时器设置值
- *3* (进行实际时间控制时) 将要控制通道的**[实际时间控制]**框设为 **[ON]**,然后轻敲**[Setup]**,设置开始时间 与结束时间
- *4* 轻敲**[控制通道]**框,将要控制的通道设为 **[ON]**

### **使用时间控制功能进行累积与保存之前**

- 执行数据自动保存与累积功能之前,请务必设置时间(当前时间)。 参照 :"6 [系统设置"\(第](#page-152-0)153页)
- 不能个别设置自动保存与累积功能。
- 在累积控制设置为所有接线的状态下,累积功能必定会运作。时间控制结束之后,请按下**DATA RESET**键,重置累积值。
- 在累积控制设置为按接线的状态下,不能进行自动保存。

# **5.2 平均功能**

是对测量值进行平均化并加以显示的功能。测量值发生波动并且显示偏差较大时,如果使用该功能, 则可稳定地读入显示值。 在平均运作期间,画面上部设置指示灯中的平均标记会点亮。

参照 :"测量画面的显示"(第32页)

### **平均化的设置**

平均模式包括指数化平均与移动平均2种类型。指数化平均是对适合响应速度设置的时间常数进行加 权平均化的模式。移动平均是对从最新数据到回溯平均次数部分的数据进行平均化的模式。

### **显示画面 [INPUT]** > **[COMMON]**

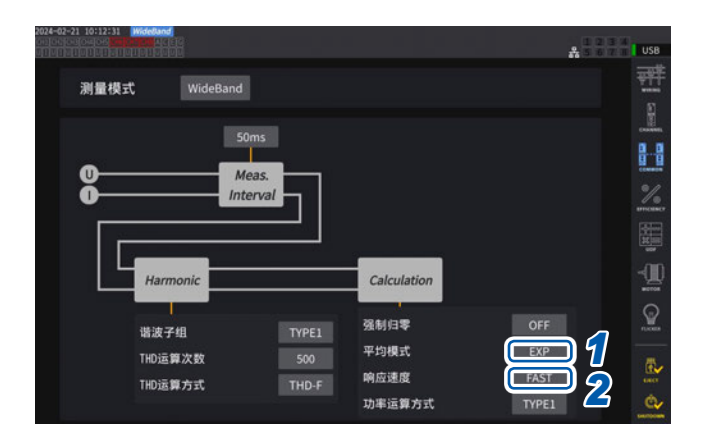

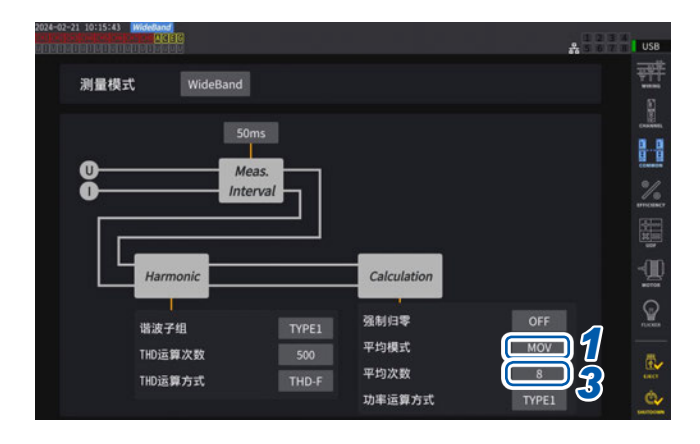

### *1* 轻敲**[平均模式]**框,从一览中选择平均模 式

. . . . . . . . . . . . . . . .

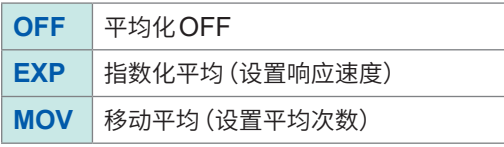

如果将数据更新速率设置变更为1 ms,平均 化模式则会被变更为OFF。数据更新速率设置 为1 ms时,如果将平均化模式设为OFF以外, 数据更新速率设置则会被变更为10 ms。

### *2* (选择**[EXP]**时)

轻敲**[响应速度]**框,从一览中选择响应速 度

**FAST**、**MID**、**SLOW**

对显示更新速率没有影响。响应速度因数 据更新速率的设置而异。

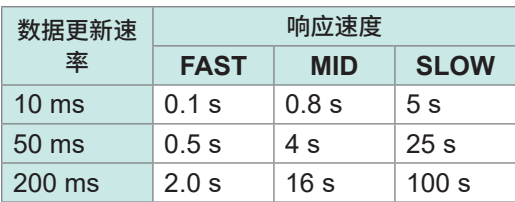

### *3* (选择**[MOV]**时)

轻敲**[平均次数]**框,从一览中选择平均次 数

**8**、**16**、**32**、**64**

# **平均的操作**

• 适用于除峰值、累积值与数据更新速率小于等于10 ms的谐波数据之外的所有测量值。在电压峰 值与电流峰值方面,指数化平均时,显示最新数据的峰值 ;移动平均时,显示从最新数据到回溯平 均次数部分的数据的期间内的峰值。

. . . . . . . . . . . . . . . .

- 除了显示值之外,也适用于U盘中保存的测量值、通过通讯取得的测量值以及模拟输出的测量值。
- 已变更接线、量程等与测量值有关的设置时,会重新开始平均化运算。
- 并用平均与自动量程时,达到正确值稳定的时间可能会比通常时更长。
- 根据平均之前的测量值运算平均运作期间的累积测量值。
- 即使利用保持功能对测量值进行保持,在此期间也继续会进行内部平均运算。
- 峰值保持功能适用于平均运作之后的测量值。

### **过载时的运作**

移动平均期间发生过载时,平均值也会超出。指数化平均期间发生过载时,使用内部运算值继续进 行平均化运算。

- 不能按接线或通道切换设置。
- 变更量程之后的测量值无效时间会因设置而异。
- 不会影响波形画面中显示的波形或D/A输出波形。
- 有关各测量值的平均化运算方法,请参照运算规格的平均项目。 参照 :"10.5 [运算公式规格"\(第](#page-282-0)283页)

#### **重要事项**

- 不能按接线或通道切换设置。
- 不会影响波形画面中显示的波形或D/A输出波形。
- 有关各测量值的平均化运算方法,请参照运算规格的平均项目。 参照 :"10.5 [运算公式规格"\(第](#page-282-0)283页)

# **5.3 保持功能**

如果按下**HOLD**键,则可停止所有测量值的显示更新并保持按下时的数据。通过在这种状态下切换 画面,也可以查看保持数据时的其它测量数据。

另外,也可以利用外部控制信号的HOLD信号进行与**HOLD**键相同的操作。

参照 :"8.3 [利用外部信号控制累积"\(第](#page-203-0)204页)

保持运作期间,**HOLD**键点亮为红色,画面的运作状态指示灯中的**[HOLD]**点亮。 参照 :"1.4 基本操作(画面的显示与构成)"(第28页)

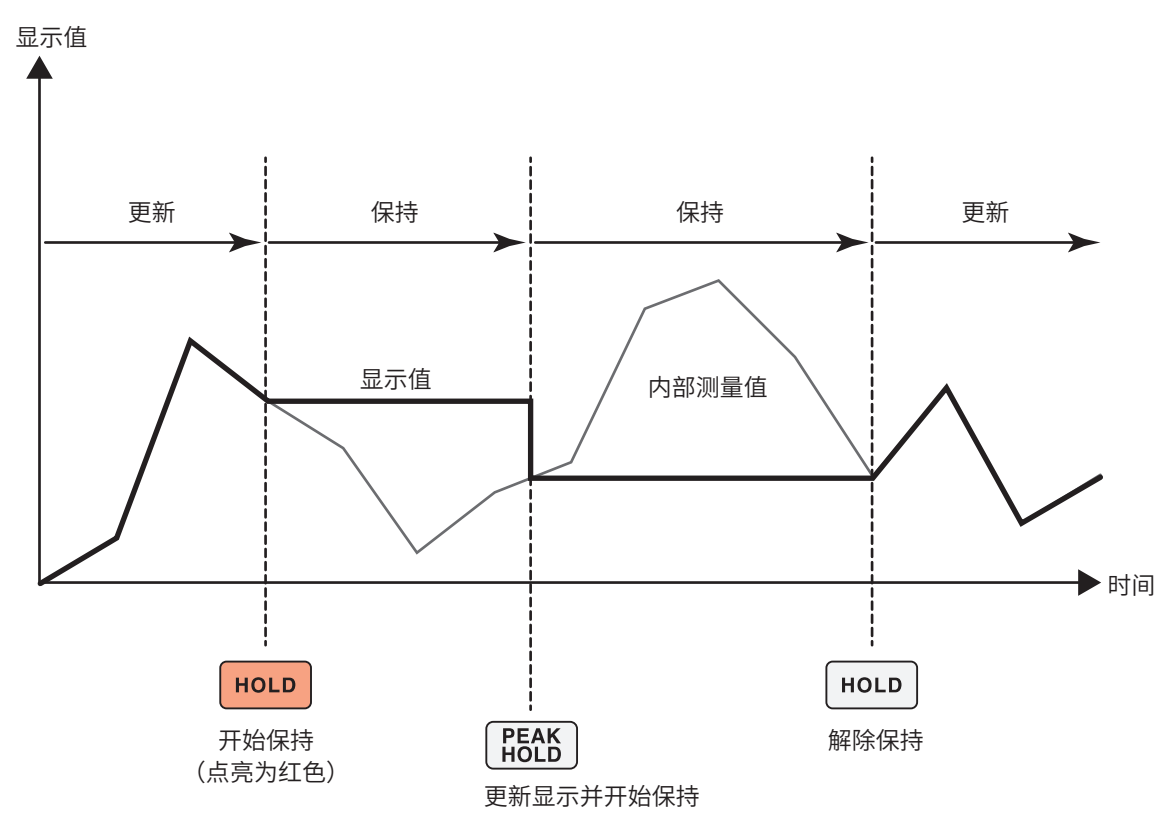

每按下一次**PEAK HOLD**键,都可显示当时的测量值。 内部继续进行测量、运算与平均处理。

### **保持状态的解除**

如果在保持运作期间再次按下**HOLD**键,则会解除保持状态。

5

### **保持期间的操作**

- 下述测量值也适用保持期间的测量值。
	- (1) U盘中保存的测量值
	- (2) 通过通讯取得的测量值
	- (3) 模拟输出的测量值
- 波形、时钟、超出峰值显示被更新。
- 按下**PEAK HOLD**键时,利用最新的内部数据进行数据更新。
- 即使到达时间控制功能的间隔时间,本仪器也会保持数据而不更新。
- 在内部继续进行平均处理或累积运算。
- 不能对量程或LPF等影响测量值的设置进行变更。
- 量程设置为**AUTO**时,固定为按下**HOLD**键时的量程。
- 不能并用保持功能与峰值保持功能。
- 不会影响波形画面中显示的波形或D/A输出波形。
- 要保持时,被保持的数据不是按下**HOLD**键时显示的数据,而是按下**HOLD**键时进行内部保持的 各数据更新速率的数据。

. . . . . . . . . . . . . . . . . .

# **5.4 峰值保持功能**

如果按下**PEAK HOLD**键,则会进入峰值保持状态。仅对超出过去最大值的项目进行更新。用于希 望毫无遗漏地捕获冲击电流等瞬间数值增大的情形。

峰值保持期间,**PEAK HOLD**键点亮为红色,画面的运作状态指示灯中的**[PEAK HOLD]**标记点亮。 参照 :"通用画面显示"(第31页)

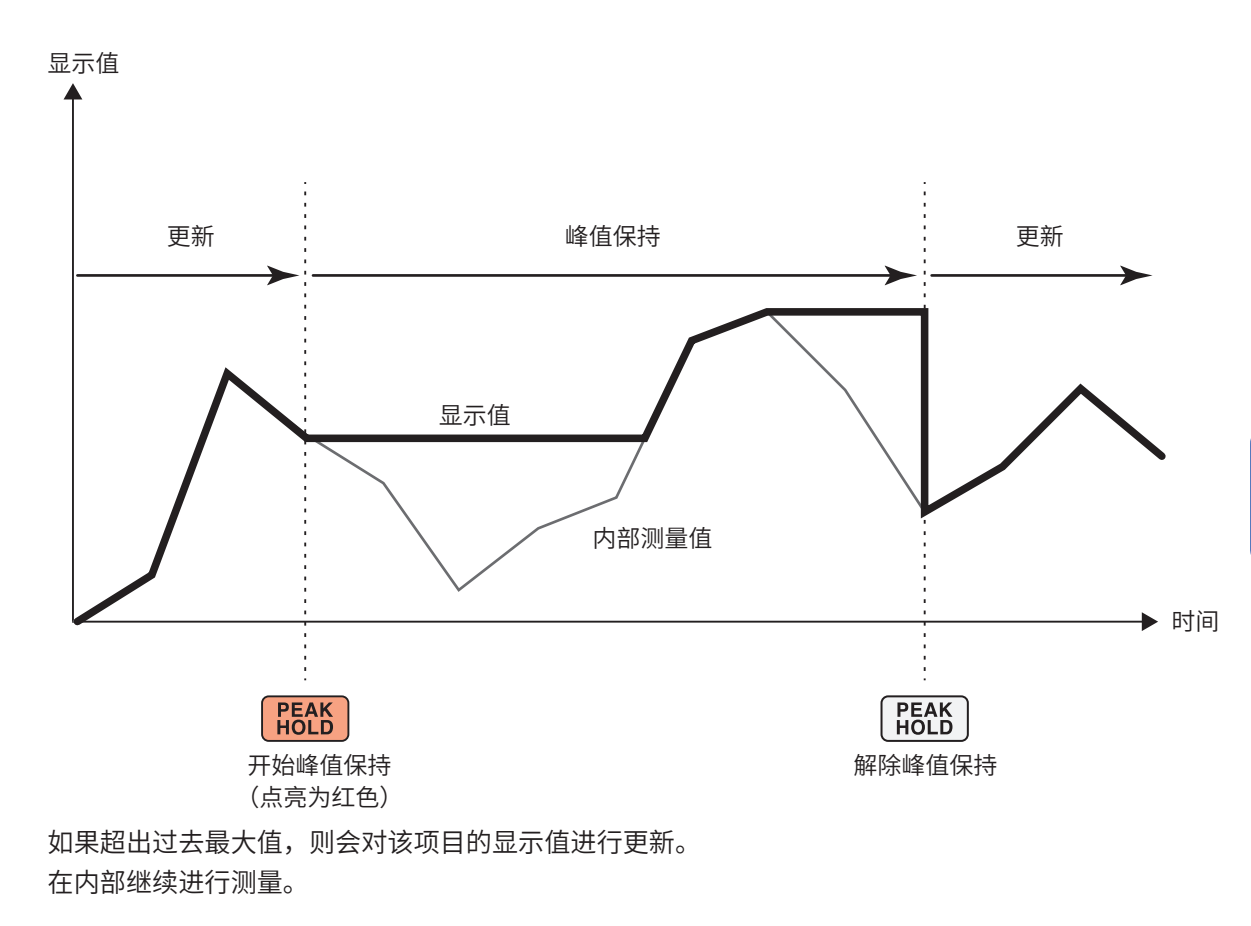

### **峰值保持状态的解除**

如果在峰值保持期间再次按下**PEAK HOLD**键,则会解除峰值保持状态。

### **峰值保持期间的操作**

- 下述测量值也适用峰值保持期间的测量值。
	- (1) U盘中保存的测量值
	- (2) 通过通讯取得的测量值
	- (3) 模拟输出的测量值
- 波形、时钟、超出峰值显示被更新。
- 显示过载时,显示**[ - - - ]**。在这种情况下,请解除峰值保持,并切换为不过载的量程。
- 根据测量值的绝对值判断最大值(电压峰值、电流峰值除外)。
- 比如,在输入"+50 W"之后输入"-60 W"时,由于"-60 W"的绝对值较大,因此显示为**[-60 W]**。 • 按下HOLD键时,峰值保持值会被重置,并从此时起重新开始峰值保持。

- 
- 即使到达时间控制功能的间隔时间,本仪器也会保持峰值保持值而不重置。
- 平均运算期间,对平均运算之后的测量值进行峰值保持。
- 不能对量程或LPF等影响测量值的设置进行变更。
- 量程设置为**[AUTO]**时,固定为按下**PEAK HOLD**键时的量程。
- 不能并用保持功能与峰值保持功能。
- 不会影响波形画面中显示的波形或D/A输出波形。
- 不显示最大值的发生时间。
- 不对累积值进行峰值保持。
5

各种功能

### **5.5** Δ**转换功能**

是指相互转换三相测量线路的三角接线与Y接线(星形接线)进行测量的功能。根据通过不同通道之 间的15 MHz进行采样的电压波形数据,按照运算公式进行转换。

#### ∆**-Y转换**

接线为3P3W3M或3V3A时,可将该功能设为ON。

在内部为Y接线的马达中,不取出马达中点,即使在三角接线的状态下,也可以利用施加在Y接线的 马达线圈上的相电压进行测量。

虽然电压波形、各种电压测量值与谐波电压均作为线电压输入,但却按相电压进行运算。

#### **为3P3W3M时**

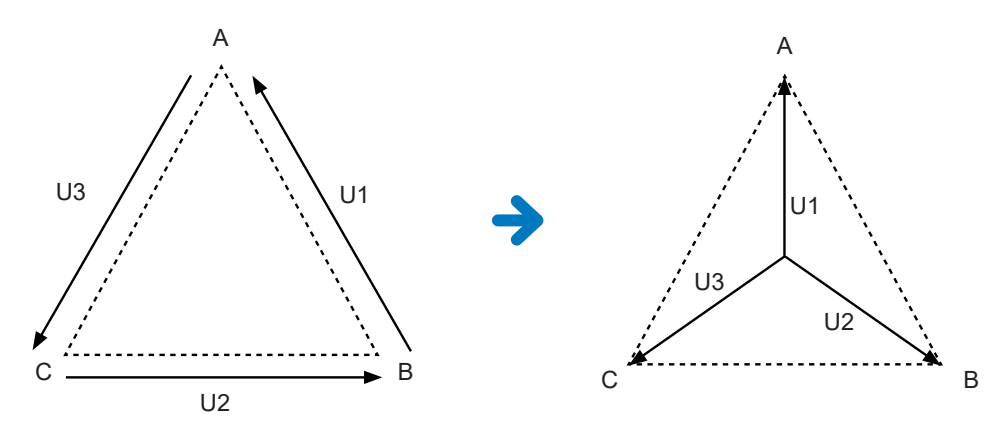

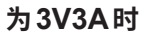

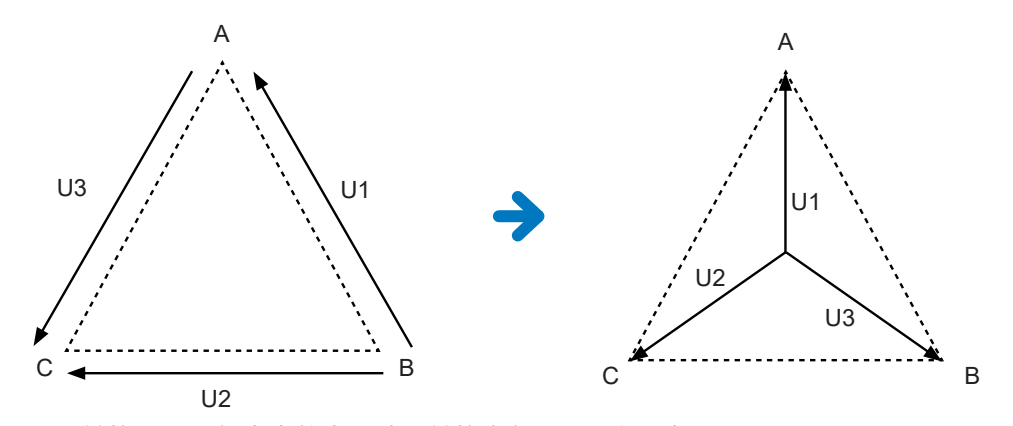

- Δ-Y转换利用假想中点将电压波形转换为矢量后进行分析。
- 可能会与实际的相电压不同。
- 接线画面中的矢量图与3P4W的矢量图相同。为3V3A时,仅相序相反。
- 3V3A接线的有功功率采用2瓦表法,转换之后采用3瓦表法测量。
- 使用转换之前的值判定是否超出峰值。
- 电压量程为AUTO 量程时,根据量程乘以 1/ $\sqrt{3}$  倍 (约0.57735倍) 来判定电压的量程变更。

**Y-**Δ**转换**

接线为3P4W时,可将该功能设为ON。 在按Y接线形态输入电压的状态下,可作为线电压进行测量。

虽然电压波形、各种电压测量值与谐波电压均作为相电压输入,但却按线电压进行运算。

#### **Y-∆转换示意图**

#### **为3P4W时**

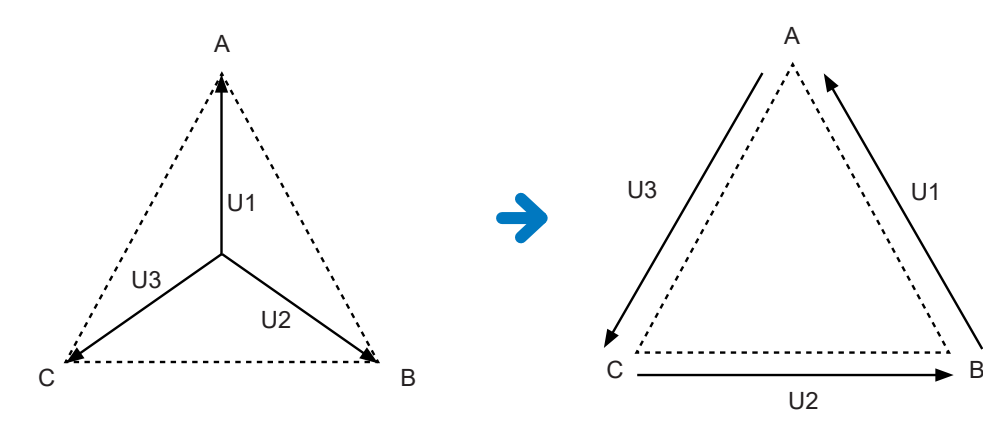

- 接线画面中的矢量图与3P3W3M的矢量图相同。
- 使用转换之前的值判定是否超出峰值与电压峰值的显示范围。
- 电压量程为AUTO量程时,根据转换之后的测量值判定电压的量程变更。

#### **显示画面 [INPUT]** > **[CHANNEL]**

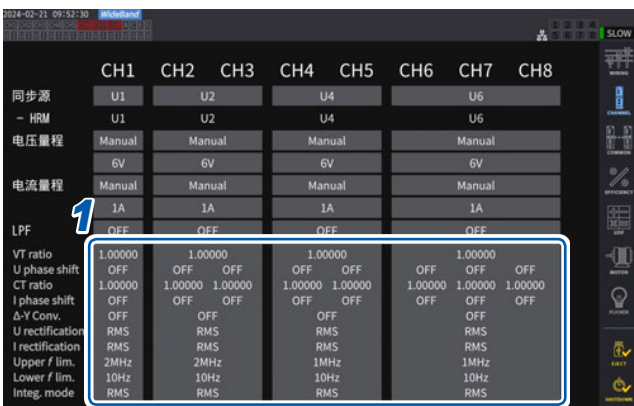

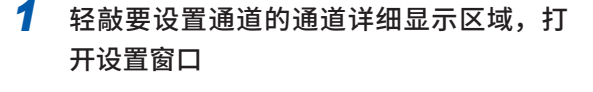

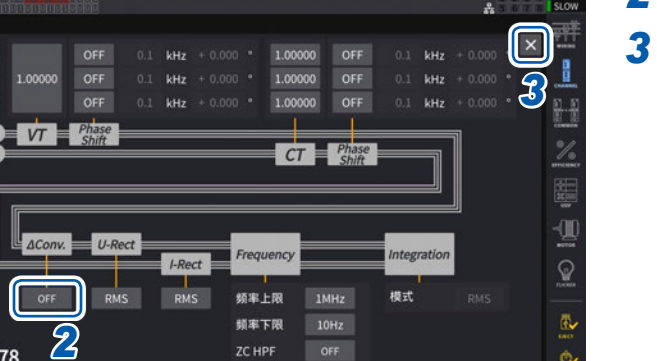

- *2* 轻敲**[∆ Conv.]**框,将**Y-**Δ转换设为**[ON]**
- *3* 轻敲**[×]**,关闭设置窗口

CH 678

 $CH<sub>6</sub>$ 

 $CH 7$ 

 $CHS$ 

### **5.6 功率运算方式**

是根据本公司原来机种选择功率的无功功率、功率因数、功率相位角运算公式的功能。 由于不存在对失真波形的三相交流视在功率与无功功率的运算公式的统一定义,因此,运算公式因 测量仪器而异。可根据机种从3个选项中选择,以提高与原来机种的兼容性。 参照 :"10.5 [运算公式规格"\(第](#page-282-0)283页)

#### **显示画面 [INPUT]** > **[COMMON]**

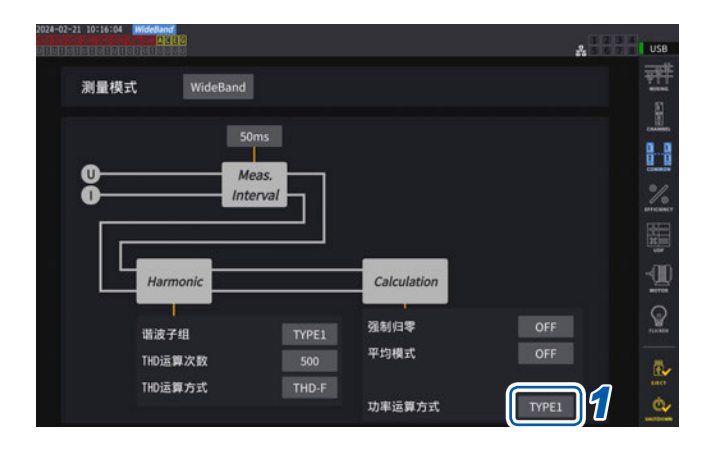

*1* 轻敲**[功率运算方式]**框,从一览中选择运 算公式类型

#### **重要事项**

TYPE 1、TYPE 2、TYPE 3与本公司 PW6001功率分析仪各运算公式的TYPE 兼容。

#### **运算公式类型**

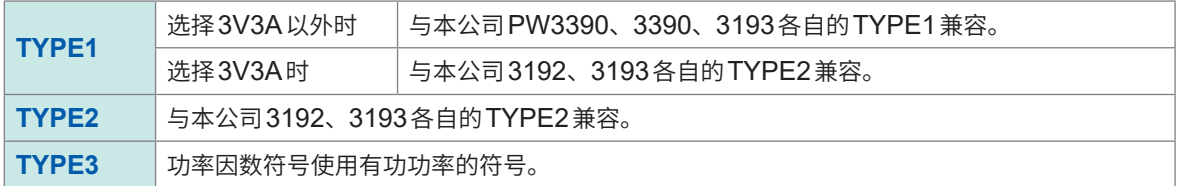

没有对象机种或不知道选择哪种类型时,请选择**[TYPE1]**。由于是直接根据电压与电流波形的采样 值求出有功功率,因此,波形失真时,也不会因运算公式而产生差异。

## **5.7 用户自定义运算 (UDF)**

### **用户自定义运算 (UDF) 的设置**

可组合本仪器的测量值、数值与函数设置运算公式。

可在测量画面中显示已设置的运算值,或使用已设置的运算值类进行运算。 如果将数据更新速率设为1 ms,运算值则会始终保持为**[-------]**。要使用用户自定义运算时,请将数 据更新速率设为1 ms以外。

#### **显示画面 [INPUT]** > **[UDF]**

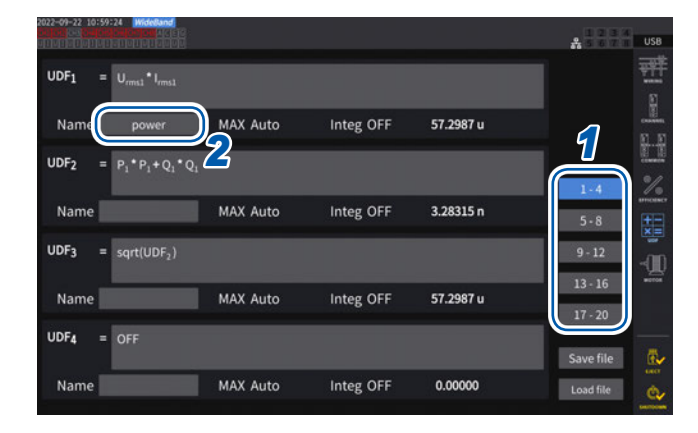

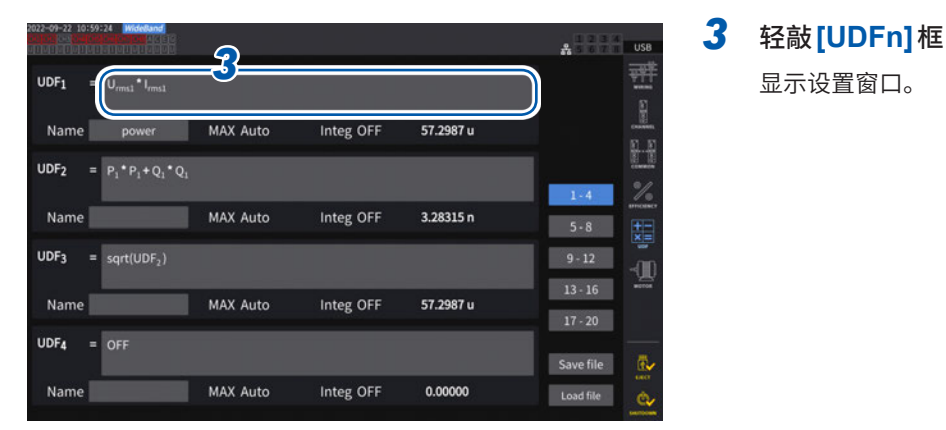

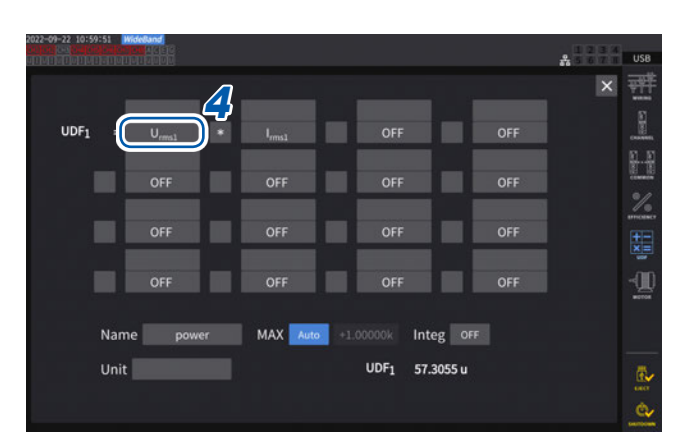

*1* 轻敲选择要设置的**UDF**

**1-4**、**5-8**、**9-12**、**13-16**、**17-20**

- *2* 轻敲**[Name]**框,利用键盘设置**UDF**<sup>名</sup> 此处输入的名称也会在测量画面中显示UDF时 反映。
- 

显示设置窗口。

*4* 轻敲选择项目名称

显示设置窗口。

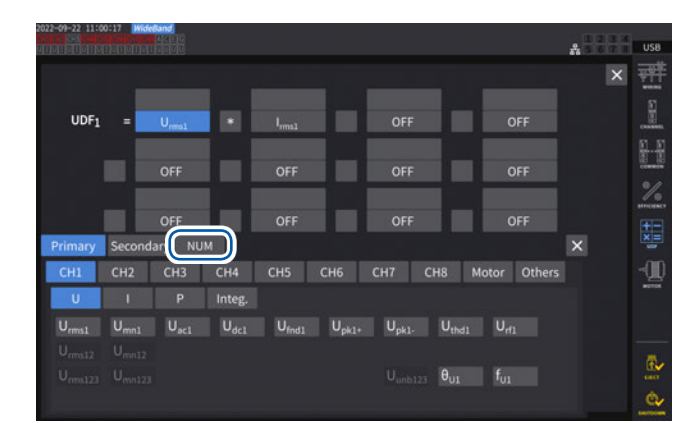

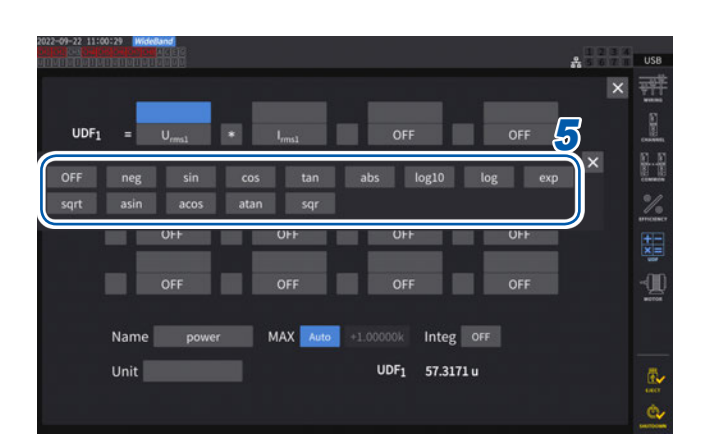

可选择项目选择窗口中的基本测量项目。(也可 以在项目中选择其它UDF运算结果)

要删除选择项目时,选择**[Others]**中的**[OFF]**。

也可以轻敲<sup>[NUM]</sup>,利用数字键输入数值。

#### 5 设置函数

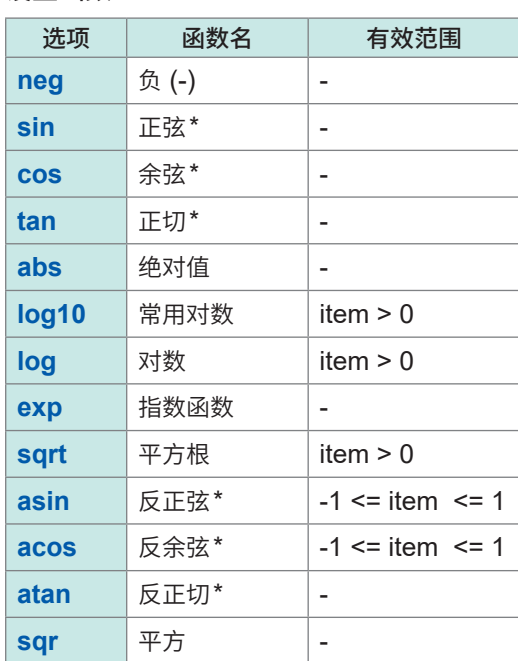

\* 使用的角度单位为°(degree)。不是radian

项目的值在有效输入范围以外时,为无效值。

#### *6* 选择四则运算项目

#### **+**、**-**、**\***、**/**

- 公式中的四则运算顺序依据四则运算规则。
- 要进行使用 ( ) 的运算时,请使用2式。

运算示例 :要计算 **(P1 + P2) / P123** 时  $UDF1 = P1 + P2$ UDF2 = UDF1 / P123

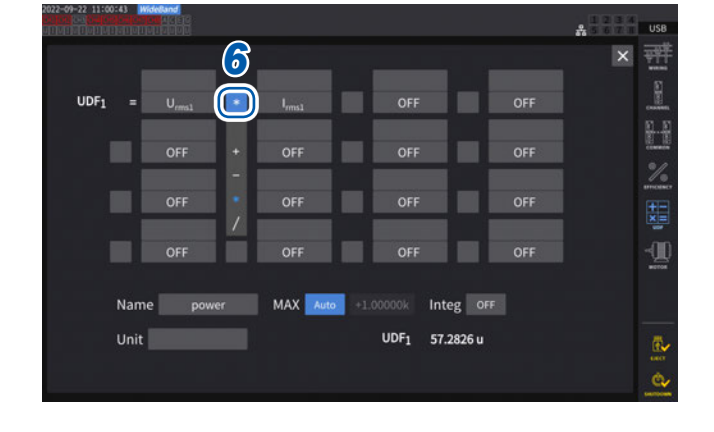

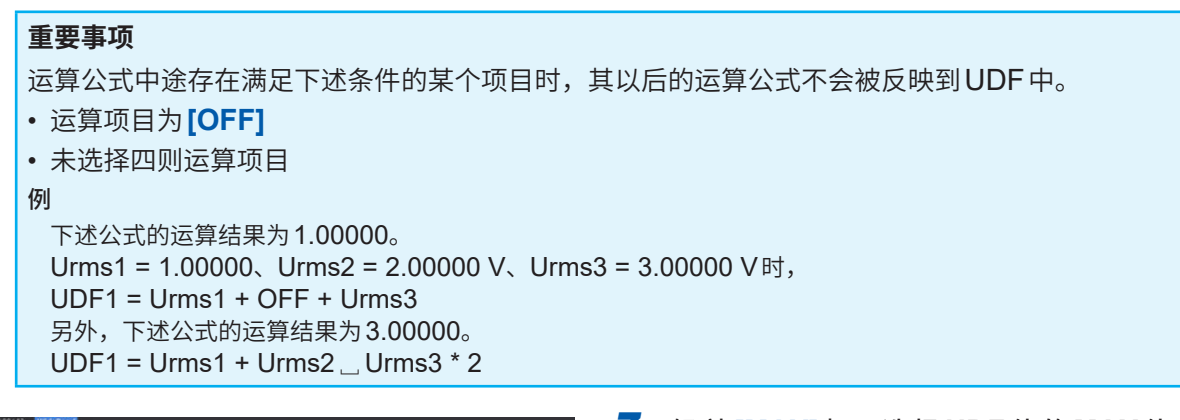

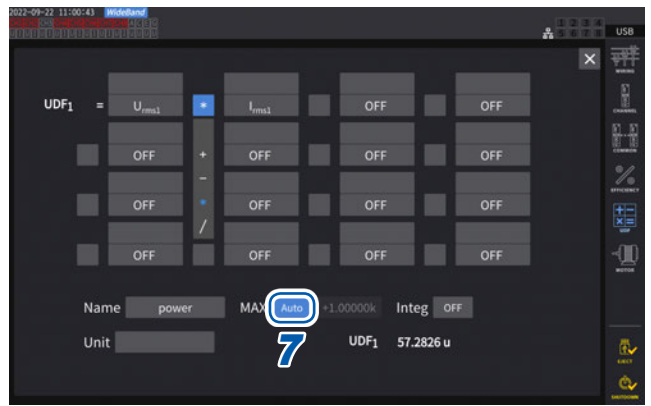

#### *7* 轻 敲 **[MAX]** 框, 选 择 **UDF** 值 的 **MAX** <sup>值</sup> (最大值)

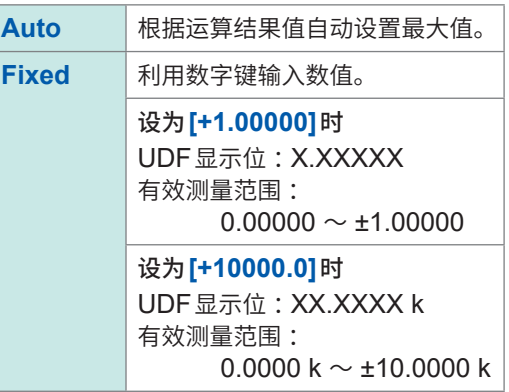

在D/A输出项目中选择**[UDF]**时,请将UDF 值的MAX值(最大值)设为**[Fixed]**。如果设为 [Auto], 则会变为始终输出满量程值的状态。 根据显示值计算的值与UDF的值,可能会因四 舍五入误差而异。

#### **8** 轻敲<sup>[Integ]框,选择累积</sup>

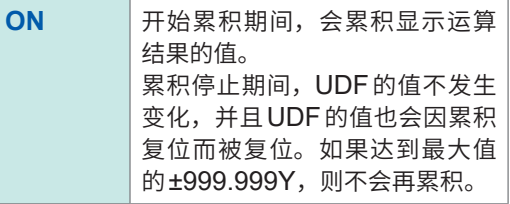

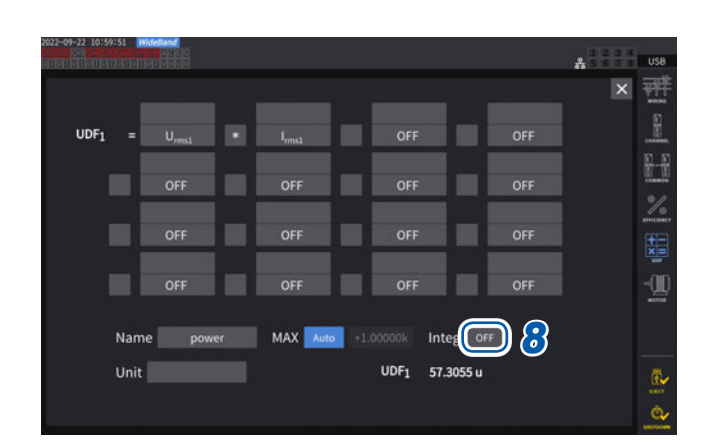

*9* 轻敲**[Unit]**框(单位),利用键盘输入单位 此处输入的单位也会在测量画面中显示UDF时 反映。

#### **重要事项**

 $\begin{array}{c|c} \hline \textbf{U}_{\rm{rand}} & \textbf{w} \end{array}$ 

OFF **DELIVERED** 

 $UDF_1 =$ 

 $\blacksquare$ 

п

**Unit** 

*9*

Name power MAX Auto +1.000

п

并用用户定义运算与光Link模式并且运算公式中包括副机测量值时,请注意不要切断同步。 如果错误地切断同步,则会变为与本来不同的值。即使显示运算公式的结果,也会进行下述操作。 包括副机测量值的运算公式会受影响。包括该运算公式的其它运算公式也会受影响。

 $\frac{1}{100}$ 

퍰

A

ß. ė,

 $\mathbf{A}$ 

- 在效率运算或用户定义运算中,如果选择副机值之后切断同步,画面上则不会显示包括副机测量 值在内的运算公式的结果。(第[62](#page-61-0)页)
- 在上述条件下,将副机测量值设为"0"进行运算,并将其结果反映到其它用户定义运算公式中。

### **用户自定义运算 (UDF) 设置数据的保存**

 $\mathbf{I}_{\text{max}}$  OFF

m

Integ OFF UDF<sub>1</sub> 57.3055 u

OFF

OF

шi

而

m

OFF

将本仪器的UDF设置信息保存为UDF设置文件。

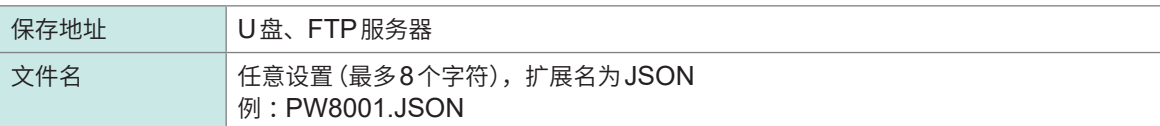

#### **显示画面 [INPUT]** > **[UDF]**

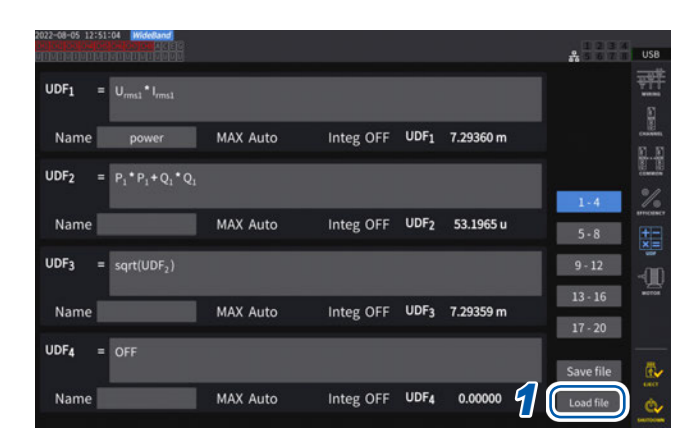

#### *1* 轻敲**[Save file]**

显示键盘窗口。

*2* 输入文件名

执行自动保存时,不能进行保存。

### **用户自定义运算 (UDF) 设置数据的读入**

读入已保存的UDF设置文件,恢复UDF设置。

#### **显示画面 [INPUT]** > **[UDF]**

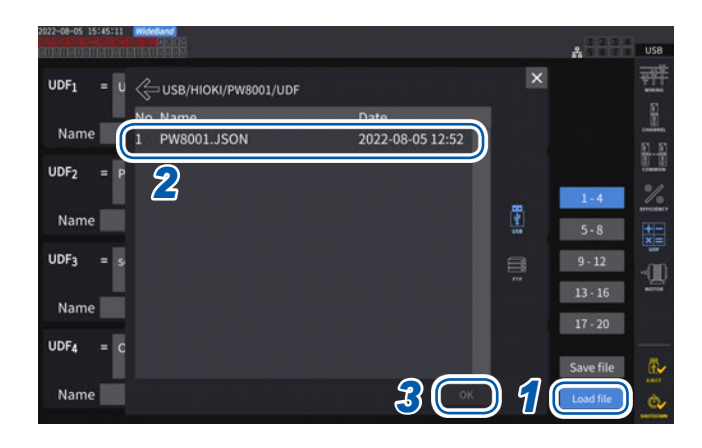

 $_{\text{USB}}$ a. 퍰  $\overline{\mathbf{x}}$  $UDF<sub>1</sub>$  $= U \n\leftarrow U$ USB/HIOKI/PW8001/UDF No. Name<br>1 PW8001.JSON Date<br>2022-08-05 12:52 Name L UDF<sub>2</sub> Name UDF<sub>3</sub> Œ  $13 - 16$ Name *4*  $17 - 20$ UDF4 Save file Name Load f ė,

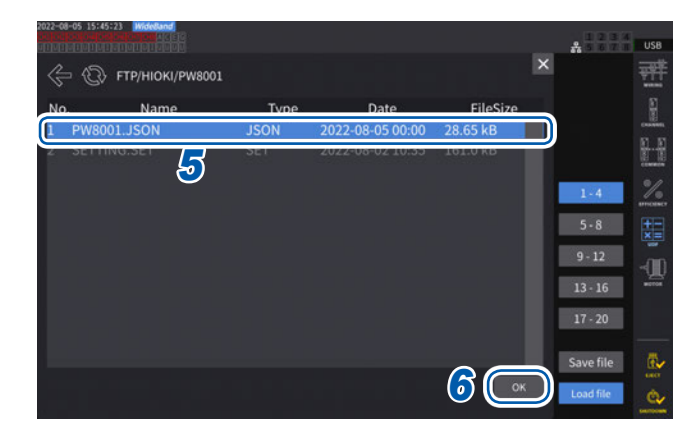

#### *1* 轻敲**[Load file]**

显示UDF设置文件读入窗口。

- *2* 轻敲保存有**UDF**设置文件的文件夹
- *3* 选择**UDF**设置文件,然后轻敲**[OK]**

- **从FTP服务器读入UDF设置文件时**
- *4* 轻敲**[FTP]** 显示FTP服务器的文件窗口。

- *5* 轻敲保存有**UDF**设置文件的文件夹
- *6* 选择**UDF**设置文件,然后轻敲**[OK]**

执行自动保存时,不能进行读入操作。

**6 系统设置**

## **6.1 设置的确认与变更**

<span id="page-152-0"></span>可确认本仪器的版本,变更显示语言、蜂鸣音等设置。

#### **显示画面 [SYSTEM]** > **[CONFIG]**

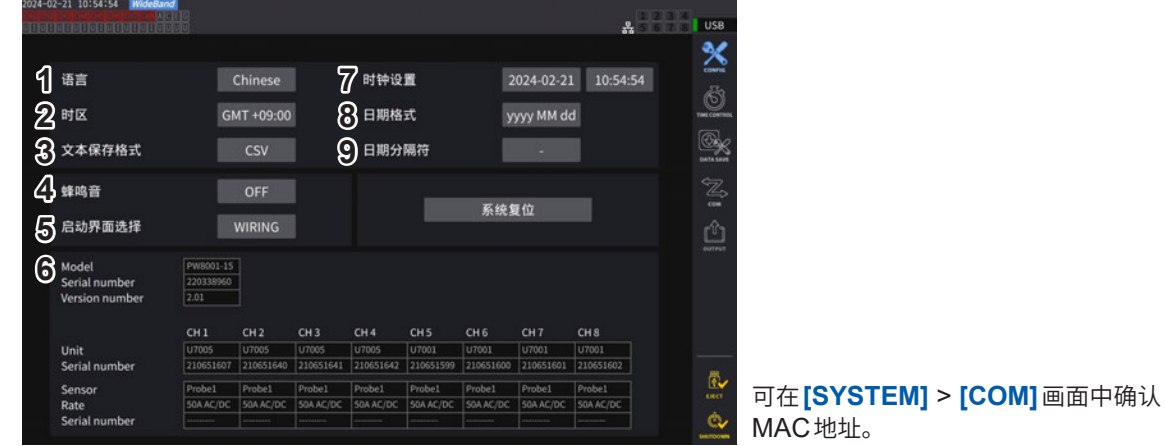

#### **(1) 语言**

**Japanese**、**English**、**Chinese**

#### **(2) 时区**

**GMT +14:00** ~ **GMT -12:00**

#### **(3) 文本保存格式**

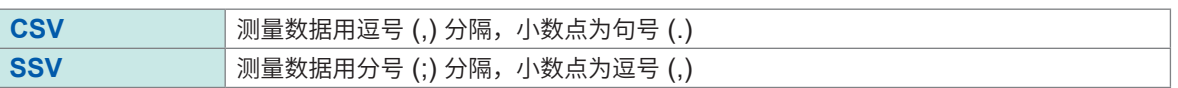

#### **(4) 蜂鸣音**

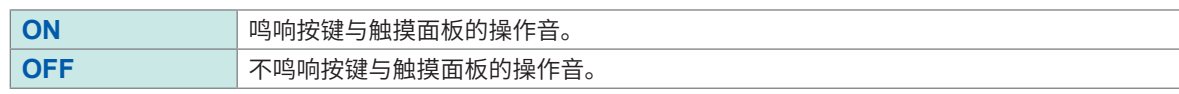

#### **(5) 启动界面选择**

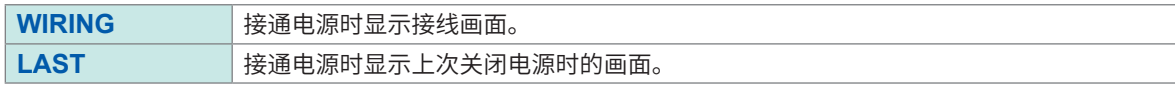

#### **(6) 详细信息**

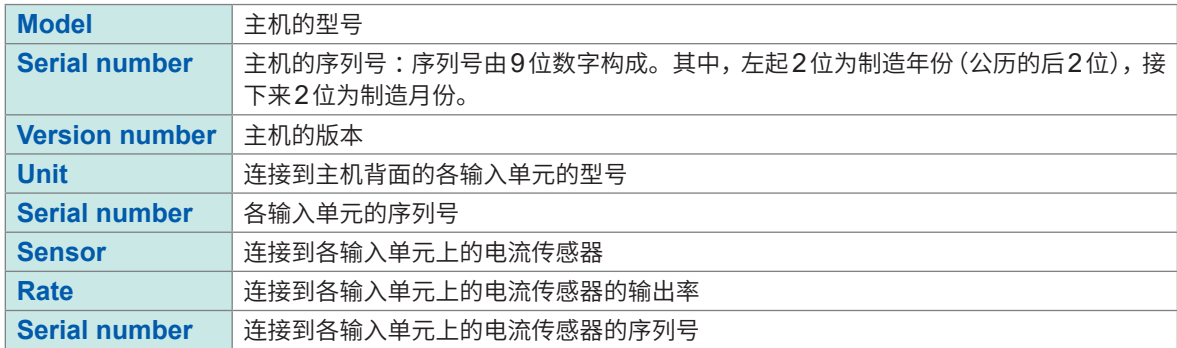

#### **(7) 时钟设置**

#### **2020-01-01 00:00:00** ~ **2099-12-31 23:59:59**

设置本仪器内置时钟的日期与时间。利用该时钟管理实际时间控制或文件信息。 使用本仪器之前,请确认日期与时间是否正确。 参照 :"数字键窗口"(第30页)

#### **(8) 日期格式**

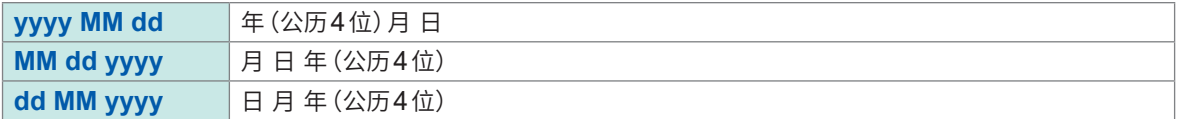

#### **(9) 日期分隔符**

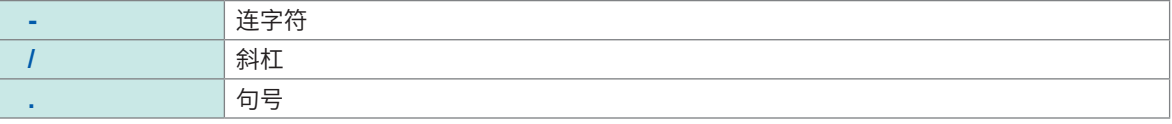

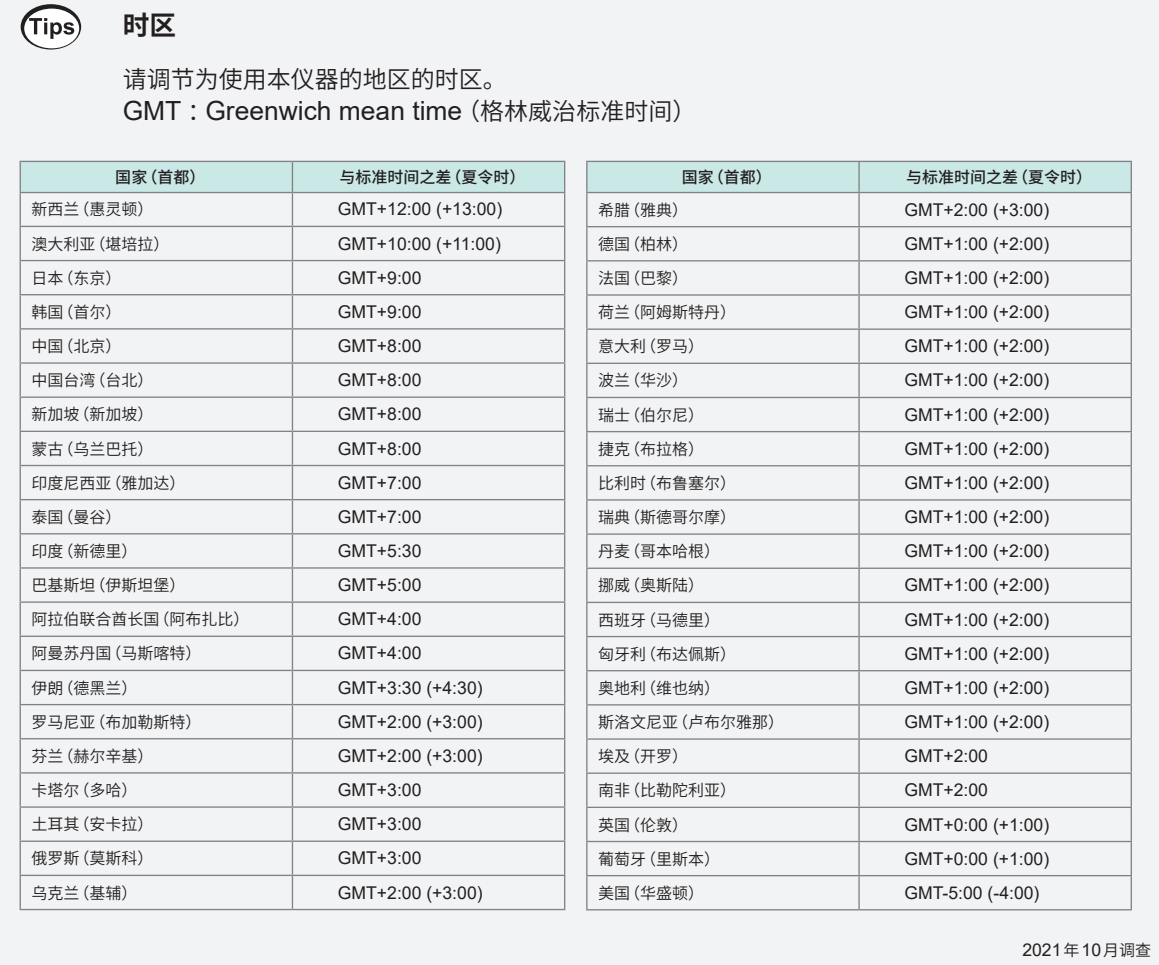

**\*\*\*\*\*\*\*\*\*\*\*\*\*\*\*\*\*\*** 

### **6.2 本仪器的初始化**

本仪器的运作异常时,请确认"11.2 [有问题时"\(第](#page-300-0)301页)。 原因不明时,请试着进行系统复位或引导键重置。

#### **系统复位**

将本仪器的语言设置与通讯设置以外的设置初始化为出厂状态。 参照 :"6.3 [出厂时的设置"\(第](#page-155-0)156页)

#### **显示画面 [SYSTEM]** > **[CONFIG]**

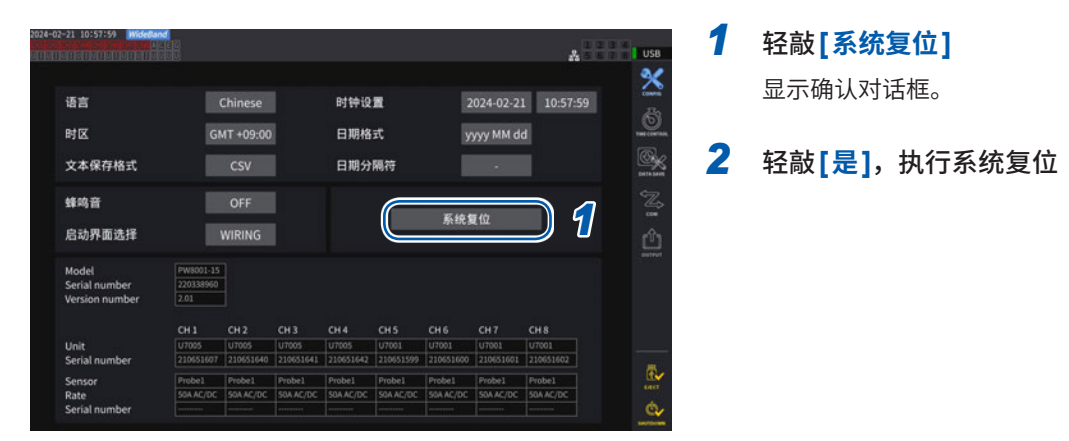

<span id="page-154-0"></span>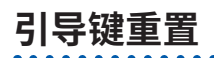

将包括本仪器的语言设置与通讯设置在内的所有设置初始化为出厂状态。 在接通电源后OS启动时,如果按下**SYSTEM**键,引导键重置则会启动。

### **6.3 出厂时的设置**

<span id="page-155-0"></span>如下所示为出厂时的初始设置。 测量画面的设置与记录数据的设置也被初始化。

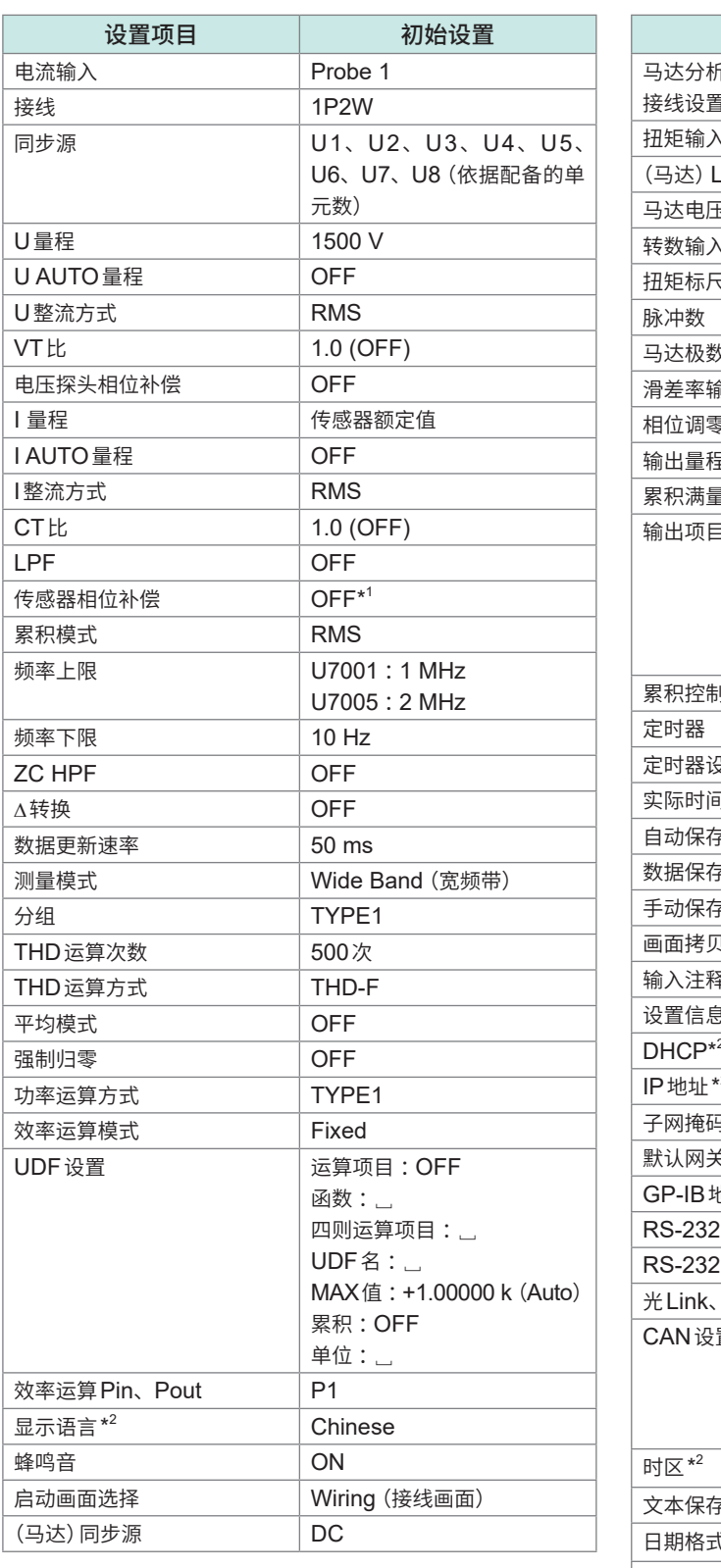

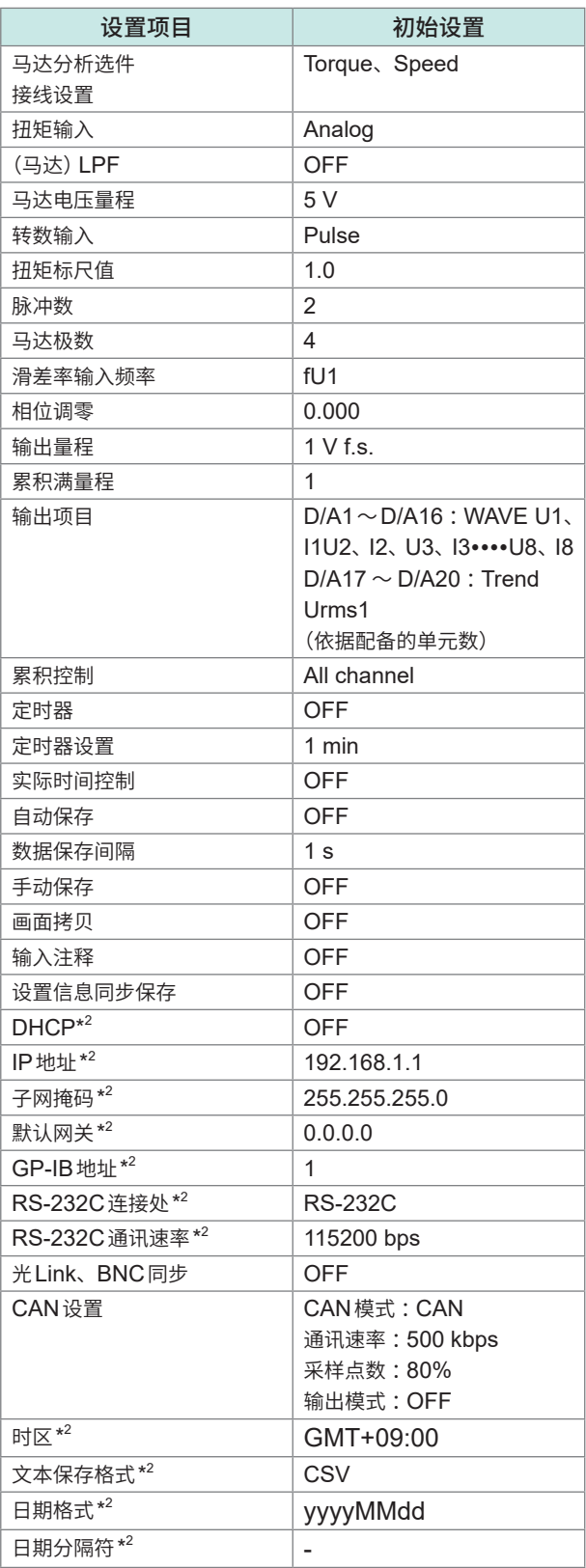

\*1 :连接带自动识别功能的电流传感器时,会自动设为AUTO。

\*2 :是指系统复位时不被初始化的项目。仅通[过"引导键重置"\(第](#page-154-0)155页)进行初始化。

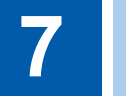

# **7 数据保存和文件操作**

利用下述键进行U盘内数据的保存与读出。

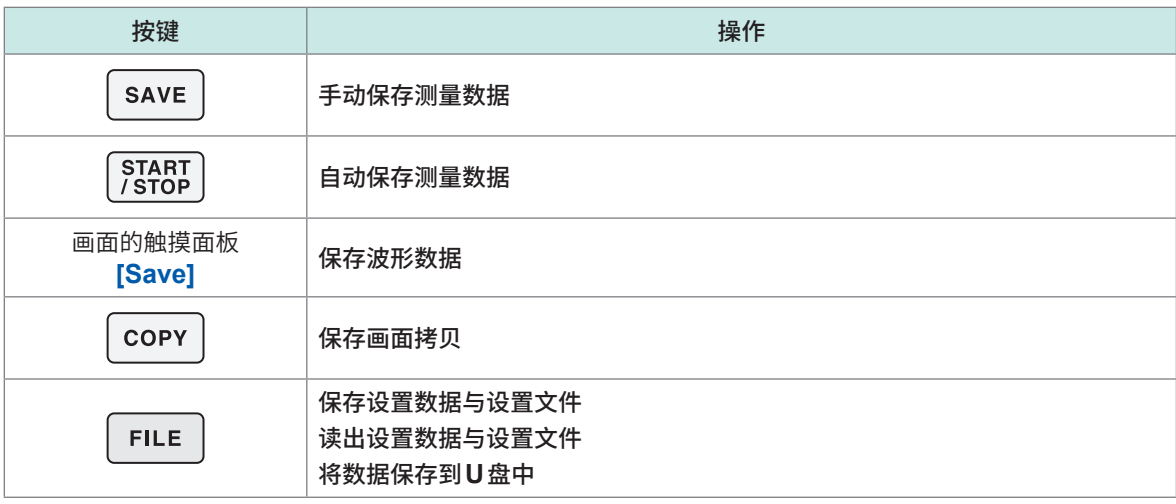

### **7.1 U盘**

可将数据保存到U盘中。请仅使用支持Mass Storage Class的U盘。 数据被保存到**[HIOKI/PW8001]**文件夹中。此后,本仪器会在该文件夹下生成所有的文件。也可以 在其下一级生成文件夹。

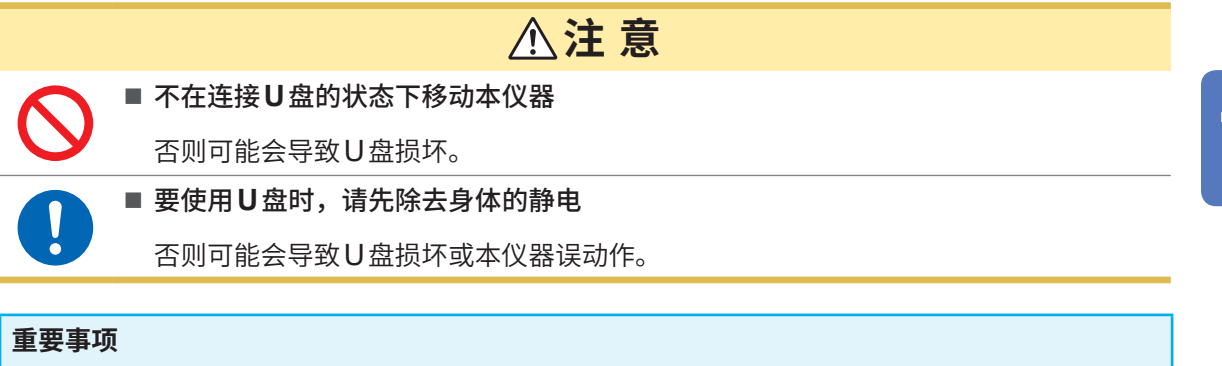

- U盘有使用期限。长时间或频繁使用之后,可能会无法保存或读入数据。在这种情况下,请购买 新品。
- 无论故障或损失的内容和原因如何,本公司对U盘内保存的数据不进行任何赔偿。因此请务必对 U盘内的重要数据进行备份。

#### **支持本仪器的U盘**

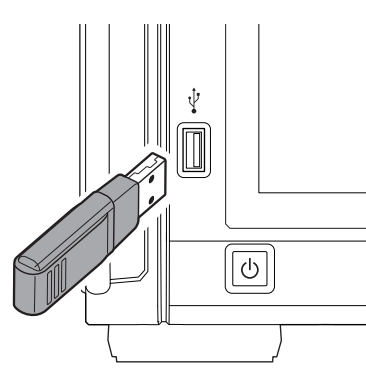

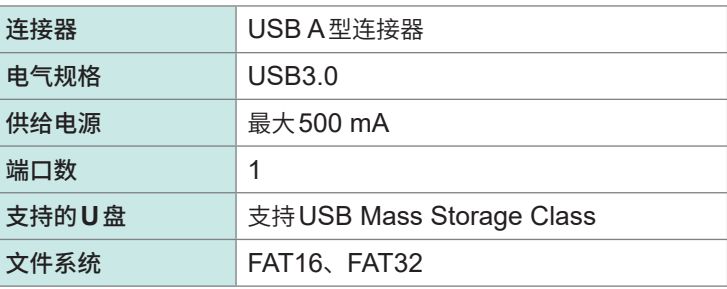

识别不了U盘时,请按下 [FILE] 画面中的重新载入 ( ) 按钮。即使这样仍识别不了时,请尝试使 用其它U盘。本仪器并不支持市售的所有U盘。

#### **U盘的格式化**

参照 :"U[盘的格式化"\(第](#page-177-0)178页)

#### **U盘的拔除方法**

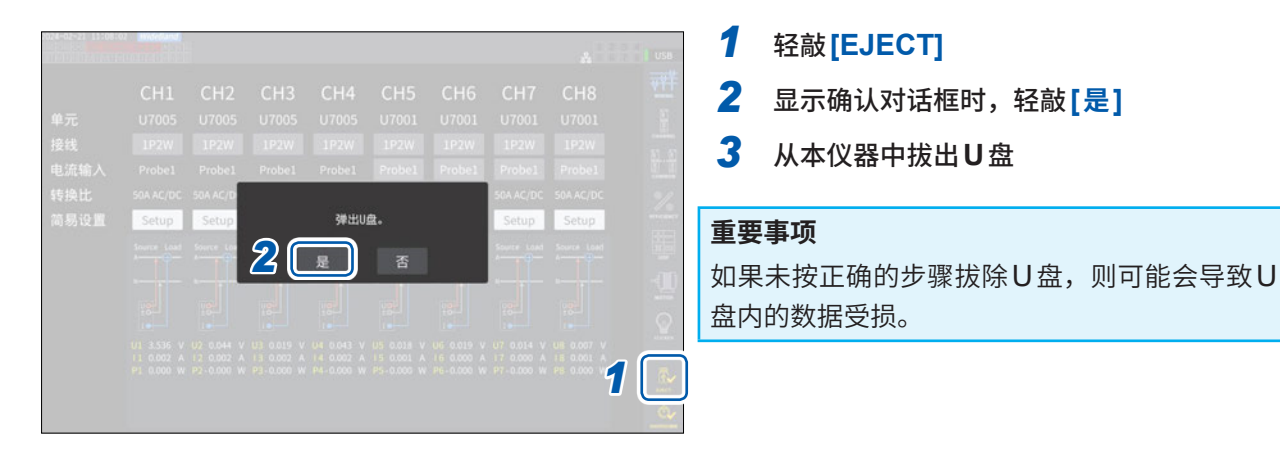

#### **媒体指示灯**

画面右上角会显示媒体指示灯。

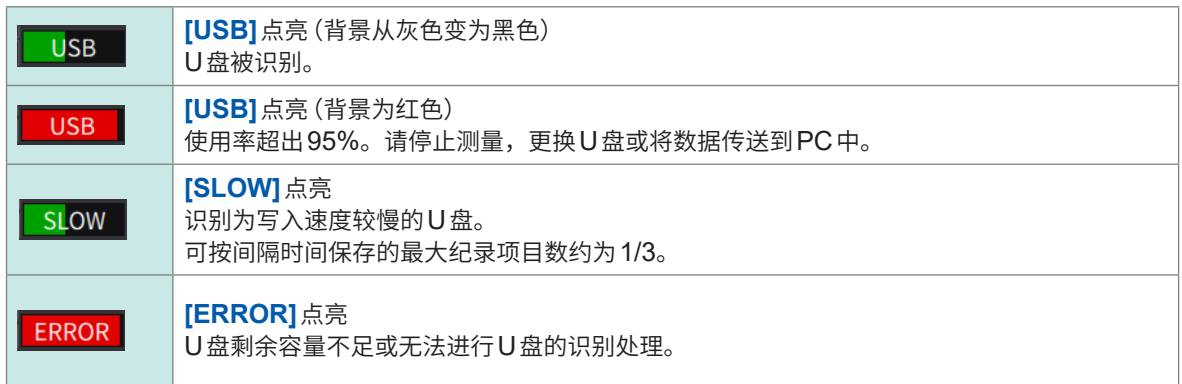

### **7.2 文件操作画面**

下面说明文件操作画面的显示。自动保存期间不能执行存储媒体操作。

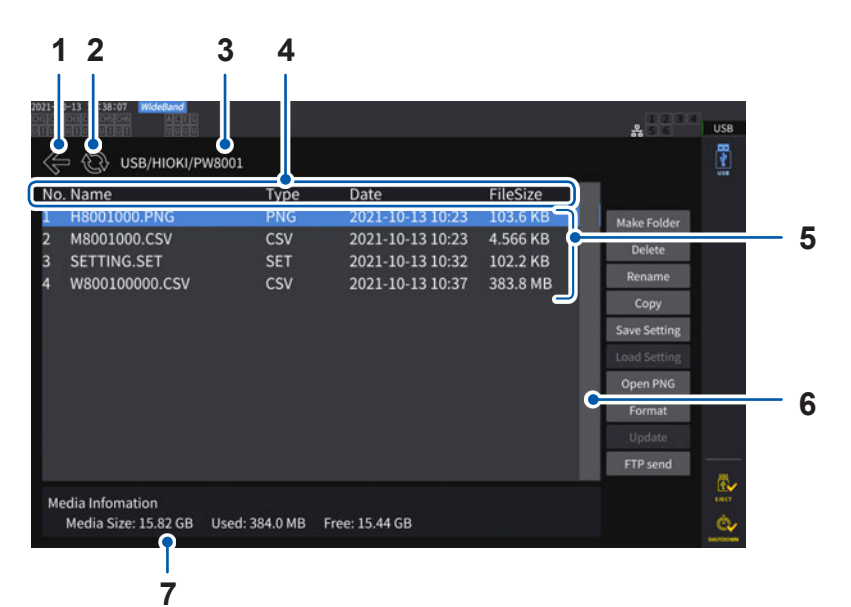

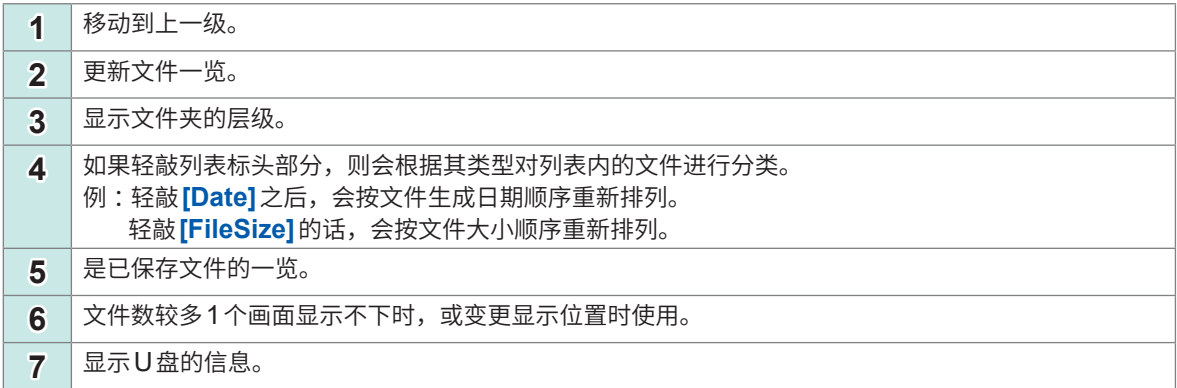

#### **文件的类型**

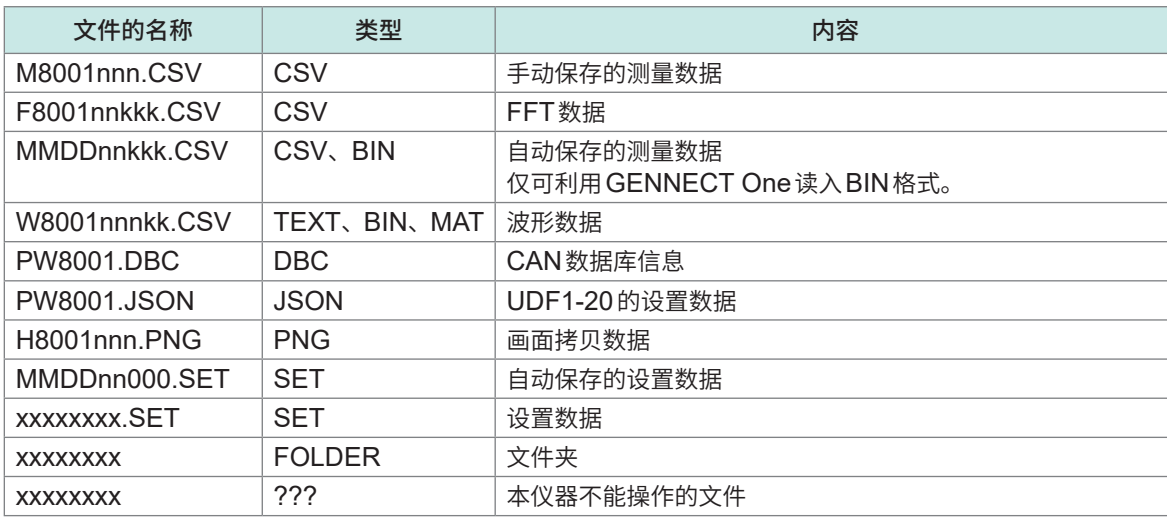

- 文件名 nnn 或 nn 为同一文件夹内的连续编号 (000 ~ 999 或 00 ~ 99), kk 为文件大小超出  $500$  MB 时的文件分割连号 $(000 \sim 999$  或 $00 \sim 99)$ , MMDD 为月和日
- 可任意设置设置数据的文件名(最多为8个字符)
- 仅可显示半角字母数字符号。双字节字符被置换为"?"。

 $\overline{\mathbf{7}}$ 

#### **可设置的字符数**

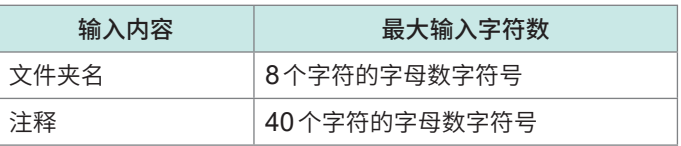

#### **移动到文件夹内**

- 如果轻敲文件夹行,则会显示文件夹内部。
- 如果轻敲左上角的**[←]**,则会返回到上一级。

#### **文件夹内的更新**

- 如果轻敲圆形箭头图标,则会更新当前显示文件夹内的信息。
- 文件大小与实际大小不同时使用。

### **7.3 测量数据的保存**

数据保存方法包括手动保存与自动保存2种类型。 可任意选择保存基本测量项目、谐波测量项目的所有测量值。

#### **文件格式**

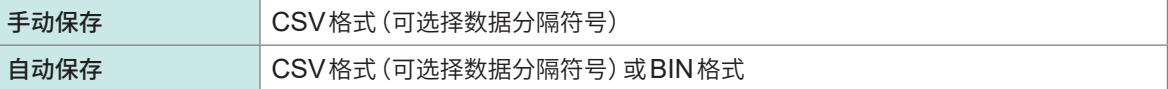

#### **文本保存格式**

在系统画面中设置文本保存格式。 参照 :"6.1 [设置的确认与变更"\(第](#page-152-0)153页)

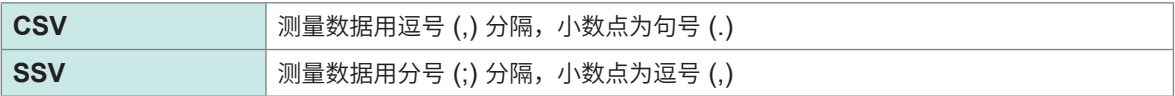

#### **重要事项**

• U盘存取期间不能进行手动保存与自动保存。

• 要利用表格计算软件浏览以文本格式生成的文件时,请在保存数据时进行另存。如果进行覆盖保 存,测量数据的有效位数则可能会减少。

**\*\*\*\*\*\*\*\*\*\*\*\*\*\*\*\*** 

#### <span id="page-160-0"></span>**要保存测量项目的设置**

手动保存与自动保存通用。设置要保存到U盘中的项目。 可按设置的间隔时间(第[164](#page-163-0)页)保存的项目数存在下述限制。

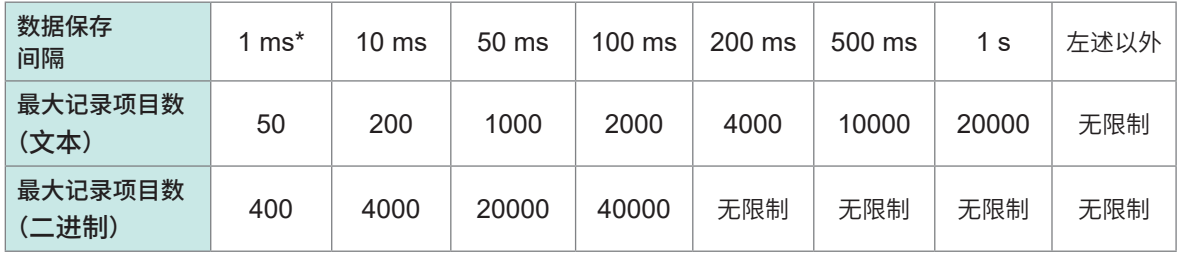

\*数据保存间隔为1 ms时,不能选择谐波测量项目。

#### **显示画面 [SYSTEM]** > **[DATA SAVE]**

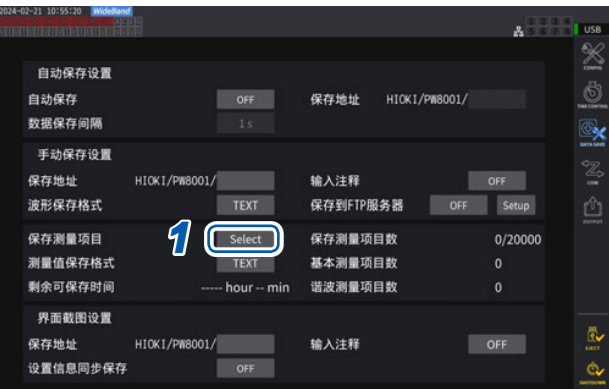

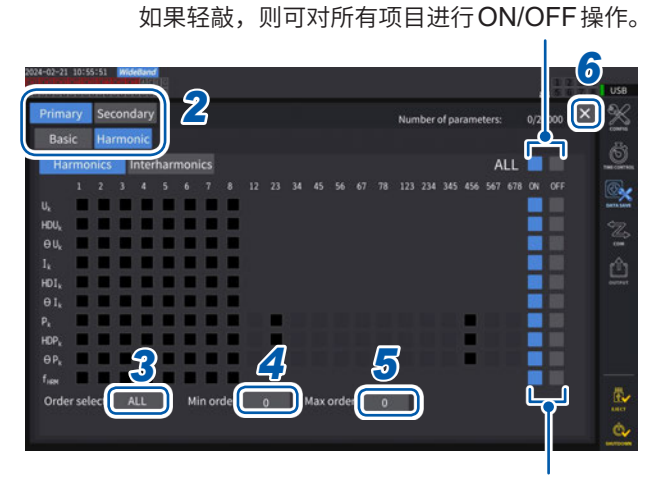

如果轻敲,则可对该行的所有项目进行ON/OFF操作。

- *1* 轻敲**[保存测量项目]**框,打开设置窗口
- *2* 轻敲要保存的项目,设为有效**[]**

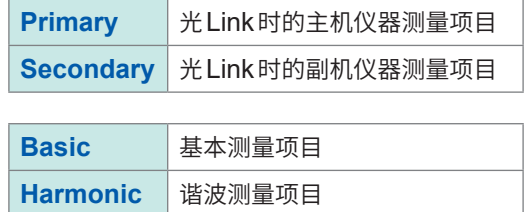

*3* (在项目类型中选择**[Harmonic]**时) 轻敲**[Order Select]**框,从一览中选择输 出次数

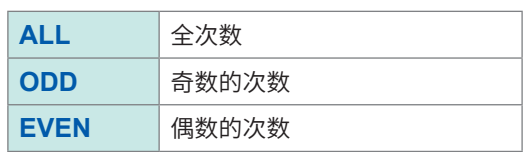

为Interharmonics次数时,将1.5、3.5、5.5...按 ODD处理 ;将0.5、2.5、4.5...按EVEN处理。

#### *4* 轻敲**[Min Order]**框,转动**Y**旋转旋钮设 置最小次数

点亮为绿色 :每1步幅变更 点亮为红色 :每10步幅变更 参照 :"利用旋转旋钮变更数值"(第29页)

测量模式为**[WideBand]**时 :0 ~ 500 测量模式为**[IEC]**时 :0 ~ 200 **[Secondary]**项目时 :0 ~ 50 不能将最小次数设为大于最大次数。

#### *5* 轻敲**[Max Order]**框,转动**Y**旋转旋钮设 置最大次数

点亮为绿色 :每1步幅变更,点亮为红色 :每 10步幅变更

*6* 轻敲**[×]**,关闭设置窗口

#### (Tips) **要调查进行运算的时间时**

测量数据文件必定保存有时间数据。表示时间数据的列为**[Date]**、**[Time]**、**[Time(ms)]**(数据间 隔为1 s以下)。 测量模式为**[IEC]**时,除此之外,还会添加表示各通道测量项目运算时间的**[Date n]**、**[Time n]**、 **[Time(ms) n]**(数据间隔为1 s以下)(n表示通道编号)列。

#### **要以ms单位保存时**

如果将数据保存间隔设为1 s以下,则会将**[Time (ms)]**列添加到已保存的文件中。即使已保存累 积经过时间(勾选Others标签中的**[Elapsed Time]**复选框),但如果同样将数据保存间隔设为1 s 以下,也会添加**[ETime (ms)]**列。

#### **测量数据的手动保存**

保存按下**SAVE**键时的各测量值。请事先设置要保存的测量项目与保存地址。

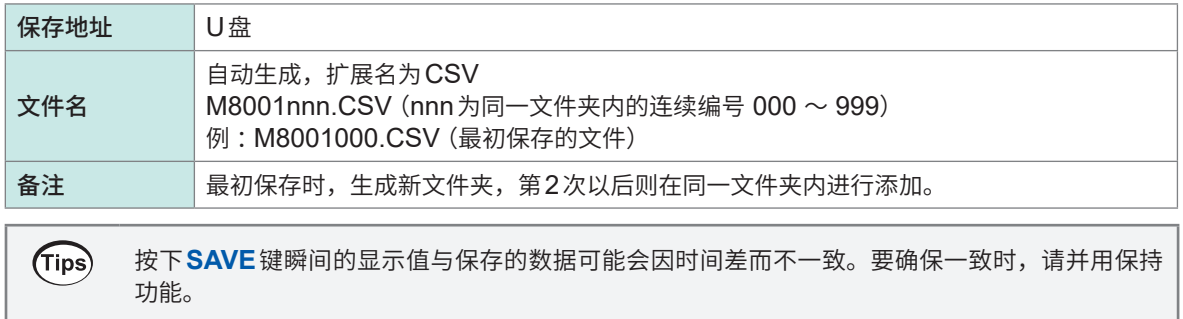

#### **显示画面 [SYSTEM]** > **[DATA SAVE]**

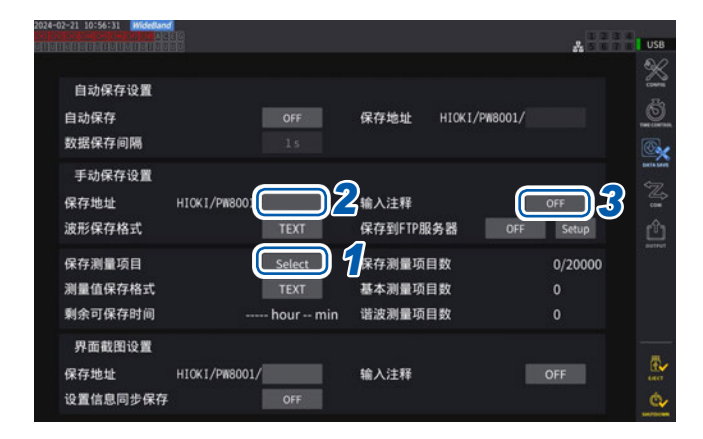

- 自动保存期间不能进行手动保存。
- 同一文件夹内最多可生成1000个文件。如果文件夹内的文 件连续编号达到1000,则会显示错误。请设置新的保存地 址。
- *1* ["要保存测量项目的设置"\(第](#page-160-0)**161**页)
- *2* 轻敲**[保存地址]**框,在键盘窗口中设置文 件夹名

(最多8字符的字母数字符号) 参照 :"键盘窗口"(第30页)

*3* 要输入注释时,轻敲**[输入注释]**框,然后 选择**[ON]**

(最多40字符的字母数字符号)

- **4** 要保存时,按下SAVE键
- *5* 输入注释为**ON**时,在键盘窗口中进行输 入 注释会被添加到CSV文件的测量数据的最后。
- *6* 轻敲**[Enter]**

测量数据被保存。

#### **生成新文件的时机**

通过执行下述设置变更或操作,则会在此后保存时生成新文件。

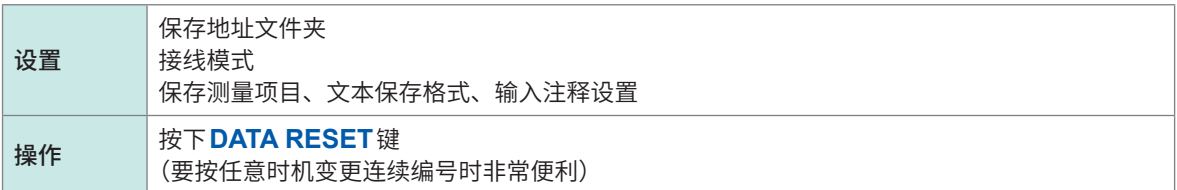

#### <span id="page-163-0"></span>**测量数据的自动保存**

可按设置的时间自动保存各测量值。保存事先设置好的项目。

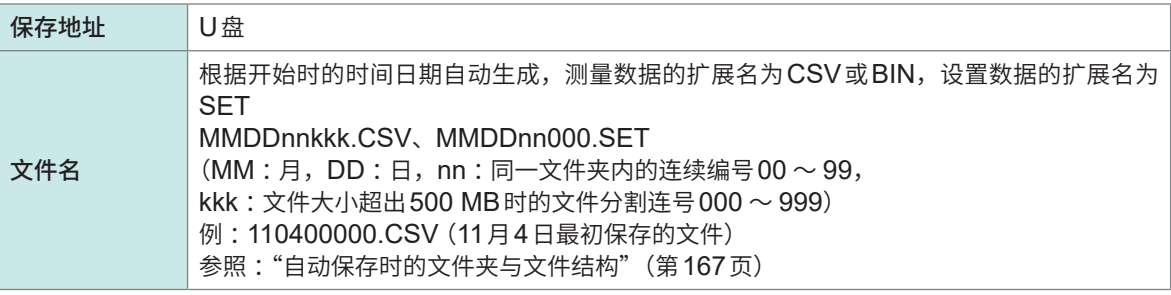

#### **重要事项**

• 在手动保存、波形保存、画面硬拷贝期间开始自动保存时,自动保存的多次数据可能会丢失。

• 设置为按接线累积时,不生成自动保存文件[。\(第](#page-74-0)75页)

#### **显示画面 [SYSTEM]** > **[DATA SAVE]**

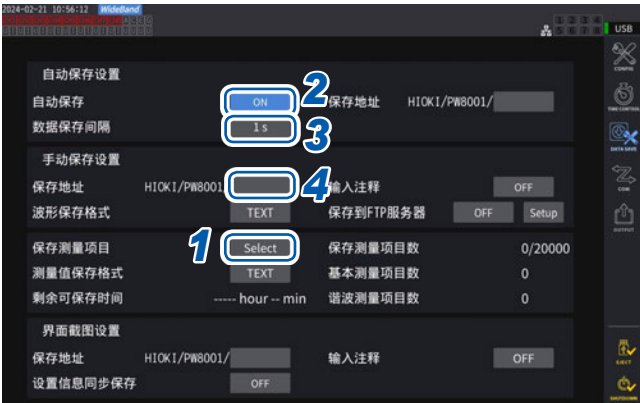

- 自动保存期间,不能进行手动保存与波形保存。
- 最大记录项目数因数据保存间隔时间而异。如果延长数据 保存间隔时间,最大记录项目数则会增加。 参照 [:"要保存测量项目的设置"\(第](#page-160-0)161页) ["文件的复制"\(第](#page-176-0)177页)
- 数据更新速率为1 ms时,UDF值为无效值,因此会保存 无效值。
- 数据保存间隔为1 ms时,不能保存(不能选择)谐波测量 值。
- *1* ["要保存测量项目的设置"\(第](#page-160-0)**161**页)
- *2* 轻敲**[自动保存]**,设为**[ON]**
- *3* 轻敲**[数据保存间隔]**框,设置数据保存间 隔

选项因数据更新速率 **[Meas. Interval]**[\( 第](#page-67-0) 68[页\)](#page-67-0)的设置而异。

(数据更新速率为1 ms时) **OFF**、**1 ms**、**10 ms**、**50 ms**、**100 ms**、 **200 ms**、**500 ms**、**1 s**、**5 s**、**10 s**、**15 s**、**30 s**、 **1 min、5 min**、**10 min**、**15 min、30 min**、 **60 min** (数据更新速率为10 ms时) **OFF**、**10 ms**、**50 ms**、**100 ms**、**200 ms**、 **500 ms**、**1 s**、**5 s**、**10 s**、**15 s**、**30 s**、 **1 min、5 min**、**10 min**、**15 min、30 min**、 **60 min** (数据更新速率为50 ms时) **OFF**、**50 ms**、**100 ms**、**200 ms**、**500 ms**、**1 s**、 **5 s**、**10 s**、**15 s**、**30 s**、**1 min**、**5 min**、 **10 min**、**15 min**、**30 min**、**60 min** (数据更新速率为200 ms时) **OFF**、**100 ms**\*、**200 ms**、**500 ms**\*、**1 s**、**5 s**、**10 s**、**15 s**、**30 s**、**1 min**、**5 min**、**10 min**, **15 min**、**30 min**、**60 min** \* 仅限于IEC测量模式时

*4* 轻敲**[保存地址]**框,在键盘窗口中设置文件夹名 (最多8字符的字母数字符号) 参照 :"键盘窗口"(第30页) *5* 设置要保存的时间

参照 :"5.1 [时间控制功能"\(第](#page-136-0)137页)、["通过时间控制的自动保存运作"\(第](#page-167-0)168页)

*6* 按下**START/STOP**<sup>键</sup>

开始自动保存。会自动生成已设置的文件夹,并将数据保存在该文件夹中。

*7* 要停止时,再次按下**START/STOP**键。

数据保存和文件操作

#### **可记录时间与数据**

如果将 [ 自动保存 ] 设为 [ON],则显示所用U盘的剩余可保存时间。根据U盘的可保存容量、记录项 目数与数据保存间隔时间,计算并显示大致时间。

#### **文本格式与二进制格式的可记录时间的大致标准**

数据输出间隔为50 ms时

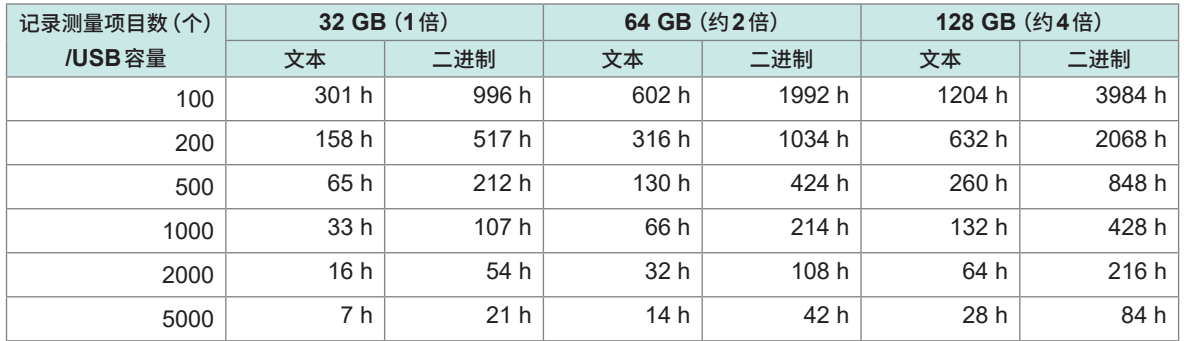

不考虑文件分割。如果考虑文件分割,可记录时间则会略微缩短。 文本格式的1个测量数据最大为13字节,二进制格式的1个数据为4字节。 下表所述为波形数据大小的大致标准。每500 MB分割一次。

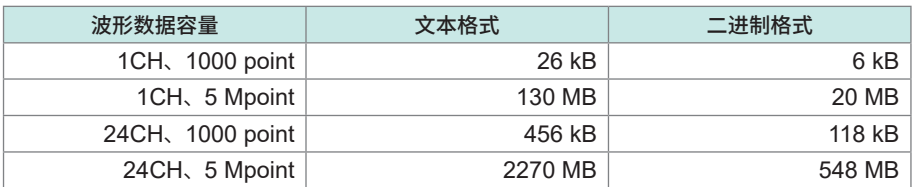

#### **生成新文件的时机**

U盘保存时,会在累积开始时生成新文件。

- 例1:如果1个文件超出约500 MB,则会生成新文件。(每次测量最多保存1000个文件)
- 例2 :如果停止累积并按下**DATA RESET**键,则会在下次累积开始时生成新文件。(每个文件夹最 多保存100个文件)

例3 :如果1个文件超出1 M采样部分的数据,则会生成新文件。

例4 :仅在二进制格式保存的情况下,会在累积停止时、电压与电流量程变更时生成新文件。

参照 [:"自动保存时的文件夹与文件结构"\(第](#page-166-0)167页)

#### <span id="page-166-0"></span>**自动保存时的文件夹与文件结构**

下面以11月4日在保存地址中生成**[AAA]**文件夹并进行自动保存的情况为例进行说明。

**例1**

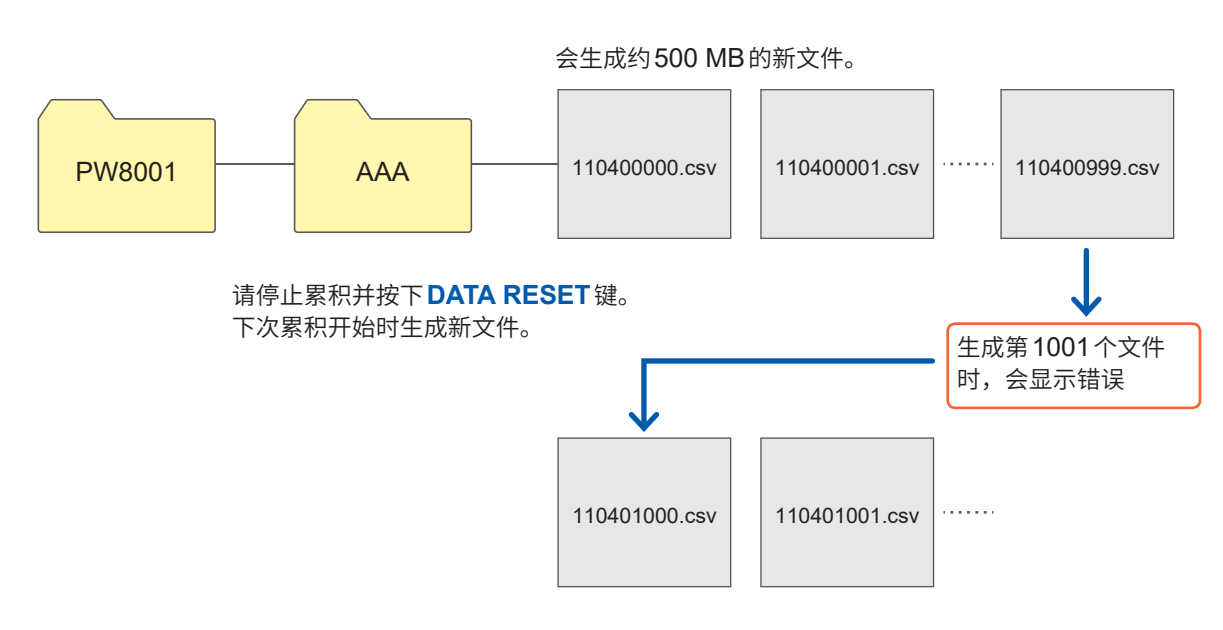

**例2**

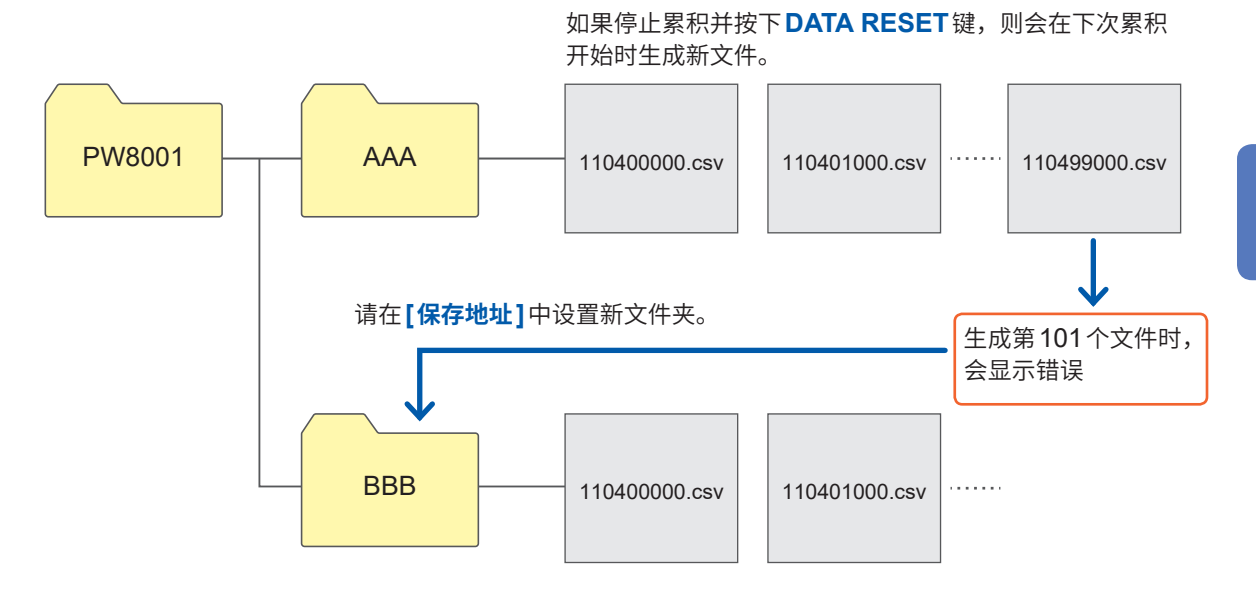

### <span id="page-167-0"></span>**通过时间控制的自动保存运作**

时间控制运作期间,不能变更各设置。自动保存期间U盘容量已满时,会显示错误,此后不再进行 保存运作。

参照 :"5.1 [时间控制功能"\(第](#page-136-0)137页)

#### 数据保存间隔**OFF**以外 Save ัง Time interval : Time interval : Time interval  $\sqrt{\frac{STAR}{STO}}$ START 定时器控制 **+** 数据保存间隔**OFF** Save ॱ↓ Timer Setup  $T_{\text{STOPT}}$ 自动保存停止 实际时间控制 **+** 数据保存间隔**OFF** Save Stand-by Real Time (实际时间控制) ۱.  $\sqrt{\frac{STAT}{STOP}}$ y, 定时器控制 **+** 数据保存间隔**OFF**以外  $\left( \begin{matrix} \begin{matrix} 1 \end{matrix} \end{matrix} \right)$ Save  $(\mathsf{T})$ ᅸ Timer setup Time interval Time interval Time interval Time interval b¦4 START 自动保存停止 y, 实际时间控制 **+** 数据保存间隔**OFF**以外 Save Real time (实际时间控制) Stand-by **Time interval** Time interval Time interval ۷

自动开始 开始时间 自动停止 停止时间

START

### **7.4 波形数据的保存**

如果轻敲**[MEAS]** > **[WAVE]**画面中的**[SAVE]**,则可将画面中显示的波形数据保存到U盘中。 **[保存地址]**、**[输入注释]**的设置与测量数据的手动保存通用。

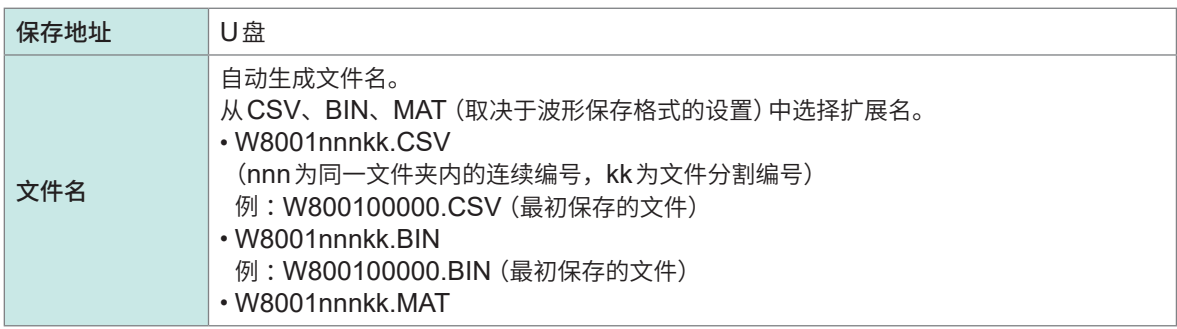

#### **保存的设置**

#### **显示画面 [SYSTEM]** > **[DATA SAVE]**

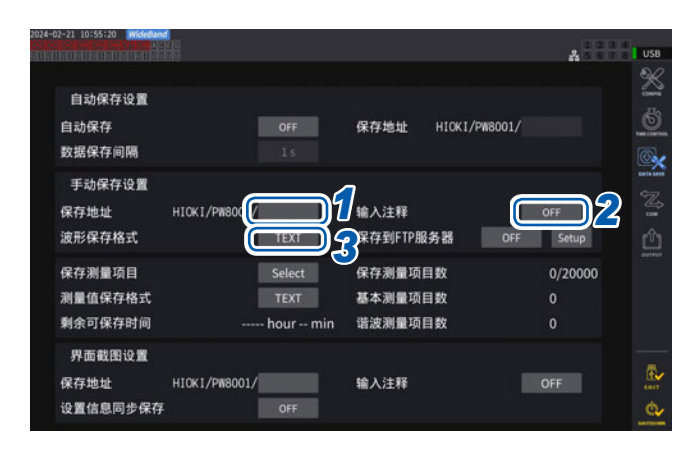

同一文件夹内最多可生成1000个文件。如果文件夹 内的文件连续编号达到1000,则会显示错误。请设 置新的保存地址。

- *1* 轻敲**[保存地址]**框,利用键盘设置文件夹名 (最多8字符的字母数字符号) 参照 :"键盘窗口"(第30页)
- *2* 轻敲**[输入注释]**框,选择输入注释的**ON/ OFF**
- *3* 轻敲**[波形保存格式]**框,从一览中选择格 式

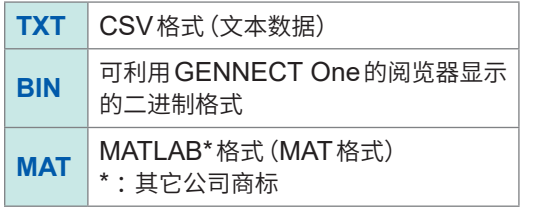

#### **保存时的操作**

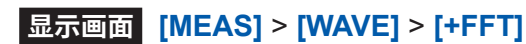

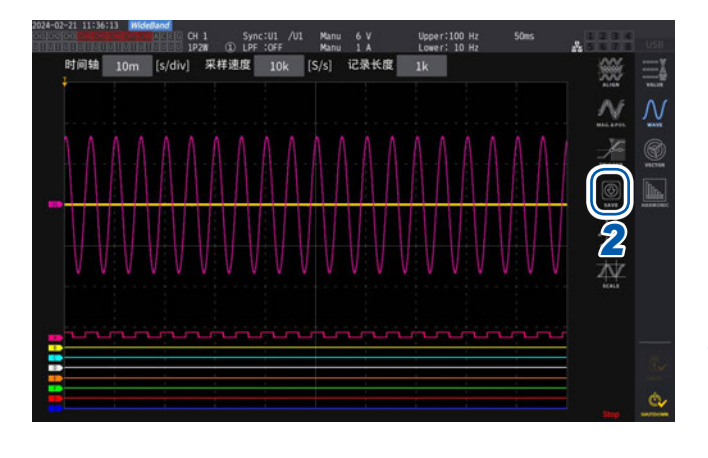

*1* 按下**SINGLE**键取得波形

如果进行记录长度部分波形的记录,**RUN/ STOP**键点亮为红色。 参照 :"4.3 [波形的记录"\(第](#page-122-0)123页)

#### *2* 轻敲**[SAVE] > [Waveforms]**

未识别U盘时,显示为灰色,不能轻敲。

*3* 输入注释为**ON**时,在键盘窗口中进行输 入

(最多40字符的字母数字符号) 参照 :"键盘窗口"(第30页)

如果确定输入,数据则会被保存。

在CSV文件的测量数据之前添加下述内容。

- SAMPLING(采样速度)
- POINT (记录长度)
- COMMENT(已输入的注释字符串)
- 按下**RUN/STOP**键取得波形时,可能会无法保存波形。
- 有关BIN保存的详情,请参照"7.10 BIN[保存格式"\(第](#page-185-0)186页)。
- 不保存波形显示为OFF的项目。
- 自动保存期间不能保存波形数据。
- 以Peak-Peak压缩后的MAX/MIN数据组合形式,保存电压、电流、马达分析选件的波形数据。
- 保存期间显示对话框。要停止保存时,请轻敲对话框中的**[Cancel]**。

### **7.5 FFT数据的保存**

<span id="page-170-0"></span>按照按下**[Save]** > **[FFT]**的时机保存**[WAVE]** > **[+FFT]**画面中显示的FFT数据。保存地址、输入 注释的设置与测量数据的手动保存通用。

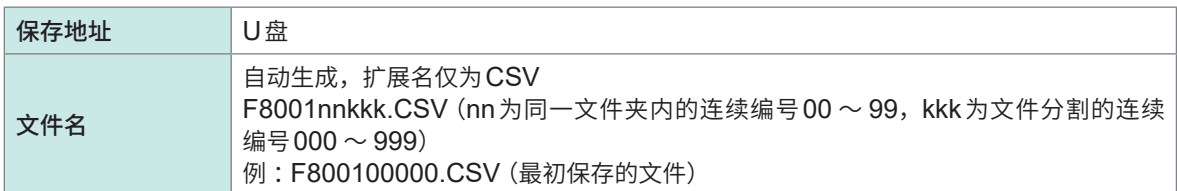

#### **保存的设置**

#### **显示画面 [SYSTEM]** > **[DATA SAVE]**

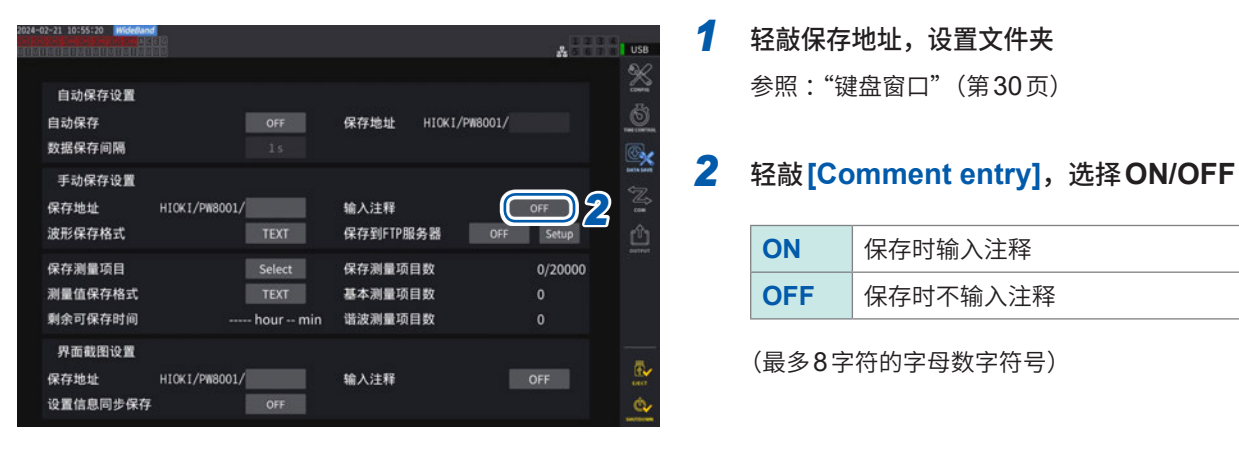

#### **重要事项**

即使在波形保存格式中选择**[BIN]**或**[MAT]**,FFT数据仍以CSV格式进行保存。 MATLAB\*格式(MAT格式) \* 其它公司商标

#### **保存时的操作**

#### **显示画面 [MEAS]** > **[WAVE]** > **[+FFT]**

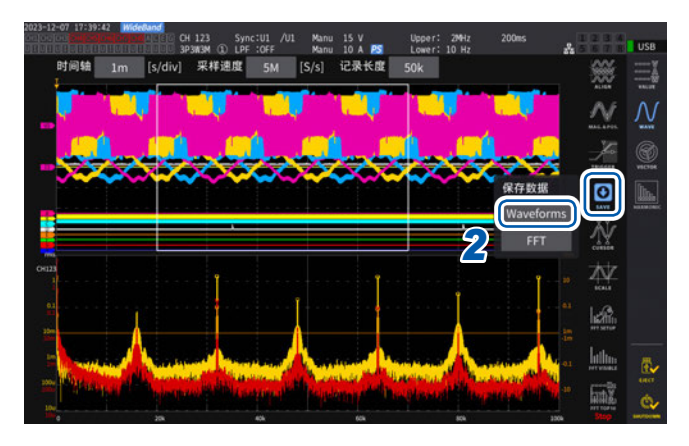

- *1* 按下**SINGLE**键,取得波形 如果进行记录长度部分波形的记录,**RUN/ STOP**键则点亮为红色。
- *2* 轻敲**[SAVE] > [Waveforms]** 未识别U盘时,显示为灰色,不能轻敲。
- *3* 输入注释为**ON**时,在键盘窗口中进行输 入

(输入注释 :ON时) 在键盘窗口(第30页)中进行输入。

如果确定输入,数据则会被保存。

在CSV文件的FFT数据之前添加下述内容。

- HIOKI**[型号]**(版本)
- SAMPLING SPEED(采样速度)
- SIZE (窗口大小)
- COMMENT(已输入的注释字符串)
- 不保存FFT显示为OFF的项目。
- 自动保存期间或存储操作期间,不能保存FFT数据。
- 波形数据或FFT分析数据无效时,不能进行保存。
- 如果文件夹内的文件连续编号达到100,则会显示错误。请设置新的保存地址(第[171](#page-170-0)页)。
- 可输入的注释字符数最多为40个字母数字符号。
- 保存期间显示对话框。要停止保存时,请轻敲对话框中的**[Cancel]**。

### **7.6 画面拷贝的保存与读入**

#### **画面拷贝的保存**

如果按下**COPY**键,则可按PNG格式将按下时的显示画面保存到U盘中。 自动保存期间,也可以保存画面拷贝。但以自动保存运作为优先。间隔为1秒钟以下时,不执行画面 拷贝。

#### **保存地址**

保存到U盘中。

#### **文件名**

自动生成文件名。扩展名为PNG格式。 H8001nnn.PNG (nnn为同一文件夹内的连续编号 000 ~ 999) 例 :H8001000.PNG(最初保存的文件)

#### **显示画面 [SYSTEM]** > **[DATA SAVE]**

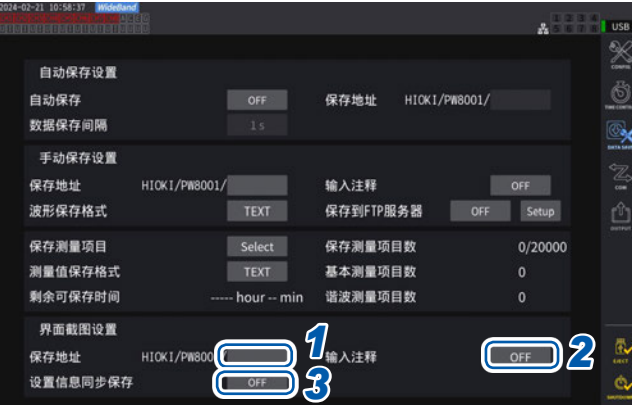

同一文件夹内最多可生成1000个文件。如果文件夹 内的文件连续编号达到1000,则会显示错误。请设 置新的保存地址。

*1* 轻敲**[保存地址]**框,设置文件夹 (最多8字符的字母数字符号) 参照 :"键盘窗口"(第30页)

#### *2* 轻敲并选择**[输入注释]**<sup>框</sup>

(最多40字符的字母数字符号)

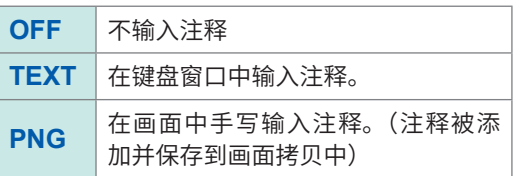

#### *3* 选择**[设置信息同步保存]**的**ON/OFF**

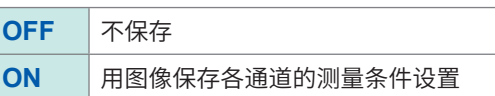

#### *4* 按下**COPY**键,输入注释

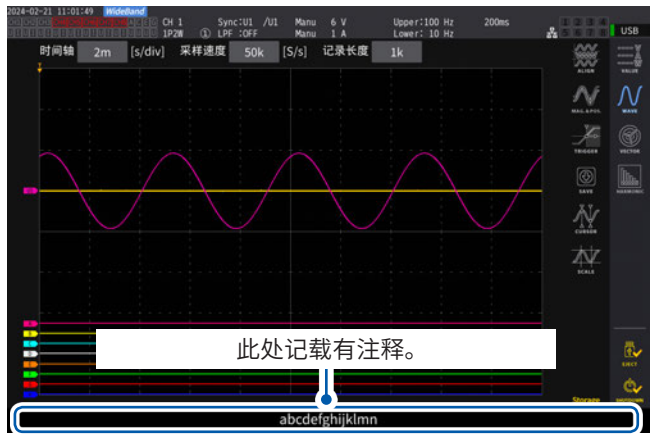

#### **(选择TEXT时)**

在键盘窗口中进行输入。

如果确定输入,数据则会被保存。

#### **The Lines**  $\mathbf{g}_\mathrm{c}$  $\sum_{n=1}^{\infty}$  $\geq$ Б  $\overline{\mathbb{A}^r}$ ē. ċ.

#### **(选择PNG时)**

通过手写输入注释。

如果轻敲<sup>[SAVE],则会保存带手写注释的数据。</sup> 如果轻敲**[CLEAR]**,则会删除手写注释。 如果轻敲**[CANCEL]**,则停止保存。

#### **画面拷贝的读入**

读入已保存的画面拷贝,并在画面中显示。

#### **显示画面 [FILE]**

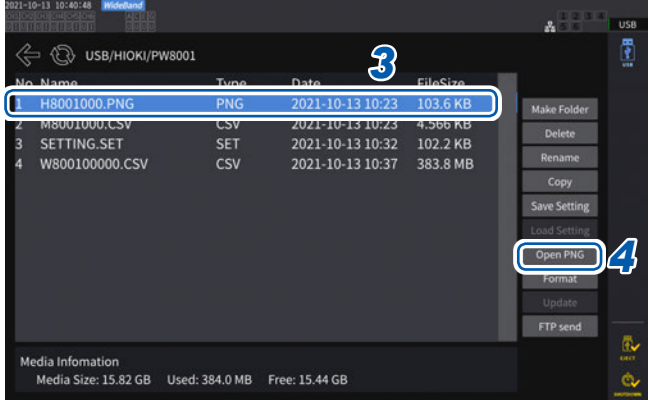

- *1* 按下**FILE**<sup>键</sup>
- *2* 轻敲保存有画面拷贝的文件夹
- *3* 轻敲**PNG**文件
- *4* 轻敲**[Open PNG]**

### **7.7 设置数据的保存与读入**

#### **设置数据的保存**

将本仪器的各种设置信息作为设置文件保存到U盘中。

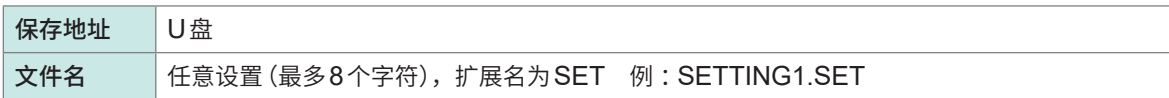

#### **显示画面 [FILE]**

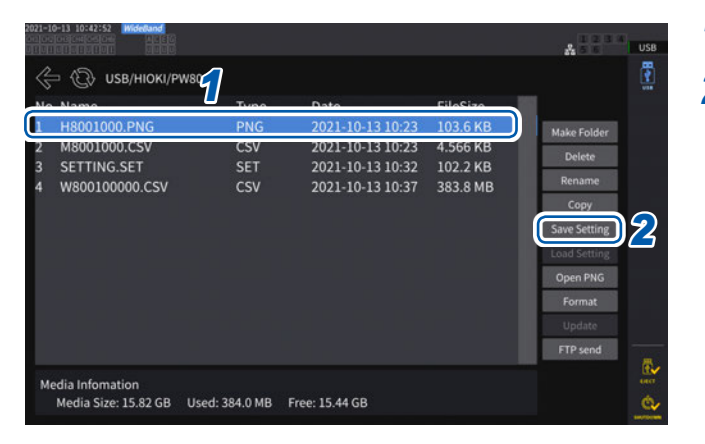

- *1* 轻敲要保存的文件夹
- **2** 轻敲<sup>[Save Setting],然后输入文件名</sup> 参照 :"键盘窗口"(第30页)
	- 不能保存语言设置与通讯设置。
	- 执行自动保存时,不能进行保存。

#### **设置数据的读入**

读入已保存的设置文件,恢复设置。

#### **显示画面 [FILE]**

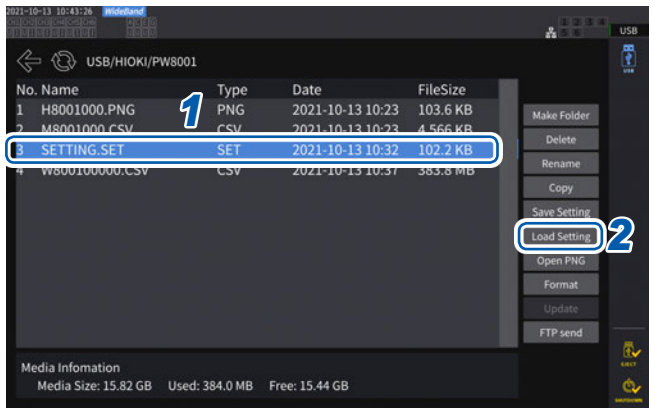

*1* 轻敲保存有设置文件的文件夹

*2* 选择设置文件,然后轻敲**[Load Setting]** 显示确认对话框。

#### *3* 轻敲**[是]**

恢复原来设置时,单元与选件构成必须相同。 如果不同,则不能读入设置文件。

读入的设置文件的电流传感器构成与要恢复设 置的PW8001的当前电流传感器构成不同时, 不会恢复下述设置。

- 接线设置
- 电流传感器相关设置

读入设置文件之后,请再次确认恢复的设置。

#### **设置数据的确认**

确认设置文件中保存的各种设置信息。

- *1* 按下**FILE**<sup>键</sup>
- *2* 轻敲保存有设置文件的文件夹
- *3* 选择设置文件,然后轻敲**[Open PNG]**

#### (Tips) **要通过PC确认设置数据时**

如果利用常用的阅览器软件打开,则也可以在PC上确认设置信息。

. . . . . . . . . . . .

### **7.8 文件与文件夹的操作**

#### **U盘内的文件与文件夹操作**

操作U盘内的文件与文件夹。

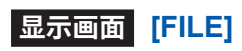

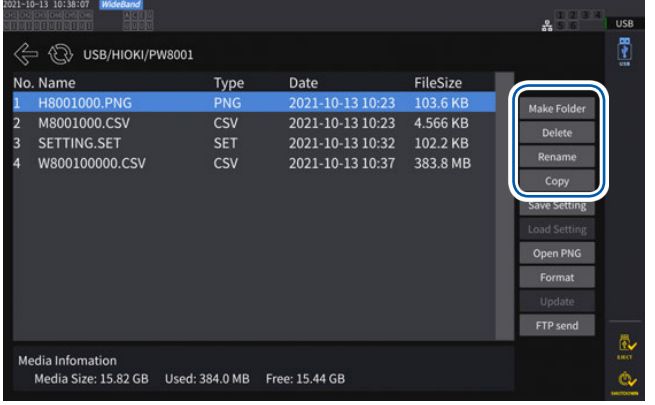

**文件夹的生成**

- **1 轻敲**[Make Folder],打开键盘窗口
- *2* 输入文件夹名(最多**8**个字符) 参照 :"键盘窗口"(第30页)
- *3* 轻敲**[Enter]**,关闭键盘窗口

#### **文件与文件夹的删除**

- *1* 轻敲要删除的文件或文件夹
- *2* 轻敲**[Delete]**
- *3* 显示确认对话框,选择**[是]** 不能删除"HIOKI"与"HIOKI/PW8001"文件夹。

#### **文件名与文件夹名的变更**

- *1* 轻敲要变更名称的文件或文件夹
- *2* 轻敲**[Rename]**,然后输入文件名(最多**8**个字符) 参照 :"键盘窗口"(第30页)

#### <span id="page-176-0"></span>**文件的复制**

- *1* 轻敲**[Copy]**,打开复制目标文件夹的选择对话框
- *2* 选择复制目标文件夹,轻敲**[是]** 存在同名文件时不能覆盖。请在变更文件名之后重新复制。

### <span id="page-177-0"></span>**U盘的格式化**

**显示画面 [FILE]**

对要使用的U盘进行格式化。执行格式化时,请切断FTP服务器。

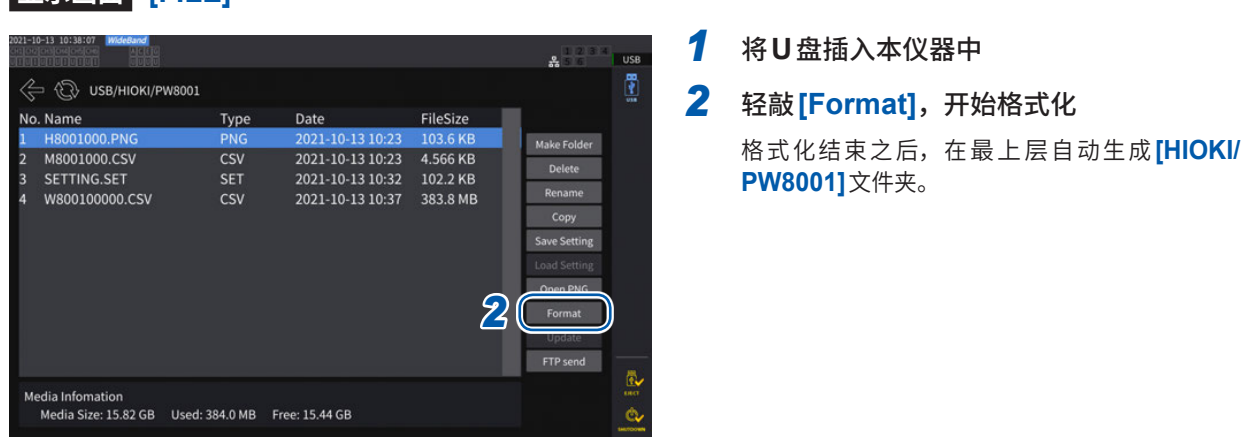

#### **重要事项**

一旦执行格式化,保存在U盘内的所有数据将被清除,导致无法复原。请在仔细确认内容的基础上 执行。另外,建议务必对U盘内的重要数据进行备份。

### **文件的手动传送(上传到FTP服务器中)**

将选中文件上传到FTP服务器中。

- *1* 按下**FILE**<sup>键</sup>
- *2* 轻敲并选择要传送的文件
- *3* 轻敲**[FTP send]**,打开**FTP**客户端设置对话框
- *4* 设置**FTP**客户端 参照 :"9.4 通过FTP[客户端传输数据"\(第](#page-227-0)228页)
- *5* 轻敲**[传输]**

### **7.9 测量值的保存数据格式**

#### **标头构成**

如下所述为手动保存与自动保存时,将测量数据保存到文件时的标头(保存在开头行的项目名)。

- 从表的上部开始依次输出从左到右选中的项目。
- 自标头的下一行开始按照标头的顺序输出测量数据。
- 与项目选择无关,务必输出开头4个类型 (Date、Time、Status、Status1 ~ 8) 与谐波状态 (HARM Status)。
- Status 1 ~ Status 8用于进行所安装输入单元部分的输出。
- 安装马达分析选件时,会输出马达通道的状态 (StatusM)。

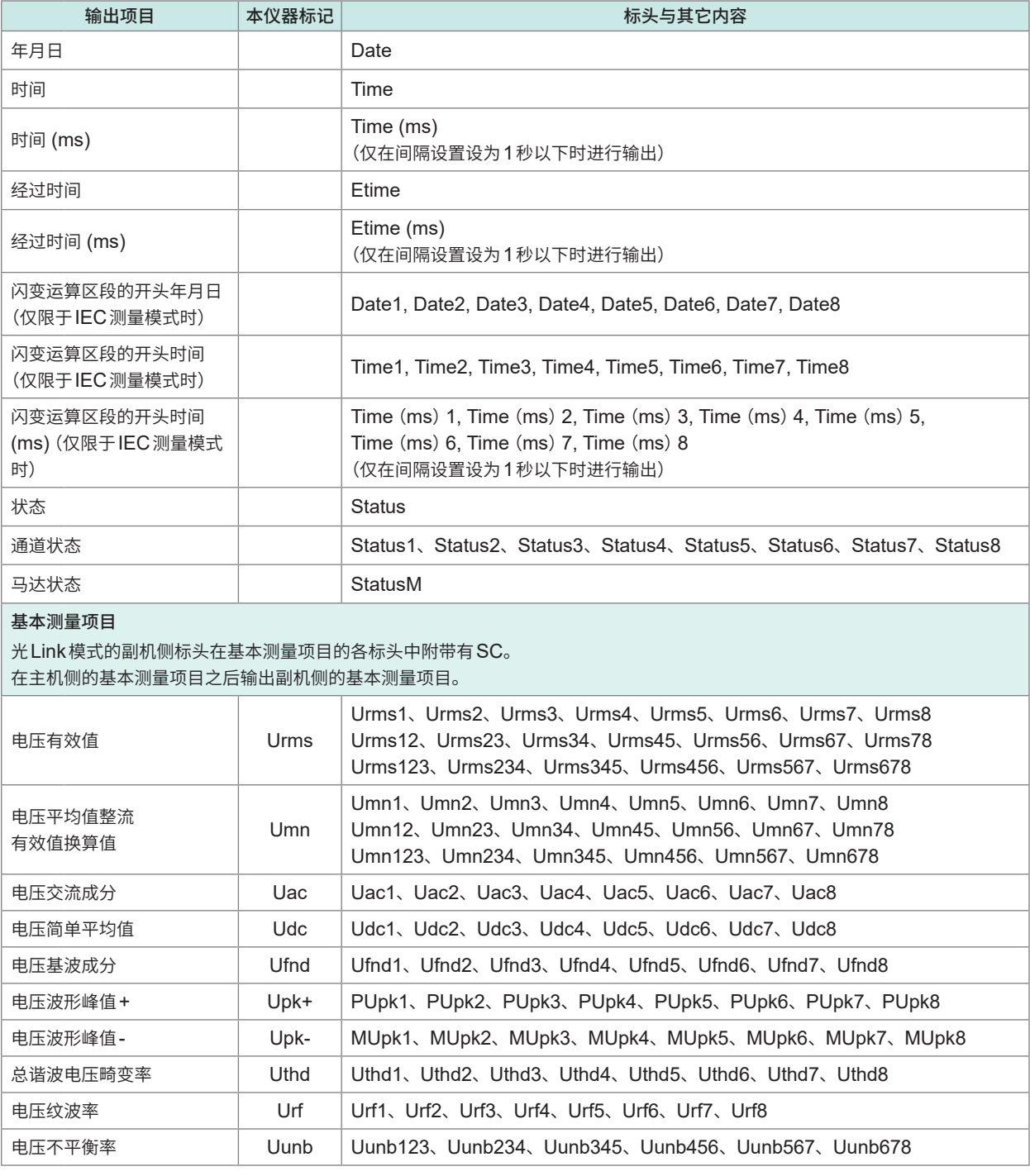

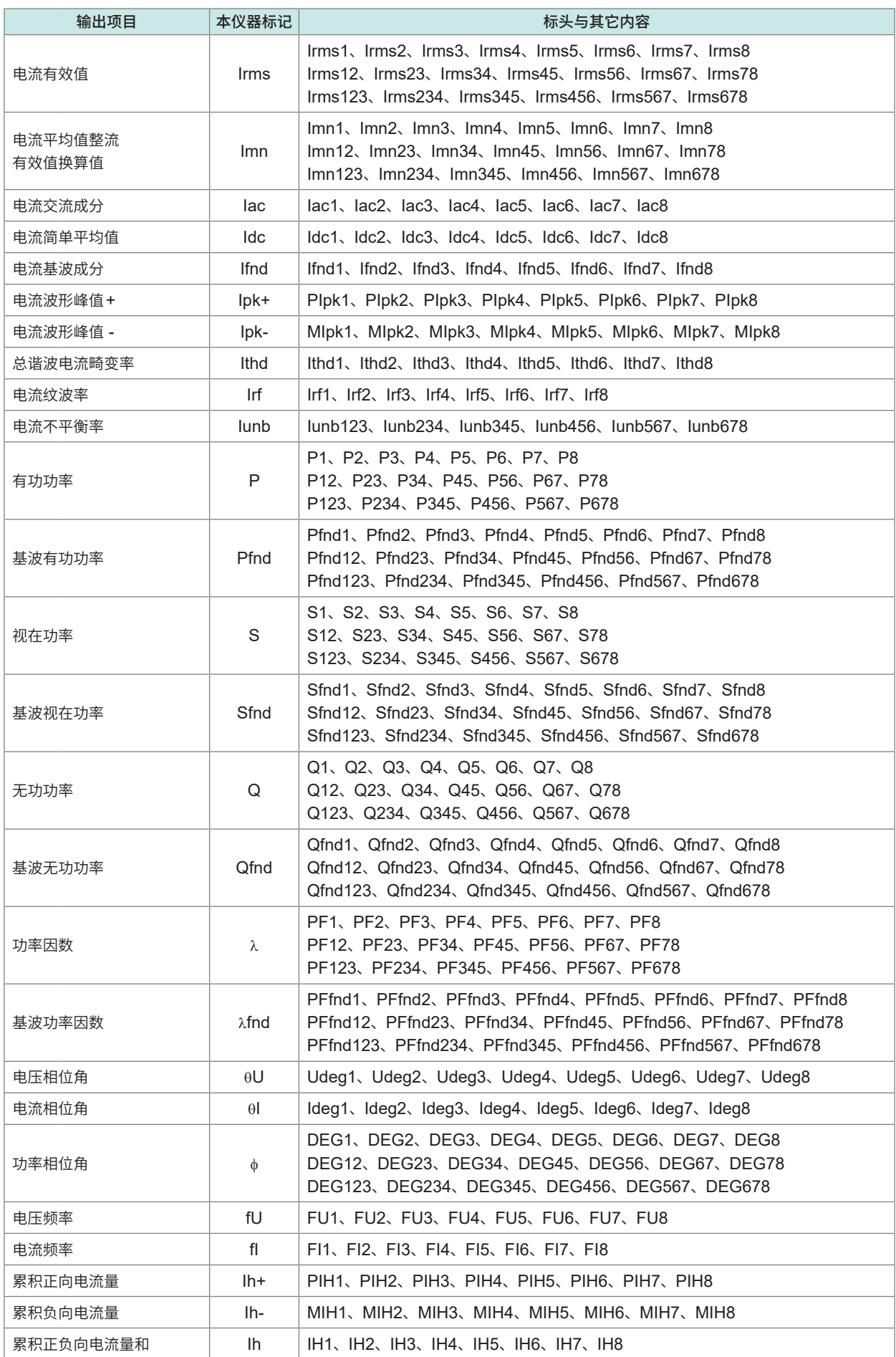
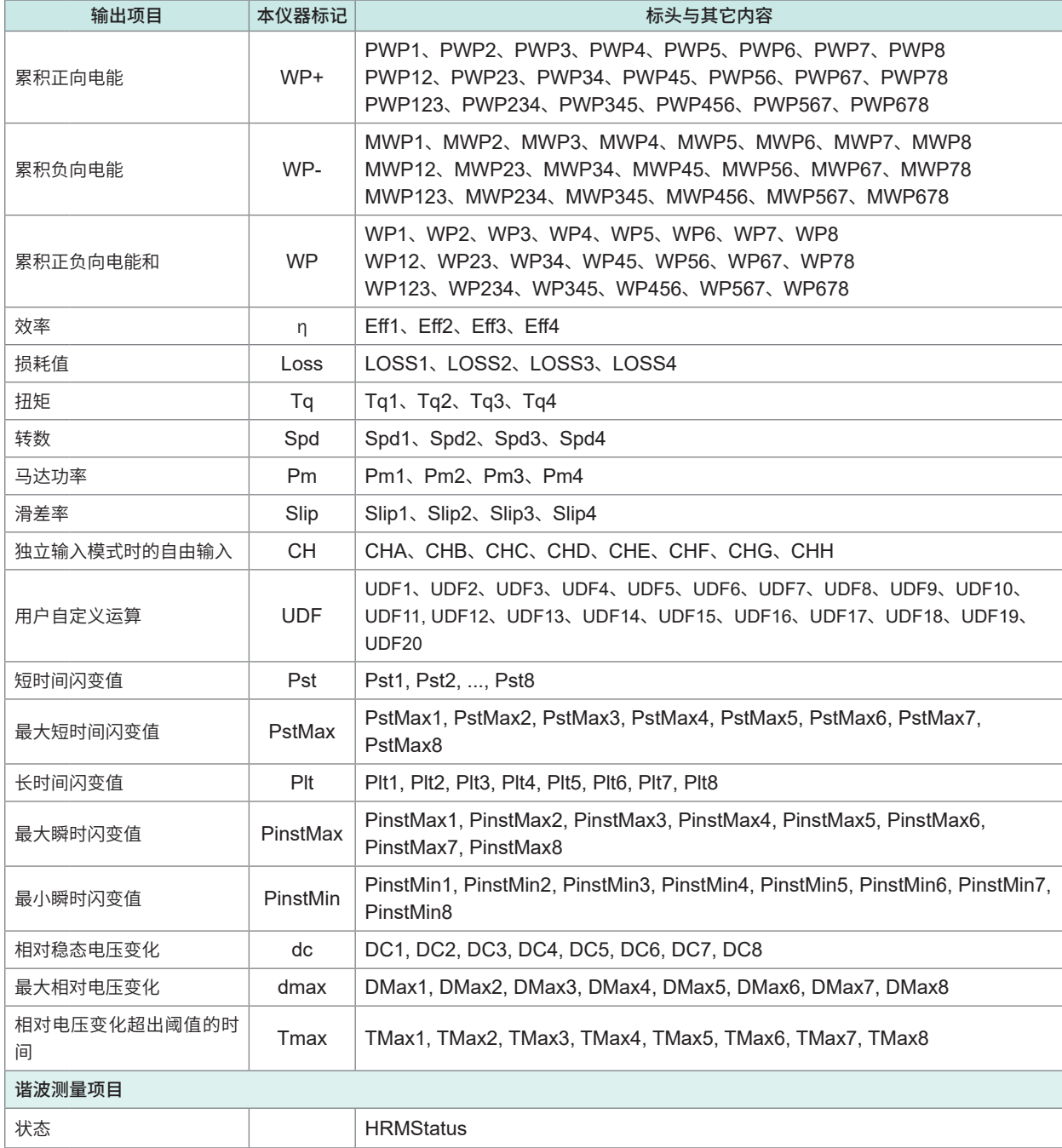

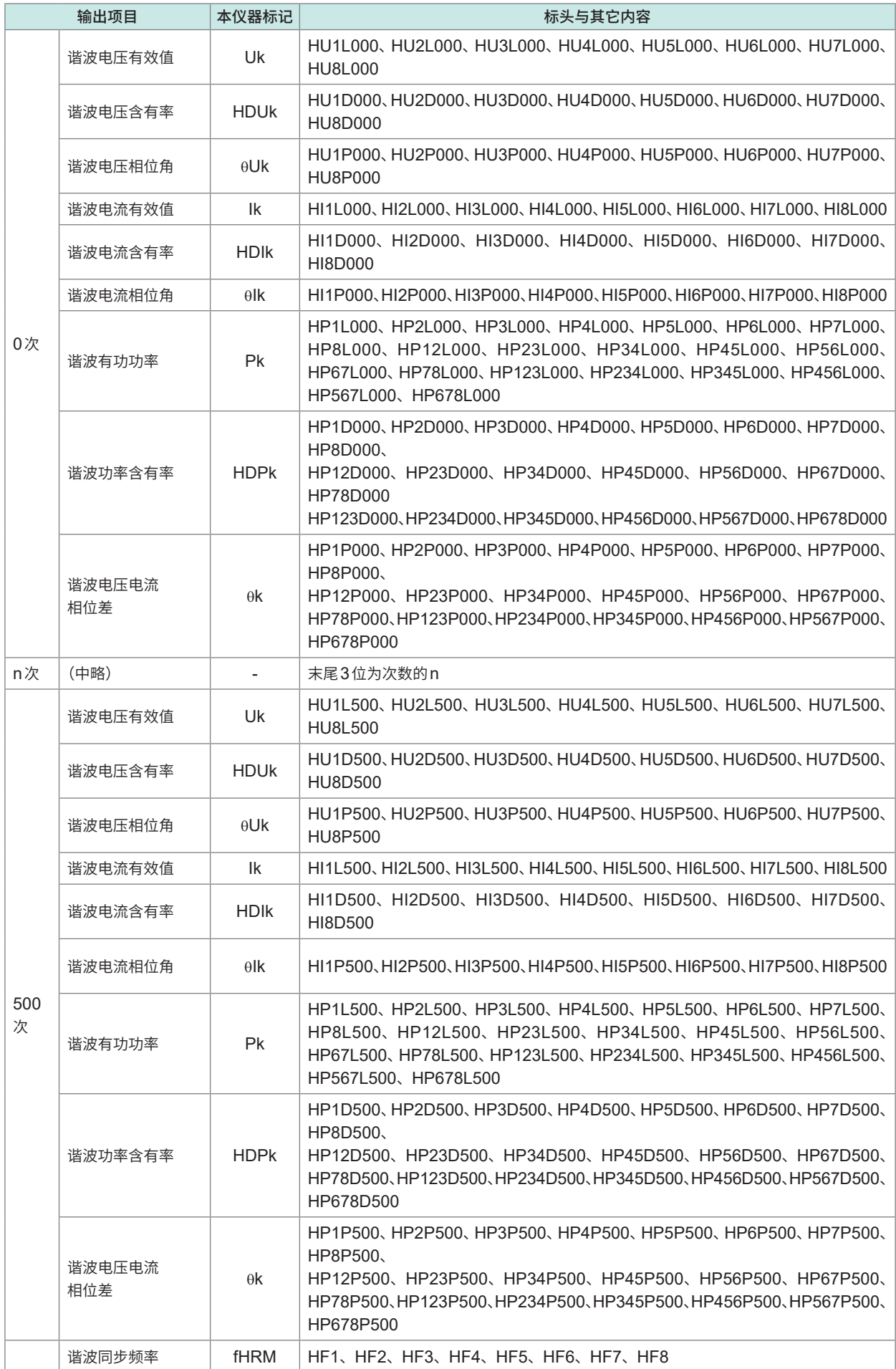

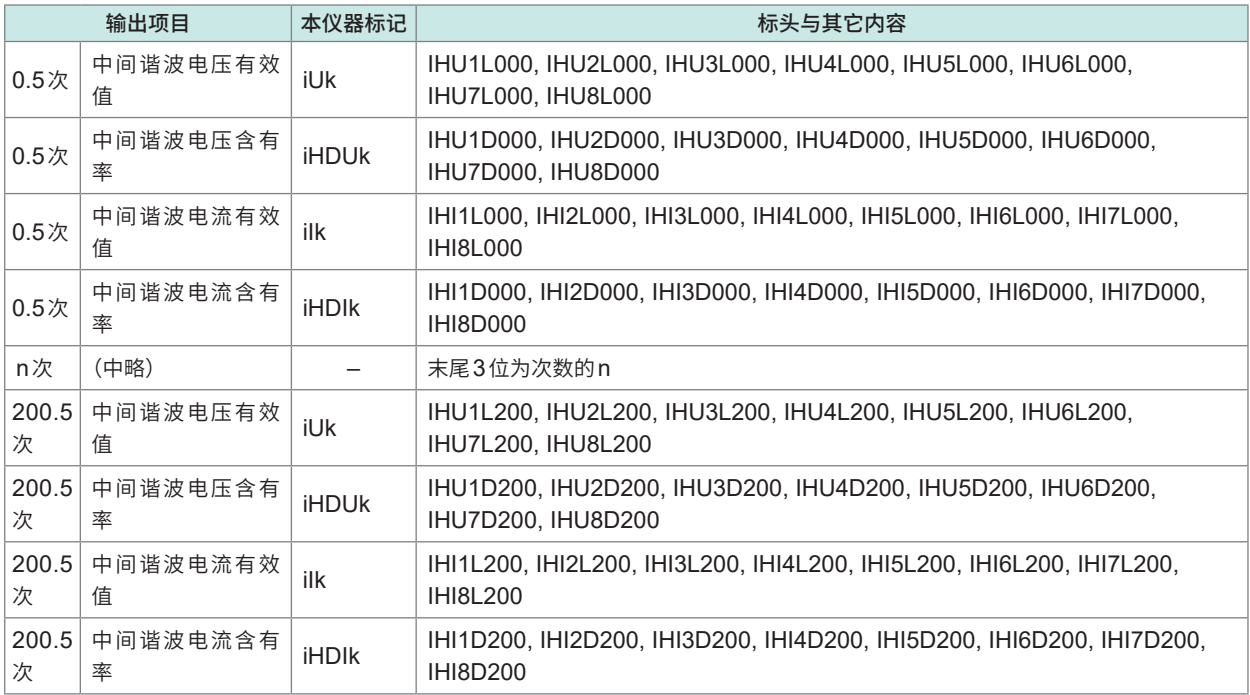

#### **Status数据**

状态信息表示保存测量数据时的测量状态,用32位的16进制数值表达。

Status 为 Status1 ~ Status8、StatusM 的逻辑和。

例: 如果 Status2 的 11 位 (ZU) 置为 ON、StatusM 的 17 位 (ZM) 置为 ON, Status 的 11 位与 17 位 则会置为ON。

## **各通道状态 (Status1 ~ Status8)**

各通道的状态为Status1 ~ Status8。 例 :通道3的状态为Status3

如下所述为32位的分配。

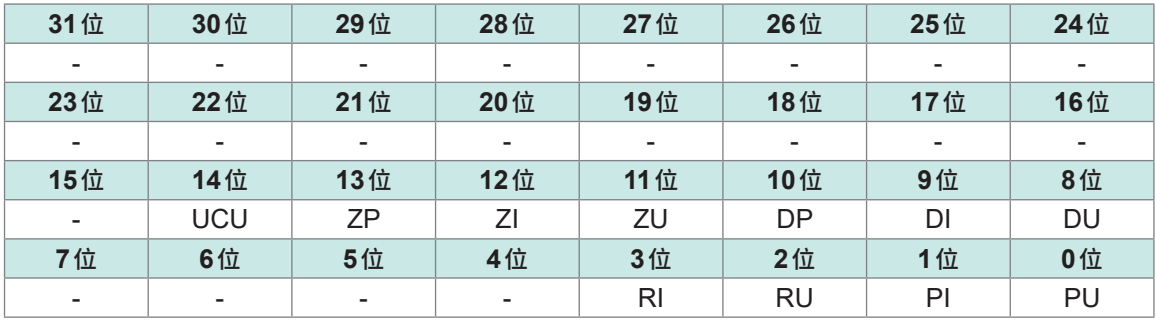

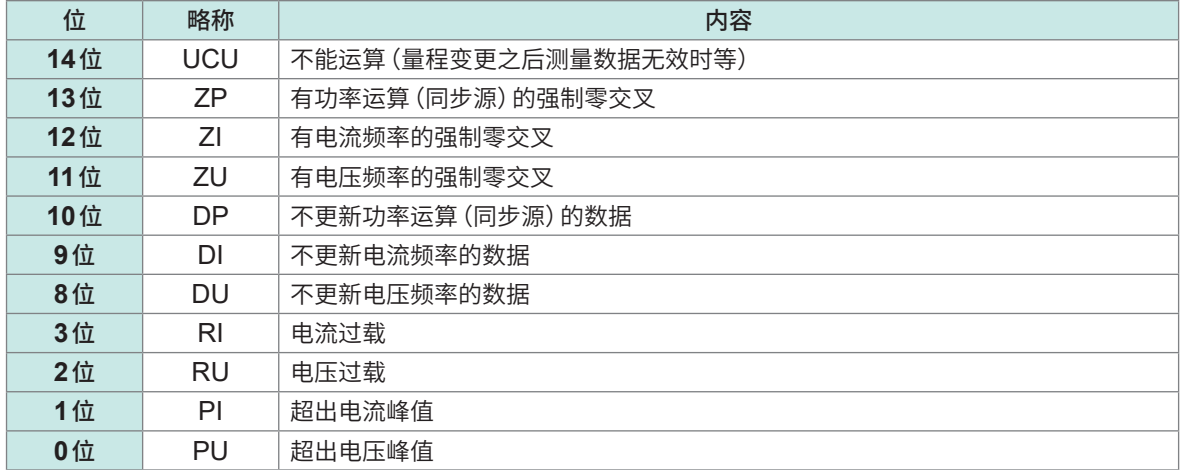

例 :12位(ZI、有电流频率的强制零交叉)和2位(RU、电压过载)为ON时,会利用16进制数值表 达为"1004"。

作为参考,2进制时会表达为"00000000000000000001000000000100"。

## **马达通道的状态 (StatusM)**

如下所述为32位的分配。

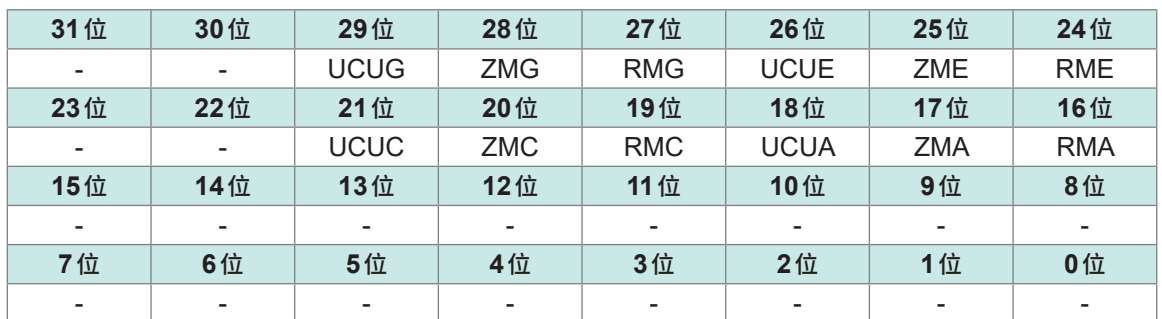

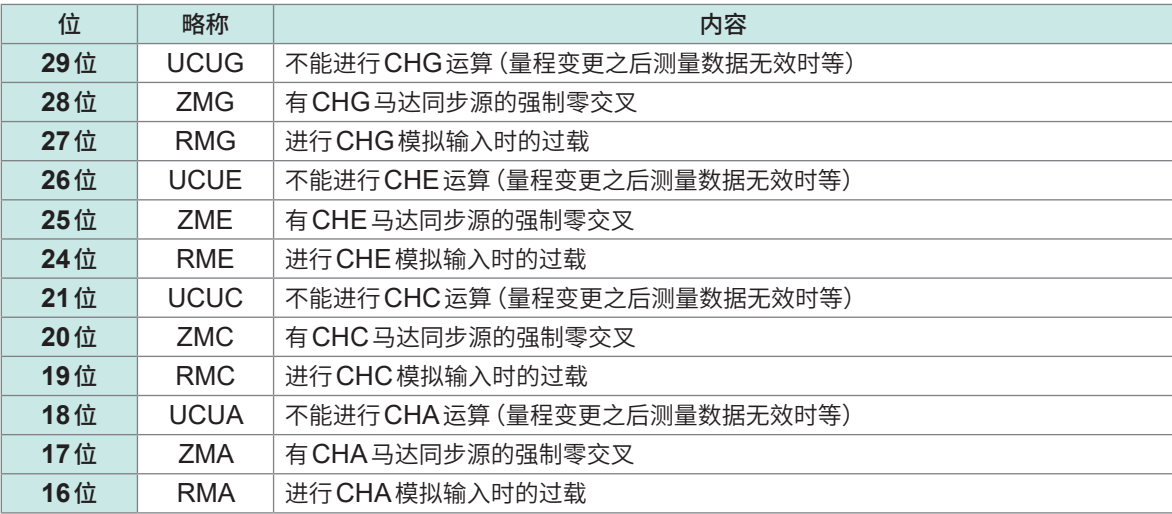

## **谐波状态 (HARMStatus)**

状态表示保存测量数据时的测量状态,用32位的16进制数值表达。 谐波测量数据的状态为Status的一种。 如下所述为32位的分配。(略称之后的1 ~ 8为通道编号)

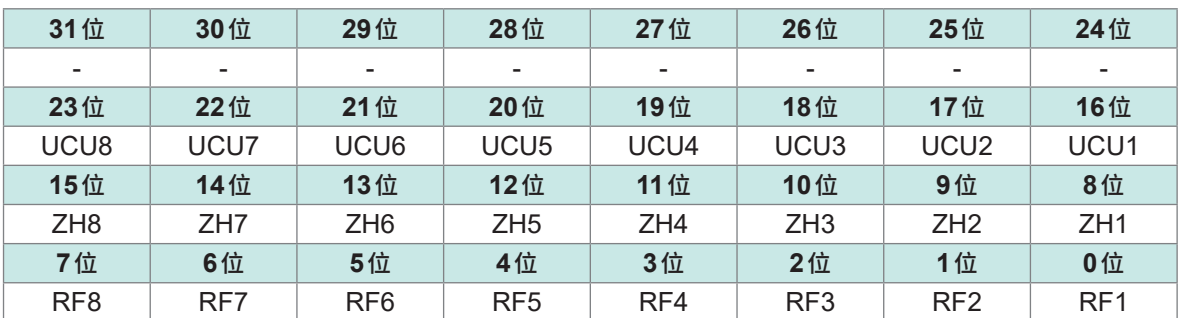

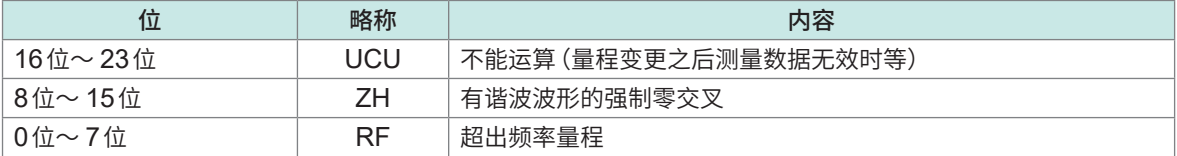

## **测量值的数据格式**

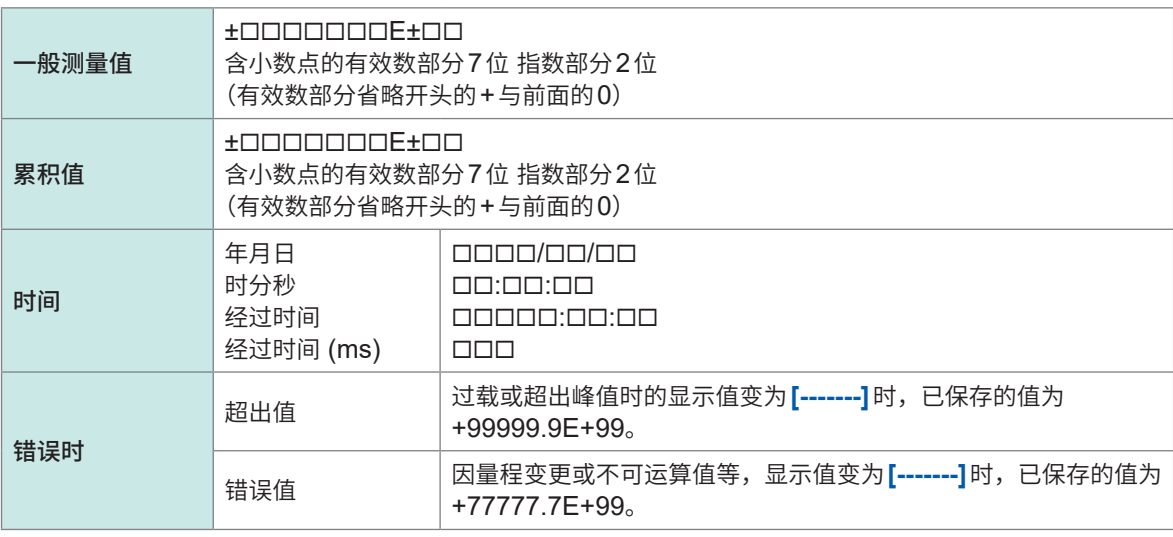

## **7.10 BIN保存格式**

仅可利用GENNECT One读入可选择自动保存文件、波形文件保存格式的BIN格式。 有关GENNECT One,请参照"[9.9 GENNECT One](#page-242-0)(PC应用软件)"(第243页)。

# **8 外部设备的连接**

## **8.1 同步测量**

可使用BNC同步模式或光Link模式进行多台PW8001的同步测量。副机仪器的数据更新时机及控 制与主机仪器同步。

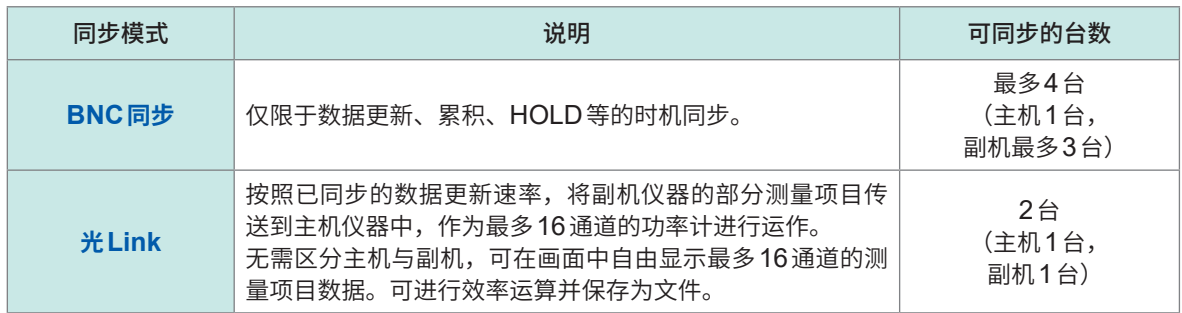

## **BNC同步**

如果用选件9165连接线(BNC电缆)连接最多4台PW8001,则可进行同步测量。使用该功能,则 不仅可操作设为主机仪器的 PW8001,还可以控制设为副机仪器的 PW8001,因此可进行多系统的 同时测量。

. . . . . . . . . . . . . . . . . . . .

请将设为副机仪器的PW8001的下述内容调节为设为主机仪器的PW8001的时机与操作。

- 内部运算与数据更新
- 累积的开始、停止与重置
- 显示保持 (**HOLD**/**PEAK HOLD**) 与保持期间的数据更新
- 调零
- **SAVE**
- **COPY**
- 当前时间

### **仪器的连接**

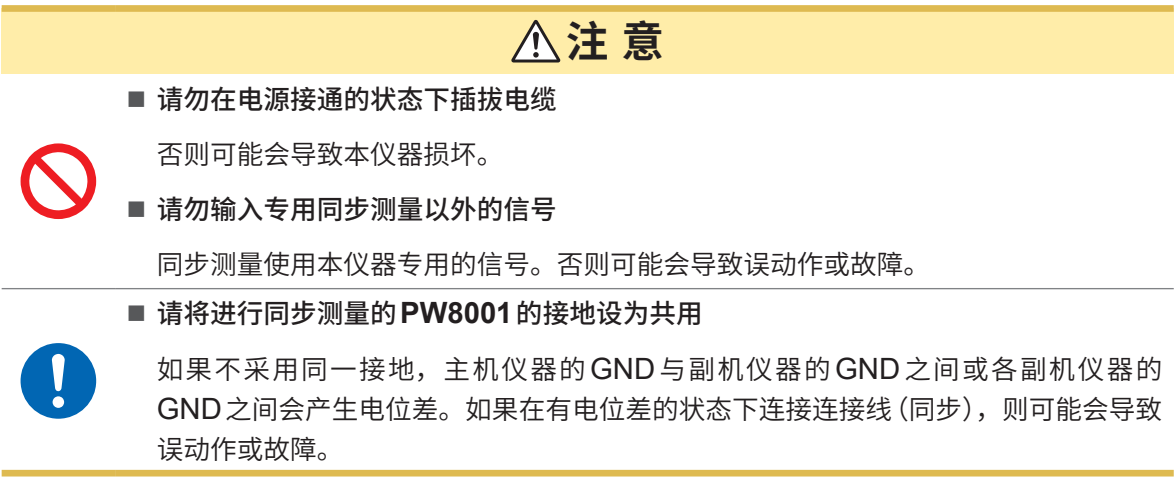

同步控制期间,利用9165连接线传送控制信号。如果拔下连接线,信号则会停止传送,并可能会导 致副机仪器进行意想不到的运作,因此,同步测量期间,请绝对不要拔下连接线。

准备物件 :PW8001×2台、9165连接线×1条

- *1* 确认**2**台**PW8001**的电源处于**OFF**状态
- *2* 利用**9165**连接线,连接各自的**PW8001**的**EXT SYNC**端子类
- *3* <sup>将</sup>**2**台**PW8001**的电源设为**ON**(没有先后之分)

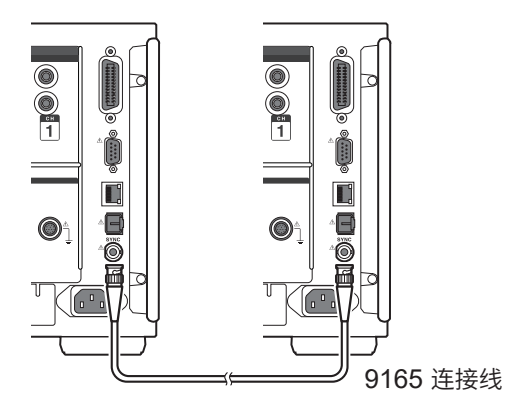

#### **利用大于等于3台的PW8001进行同步测量时**

请使用BNC分支连接连接器(插孔 - 插头 - 插孔T分支)等并联连接本仪器类。

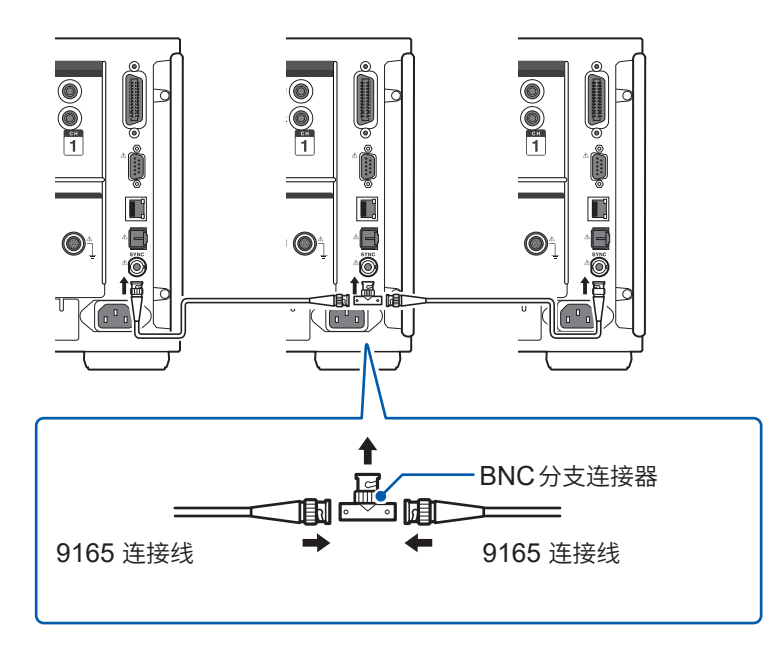

#### **同步测量的设置**

#### **显示画面 [SYSTEM]** > **[COM]**

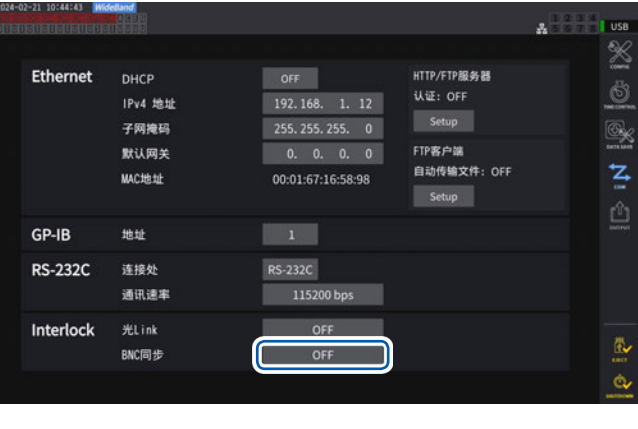

### *1* 轻敲**[Interlock]**的**[BNC同步]**框进行设 置

通过画面右上角的运作状态指示灯确认同步状 态。

参照 :"通用画面显示"(第31页)

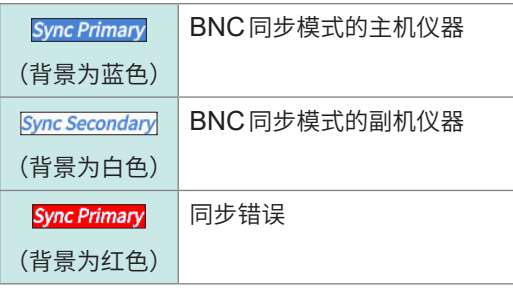

#### **重要事项**

- 进行同步测量时,请仅将1台设为主机。
- 请使主机、副机的测量模式与数据更新速率一致,并在重置累积值之后开始同步测量。
- 主机、副机的测量模式与数据更新速率不一致,或未进入累计重置状态时,无法进行同步。
- 同步测量期间,不能通过副机对要与主机同步的上述项目进行控制或变更设置。
- 如果在累积期间、累积停止期间发生同步错误,副机会立即停止累积,并且累积值也会被重置, 敬请注意。
- 如果在保持期间、峰值保持期间发生同步错误,副机的保持、峰值保持则会被解除,敬请注意。

## **光Link(光Link接口)**

如果用选件L6000光纤连接线连接2台PW8001,则可进行同步测量。

由于不使用电气信号而通过光纤进行同步,因此,即使是接地电位不同的PW8001之间,也可以进 行连接。

光Link期间,设为副机的PW8001的内部运算或数据更新的时机,会被调节为与设为主机的 PW8001匹配。

此外,会将部分测量数据传送到主机中。

另外,被设为主机的 PW8001 会将部分设置数据传送到副机仪器中。

这样,可在主机侧对副机仪器进行下述操作。

- 测量值的显示(除运算测量项目与闪变测量项目以外的基本测量项目、最多50次谐波)
- **[INPUT]** > **[WIRING]**的设置
- **[INPUT]** > **[CHANNEL]**的设置
- **[INPUT]** > **[MOTOR]**的设置
- **[MEAS]** > **[VECTOR]** > **[VECTOR×1]**的相位调零设置
- **[SYSTEM]** > **[CONFIG]**的单元与传感器构成的显示

此外,可按照与主机仪器相同的方式,选择副机仪器的下述测量项目与触发源。

- 定制画面的显示项目
- 效率运算公式的项目
- 用户定义运算的运算项目
- 模拟输出项目
- CAN输出项目
- 保存到U盘中的项目
- 波形存储的事件触发的触发源

#### **可连接的电缆**

- L6000光纤连接线(选件)
- 市售的光纤电缆(带有常规Duplex-LC(2芯LC)连接器,使用50/125 µm多模式光纤, 最长500 m的规格)

#### **重要事项**

请连接各PW8001。如果连接到其它设备上,则可能会导致误动作。

#### **L6000光纤连接线的使用**

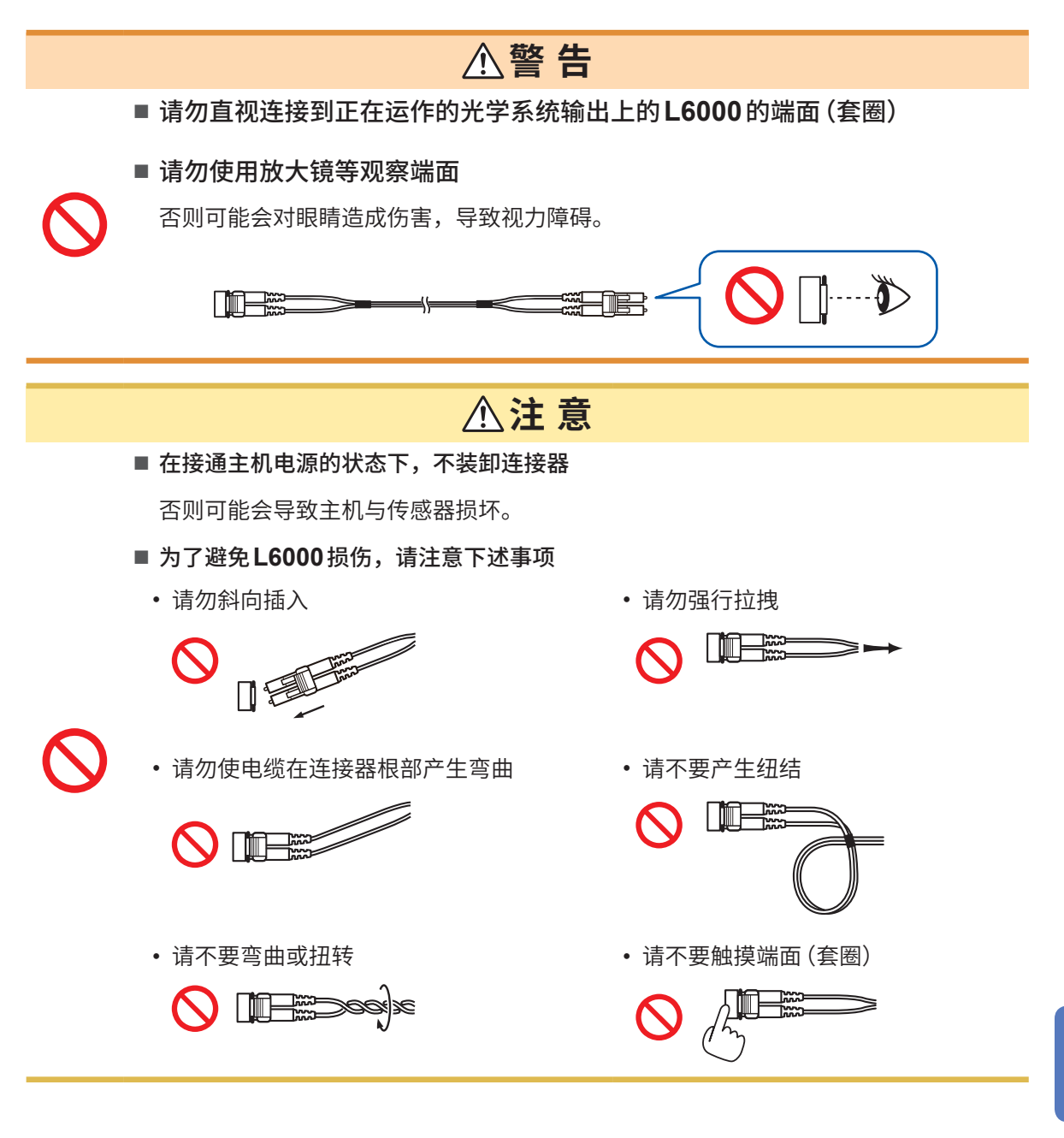

#### **重要事项**

• 要将L6000光纤连接线连接到本仪器时,请注意勿使配合部分有垃圾或灰尘。尤其要特别注意 端面。

如果在附着垃圾等的状态下进行安装并导致损伤,则可能无法实现同步。

• 不使用L6000光纤连接线时,请务必将附带的保护盖装到电缆两端。本仪器的光Link连接器与 L6000的配合部分均已进行高精密加工。

### **仪器的连接**

准备物件:本仪器(2台)、L6000光纤连接线(1条)

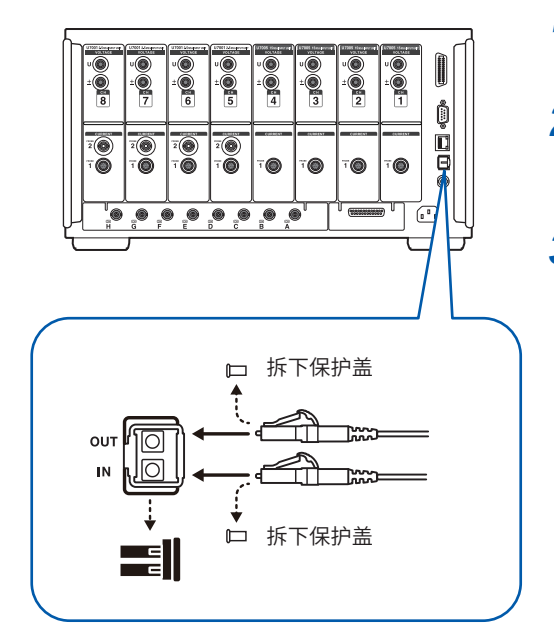

- *1* 确认**2**台仪器的电源处于**OFF**状态
- *2* 将光纤连接线连接到主机仪器与副机仪器背面的光 **Link**连接器上
- *3* 按照主机仪器、副机仪器的顺序将电源设为**ON**  (按相反顺序进行电源**OFF**操作)

#### **拆卸方法**

请在按住L6000顶端左侧的同时拔出。请勿强行拉拽。

- 同步控制期间,通过L6000光纤连接线传送2台本仪器的控制数据。请绝对不要拔下电缆,否则 将无法保持同步状态。
- 主机仪器或副机仪器的电源为OFF时,会发生同步错误。
- 请使用相同版本的主机仪器与副机仪器。版本不同时,会发生同步错误。

#### **同步测量的设置**

分别进行主机仪器与副机仪器的设置。请利用L6000光纤连接线连接2台PW8001,然后在打开电 源的状态下进行下述设置。

### **显示画面 [SYSTEM]** > **[COM]**

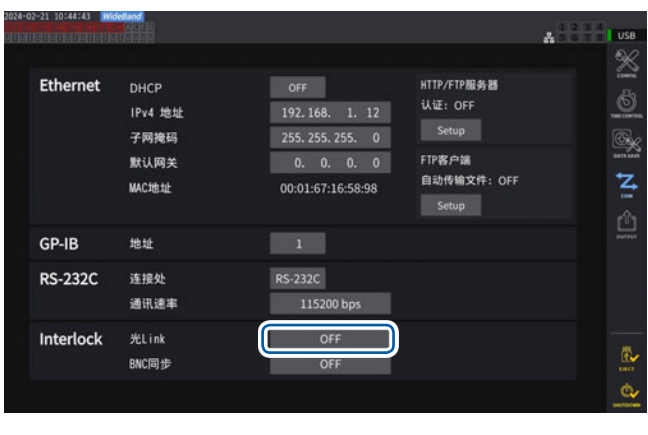

#### *1* 轻敲**[Interlock]**的**[光Link]**框进行设置

通过画面右上角的运作状态指示灯确认同步状 态。

参照 :"通用画面显示"(第31页)

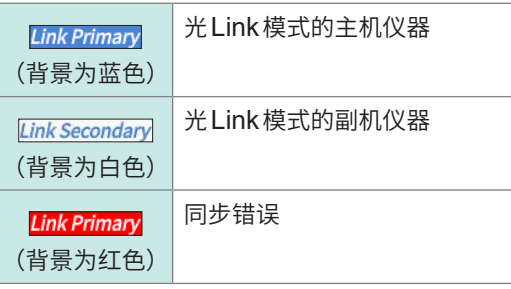

#### **重要事项**

- 请选择大于等于50 ms的数据更新速率。如果在50 ms以下的状态下将光同步设为有效,则会 被变更为50 ms。IEC测量模式时,主机仪器不能同步。
- 主机仪器与副机仪器的数据更新速率不同时,将主机仪器的数据更新速率设为副机仪器的数据更 新速率。

参照 [:"数据更新速率"\(第](#page-67-0)68页)

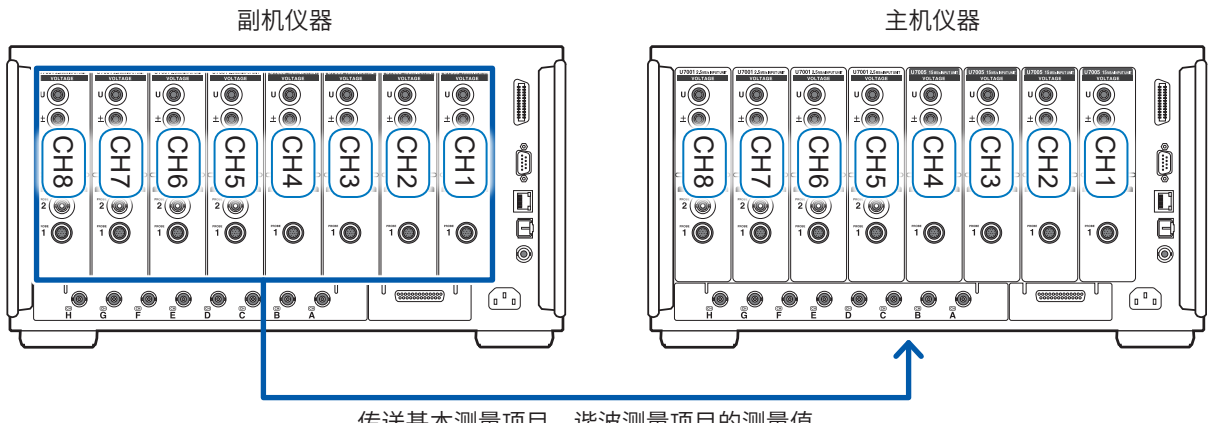

传送基本测量项目、谐波测量项目的测量值

## **显示画面 [MEAS]** > **[VALUE]** > **[CUSTOM]** <mark>2014 Entity (11 Auto 15 V</mark><br>1921 (1912 - Auto 15 V Upper: 10kHz S0nms)<br>1921 (1912 - Auto 1 A Lower: 10 Hz

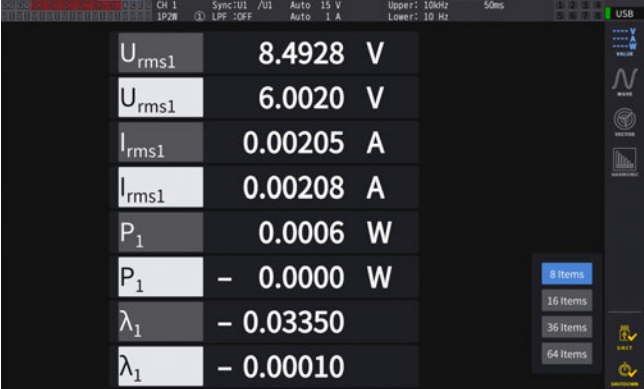

作为定制画面的显示项目,选择副机仪器 的测量值时,项目名的颜色会反转显示。

## **显示画面 [INPUT]** > **[WIRING]**

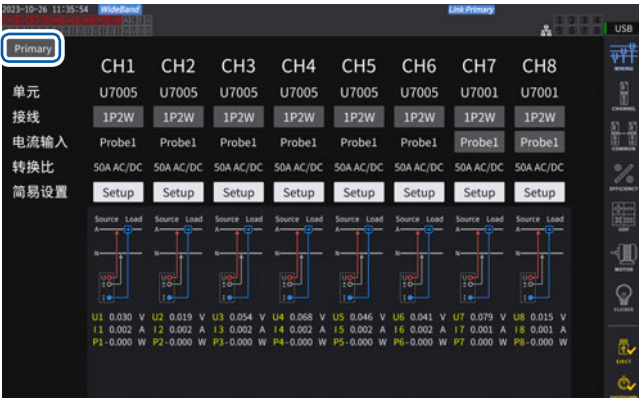

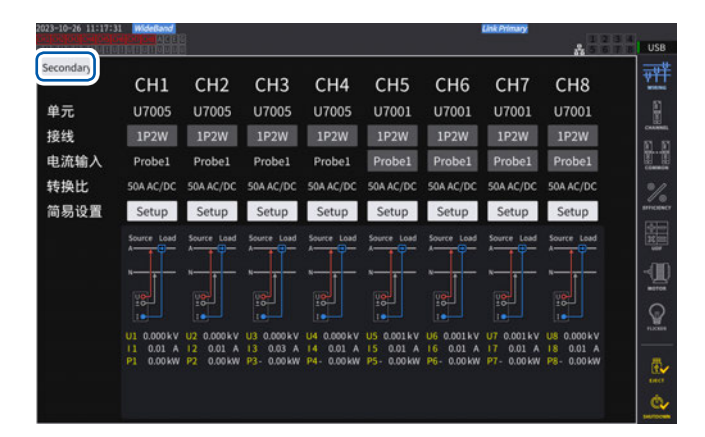

## 轻 敲 画 面 中 的 按 钮, 选 择 **[Primary]** 或 **[Secondary]**。

### **重要事项**

- 不能在主机仪器中显示副机仪器的波形。
- 同步连接期间,副机仪器中的下述操作无效。但可变更语言或通讯等部分设置。
	- (1) 累积的开始、停止与重置(也包括CAN输出)
	- (2) **HOLD**、**PEAK HOLD**、**COPY**、**SAVE**等的按键操作
	- (3) 有关运算、保存或输出的设置变更

## **8.2 波形与模拟输出(波形&D/A输出选件)**

本仪器的波形&D/A输出选件可对任意测量值进行模拟输出,或直接对电压与电流波形进行波形输出。 模拟输出时,可根据数据更新速率记录长时间的变动。

波形输出时,可直接将按照2.5 MS/s 或 15 MS/s 采样的电压与电流波形作为 1 MS/s 采样的波形进 行输出,并可与示波器等组合观测波形。

## **本仪器与外部设备的连接**

利用本仪器附带的D-sub用连接器连接D/A输出端子以及适合用途的设备(示波器、数据采集仪与记 录仪等)。

连接之前,请务必切断本仪器与设备的电源以确保安全。连接之后,请接通本仪器与设备的电源。

## **关于输出电路**

<span id="page-194-0"></span>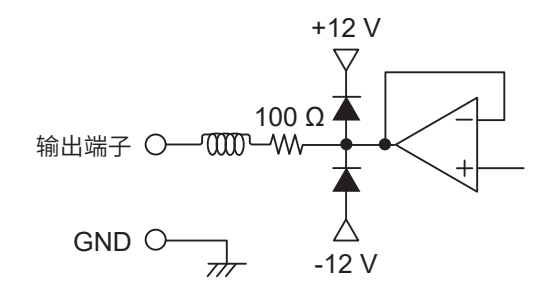

各输出端子的输出阻抗约为100 Ω。 连接记录仪与DMM等情况下,请使用输入阻抗较大(大

于等于1 MΩ)的端子。

参照 :"波形&D/A[输出规格\(选件\)"\(第](#page-258-0)259页)

## **连接器的针配置**

可任意设置各针的输出。

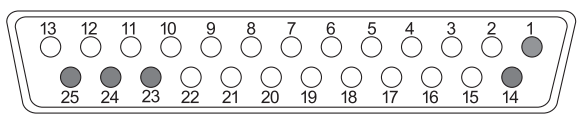

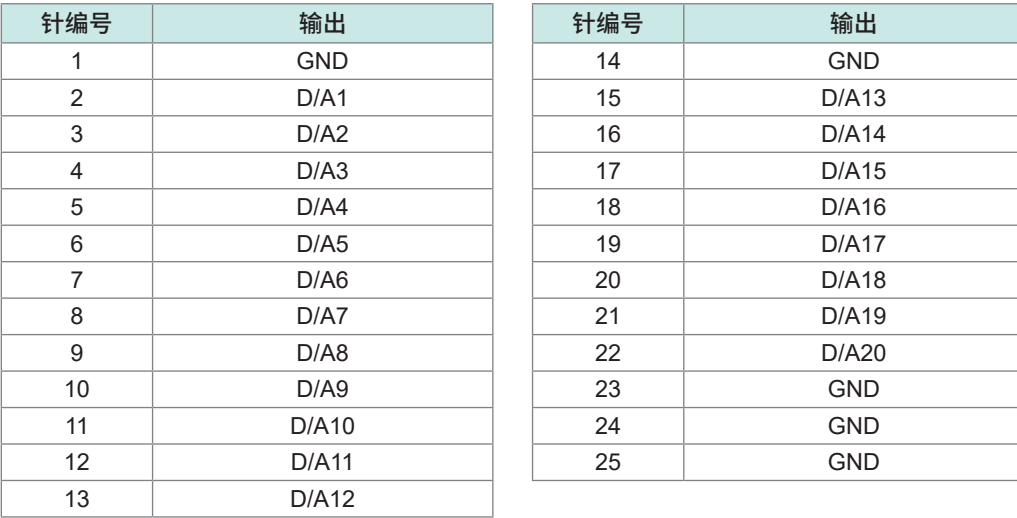

#### **连接方法**

使用主机附带的连接器(DB-25P-NR、DB19678-2R 日本航空电子工业株式会社)或同等产品连接 D/A输出端子与适合用途的设备。请务必连接已进行屏蔽处理的电缆。

- *1* 可靠地焊接电线与焊接型连接器
- *2* 利用附带的螺钉 **(M2.6**×**6)** 将焊接型连接器与连接器盖固定到**D/A**输出端子上

请可靠地固定连接器,以免其脱落。 请握住连接器盖进行插拔。

*3* 电缆的屏蔽线未接地时,请将屏蔽线连接到连接器盖上或电缆固定部分上。

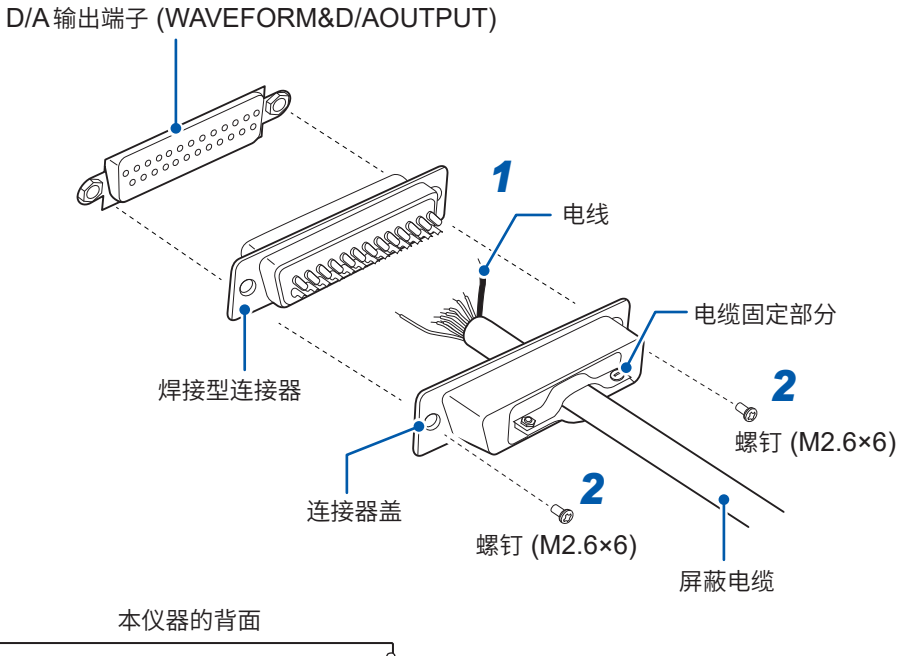

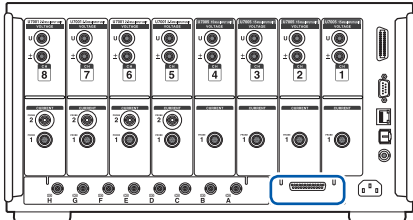

## **输出项目的选择**

最多可选择20个D/A输出的输出项目。

## **显示画面 [SYSTEM]** > **[OUTPUT]**

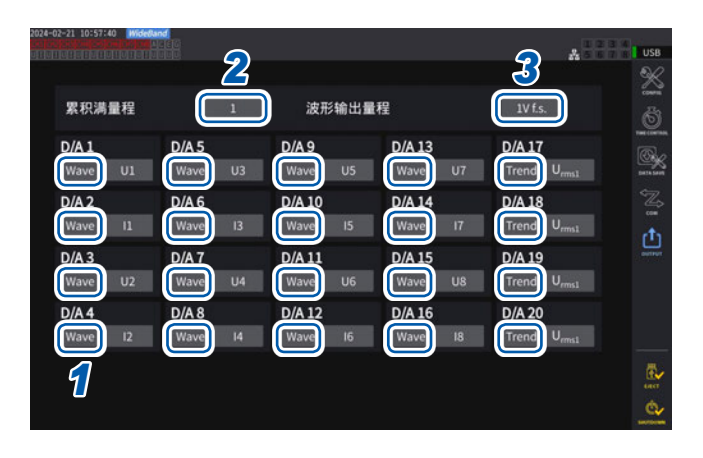

*<sup>2</sup> <sup>3</sup> <sup>1</sup>* 选择按通道将输出设为**[Trend]**还是设为 **[Wave]**

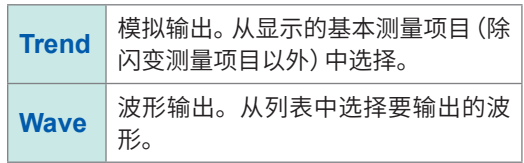

#### **(模拟输出时要输出累积值的情况)**

*2* 轻敲**[累积满量程]**框,从一览中选择满量程值

**1/10**、**1/2**、**1**、**5**、**10**、**50**、**100**、**500**、**1000**、**5000**、**10000**

*3* 轻敲**[波形输出量程]**框,设置相对于波形输出时的满量程输入的输出电压值

**1 V f.s.**、**2 V f.s.**

参照 [:"输出端子"\(第](#page-194-0)195页)

可始终输出测量画面、设置画面、文件操作画面等任何画面中设置的项目。

## **关于模拟输出**

- 将本仪器的测量值作为电平转换的直流电压进行输出。
- 电压输入与电流输入(电流传感器输入)之间相互绝缘。
- 可根据输出通道,从基本测量项目中选择1个项目,输出合计20个项目。
- 可与数据采集仪或记录仪组合,进行长时间的变动记录。

#### **规格**

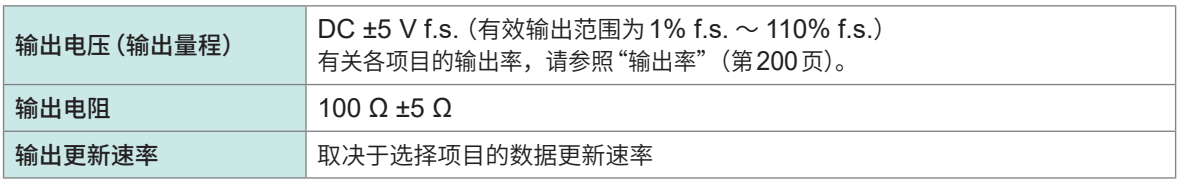

- 正向超出量程时,输出约6 V(但电压峰值与电流峰值约为5.3 V)。负向超出量程时,输出约-6 V(但 电压峰值与电流峰值约为-5.3 V)。
- 可能会因故障等而输出的最大输出电压约为±12 V。
- 使用VT比和CT比时,在DC ±5 V的范围内输出量程乘以VT比和CT比的值。
- 处于保持状态、峰值保持状态或平均期间时,输出各操作期间的值。
- 设置保持与间隔时间时,在累积开始之后按间隔时间更新输出。
- 将量程设为AUTO量程时,模拟输出率也会随着量程的变化而发生变化。在测量值变动较大的情 况下,请注意不要弄错量程换算。另外,建议此类测量采用MANUAL量程并固定量程。
- 不能输出基本测量项目以外的基于谐波分析功能的数据。
- 相对于数据更新速率的设置,实际输出的测量值会有±1 ms的误差。

#### (Tips) **要变更有功功率累积D/A输出的满量程值时**

模拟输出时设置累积的满量程值。 比如,累积值小于满量程值时,由于累积值达到满量程值的时间延长,因此D/A输出电压的变化 是缓慢进行的。 相反地,累积值大于满量程值时,达到满量程值的时间缩短,因此,D/A输出电压变化较为剧烈。 通过设置累积满量程,可变更有功功率累积D/A输出的满量程值。

## **关于波形输出**

- 输出输入到本仪器中的电压与电流的瞬时波形。
- 电压输入与电流输入(电流传感器输入)之间相互绝缘。
- 与示波器等组合使用,可观测设备的冲击电流等输入波形。

#### **规格**

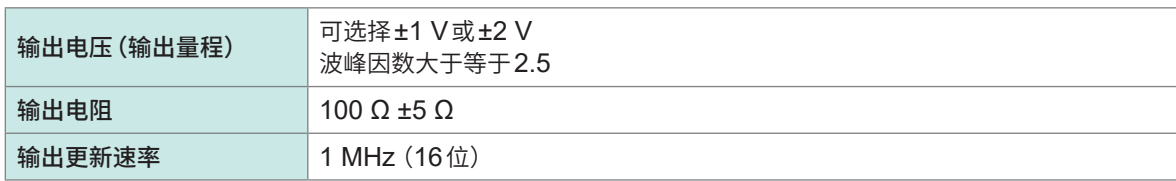

- 与向电压/电流输入端子的输入相应的信号,在从D/A输出连接器输出之前所需的时间(延迟时间) 约为20 µs。
- 约±7 V时进行波形嵌位。
- 在未配备的通道始终输出0 V。另外,用红色字符显示D/A输出的设置通道。
- 可能会因故障等而输出的最大输出电压约为±12 V。
- 使用VT比和CT比时,输出与量程乘以VT比和CT比的值相应的电压。
- 波形输出始终输出瞬时值,与保持、峰值保持及平均无关。
- 将量程设为AUTO量程时,模拟输出率也会随着量程的变化而发生变化。在测量值变动较大的情 况下,请注意不要弄错量程换算。另外,建议此类测量时采用固定量程。

## <span id="page-199-0"></span>**输出率**

模拟输出用于输出针对满量程的DC ±5 V电压。 满量程用于输出下表所示的电压。

:有极性

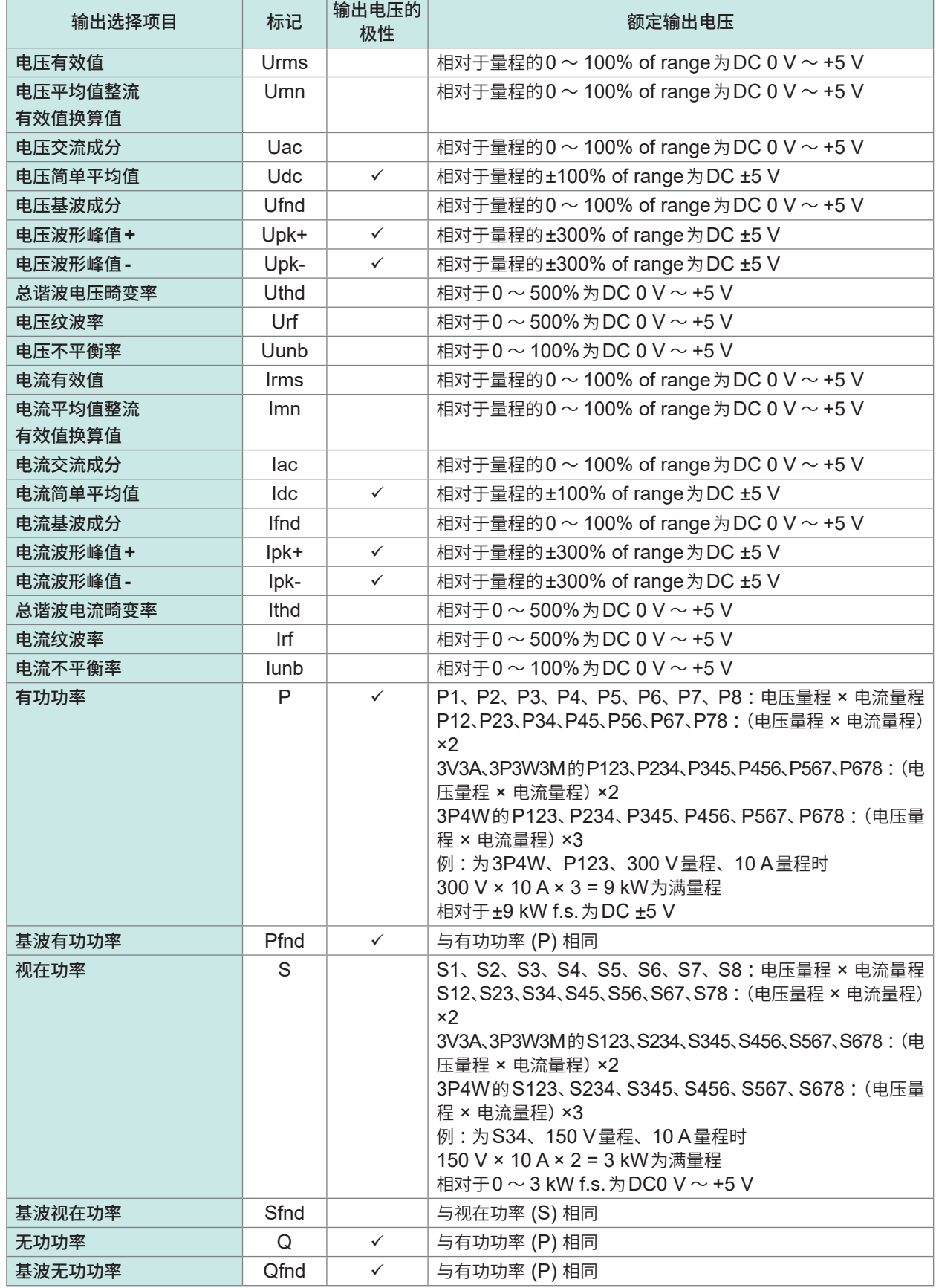

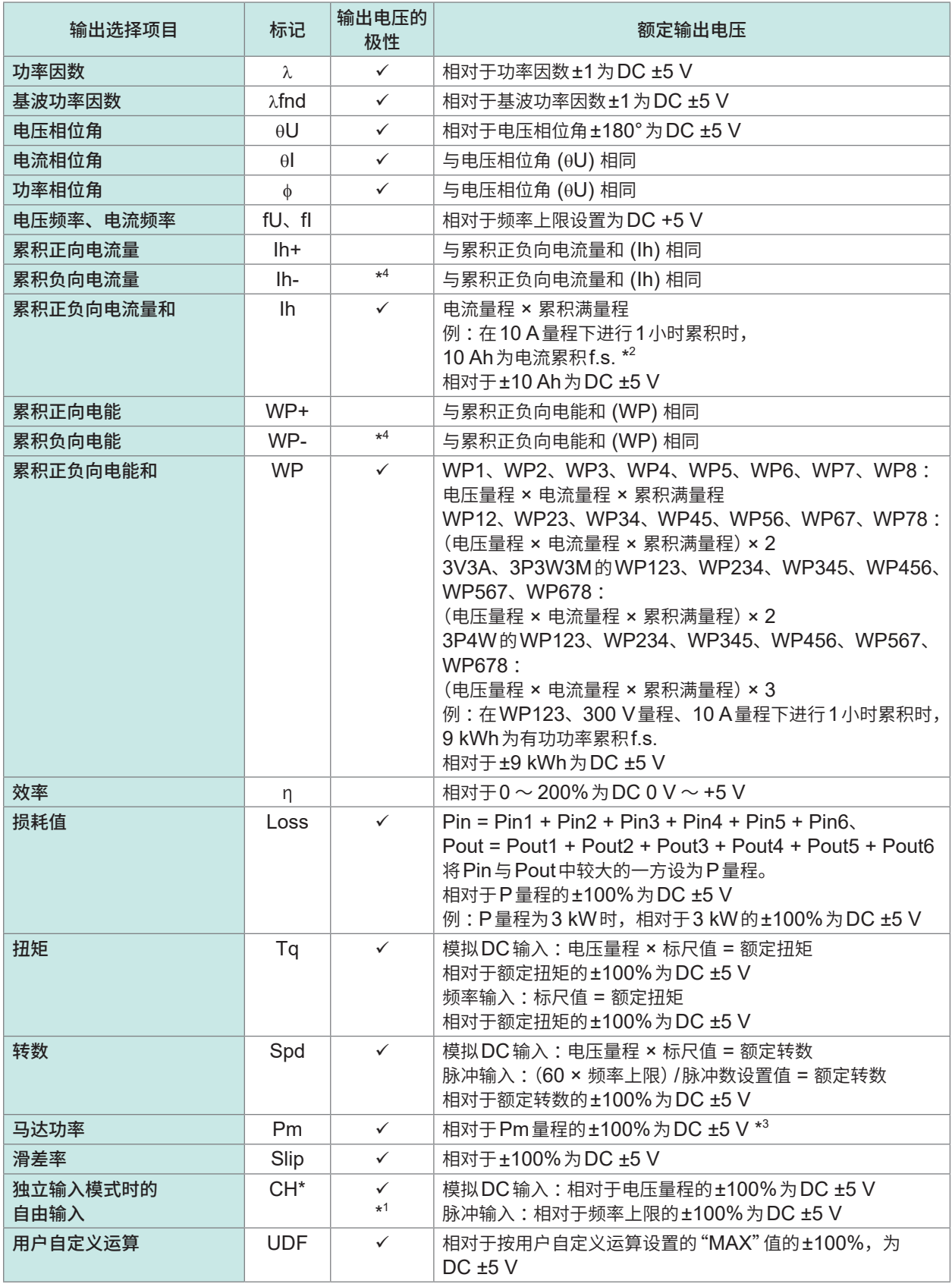

\*1 :模拟DC输入具有极性。脉冲频率输入没有极性。

\*2 :累积值超过±5 V时,模拟输出变为0 V,并继续发生变化。

\*3 :Pm量程是在马达功率运算公式中,将额定扭矩代入到扭矩中,将额定转数代入到转数中计算得出的。

\*4: 始终带有-符号。

## **D/A输出示例**

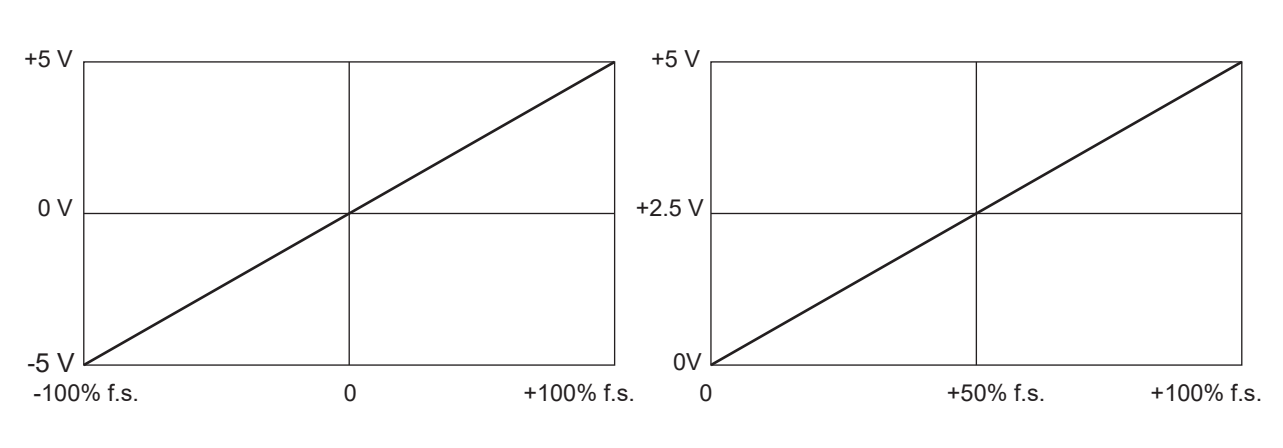

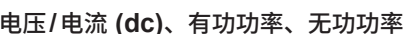

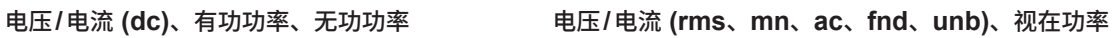

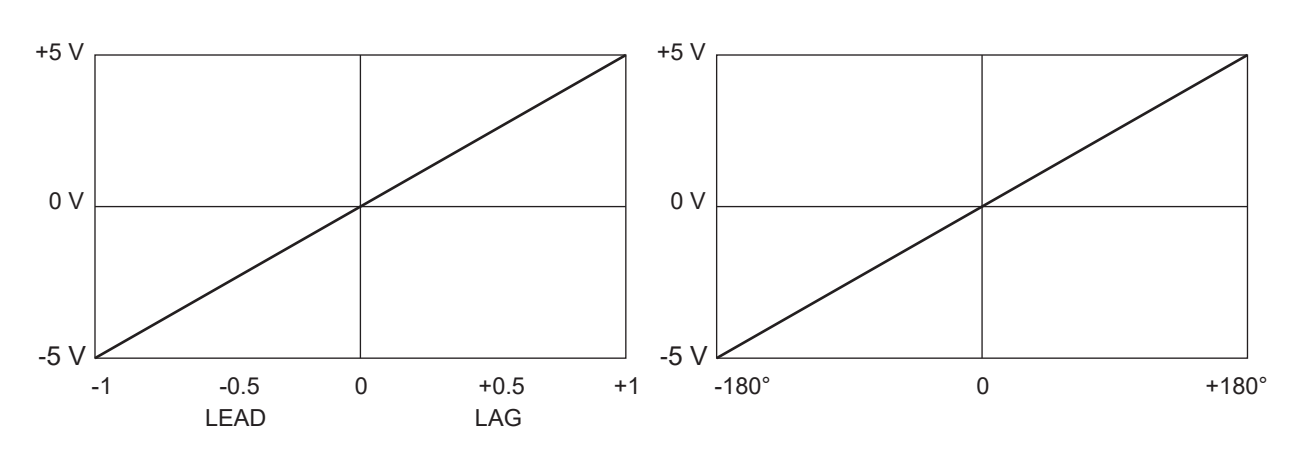

功率因数 电压**/**电流**/**功率相位角

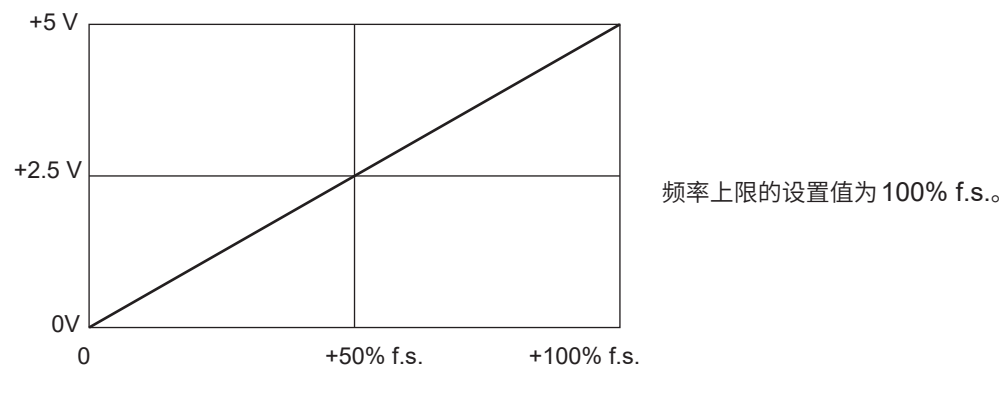

频率

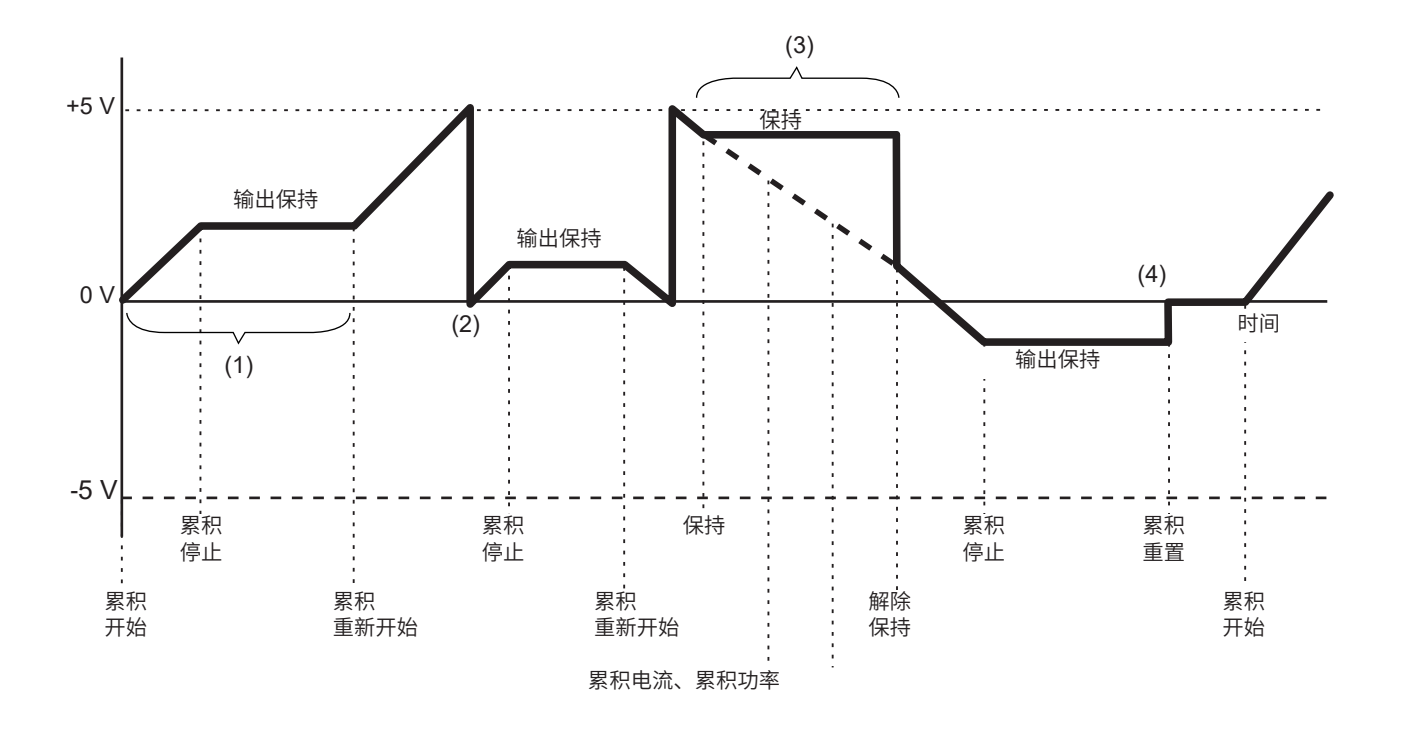

- (1) 累积开始时,模拟输出会发生变化。累积停止时,会保持模拟输出。
- (2) 累积值超过±5 V时,模拟输出变为0 V,并继续发生变化。
- (3) 如果在累积期间保持显示,也保持模拟输出。如果解除保持,模拟输出则会根据原来的累积值 发生变化。
- (4) 如果对累积值进行重置,模拟输出则变为0 V。

## **8.3 利用外部信号控制累积**

本仪器可使用外部控制接口,通过0 V/5 V的逻辑信号或短路/开路接点信号控制累积开始、停止与 数据重置。

**危 险**

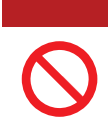

■ 请勿向外部控制端子输入超出最大输入电压的电压

否则可能会导致本仪器损坏,造成重大人身事故。

#### **电缆的连接**

准备物件: 控制本仪器的外部设备、9444 连接电缆

*1* <sup>将</sup>**9444**连接电缆连接到本仪器的**D-sub 9**针连接器上,然后用螺钉固定

#### *2* <sup>将</sup>**9444**连接电缆的另一端连接到要连接本仪器的外部设备上

请使用 D-sub 9针母头连接器,或切断 9444 连接电缆公头连接器,参考内部电缆颜色,使用直接连接到仪器上 的设备。

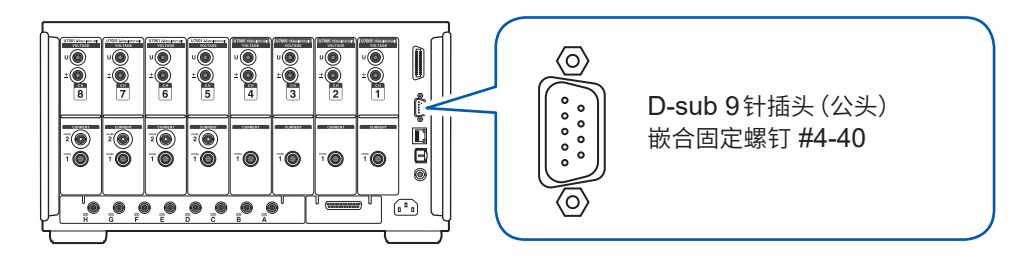

#### **控制本仪器的设备**

请按下述针编号准备分配功能的本仪器控制设备。请将不使用的针置于开路状态。

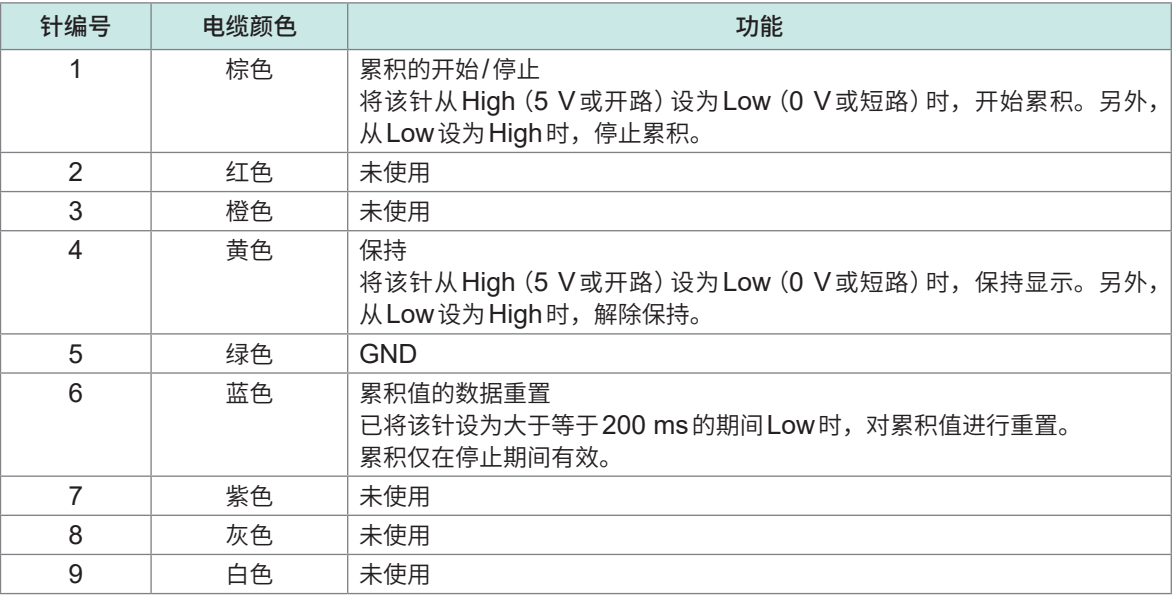

## **连接处的设置**

## **显示画面 [SYSTEM]** > **[COM]**

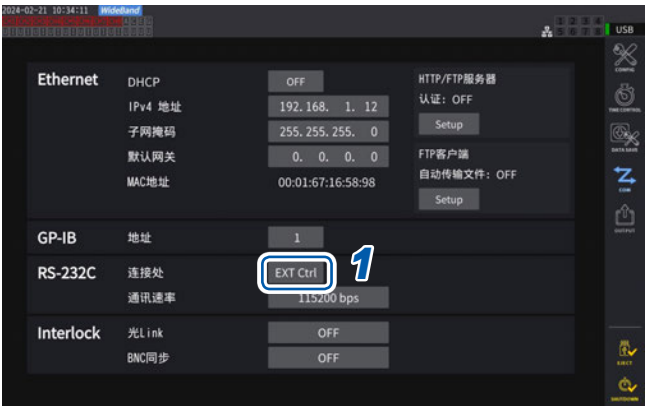

## *1* 轻敲**RS-232C**的**[连接处]**框,从一览中 选择**[EXT Ctrl]**

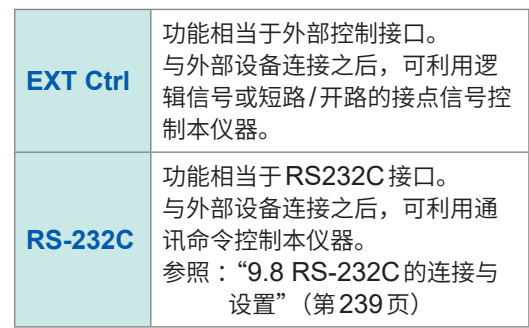

## **外部控制端子的内部电路图**

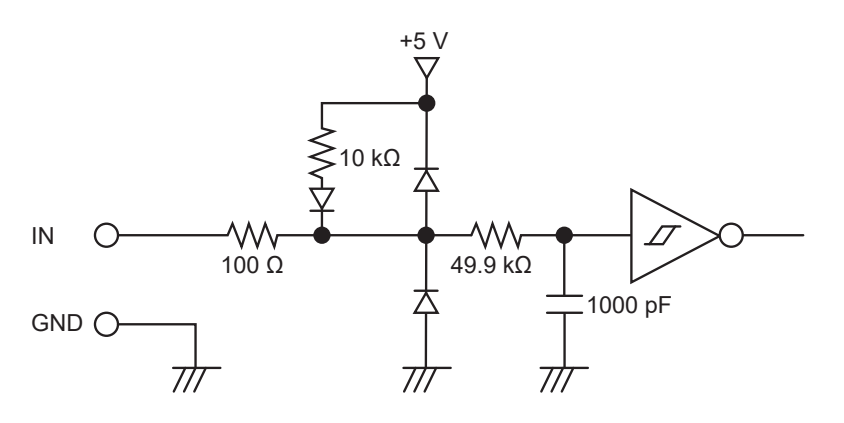

#### **控制信号的时序**

按下述时序图的期间对外部控制接口的各信号进行检测。 显示可能会因要测量的频率或2台同步状态而延迟。

#### **累积的开始/停止**

是控制累积开始/停止的信号。 进行与面板键中的**START/STOP**键相同的运作。

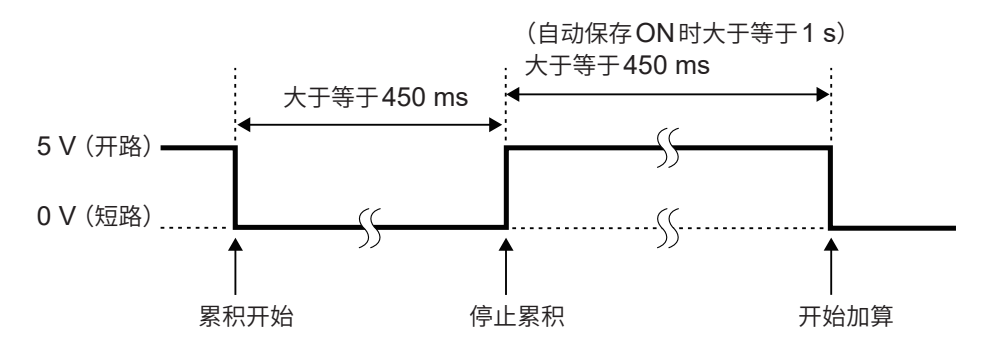

#### **累积值的数据重置**

是将累积值重置为零的控制信号。 进行与面板键中的**DATA RESET**键相同的运作。

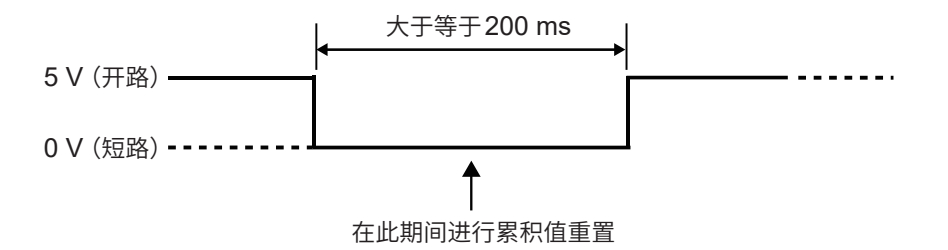

累积期间,即使输入该信号也予以忽略。 请在累积停止大于等于450 ms之后 (自动保存 ON 时大于等于 1 s) 隔开间隔输入该信号。

#### **保持**

进行与面板键中的**HOLD**键相同的运作。

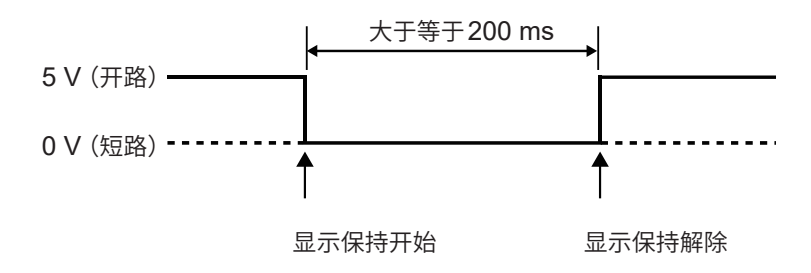

为了避免本仪器损坏,请勿输入5.5 V以上的电压。 请输入没有震颤的控制信号。

## **8.4 CAN输出功能**

## **CAN输出功能概要**

#### **什么是CAN ?**

为Controller Area Network的缩写。是国际标准组织 (ISO) 作为标准规定的串行通讯协议。 本仪器的CAN输出功能可使用该通讯协议将测量数据实时输出到CAN总线上,和ECU (Electronic Control Unit) 的数据一起记录下来。通过整合CAN数据采集仪中的数据,数据可以被集中起来, 且精度不会变差,从而可以实现综合性的评估。

## **CAN输出前的流程**

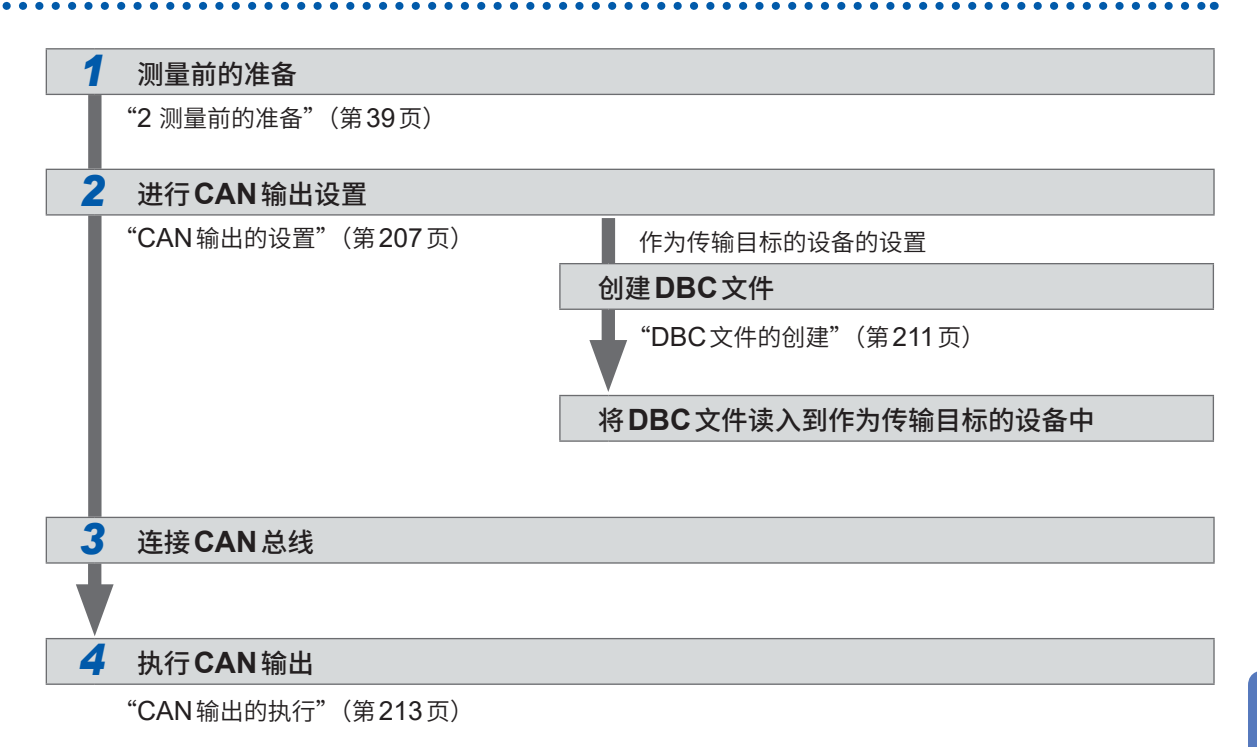

## <span id="page-206-0"></span>**CAN输出的设置**

### **CAN通讯的设置**

为确保本仪器与作为CAN信号传输目标的设备进行正常的通讯,应设置CAN协议、通讯速率与终 端电阻等。

## **显示画面 [SYSTEM]** > **[CAN OUTPUT]**

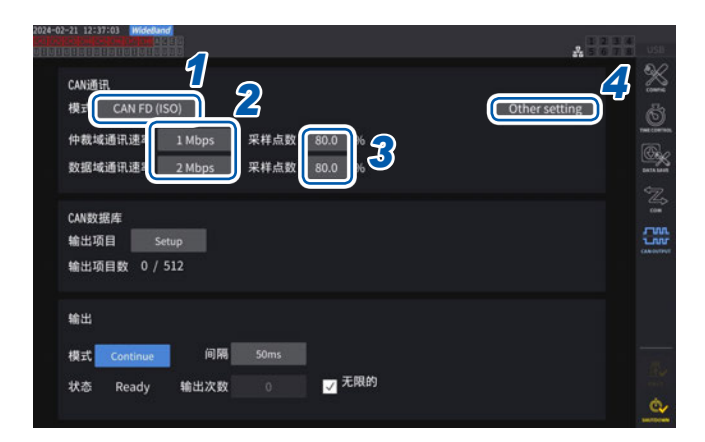

仅在安装 CAN/CAN FD 选 件 时, 才 会 显 示 **[CAN OUTPUT]**图标。

#### *1* 轻敲**[模式]**框,从一览中选择**CAN**协议

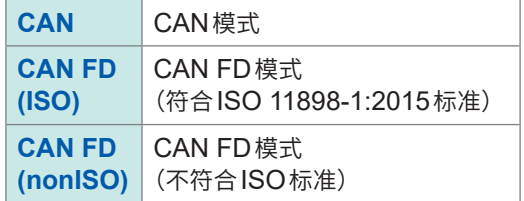

如果变更CAN协议,后述CAN输出项目的设 置则会被初始化。

#### *2* 选择**CAN**模式时

轻敲**[通讯速率]**框,从一览中选择通讯速率

**125 kbps**、**250 kbps**、**500 kbps**、**1 Mbps**

#### 选择**CAN FD**模式时

轻敲**[仲裁域通讯速率]**框,选择通讯速率

**500 kbps**、**1 Mbps**

轻敲**[数据域通讯速率]**框,选择通讯速率

**500 kbps**、**1 Mbps**、**2 Mbps**、**4 Mbps**

*3* 轻敲**[采样点数]**框,利用数字键设置采样点数

 $0.0\% \sim 99.9\%$ 

*4* 轻敲**[Other settings]**

显示**[其它设置]**窗口。

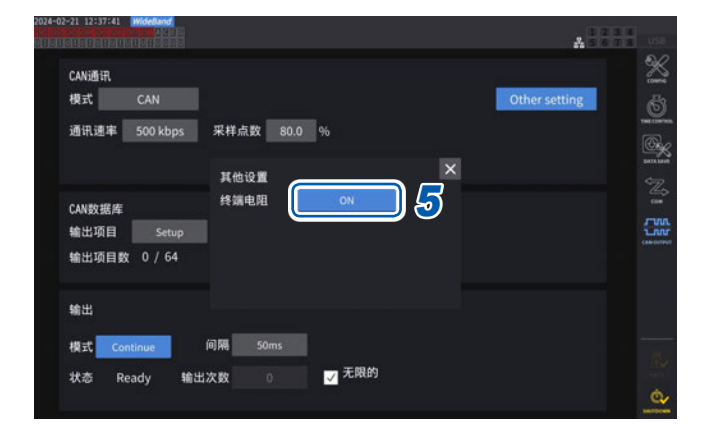

#### *5* <sup>在</sup>**[终端电阻]**框中选择**ON/OFF**

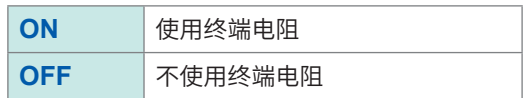

#### **CAN数据库的设置**

设置要从本仪器输出的CAN信号。

## **显示画面 [SYSTEM]** > **[CAN OUTPUT]**

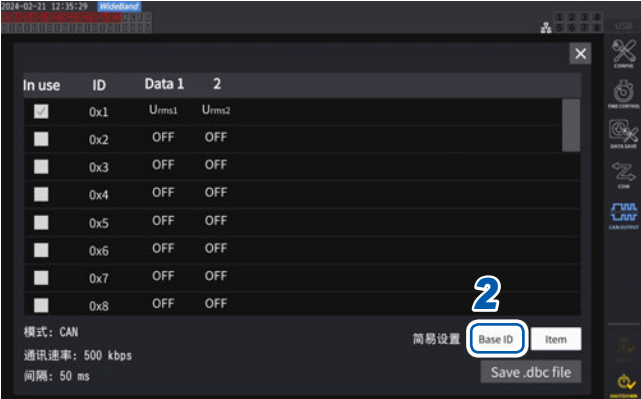

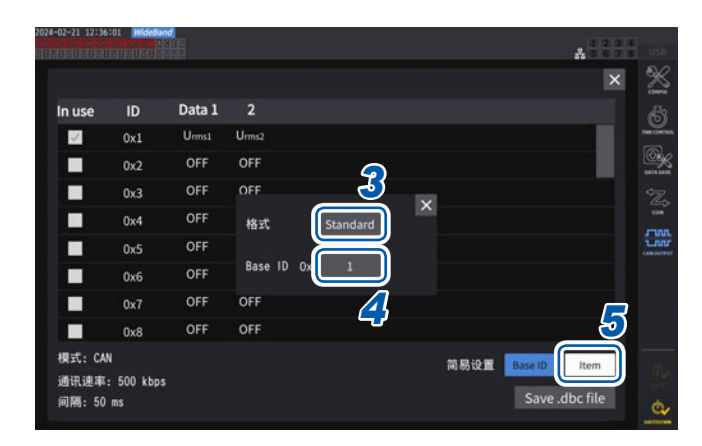

- *1* 轻敲**[输出项目]**框中的**[Setup]** 显示设置窗口。
- *2* 轻敲**[简易设置]**框中的**[Base ID]** 可统一设置CAN信号的ID。

*3* 轻敲**[格式]**框,从一览中选择格式

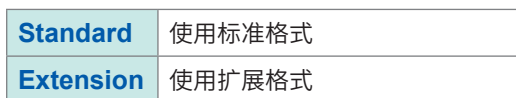

*4* 轻敲**[Base ID]**框,利用数字键设置基准 **ID**

选择**[Standard]**时

**0** ~ **7FF**(以16进制数进行输入)

选择**[Extension]**时

**0** ~ **1FFFFFFF**(以16进制数进行输入)

以设置的ID为基准,输出的CAN信号的ID逐 1相加进行设置。 进行设置时,请确保在进行通讯的CAN总线上 流动的CAN信号的ID不重复。

### *5* 轻敲**[Item]**

显示设置窗口。

- *6* 选择要输出的测量数据
- *7* 轻敲**[Apply and save .dbc file]**

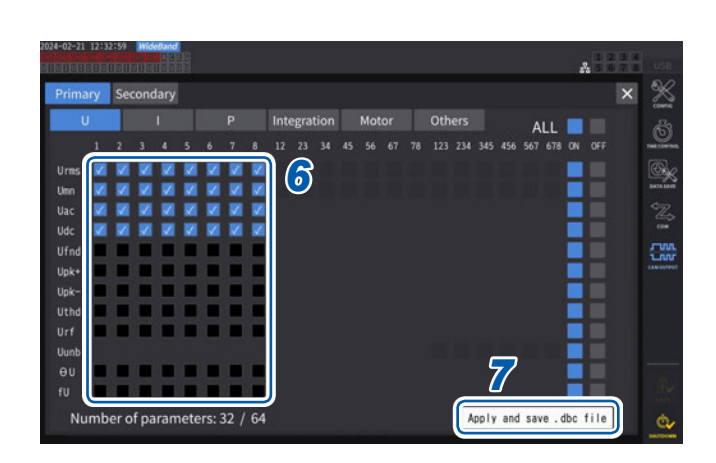

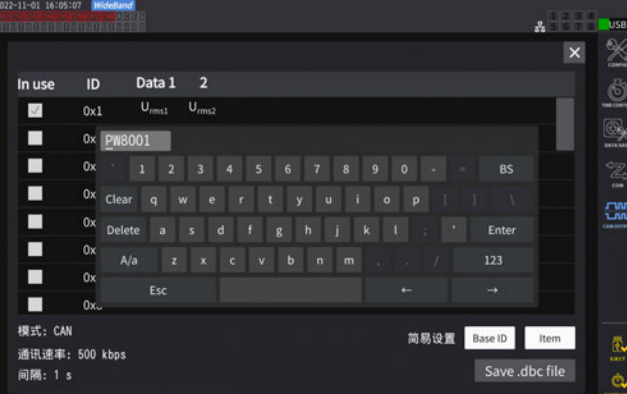

## *8* 利用键盘设置文件名

请事先插入U盘。

#### **可选择的测量数据类型**

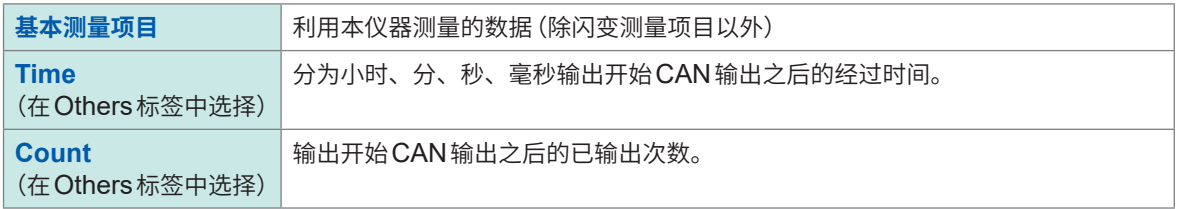

#### **可选择的测量数据数**

可选择的测量数据数取决于CAN协议、通讯速率、输出间隔的设置。要变更可选择的数据数时,请 变更CAN协议、通讯速率、输出间隔的设置。

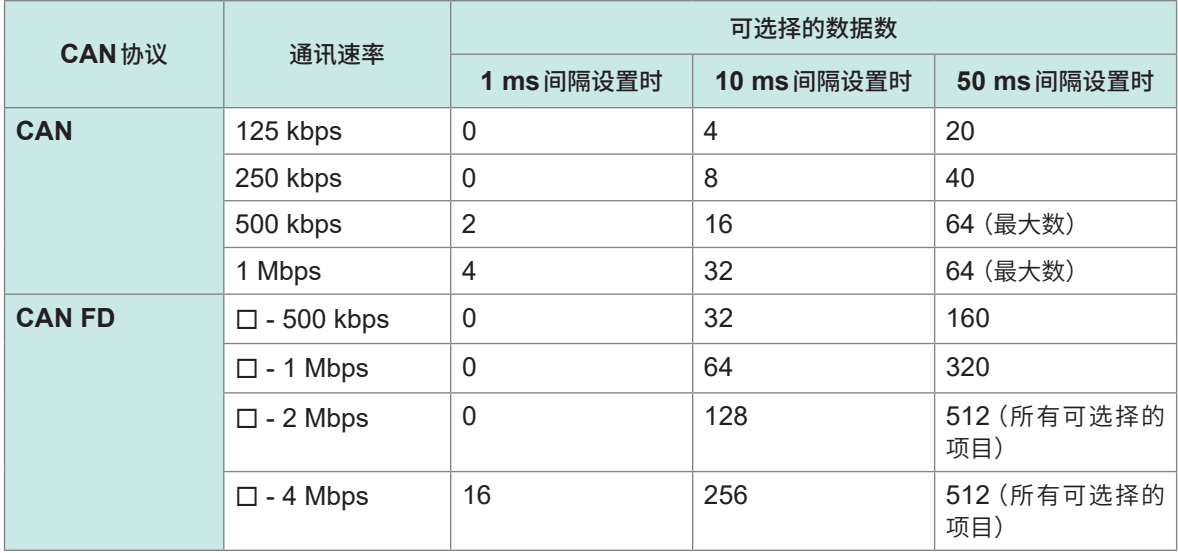

• 100 ms间隔时,为50 ms时的2倍 ;200 ms间隔时,为50 ms时的4倍。

• CAN FD的可输出数据数仅取决于数据区域的通讯速率。不会因仲裁区域的通讯速率而发生变化。

• 表中的口表示任意数值。

. . . . . . .

## <span id="page-210-0"></span>**DBC文件的创建**

可在设置CAN输出项目之后切换到DBC文件创建画面。另外,轻敲**[Save .dbc file]**也可以切换 到DBC文件创建画面。

## **显示画面 [SYSTEM]** > **[CAN OUTPUT]**

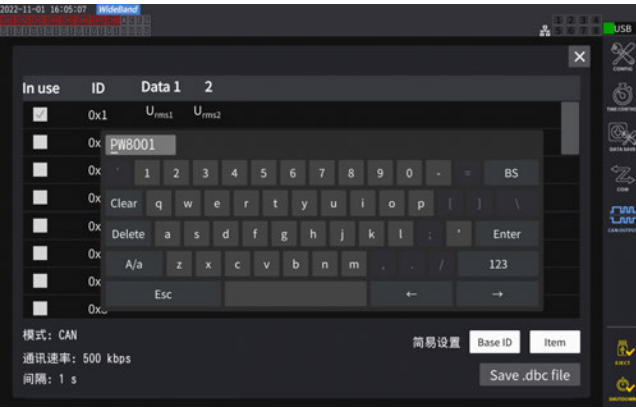

- *1* <sup>将</sup>**U**盘插入到本仪器中
- *2* 轻敲**[Save .dbc file]**
- *3* 轻敲**[保存地址]**框,利用键盘设置文件夹 名

(最多8字符的字母数字符号)

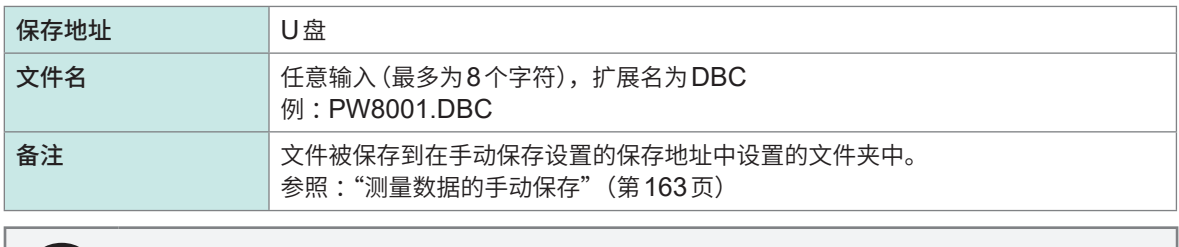

#### **什么是DBC文件?** (Tips)

是指记载有作为传输目标的设备对已输出的CAN信号进行解密所需的CAN数据库定义的文件。 请将该文件用于作为CAN信号传输目标的设备的CAN定义。

会根据当前的CAN数据库设置创建DBC文件。因此,请务必在设置CAN数据库之后创建DBC文件。 已变更CAN数据库时,请适时重新创建DBC文件。

#### **CAN输出的设置**

设置要从本仪器进行CAN输出的方法。

## **显示画面 [SYSTEM]** > **[CAN OUTPUT]**

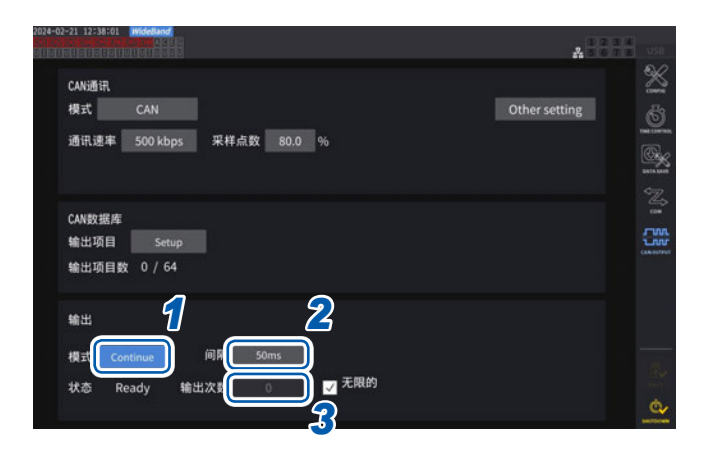

#### *1* 轻敲**[模式]**框,从一览中选择输出模式

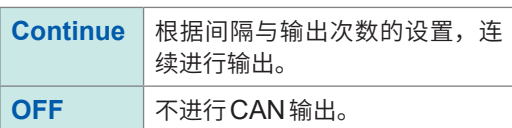

将输出模式设为OFF以外期间,会启动CAN 接口。届时,如果在不适当的CAN通讯设置状 态下连接到CAN总线,则会导致错误,敬请注 意。

*2* 轻敲**[间隔]**框,从一览中选择**CAN**输出的间隔

(数据更新速率为1 ms时) **1 ms**、**10 ms**、**50 ms**、**100 ms**、**200 ms**、**500 ms**、**1 s**、**5 s**、**10 s**、**15 s**、**30 s**、**1 min**、**5 min**、 **10 min**、**15 min**、**30 min**、**60 min** (数据更新速率为10 ms时) **10 ms**、**50 ms**、**100 ms**、**200 ms**、**500 ms**、**1 s**、**5 s**、**10 s**、**15 s**、**30 s**、**1 min**、**5 min**、 **10 min**、**15 min**、**30 min**、**60 min** (数据更新速率为50 ms时) **50 ms**、**100 ms**、**200 ms**、**500 ms**、**1 s**、**5 s**、**10 s**、**15 s**、**30 s**、**1 min**、**5 min**、**10 min**、 **15 min**、**30 min**、**60 min**

(数据更新速率为200 ms时) **200 ms**、**1 s**、**5 s**、**10 s**、**15 s**、**30 s**、**1 min**、**5 min**、**10 min**、**15 min**、**30 min**、**60 min**

(测量模式为IEC时) **100 ms**、**200 ms**、**500 ms**、**1 s**、**5 s**、**10 s**、**15 s**、**30 s**、**1 min**、**5 min**、**10 min**、**15 min**、 **30 min**、**60 min**

相对于已设置的间隔,实际输出的数据会有±1 ms的误差。 要按已设置的间隔处理数据时,请参照时间戳信息。

## *3* 轻敲**[输出次数]**框,利用数字键选择要输出**CAN**信号的次数

如果将**[无限的]**复选框设为有效,则会无限次输出CAN信号。 如果设为无效,则可任意设置输出CAN信号的次数。

**0** ~ **10000**(**0**表示无限次)

. . . . . . . . . . . . . .

## <span id="page-212-0"></span>**CAN输出的执行**

通过本仪器执行CAN输出之前,请结束下述步骤。

- *1* 将已创建的**DBC**文件读入到作为**CAN**信号传输目标的设备中 "DBC[文件的创建"\(第](#page-210-0)211页)
- *2* 利用**CAN**总线连接本仪器与作为**CAN**信号传输目标的设备

#### **开始**

按下**START/STOP**键,开始CAN输出。

- 累积开始与CAN输出是联锁的。
- 进行累积复位之前,不能变更设置。

#### **停止**

会因下述某项而停止CAN输出。

- 再次按下**START/STOP**键。
- 进行设置次数部分的CAN输出。

与累积停止联锁。

#### **输出数据的超出值与错误值**

下述情况时,从本仪器输出的测量数据会被调换为超出值或错误值进行输出。

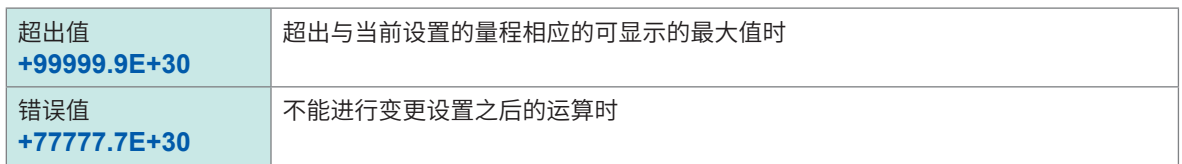

## **输出状态的确认**

可在状态中确认输出状态。

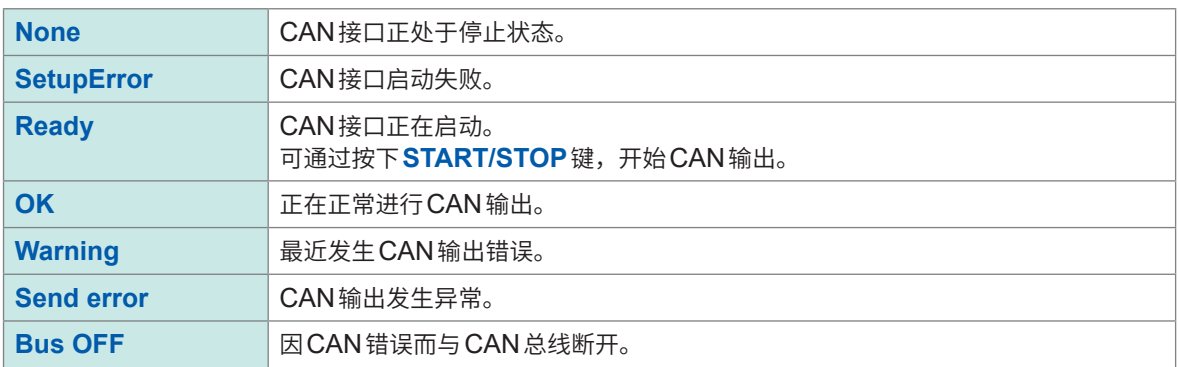

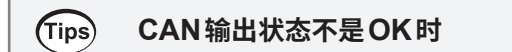

请确认下述项目。

- 本仪器被正确连接到CAN总线上。
- 作为CAN信号的传输目标的设备被正确连接。
- 终端电阻配置正确。
- CAN通讯设置正确。
- CAN协议、通讯速率、采样点数的设置被设为与连接处的设备相同。

#### **已输出的CAN信号数据为异常值时**

请确认下述项目。

- 创建DBC文件之后,未变更本仪器的CAN数据库设置。
- 存在从其它设备传输的CAN信号时,该信号与ID编号不重复。

## **8.5 VT1005 AC/DC高压分压器**

VT1005 AC/DC高压分压器是以高精度将最大5 kV(无安全等级标定)的输入电压进行1000:1转换 并输出的AC/DC分压器。

具有良好的频率精度与稳定的温度特性,不仅可用于电压测量,而且还可以与功率计组合,用于高 精度的功率测量。

## **显示画面 [INPUT]** > **[CHANNEL]**

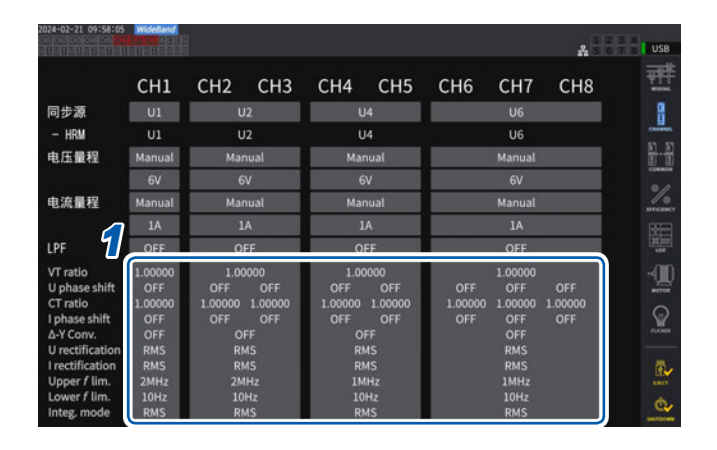

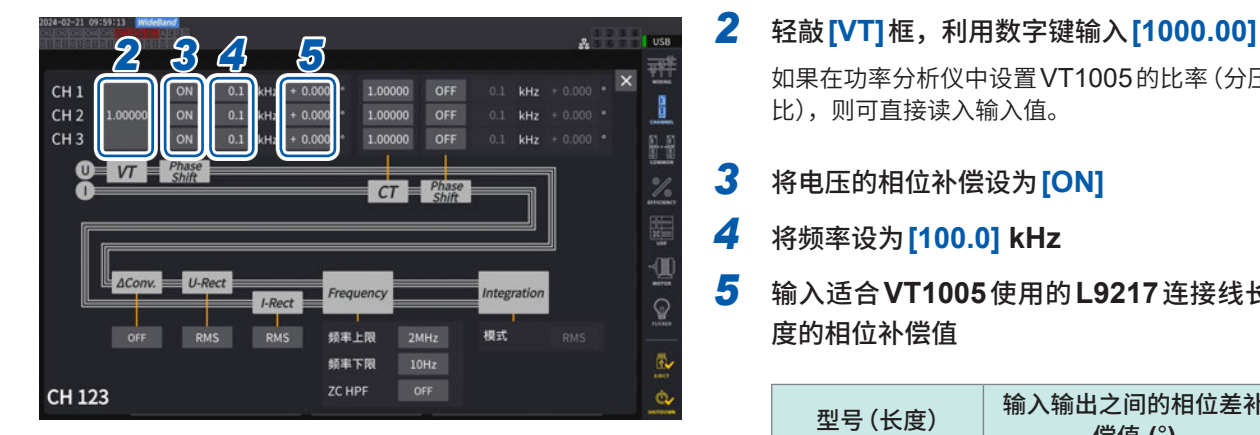

*1* 轻敲要设置通道的通道详细显示区域,打 开设置窗口

- 如果在功率分析仪中设置VT1005的比率(分压 比),则可直接读入输入值。
- *3* 将电压的相位补偿设为**[ON]**
- *4* 将频率设为**[100.0] kHz**
- *5* 输入适合**VT1005**使用的**L9217**连接线长 度的相位补偿值

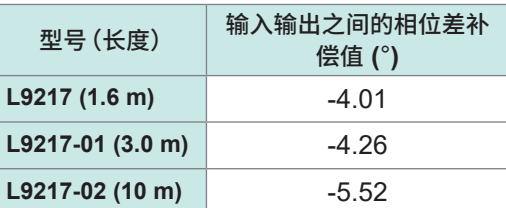

如果在功率分析仪中设置相位补偿值,则可对 分压器进行相位补偿,并降低高频率区域的功 率测量误差。设置因使用的功率分析仪而异。

#### **重要事项**

请正确输入相位补偿值。如果弄错设置,则可能会因补偿而导致的测量误差增大。

外部设备的连接

8

VT1005 AC/DC高压分压器
# **9 与PC的连接**

本仪器标配有LAN、GP-IB、RS-232C接口。可连接PC,通过远程操作、通讯命令控制本仪器, 或将测量数据传送到PC中。

#### **重要事项**

请使用下述某个接口。如果混用多个接口,则可能会导致通讯停止等误动作。

## <span id="page-216-0"></span>**接口功能一览**

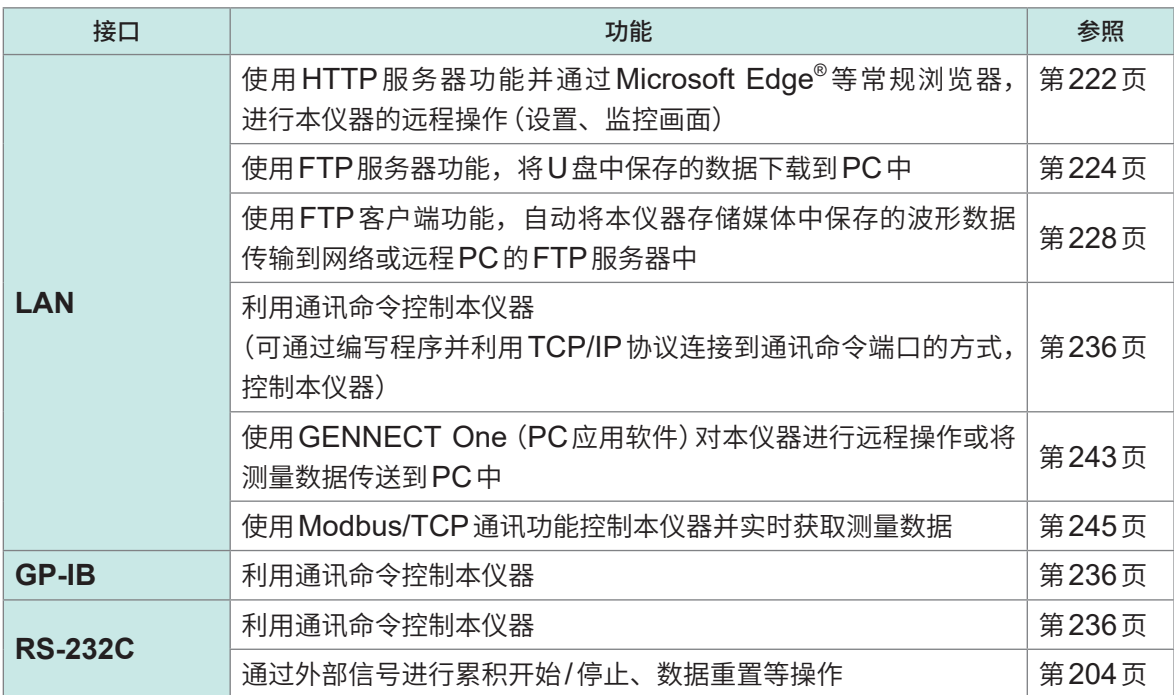

请从本公司网站下载GENNECT One(带使用说明书)与通讯命令使用说明书。 参照 :"[9.9 GENNECT One](#page-242-0)(PC应用软件)"(第243页)

## **9.1 LAN的连接与设置**

<span id="page-217-1"></span>本仪器标配有LAN接口。用LAN电缆连接本仪器与PC。 参照 [:"接口功能一览"\(第](#page-216-0)217页)

## <span id="page-217-0"></span>**LAN电缆的连接**

将LAN电缆连接到本仪器的RJ-45连接器 (千兆位以太网)上。

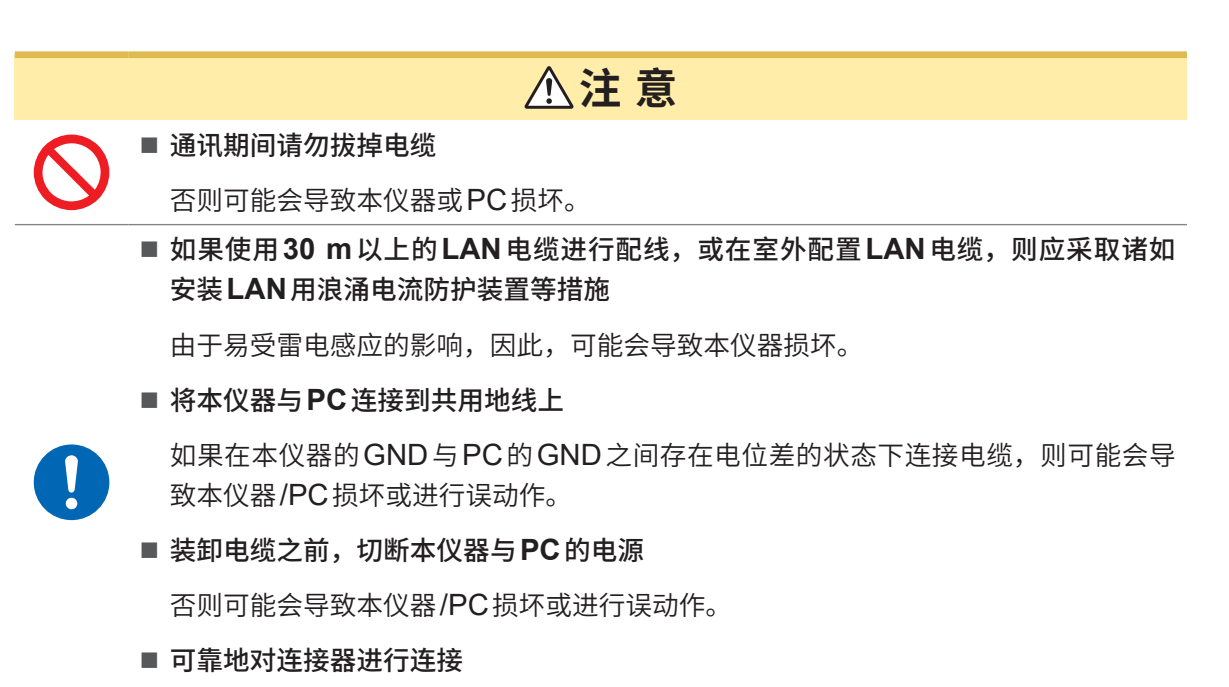

否则可能会导致本仪器损坏或无法满足规格。

#### **重要事项**

使用LAN时,请勿使用RS-232C与GP-IB。如果混用多个接口,则可能会导致通讯停止等误动作。

#### **LAN的连接方法**

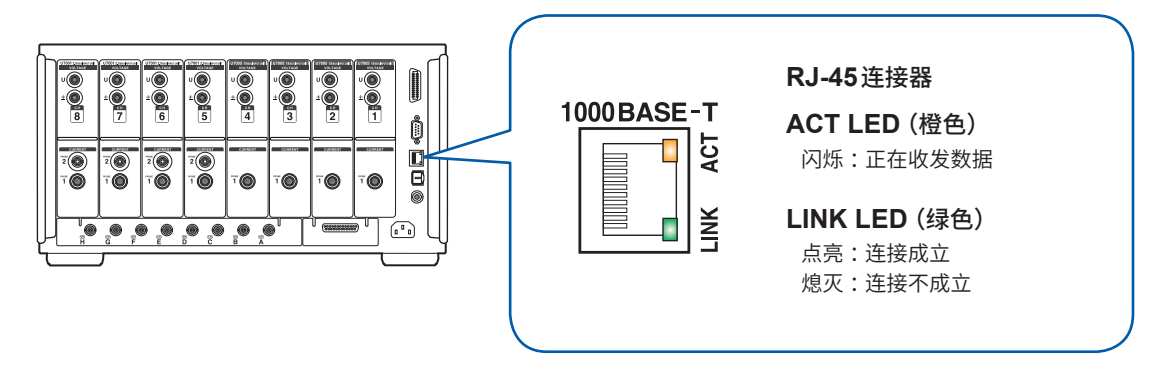

**连接示例 :对本仪器与PC进行1对1连接时(连接PC与本仪器)**

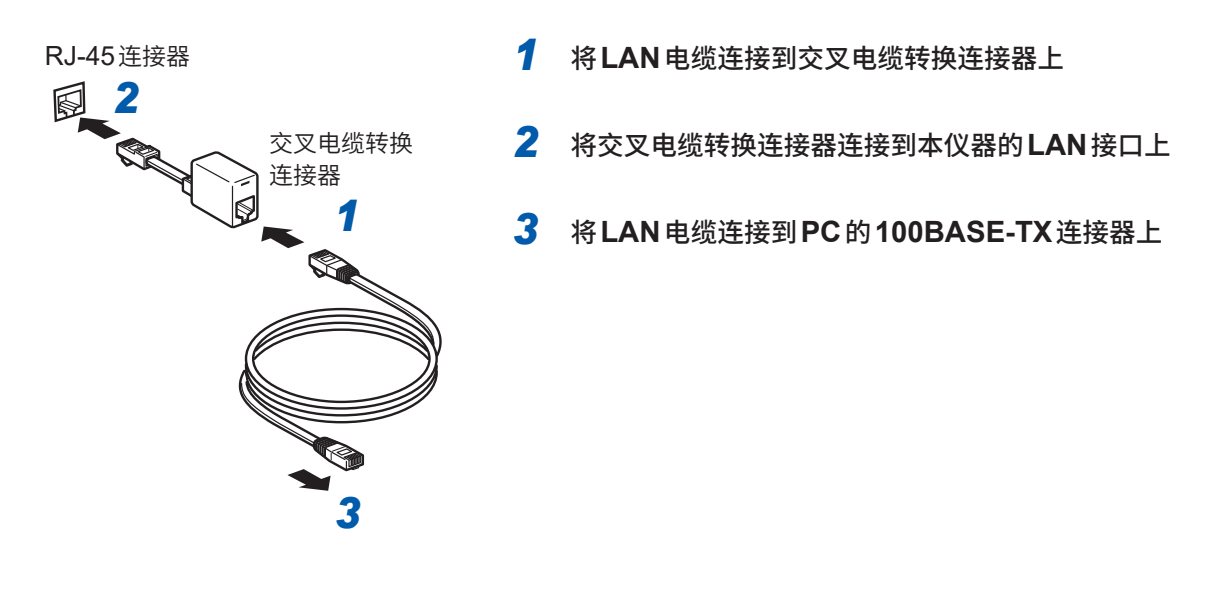

(Tips) **没有交叉电缆转换连接器时** 如果使用集线器,则即使不使用交叉电缆转换连接器也可以进行连接。

## <span id="page-219-0"></span>**LAN的设置与网络环境的构建**

### **LAN的设置(本仪器)**

请务必在进行LAN设置之后连接到网络上。如果在连接到网络的状态下变更LAN设置,IP地址则可 能会与LAN上的其它仪器重复,从而导致非法地址信息流入LAN。

. . . . . . . . . . . . . . . .

### **显示画面 [SYSTEM]** > **[COM]**

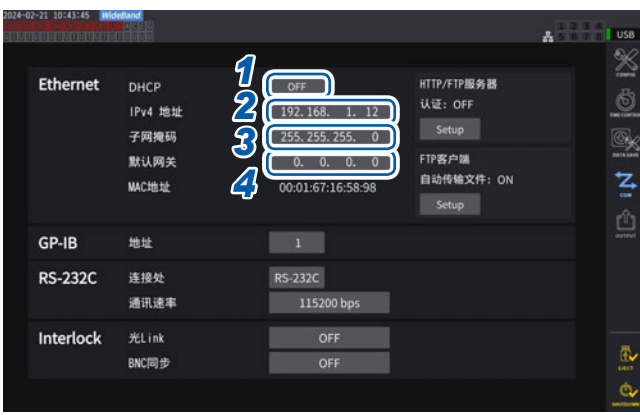

#### *1* 轻敲**[DHCP]**框,选择**DHCP**的**ON/OFF**

DHCP (Dynamic Host Configuration Protocol) 是仪器自动获取IP地址等并进行设 置的方法。DHCP服务器在同一网络内运作时, 如果将该DHCP功能设为ON,则可自动获取 IP地址、子网掩码与默认网关设置。

#### **(以后的操作仅限于设为OFF的情况)**

#### *2* 轻敲**[IPv4地址]**框,然后利用数字键输入**IPv4**地址

是用于识别网络上连接的各仪器的地址。请设置惟一的地址,以免与其它仪器重复。 本仪器使用IP version 4, IP地址用"."分隔的4位十进制数表达,比如"192.168.1.1"。DHCP有效时,通过 DHCP自动进行设置。

## *3* 轻敲**[子网掩码]**框,然后利用数字键输入子网掩码

是将IP地址分为表示网络地址部分与仪器地址部分的设置。 通常用"."分隔的4位十进制数表达,比如"255.255.255.0"。 输入无效值时,子网掩码不会被变更。 DHCP有效时,通过DHCP自动进行设置。

### *4* 轻敲**[默认网关]**框,然后利用数字键输入默认网关

进行通讯的PC与本仪器位于不同的网络时,指定作为网关的设备的IP地址。 1对1连接等不使用网关的情况下,本仪器设置为"0.0.0.0"。 DHCP有效时,通过DHCP自动进行设置。

#### **网络环境的构建示例**

#### **例1 :将本仪器连接到现有的网络时**

要连接到现有的网络时,网络系统管理员(部门)需事先分配以下设置项目。请勿与其它仪器重复。

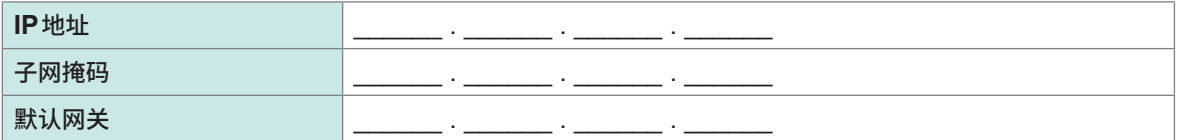

#### **将测量仪器连接到现有的网络时(备有下述几种手段)**

- 对应1000BASE-T的直连电缆(最长100 m、市售) (利用100BASE/10BASE进行通讯时,也可以使用对应100BASE-TX/10BASE-T的电缆)
- 9642 LAN电缆附带交叉电缆转换连接器(选件)

#### **例2 :在连接到现有网络上的PC中添加LAN端口,连接本仪器**

请在向网络系统管理员确认之后设置要添加的LAN端口的IP地址、子网掩码与默认网关。

#### **例3 :通过集线器连接1台PC与多台本仪器**

组合未连接到外部的网络时,建议使用示例所示的专用IP地址。 将网络地址设为192.168.1.0/24组合网络时

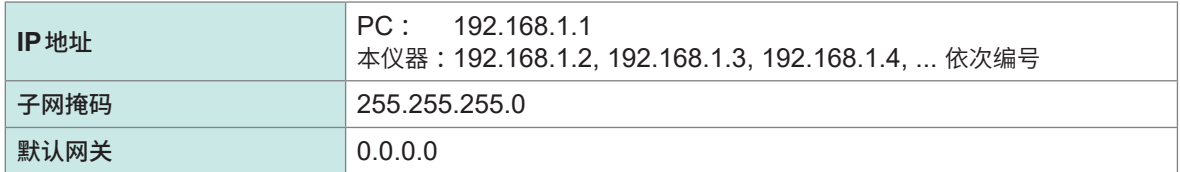

#### **例4 :利用9642 LAN电缆1对1连接PC与本仪器**

使用9642 LAN电缆附带的转换连接器对PC与本仪器进行1对1连接时,可任意设置IP地址,但建 议使用专用IP地址。

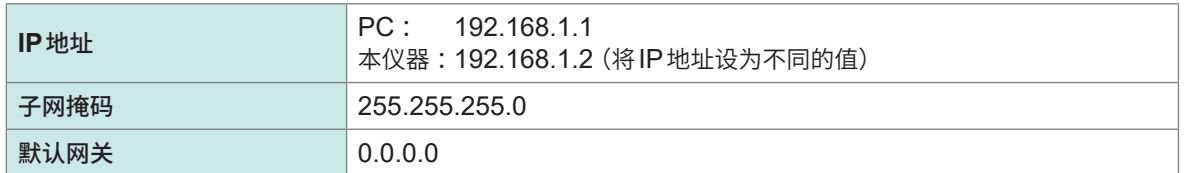

#### **对测量仪器与PC进行1对1连接时(备有下述几种手段)**

- 对应1000BASE-T的交叉电缆(最长100 m)
- 对应1000BASE-T的直连电缆与交叉电缆转换连接器(最长100 m)
- 9642 LAN电缆附带交叉电缆转换连接器(选件)

## **9.2 利用HTTP服务器进行远程操作**

<span id="page-221-0"></span>本仪器标配有HTTP服务器功能。可使用Microsoft Edge®等常规浏览器,进行本仪器的远程操作。 浏览器中会显示本仪器显示的画面与操作面板。也可以通过操作面板确认LED的点亮状态。 操作方法与本仪器相同。但不支持键的长按或同时按下。 利用HTTP服务器进行远程操作期间,请勿通过通讯命令进行控制,或通过GENNECT One进行 控制。如果同时进行多种控制,则可能会导致通讯停止等误动作。 如果在连接HTTP服务器期间设置本仪器的时间,通讯则可能会被断开。

## **连接HTTP服务器**

- *1* 通过**PC**启动**Microsoft Edge®**等浏览器
- 2 在地址栏中输入本仪器的地址(例:http://192.168.1.1)
- *3* (在本仪器的**[HTTP/FTP服务器认证]**中选择**[ON]**时)

#### 输入用户名与密码进行登录

如果显示主页,则表明与本仪器连接成功。

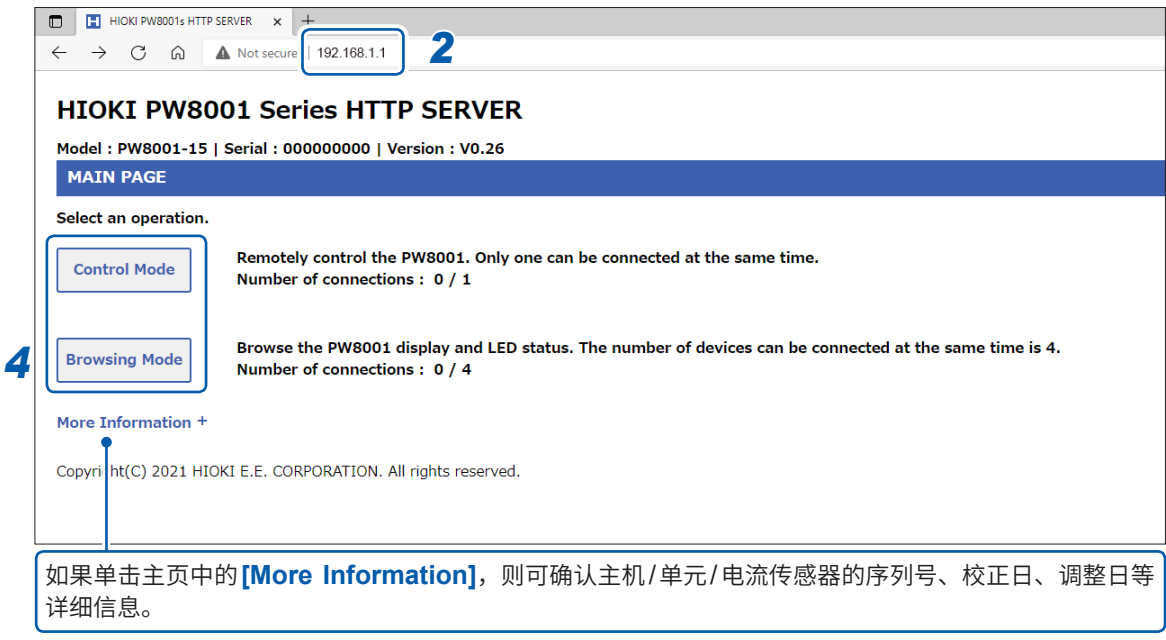

## *4* 选择**[Control Mode]**或**[Browsing Mode]**

可通过合计5台PC连接1台PW8001。

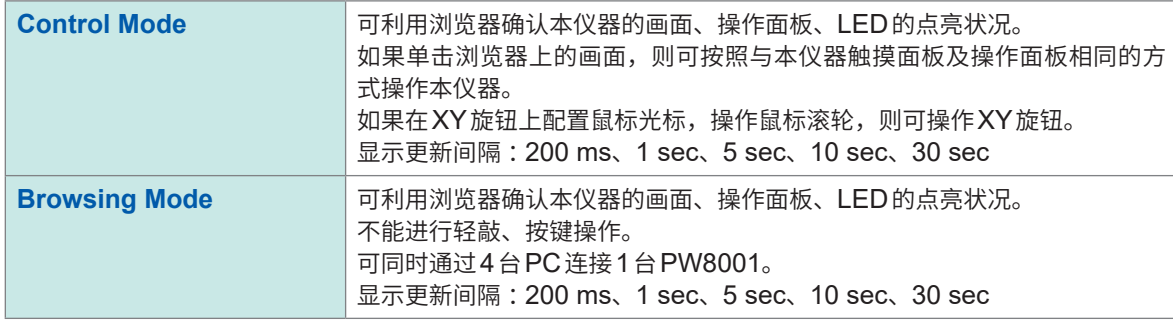

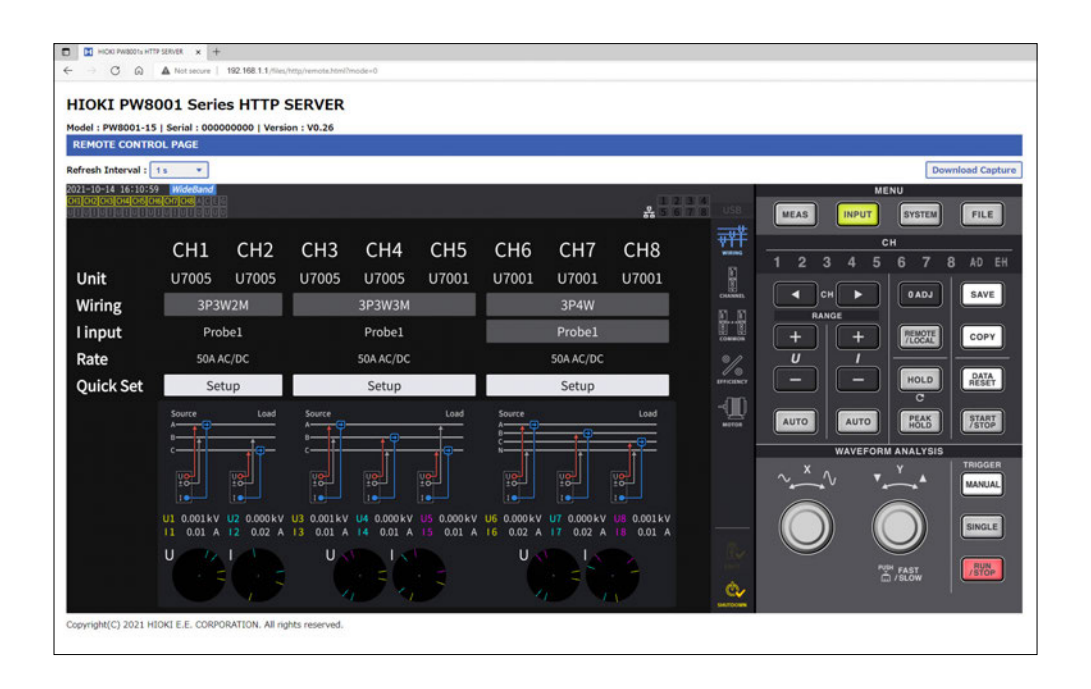

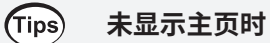

- 请确认本仪器的LAN设置与PC的IP地址。 参照 :"LAN[的设置与网络环境的构建"\(第](#page-219-0)220页)
- •请确认LAN接口的LINK UP LED点亮,以及本仪器的画面上部是否显示 <mark>器</mark>(LAN标记)。 参照 :"LAN[电缆的连接"\(第](#page-217-0)218页)
- 部分浏览器可能无法正确运作。请尝试使用其它浏览器。

#### **要保存画面截图时**

如果按下右上角的**[Download Capture]**按钮,则可保存当前显示的画面。

与 P C

## **9.3 利用FTP服务器获取数据**

<span id="page-223-0"></span>可利用FTP服务器功能在PC中获取U盘内的文件。

- 本仪器配备有FTP (File-Transfer-Protocol, 符合RFC959标准)服务器。
- 作为FTP客户端,也可以利用各种免费软件等。
- 可能会因FTP客户端而无法正确显示文件的更新时间日期。
- 本仪器的FTP服务器连接仅为1个连接。不能通过多台PC同时进行存取。
- 连接FTP之后,可能会出现1分钟或1分钟以上未发送命令而切断FTP的情况。届时请重新连接 FTP。
- 要插拔U盘时,请切断FTP连接。
- FTP运作期间,请勿操作文件。

要使用FTP服务器功能时,需要对本仪器进行设置,并利用LAN电缆连接本仪器与PC。 参照 :"9.1 LAN[的连接与设置"\(第](#page-217-1)218页)

#### **重要事项**

如果在利用PC的FTP客户端/浏览器移动文件或文件夹期间进行取消操作,不论所选文件或文件 夹是否已传送,都可能会被全部删除。所以移动时请充分注意。建议在复制(下载)之后,再进行删除。

#### **使用FTP服务器功能之前应确认的事项**

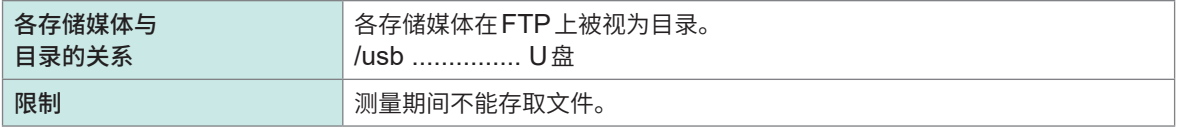

. . . . . . . . . . . .

## **访问本仪器FTP服务器**

作为示例,说明在Windows 10上利用浏览器 (File Explorer) 的情况。 启动PC上的浏览器,然后在地址栏中输入本仪器的地址。

在本仪器的**[HTTP/FTP身份认证设置]**中选择**[ON]**时,请输入用户与密码进行登录。 为了防止第三方错误地删除文件,请设置用户名与密码。 参照 :"FTP[服务器的连接限制\(](#page-226-0)FTP认证)"(第227页) **[Ftp:// 用户名 :密码@ 本器的IP地址]**

用户名"HIOKI"、密码"PW8001"时 输入ftp://HIOKI:PW8001@192.168.0.2

本仪器的IP地址为"192.168.0.2"时 :

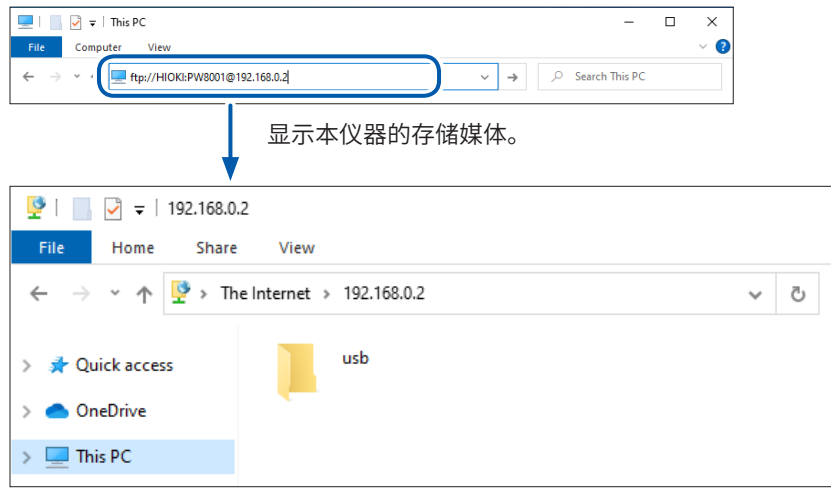

#### **无法连接时**

请确认本仪器的通讯设置。 参照 :"9.1 LAN[的连接与设置"\(第](#page-217-1)218页)

## **通过FTP操作文件**

### **文件的下载**

从文件夹一览中选择要下载的文件,然后用鼠标拖放\*到下载目标(浏览器 (File Explorer) 之外的桌 面或文件夹)。

. . . . . . . . . . . . . . . . .

**A** 

\* :在单击文件的状态下移动到目标位置后松开鼠标的动作

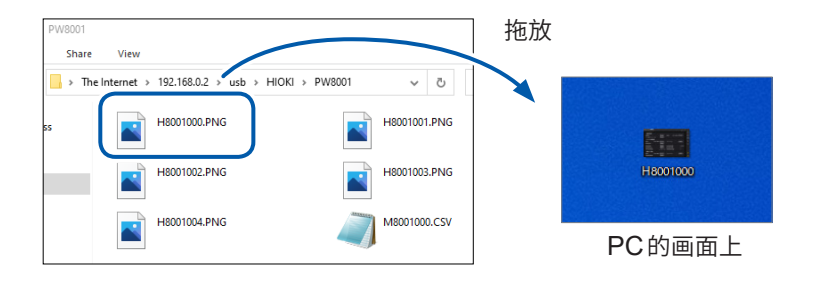

有时可能不会反映文件时间戳(日期)中的秒或时分秒。

### **文件的删除**

在FTP的文件夹一览中用鼠标右键单击文件,从下拉菜单中选择**[Delete]**。

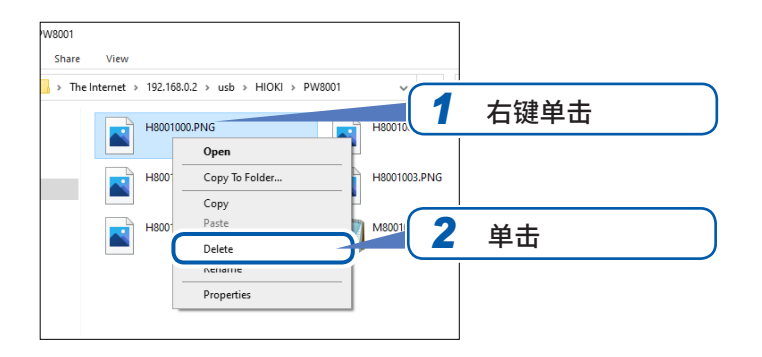

## <span id="page-226-0"></span>**FTP服务器的连接限制(FTP认证)**

可限制HTTP/FTP服务器的连接。

通常,本仪器的FTP服务器为Anonymous认证,因此可通过网络上的所有仪器进行存取操作。 要限制对FTP服务器的连接时,请将**[HTTP/FTP服务器认证]**设为有效,并设置用户名与密码。 为了防止第三方错误地删除文件,建议设置用户名与密码来限制连接。

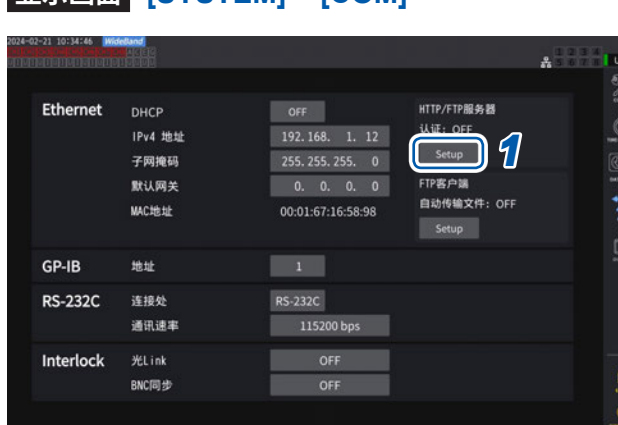

## **显示画面 [SYSTEM]** > **[COM]**

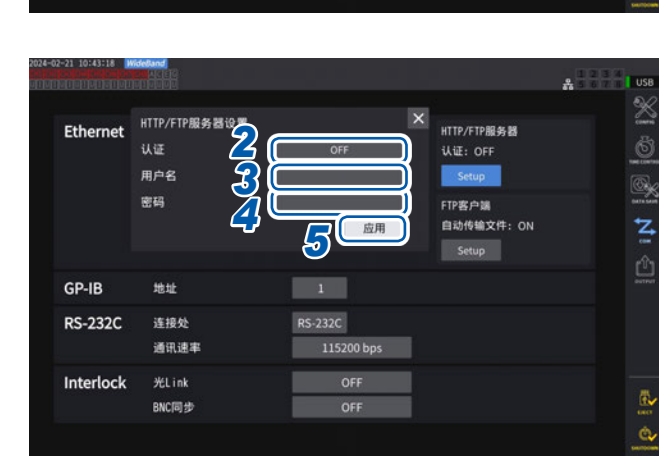

### *1* 轻敲**[HTTP/FTP服务器]**框中的 **[Setup]**,打开设置窗口

- *2* 轻敲**[认证]**框,选择**[ON]**
- *3* 轻敲**[用户名]**框,在数字键窗口中设置用 户名 (最多12个半角字母数字)
- *4* 轻敲**[密码]**框,在数字键窗口中设置密码 (最多12个半角字母数字)
- *5* 轻敲**[应用]**确定 *2*

## **9.4 通过FTP客户端传输数据**

<span id="page-227-0"></span>可将保存到本仪器存储媒体(U盘)中的文件传输到PC的FTP服务器中。 在本仪器中指定运行FTP服务器的PC的IP地址。 另外,请将本仪器的用户名与密码注册到PC的FTP服务器中。 FTP服务器可利用Windows®的FTP服务器等。

(Tips) **即使U盘没有剩余空间也要继续传输数据时**

> 请在**[SYSTEM]** > **[COM]** 画面中将**[传输后删除文件]**设为**[ON]**。 将文件传输到FTP服务器之后,删除本仪器中的文件。

数据的传输方法包括自动传输和手动传输。 参照 [:"手动传输步骤"\(第](#page-231-0)232页)

## <span id="page-227-1"></span>**自动传输设置**

可将保存到本仪器存储媒体中的文件自动传输到PC的FTP服务器中。 以向FTP服务器192.168.1.1发送数据的情况为例进行说明。

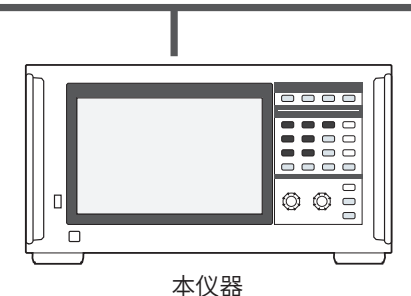

(例 :192.168.1.2)

#### **操作流程**

*1* 在本仪器中进行**LAN**设置与连接

参照 :"9.1 LAN[的连接与设置"\(第](#page-217-1)218页)

- *2* 在接收侧 **(PC)** 进行**FTP**服务器的设置
- *3* 在本仪器中进行**FTP**自动传输操作
- *4* 在本仪器中进行自动保存设置

参照 [:"自动传输设置"\(第](#page-227-1)228页)

- *5* 利用本仪器开始测量 如果本仪器结束自动保存,则会自动将文件传输到PC的FTP服务器中。
- *6* 确认本仪器与**PC**的通讯状况

参照 :"FTP[通讯状况的确认"\(第](#page-230-0)231页)

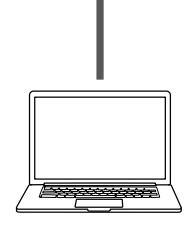

FTP服务器PC (例 :192.168.1.1)

#### $\frac{1}{26}$   $\frac{1}{2}$   $\frac{1}{2}$   $\frac{1}{2}$   $\frac{1}{2}$   $\frac{1}{2}$   $\frac{1}{2}$   $\frac{1}{2}$   $\frac{1}{2}$   $\frac{1}{2}$ 8<br>8 Ethernet  $OF<sub>1</sub>$ HTTP/FTP服务器 WIE: OFF IPv4 地址  $192.168.$  1. 12 Setup  $255, 255, 255, 0$ Q. 子网接码 FTP客户端 默认网关  $\mathbf{z}$ OFF<br>9 MAC地址 00:01:67:16:58:98 动传输文件 Setup  $\triangle$ GP-IR that  $\begin{array}{|c|c|c|c|}\hline \quad \ \ & 1 & \\\hline \end{array}$ RS-232C **RS-232C** 连接处 通讯速率 115200 bps Interlock ß. BNC同步 OFF Ġ, A. *4 2* 设置FTP客户端

**3** [ 传输测试

 $\overline{\phantom{a}}$ 

 $\overline{\ }$ 

 $\overline{\mathbf{0}}$ 清除

 $\overline{\phantom{a}}$ 

文件名标识符

序列号

**IP地址** 

时间日期

-<br>F**TP通讯状态** 

总数

成功

失败

末传输

 $\overline{21}$ 

ONE\_FTP

OFF

**显示画面 [SYSTEM]** > **[COM]**

- *1* 轻敲**[FTP客户端]**框中的**[Setup]**,打开 设置窗口
- *2* 设置**[设置FTP客户端]**中的各项目
- *3* 完成**FTP**的设置之后,轻敲**[传输测试]** 参照 [:"文件传输测试"\(第](#page-229-0)230页)
- *4* 轻敲**[×]**,关闭设置窗口

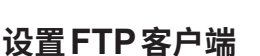

自动传输文件

FTP服务器名称

端口号

用户名

密码

GI 被动模式

 $\mathbb{R}^d$ 

Inte

保存路径

传输后删除文件

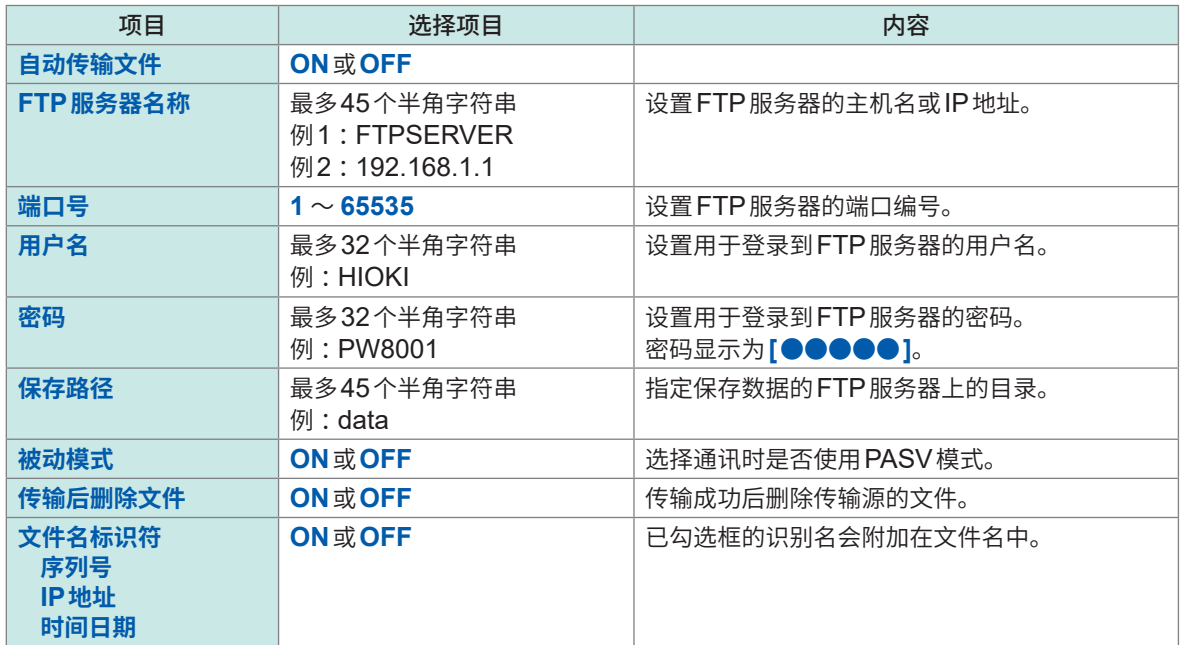

B)

z

ů

ß. ó,

## **文件名示例**

在下述设置中,将**[序列号]**、**[IP地址]**、**[时间日期]**框设为**[ON]**时的文件名,为**[123456789\_192-168-1- 2\_210110-123005\_01100000.CSV]**。

使用多台功率计时,可识别文件。

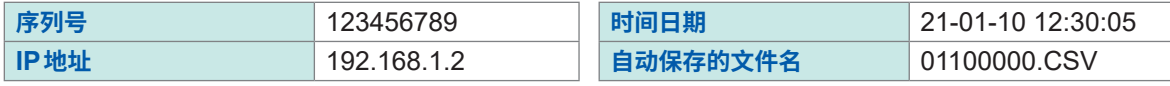

#### <span id="page-229-0"></span>**文件传输测试**

确认可否通过FTP传输文件。

## **显示画面 [SYSTEM]** > **[COM]**

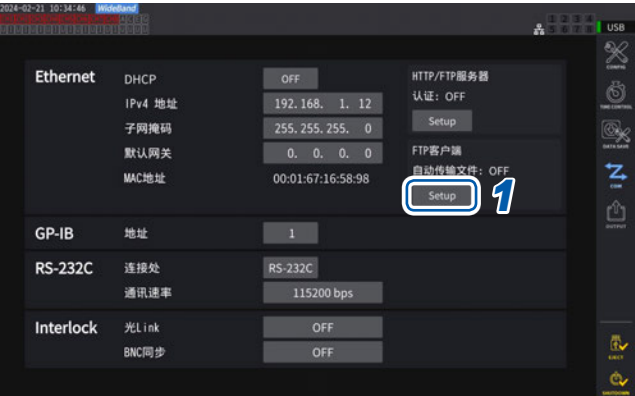

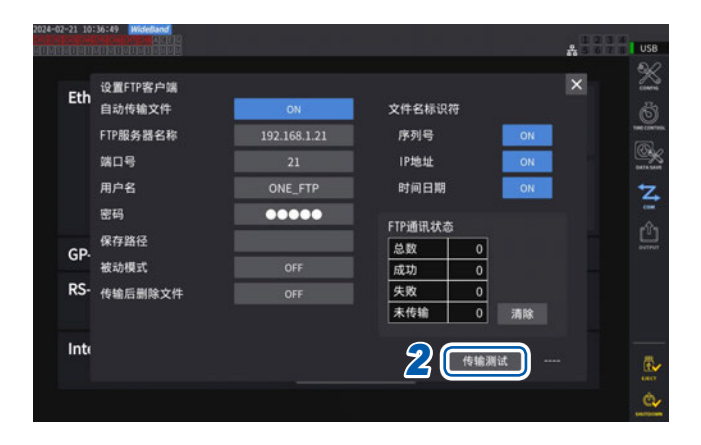

### *1* 轻敲**[FTP客户端]**框中的**[Setup]**,打开 设置窗口

在**[文件名标识符]**中选择复选框的识别名会被 附加到测试文件名中。

### *2* 轻敲**[传输测试]**

将测试用文件**[FTP\_TEST.TXT]**传输到在**[保 存路径]**指定的文件夹中。 如果显示**[PASS]**, 则表明传输成功。如果显示 **[FAIL]**,则表明传输失败。

不能传输测试用文件时,请确认本仪器的自动 传输设置与PC的FTP设置。

## *3* 传输测试的结果为**[PASS]**时,开始测量

本仪器会自动将已测量的波形数据传输到FTP 服务器中。

## **自动传输的文件**

下述文件会在生成后被自动传输。

- 自动保存文件
- 设置文件
- 波形文件
- 画面拷贝文件

#### **数据传输时间**

传送时间(秒)= 文件大小 (KB) / 传送速度(KB/秒) + 传送准备时间(秒) 有关文件大小,请参[照"可记录时间与数据"\(第](#page-165-0)166页)。 传送速度的大致标准为4 MB/秒,传送准备时间的大致标准为3秒。 例 :文件大小为40 MB 时 传送时间 = 40 MB/4(MB/秒)+ 3(秒)  $= 10 + 3$  (秒) = 13(秒)

### <span id="page-230-0"></span>**FTP通讯状况的确认**

可确认FTP的通讯状况。

显示通过FTP传输的文件数、传输失败的数量等。

## **显示画面 [SYSTEM]** > **[COM]**

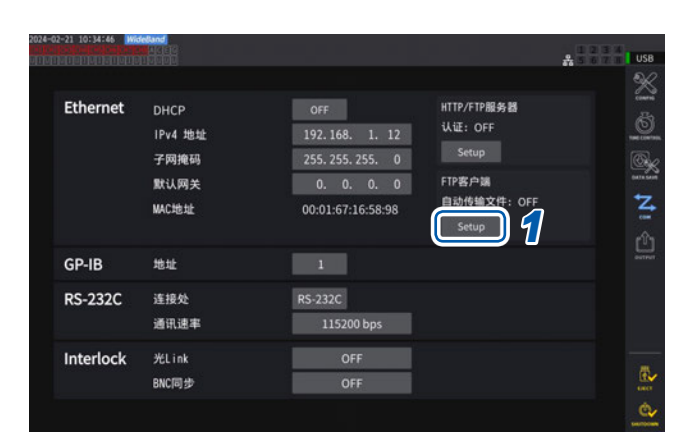

文件名标识符

序列号

IP地址

时间日期

-<br>F**TP通讯状态** 

 $\mathfrak o$ 

 $\overline{\mathbf{0}}$ 

传输测试

清除

总数

成功

失败

末传输

*1* 轻敲**[FTP客户端]**框中的**[Setup]**,打开 设置窗口

*2* <sup>在</sup>**[FTP通讯状态]**中确认文件数

按下述时序将计数重置为0。

192.168.1.21

ONE\_FTP

 $\bullet \bullet \bullet \bullet \bullet$ 

OFF

• 轻敲**[清除]**时

Eth 设置FTP客户端<br>自动传输文件

端口号

用户名

密码

Inte

被动模式

RS- 传输后删除文件

FTP服务器名称

• 再次接通电源时

如果文件传输失败1次,则会在未传输计数上+1。一定时间之后会再次传输,并在未传输计数上-1。 如果该文件成功传输,则会在成功计数上+1 ;如果失败,则会在失败计数上+1。 如果轻敲**[清除]**,所有的计数则会被重置为0,也不会重新传输未传输的文件。

*2*

 $A = 1$  use  $\mathbb{X}$ 

Ò

Q,

z

ů

 $\overline{\mathbb{R}}$ ò

 $\overline{\mathbf{x}}$ 

## <span id="page-231-0"></span>**手动传输步骤**

可按任意时机,将保存到本仪器存储媒体中的文件传输到PC的FTP服务器中。 仅限文件可手动传输。文件夹不属于传输对象。

#### **操作流程**

- *1* 在本仪器中进行**LAN**设置与连接 参照 :"9.1 LAN[的连接与设置"\(第](#page-217-1)218页)
- *2* 在接收侧 **(PC)** 进行**FTP**服务器的设置
- *3* 在本仪器中进行**FTP**客户端设置 参照 :"9.4 通过FTP[客户端传输数据"\(第](#page-227-0)228页)
- *4* <sup>在</sup>**[FILE]**画面中进行**FTP**传输 参照 [:"文件的手动传送\(上传到](#page-177-0)FTP服务器中)"(第178页)

## **显示画面 [FILE]**

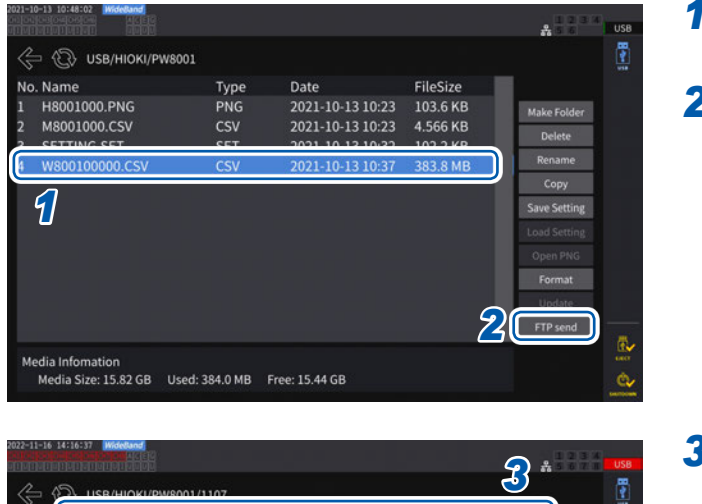

设置FTP客户端 e 自动传输文件 文件名标识符 FTP服务器名称 192.168.1.21 序列号 **IP#ME** 端口号 用户名 时间日期 ONE\_FTP 密码  $00000$ FTP通讯状态 保存路径 总数  $\overline{0}$ 被动模式 成功  $\overline{\phantom{a}}$ 失败 **传输后删除文件**  $\overline{\ }$  $10$ 末传输  $\overline{\phantom{a}}$ 清除 11  $12$ edia<br>Media size: 62.01 GB Used: 61.5 GB Free: 510.1 N Send Test Upload Media

- *1* 轻敲要传输的文件
- **2 轻敲 [FTP send]**, 打开设置窗口

. . . . . . . . . . . . . . . .

*<sup>3</sup> <sup>3</sup>* 进行**FTP**客户端设置 参照 [:"自动传输设置"\(第](#page-227-1)228页)

## *4* 轻敲**[Send]**

文件被传送到已设置的FTP服务器中。

## **9.5 FTP服务器安装功能**

可与PC的FTP服务器进行通讯,直接在FTP服务器内创建可利用本仪器创建的部分文件,而无需 通过存储媒体(U盘)。另外,可将FTP服务器内的设置文件读入到本仪器中。 使用本功能之前,请将本仪器的用户名与密码注册到FTP服务器中。 FTP服务器可利用Windows®的FTP服务器等。

## **FTP服务器的文件保存设置**

可直接在FTP服务器内创建文件,而无需通过本仪器的存储媒体。 以向FTP服务器192.168.1.1发送数据的情况为例进行说明。

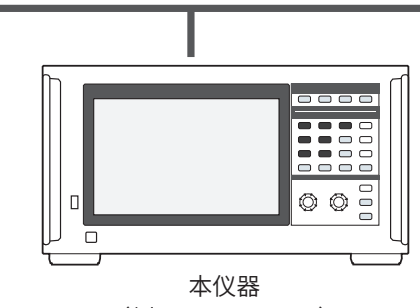

(例 :192.168.1.2)

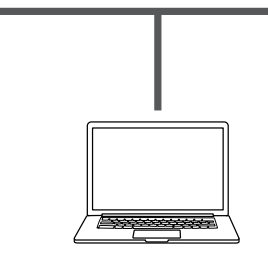

FTP服务器PC (例 :192.168.1.1)

可在FTP服务器中创建的文件仅限于设置文件与画面拷贝文件。 在本仪器的存储媒体中创建除此之外的文件。

#### **操作流程**

- *1* 在本仪器中进行**LAN**设置与连接 参照 :"9.1 LAN[的连接与设置"\(第](#page-217-1)218页)
- *2* 在接收侧 **(PC)** 进行**FTP**服务器的设置
- *3* 在本仪器中进行**FTP**服务器的文件保存设置 参照 :"FTP[客户端的设置"\(第](#page-233-0)234页)
- *4* 在本仪器中创建设置文件或画面拷贝文件

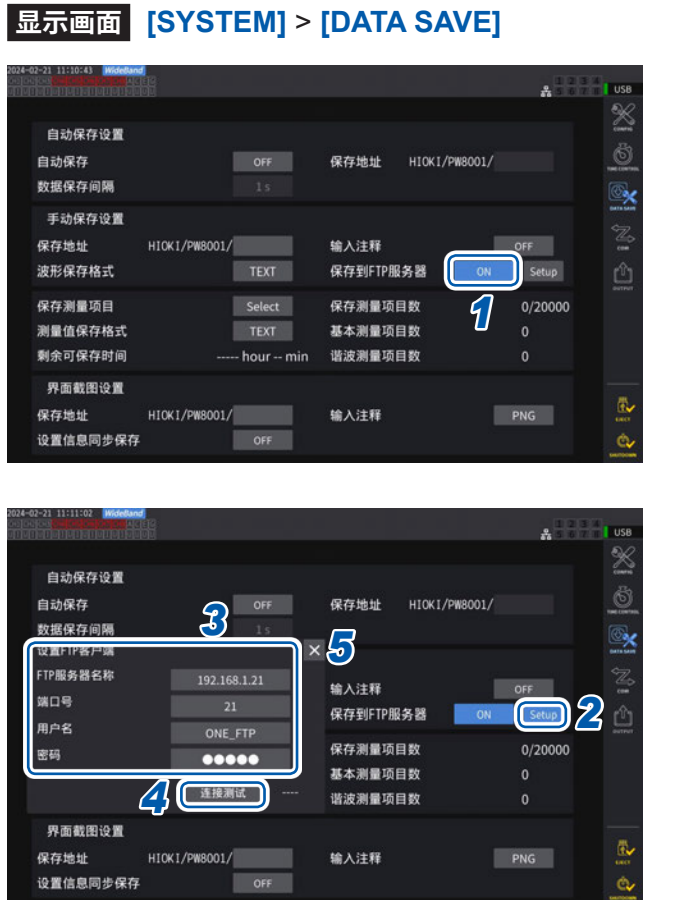

## *1* 轻敲**[保存到FTP服务器]**框,选择**[ON]**

## *2* 轻敲**[Setup]**

显示设置窗口。

- *3* 设置**[设置FTP客户端]**中的各项目
- *4* 完成**FTP**客户端的设置之后,轻敲**[连接 测试]**

如果通讯成功,则显示<sup>[PASS]。</sup>

*5* 轻敲**[×]**,关闭设置窗口

## <span id="page-233-0"></span>**FTP客户端的设置**

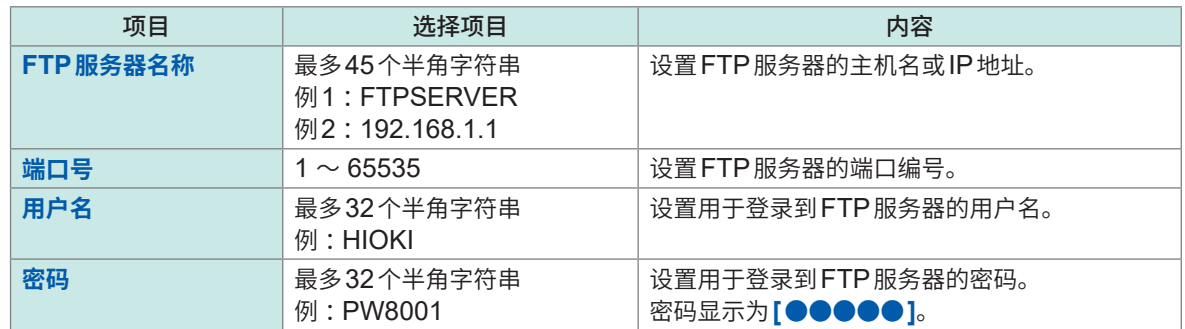

通过FTP客户端自动传输文件时的设置通用。

### **已创建文件的保存地址文件夹**

在FTP服务器中创建文件的保存地址文件夹因文件类型而异。

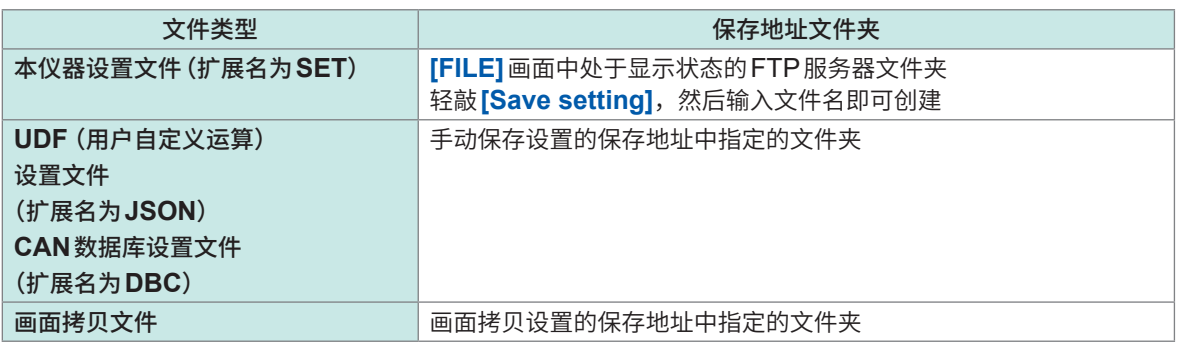

#### **从FTP服务器读入设置文件**

读入FTP服务器内的设置文件,恢复设置。

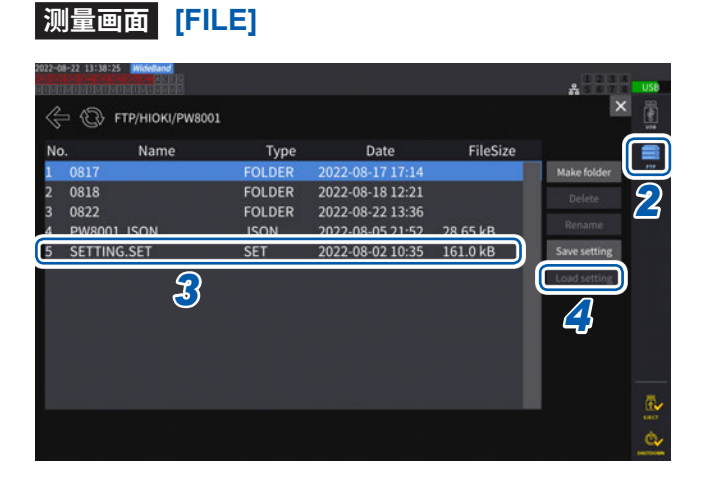

- *1* 轻敲**[保存到FTP服务器]**的**[Setup]**,进 行通讯地址**FTP**服务器的设置 参照 :"FTP[客户端的设置"\(第](#page-233-0)234页)
- *2* 轻敲**[FTP]**图标
- *3* 轻敲并选择设置文件
- *4* 轻敲**[Load setting]**

显示确认对话框。

*5* 轻敲**[是]**

恢复原来设置时,选件等的组合必须相同。如 果不同,则不能执行。

## **9.6 利用通讯命令的控制**

<span id="page-235-0"></span>可通过PC传输通讯命令,控制本仪器或进行通讯。 用RS-232C、GP-IB或LAN连接本仪器与PC。 有关通讯命令的详细说明,请参照通讯命令使用说明书。 利用通讯命令进行控制期间,请勿通过HTTP服务器进行远程操作,或通过GENNECT One进行 控制。如果同时进行多种控制,则可能会导致通讯停止等误动作。

## **9.7 GP-IB的连接与设置**

本仪器标配有GP-IB接口。用GP-IB电缆连接本仪器与PC。 参照 [:"接口功能一览"\(第](#page-216-0)217页)

## **GP-IB电缆的连接**

将GP-IB电缆连接到本仪器的GP-IB连接器上。

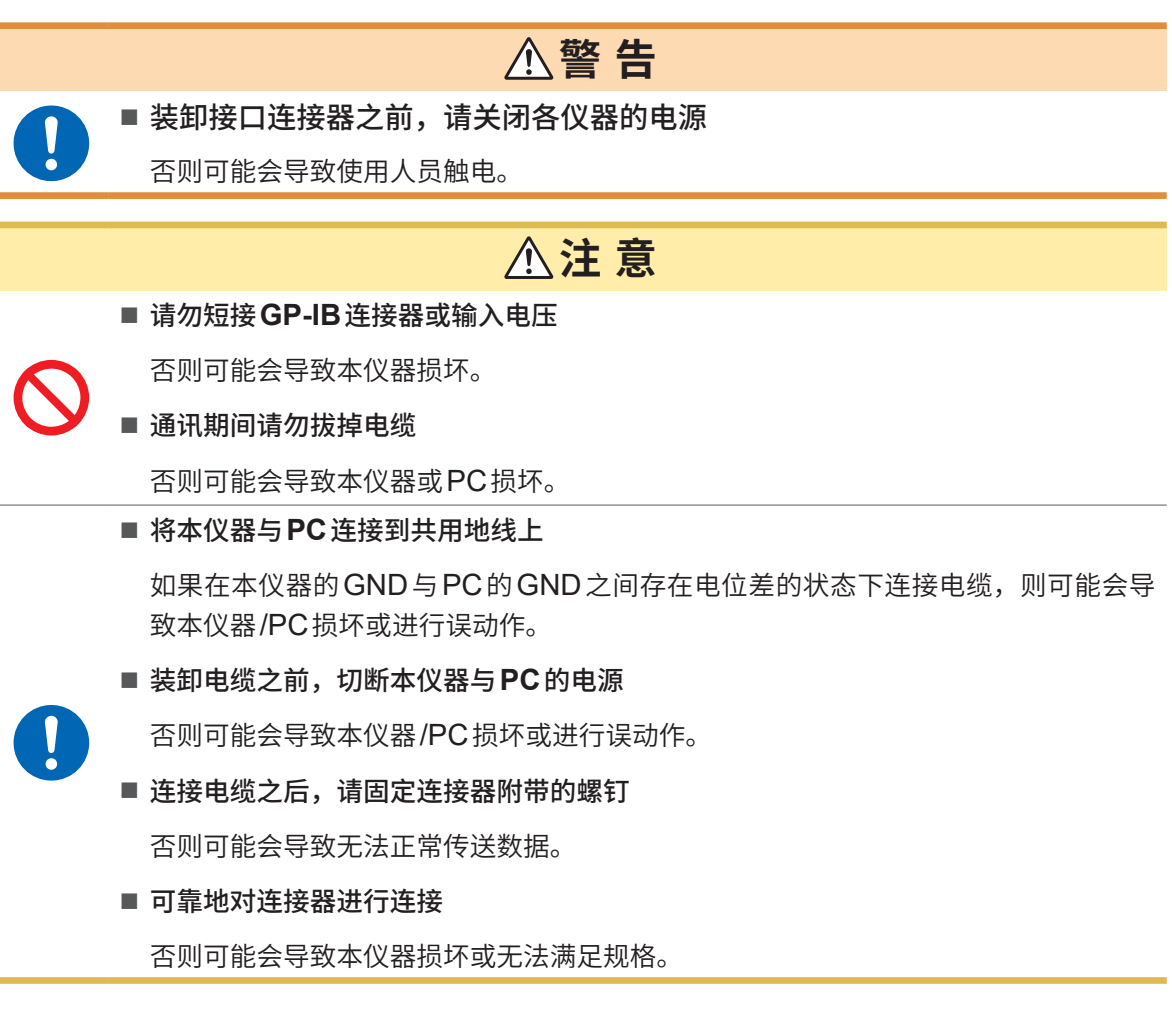

#### **重要事项**

使用GP-IB时,请勿使用LAN与RS-232C。如果混用多个接口,则可能会导致通讯停止等误动作。

#### **GP-IB的连接方法**

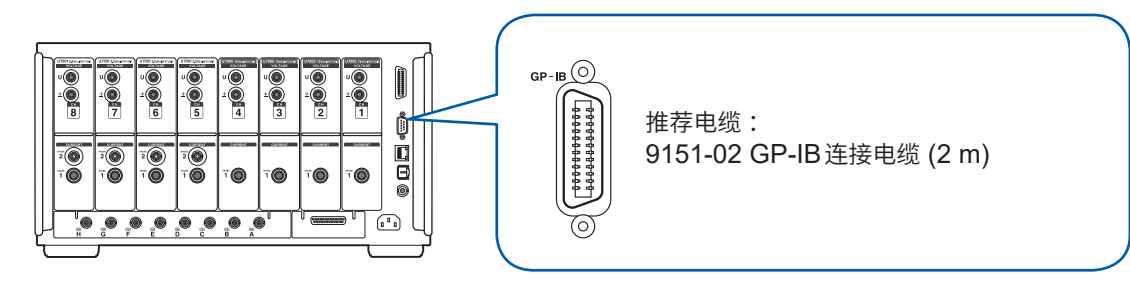

## **关于GP-IB**

- 可使用IEEE-488-2 1987的共通命令(必须)。
- 符合以下标准。(符合标准 IEEE-488.1 1987\*<sup>1</sup>)
- 参考以下标准进行的设计。(参考标准 IEEE-488.2 1987\*<sup>2</sup>) 详情请参照通讯命令使用说明书。
- \*1 : ANSI/IEEE Standard 488.1-1987,IEEE Standard Digital Interface for Programmable Instrumentation (ANSI/IEEE标准488.1-1987。基于IEEE标准的可编程测量仪器数字接口)
- \*2 : ANSI/IEEE Standard 488.2-1987,IEEE Standard Codes,Formats,Protocols,and Common **Commands**

(ANSI/IEEE标准488.2-1987。基于IEEE标准的代码、格式、协议以及共通命令)

## **GP-IB地址的设置**

请在使用GP-IB接口之前进行设置。

## **显示画面 [SYSTEM]** > **[COM]**

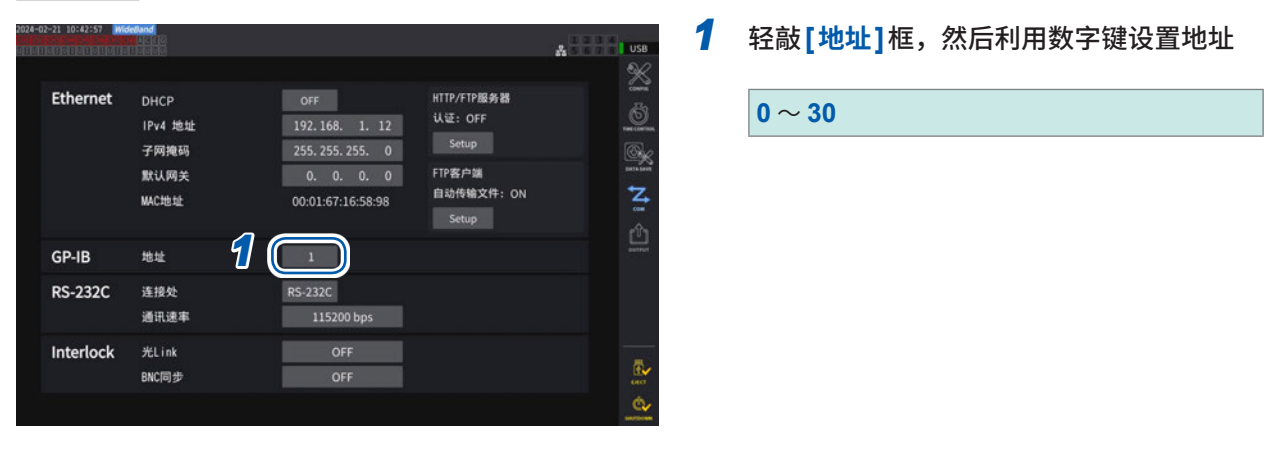

## **远程控制的解除**

如果在**REMOTE/LOCAL**键点亮期间按下**REMOTE/LOCAL**键,则可解除远程控制。

## **键的状态**

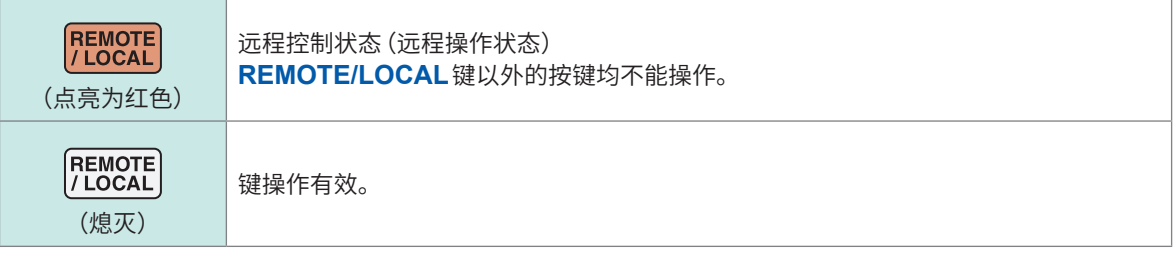

## **9.8 RS-232C的连接与设置**

本仪器标配有RS-232C接口。用RS-232C连接本仪器与PC。 参照 [:"接口功能一览"\(第](#page-216-0)217页)

## **RS-232C电缆的连接**

将RS-232C电缆连接到本仪器的RS-232C连接器上。

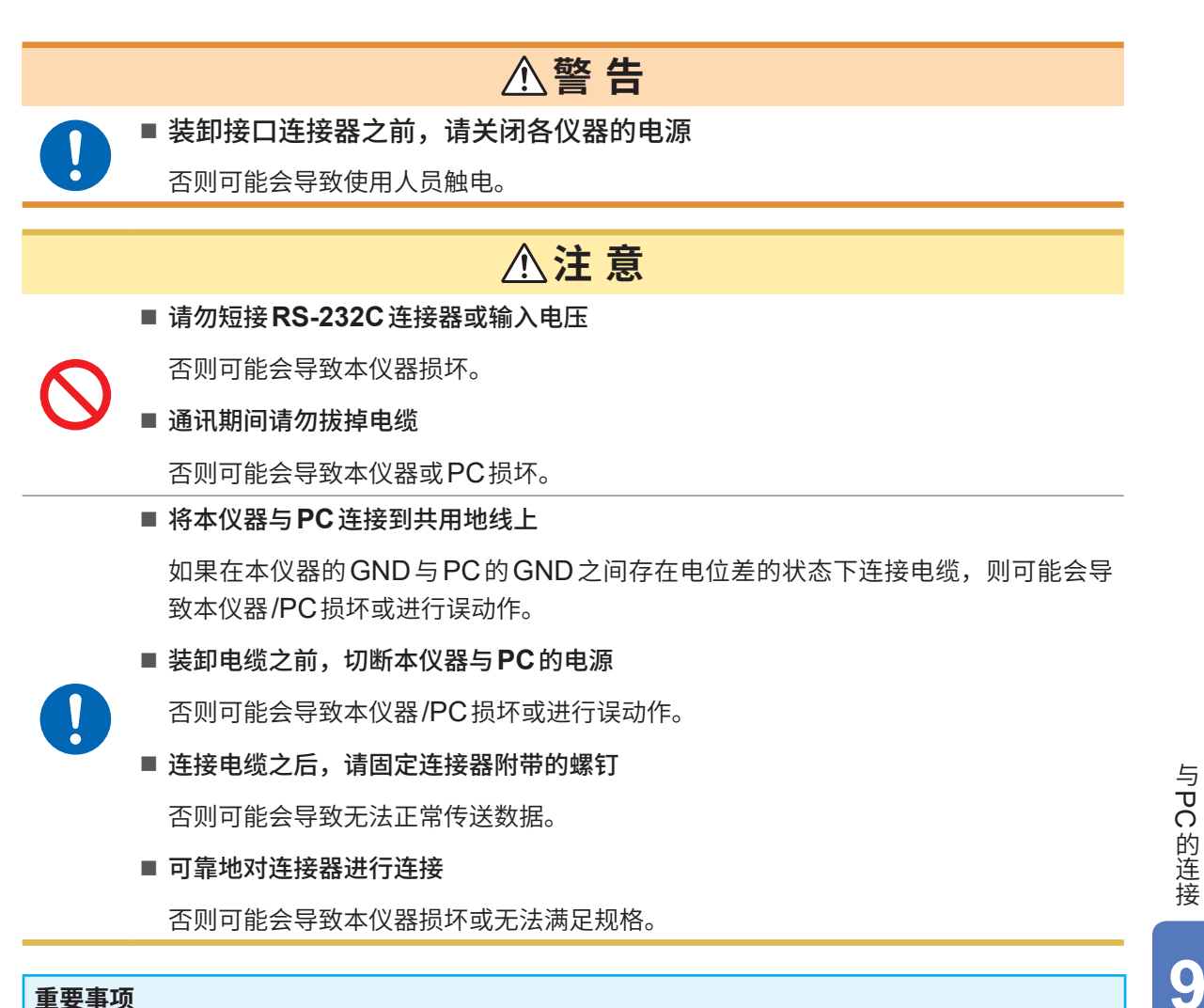

#### **重要事项**

使用RS-232C时,请勿使用LAN与GP-IB。如果混用多个接口,则可能会导致通讯停止等误动作。

## **RS-232C的连接方法**

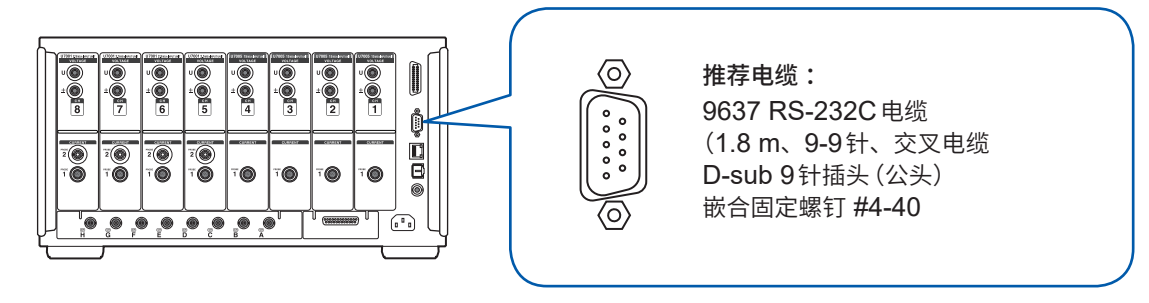

- *1* <sup>将</sup>**RS-232C**电缆连接到本仪器的**D-sub 9**针连接器上,然后用螺钉固定
- *2* 将控制器的通讯协议设为下述设置(与本仪器相同的设置)

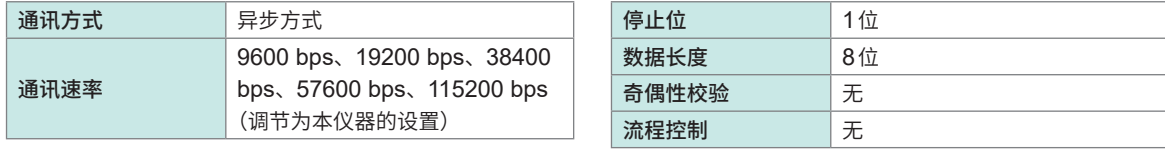

#### **重要事项**

- 与控制器 (DTE) 连接时,请准备符合本仪器侧连接器及控制器侧连接器规格的交叉电缆。
- 使用USB-串行电缆时,可能需要使用转接头、直连-交叉转换器。请根据本仪器的连接器与 USB-串行电缆连接器的规格进行适当的准备。

#### 输入输出连接器为终端 (DTE) 规格。

本仪器使用2、3、5、7和8号针。不使用其它针。

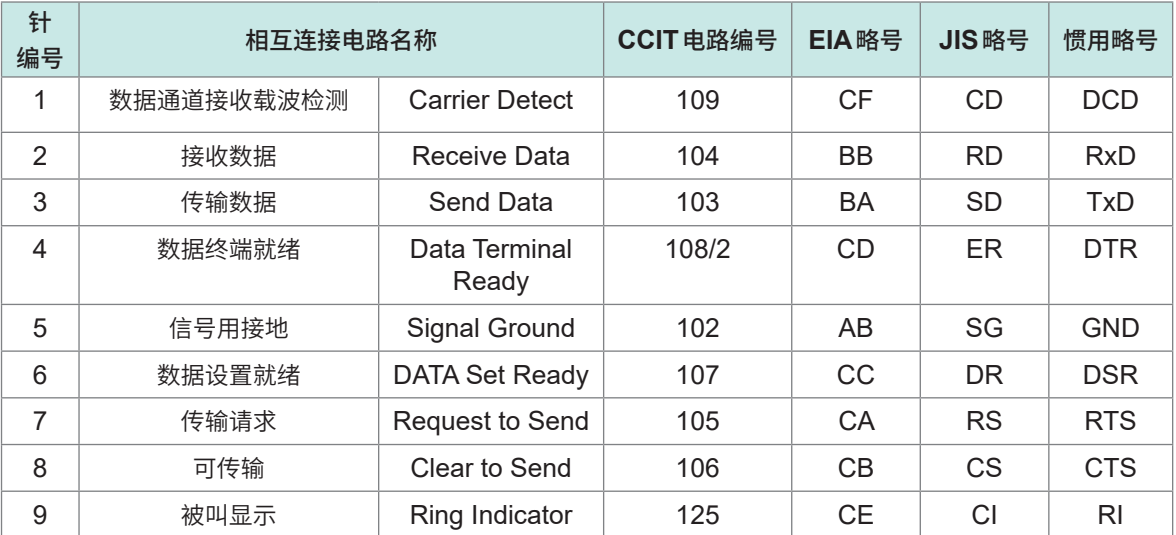

## **连接本仪器与PC时**

使用D-sub 9针 母头-D-sub 9针 母头的交叉电缆。 推荐电缆 :9637 RS-232C电缆(1.8 m、9-9针、交叉电缆)

#### **交叉接线**

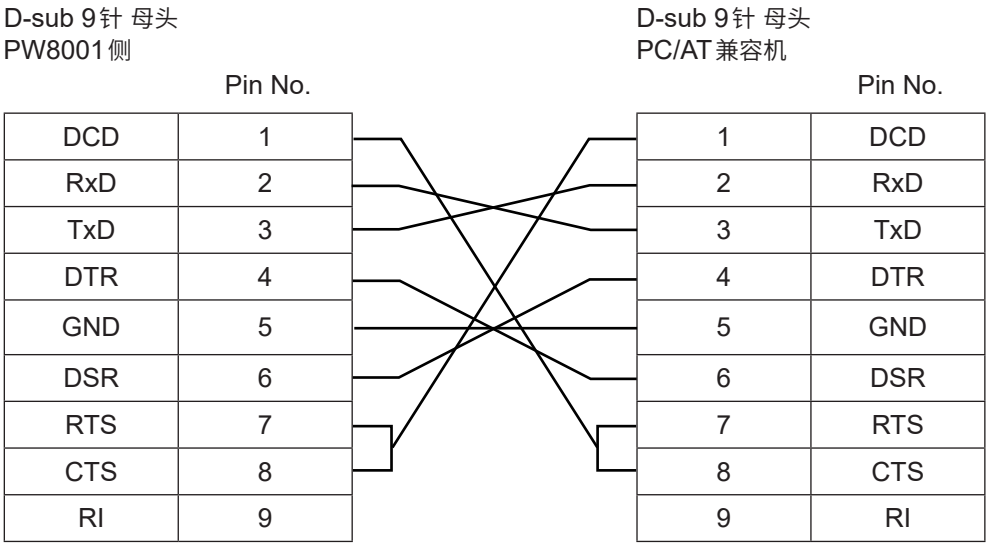

## **规格**

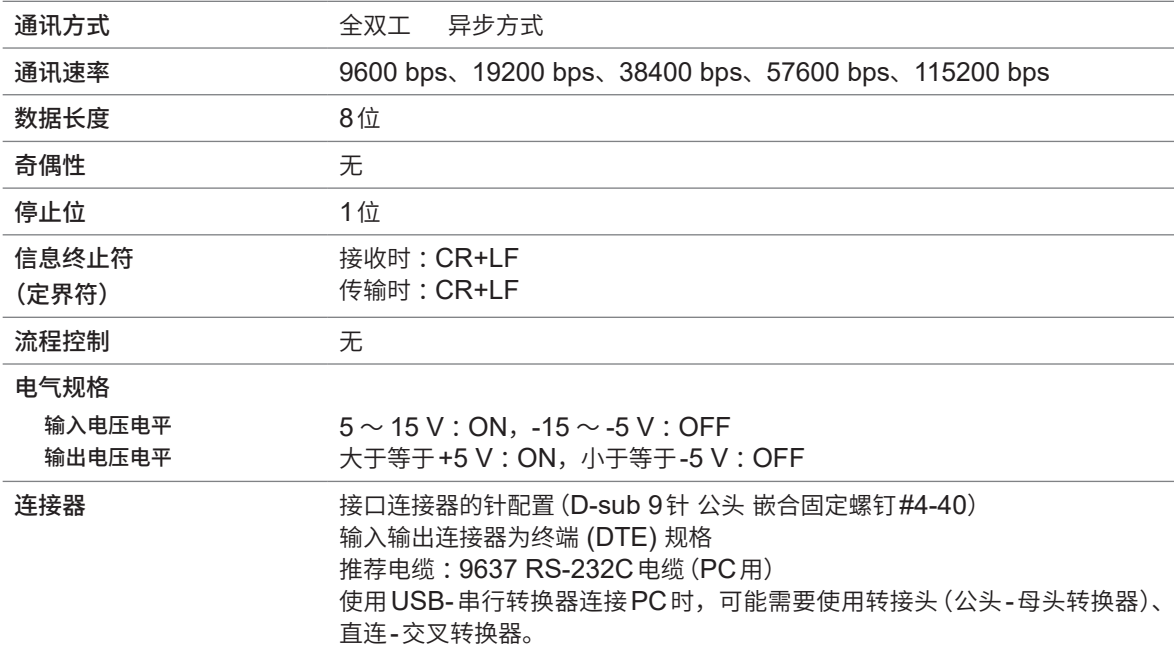

使用字符代码 :ASCII代码

## **通讯速率的设置**

可在RS-232C接口与外部控制接口中切换使用本仪器的D-sub9针连接器。

 $\overline{a}$   $\overline{a}$   $\overline{a}$ 

#### **显示画面 [SYSTEM]** > **[COM]**

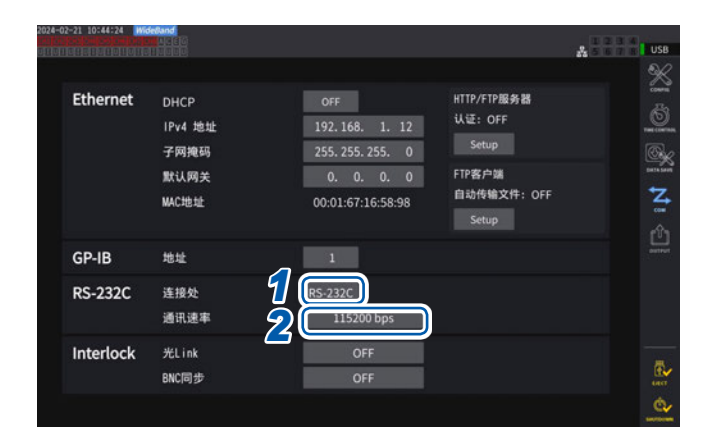

### *1* 轻敲**[连接处]**框,从一览中选择 **[RS-232C]**

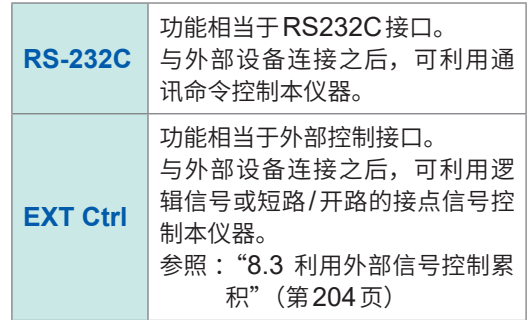

*2* 轻敲**[通讯速率]**框,从一览中选择通讯速 率

> **9600 bps**、**19200 bps**、**38400 bps**、 **57600 bps**、**115200 bps**

## **9.9 GENNECT One(PC应用软件)**

<span id="page-242-0"></span>GENNECT One是用于对本仪器与PC进行LAN连接并实时观测测量值或获取测量文件的应用软 件。

利用GENNECT One进行控制期间,请勿通过HTTP服务器进行远程控制,或通过通讯命令进行 控制。如果同时进行多种控制,则可能会导致通讯停止等误动作。

## **主要功能**

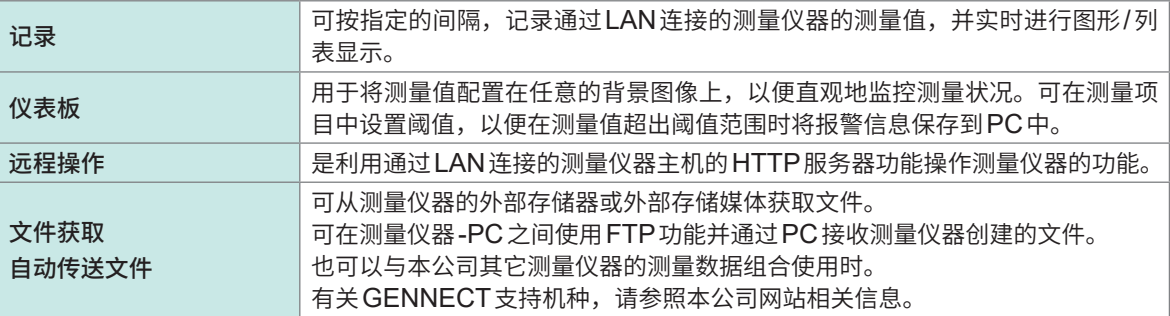

详情请参照"GENNECT One专用网站"。 可从本公司网站下载最新版本。

## **安装**

### **附带CD的内容**

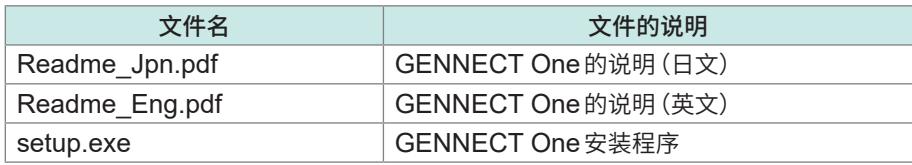

## **运行环境**

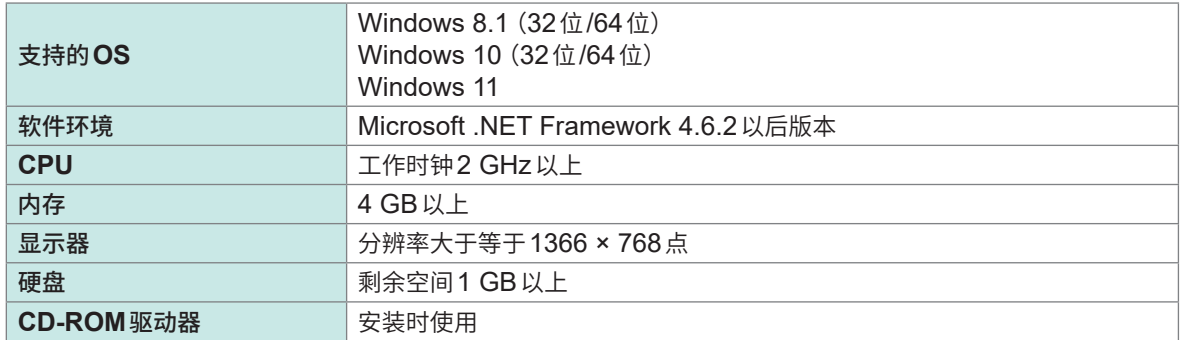

有关使用方法的详情,请参照"GENNECT One用户手册 (PDF)"。 如果从GENNECT One的信息菜单中选择帮助,则会进行显示。

#### **安装步骤**

画面示例 :Windows 10

## **HIDKI** hioki *3-2*单击 File Explorer Documents Settings (1) Power  $\equiv$  All apps  $3.1$  单击  $\Box$ Æ

- *1* 启动**PC** 安装可能需要具有管理员权限 (Administrator)。
- *2* 将附带的**CD**插入**CD-ROM**驱动器中
- **3** 单击开始菜单中的File Explorer,启动浏览 器
- **4** 单击**[This PC]**,然后双击 CD-ROM Drive

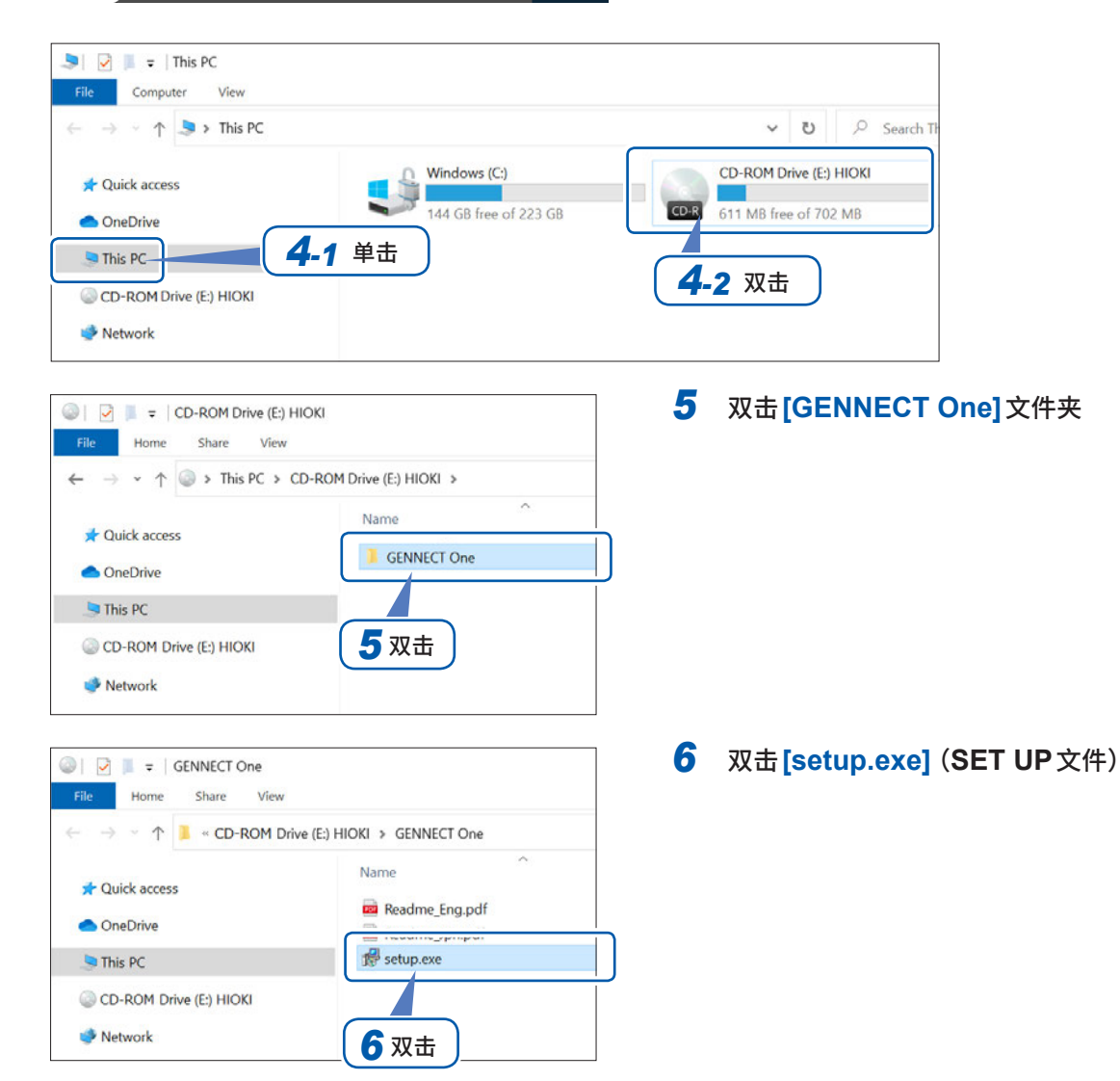

. . . . . . . . .

## <span id="page-244-0"></span>**9.10 利用Modbus/TCP服务器通讯进行控制并获取数据**

## **Modbus/TCP通讯功能概要**

Modbus是针对PLC(可编程逻辑控制器)等可编程装置开发的通讯标准。可通过读出或写入寄存器 的操作,获取数据或控制连接设备。通过以太网使用TCP/IP协议进行的通讯,也被称为Modbus/ TCP通讯。

本仪器的Modbus/TCP通讯功能具有对从已连接外部设备(客户端设备)传输的命令进行响应的服务 器功能。可使用该功能控制本仪器并实时获取测量数据。

## **连接方法**

将LAN电缆连接到本仪器的RJ-45连接器(千兆位以太网)上,然后连接Modbus客户端设备。 参照 :"9.1 LAN[的连接与设置"\(第](#page-217-1)218页)

## **Modbus规格**

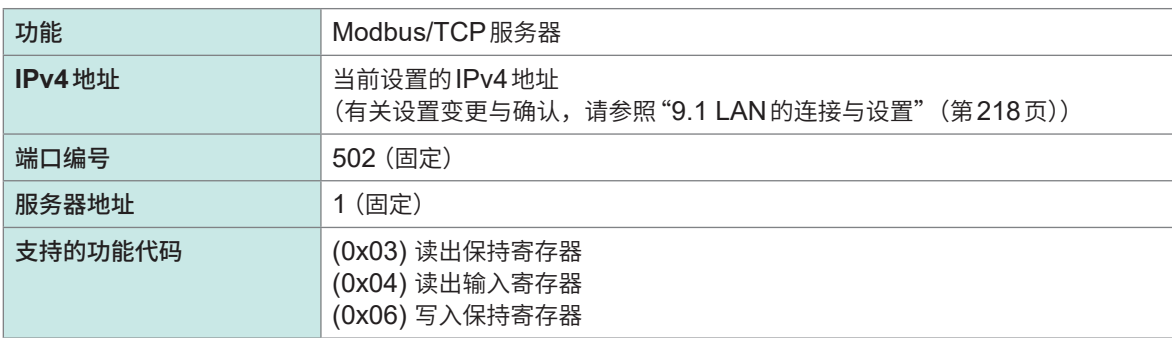

有关寄存器的分配,请参照另附的"Modbus/TCP通讯使用说明书"。

利用Modbus/TCP服务器通讯进行控制并获取数据

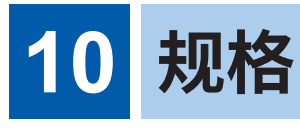

# **10.1 一般规格**

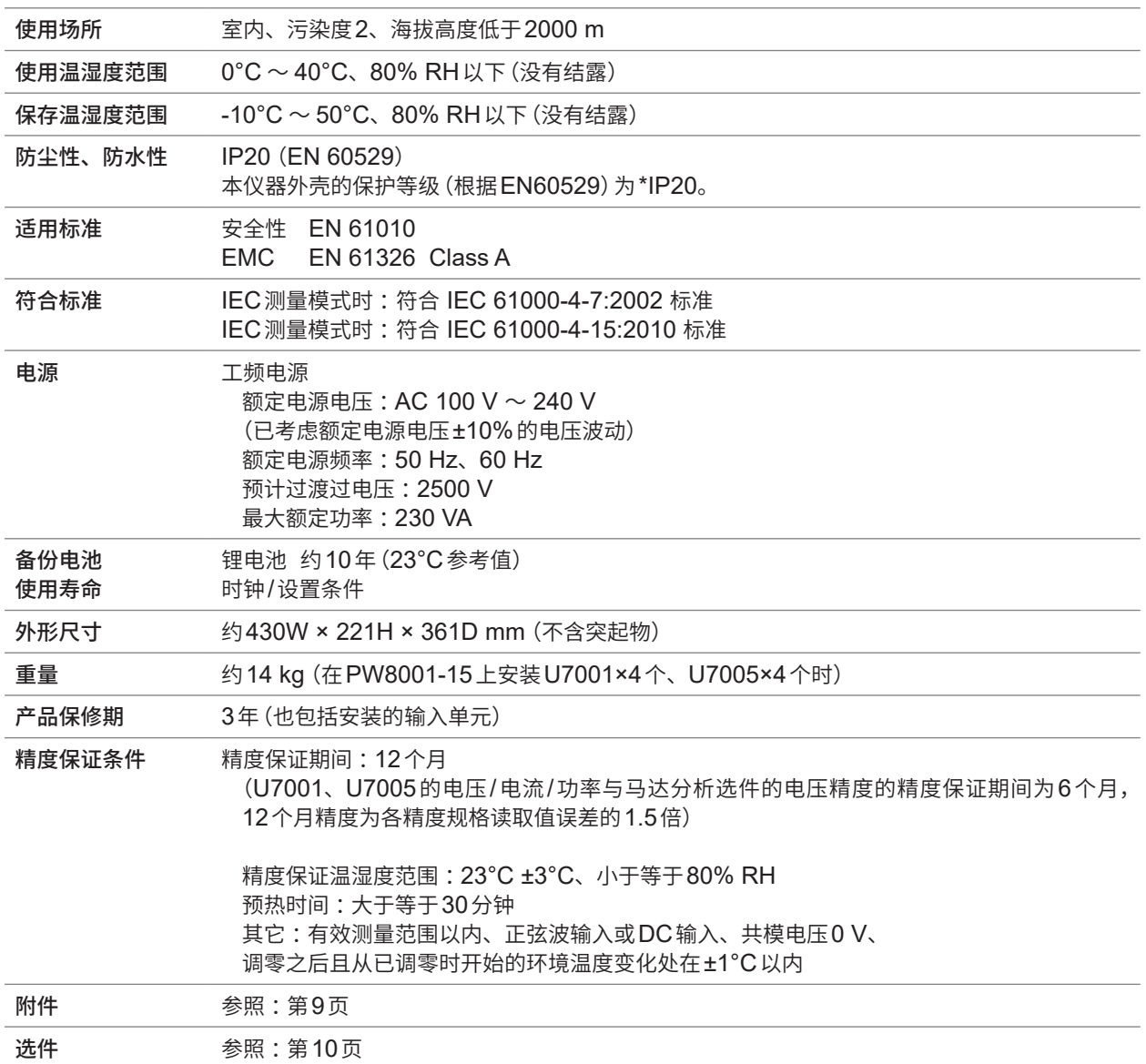

#### **\*IP20**

表示外壳对危险位置接近、外来固体物质进入以及水进入的保护等级。 2 :防止手指接近危险部分。外壳内的设备可防止大小超过12.5 mm的外来固体物质进入。 0 :未对外壳内设备进行使其免受水的有害影响的保护。

规格

# **10.2 输入规格/输出规格/测量规格**

. . . . . . . . . . . . . . . . . . . .

## **基本规格**

#### **(1) 电压/电流/功率测量通用规格**

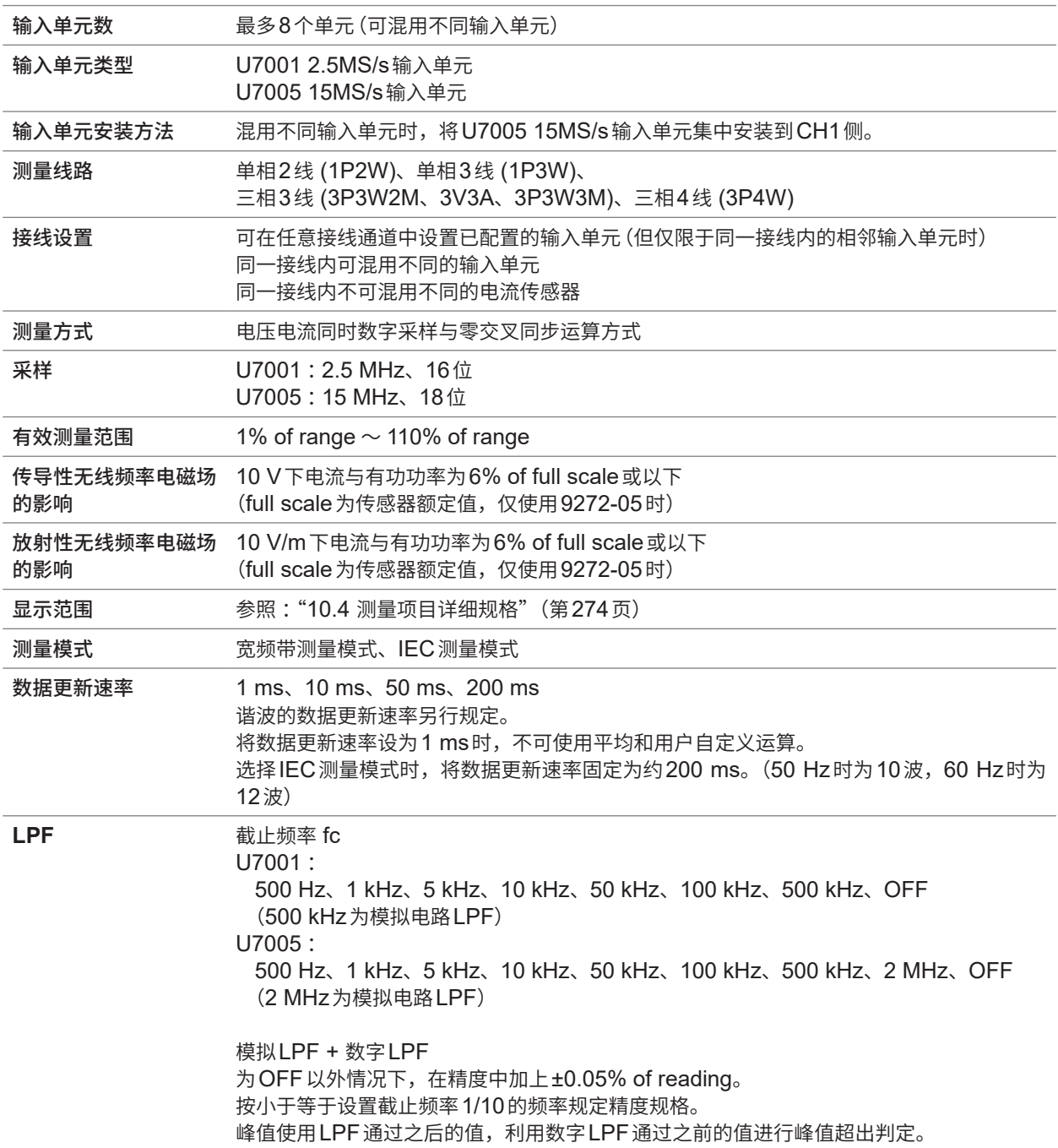

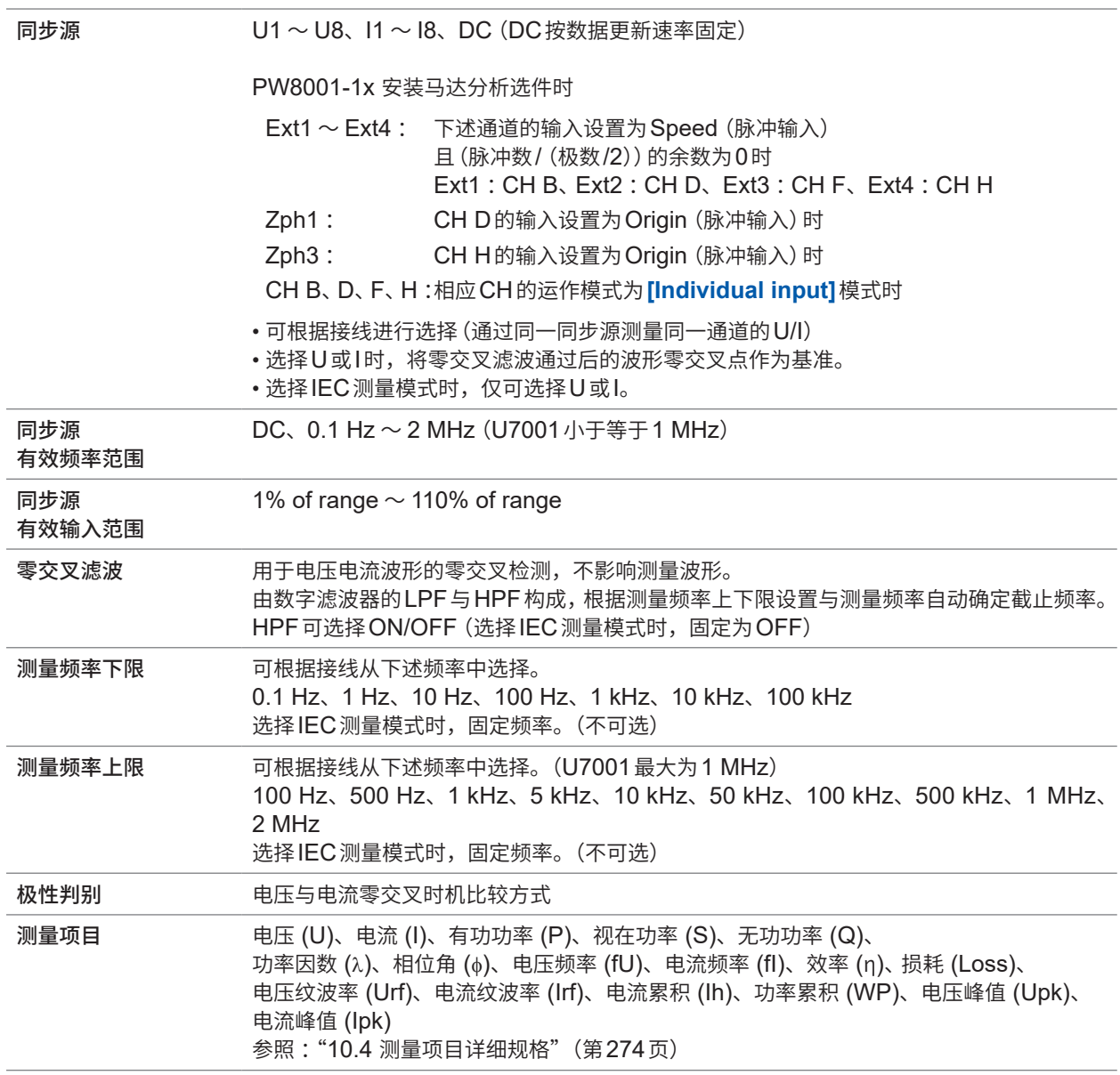

#### **(2) 电压测量通用规格**

参照 :"[10.6 U7001 2.5MS/s](#page-289-0)输入单元"(第290页) "[10.7 U7005 15MS/s](#page-293-0)输入单元"(第294页)

#### **(3) 电流测量通用规格**

参照 :"[10.6 U7001 2.5MS/s](#page-289-0)输入单元"(第290页) "[10.7 U7005 15MS/s](#page-293-0)输入单元"(第294页)

规格

## **(4) 频率测量规格**

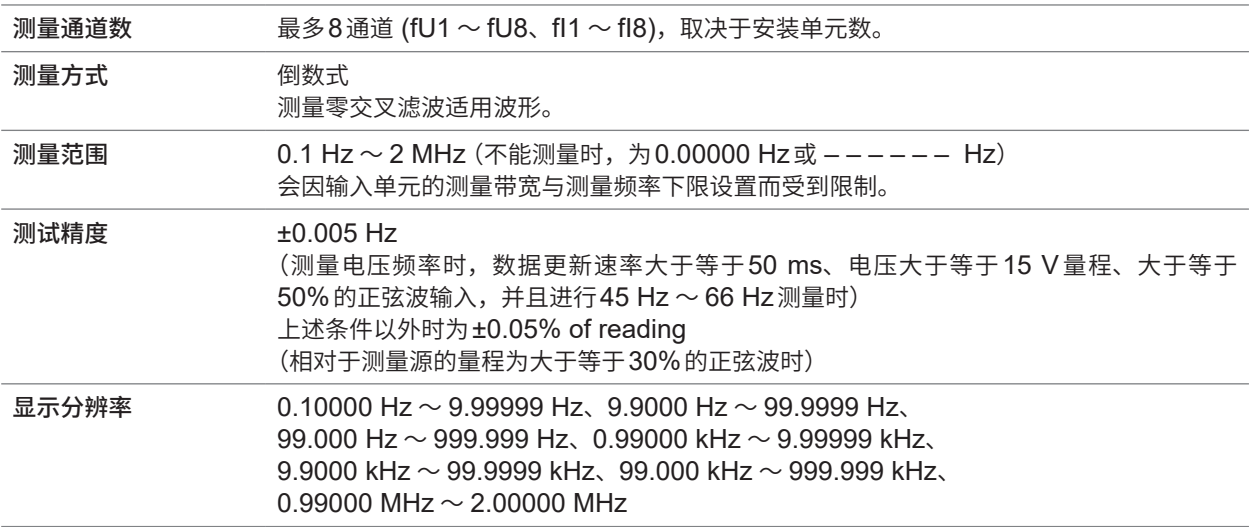

#### **(5) 累积测量规格**

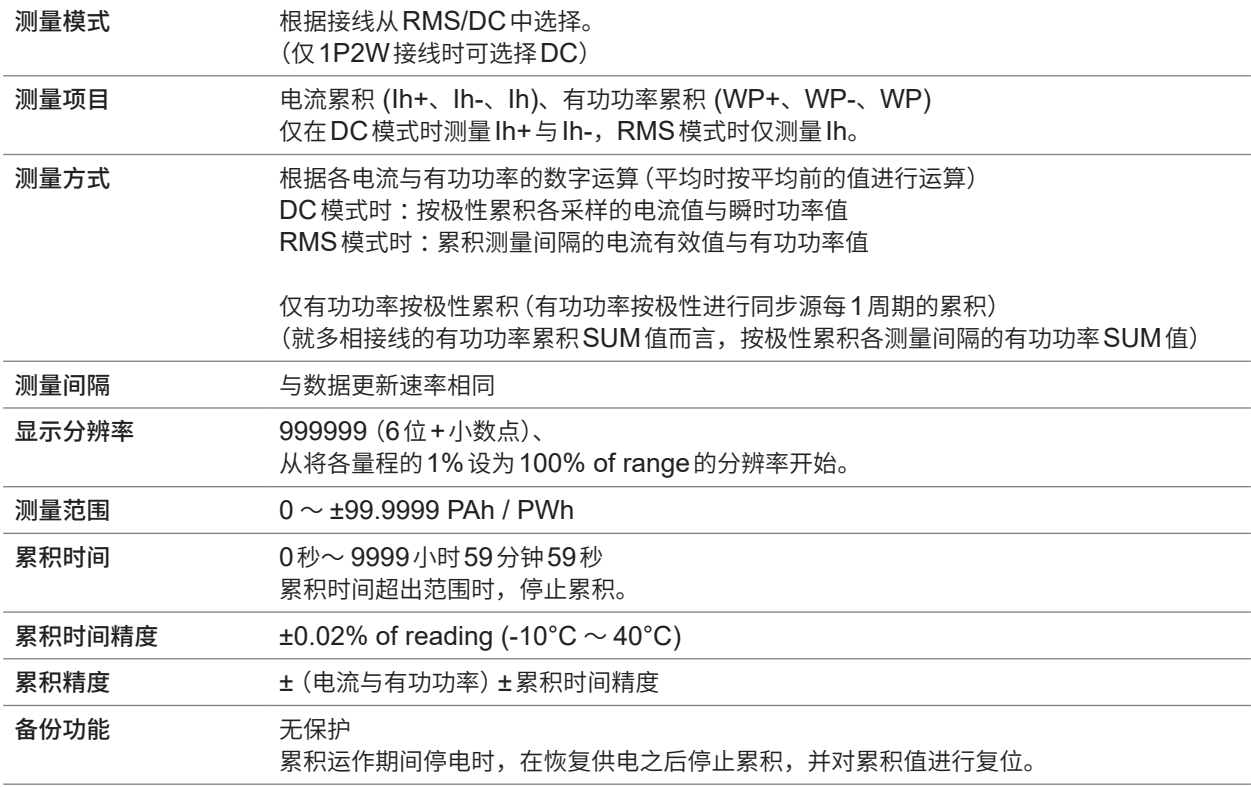

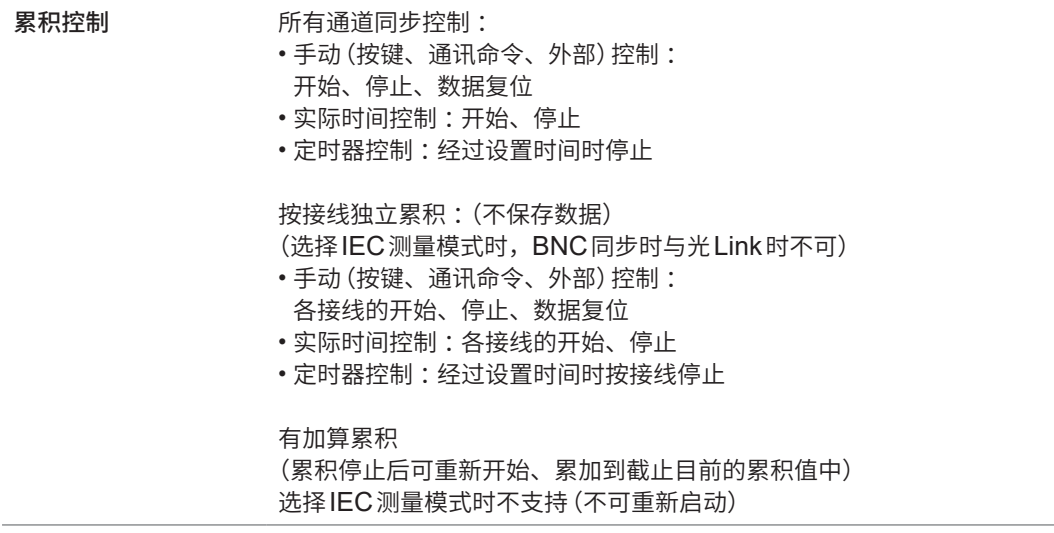

#### **(6) 谐波测量通用规格**

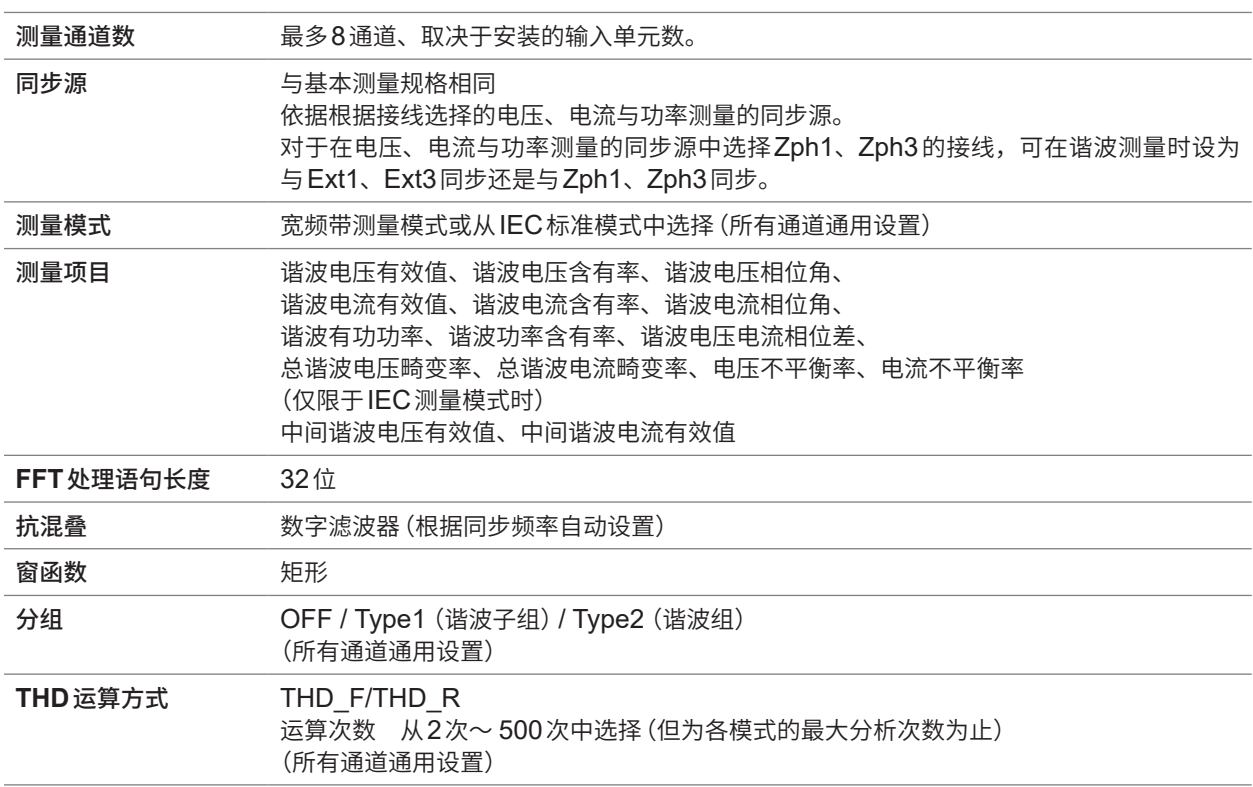

## **(7) IEC测量模式 IEC标准谐波测量规格**

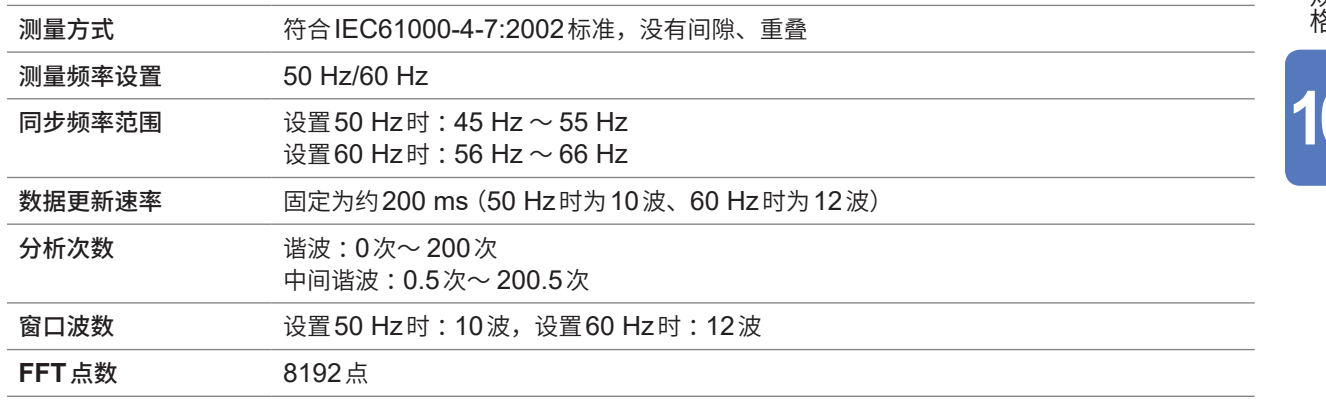

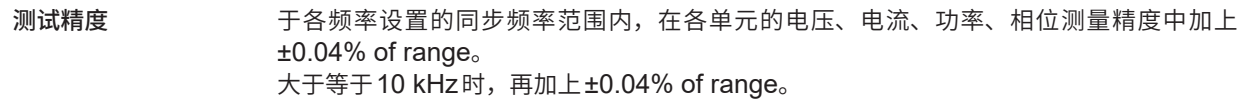

### **(8) 宽频带测量模式 宽频带谐波测量规格**

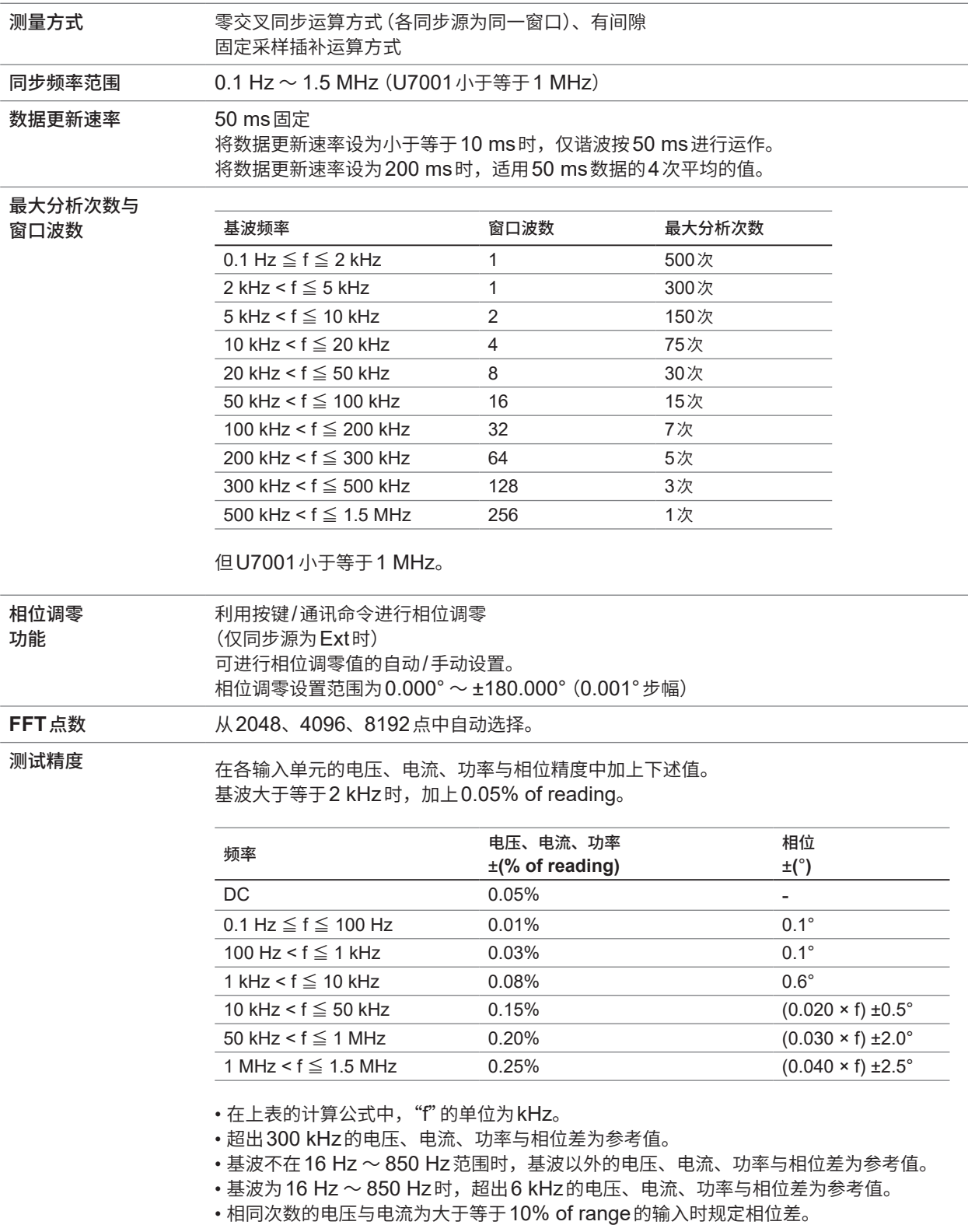
## **精度规格**

参照 :"[10.6 U7001 2.5MS/s](#page-289-0)输入单元"(第290页) "[10.7 U7005 15MS/s](#page-293-0)输入单元"(第294页)

## **波形记录规格**

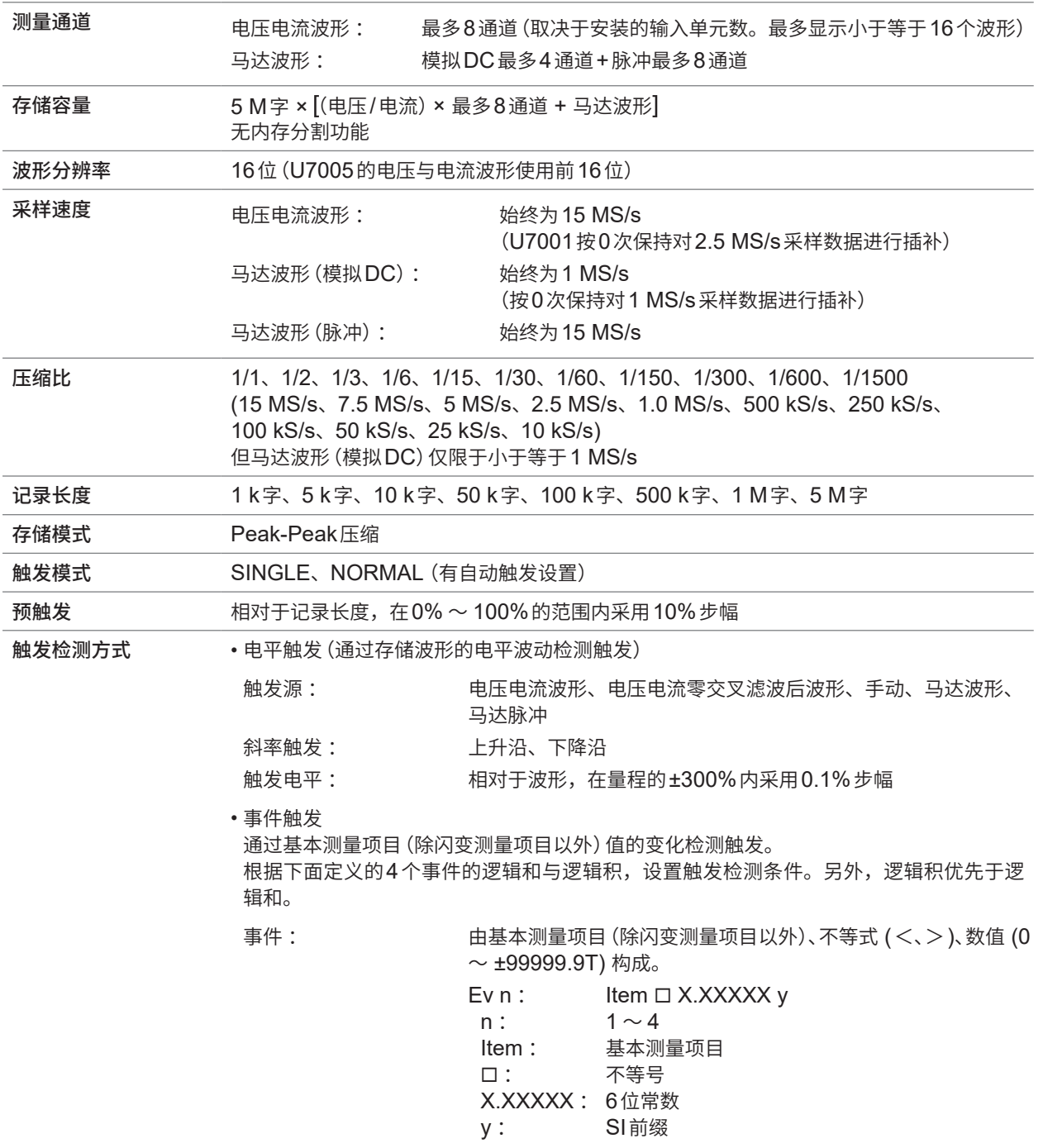

**253**

规格

## **FFT分析规格**

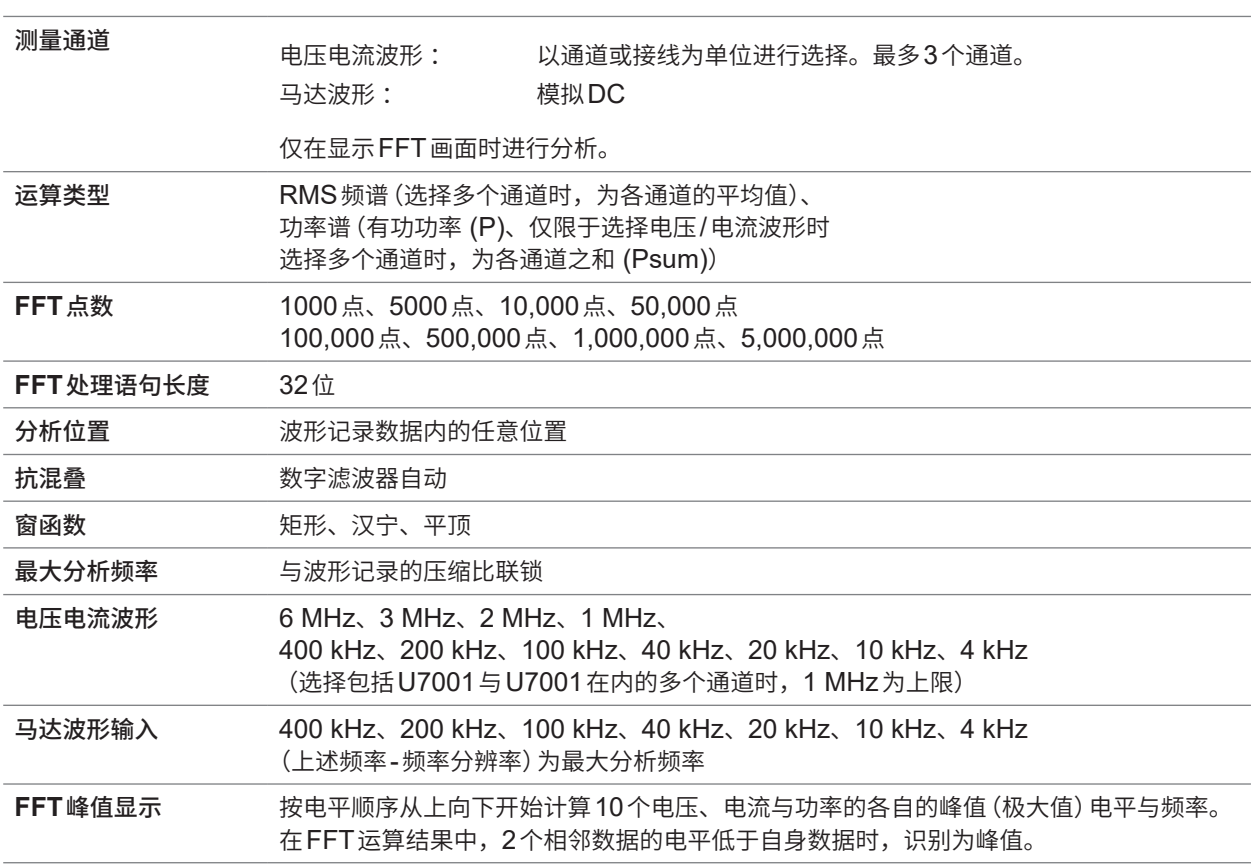

## **闪变测量规格**

. . . . . . . . . . . 

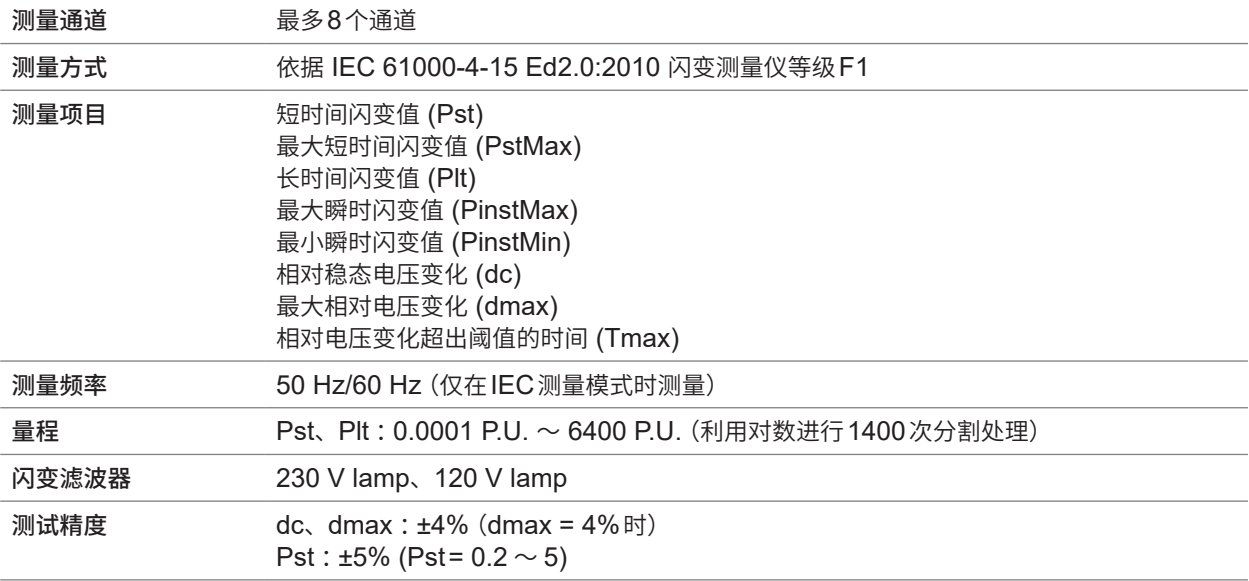

## **马达分析规格(选件)**

#### **(1) 模拟DC、频率、脉冲输入通用**

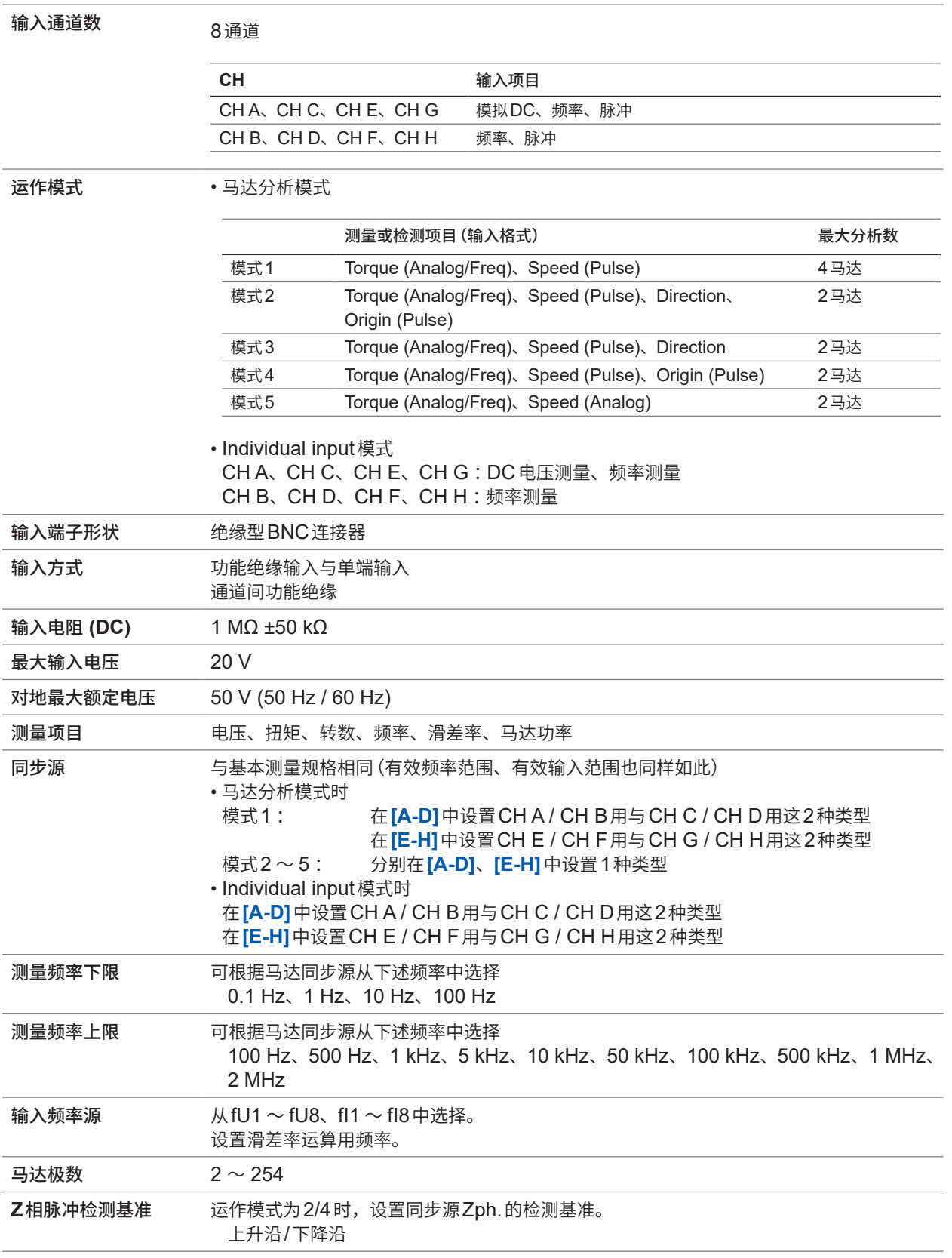

规格

## **(2) 模拟DC输入规格 (CH A、CH C、CH E、CH G)**

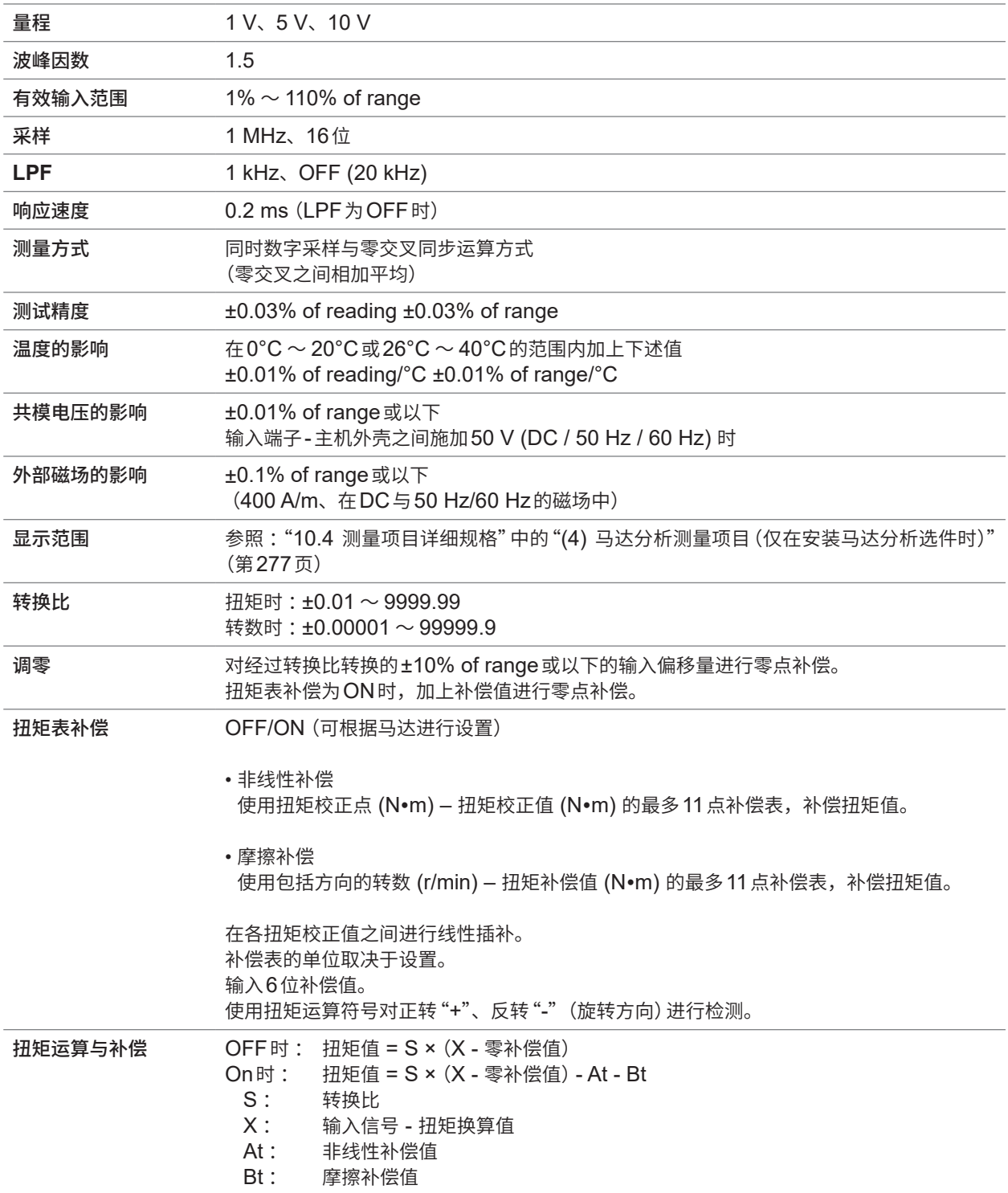

## **(3) 频率输入规格 (CH A、CH B、CH C、CH D、CH E、CH F、CH G、CH H)**

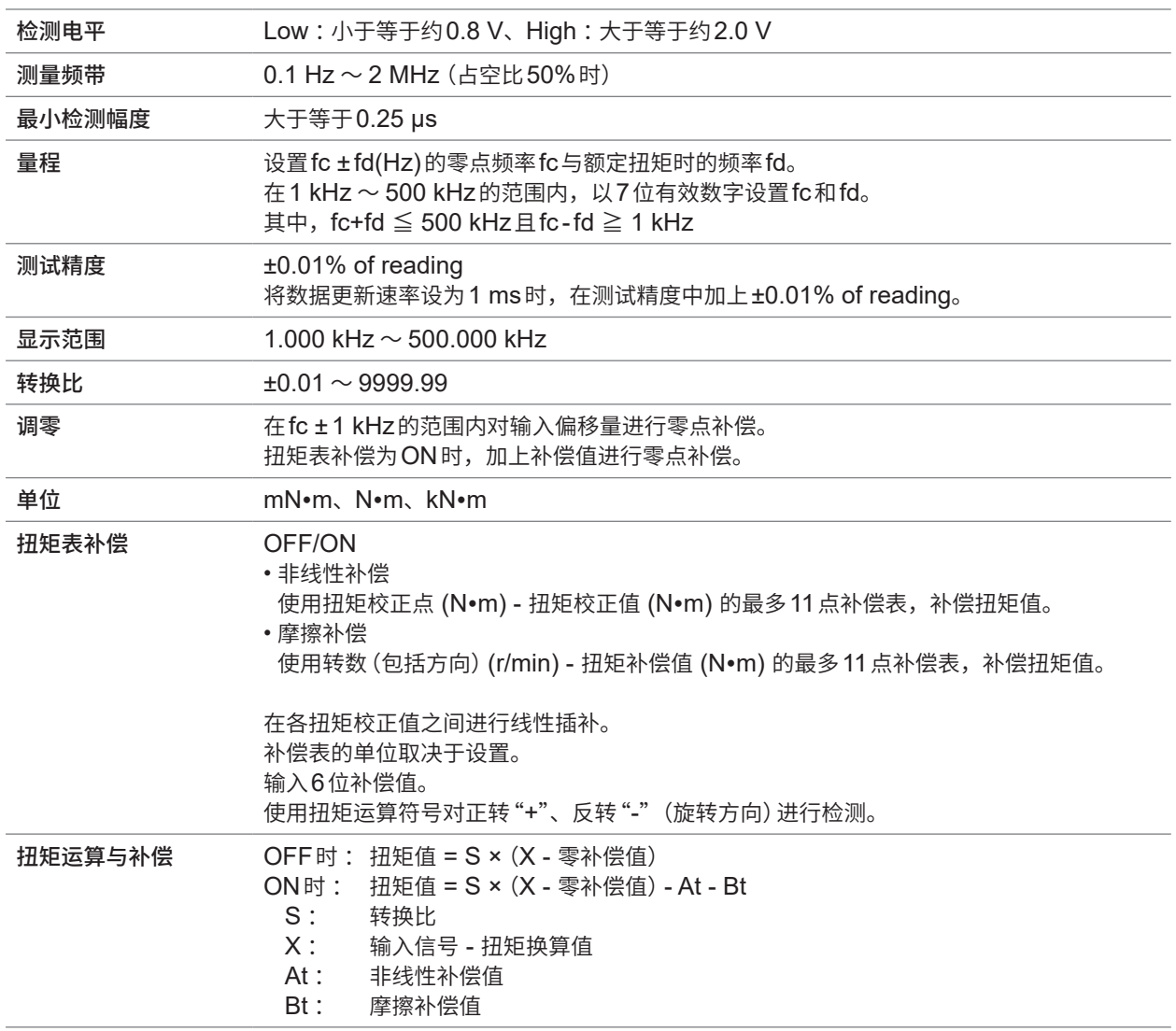

## **(4) 脉冲输入规格 (CH A、CH B、CH C、CH D、CH E、CH F、CH G、CH H)**

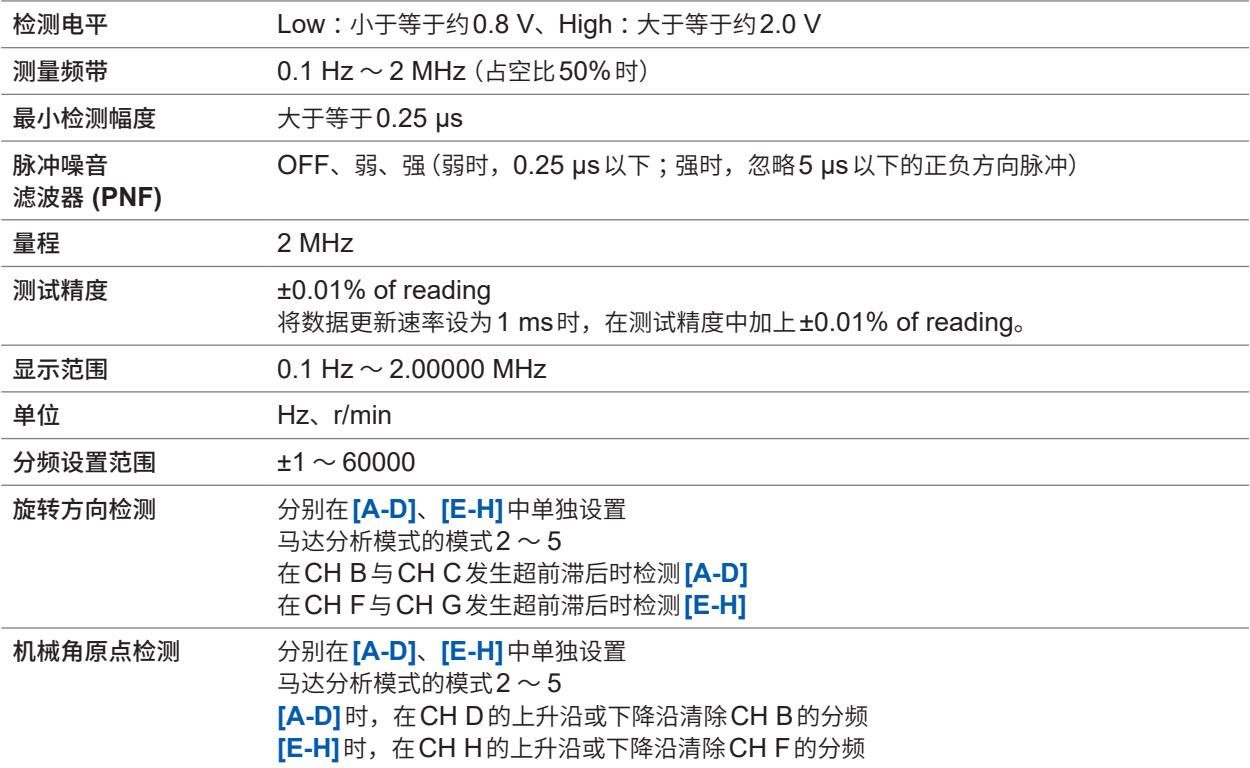

. . . . . . . . . . . .

## **波形&D/A输出规格(选件)**

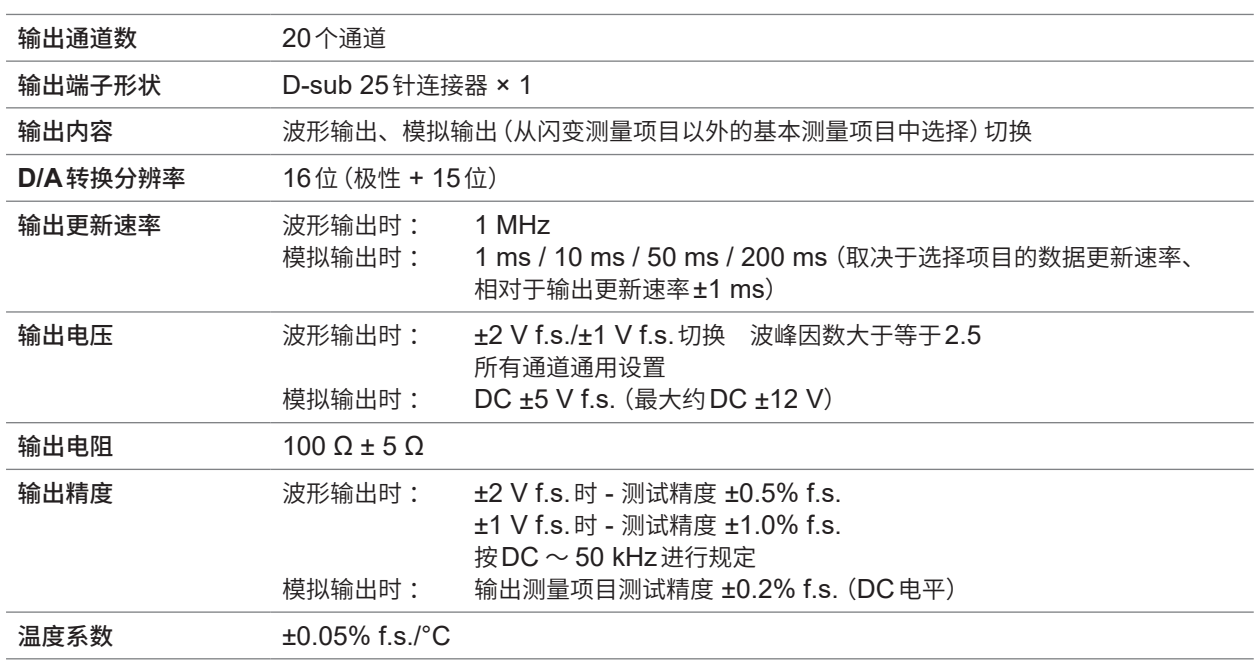

....................

#### **针配置**

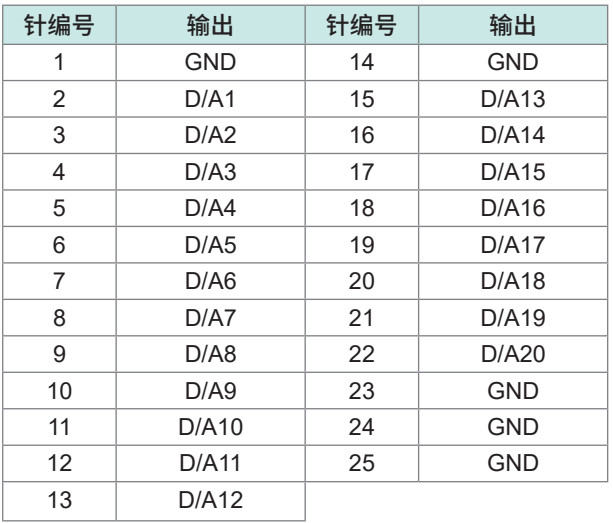

## **显示区规格**

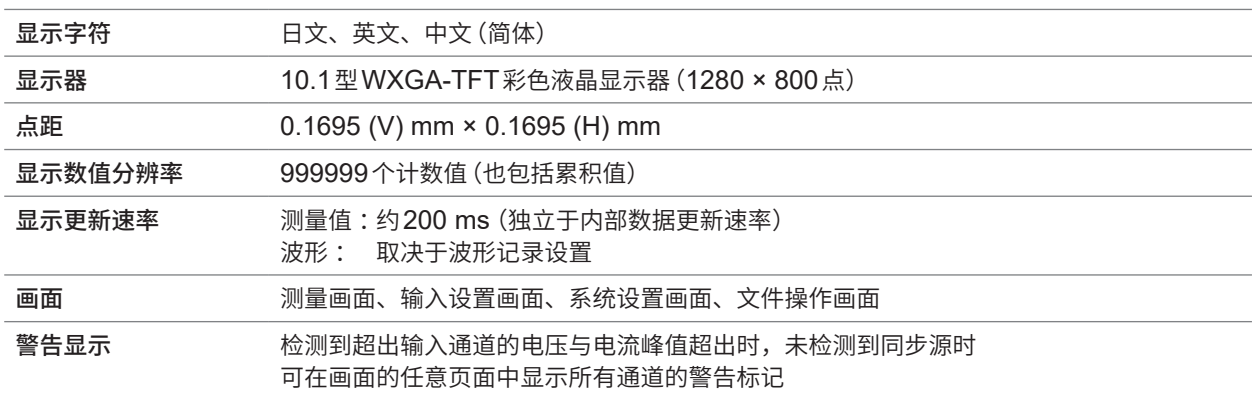

## **操作部分规格**

#### 操作设备 电源按钮 × 1、橡胶键 × 23、旋转旋钮 × 2、触摸面板 触摸面板 透射式电容屏 旋转旋钮 30点点击、15脉冲、有点亮 按键 机械开关方式、有点亮 × 12、无点亮 × 11 • 有点亮 绿色 :**MEAS**、**INPUT**、**SYSTEM**、**FILE**、**AUTO**×2、**SINGLE** 红色 :**HOLD**、**PEAK HOLD**、**REMOTE/LOCAL** 红色/绿色 :**START/STOP**、**RUN/STOP** • 无点亮 : 页面(左右)、**SAVE**、**COPY**、U-UP、U-DOWN、I-UP、I-DOWN、 **0 ADJ**、**DATA RESET**、**MANUAL** 按键锁定 **http://**按住REMOTE/LOCAL键3秒钟,进行ON/OFF切换 按键锁定期间,画面中显示按键锁定标记 系统复位 将仪器的设置恢复为初始状态。 但不变更语言与通讯设置。 引导键复位 如果在打开电源时按下**SYSTEM**键,则会将仪器设置恢复为出厂设置状态。 包括语言设置与通讯设置在内的所有功能均被初始化为出厂状态。 文件操作 存储媒体内数据一览显示、存储媒体的格式、新文件夹的生成、 更改文件夹/文件名称、复制、删除、固件版本升级、 浏览画面拷贝文件、生成设置文件、读入

## **外部接口规格**

## **(1) U盘**

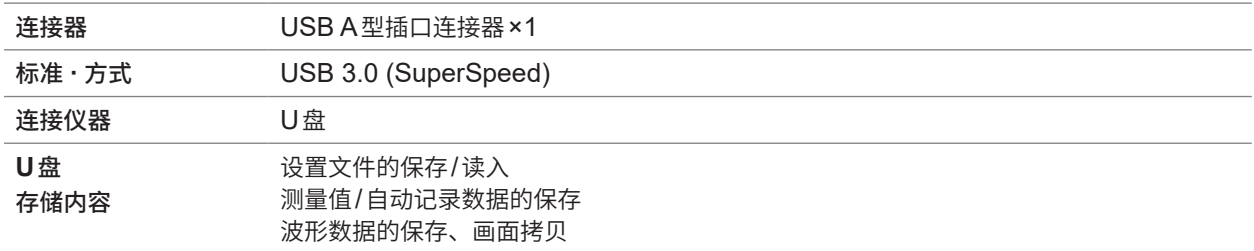

. . . . . . . . . . . . . . . . . . .

## **(2) LAN**

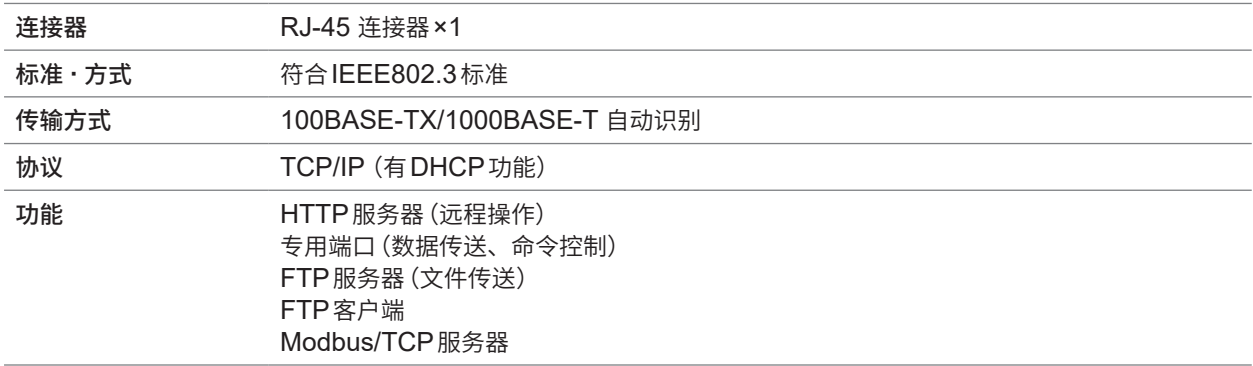

#### **(3) GP-IB**

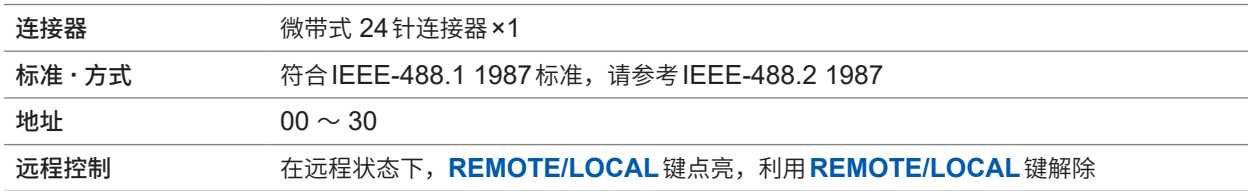

## **(4) RS-232C**

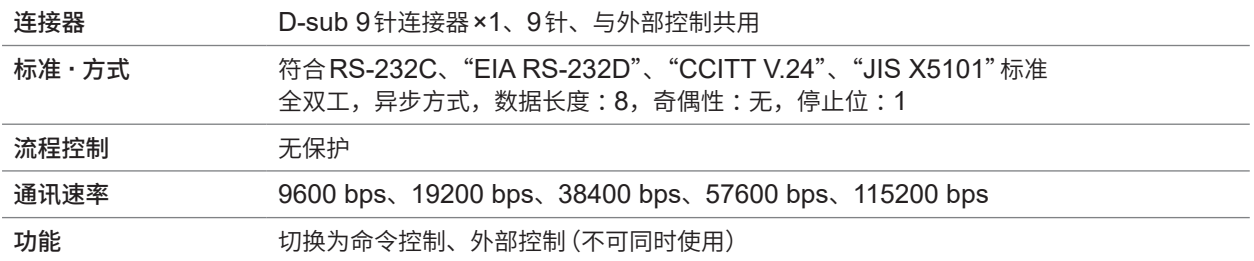

### **(5) 外部控制**

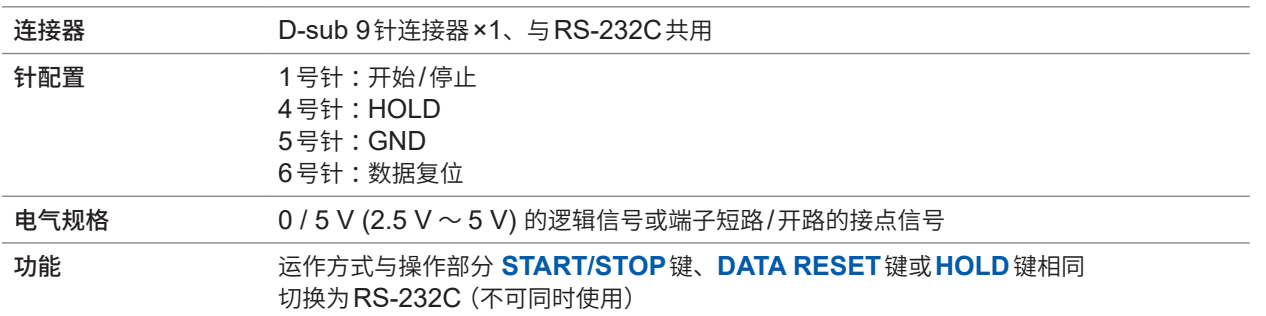

## **(6) 光Link接口(选件)**

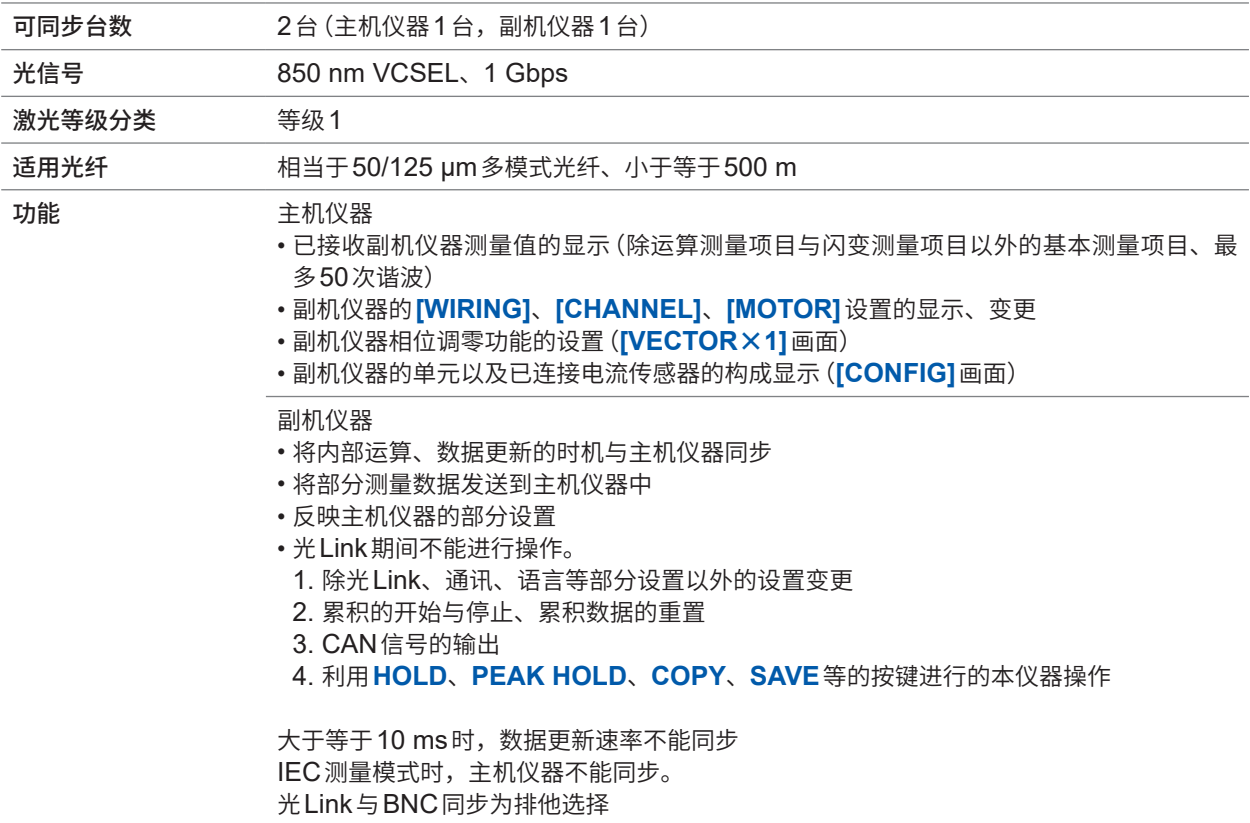

## **(7) BNC同步**

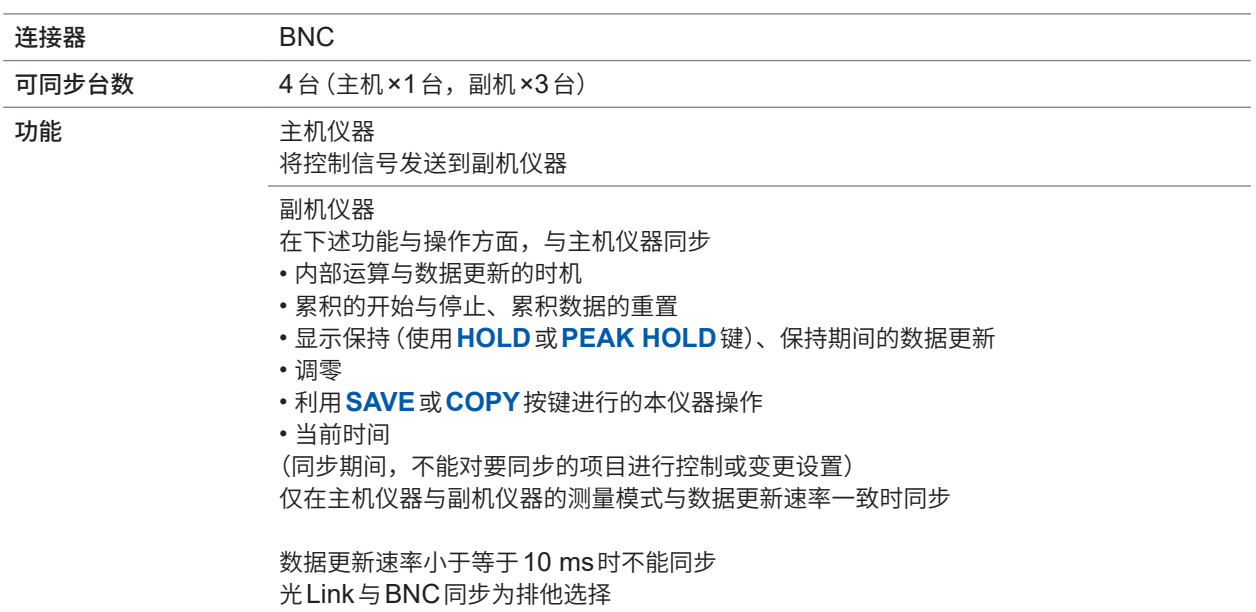

## **CAN/CAN FD接口规格(选件)**

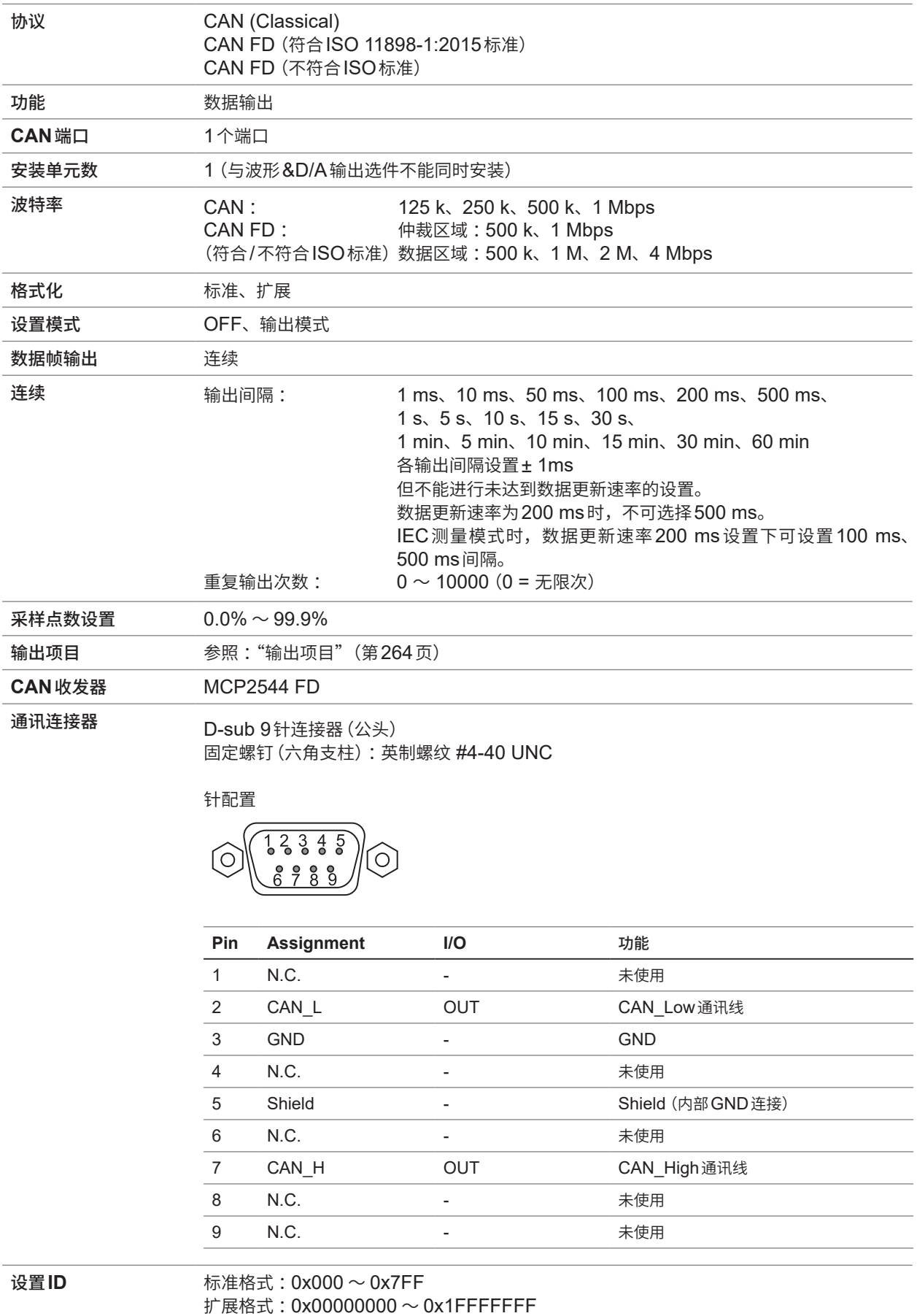

规格 10

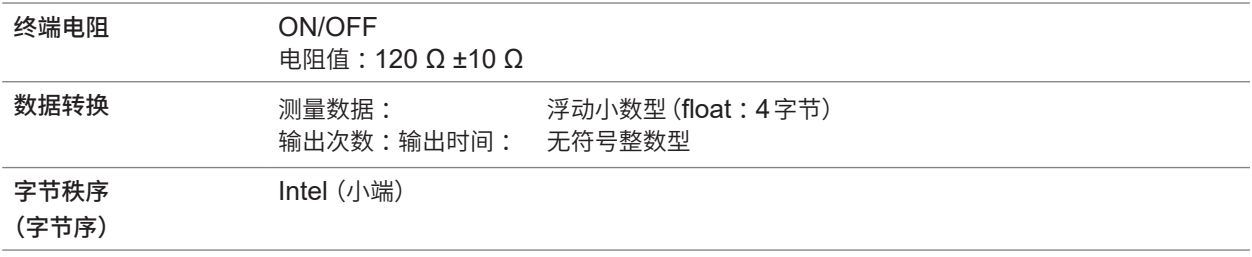

## <span id="page-263-0"></span>**输出项目**

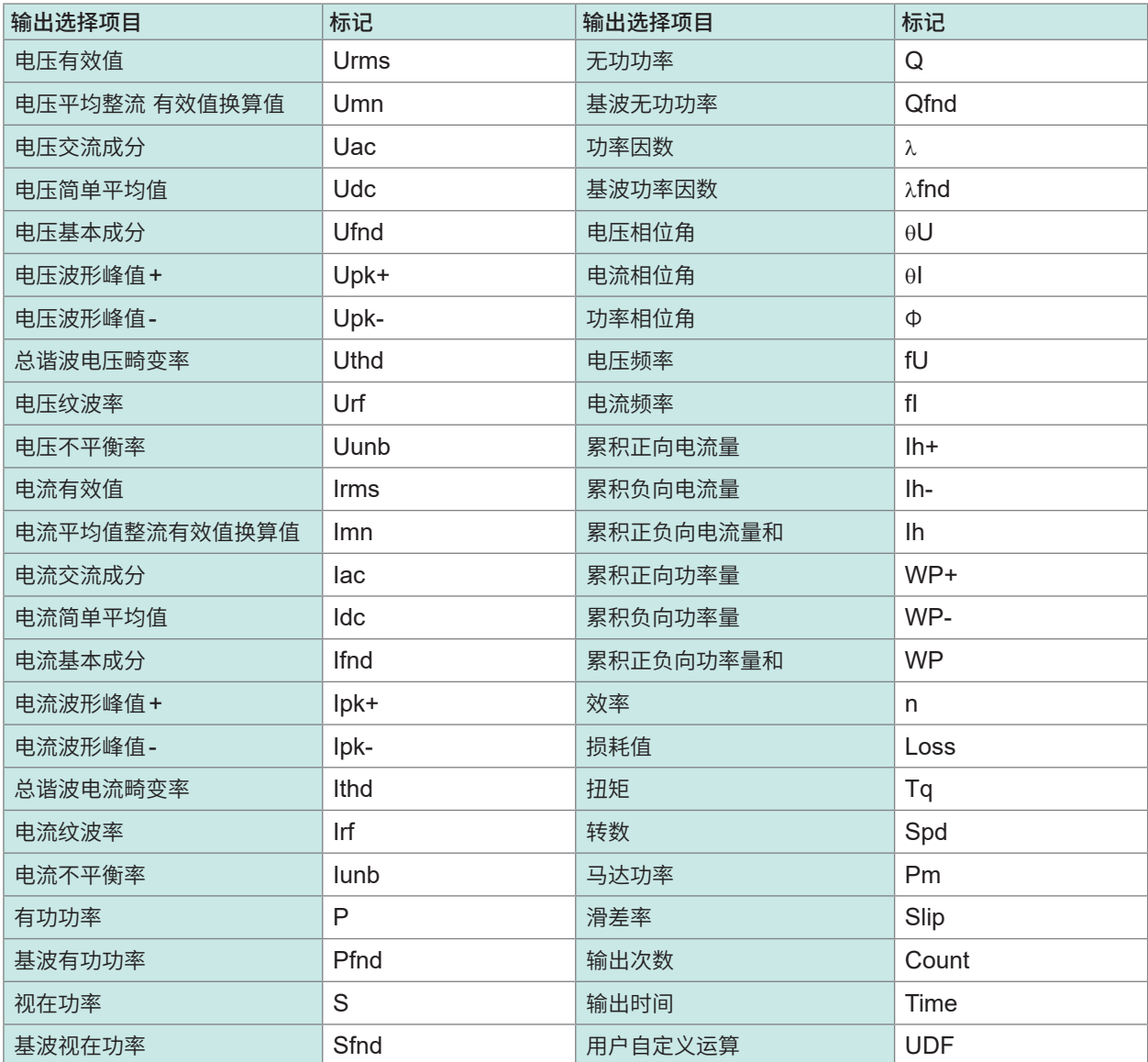

## **10.3 功能规格**

## **AUTO量程**

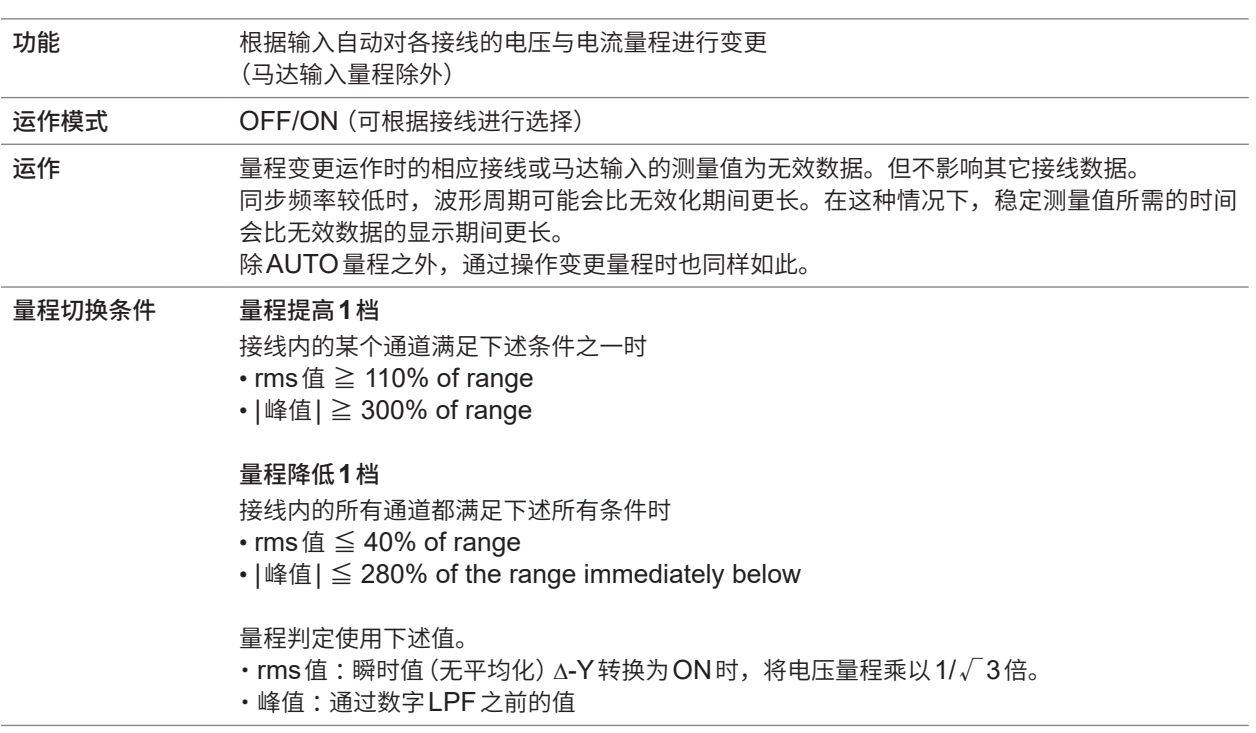

## **时间控制**

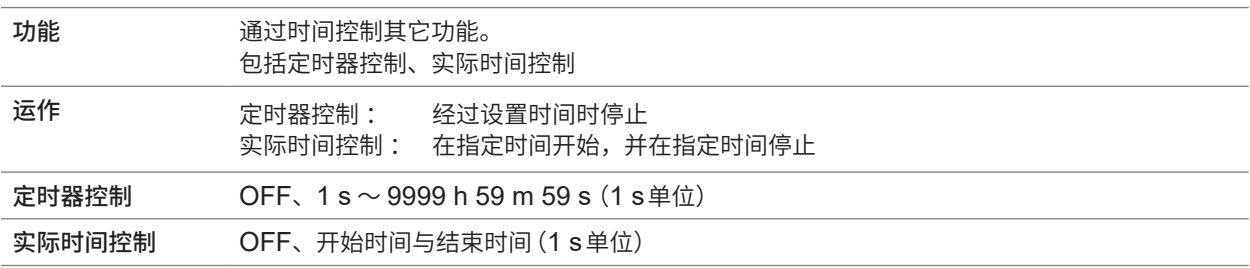

## **保持功能**

## **(1) 保持**

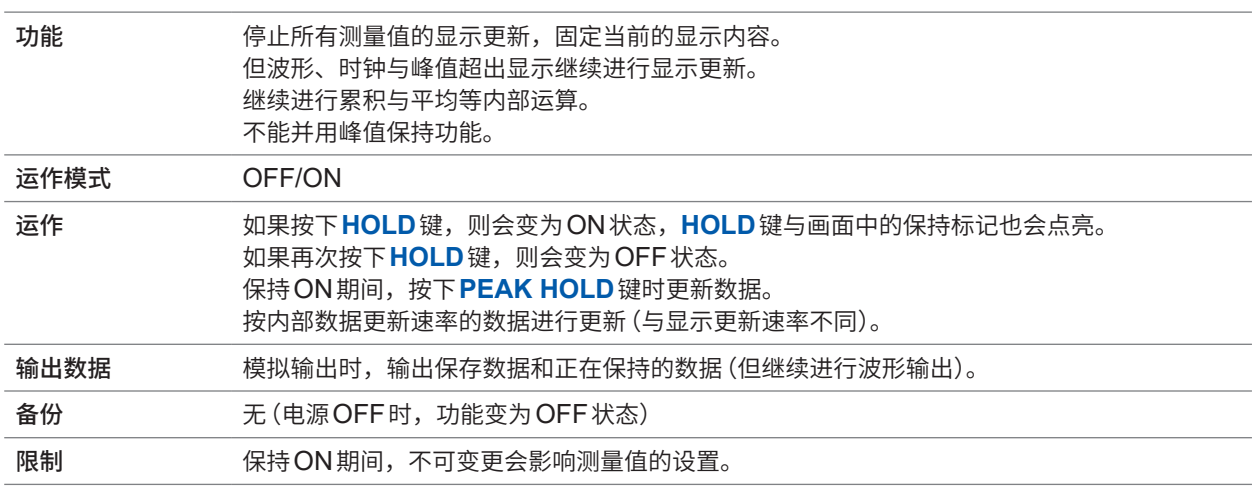

## **(2) 峰值保持**

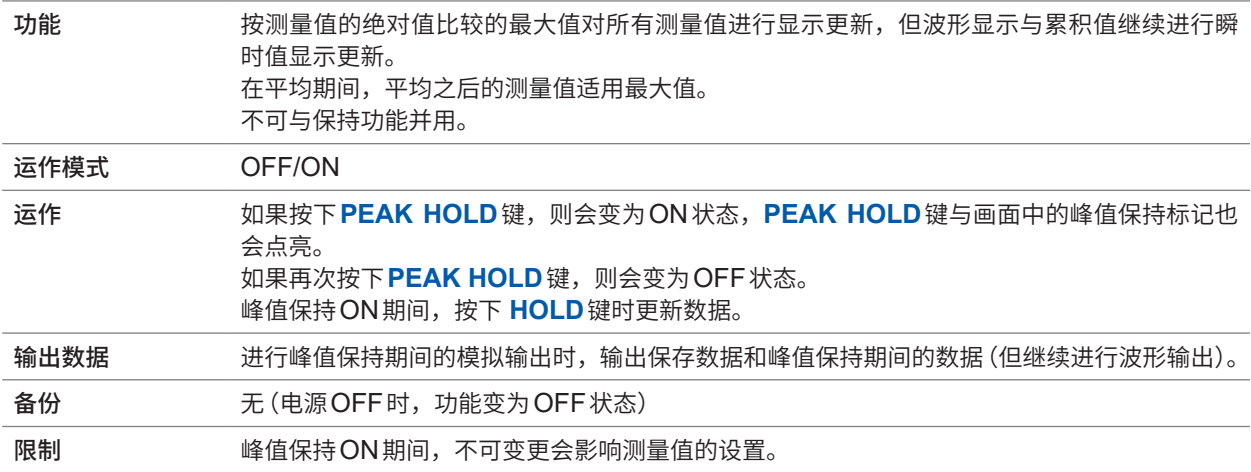

## **运算功能**

## **(1) 整流方式**

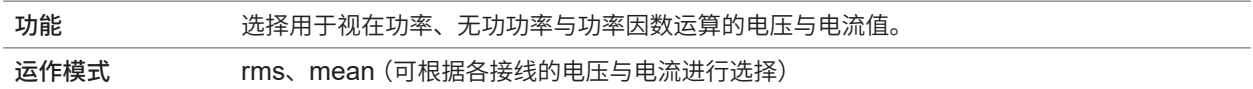

#### **(2) 转换比**

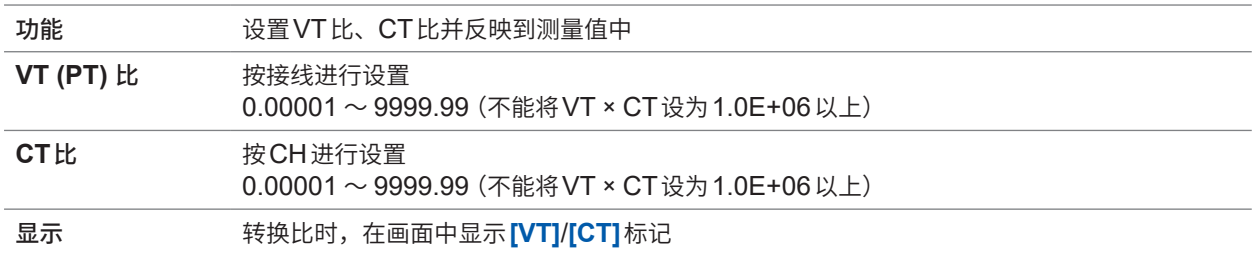

## **(3) 平均 (AVG)**

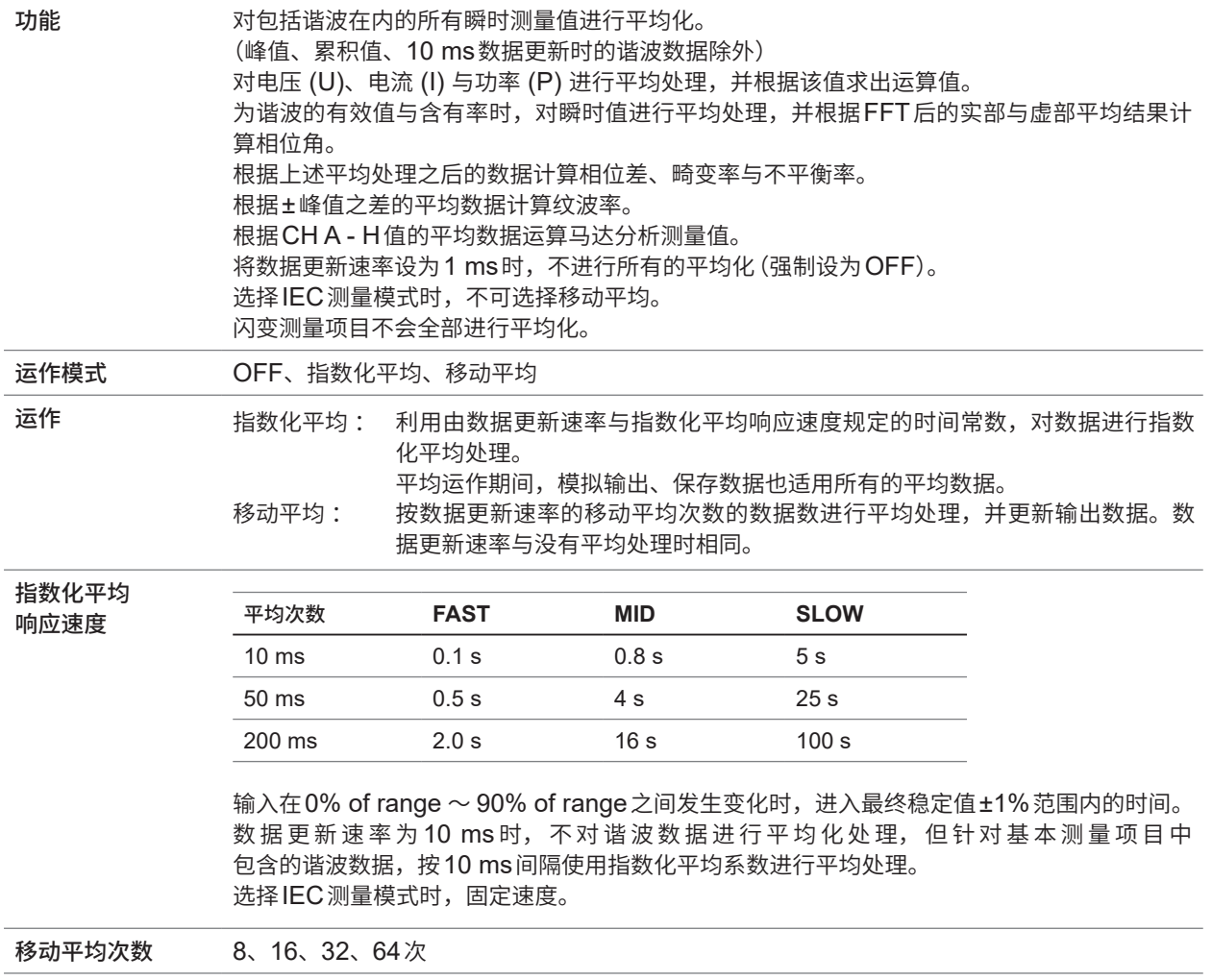

规格

## **(4) 效率与损耗运算**

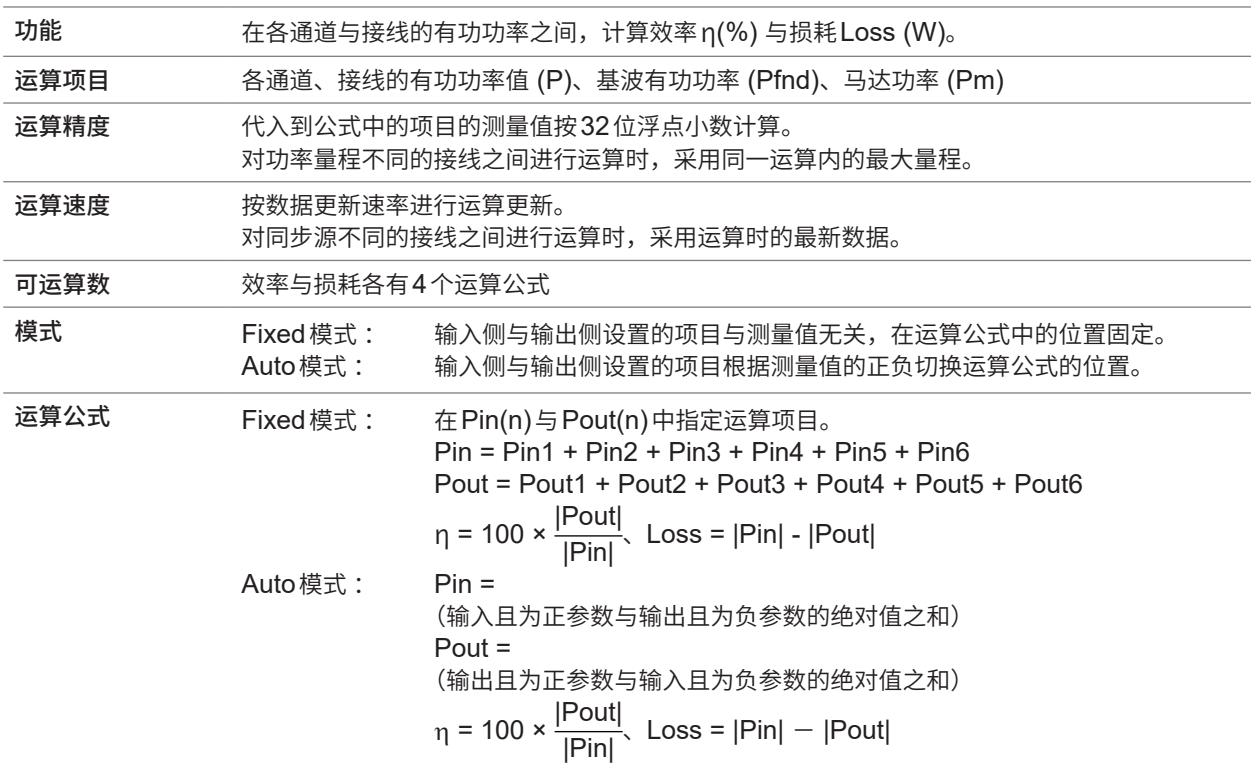

## **(5) 用户自定义运算 (UDF)**

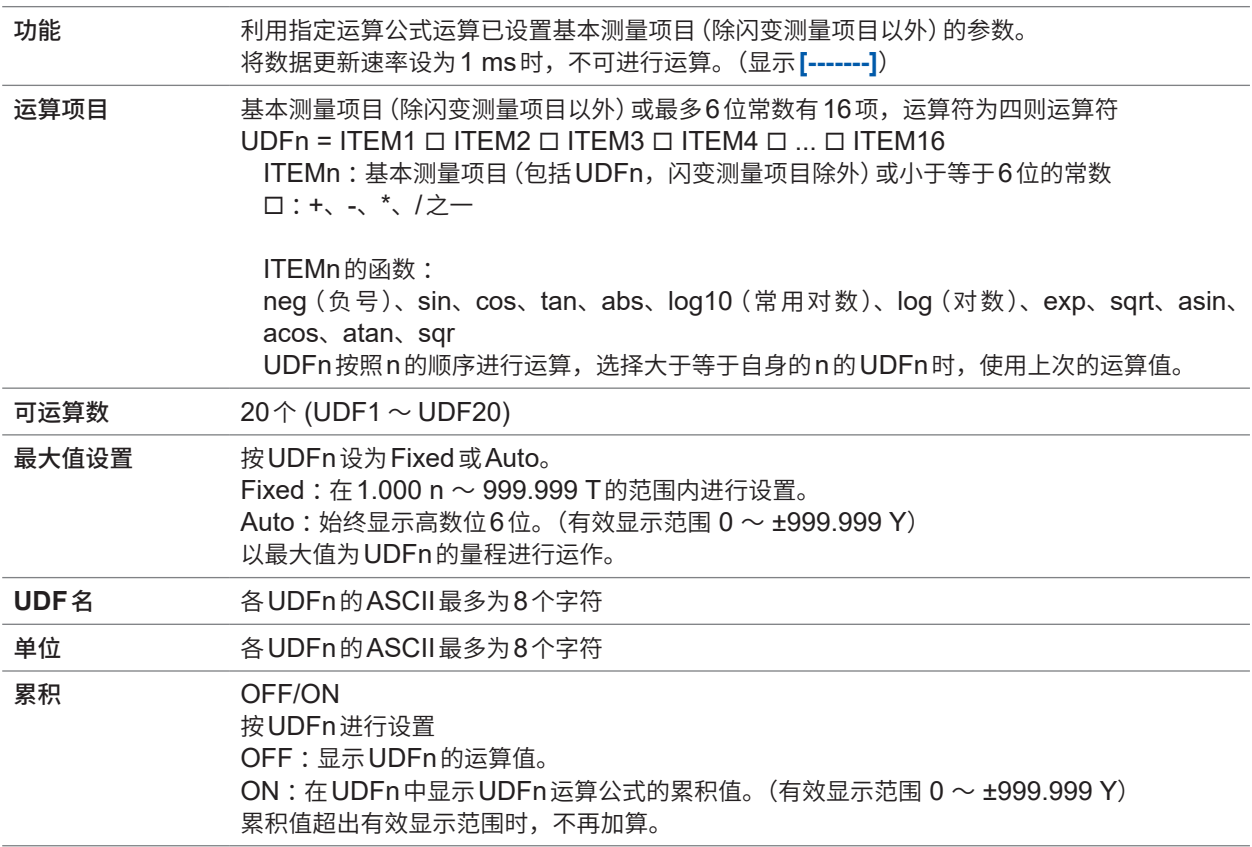

## **(6)** Δ**转换**

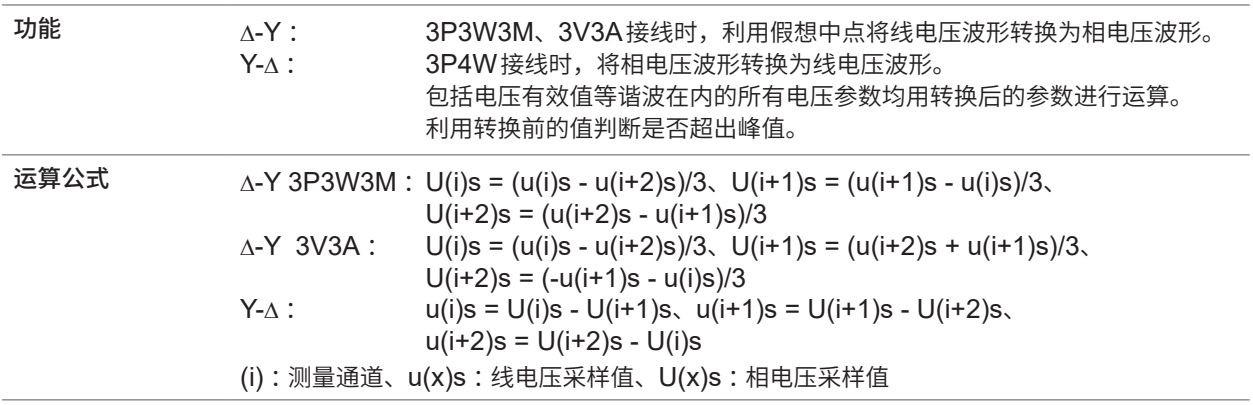

#### **(7) 功率运算公式选择**

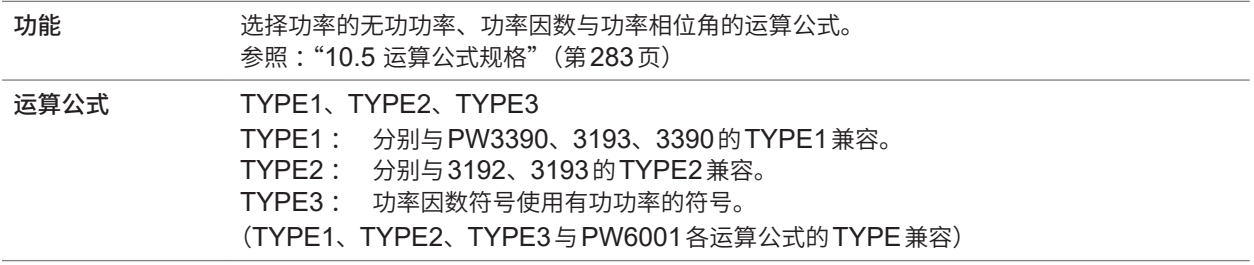

#### **(8) 电流传感器相位补偿**

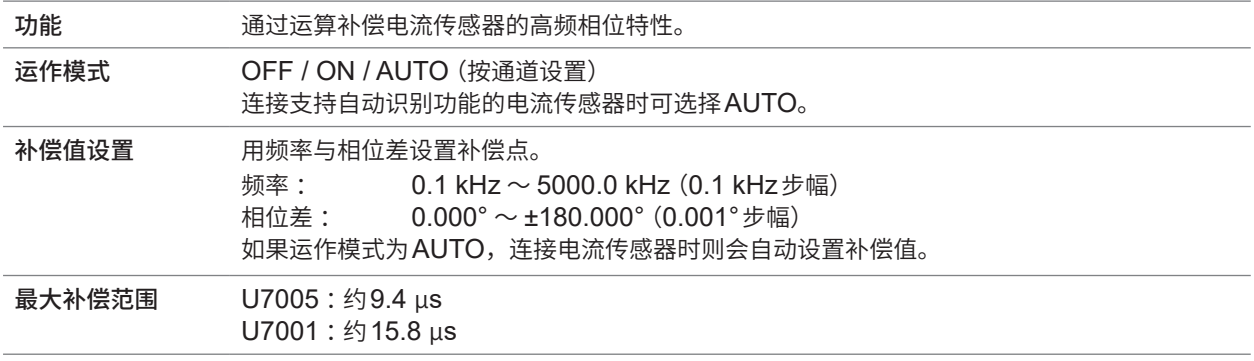

## **(9) 电压测试探头相位补偿**

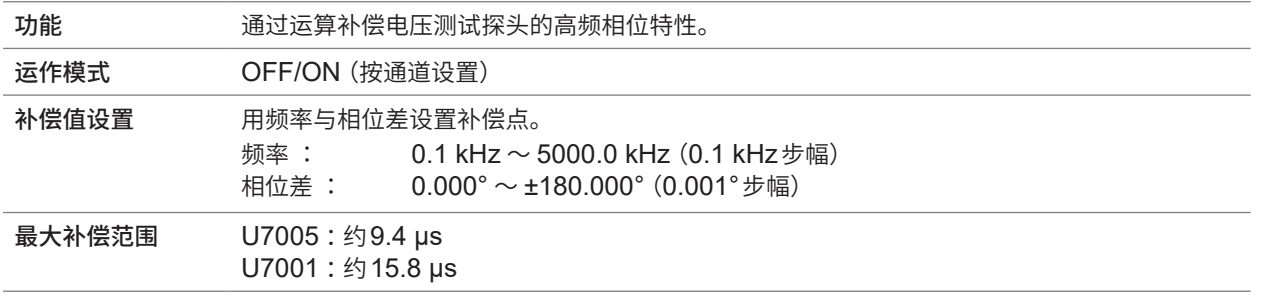

规格<br>10

## **显示功能**

#### **(1) 接线确认画面**

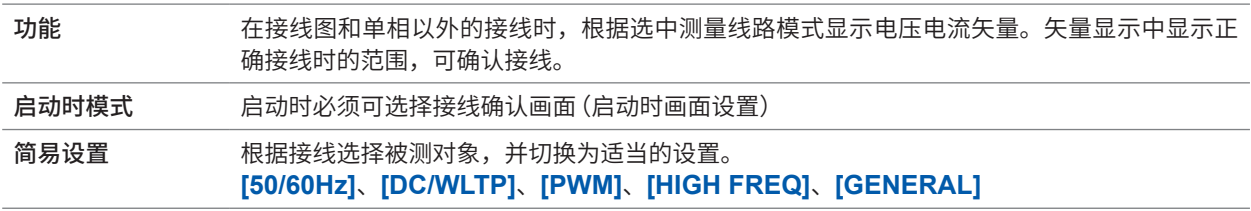

#### **(2) 矢量显示画面**

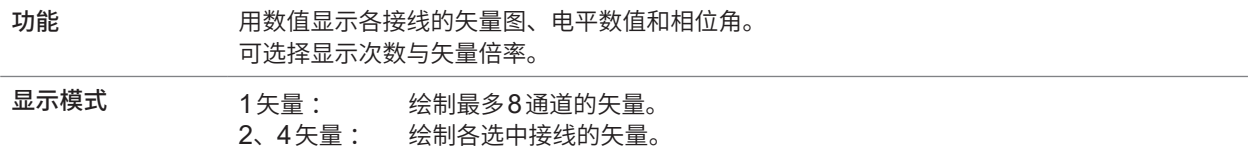

## **(3) 数值显示画面**

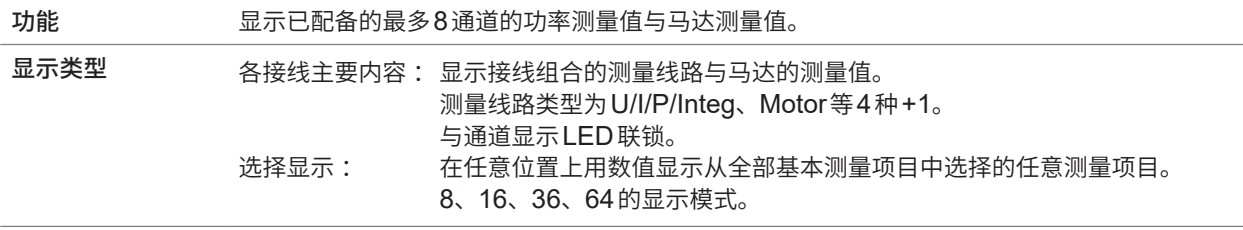

#### **(4) 谐波显示画面**

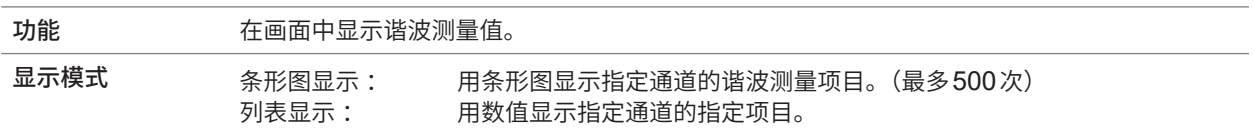

#### **(5) 波形显示画面**

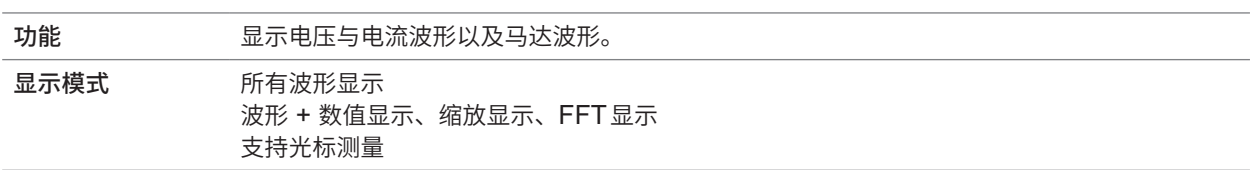

## **数据自动保存功能**

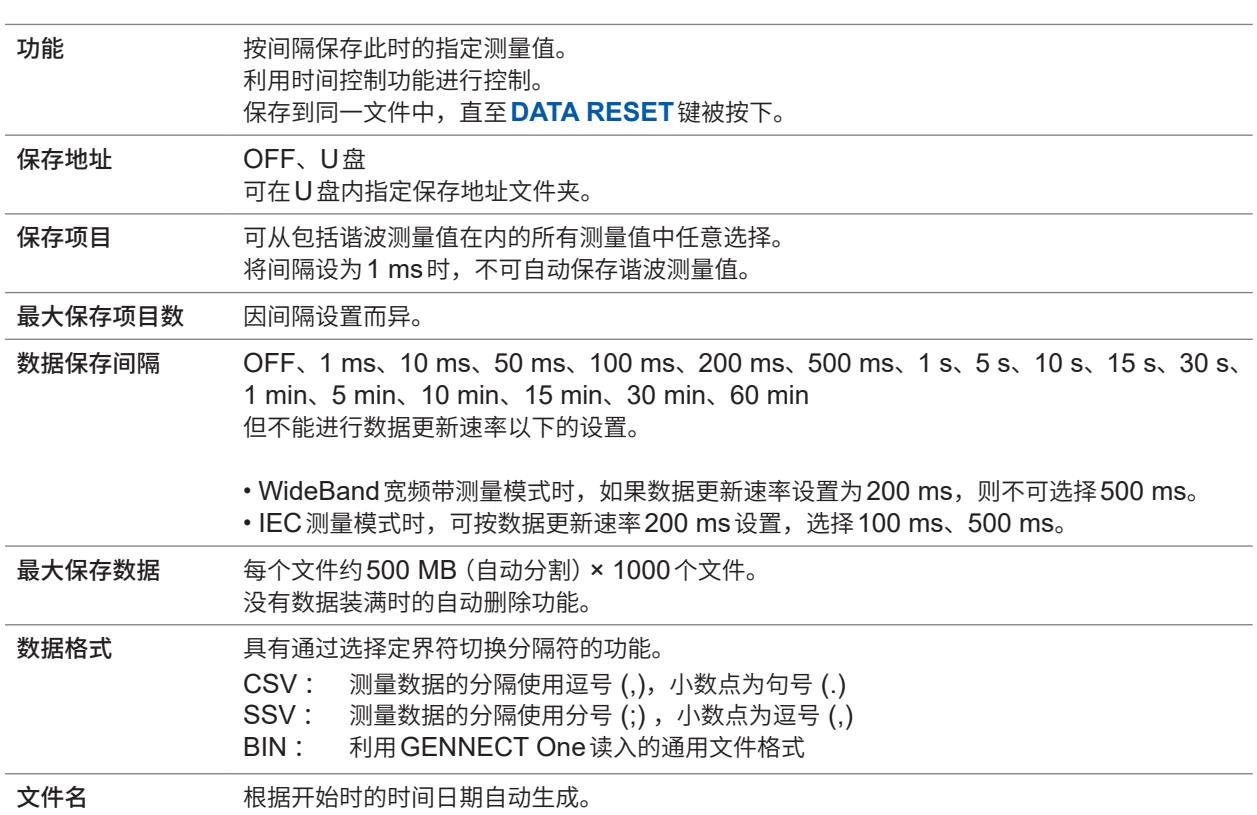

. . . . . . . . . . . . . . . . .

## **数据手动保存功能**

## **(1) 测量数据**

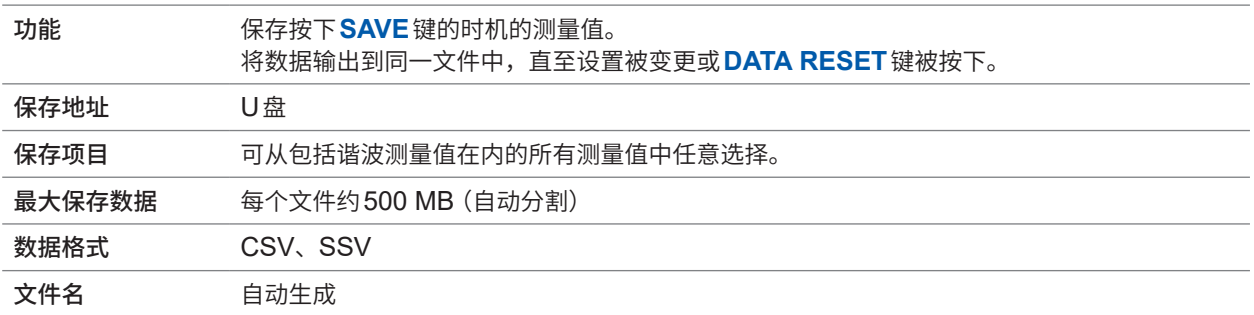

## **(2) 波形数据**

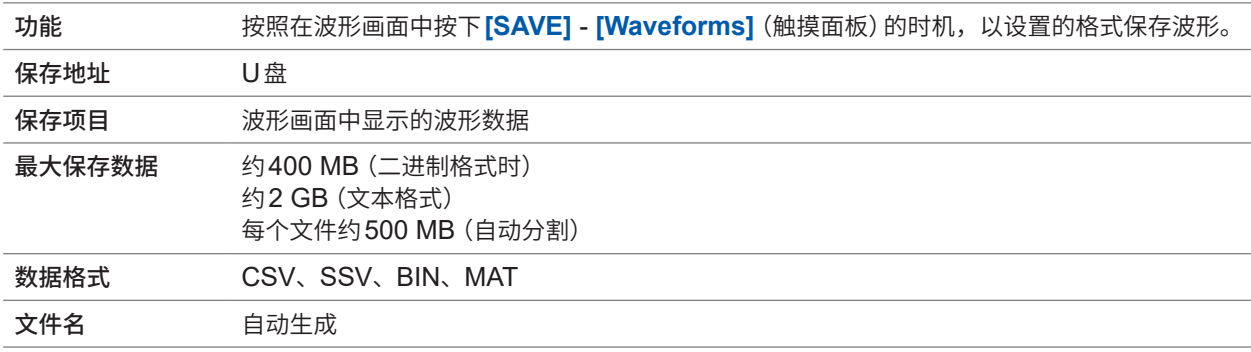

## **(3) FFT数据**

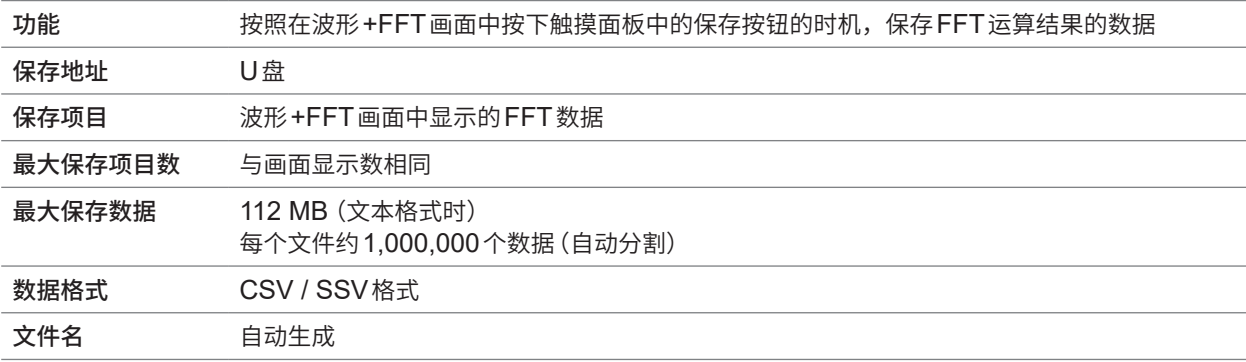

#### **(4) 画面硬拷贝**

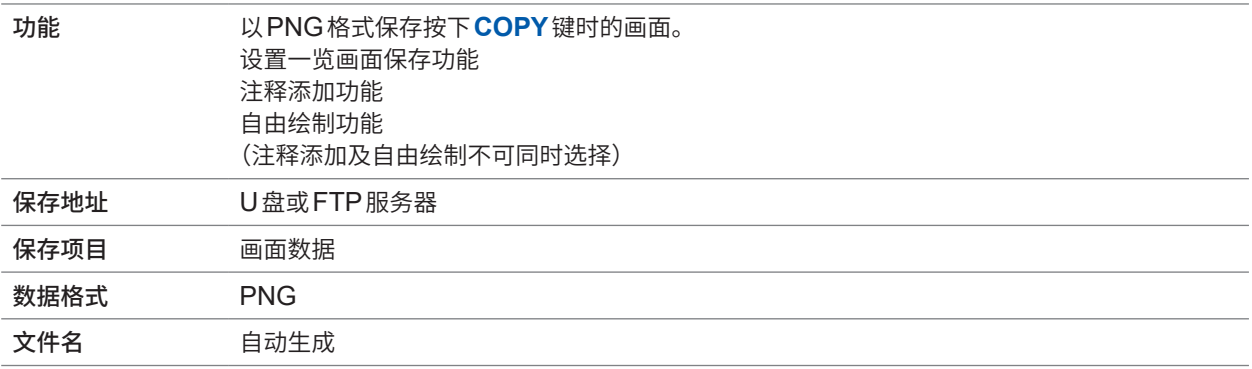

## **(5) 设置数据**

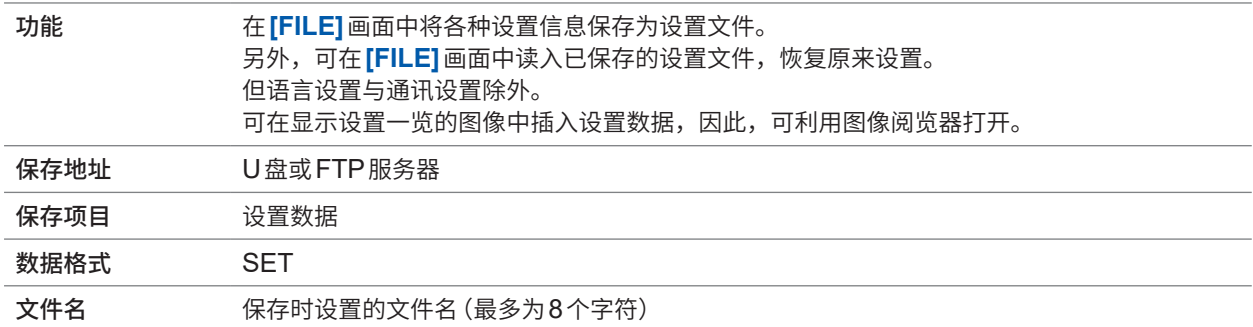

#### **(6) CAN输出设置数据**

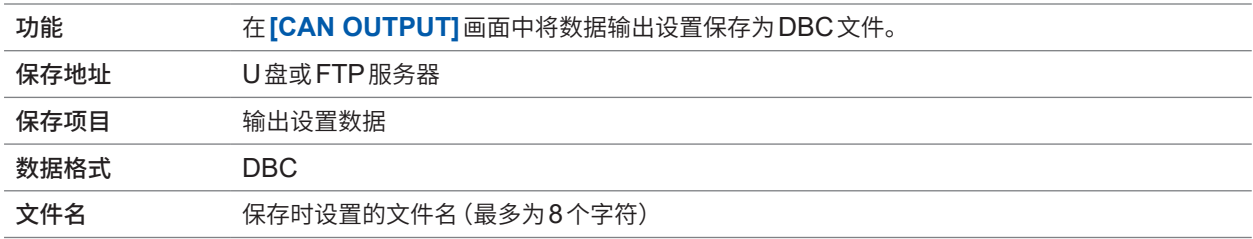

## **(7) 用户自定义运算 (UDF) 设置数据**

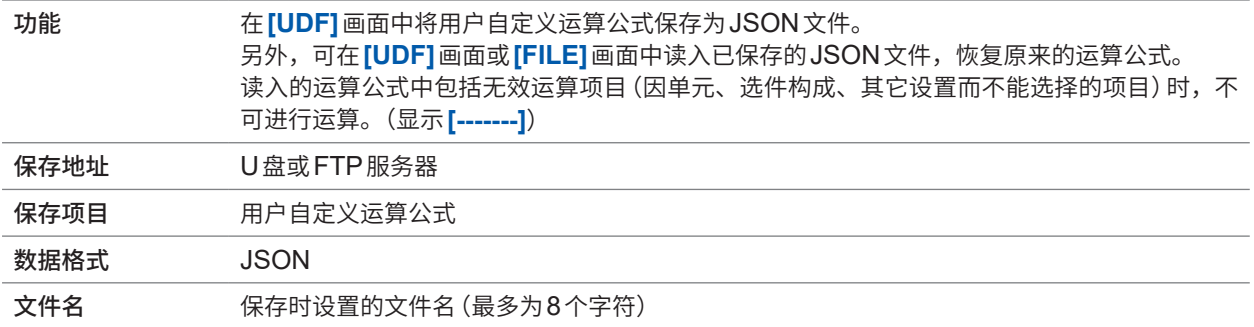

## **其它功能**

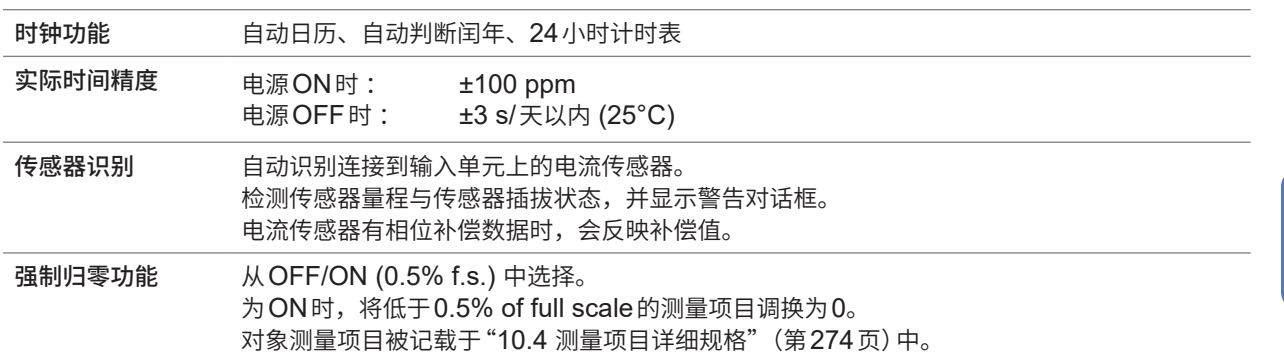

规格

## **10.4 测量项目详细规格**

## **基本测量项目**

#### **(1) 功率测量项目**

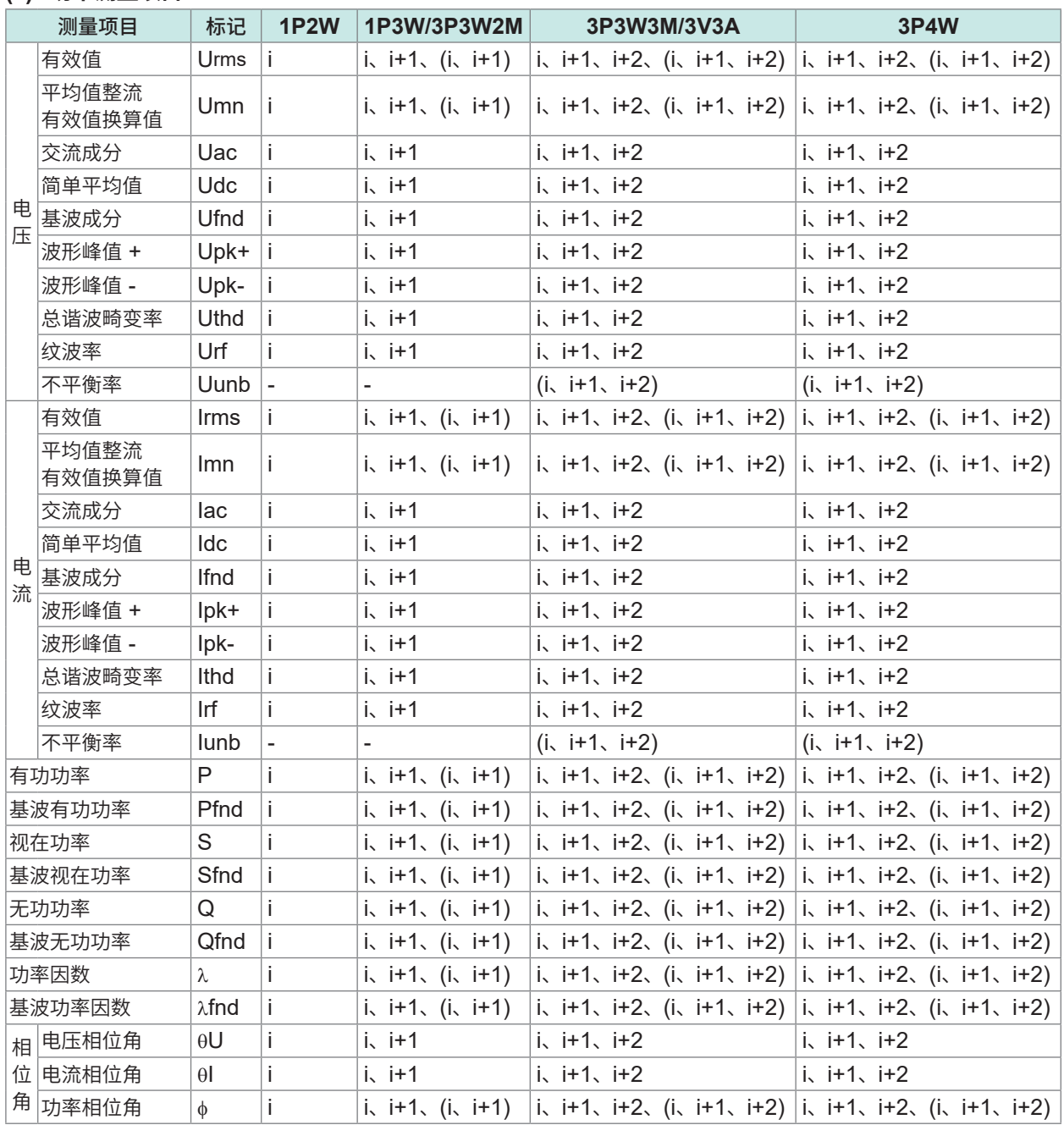

<span id="page-273-0"></span>

i:  $CH1 \sim CH8 + \frac{m}{2}$ 的通道

( ) : 表示SUM值

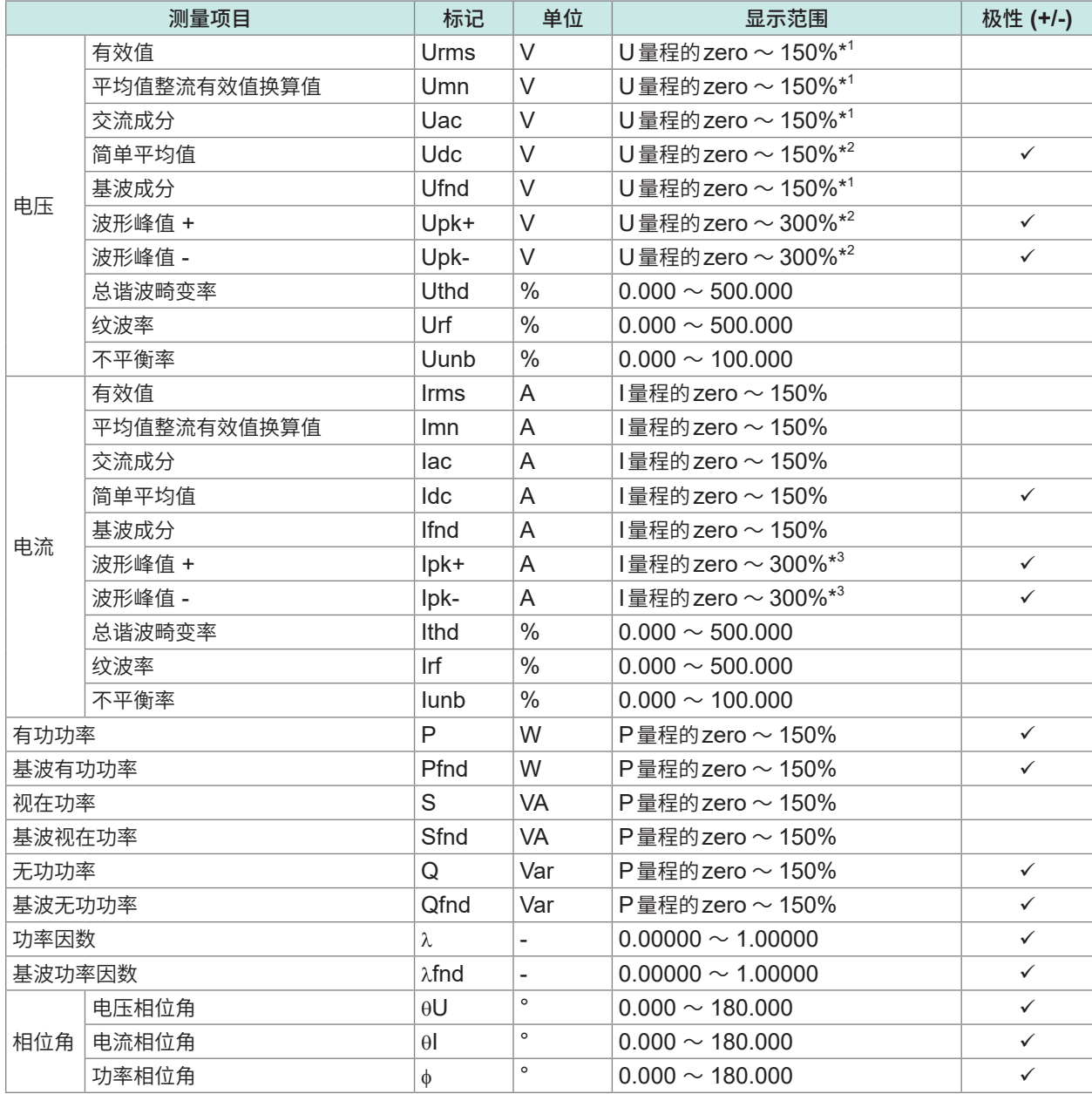

\*1: 仅1500 V量程时为135%

Δ转换功能时,该范围也不变更

\*2: 仅1500 V量程时为135%

\*3 :仅Probe2的5 V量程时为150%

电压波形峰值Upk+/Upk-之一或电流波形峰值Ipk+/Ipk-之一超出显示范围时,视为超出峰值检测。

zero :强制归零设置值 (OFF :0%,ON :0.5%)

10

规格

#### **(2) 累积测量项目**

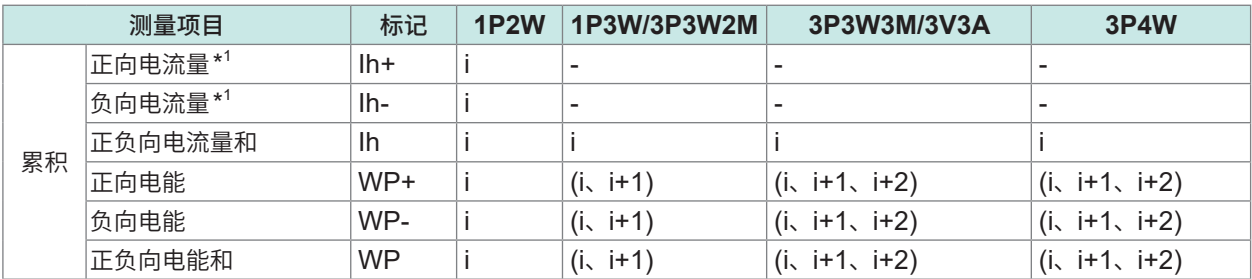

i:  $CH1 \sim CH8$ 中配置的通道

( ) : 表示SUM值

\*1 : 仅限于累积模式为DC模式的通道

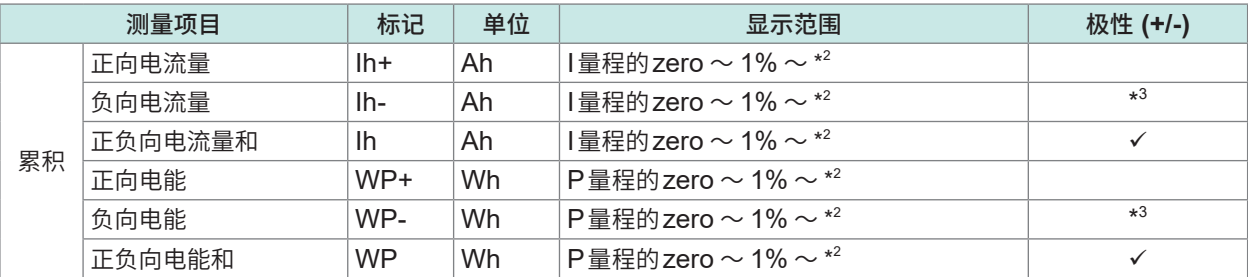

\*2:正、负、正负为同一量程,以可显示的位数显示各最大值

\*3: 始终带有-符号

zero: 强制归零设置值 (OFF: 0%, ON: 0.5%)

#### **(3) 频率、运算测量项目**

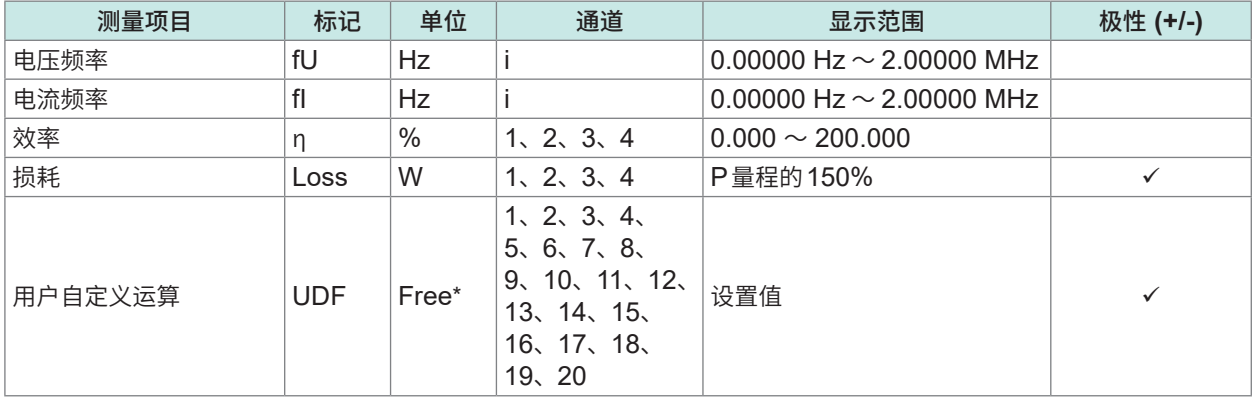

\* :可自由设置

 $i:$  CH1  $\sim$  CH8 中配置的通道

## <span id="page-276-0"></span>**(4) 马达分析测量项目(仅在安装马达分析选件时)**

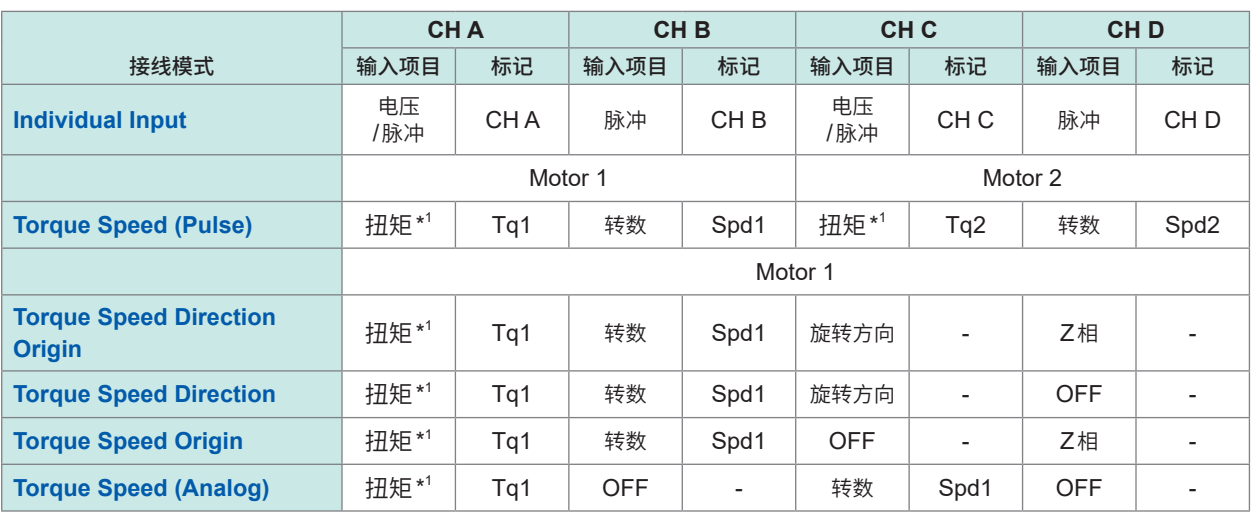

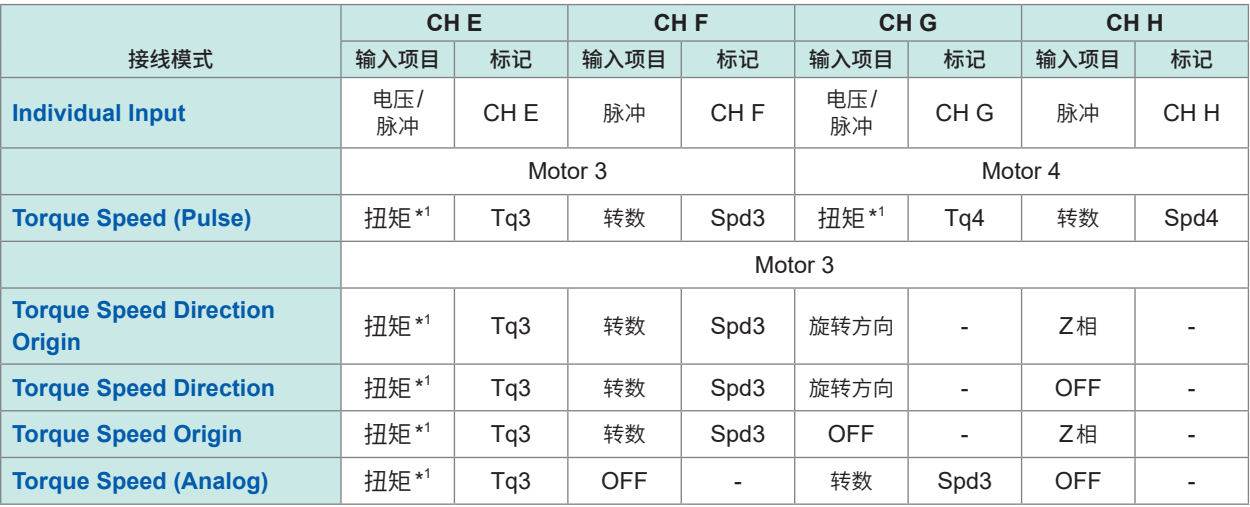

\*1 :模拟DC输入与频率输入的切换

#### **测量项目的单位、显示范围**

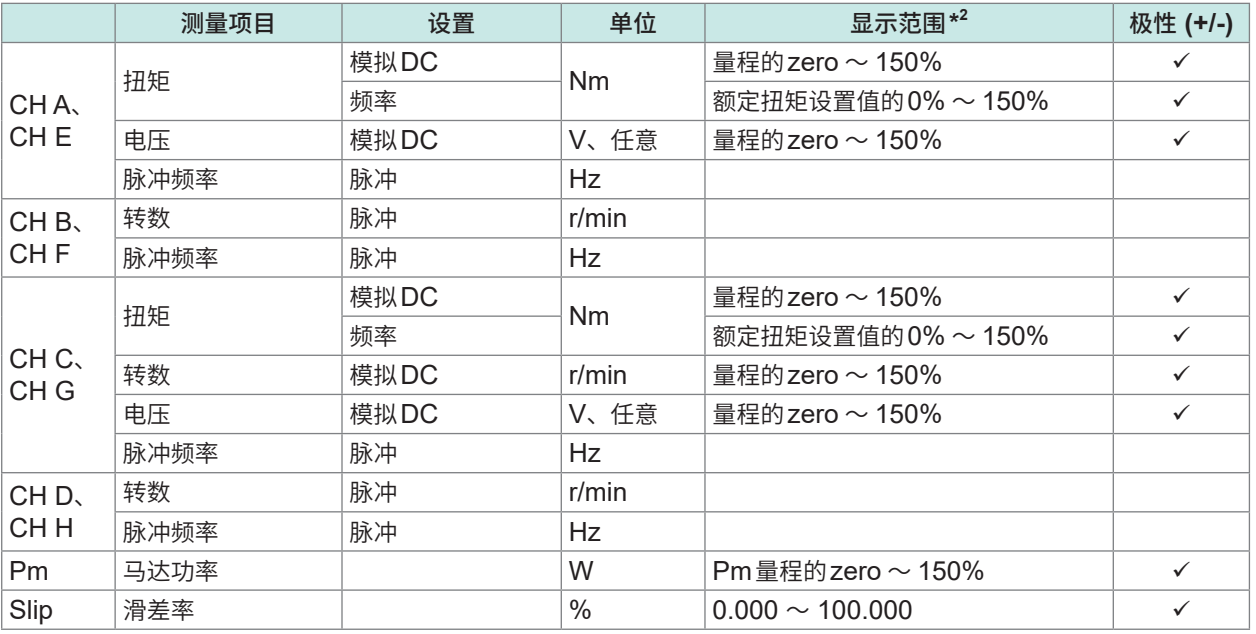

\*2 :使用了转换比的情况下,量程也要考虑转换比。 zero :强制归零设置值 (OFF :0%,ON :0.5%) 马达分析测量项目的测量值不用于进行超出峰值检测。

## **(5) 闪变测量项目(仅限于IEC测量模式时)**

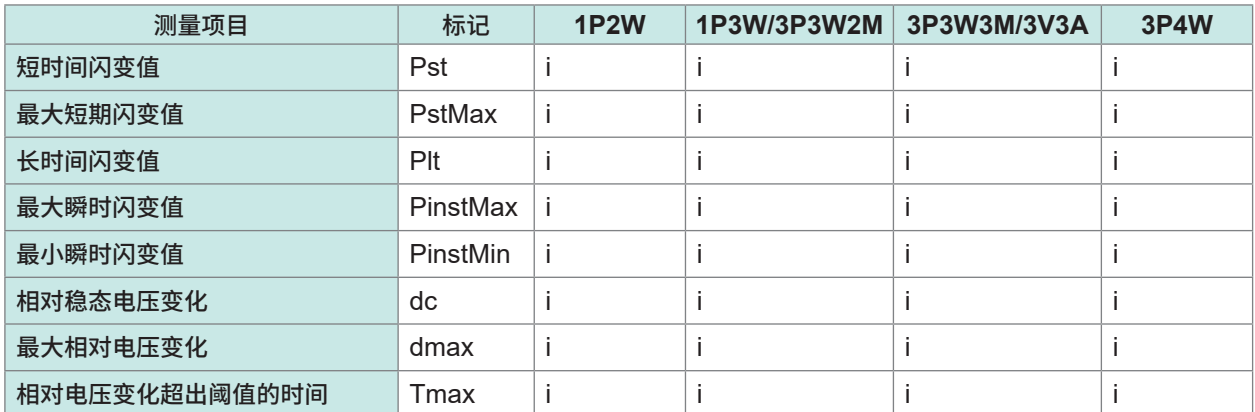

 $i:CH1 \sim CH8$ 中配置的通道

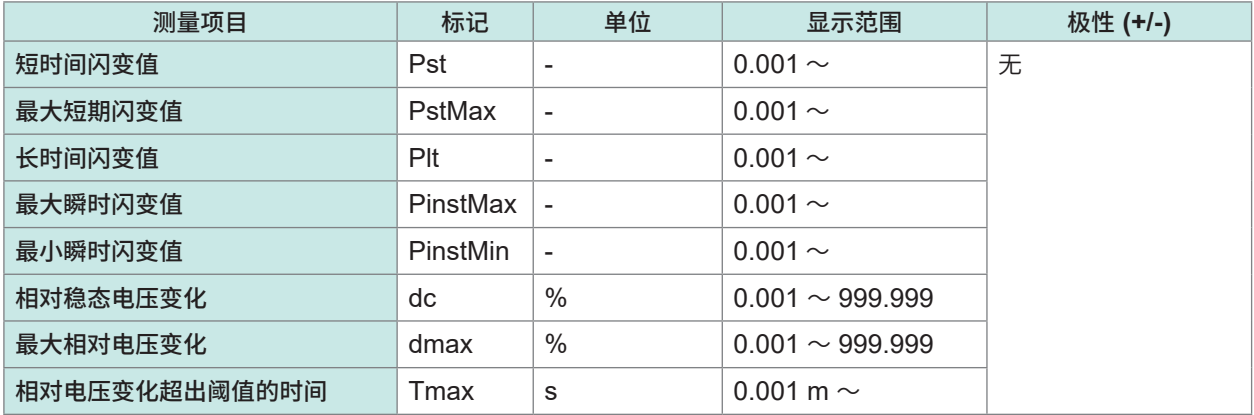

## **谐波测量项目**

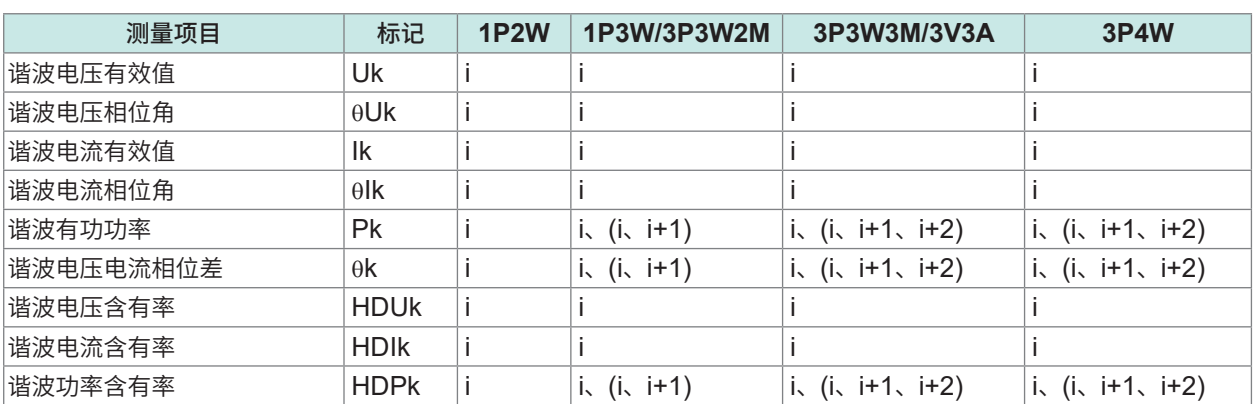

 $i:$  CH1  $\sim$  CH8 中配置的通道

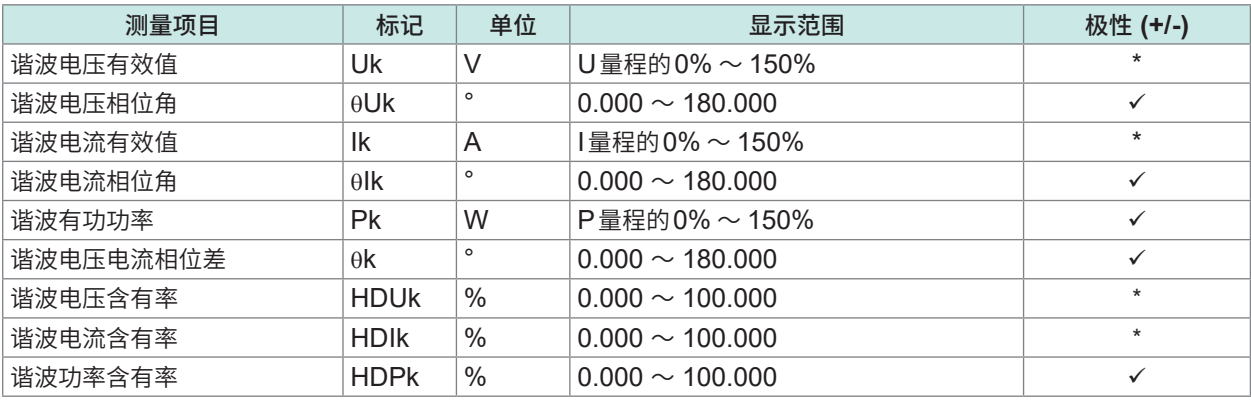

\* :仅限于0次成分,带有+/-极性符号的项目

## **中间谐波测量项目(仅限于IEC测量模式时)**

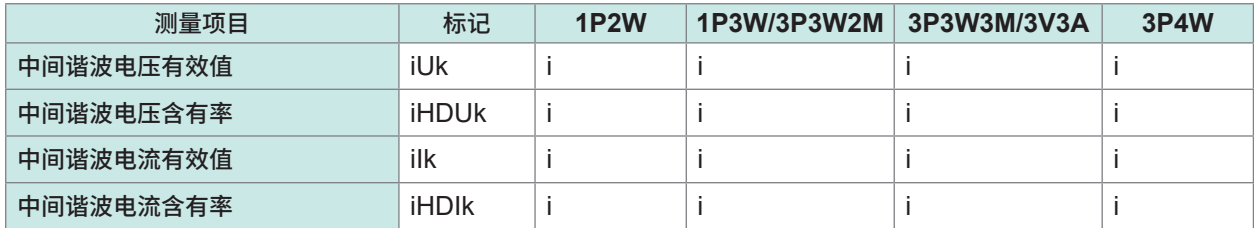

 $i:$  CH1  $\sim$  CH8 中配置的通道

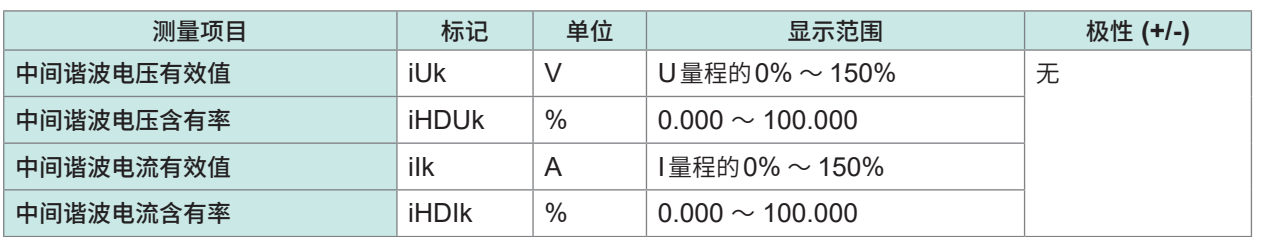

规格 10

## **功率量程构成**

#### **(1) 为20 A传感器时**

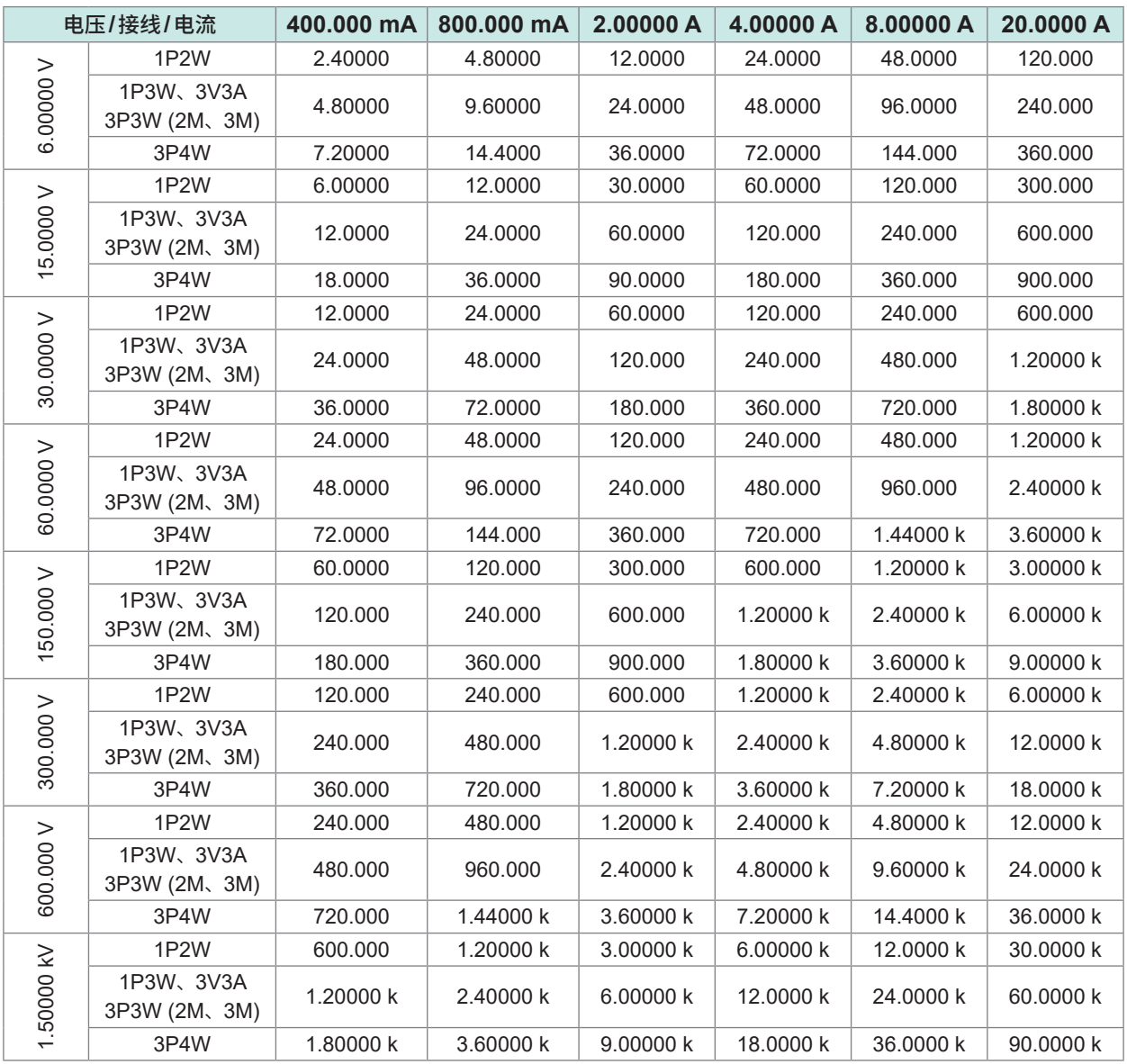

有功功率 (P) 时的单位为"W", 视在功率 (S) 时的单位为"VA", 无功功率 (Q) 时的单位为"var"

2 A传感器时,为该表的1/10 倍量程;200 A传感器时,为该表的10倍量程;2 kA传感器时,为该表的100 倍量程

#### **(2) 为50 A传感器时**

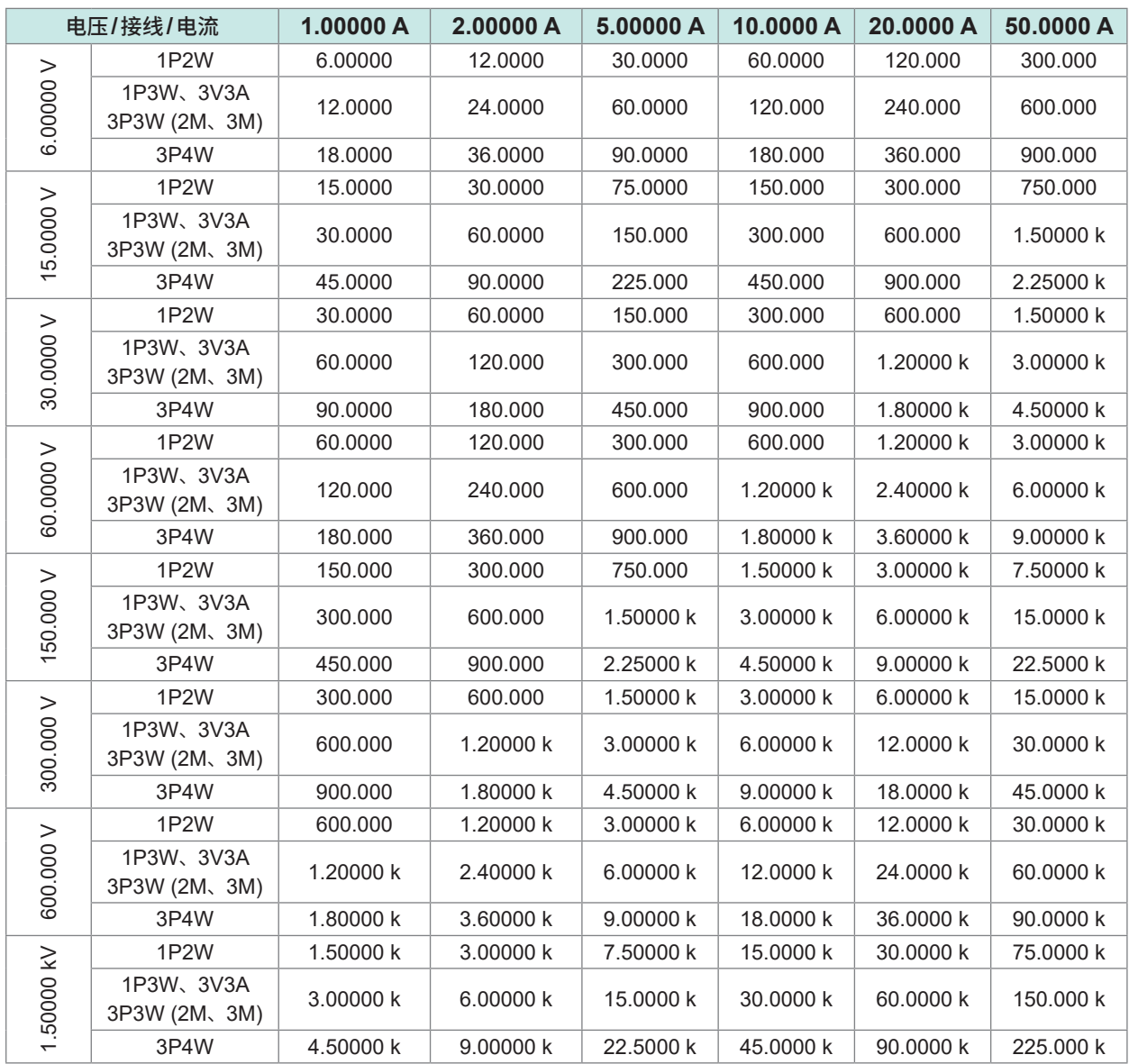

有功功率 (P) 时的单位为"W", 视在功率 (S) 时的单位为"VA", 无功功率 (Q) 时的单位为"var" 5 A传感器时,为该表的1/10倍量程 ;500 A传感器时,为该表的10倍量程 ;5 kA传感器时,为该表的100倍量程

**规格** 

## **(3) 为1 kA传感器时**

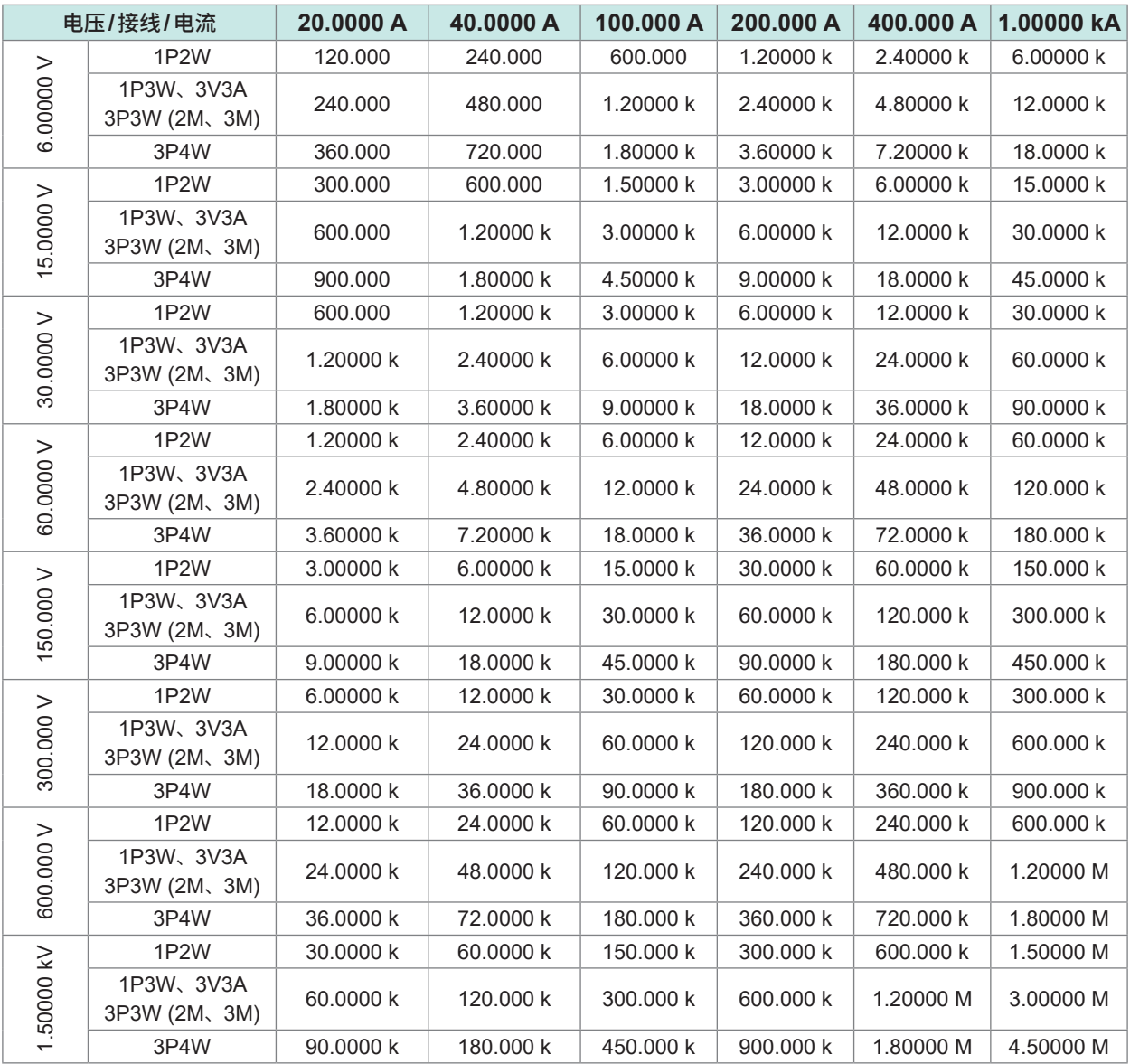

有功功率 (P) 时的单位为"W", 视在功率 (S) 时的单位为"VA", 无功功率 (Q) 时的单位为"var"

. . . . . . . . . . . . . . . . . . . .

## <span id="page-282-0"></span>**10.5 运算公式规格**

## **基本测量项目的运算公式**

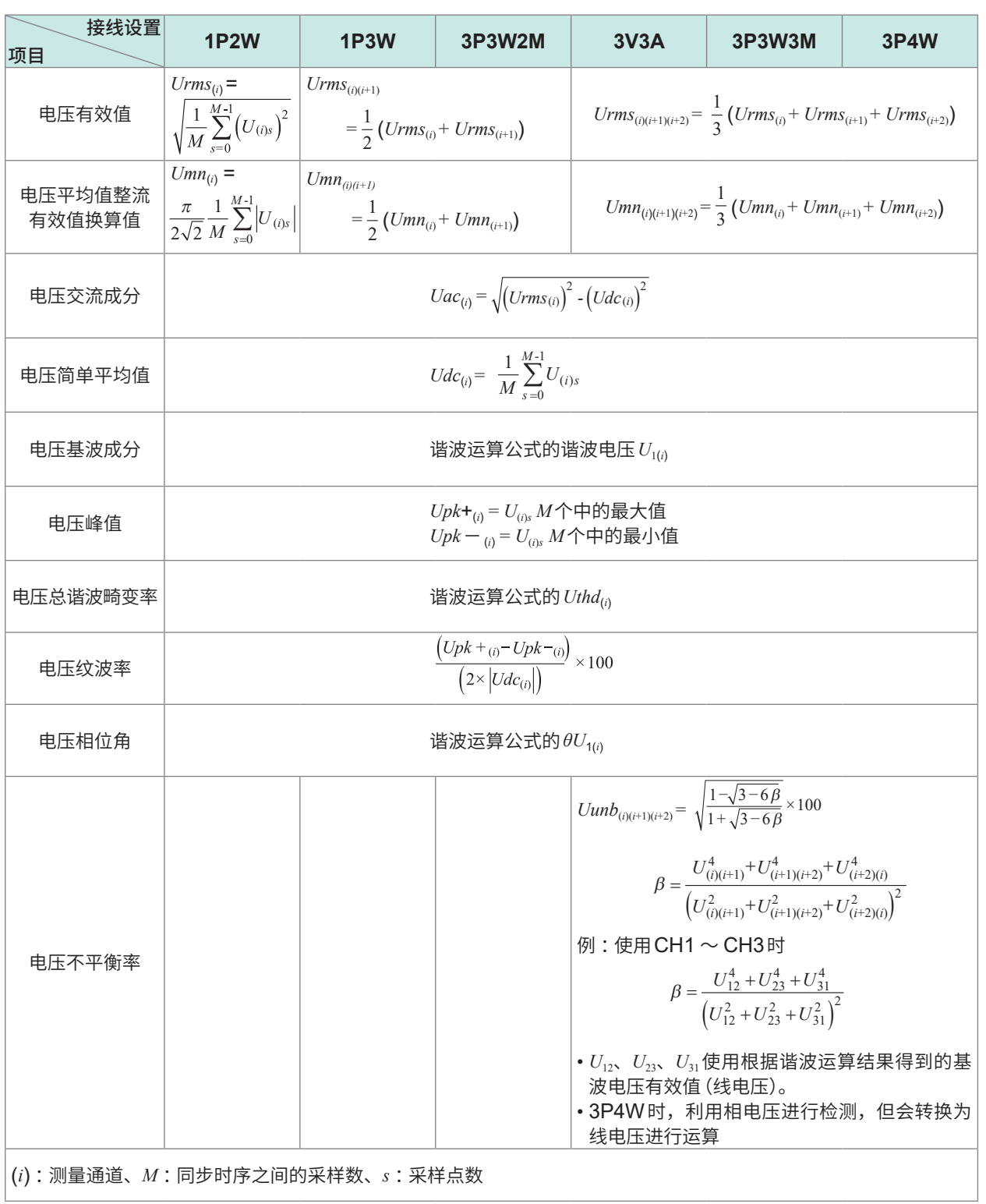

. . . . . . . . .

规格

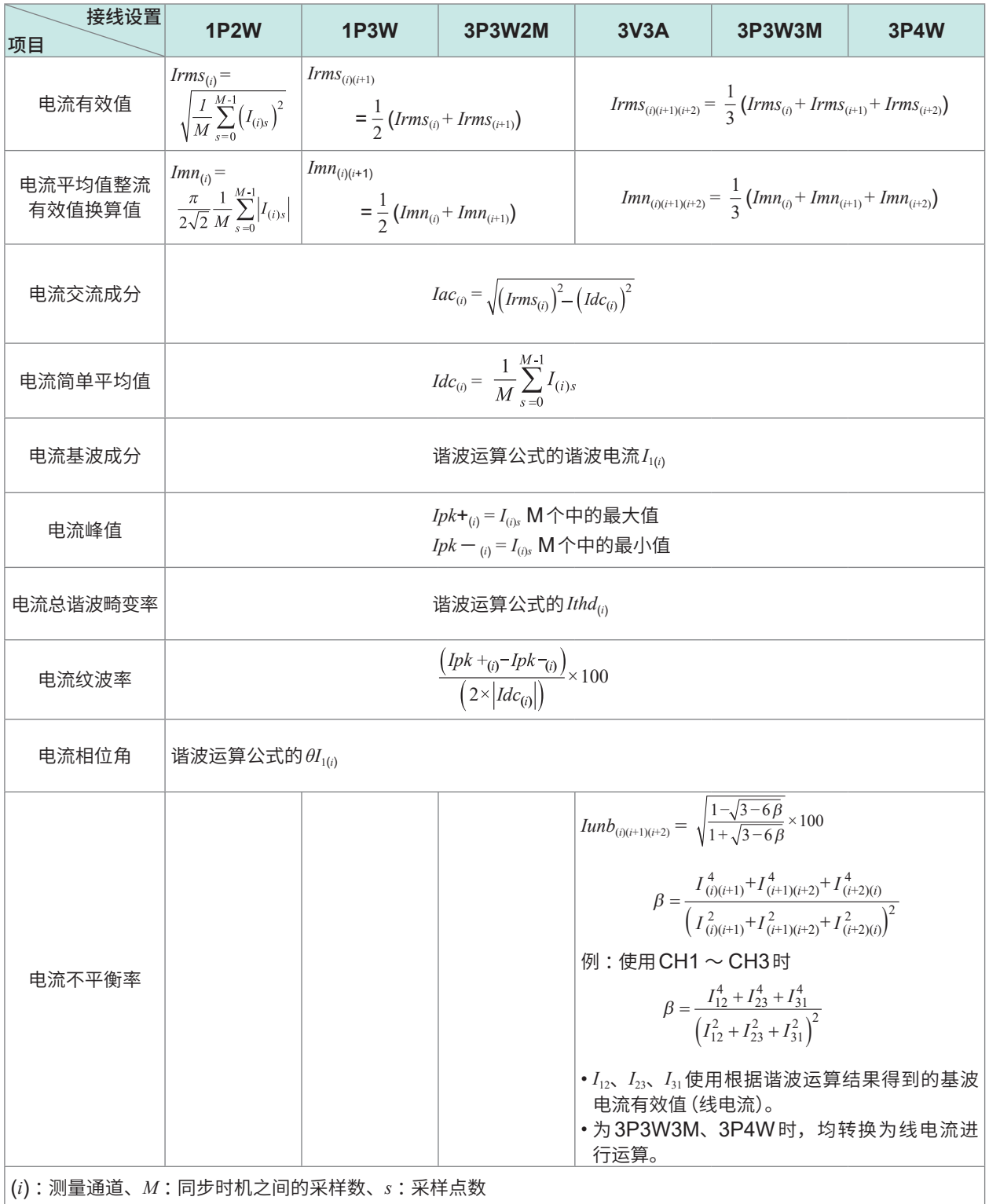

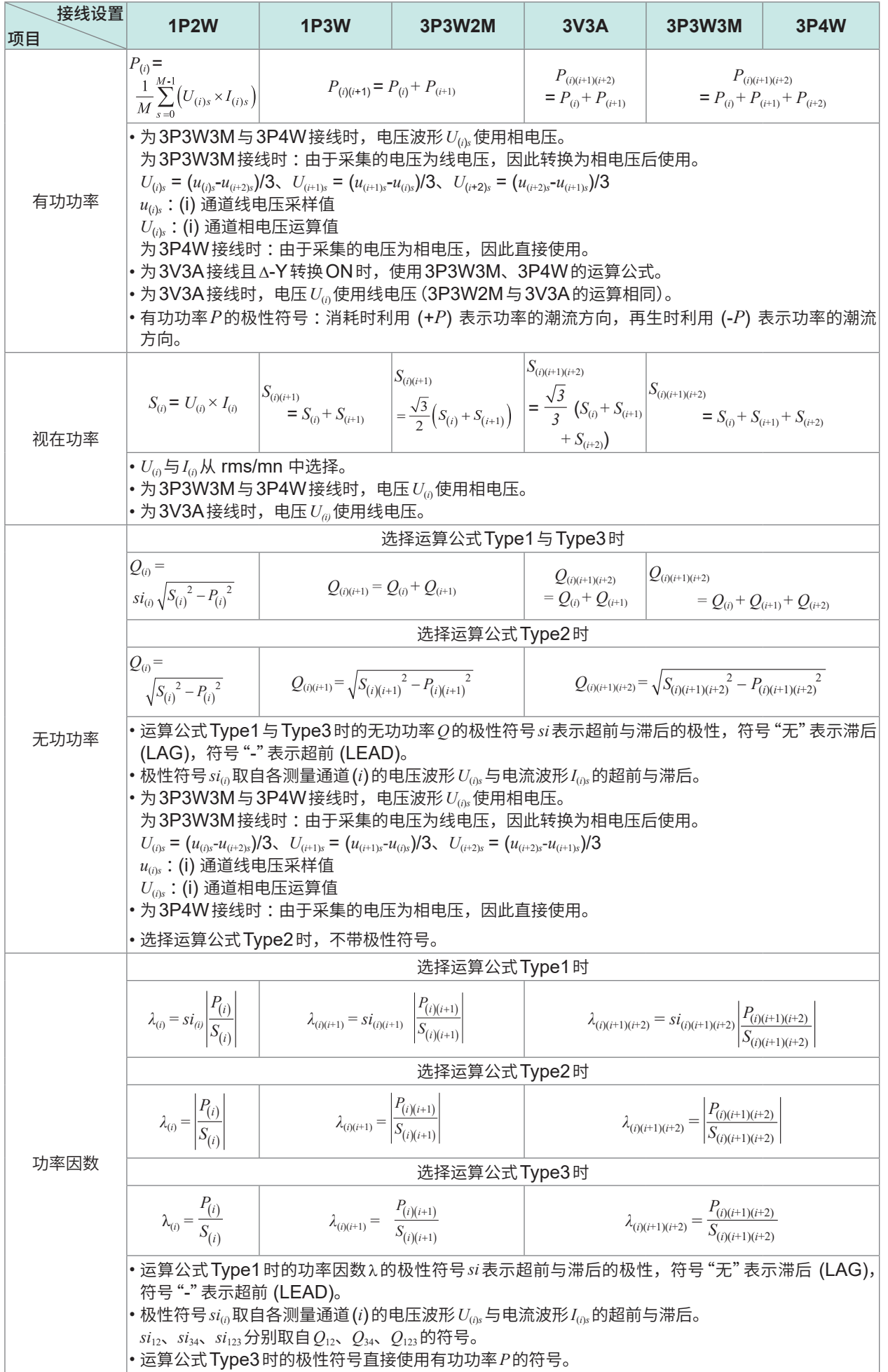

规格<br>10

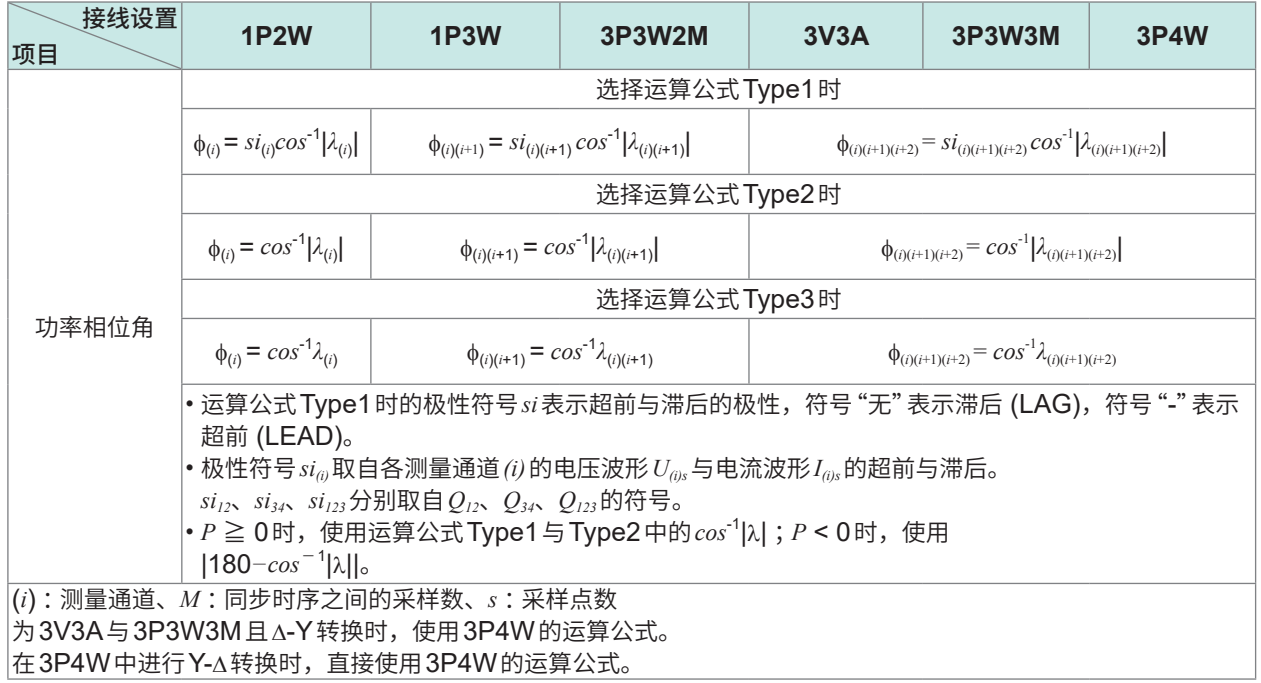

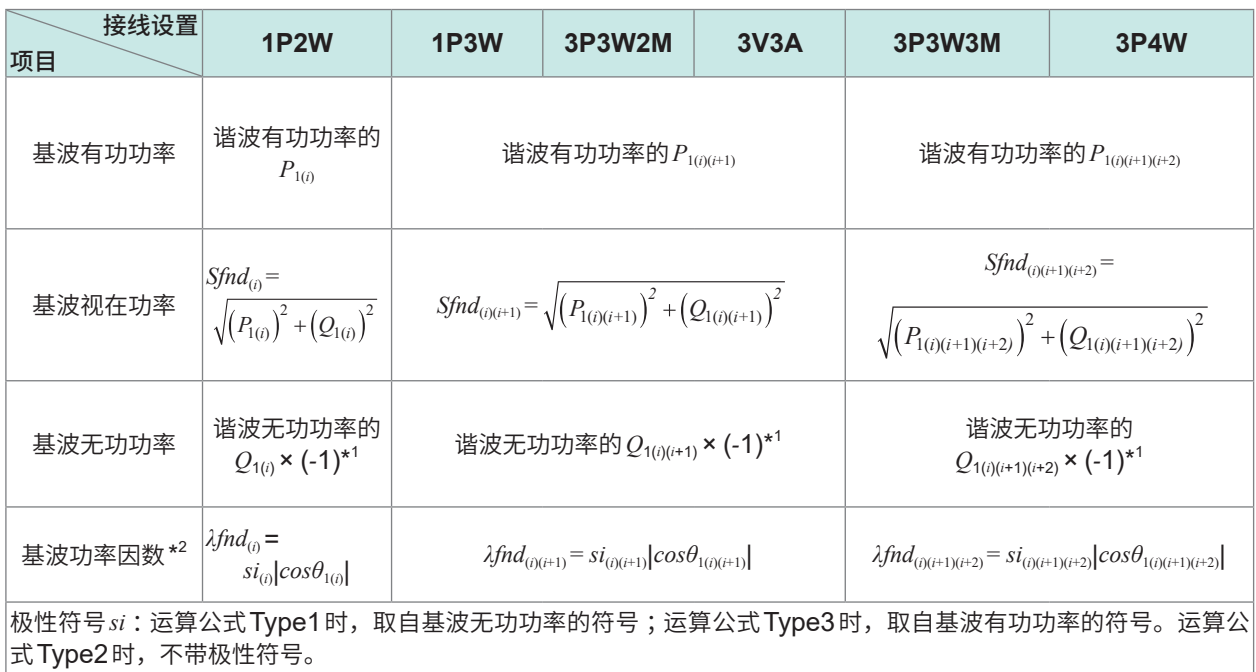

\*1 :运算公式Type2时,取绝对值。

\*2 :基波功率因数也被称为位移功率因数 (DPF)。

## **马达分析选件的运算公式**

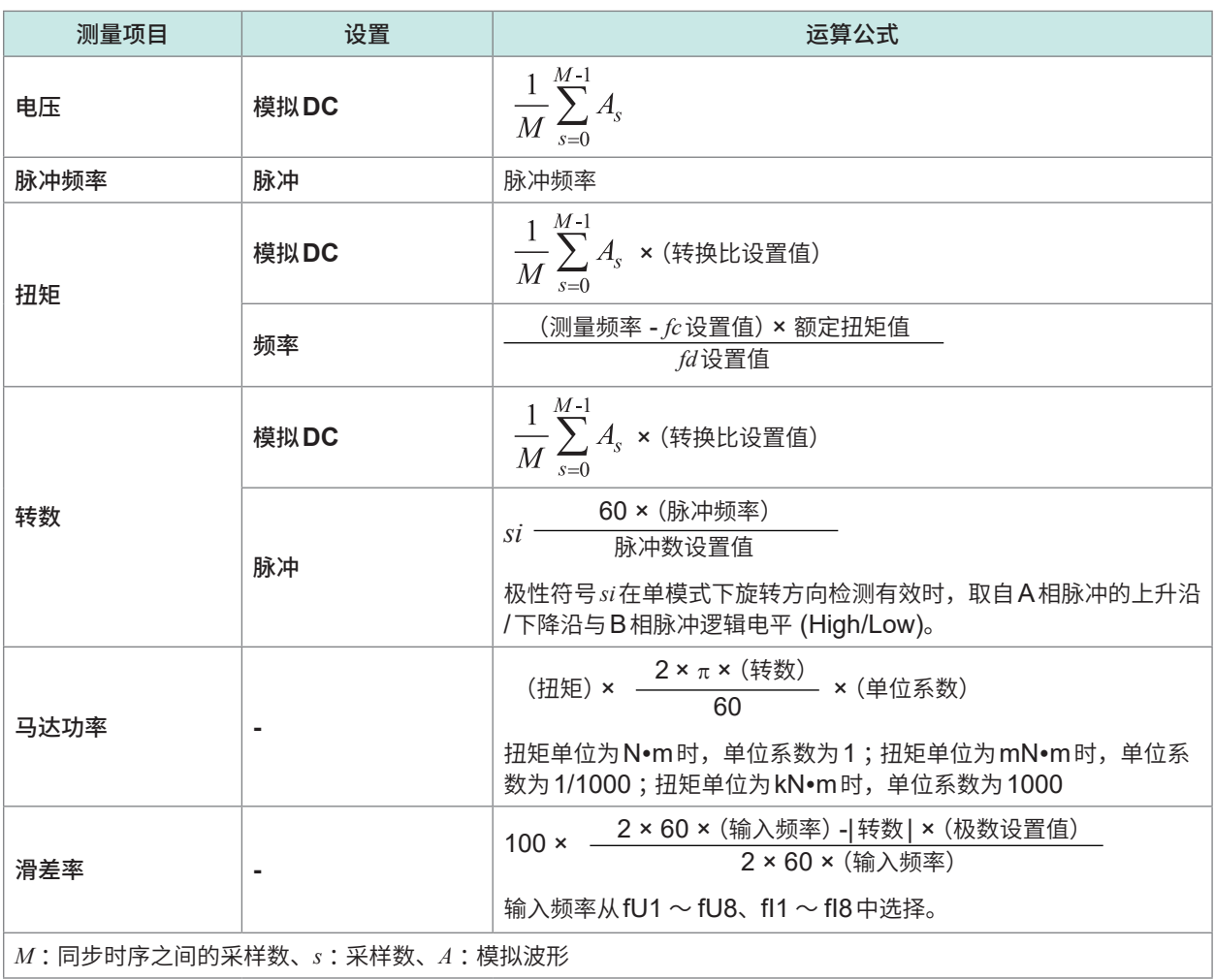

## **谐波测量项目的运算公式**

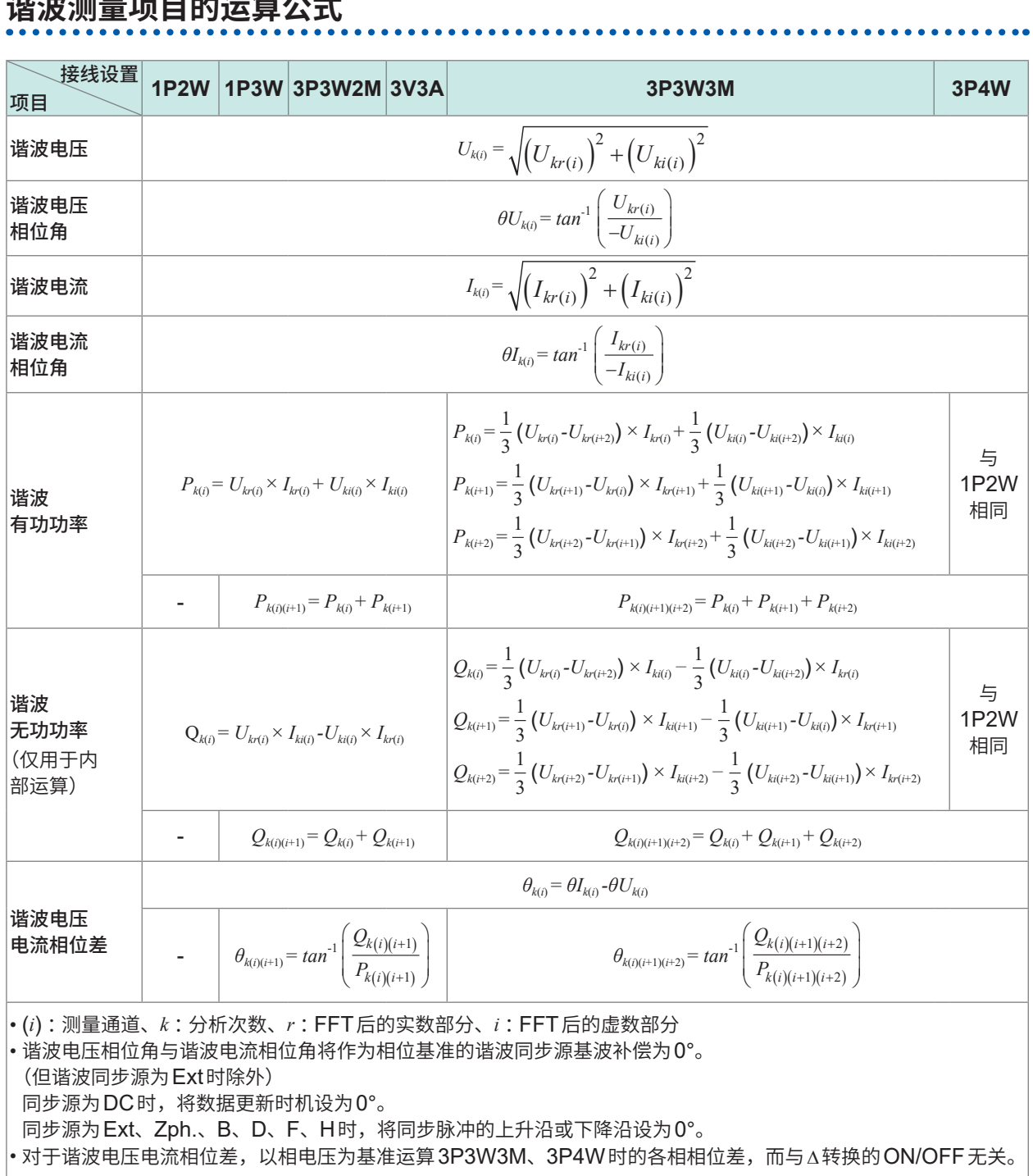
#### 运算公式规格

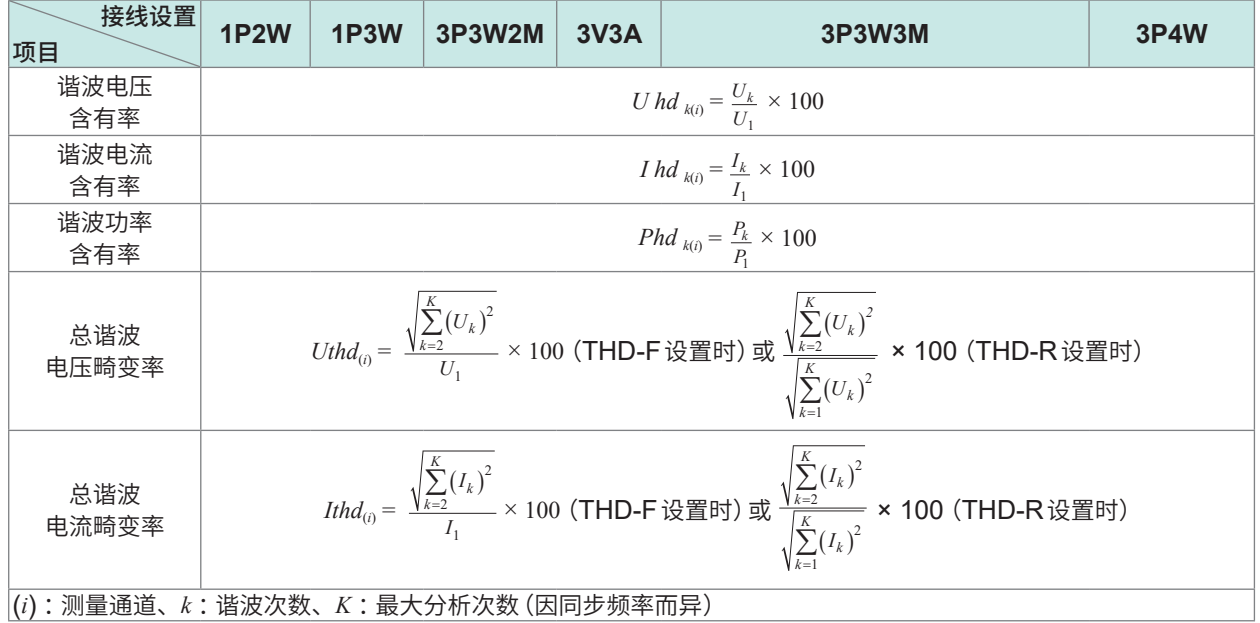

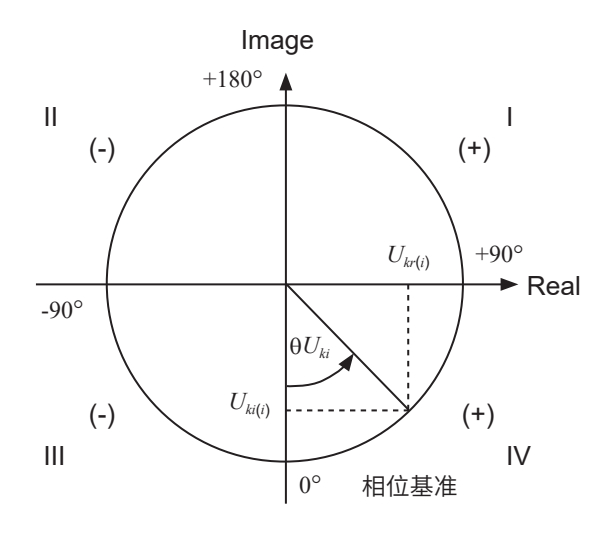

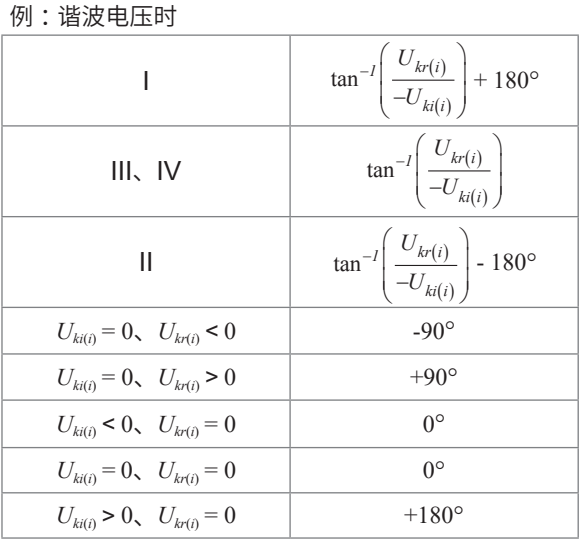

# **累积测量的运算公式**

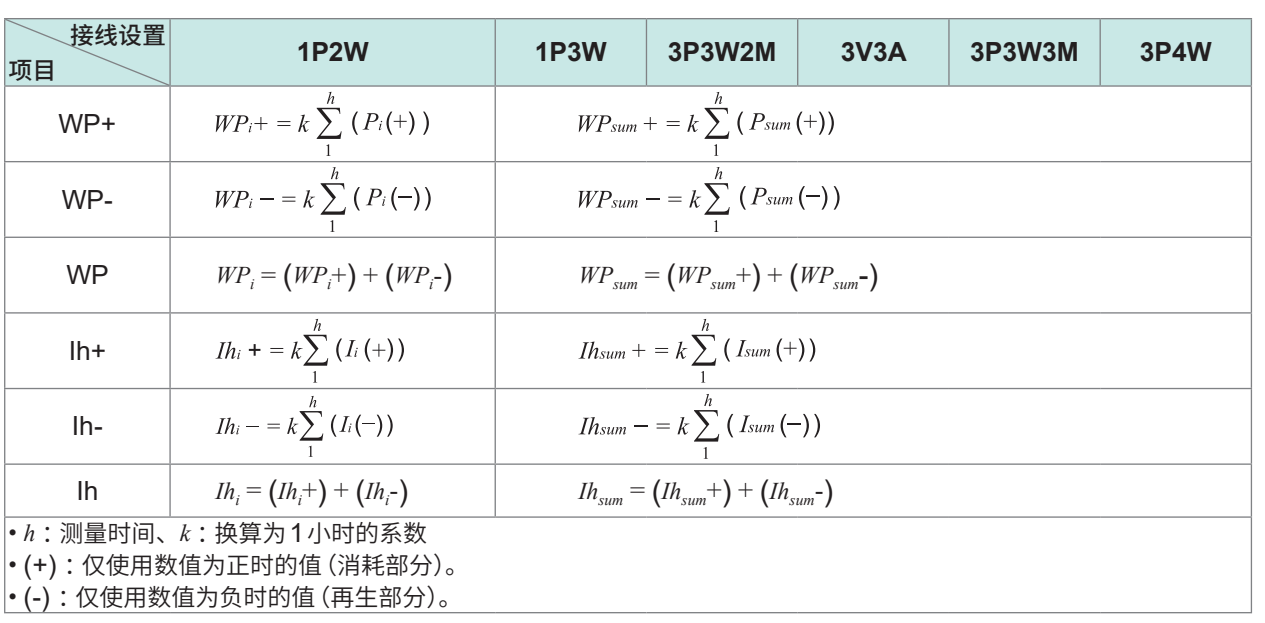

**规格** 

 $\bullet$ 

# **10.6 U7001 2.5MS/s输入单元**

# **输入规格**

### **(1) 电压/电流/功率测量通用规格**

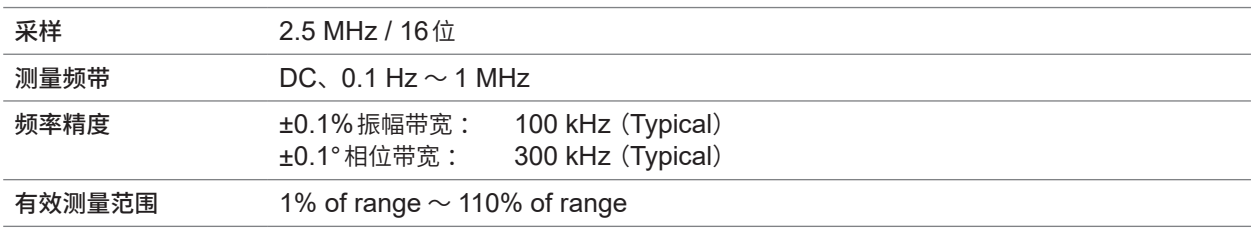

### **(2) 电压测量通用规格**

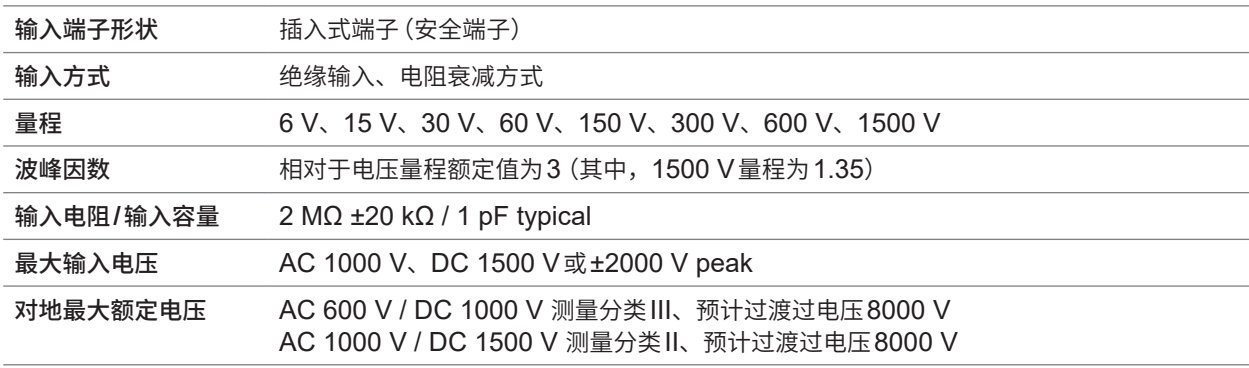

### **(3) 电流测量通用规格**

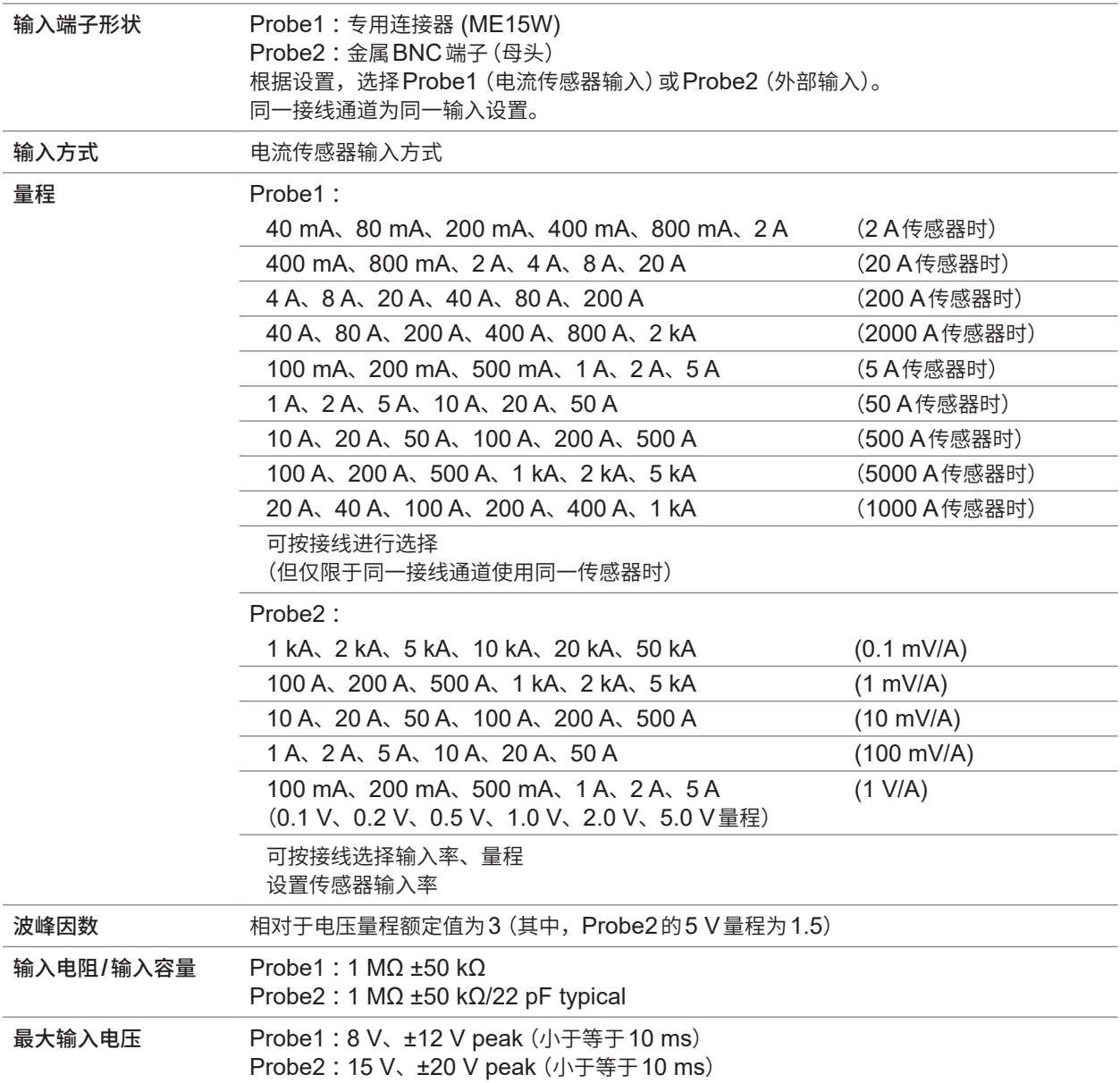

## **精度规格**

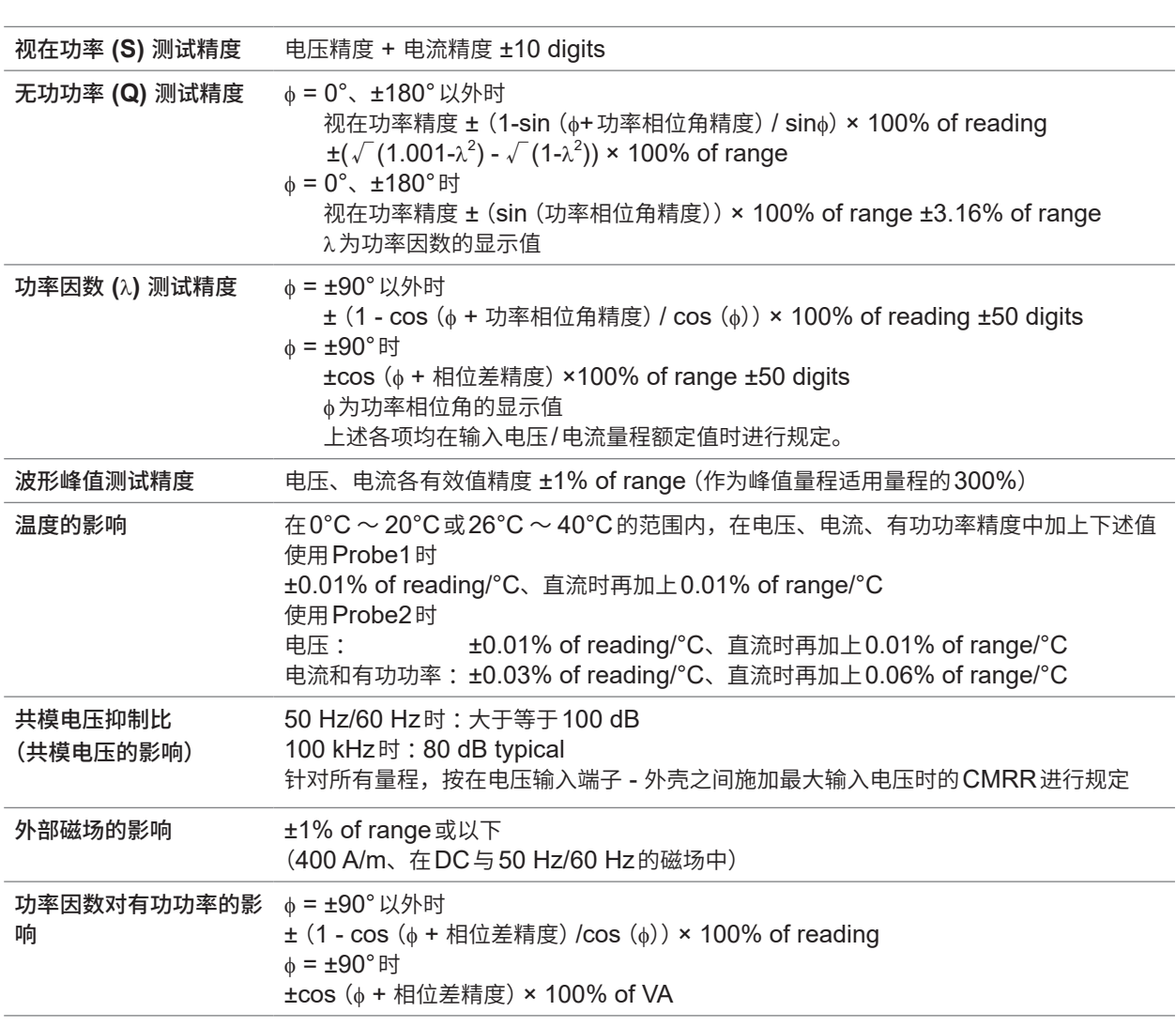

#### **有效电压/电流/功率/功率相位角测试精度**

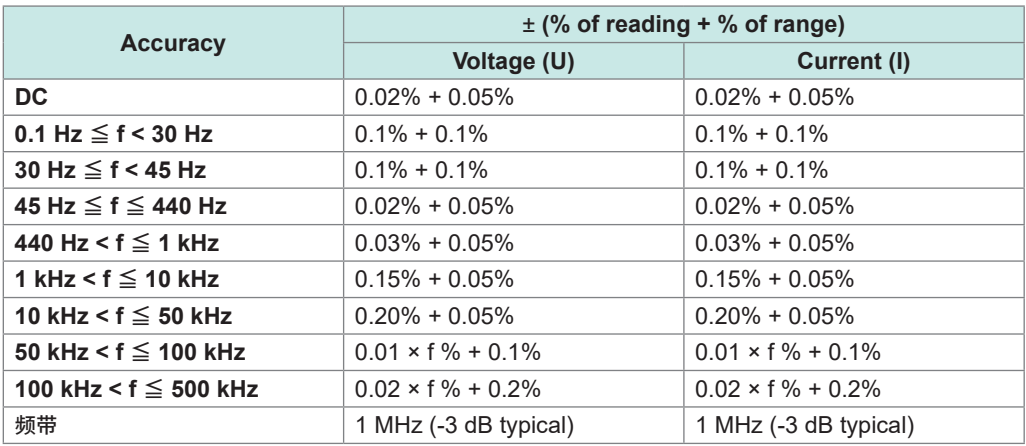

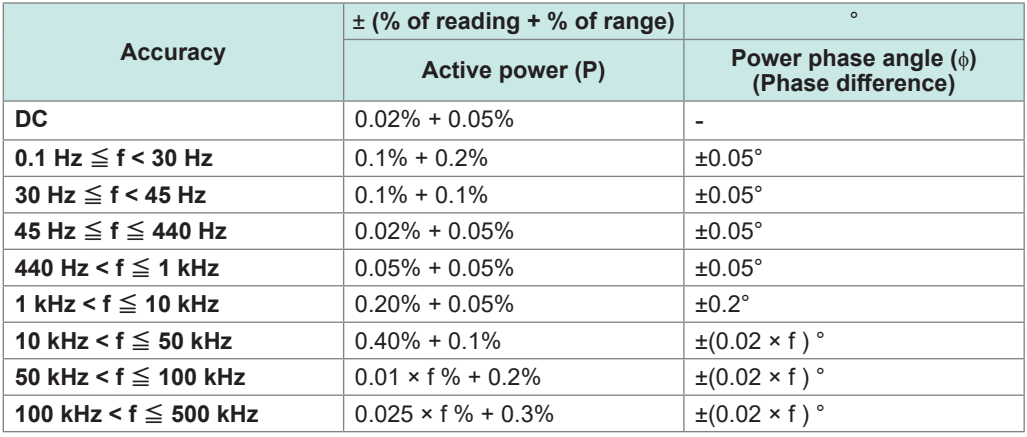

• 上式中的'f'的单位为kHz。

• 按Udc与Idc规定电压与电流的DC值。

按Urms与Irms规定DC以外的频率。

- 同步源选择U或I时,在源输入大于等于5% of range时进行规定。
- 按100%输入时的功率因数零规定功率相位差。
- 为电流、有功功率与功率相位角时,在上述精度中加上电流传感器的精度。
- 0.1 Hz ≦ f < 10 Hz的电压、电流、有功功率与功率相位角为参考值。
- 10 Hz ≤ f < 16 Hz时, 超出220 V的电压、有功功率与功率相位角为参考值。
- 30 kHz < f ≤ 100 kHz 时, 超出750 V的电压、有功功率与功率相位角为参考值。
- 100 kHz < f ≦ 1 MHz时,超出 (22000 / f (kHz)) V的电压、有功功率与功率相位角为参考值。
- 电压6 V量程时, 在电压与有功功率中加上±0.02% of range。
- 使用Probe1时,在传感器额定值的1 / 50量程下,在电流与有功功率中加上±0.02% of range。
- 使用Probe2时,在电流与有功功率中加上±(0.05% of reading + 0.2% of range) ;大干等于10 kHz时,在 功率相位角中加上±0.2°。
- 9272-05的有效测量范围为0.5 % of full scale ~ 100% of full scale。
- 100% of range < 输入  $\leq$  110% of range 时, 为量程误差 × 1.1。
- 调零之后发生大于等于±1°C的温度变化时,在电压的DC精度中加上±0.01% of range / °C。 使用Probe1时,在电流与有功功率的DC精度中加上±0.01% of range/°C。 使用Probe2时,在电流与有功功率的DC精度中加上±0.05% of range/°C。
- 电压超出600 V时,在功率相位角的精度中加上下述值。

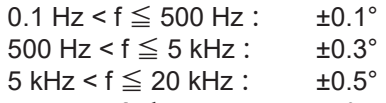

- 20 kHz <  $f \le 200$  kHz :  $\pm 1^{\circ}$
- 进行大于等于900 V的测量时,在电压与有功功率精度中加上下述因自身发热而产生的影响值。 ±0.02% of reading
- 即使电压输入值很小,但在输入电阻的温度下降之前,自身发热也会产生影响。
- 1000 V < DC电压 ≦ 1500 V时,在电压与有功功率中加上0.045% of reading。测试精度为设计值。 (关于1000 V < DC电压 ≦ 1500 V时的DC电压与DC有功功率精度,则通过特别校正保证精度)

10

# **10.7 U7005 15MS/s输入单元**

# **输入规格**

#### **(1) 电压/电流/功率测量通用规格**

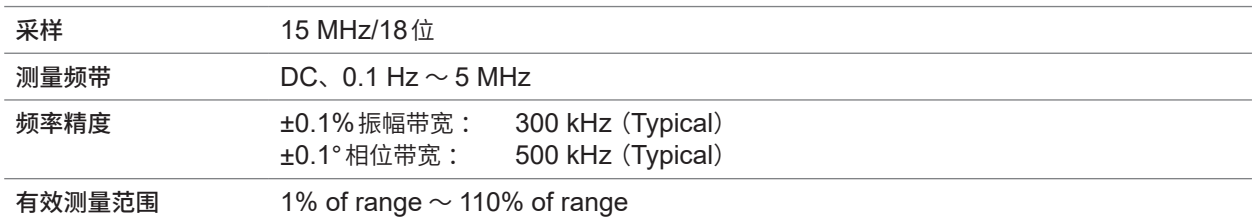

#### **(2) 电压测量通用规格**

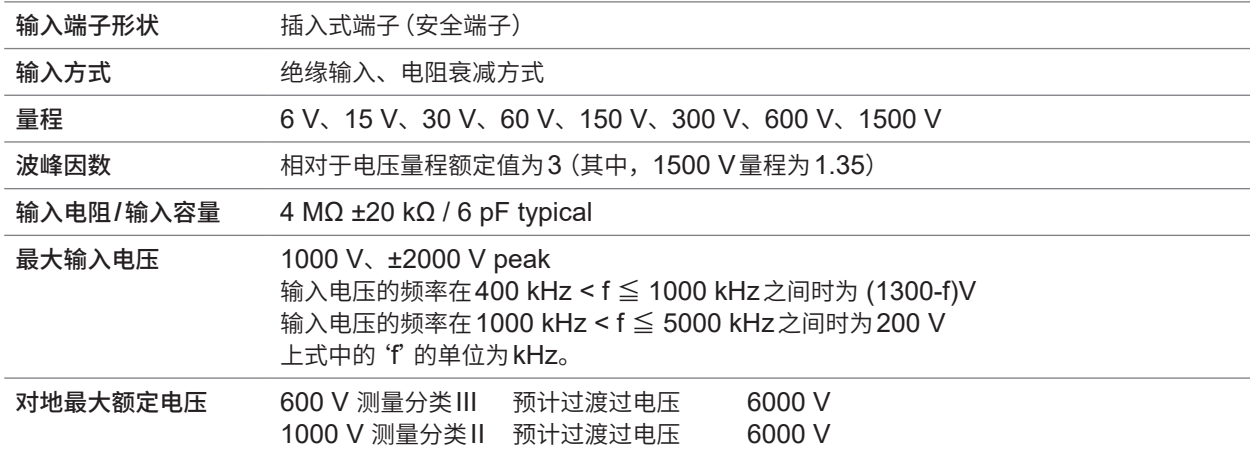

### **(3) 电流测量通用规格**

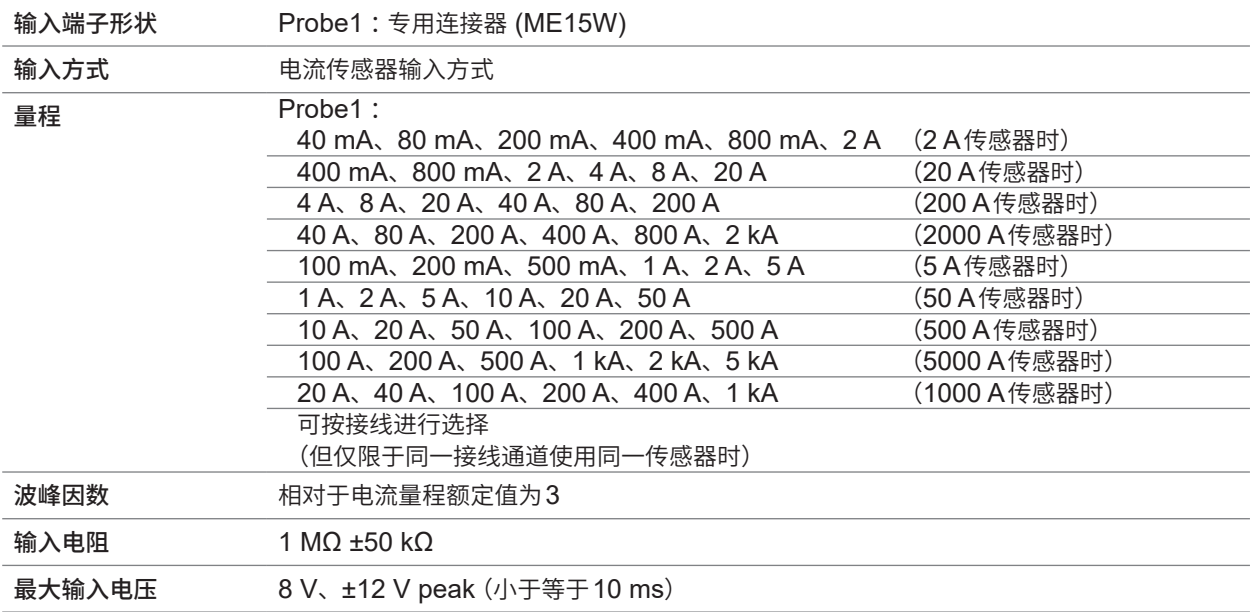

### **精度规格**

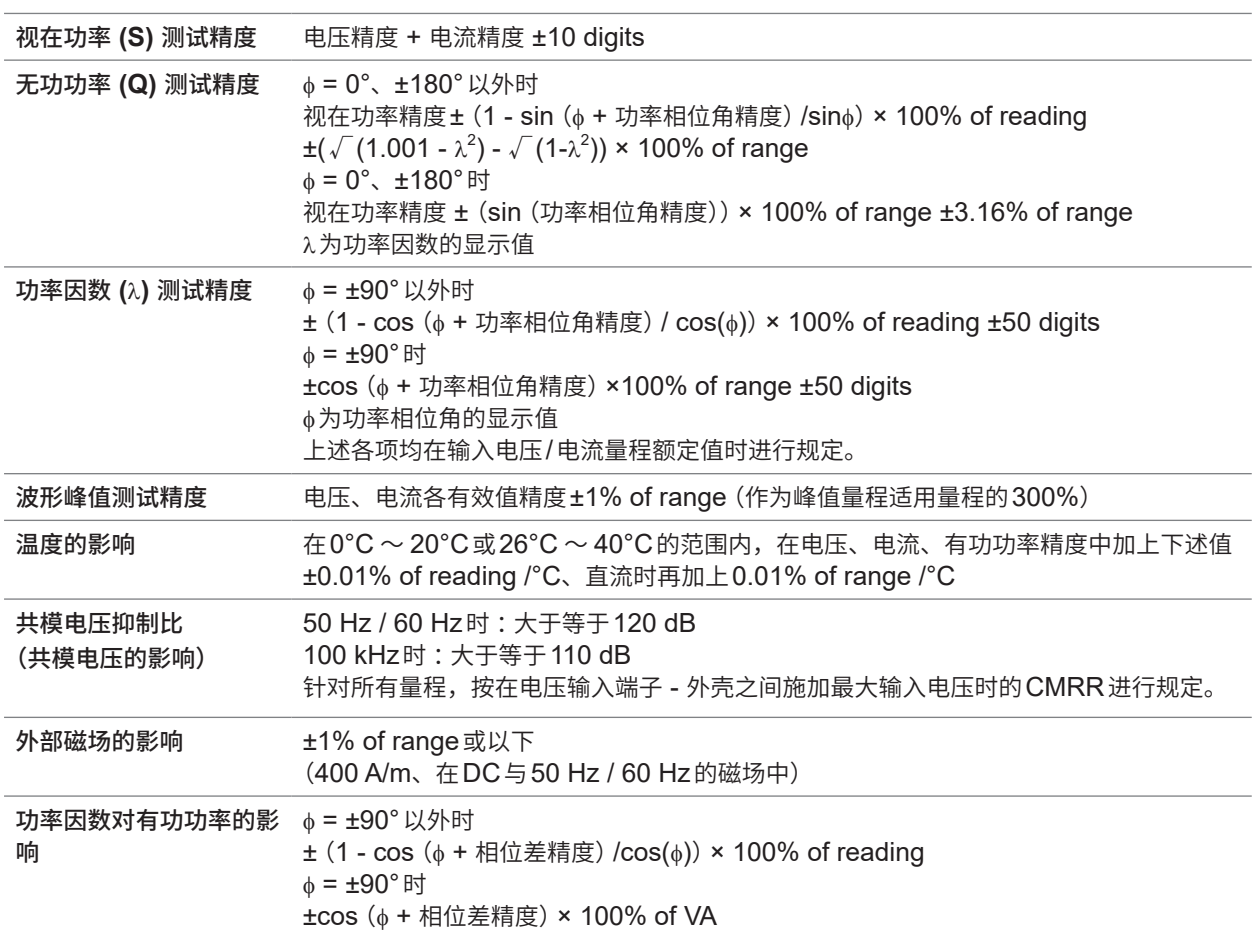

# <span id="page-295-0"></span>**与电流测量选件的特别组合精度**

为下述电流测量选件时,规定与U7005的特别组合精度。 详情请参照各电流测量选件的规格。

#### **特别组合精度概略**

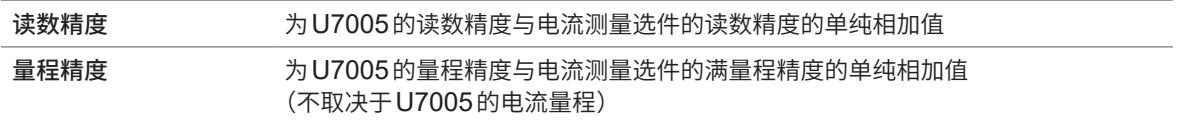

但规定上述组合精度的频率仅限于DC、45 Hz ~ 66 Hz(部分电流测量选件的频率为 45 Hz  $\sim$  65 Hz).

#### **电流传感器**

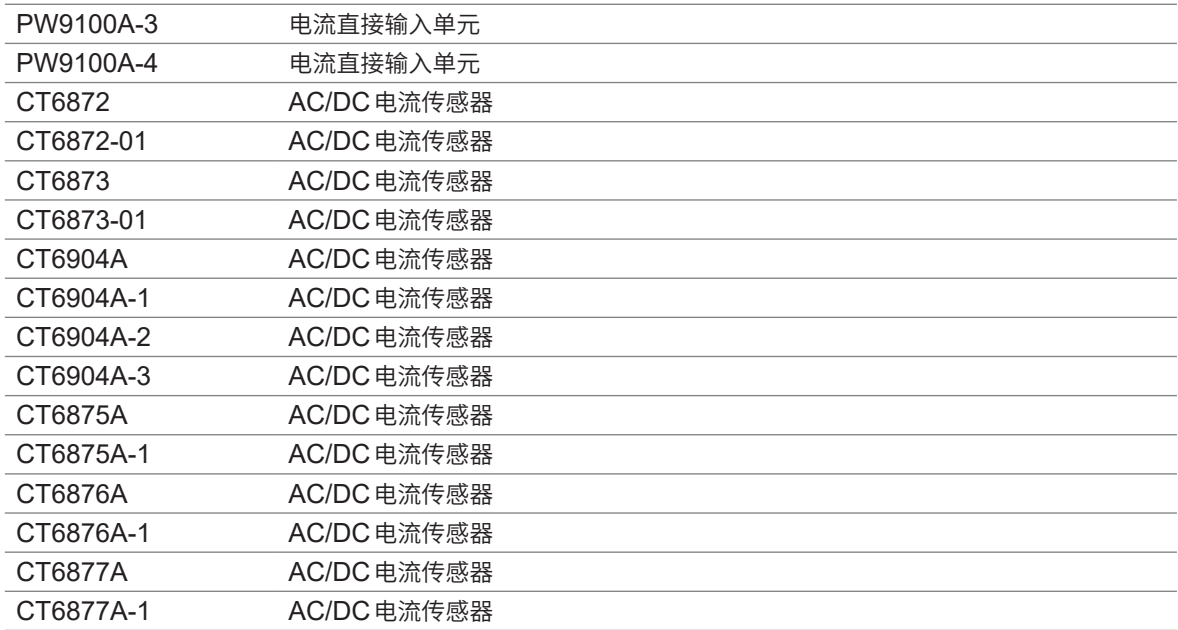

#### 有效电压**/**电流**/**功率**/**功率相位角测试精度

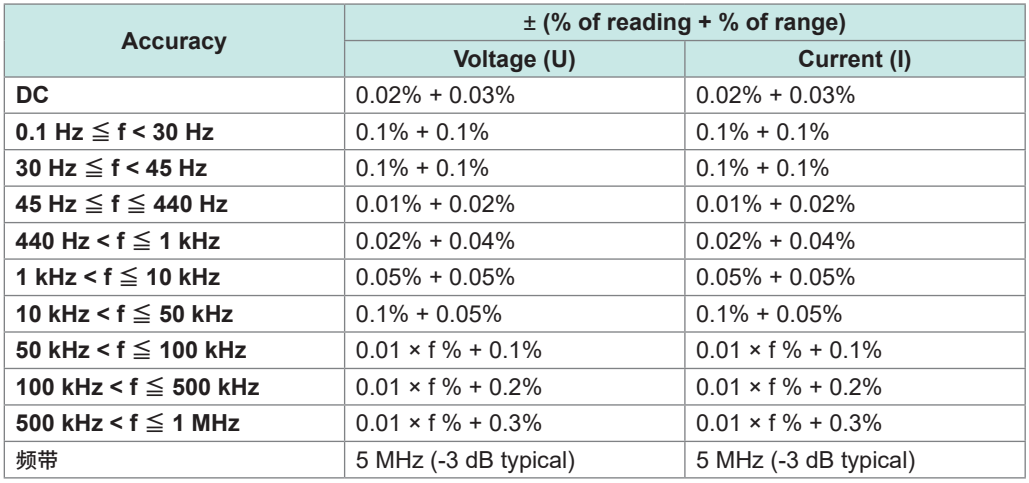

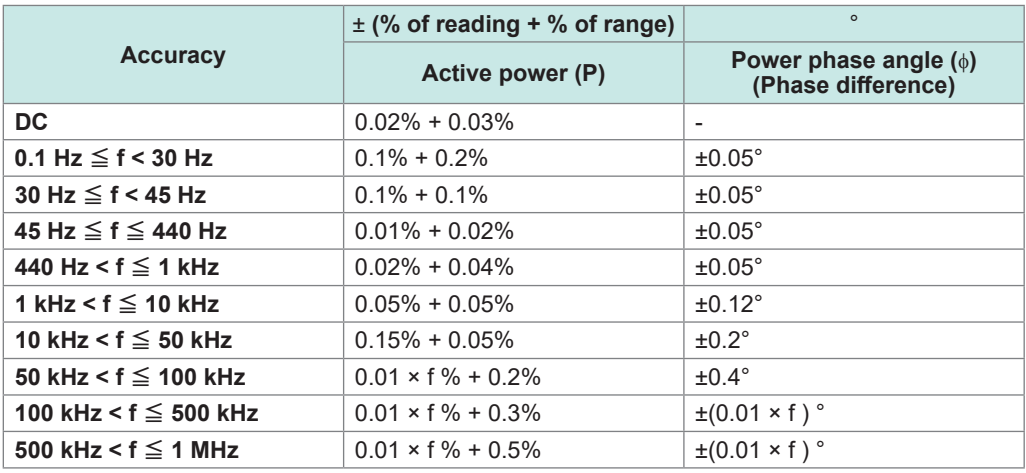

• 上式中的'f'的单位为kHz。

• 按Udc与Idc规定电压与电流的DC值。

按Urms与Irms规定DC以外的频率。

• 同步源选择U或I时,在源输入大于等于5% of range时进行规定。

• 按100%输入时的功率因数零规定相位差。

• 为电流、有功功率与功率相位角时,在上述精度中加上电流传感器的精度。

• 0.1 Hz ≦ f < 10 Hz的电压、电流、有功功率与功率相位角为参考值。

• 10 Hz ≦ f < 16 Hz 时, 超出220 V 的电压、有功功率与功率相位角为参考值。

• 30 kHz < f ≤ 100 kHz时, 超出750 V的电压、有功功率与功率相位角为参考值。

• 100 kHz < f ≦ 1 MHz时,超出 (22000 / f (kHz)) V的电压、有功功率与功率相位角为参考值。

• 电压6 V量程时, 在电压与有功功率中加上±0.02% of range。

• 电流传感器额定值1/10、1/25、1/50量程时,在电流与有功功率中加上±0.02% of range。

• 9272-05的有效测量范围为0.5 % of full scale ~ 100% of full scale。

• 100% of range < 输入 ≤ 110% of range时, 为量程误差×1.1。

- 调零之后发生大于等于±1°C的温度变化时,在电压、电流与有功功率精度的DC精度中加上±0.01% of range/°C。
- 电压超出600 V时, 在功率相位角的精度中加上下述值。

0.1 Hz <  $f \le 500$  Hz :  $\pm 0.1^\circ$ <br>500 Hz <  $f \le 5$  kHz :  $\pm 0.3^\circ$ 

 $500 \text{ Hz} < f \leq 5 \text{ kHz}:$   $\pm 0.3^{\circ}$ <br>5 kHz  $< f \leq 20 \text{ kHz}:$   $\pm 0.5^{\circ}$ 

5 kHz <  $f \leq 20$  kHz :

20 kHz <  $f \leq 200$  kHz :  $\pm 1^{\circ}$ 

•进行大于等于800 V的测量时,在电压与有功功率精度中加上下述因自身发热而产生的影响值。 ±0.01% of reading

即使电压输入值很小,但在输入电阻的温度下降之前,自身发热也会产生影响。

规 狢 U7005 15MS/s输入单元

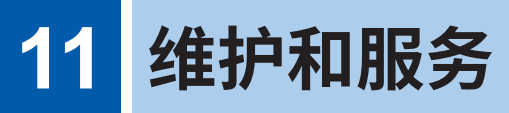

# **11.1 修理、校正与清洁**

# **警 告**

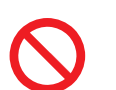

■ 请勿改造、拆卸或修理本仪器与测量单元

本仪器与测量单元内部带有会产生高电压的部分。可能会导致作业人员触电或引起火 灾。

# **注 意**

■本仪器的保护功能受损时,应立即委托修理或予以废弃

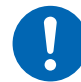

■ 不得已要保存时,应事先进行标示,以便他人了解该仪器已损坏 否则可能会导致人身事故。

### **重要事项**

下述状态时,请停止使用。

- 可明显确认到损坏时
- 不可能进行测量时
- 要在高温潮湿等不理想的状态下长期保存时
- 因苛刻的运输条件而施加应力时
- 淋水或者油与灰尘污染严重时 (如果淋水或者油与灰尘进入到内部,则会导致绝缘老化,增大发 生触电事故与火灾的危险性)
- 无法保存测量条件时

# **关于校正**

校正周期因客户的使用状况或环境等而异。请根据客户的使用状况或环境确定校正周期,并委托本 公司定期进行校正。

### **对数据备份的要求**

修理或校正时,可能会对本仪器进行初始化(出厂状态)。建议在委托之前保存设置条件、测量数据 等的备份(保存与记录)。

# <span id="page-299-0"></span>**更换部件与使用寿命**

产品使用的部件可能会因长年使用而导致性能下降。 建议进行定期更换,以便长期使用本仪器。 更换时,请与销售店(代理店)或最近的HIOKI营业据点联系。 部件的使用寿命会因使用环境和使用频度而异。不对这些部件在整个推荐更换周期的运作作任何保 证。

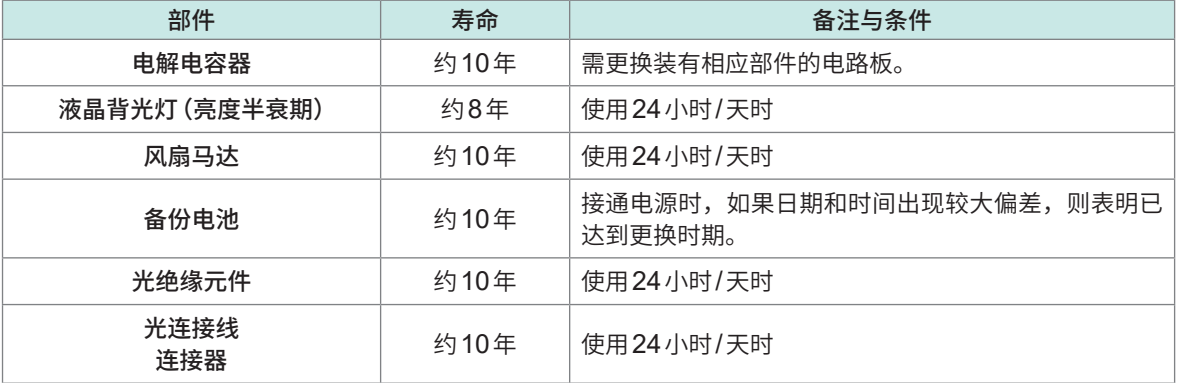

### **保险丝的更换**

保险丝内置于本仪器电源内。本仪器电源接不通时,可能是保险丝已经熔断。客户不能自行更换或 修理。请与销售店(代理店)或最近的HIOKI营业据点联系。

### **清洁**

### **PW8001主机**

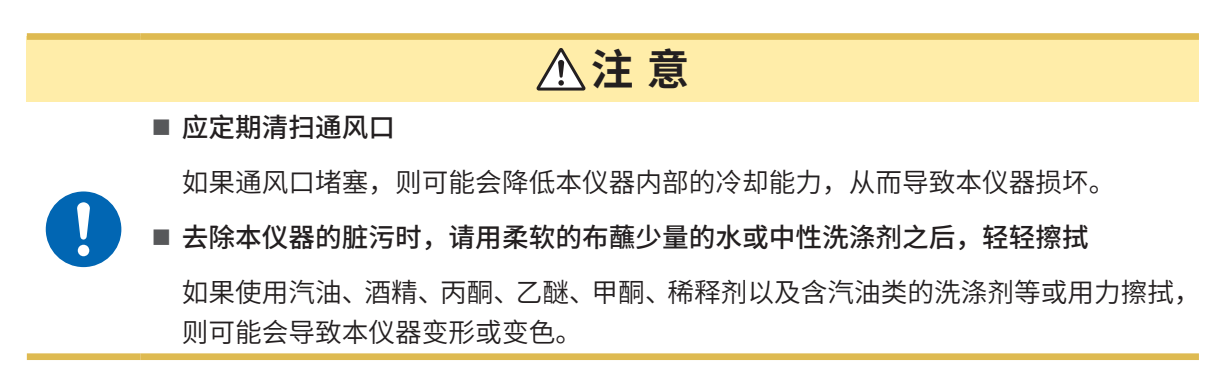

请用干燥的软布轻轻擦拭显示区。

### **L6000 光连接线**

将L6000连接到本仪器时,请利用市售的光纤连接器清洁剂清洁连接器部分。

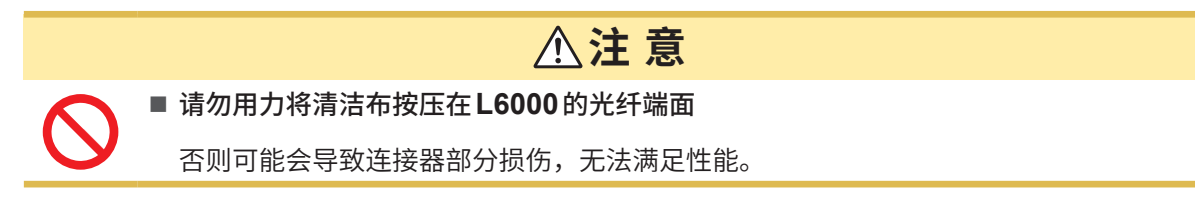

# <span id="page-300-1"></span>**11.2 有问题时**

认为有故障时,请确[认"委托修理之前"\(第](#page-300-0)301页)、"11.3 [对话框显示"\(第](#page-302-0)303页)。即使这样 仍不能解决问题时,请与销售店(代理店)或最近的HIOKI营业据点联系。

### <span id="page-300-0"></span>**委托修理之前**

请确认下述项目。

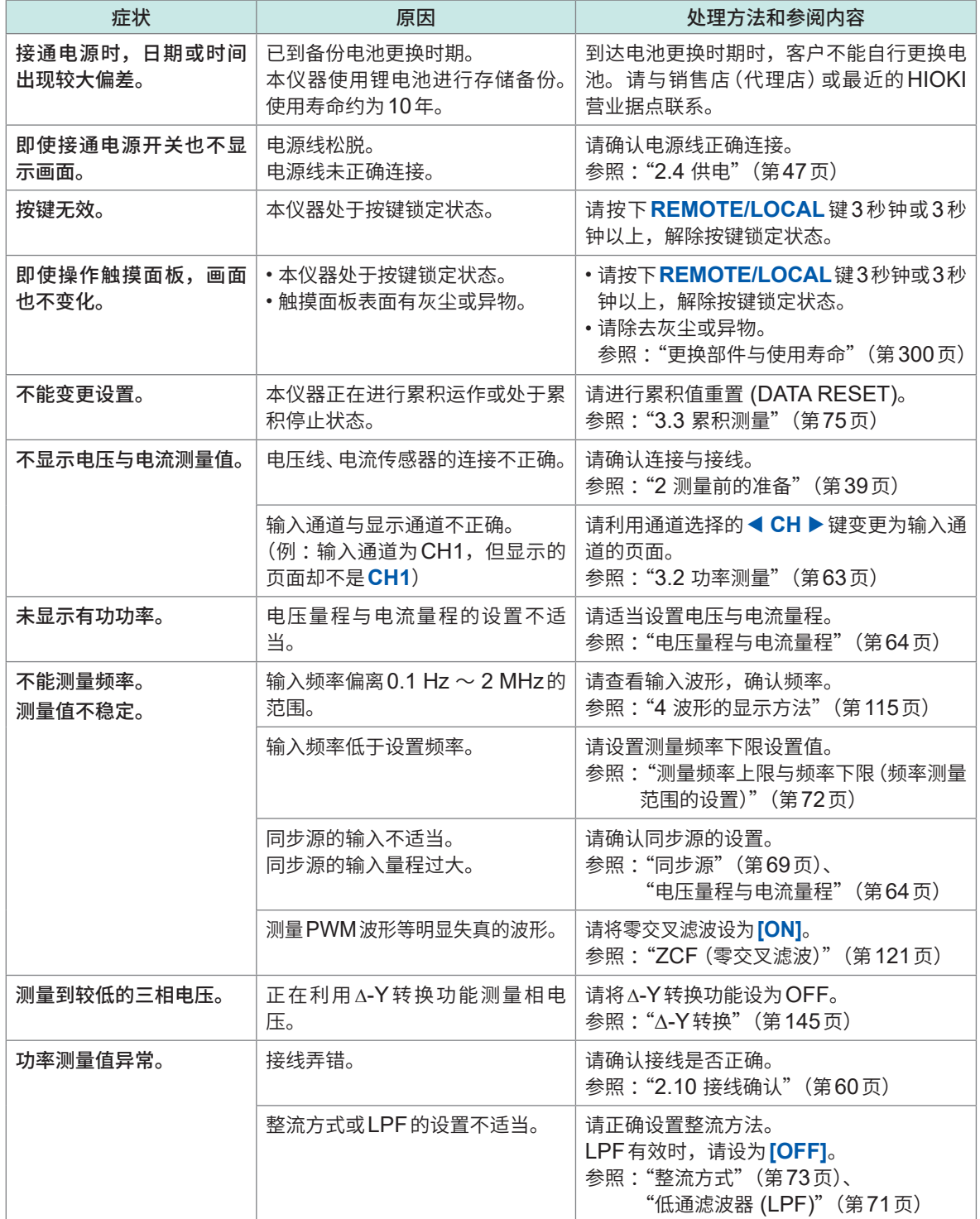

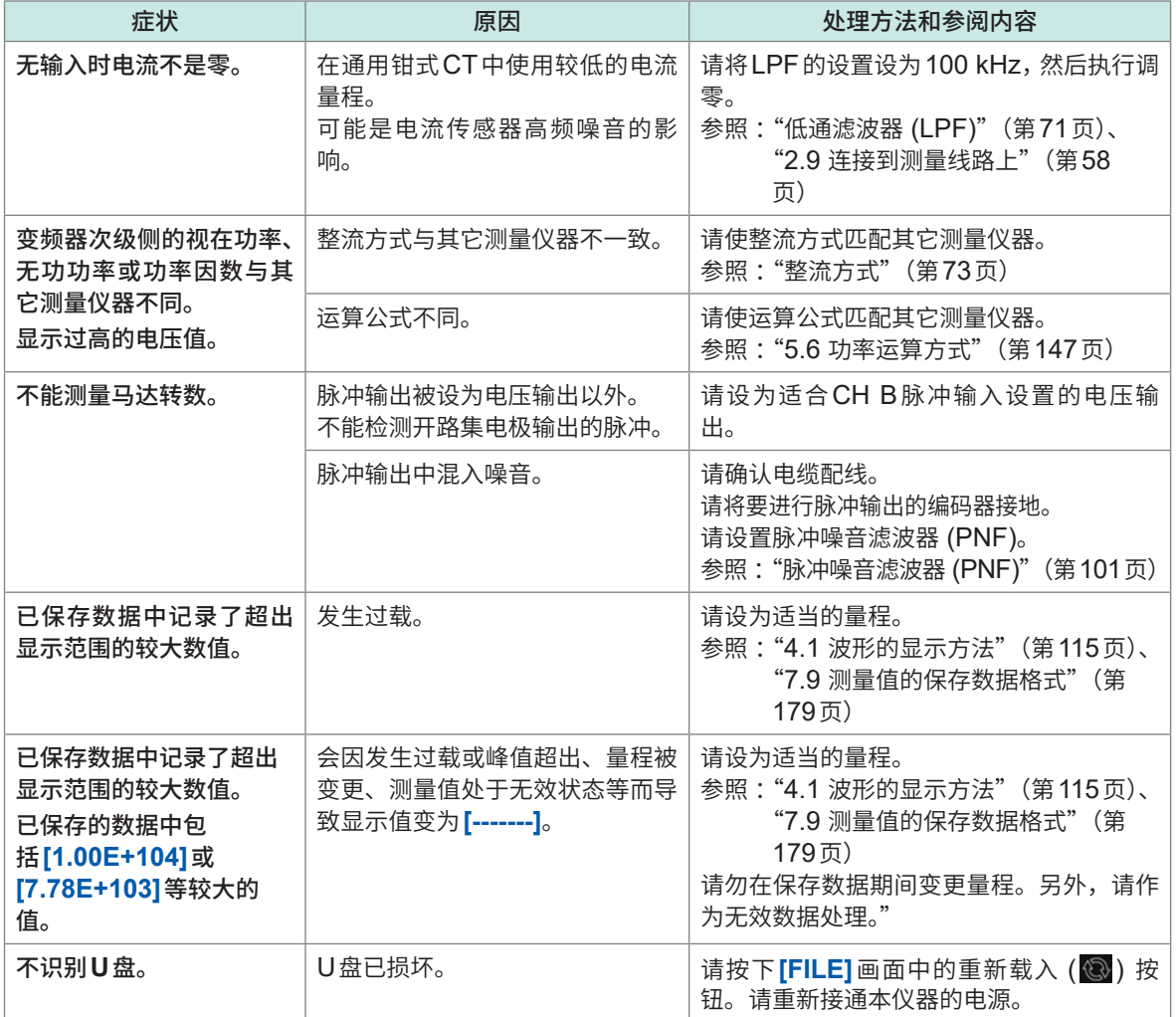

### **原因不明时**

原因不明时,请试着进行系统重置。 全部设置变为出厂时的初始设置状态。 参照 :"6 [系统设置"\(第](#page-152-0)153页)

# **11.3 对话框显示**

- <span id="page-302-0"></span>• 确认为有故障时,请确认["委托修理之前"\(第](#page-300-0)301页)、"11.3 [对话框显示"\(第](#page-302-0)303页),然后 与销售店(代理店)或最近的HIOKI营业据点联系。
- 显示区显示错误时,需要修理。请与销售店(代理店)或最近的HIOKI营业据点联系。
- 如果在接通本仪器的电源之前被测对象的线路已通电,则可能会导致本仪器故障,或在接通电源时 进行错误显示。请先接通本仪器的电源,确认没有错误显示,然后再接通测量线路电源。

### **错误信息**

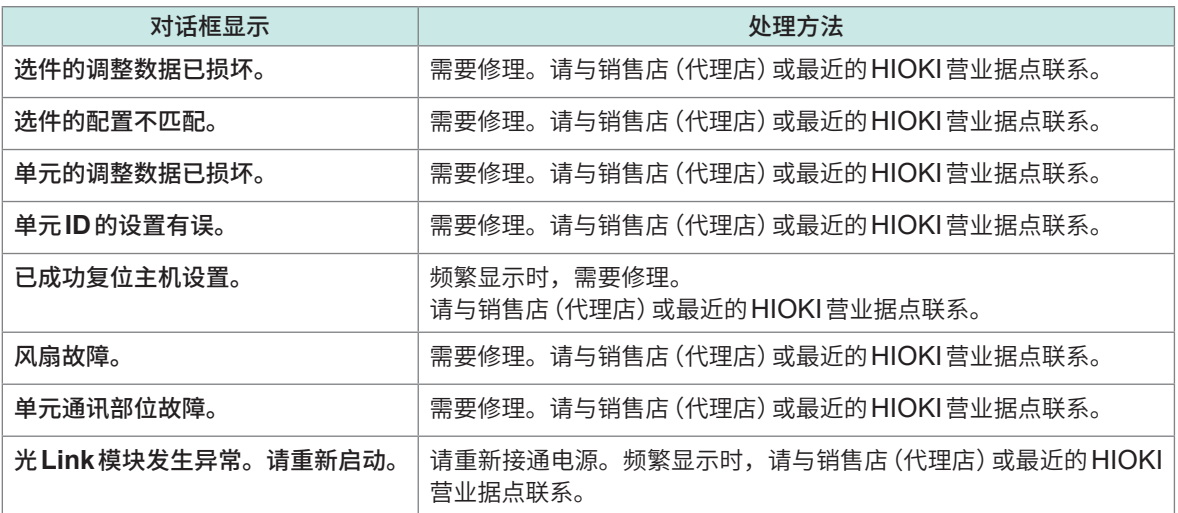

### **警告信息**

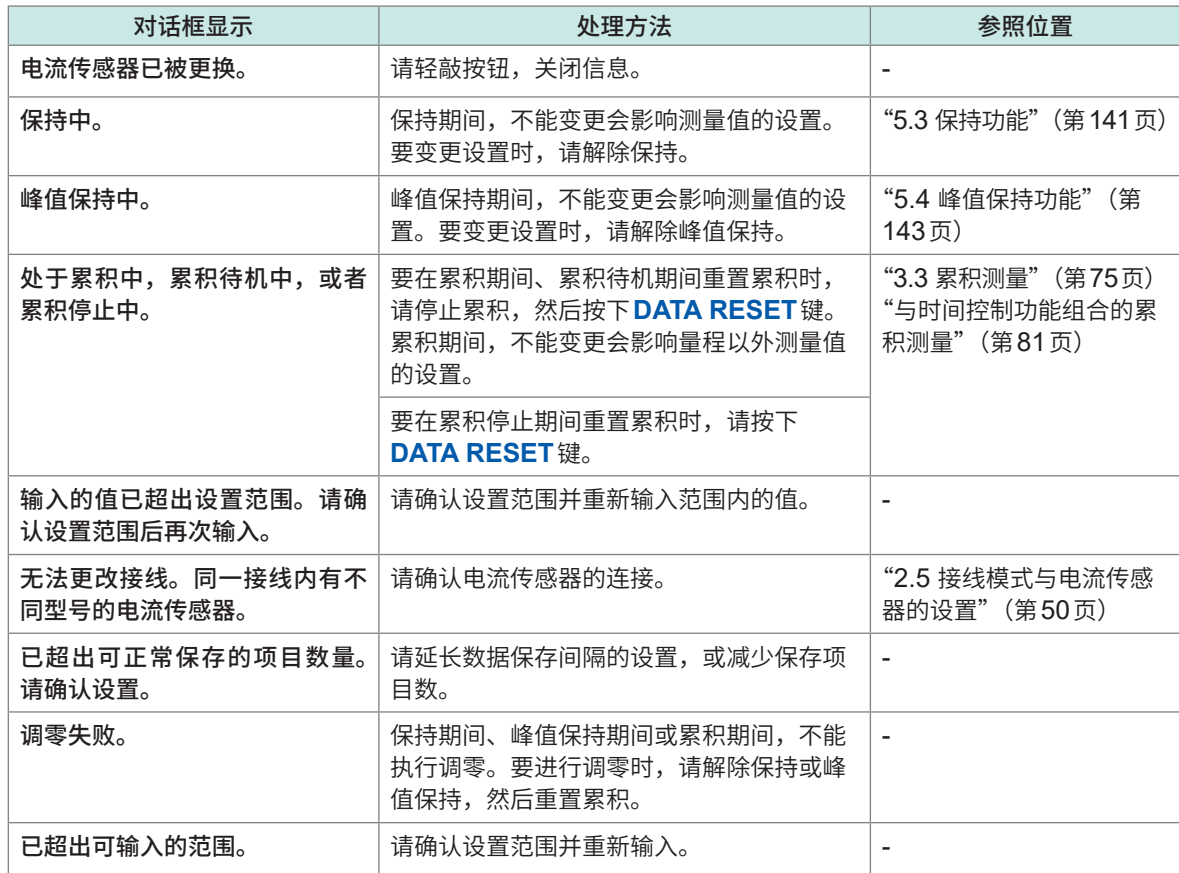

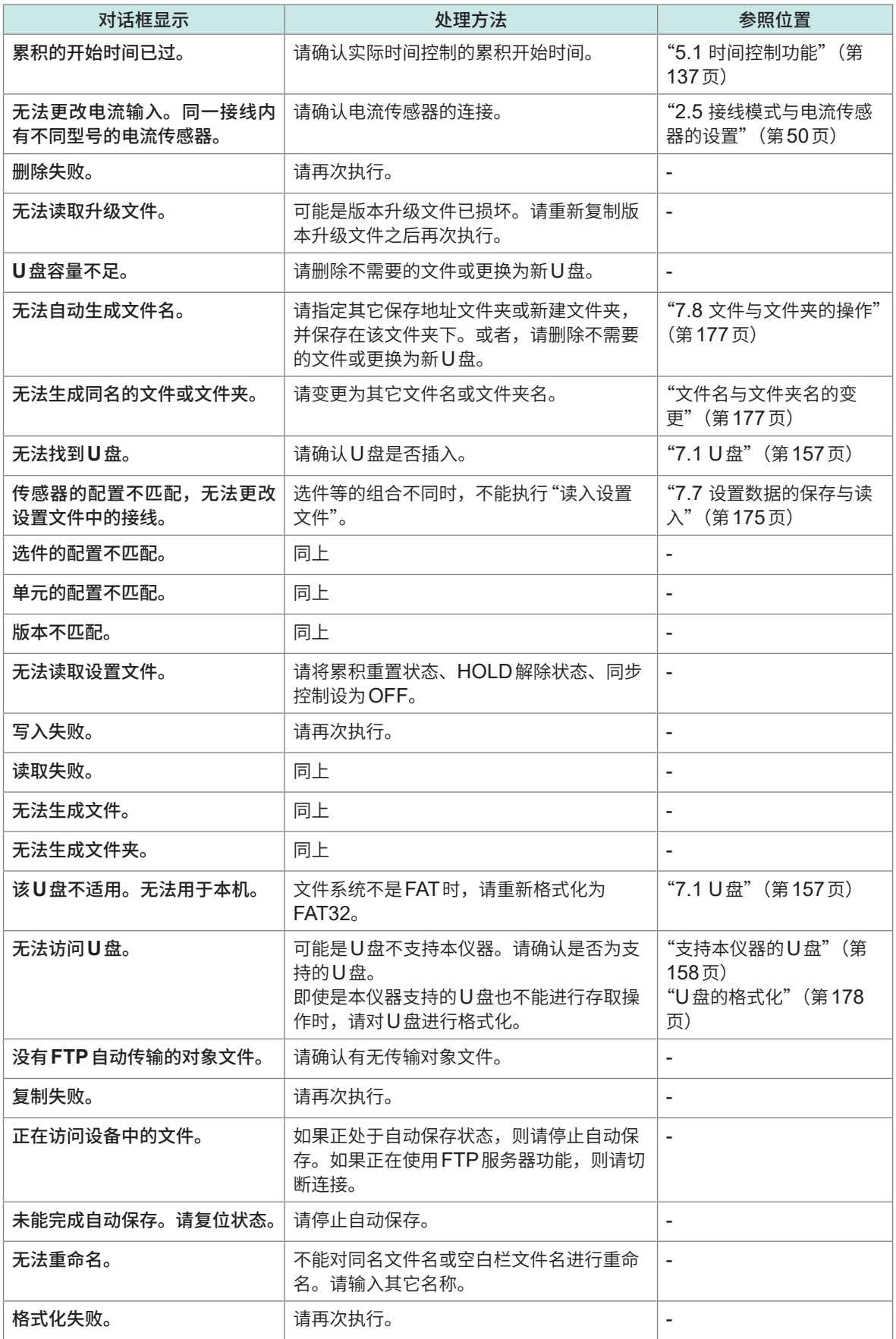

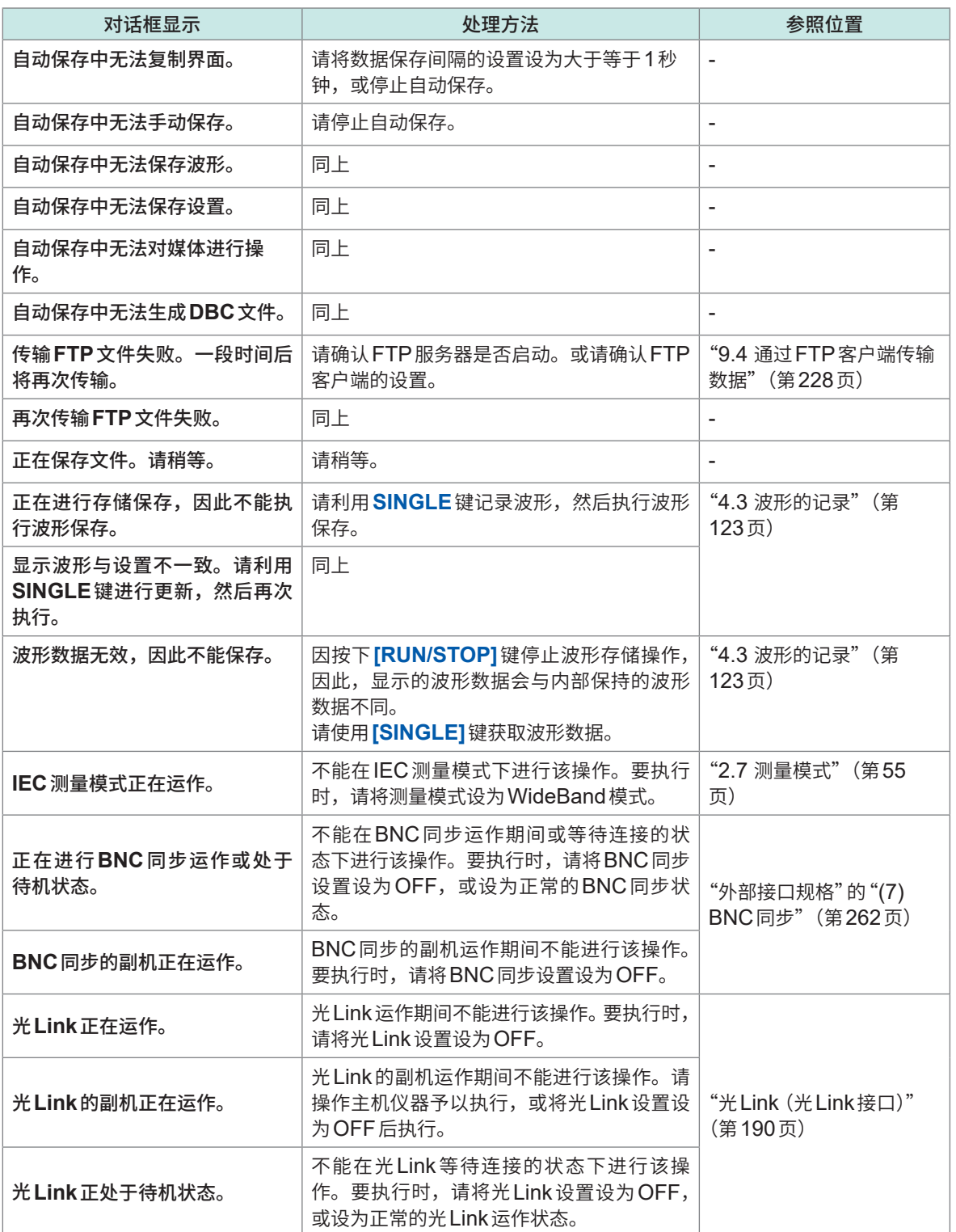

# **11.4 常见问题**

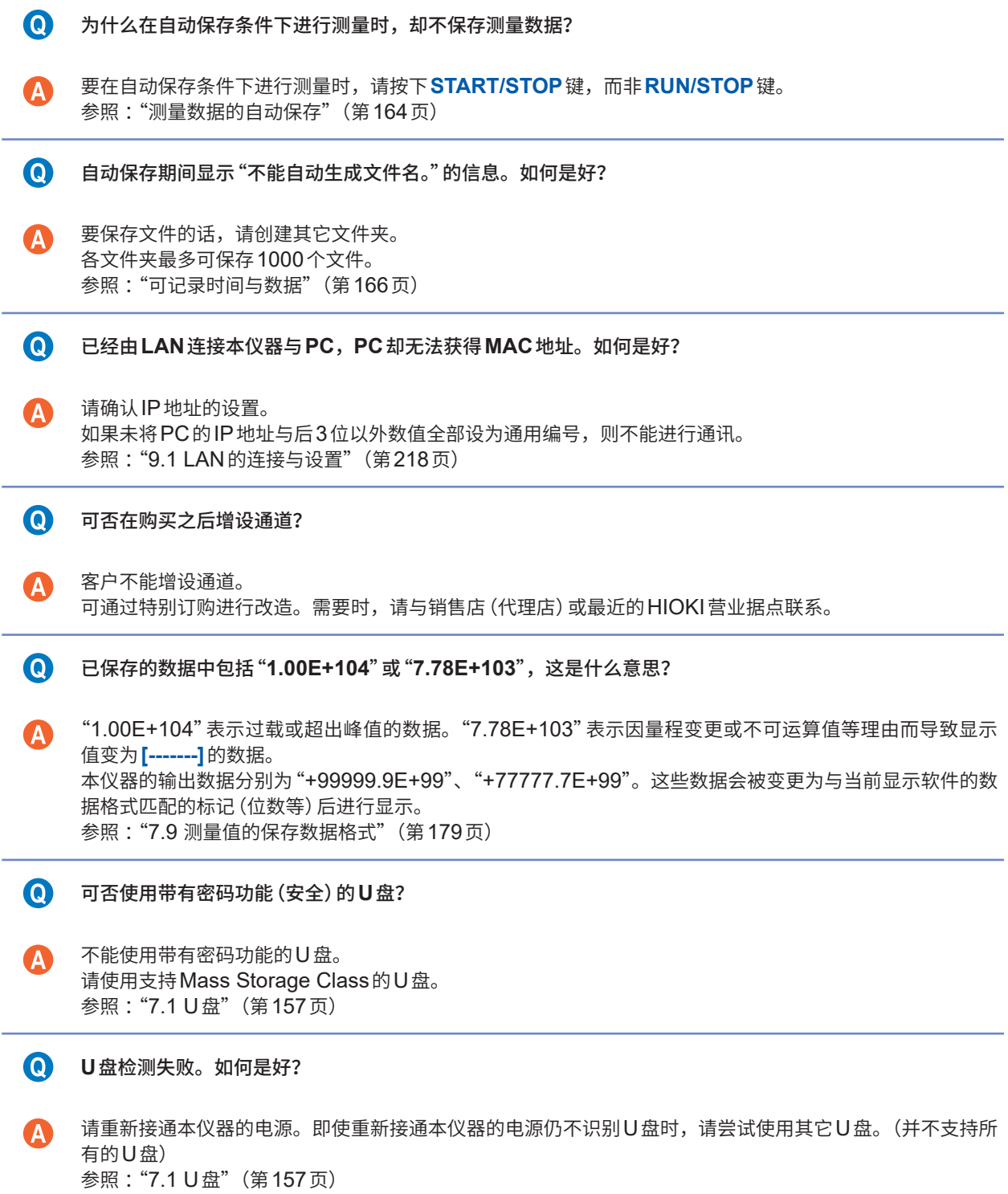

# <span id="page-306-0"></span>**11.5 组合精度的计算**

### **未规定PW8001 (U7001、U7005) 与传感器的组合精度时**

有功功率或电流的测试精度为主机的精度与使用电流传感器的精度之和。比如,按如下所述计算有 功功率的测试精度。

读数精度 = 有功功率读数精度 + 传感器读数精度

量程精度 = 有功功率量程精度 +(传感器额定值/电流量程)× 传感器满量程精度

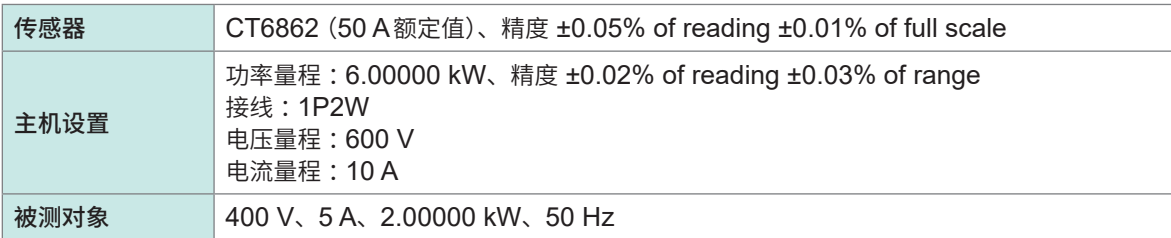

读数精度 = 0.02% of reading +0.05% of reading = ±0.07% of reading 量程精度 = 0.03% of range +(50 A/10 A) × 0.01% of full scale = ±0.08% of range 有功功率精度为±0.07% of reading ±0.08% of range(功率量程6 kW)。

# <span id="page-307-0"></span>**11.6 外观图**

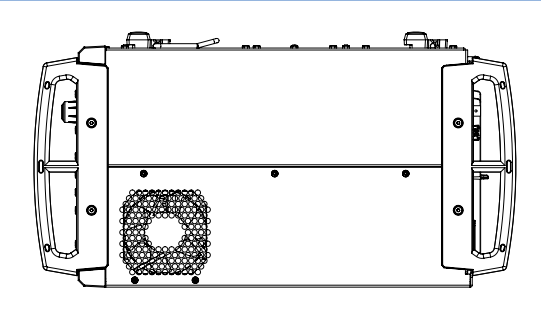

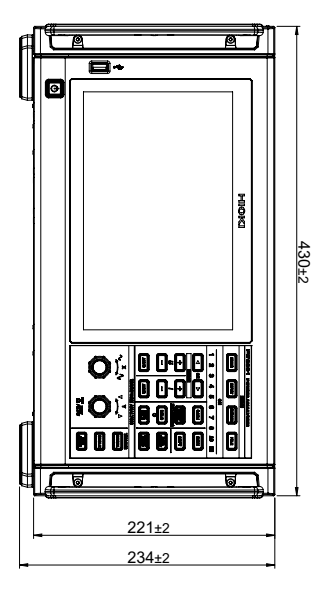

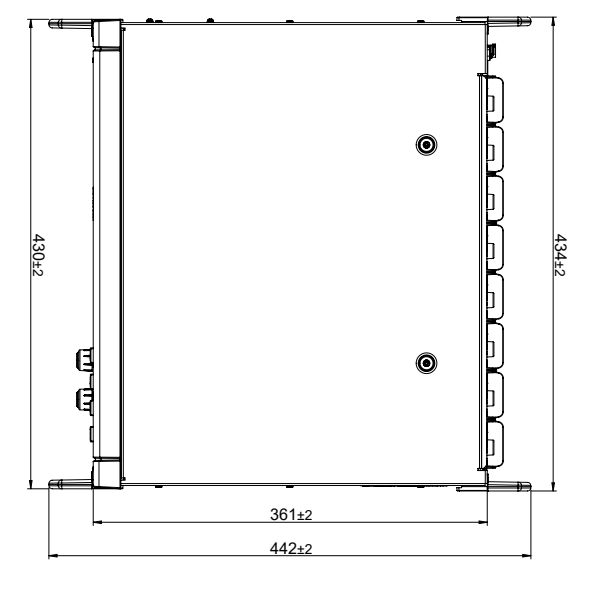

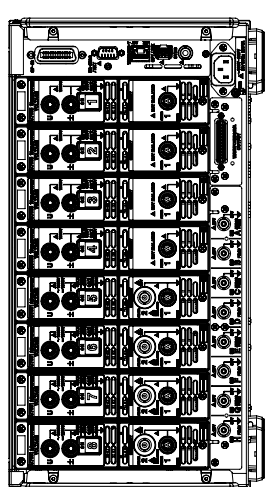

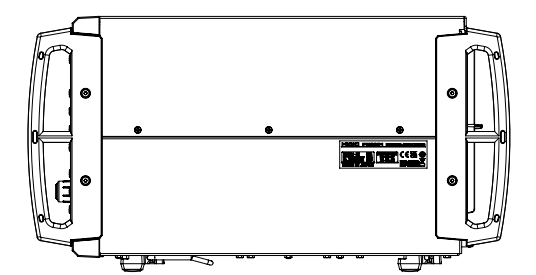

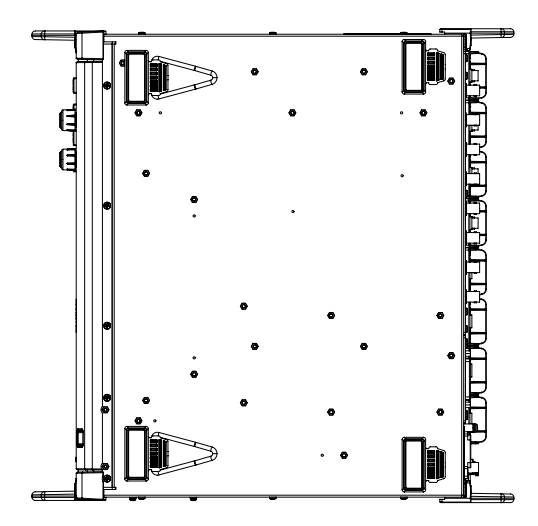

(单位 :mm)

11

维护和服务

# <span id="page-308-0"></span>**11.7 支架安装**

本仪器使用时可安装支架安装件。

### **支架安装件 JIS标准(右侧用)**

材质 :A5052 厚度 :t3

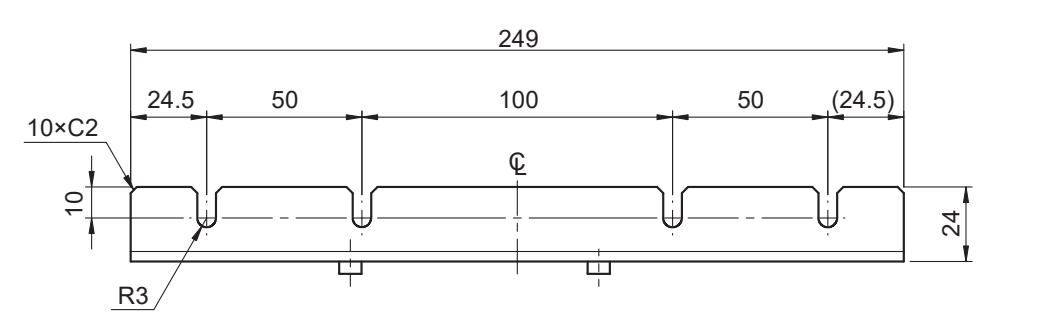

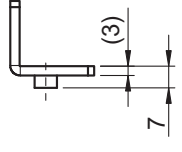

(单位 :mm)

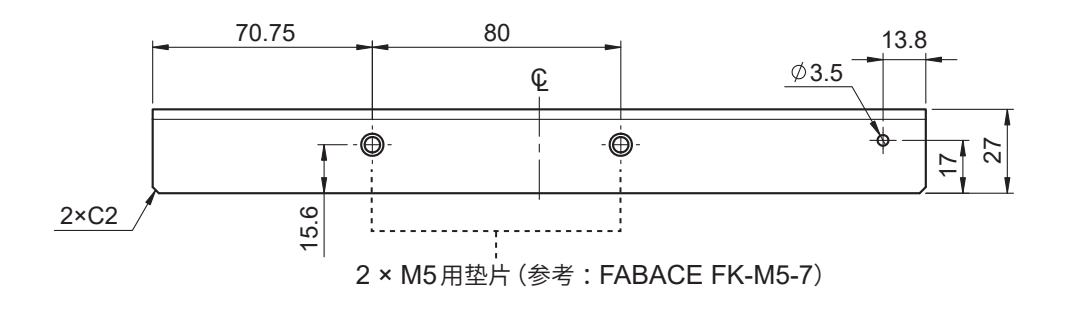

### **支架安装件 JIS标准(左侧用)**

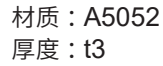

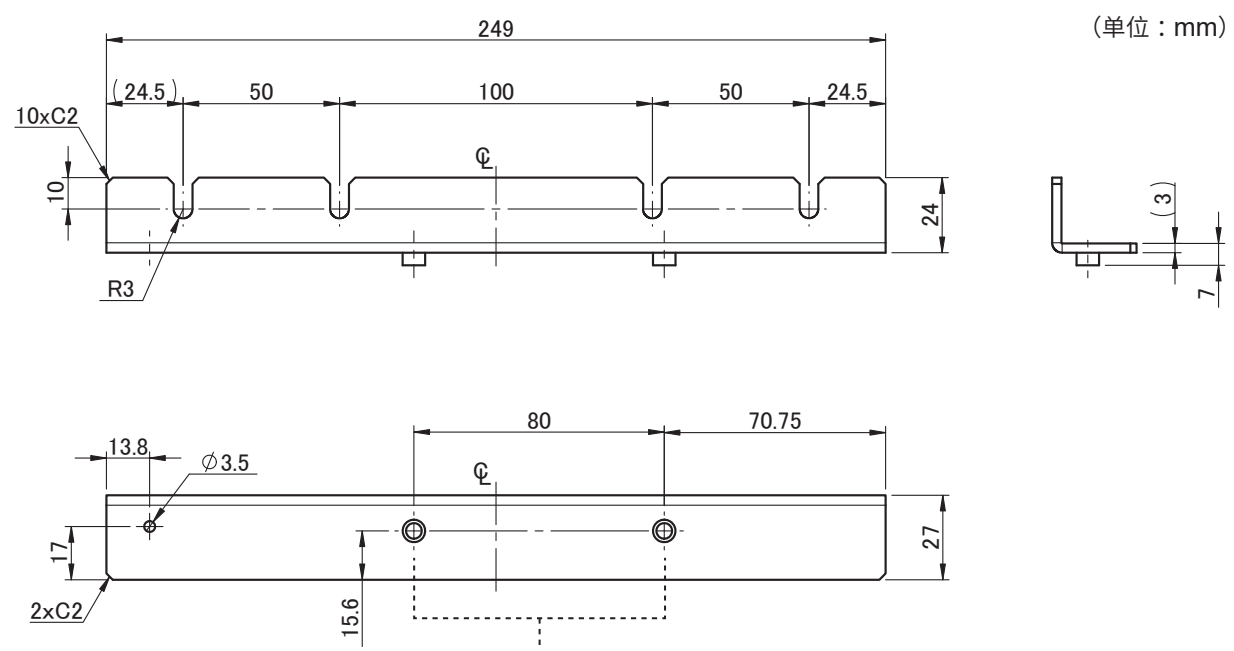

2 × M5用垫片(参考 :FABACE FK-M5-7)

#### <span id="page-309-0"></span>**支架安装件 JIS标准(连接用)**

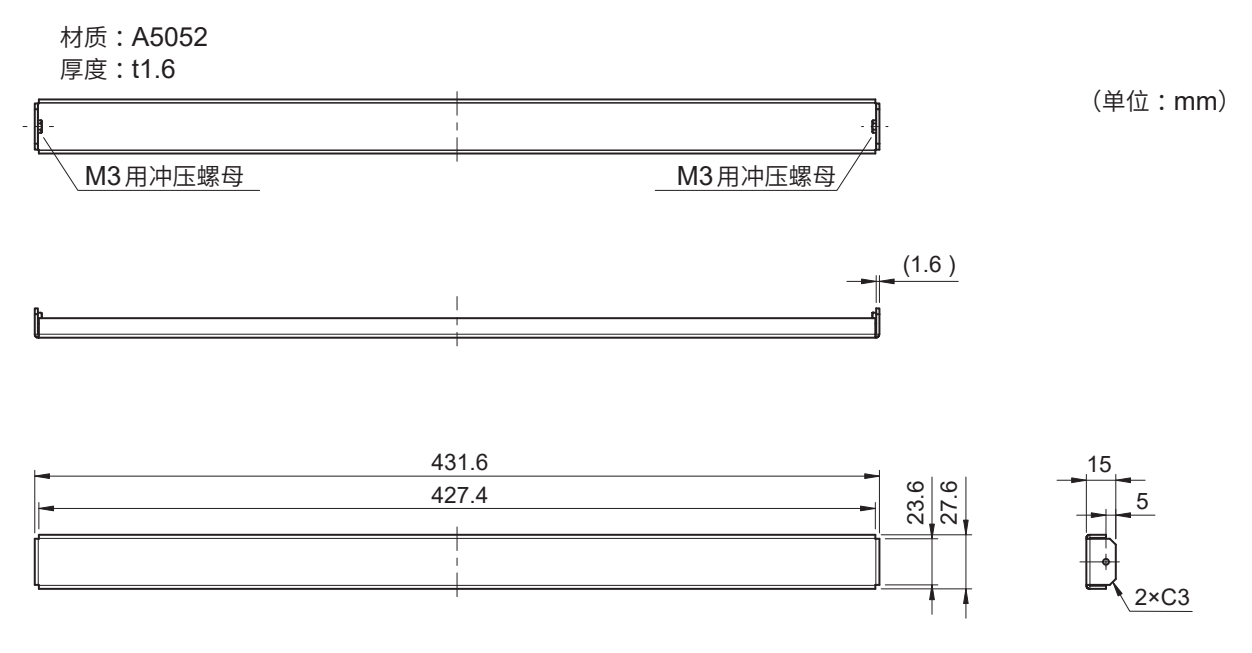

#### **支架安装件 EIA标准**

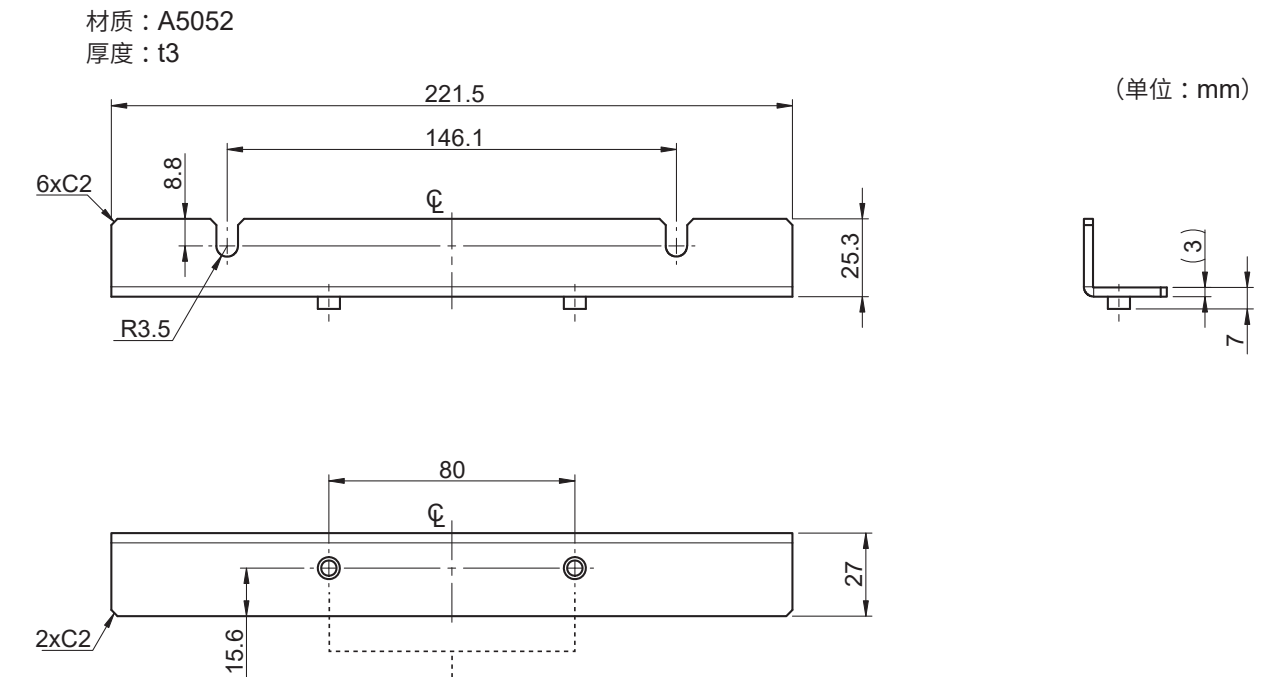

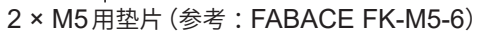

### **安装方法**

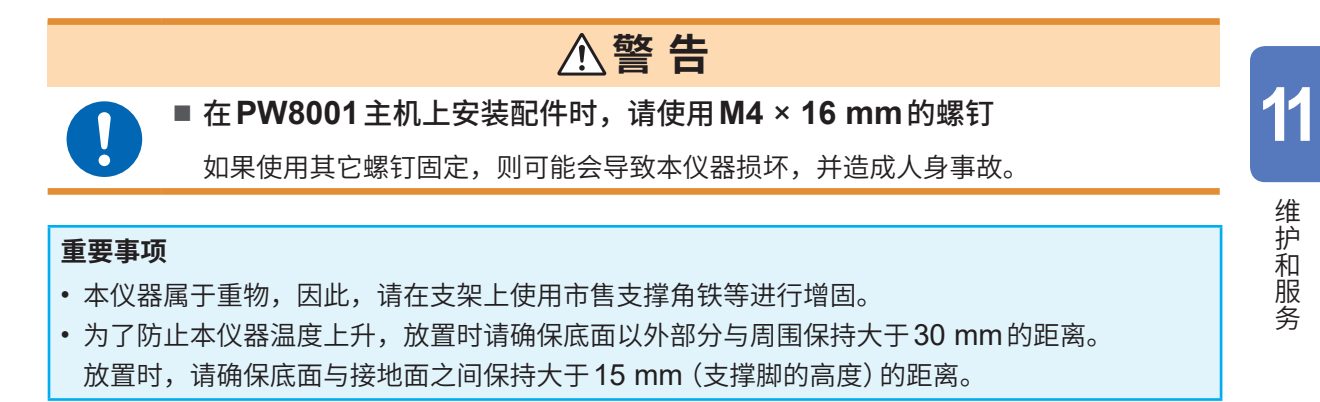

#### **准备物件**

支架安装件(JIS对应Z5301、EIA对应Z5300)、六角扳手 对边2.5 mm、十字螺丝刀(2号)

#### **JIS标准时**

**EIA标准时**

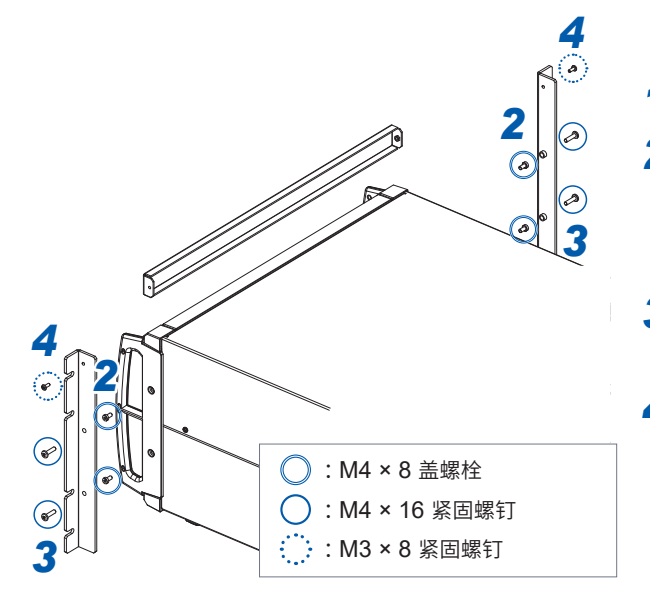

- *<sup>2</sup> <sup>1</sup>* 切断本仪器的电源,然后拆下所有电缆类
- *2* 利用六角扳手拆下把手部分的**M4**盖螺栓(左右 各**2**个) 请妥善保管拆下的M4盖螺栓。

- *3* 利用**M4** × **16**螺钉(左右各**2**个)将支架安装件 安装到主机上
- *4* 利用**M3** × **8**螺钉(左右各**1**个)安装连接用支架 安装件

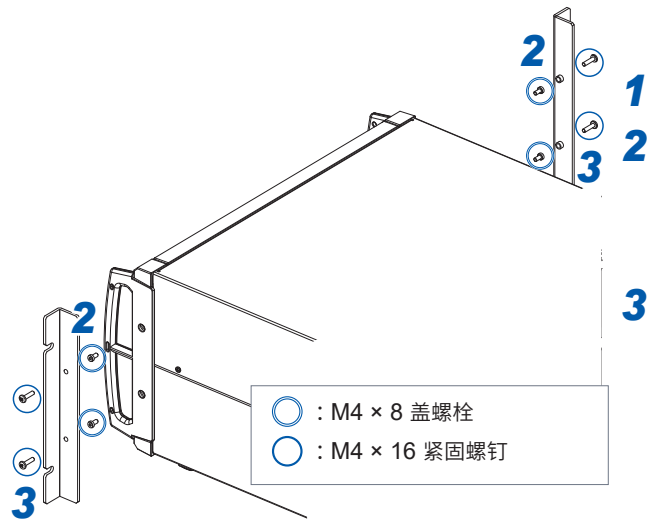

*1* 切断本仪器的电源,然后拆下所有电缆类

*2* 利用六角扳手拆下把手部分的**M4**盖螺栓(左右 各**2**个)

请妥善保管拆下的M4盖螺栓。

*3* 利用**M4** × **16**螺钉(左右各**2**个)将支架安装件 安装到主机上

# **11.8 关于技术资料**

如下所述为有关功率分析仪的技术资料示例。请从PW8001或PW6001的产品介绍页面下载。

### **日文资料**

- 高精度、宽频带、高稳定性的电流传感检测技术
- 功率分析仪PW6001的PMSM参数确定方法
- 在功率电子领域用于进行高精度功率测量的电流测量技术
- SiC变频器的高精度功率测量
- 功率分析仪的PMSM马达参数确定(实测)
- 高频电抗器的损耗测量
- 相位补偿在高效率马达驱动装置效率评价中的有用性
- 台架测试中的温度测量
- 通过双线圈法测量铁损时的2次绕线(检测绕线)的缠绕方法
- 充放电测试期间可正确测量阻抗的Active Line Device Analysis System的介绍
- 利用高精度宽频带功率分析仪与电流传感器,测量低损耗感应器的实际运作损耗
- 电镀装置用电源的DC大电流测量与转换效率测量

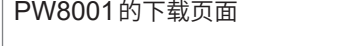

https://www.hioki.co.jp/jp/products/ detail/?product\_key=1907#docs

PW8001的下载页面 (相似产品)PW6001的下载页面

https://www.hioki.co.jp/jp/products/ detail/?product\_key=649#docs

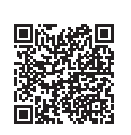

### **英文资料**

- Effectiveness of Current Sensor Phase Shift When Evaluating the Efficiency of Highefficiency Motor Drives
- Measurement of Loss in High-Frequency Reactors
- High-precision Power Measurement of SiC Inverters
- Current Measurement Methods that Deliver High Precision Power Analysis in the Field of Power Electronics
- Identification of PMSM Motor Parameters with a Power Analyzer
- Identification of PMSM Parameters with the Power Analyzer PW6001
- Real Operating Loss Measurement of Low-Loss Inductors Using High-Precision Wideband Power Analyzer and Current Sensor
- High-precision, Wideband, Highly Stable Current Sensing Technology

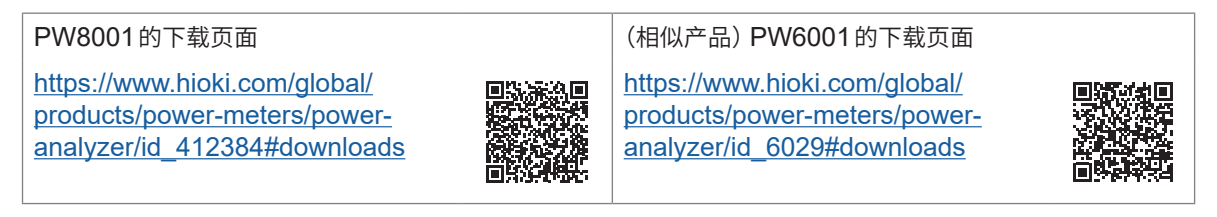

# **11.9 框图**

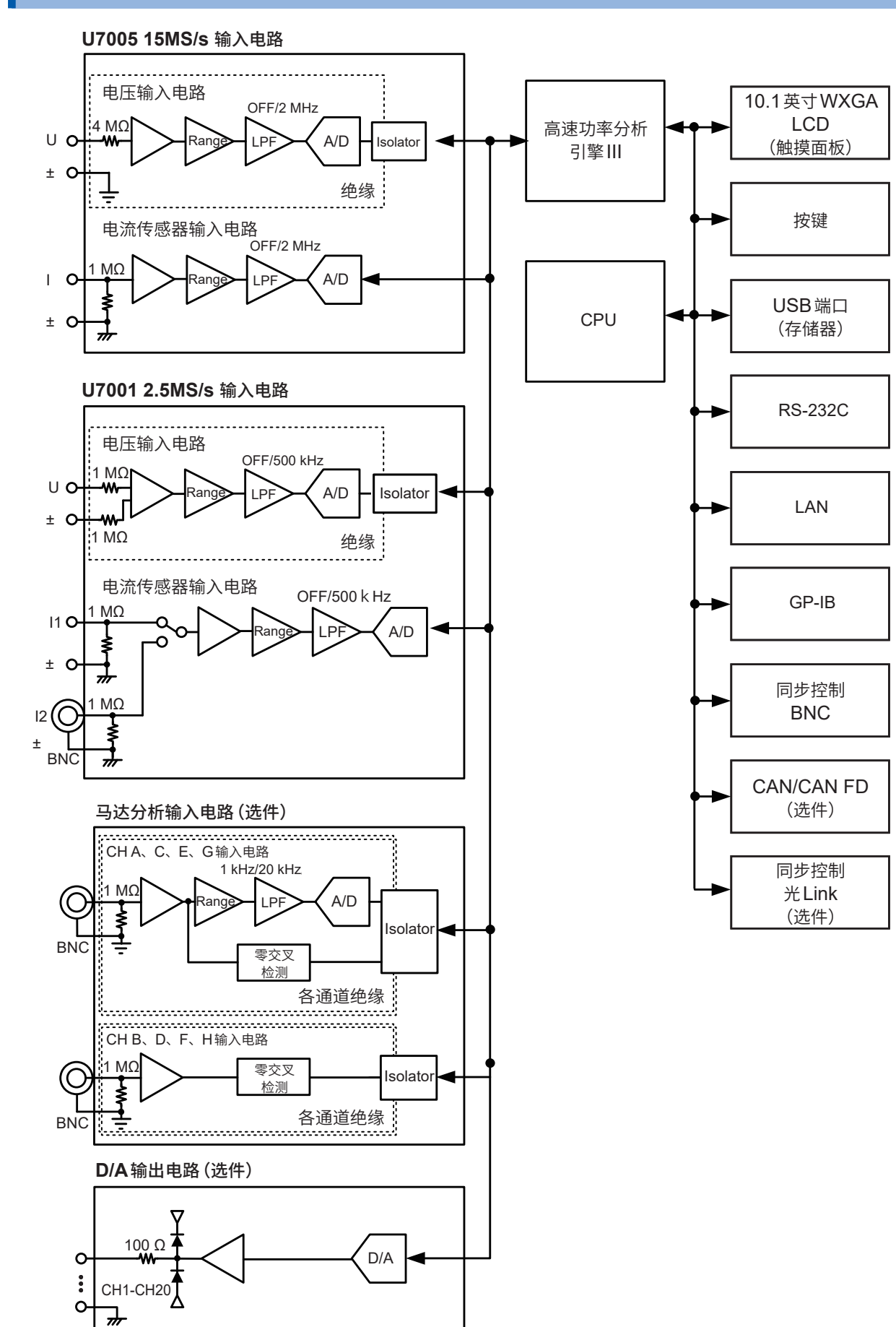

# <span id="page-313-0"></span>**11.10 固件的升级**

### **重要事项**

- 升级所需时间约为5分钟。作业完成之前请勿切断本仪器电源。如果中途切断电源,本仪器则会 发生故障。发生故障时,请委托本公司进行修理。
- 建议在升级之前保存设置条件的备份。

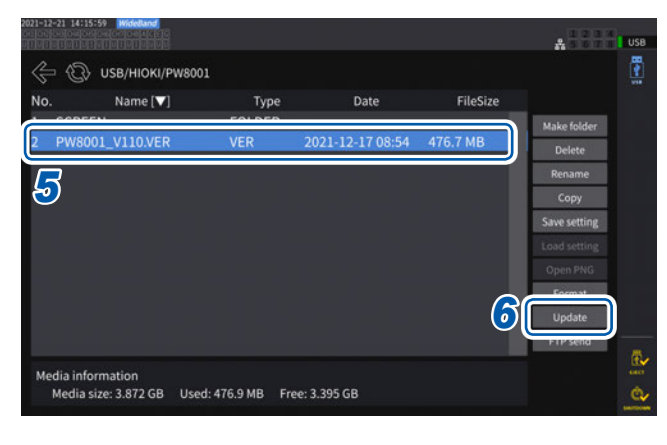

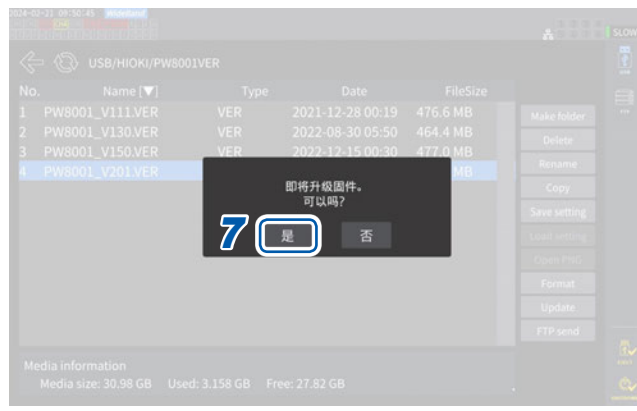

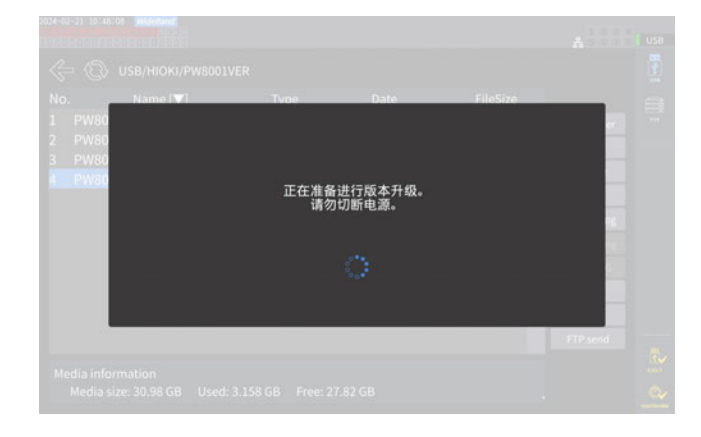

- *1* 访 问 本 公 司 网 站, 下 载 版 本 升 级 文 件 **(PW8001\_Vxxx.VER)** xxx部分为版本编号。 (例 :Ver1.20时为120)
- *2* 将版本升级文件保存到 **U** 盘 的 **HIOKI/ PW8001/**目录下
- *3* 按下**FILE**键,切换为文件操作画面
- *4* <sup>将</sup>**U**盘插入本仪器
- *5* 轻敲并选择版本升级文件
- *6* 轻敲**[Update]** 显示确认窗口。
- *7* 轻敲**[是]**

显示正在准备版本升级的窗口。 窗口关闭之后,画面显示会消失,此时开始固 件升级。

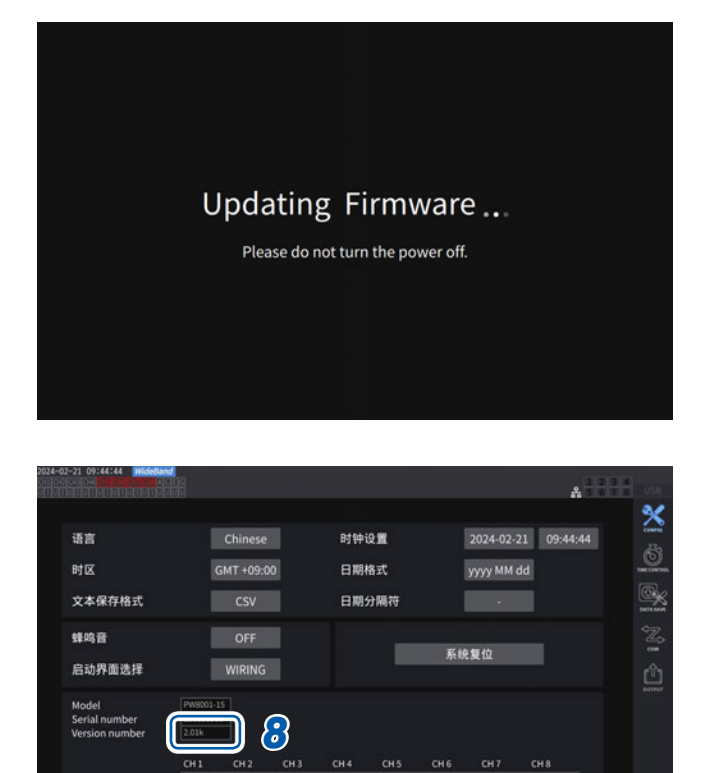

CH4 CH5 CH6 CH7<br>|U7005 |U7001 |U7001 |U7001<br>|641 |210651642 |210651599 |210651600 |21065

I Probel Probel Probel Probel Probel<br>/DC SOA AC/DC SOA AC/DC SOA AC/DC SOA AC/DC

 $CH2$ 

CH 8<br>|<br>|U7001<br>|210651

Probe)

Ġ,

**[Updating firmware...]**显示消失之后,本仪 器会启动。

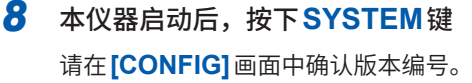

# <span id="page-315-0"></span>**11.11 关于本仪器的废弃(锂电池的取出方法)**

废弃本仪器时请取出锂电池,并按当地规定的规则进行处理。对于其它选件类,也请按照指定的方法进 行废弃。

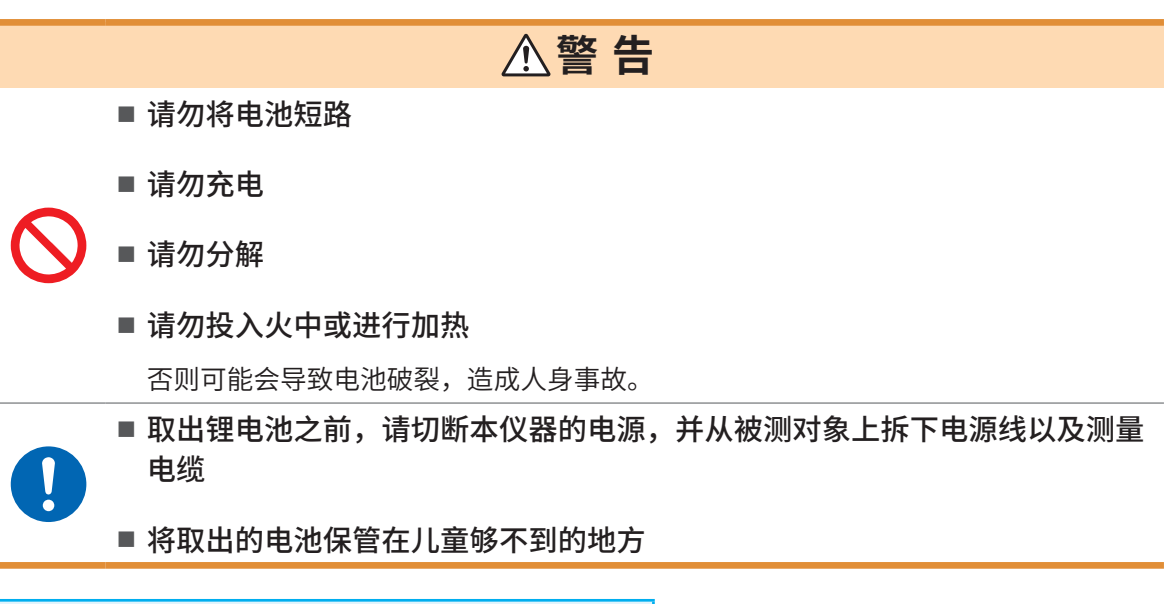

CALIFORNIA, USA ONLY Perchlorate Material - special handling may apply. See [www.dtsc.ca.gov/hazardouswaste/perchlorate](http://www.dtsc.ca.gov/hazardouswaste/perchlorate)

#### **准备物件**

十字螺丝刀(2号)、六角扳手(对边 2.5 mm)、一字螺丝刀(细长型)

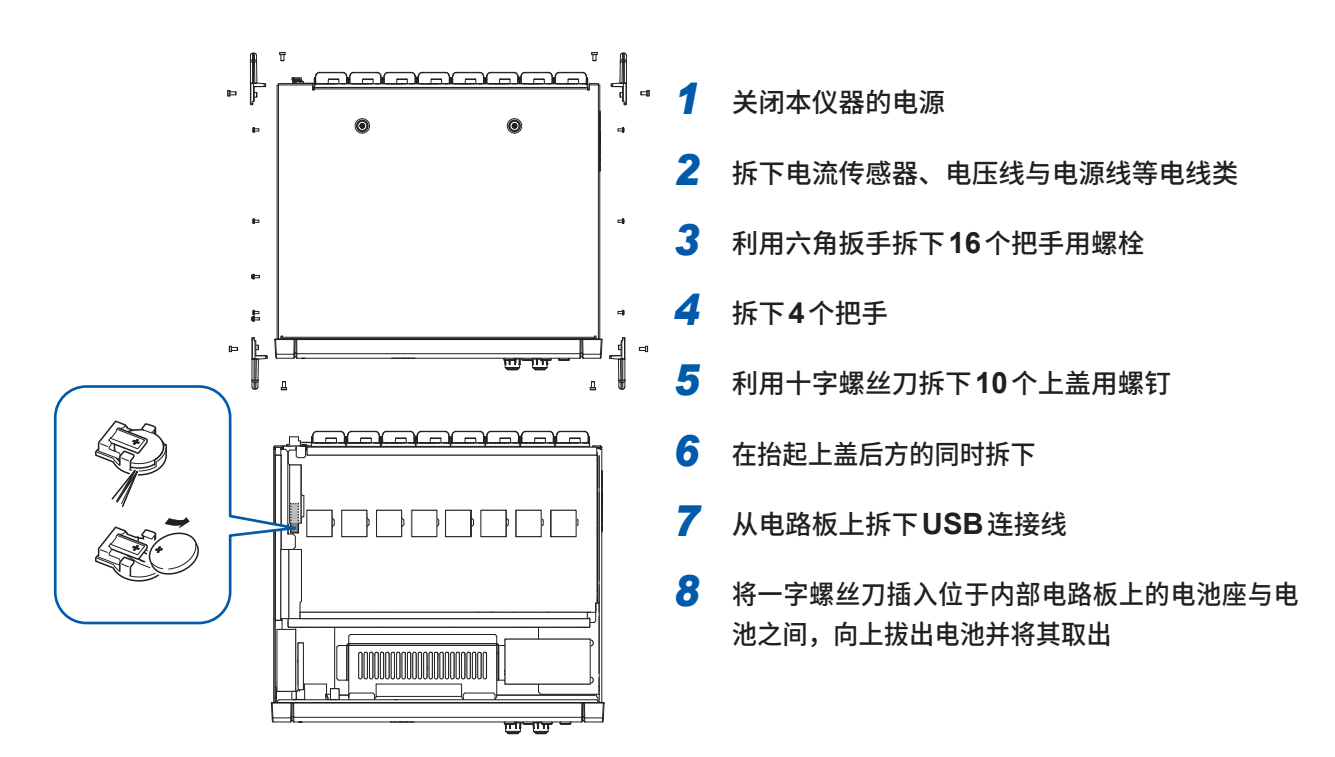

# **11.12 关于开源软件**

本产品包括适用GNU General Public License、GNU Lesser General Public License与其它许 可证的软件。客户拥有根据这些许可证获取、改变、重新分发软件源代码的权利。 详情请参照下述站点。

https://www.hioki.com/en/support/oss/

另外,请不要询问有关源代码的内容。

关于开源软件

# 索引

### 符号

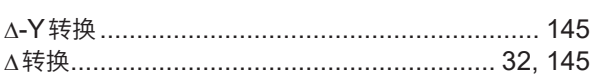

### 数字的过去式和过去分词形式

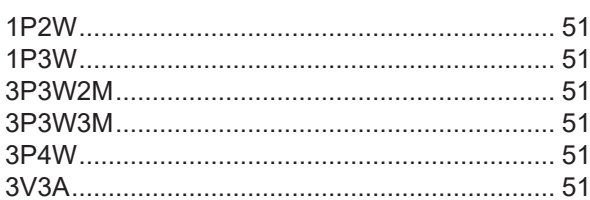

### $\overline{A}$

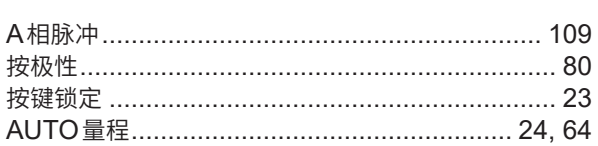

# 

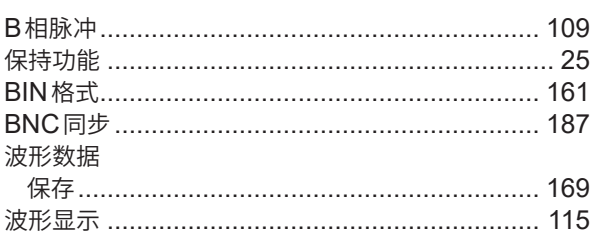

### $\mathbf C$

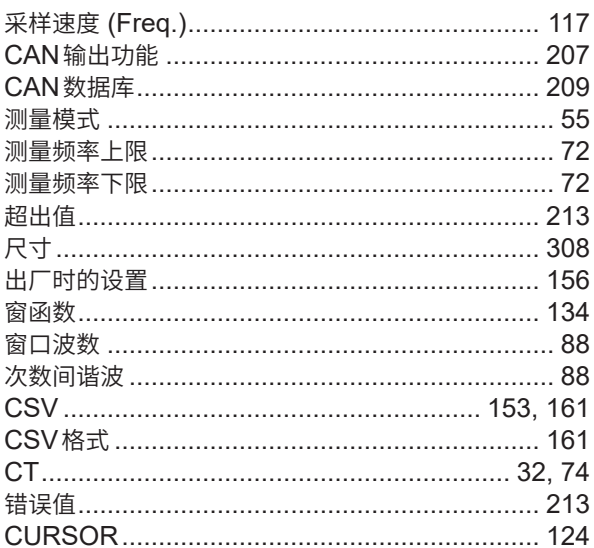

### $\mathbf{D}$

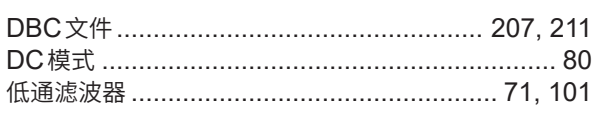

### 电流传感器

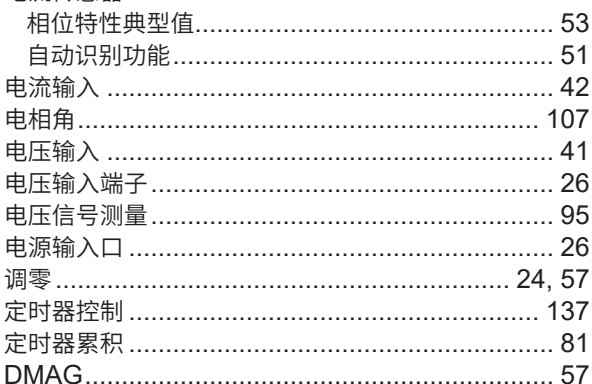

### Engineering and the control of

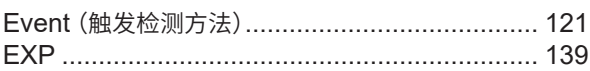

### Figure 1995 and the control of

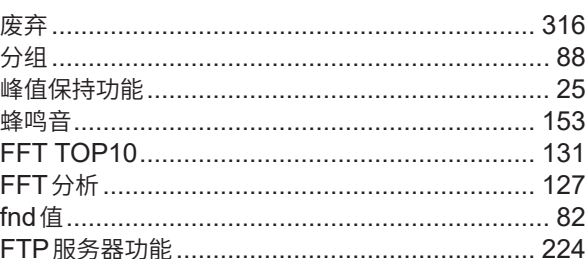

### Germany and the state of the state of the state of the state of the state of the state of the state of the state of the state of the state of the state of the state of the state of the state of the state of the state of th

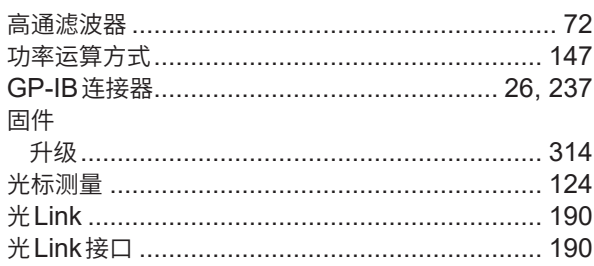

### Here were all the states

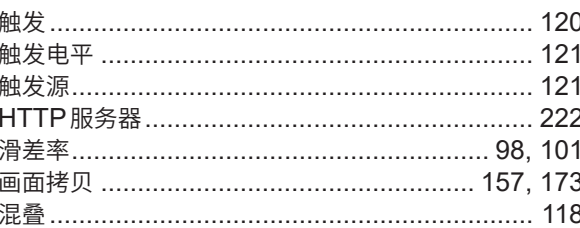

### L

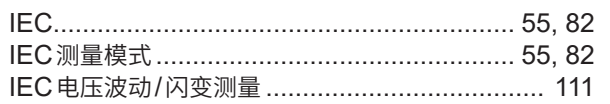

索引

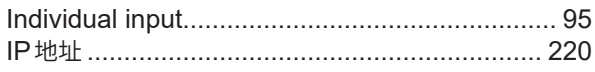

### $\mathsf J$  and  $\mathsf J$

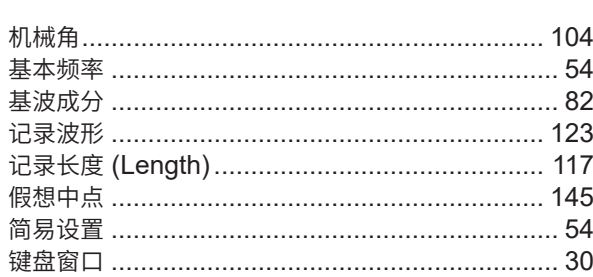

# **K**

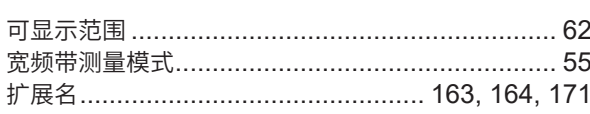

# $\overline{\mathsf{F}}$

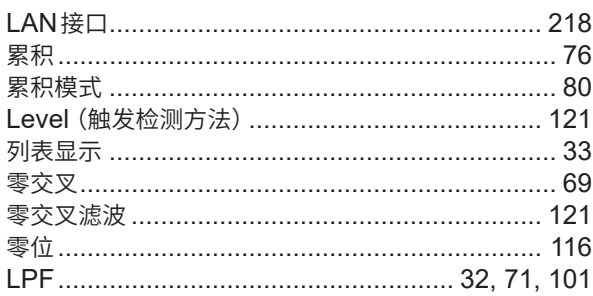

### M

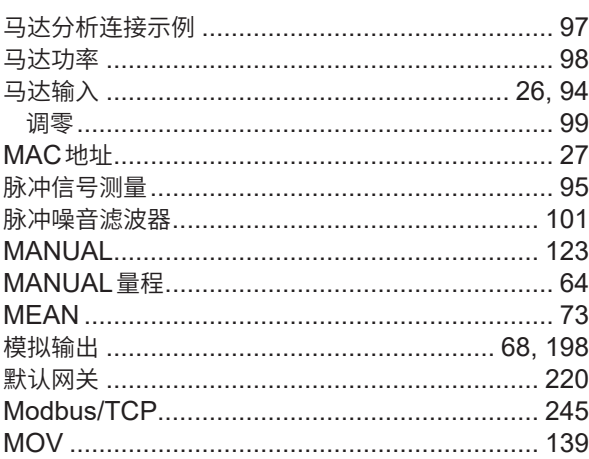

# $\underline{\mathsf{N}}$

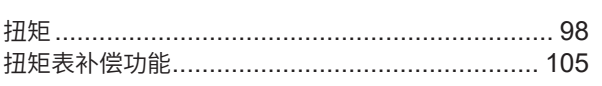

### **P** and the set of the set of the set of the set of the set of the set of the set of the set of the set of the set of the set of the set of the set of the set of the set of the set of the set of the set of the set of the s

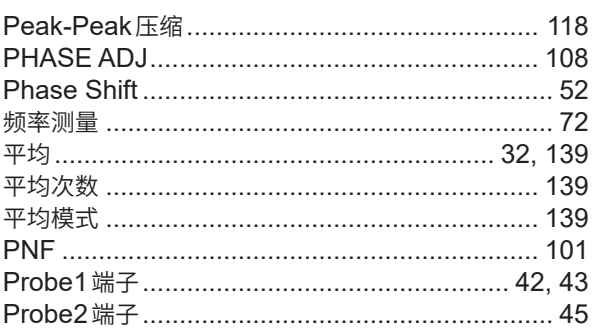

### 

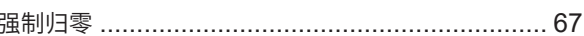

### Reserves the contract of the contract of the contract of the contract of the contract of the contract of the contract of the contract of the contract of the contract of the contract of the contract of the contract of the co

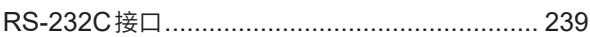

# <u>s</u>

 $\overline{\phantom{0}}$ 

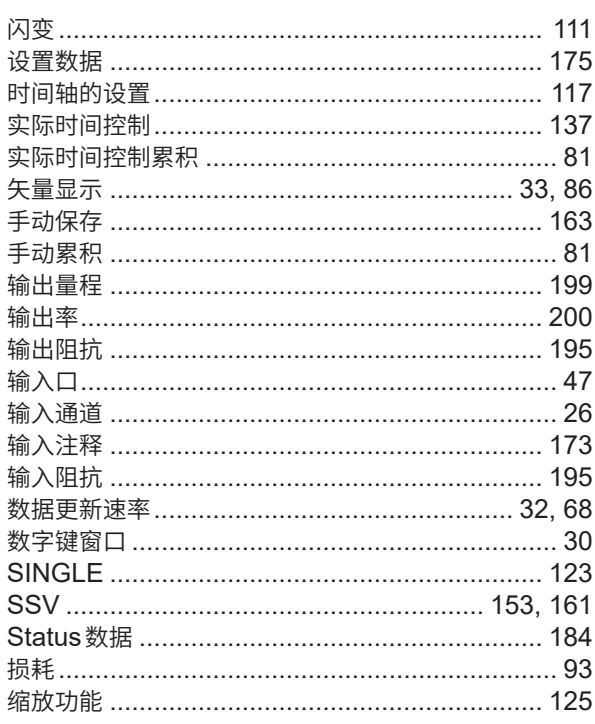

# The company of the

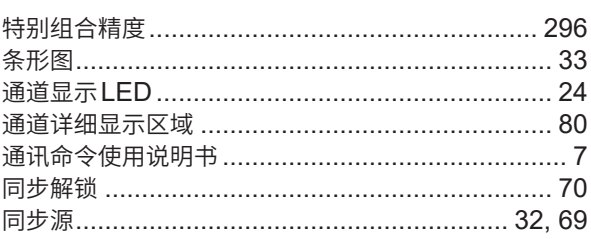

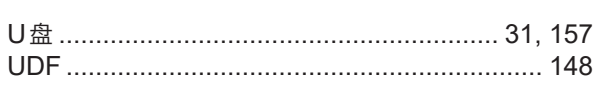

### $\sqrt{ }$

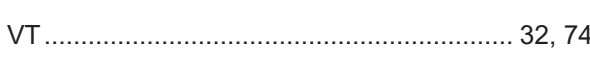

### <u>W \_\_\_\_\_\_\_\_\_\_\_\_\_\_\_\_\_\_\_\_\_\_\_\_\_\_\_\_\_\_\_\_\_</u>

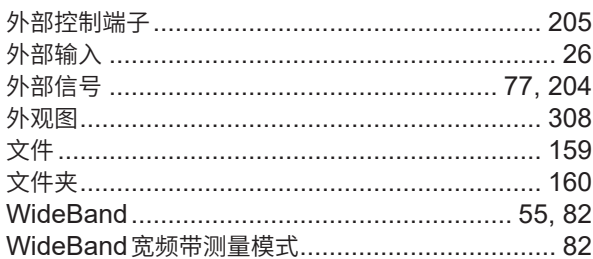

# 

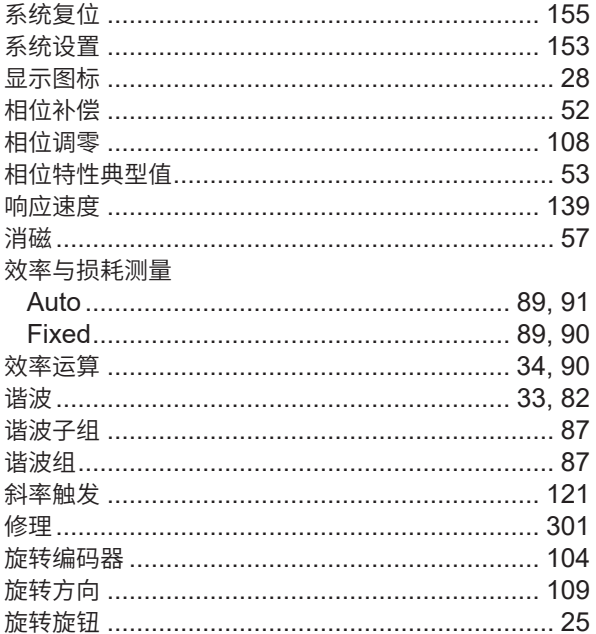

# 

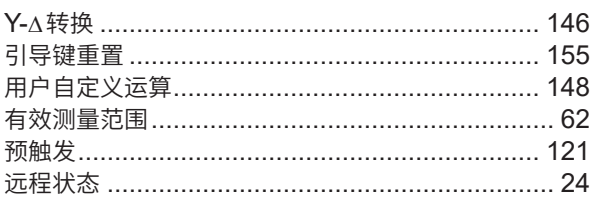

# 

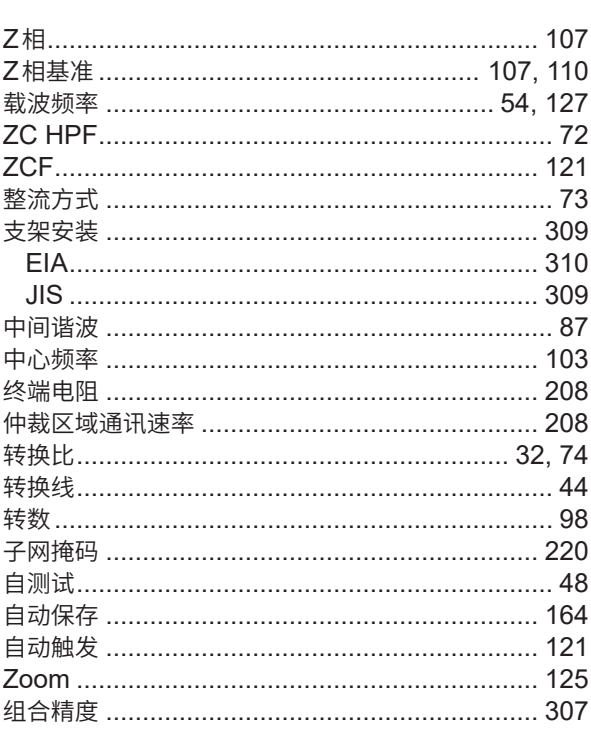

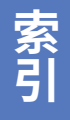

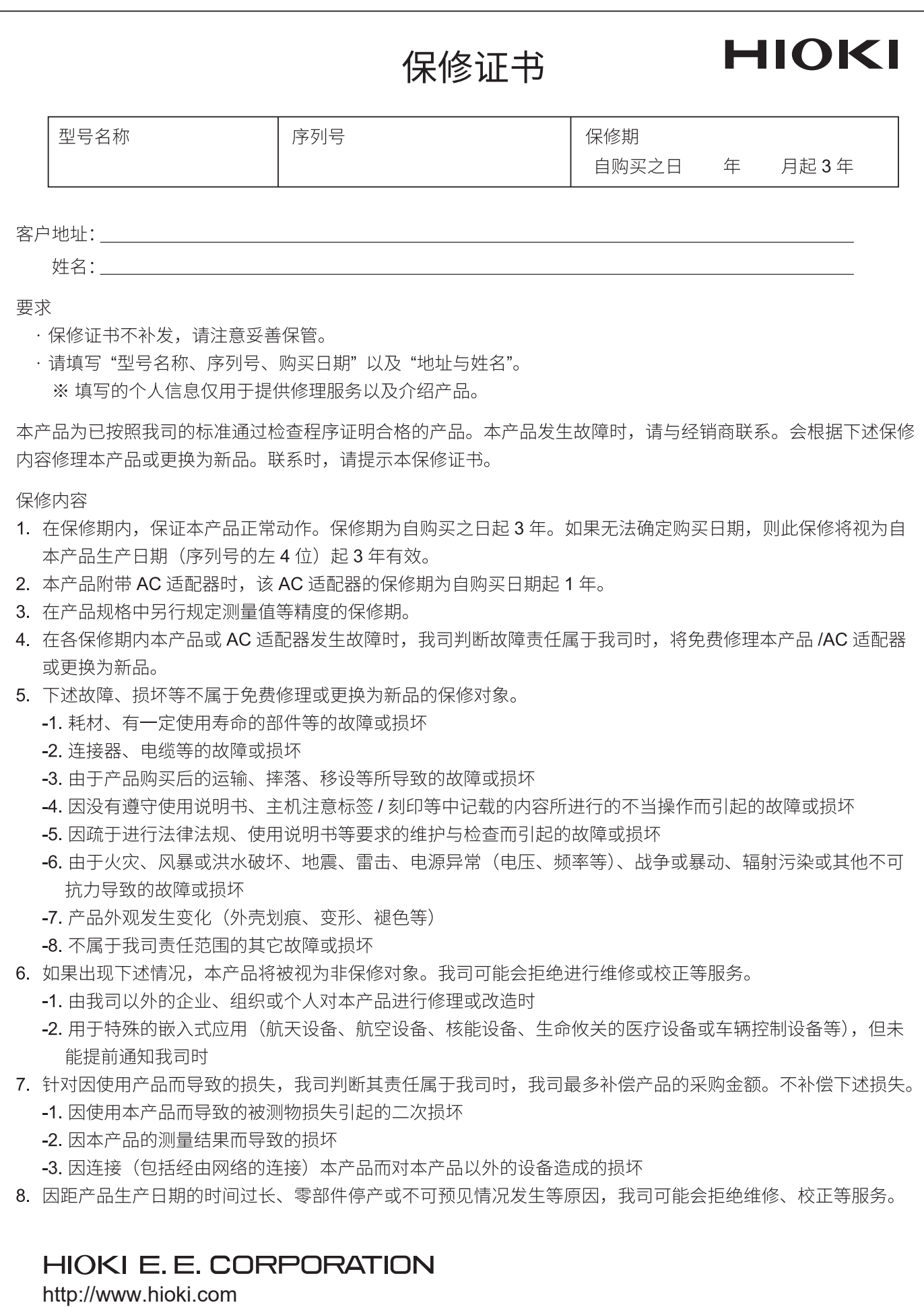

20-08 CN-3

# **HIOKI**

电器电子产品有害物质限制使用管理办法-对应

### 产品中有害物質的名称及含量

#### 【功率分析仪 PW8001-XX】  $\blacksquare$

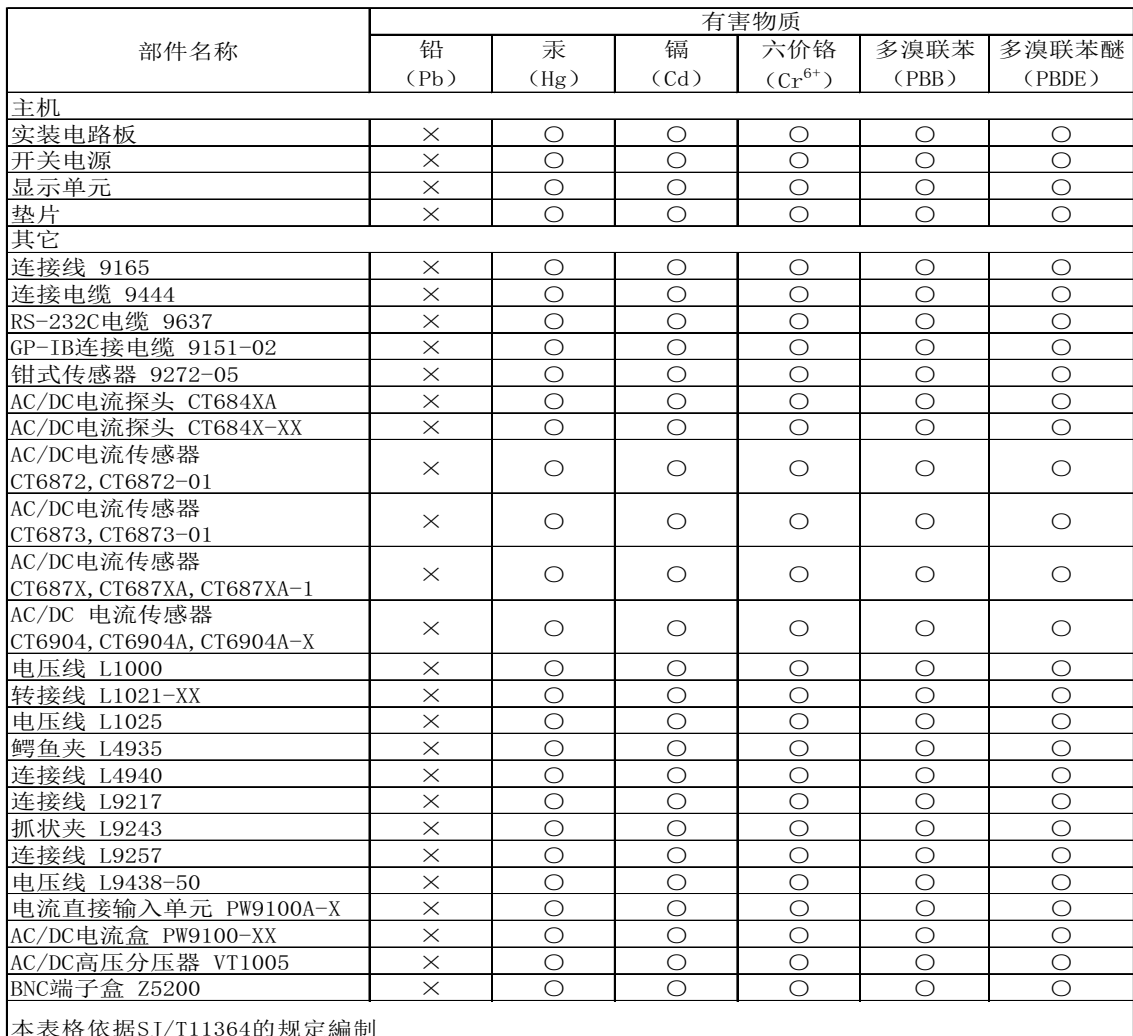

本表格依据SJ/T11364的规定編制

○:表示该有害物质在该部件所有均质材料中的含量均在GB/T 26572 规定的限量要求以下。

×:表示该有害物质至少在该部件的某一均质材料中的含量超出GB/T 26572 规定的限量要求。

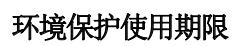

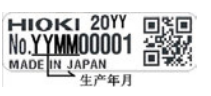

PW8001A998-02 22-09

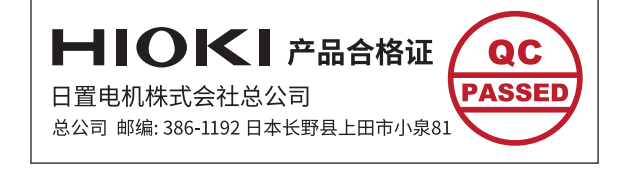

ብ
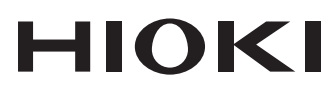

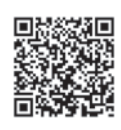

更多资讯,关注我们。

## www.hioki.cn/

总公司 邮编: 386-1192 日本长野县上田市小泉81

## 日置(上海)测量技术有限公司

公司地址: 上海市黄浦区西藏中路268号 来福士广场4705室 邮编: 200001

## 客户服务热线 2400-920-6010

电话: 021-63910090 传真: 021-63910360 电子邮件: info@hioki.com.cn 2401 CN 日置电机株式会社编辑出版 日本印刷

,<br>可从本公司主页下载CE认证证书。

- 本书台官支者1F仅床#15093<del>1</del>。<br>•严禁擅自转载、复制、篡改本书的内容。<br>•本书所记载的公司名称、产品名称等,均为各公司的商标或注册商标。